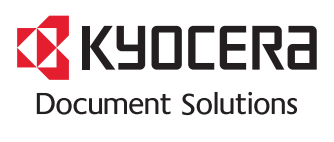

**PRINT COPY SCAN**

**ECOSYS M2035dn**

**PRINT COPY SCAN FAX**

**ECOSYS M2535dn**

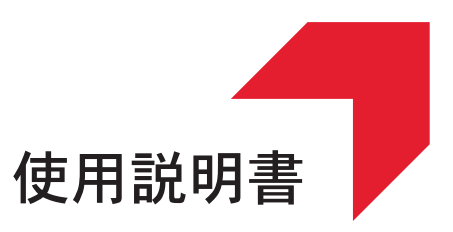

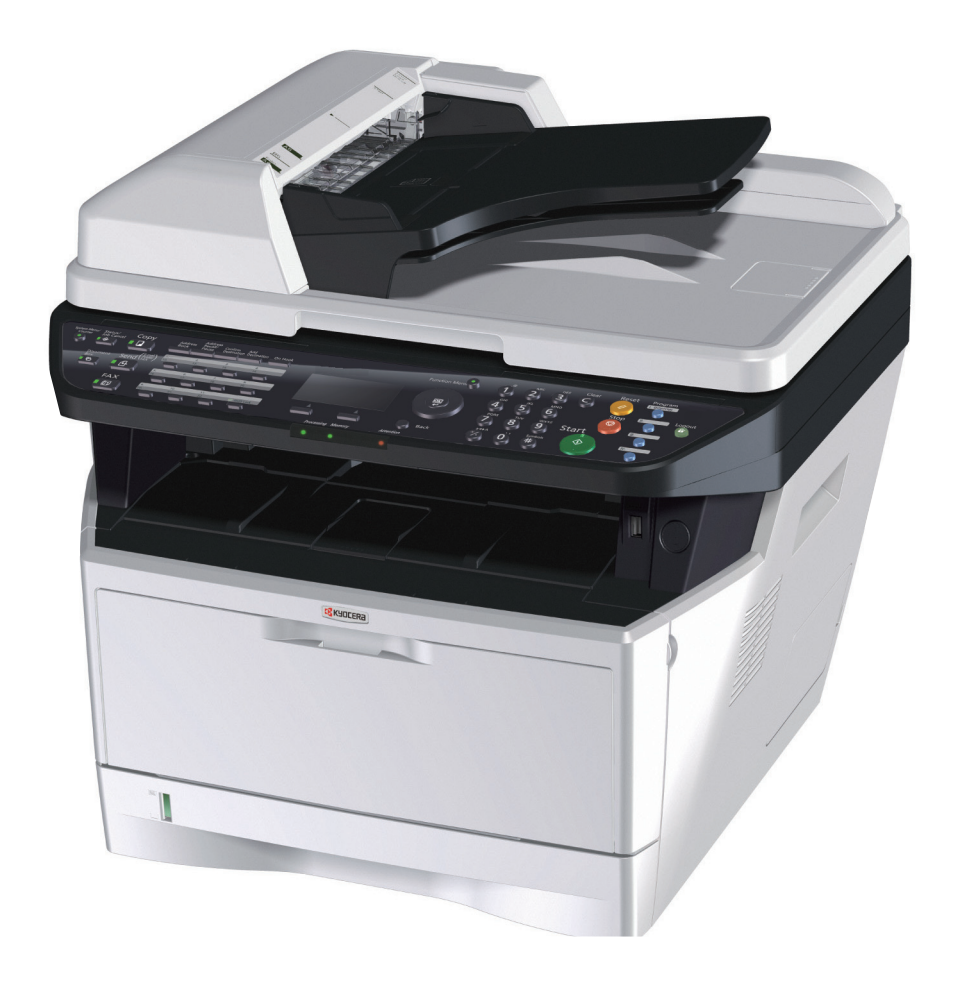

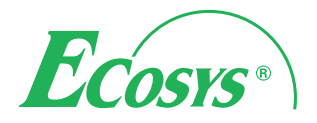

はじめに

ECOSYS M2035dn/ECOSYS M2535dn をご購入いただきまして誠にありがとうございます。

この使用説明書は、本製品を良好な状態でご使用いただくために、正しい操作方法、日常の手入れ、および 簡単なトラブルの処置などができるようにまとめたものです。

ご使用前に必ずこの使用説明書をお読みください。また、お読みになった後は、本製品の近くに保管してく ださい。

#### 印刷品質維持のため、トナーコンテナは弊社純正品の使用をお勧めします。

弊社製品には、数々の品質検査に合格した弊社純正品のトナーコンテナをご使用ください。

純正品以外のトナーコンテナをお使いになると、故障の原因になることがあります。

純正品以外のトナーコンテナの使用が原因で、機械に不具合が生じた場合には、保証期間内であっても責任 を負いかねますので、ご了承ください。

弊社純正消耗品には、以下のホログラムシールが貼り付いています。

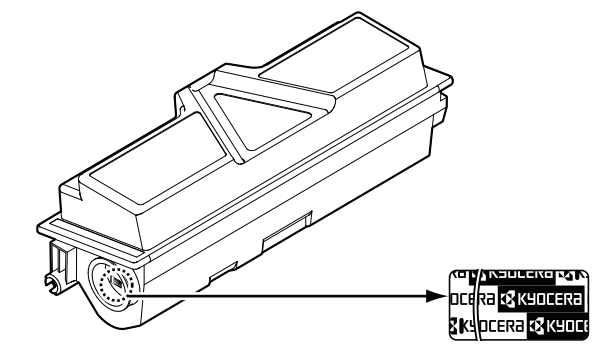

## 付属マニュアルの紹介

本製品には、次のマニュアルがあります。必要に応じてご参照ください。

#### クイックインストールガイド

本機のかんたんな操作のしかたや、便利な使いかた、お手入れのしかた、トラブルでこまっ たときの対処方法などについて説明しています。

#### セーフティーガイド

本機の設置や使用上の注意事項について説明しています。本機を使用する前に必ずお読みく ださい。

#### セーフティーガイド(ECOSYS M2035dn/ECOSYS M2535dn)

本機の設置スペース、注意ラベルなどについて説明しています。本機を使用する前に必ずお 読みください。

#### DVD (Product Library)

#### 使用説明書(本書)

用紙の補給やコピー、プリント、スキャンの基本的な操作、各種初期設定などについて説明 しています。

#### ファクス使用説明書

ファクスの操作方法、通信結果の確認方法、管理レポート類の印刷方法、Network FAX 機能な どについて説明しています。

#### Command Center RX 操作手順書

#### プリンタードライバー 操作手順書

#### Network FAX ドライバー操作手順書

KYOCERA Net Viewer 操作手順書

KYOCERA Net Direct Print 操作手順書

プリスクライブコマンドリファレンスマニュアル

プリスクライブコマンドテクニカルリファレンス

## 本書中の注意表示について

この使用説明書および本製品への表示では、本製品を正しくお使いいただき、あなたや他の 人々への危害や財産への損害を未然に防止するために、いろいろな絵表示をしています。そ の表示と意味は次のようになっています。

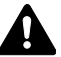

警告:この表示を無視して誤った取り扱いをすると、人が死亡または重傷を負う可能性 が想定される内容を示しています。

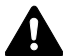

注意:この表示を無視して誤った取り扱いをすると、人が傷害を負う可能性が想定され る内容および物的損害のみの発生が想定される内容を示しています。

## 絵表示

△記号は、注意(危険・警告を含む)を促す内容があることを告げるものです。図の中に具 体的な注意内容が描かれています。

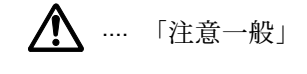

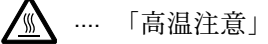

○記号は禁止の行為であることを告げるものです。図の中に具体的な禁止内容が描かれてい ます。

.... 「禁止一般」

**(1)** .... 「分解禁止」

●記号は行為を規制したり指示する内容を告げるものです。図の中に具体的な指示内容が描 かれています。

■ .... 「強制一般」

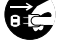

**こと … 「電源プラグをコンセントから抜け」** 

■ ….. 「必ずアース線を接続せよ」

本製品使用時の汚れなどによって本使用説明書の注意・警告事項が判読できない場合や、本 使用説明書を紛失した場合には、弊社製品取り扱い店等へご連絡の上、新しい使用説明書を 入手してください。(有償)

### < お願い >

使用説明書の内容は、機械性能改善のために、予告なく変更する場合がありますのでご了承 ください。

# 目次

 $\overline{1}$ 

 $\overline{3}$ 

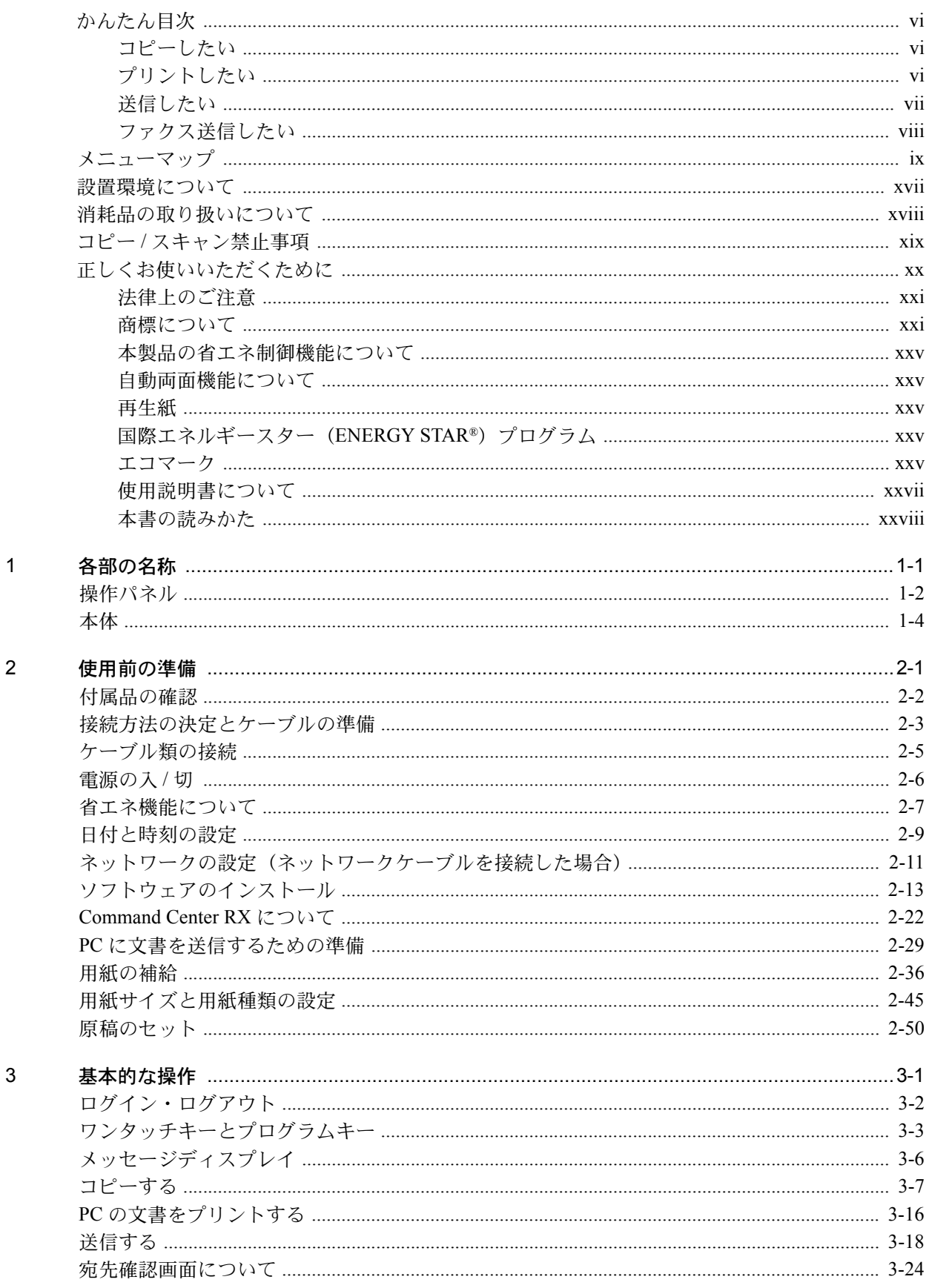

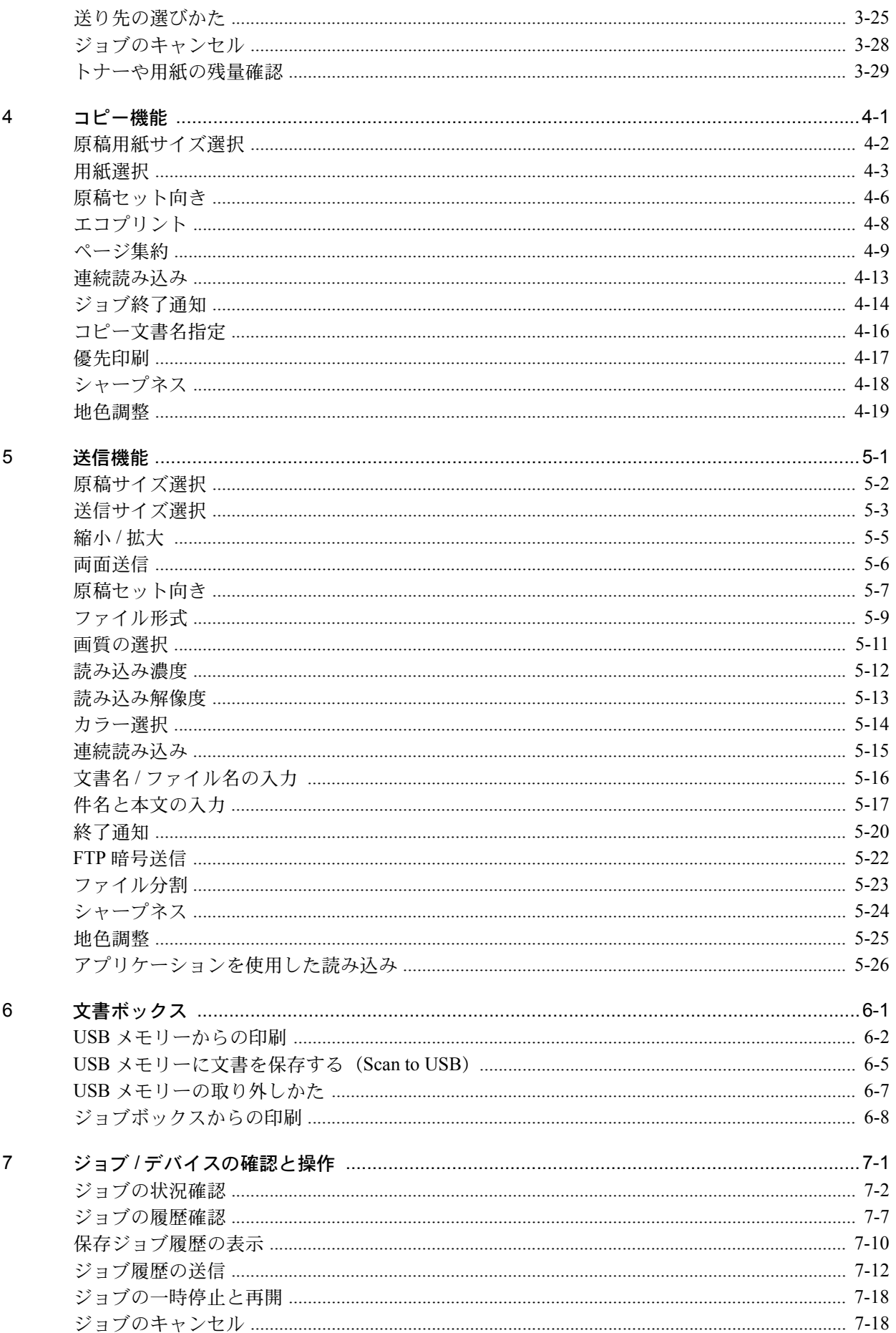

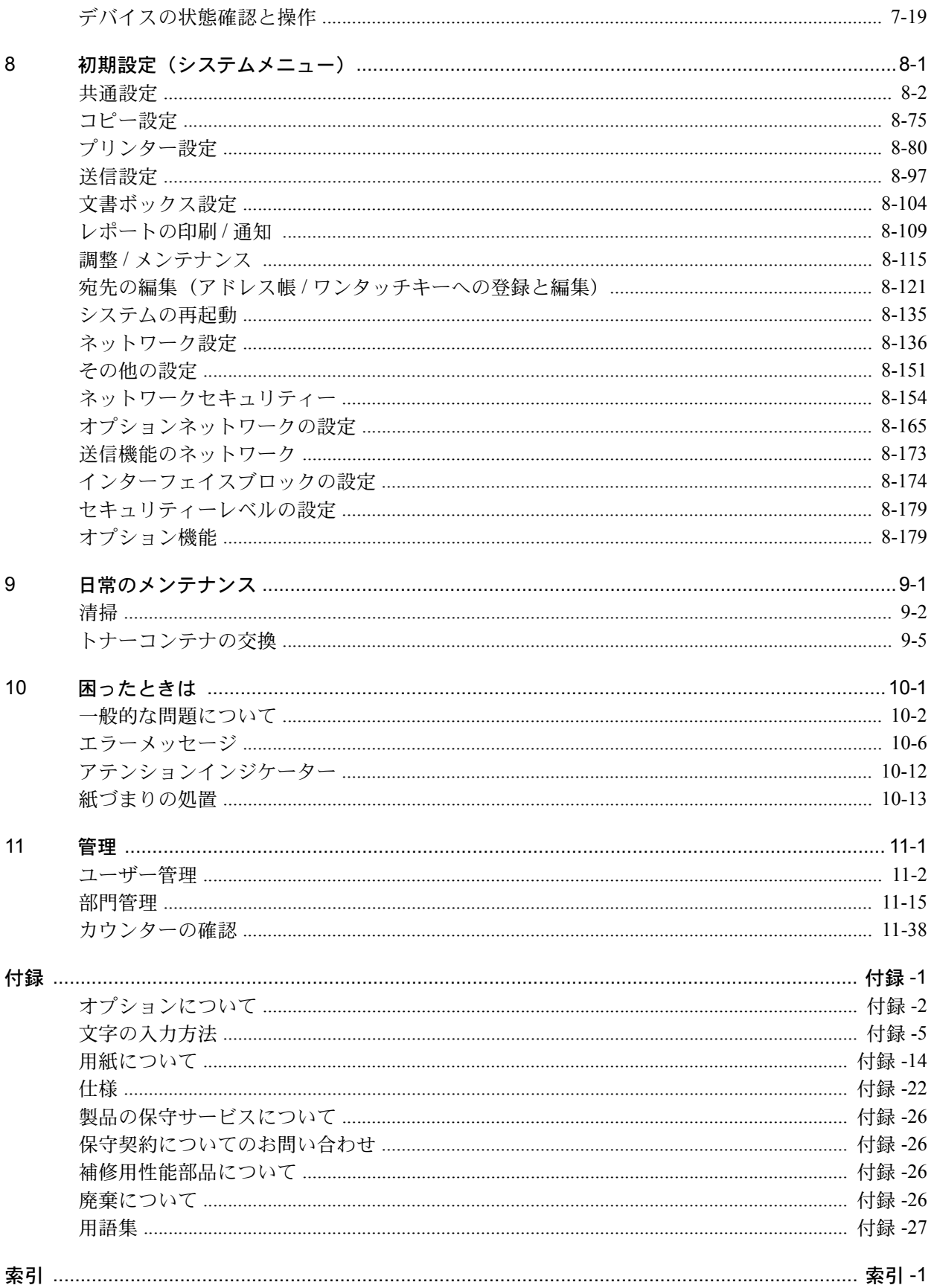

<span id="page-7-0"></span>かんたん目次

# <span id="page-7-2"></span>ご使用になる前に「[正しくお使いいただくために」](#page-21-0)を 必ずお読みください

管理者が実施する項目

<span id="page-7-1"></span>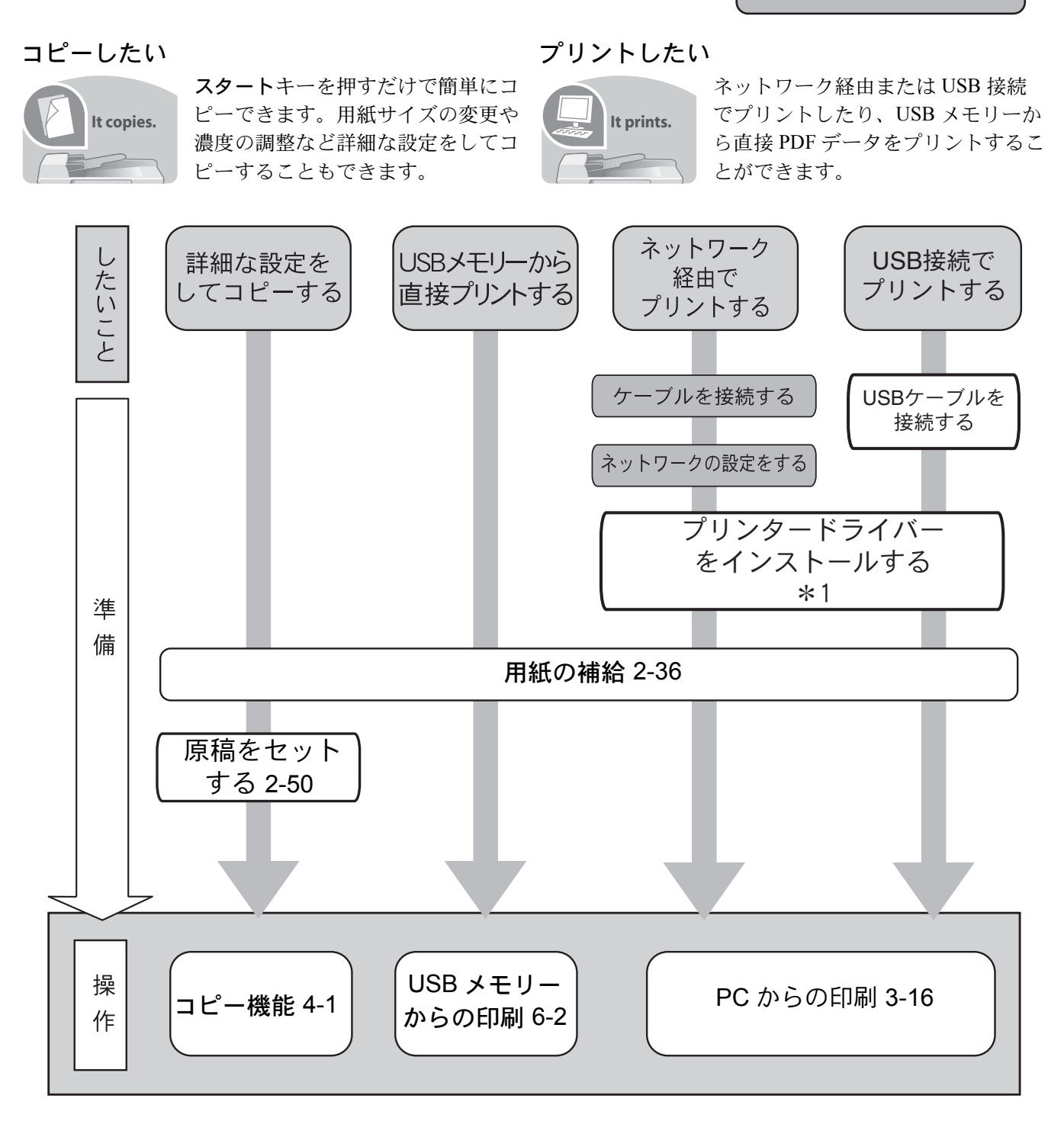

\*1:プリンタードライバー操作手順書をご参照ください。

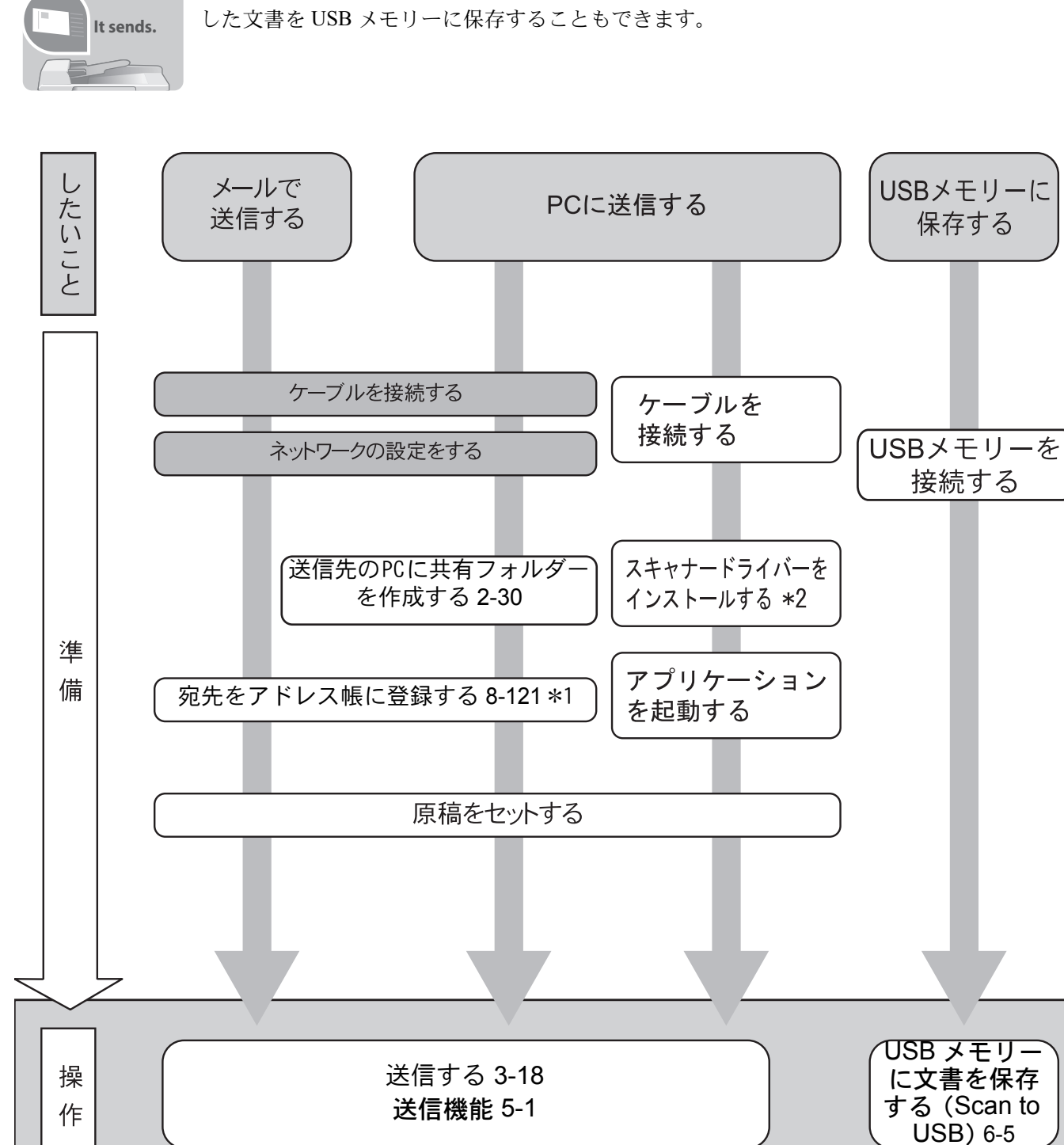

# <span id="page-8-0"></span>送信したい

スキャンした文書をネットワークまたは USB を使用して送信することができます。スキャン

\*1:アドレス帳に登録しなくても宛先を直接入力して送信することができます。 \*2:クイックインストールガイドのTWAINまたはWIAドライバーのインストールを参照してください。

管理者が実施する項目

# <span id="page-9-0"></span>ファクス送信したい

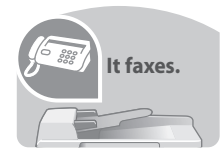

電話回線を使用したファクス以外にもインターネットなどを使用してファクスをすることが できます。

参考:ファクスの準備・操作手順の詳細は、「ファクス使用説明書」をご参照ください。

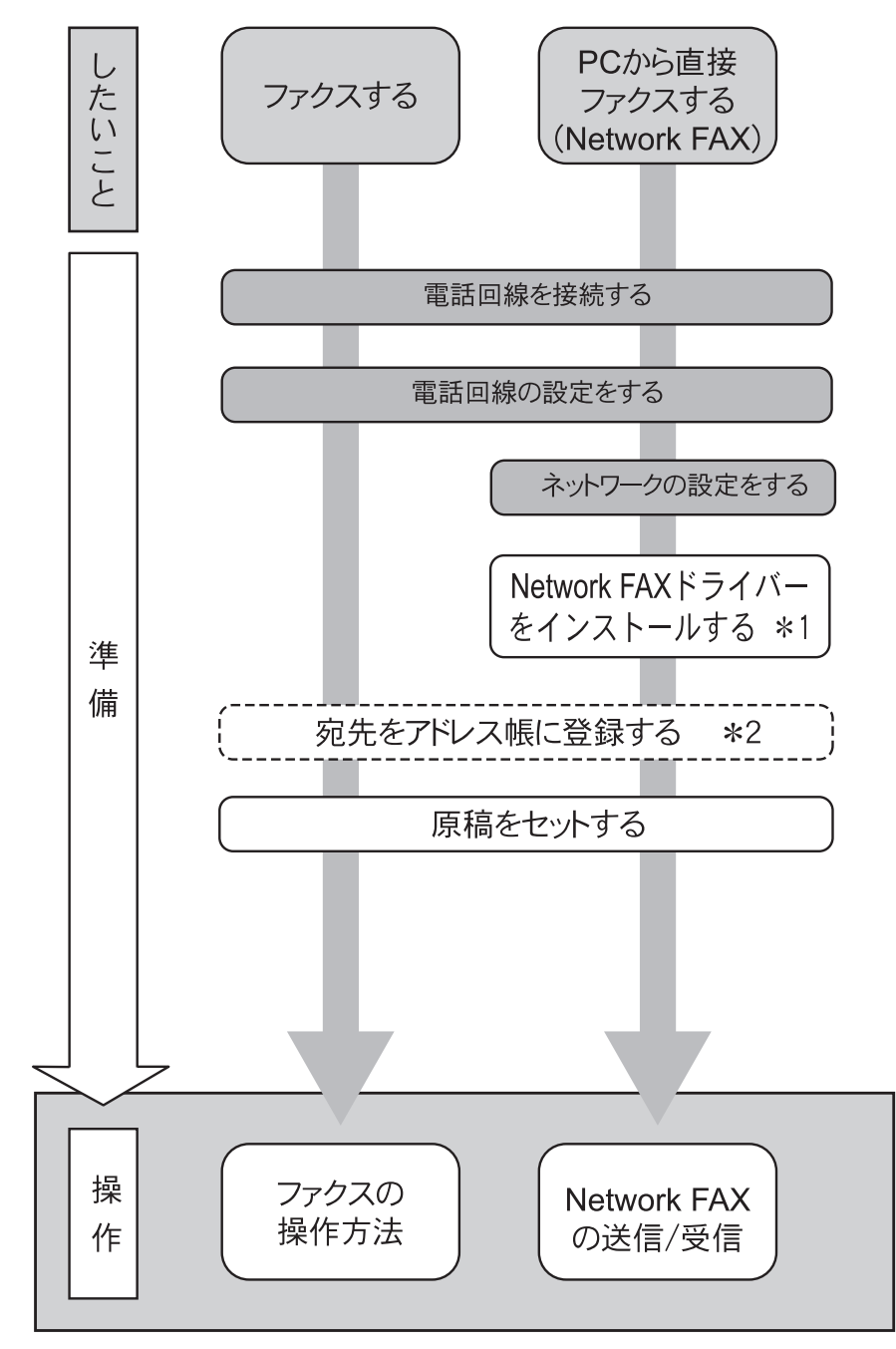

\*1: Network FAXドライバー操作手順書を参照してください。

\*2: アドレス帳に登録しなくても宛先を直接入力してファクスすることができます。

# <span id="page-10-0"></span>メニューマップ

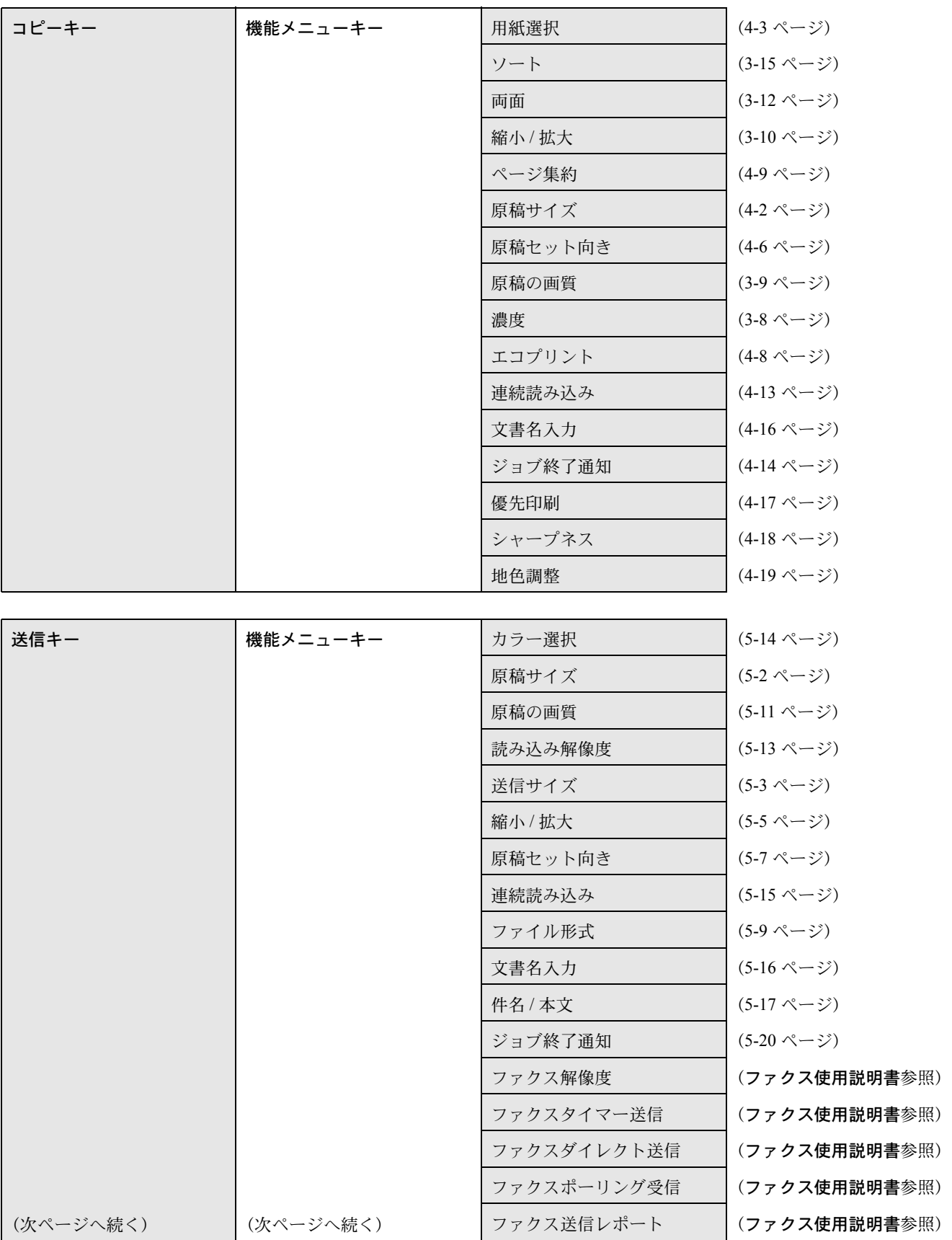

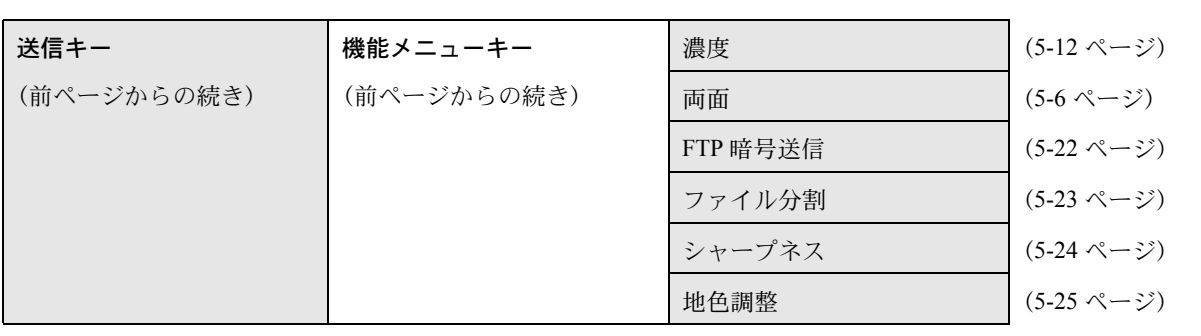

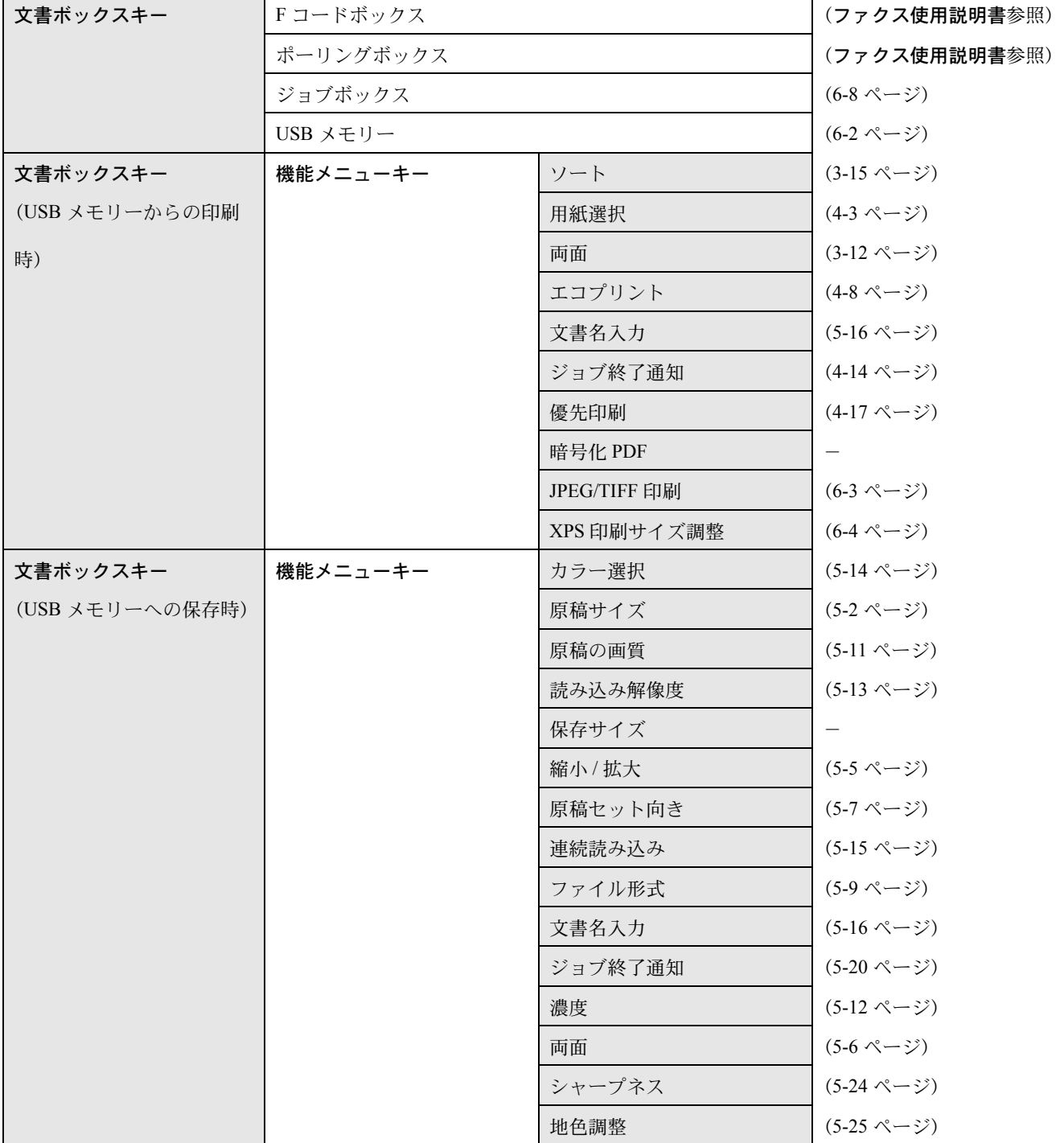

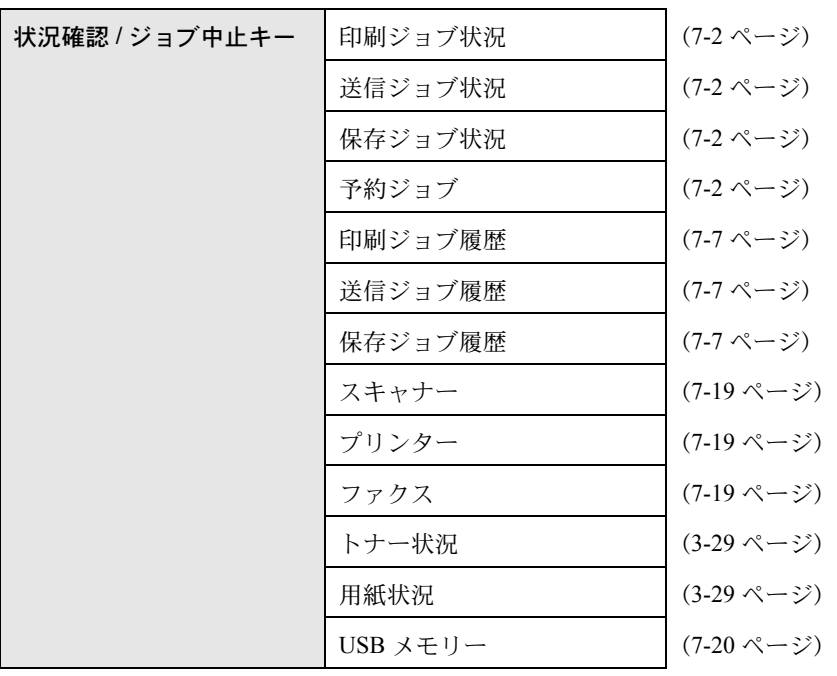

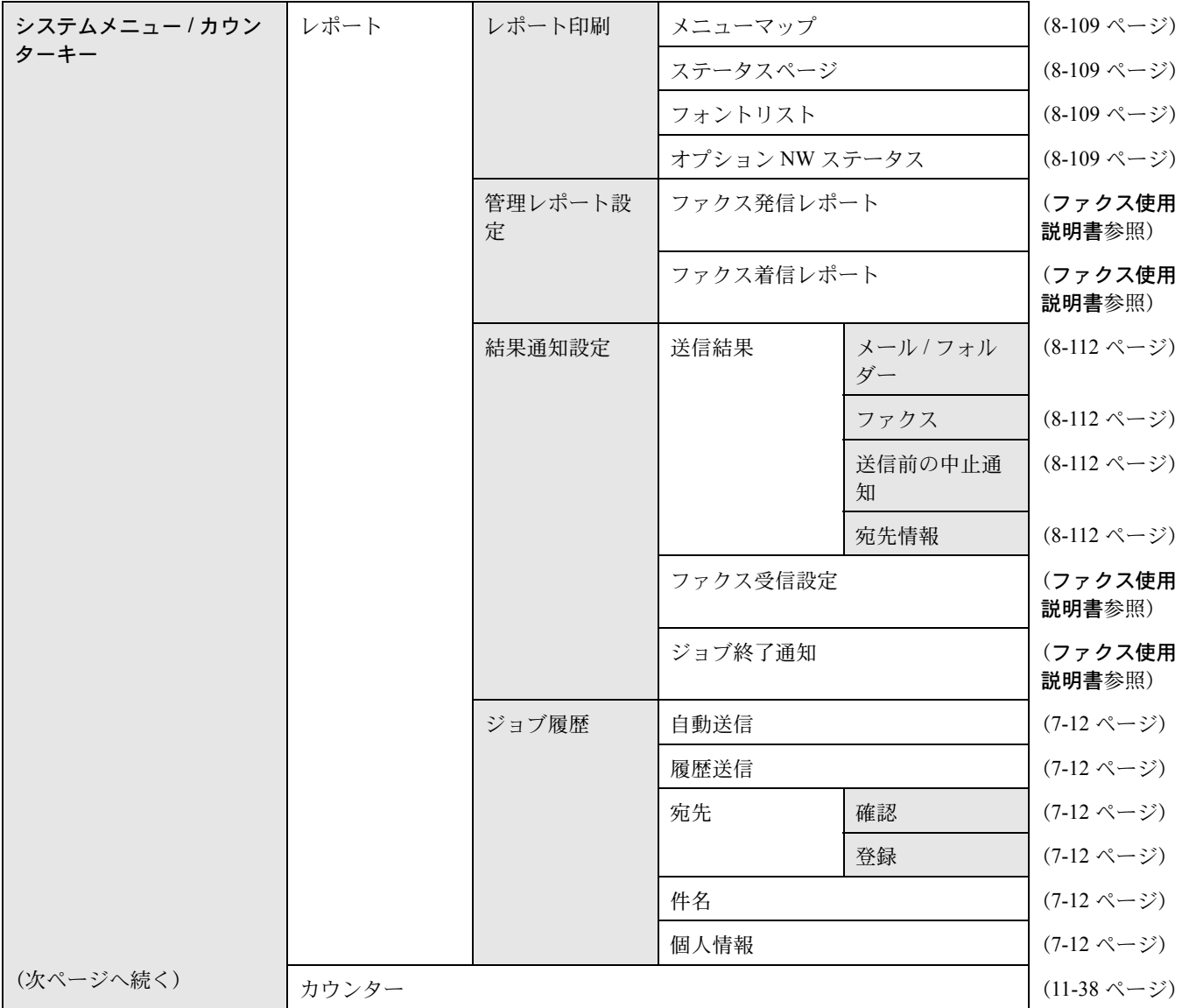

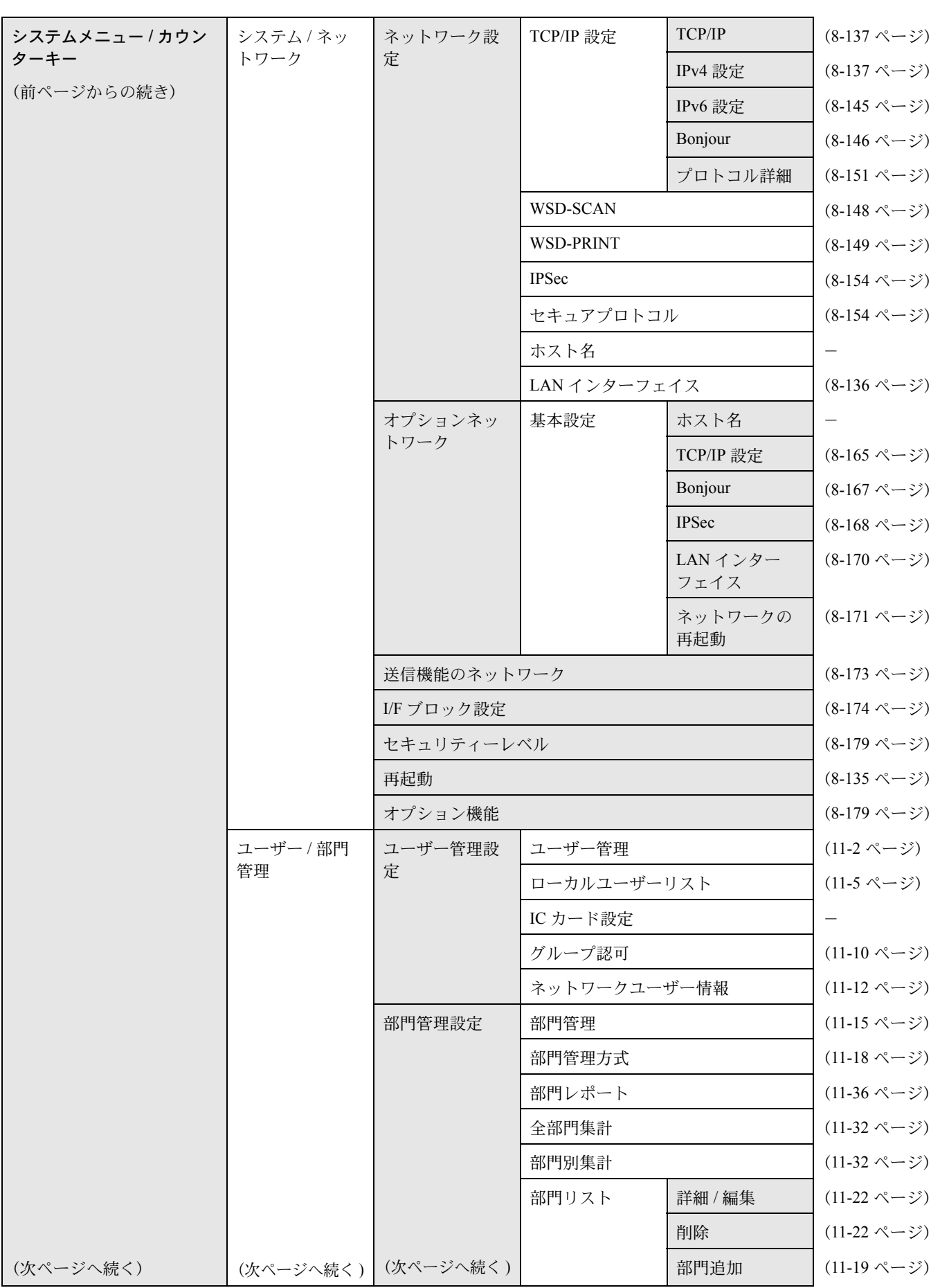

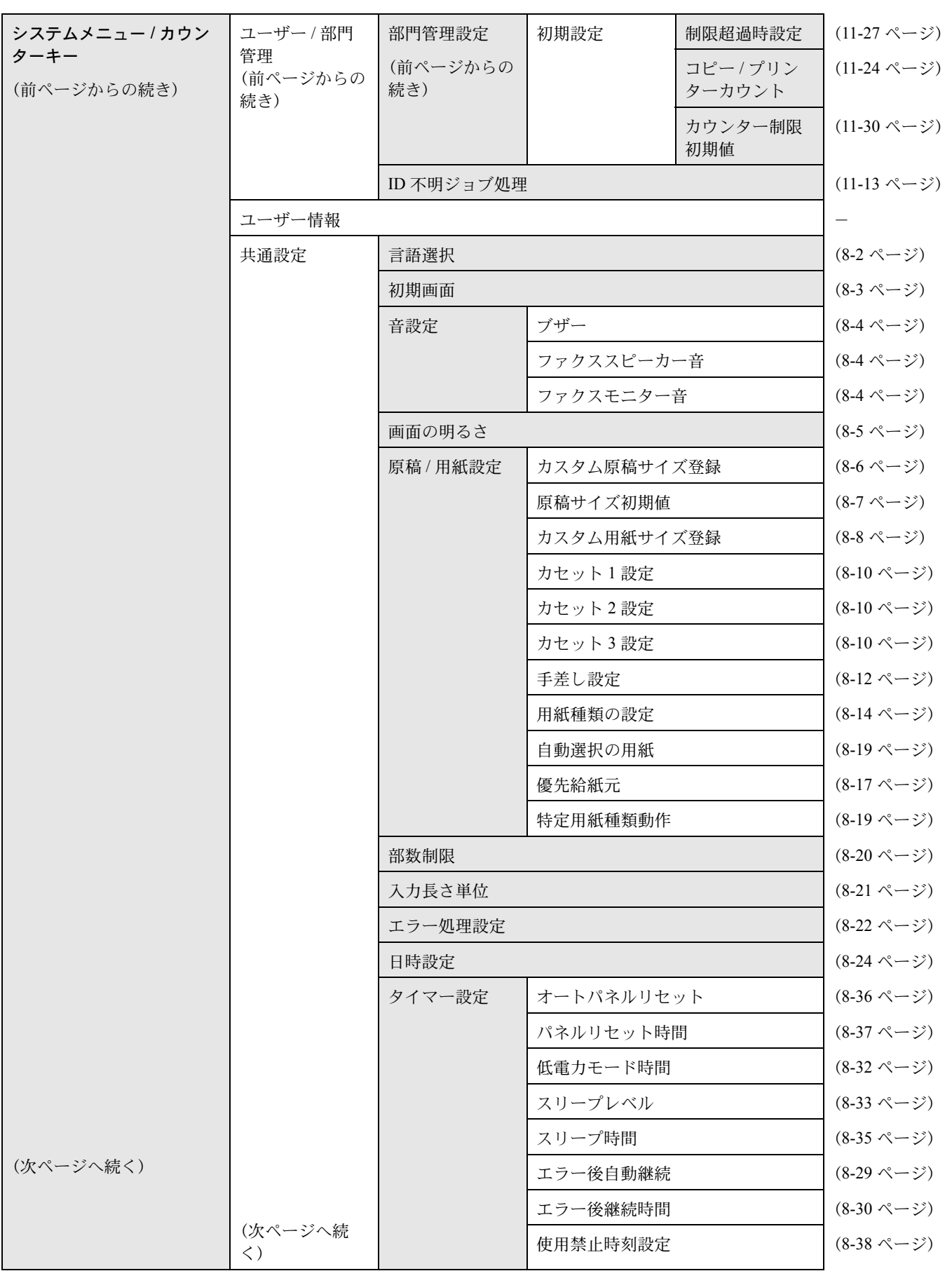

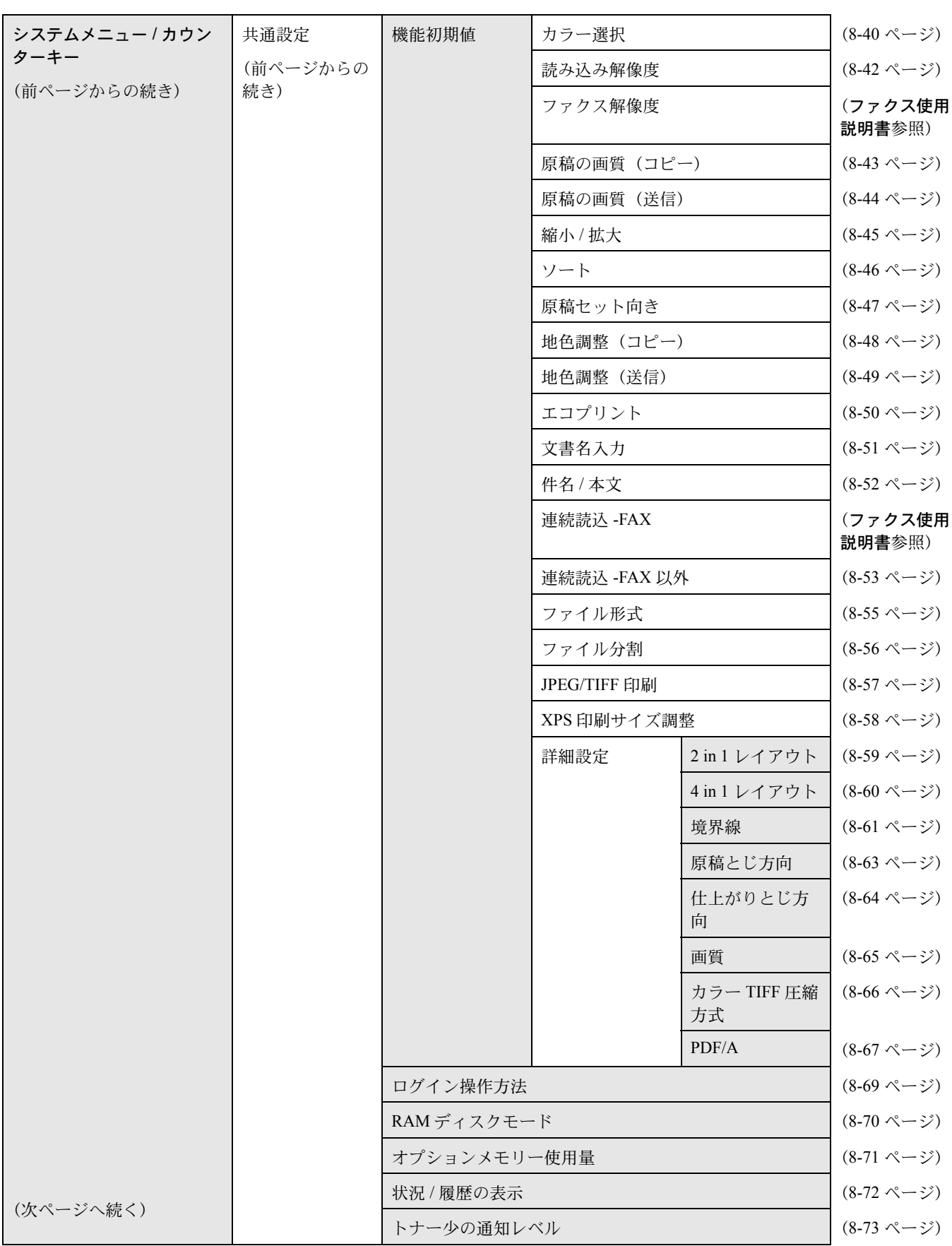

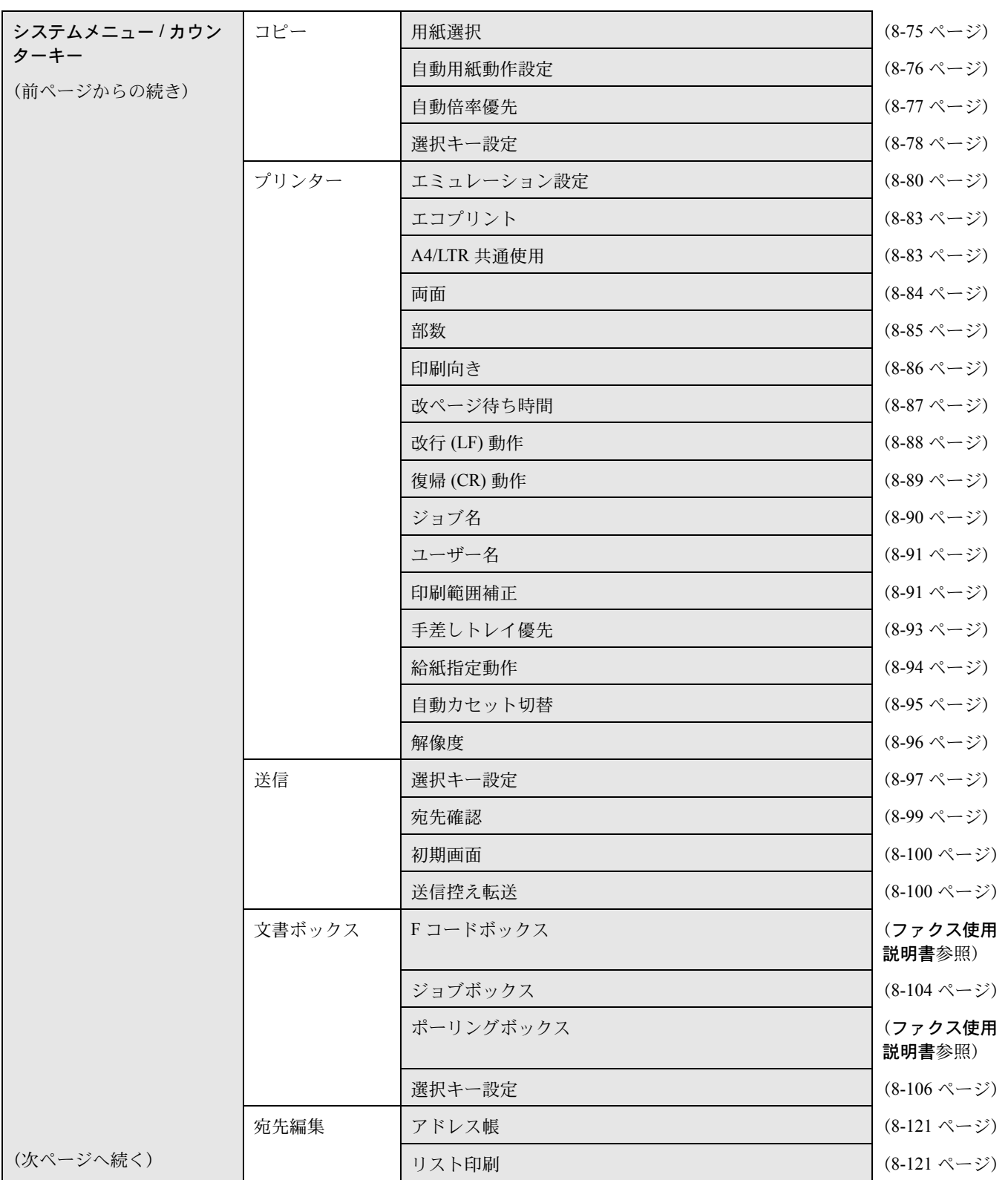

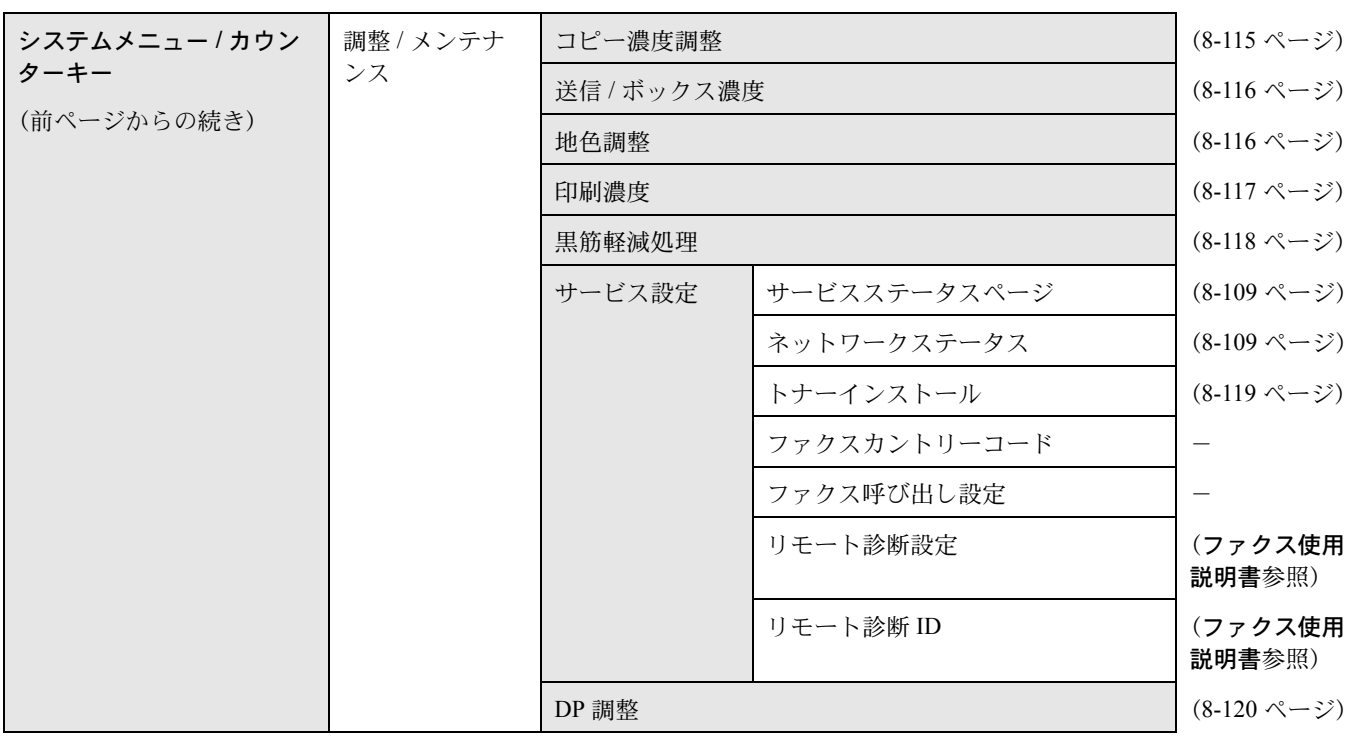

# <span id="page-18-0"></span>設置環境について

ご使用いただける環境の範囲は次のとおりです。

- 温度  $10 \sim 32.5$  ℃
- 湿度  $15 \sim 80\%$

ただし、外気など周囲の環境条件によっては画像品質が維持できない場合がありますので、室温 16 ~ 27 ℃ 、湿 度 36 ~ 65 % の範囲で使用することをお勧めいたします。

本製品の最適環境でご使用いただくために、機械設置場所の空調温度を調整していただくようお願いします。ま た、下記のような場所は避けてください。

- 窓際など、直射日光の当たる場所や明るい場所
- 振動の多い場所
- 急激に温度や湿度が変化する場所
- 冷暖房の冷風や温風が直接当たる場所
- 通気性、換気性の悪い場所

本製品を設置後移動する際に、傷つきやすい床の場合、床材を傷つけるおそれがあります。

本製品の使用中はオゾンの発生や化学物質の放散がありますが、その量は人体に影響を及ぼさないレベルです。た だし、換気の悪い部屋で長時間使用する場合や、大量にコピーをとる場合には、臭気が気になることもあります。 快適な作業環境を保つためには、部屋の換気をお勧めします。

# <span id="page-19-0"></span>消耗品の取り扱いについて

# 注意

トナーコンテナおよび廃棄ボックスは、火中に投じないでください。火花が飛び散り、火傷の原因となるこ とがあります。

トナーコンテナおよび廃棄ボックスは、子供の手に触れることのないように保管してください。

トナーコンテナおよび廃棄ボックスよりトナーが漏れた場合は、トナーを吸い込んだり、口に入れたり、 眼、皮膚に触れないようにしてください。

- トナーを吸い込んだ場合は、新鮮な空気の場所に移動し、多量の水でよくうがいをしてください。咳などの症 状が出るようであれば、医師の診察を受けてください。
- トナーを飲み込んだ場合は、口の中をすすぎ、コップ 1、2 杯の水を飲んで胃の中を薄め、必要に応じて医師 の診察を受けてください。
- 眼に入った場合は、直ちに流水で良く洗い、刺激が残るようであれば医師の診察を受けてください。
- 皮膚に触れた場合は、石鹸を使って水でよく洗い流してください。

トナーコンテナおよび廃棄ボックスは、無理に開けたり、壊したりしないでください。

### その他の注意事項

使用後、不要となったトナーコンテナは、お買い上げの販売店または弊社のサービス担当者にご返却ください。回 収されたトナーコンテナは、再使用または再資源化のために再利用されるか、法律に従い廃棄処理されます。

直射日光を避けて保管してください。

急激な温度・湿度変化を避け、40 ℃以下で保管してください。

本製品を長時間使わない場合は、カセットまたは手差しトレイから用紙を取り出し、もとの包装紙に戻して密封し てください。

電源スイッチをオフにすると FAX の送信 / 受信機能に障害が発生します。電源スイッチはオフにしないでくださ い。

# <span id="page-20-0"></span>コピー / スキャン禁止事項

複合機を使って何をコピー / スキャンしてもよいとは限りません。特に法律により、そのコピーを所有したり、ス キャンするだけでも罰せられることがありますので、次の点に十分ご注意ください。

## 法律で禁止されているものには

- ① 紙幣、貨幣、政府発行の有価証券、国債証券、地方債証券は、コピー / スキャンすることを禁止されています。 見本の印が押してあっても、コピー / スキャンすることはできません。
- ② 外国において流通する紙幣、貨幣、証券類のコピー / スキャンも禁止されています。
- ③ 政府の模造許可を取らない限り、未使用郵便切手、はがき(料額印面付き)の類は、コピー / スキャンするこ とを禁止されています。
- ④ 政府発行の印紙、酒税法で規定されている証紙類のコピー / スキャンもできません。

(関係法律)

- 通貨及ビ証券模造取締法
- 外国ニオイテ流通スル貨幣、紙幣、銀行券、証券、偽造変造及ビ模造ニ関スル法律
- 郵便切手類模造等取締法
- 印紙等模造取締法
- 紙幣類似証券取締法

### 注意を要するものには

- ① 民間発行の有価証券(株券、手形、小切手など)、定期券、回数券などは、事業会社が業務に供するための最低 必要部数をコピーする以外は、政府の指導によって、注意を呼びかけられています。
- ② 政府発行のパスポート、公共機関や民間団体の免許証許可証、身分証明証や通行券、食券などの切符類も勝手 にコピー / スキャンしないほうがよいと考えられます。

# 著作権にもご注意を

著作権の対象となっている書籍、音楽、絵画、版画、地図、図面、映画および写真などの著作物は、個人的に、ま たは家庭内その他これに準ずる限られた範囲内で使用するためにコピー / スキャンする以外は、禁じられていま す。

# <span id="page-21-0"></span>正しくお使いいただくために

本機をご使用になる前に、最初に必ずお読みください。ここでは次の内容を説明しています。

- [法律上のご注意](#page-22-0) ...[xxi](#page-22-0)
- [商標について](#page-22-1) ...[xxi](#page-22-1)
- [本製品の省エネ制御機能について](#page-26-0) ...[xxv](#page-26-0)
- [自動両面機能について](#page-26-1) ...[xxv](#page-26-1)
- [再生紙](#page-26-2) ...[xxv](#page-26-2)
- [国際エネルギースター\(](#page-26-3)ENERGY STAR®)プログラム ..[.xxv](#page-26-3)
- [使用説明書について](#page-28-0) ...[xxvii](#page-28-0)
- [本書の読みかた](#page-29-0) ...[xxviii](#page-29-0)

# <span id="page-22-0"></span>法律上のご注意

本資料の全部または一部を無断で複写複製(コピー)することは、著作権法上での例外を除き、禁じられていま す。

# <span id="page-22-1"></span>商標について

- プリスクライブ、PRESCRIBE、エコシスおよび ECOSYS は、京セラ株式会社の登録商標です。
- KPDL は、京セラ株式会社の商標です。
- Microsoft、Windows、Windows XP、Windows Server 2003、Windows Vista、Windows Server 2008、Windows 7、 Windows Server 2012、Windows 8 および Internet Explorer は、Microsoft Corporation の米国およびその他の国にお ける登録商標または商標です。
- PCL は、米国ヒューレット・パッカード社の商標です。
- Adobe Acrobat、Adobe Reader、PostScript は、Adobe Systems, Incorporated(アドビシステムズ社)の商標です。
- Ethernet は、ゼロックス社の登録商標です。
- IBM および IBM PC/AT は、米国 International Business Machines Corporation の商標です。
- Bonjour、Macintosh、Mac OS は、米国および他の国々で登録された Apple Inc. の商標です。
- TypeBankG-B、TypeBankM-M および TypeBank-OCR はタイプバンク ® の商標です。
- 本製品に搭載されている欧文フォントは、すべて Monotype Imaging Inc. からのライセンスを受けています。
- Helvetica、Palatino、Times は、Linotype GmbH. の登録商標です。
- ITC Avant Garde Gothic、ITC Bookman、ITC ZapfChancery、ITC Zapf Dingbats は、International Typeface Corporation の登録商標です。
- 本製品は、Monotype Imaging Inc. からの UFSTTM MicroType® のフォントを搭載しています。
- 本製品のソフトウェアの一部分に、Independent JPEG Group が開発したモジュールが含まれています。

その他、本使用説明書中に記載されている会社名や製品名は、各社の商標または登録商標です。なお、本文中には TM および ® は明記していません。

# GPL/LGPL

本製品のファームウェアは、一部に GPL (http://www.gnu.org/licenses/gpl.html) もしくは LGPL (http://www.gnu.org/licenses/lgpl.html)が適用されたソフトウェアを使用しています。お客様には、当該ソフトウェ アのソースコードを入手し、GPL または LGPL の条件に従い、複製、再配布及び改変する権利があります。これ らのソースコードの入手方法については、http://www.kyoceradocumentsolutions.com/gpl/ にアクセスしてください。

# OpenSSL ライセンス

以下は英語の原文です。

Copyright (c) 1998-2006 The OpenSSL Project. All rights reserved.

Redistribution and use in source and binary forms, with or without modification, are permitted provided that the following conditions are met:

- 1. Redistributions of source code must retain the above copyright notice, this list of conditions and the following disclaimer.
- 2. Redistributions in binary form must reproduce the above copyright notice, this list of conditions and the following disclaimer in the documentation and/or other materials provided with the distribution.
- 3. All advertising materials mentioning features or use of this software must display the following acknowledgment: "This product includes software developed by the OpenSSL Project for use in the OpenSSL Toolkit. (http://www.openssl.org/)"
- 4. The names "OpenSSL Toolkit" and "OpenSSL Project" must not be used to endorse or promote products derived from this software without prior written permission. For written permission, please contact openssl-core@openssl.org.
- 5. Products derived from this software may not be called "OpenSSL" nor may "OpenSSL" appear in their names without prior written permission of the OpenSSL Project.
- 6. Redistributions of any form whatsoever must retain the following acknowledgment: "This product includes software developed by the OpenSSL Project for use in the OpenSSL Toolkit (http://www.openssl.org/)"

THIS SOFTWARE IS PROVIDED BY THE OpenSSL PROJECT "AS IS" AND ANY EXPRESSED OR IMPLIED WARRANTIES, INCLUDING, BUT NOT LIMITED TO, THE

IMPLIED WARRANTIES OF MERCHANTABILITY AND FITNESS FOR A PARTICULAR PURPOSE ARE DISCLAIMED. IN NO EVENT SHALL THE OpenSSL PROJECT OR ITS CONTRIBUTORS BE LIABLE FOR ANY DIRECT, INDIRECT, INCIDENTAL, SPECIAL, EXEMPLARY, OR CONSEQUENTIAL DAMAGES (INCLUDING, BUT NOT LIMITED TO, PROCUREMENT OF SUBSTITUTE GOODS OR SERVICES; LOSS OF USE, DATA, OR PROFITS; OR BUSINESS INTERRUPTION) HOWEVER CAUSED AND ON ANY THEORY OF LIABILITY, WHETHER IN CONTRACT, STRICT LIABILITY, OR TORT (INCLUDING NEGLIGENCE OR OTHERWISE) ARISING IN ANY WAY OUT OF THE USE OF THIS SOFTWARE, EVEN IF ADVISED OF THE POSSIBILITY OF SUCH DAMAGE.

# オリジナル SSLeay ライセンス

以下は英語の原文です。

Copyright (C) 1995-1998 Eric Young (eay@cryptsoft.com) All rights reserved.

This package is an SSL implementation written by Eric Young (eay@cryptsoft.com). The implementation was written so as to conform with Netscapes SSL.

This library is free for commercial and non-commercial use as long as the following conditions are aheared to. The following conditions apply to all code found in this distribution, be it the RC4, RSA, lhash, DES, etc., code; not just the SSL code. The SSL documentation included with this distribution is covered by the same copyright terms except that the holder is Tim Hudson (tjh@cryptsoft.com).

Copyright remains Eric Young's, and as such any Copyright notices in the code are not to be removed.

If this package is used in a product, Eric Young should be given attribution as the author of the parts of the library used.

This can be in the form of a textual message at program startup or in documentation (online or textual) provided with the package.

Redistribution and use in source and binary forms, with or without modification, are permitted provided that the following conditions are met:

- 1. Redistributions of source code must retain the copyright notice, this list of conditions and the following disclaimer.
- 2. Redistributions in binary form must reproduce the above copyright notice, this list of conditions and the following disclaimer in the documentation and/or other materials provided with the distribution.
- 3. All advertising materials mentioning features or use of this software must display the following acknowledgement: "This product includes cryptographic software written by Eric Young (eay $@c$ ryptsoft.com)" The word 'cryptographic' can be left out if the rouines from the library being used are not cryptographic related :-).
- 4. If you include any Windows specific code (or a derivative thereof) from the apps directory (application code) you must include an acknowledgement:

"This product includes software written by Tim Hudson (tjh $@$ cryptsoft.com)"

THIS SOFTWARE IS PROVIDED BY ERIC YOUNG "AS IS" AND ANY EXPRESS OR IMPLIED WARRANTIES, INCLUDING, BUT NOT LIMITED TO, THE IMPLIED WARRANTIES OF MERCHANTABILITY AND FITNESS FOR A PARTICULAR PURPOSE ARE DISCLAIMED. IN NO EVENT SHALL THE AUTHOR OR CONTRIBUTORS BE LIABLE FOR ANY DIRECT, INDIRECT, INCIDENTAL, SPECIAL, EXEMPLARY, OR CONSEQUENTIAL DAMAGES (INCLUDING, BUT NOT LIMITED TO, PROCUREMENT OF SUBSTITUTE GOODS OR SERVICES; LOSS OF USE, DATA, OR PROFITS; OR BUSINESS INTERRUPTION) HOWEVER CAUSED AND ON ANY THEORY OF LIABILITY, WHETHER IN CONTRACT, STRICT LIABILITY, OR TORT (INCLUDING NEGLIGENCE OR OTHERWISE) ARISING IN ANY WAY OUT OF THE USE OF THIS SOFTWARE, EVEN IF ADVISED OF THE POSSIBILITY OF SUCH DAMAGE.

The licence and distribution terms for any publically available version or derivative of this code cannot be changed. i.e. this code cannot simply be copied and put under another distribution licence [including the GNU Public Licence.]

# Monotype Imaging ライセンス契約

- 1.「本件ソフトウェア」とは、特殊なフォーマットで符号化された、デジタル符号の機械読取可能なスケーラブ ル・アウトライン・データならびに UFST ソフトウェアを意味するものとします。
- 2. お客様は、お客様自身の通常の業務目的または個人的な目的で、アルファベット、数字、文字および記号(「タ イプフェース」)のウェート、スタイルおよびバージョンを複製および表示するために本件ソフトウェアを使用 する非独占的ライセンスを受諾することに同意します。Monotype Imaging は、本件ソフトウェアおよびタイプ フェースに関するすべての権利、権原および利権を留保します。本契約において明示的に規定した条件に基づ き本件ソフトウェアを使用するライセンス以外には、いかなる権利もお客様に許諾されません。
- 3. Monotype Imaging の財産権を保護するため、お客様は本件ソフトウェアおよびタイプフェースに関するその他 の財産的情報を極秘に保持すること、また、本件ソフトウェアおよびタイプフェースへのアクセスとその使用 に関する合理的な手続きを定めることに同意します。
- 4. お客様は本件ソフトウェアまたはタイプフェースを複製またはコピーしないことに同意します。
- 5. このライセンスは、早期終了しない限り、本件ソフトウェアおよびタイプフェースを使用し終わるまで存続す るものとします。お客様が本契約ライセンスの条件の遵守を怠り、当該不履行が Monotype Imaging からの通知 後 30 日以内に是正されなかったときは、Monotype Imaging は本ライセンス契約を解除することができます。本 ライセンス契約が満了するか、または解除された時点で、お客様は要求に応じて本件ソフトウェアとタイプ フェースの複製物ならびに文書をすべて Monotype Imaging に返却するか、または破棄するものとします。
- 6. お客様は、本件ソフトウェアの変更、改変、逆アセンブル、解読、リバースエンジニアリングまたは逆コンパ イルを行わないことに同意します。
- 7. Monotype Imaging は、引渡し後 90 日間について、本件ソフトウェアが Monotype Imaging の発表した仕様に従っ て作動すること、欠陥がないことを保証します。Monotype Imaging は、本件ソフトウェアにバグ、エラーおよ び脱落が一切ない旨の保証を行いません。 当事者は、特定目的適合性および商品性の保証を含む明示または黙示の他のすべての保証が排除されることに 合意します。
- 8. 本件ソフトウェアおよびタイプフェースに関するお客様の排他的救済手段および Monotype Imaging の唯一の責 任は、欠陥のある部品を Monotype Imaging に返却した時点で修理または交換することです。 いかなる場合も Monotype Imaging は、本件ソフトウェアおよびタイプフェースの誤用または不正使用により引 き起こされた喪失利益、喪失データ、またはその他の付随的損害、派生的損害その他の損害について責任を負 いません。
- 9. 本契約はアメリカ合衆国マサチューセッツ州の法律に準拠します。
- 10.お客様は、Monotype Imaging の事前の書面による同意がない限り、本件ソフトウェアおよび / またはタイプ フェースの再使用許諾、販売、リースまたはその他の方法による譲渡を行ってはなりません。
- 11. 政府による使用、複製または開示は、FAR252-227-7013「技術データおよびコンピューターソフトウェアに関す る権利」の (b)(3)(ii) 項または (c)(1)(ii) 項に定められた制限を受けます。 さらに、使用、複製または開示は、FAR52.227-19(c)(2) 項に定められたソフトウェアの限定的権利に適用される 制限を受けます。
- 12.お客様は、本契約を自ら読了し、了解したことを認め、また本契約の諸条件により拘束されることに同意しま す。いずれの当事者も、本契約に記載されていない言明または表明により拘束されないものとします。本契約 の変更は、各当事者の正当な権限を有する代表者が署名した書面による場合を除き、効力は一切ありません。

# <span id="page-26-0"></span>本製品の省エネ制御機能について

本製品は、待機中の消費電力を削減するために、最後に機器を使用してから一定時間経過すると自動的に消費電力 を低減する「低電力モード」に移行し、さらに設定時間以上機器を使用しないと自動的に消費電力を最小にする 「スリープ」に移行する省エネ制御機能を備えています。

### 「低雷カモード」

最後にご使用になってから 1 分を経過すると自動的に「低電力モード」に移行します。なお「低電力モード」への 移行時間は、延長が可能です。詳しくは 2-7 ページの[低電力モード](#page-42-2)をご覧ください。

### 「スリープ」

最後にご使用になってから 1 分を経過しますと自動的に「スリープ」に移行します。なお「スリープ」への移行時 間は、延長が可能です。詳しくは 2-7 [ページの](#page-42-1)スリープをご覧ください。

# <span id="page-26-1"></span>自動両面機能について

本製品は用紙の両面にコピーできる機能を標準で装備しております。例えば、片面原稿 2 ページを 1 枚の用紙の両 面にコピーすることで、紙の使用量を軽減することができます。詳しくは 3-12 [ページの](#page-99-0)両面 / 分割をご覧くださ  $V_{\lambda_{\alpha}}$ 

# <span id="page-26-2"></span>再生紙

本製品は環境に与える負荷の少ない再生紙を使用することができます。推奨紙などは販売担当者またはサービス担 当者にご相談ください。

# <span id="page-26-3"></span>国際エネルギースター(ENERGY STAR®)プログラム

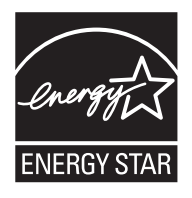

弊社は、国際エネルギースタープログラムの参加事業者として、本製品が国際エネルギース タープログラムの対象製品に関する基準を満たしていると判断します。

<span id="page-26-4"></span>エコマーク

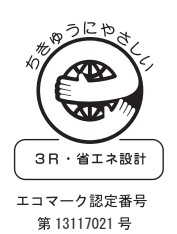

本製品は、財団法人日本環境協会エコマーク事務局認定エコマーク商品です。「製造」「使用」 「廃棄」の段階で環境のためにより良い製品です。

# JIS C 61000-3-2 適合品 本装置は、高調波電流規格「JIS C 61000-3-2」 に適合しています。

この装置は、クラス B 情報技術装置です。この装置は、家庭環境で使用することを目的とし ていますが、この装置がラジオやテレビジョン受信機に近接して使用されると、受信障害を 引き起こすことがあります。

取扱説明書に従って正しい取り扱いをして下さい。

VCCI-B

# <span id="page-28-0"></span>使用説明書について

この使用説明書では、オプション品について、簡略化した名称を使って説明しています。 オプション品の正式な商品名は以下のとおりです。

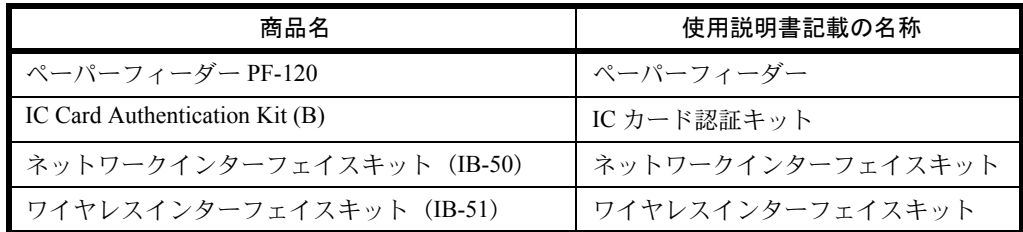

本説明書は、次の章で構成されています。

#### 1 [各部の名称](#page-30-1)

本体各部の名称と操作パネルのキー名称を説明しています。

#### 2 [使用前の準備](#page-36-1)

本製品の接続、使用前に必要な設定、用紙の補給について説明しています。

#### 3 [基本的な操作](#page-88-1)

簡単なコピー、印刷、スキャンができるまでの内容を説明しています。

#### 4 [コピー機能](#page-118-1)

コピーの際に利用できる機能について説明しています。

#### 5 [送信機能](#page-138-1)

原稿を送信する際に利用できる機能について説明しています。

#### 6 [文書ボックス](#page-164-1)

文書ボックスの基本的な使い方を説明しています。

#### 7 ジョブ / [デバイスの確認と操作](#page-176-1)

ジョブの状況や履歴の確認や、印刷ジョブを一時停止 / 再開する手順について方法について説明しています。 また、デバイスの状態を確認する方法についても説明しています。

#### 8 [初期設定\(システムメニュー\)](#page-196-1)

本機の動作全般に関わるシステムメニューについて説明しています。

#### 9 [日常のメンテナンス](#page-376-1)

機械内部の清掃方法やトナーコンテナの交換について説明しています。

#### 10 [困ったときは](#page-382-1)

エラーメッセージが表示された場合の対処方法、紙づまり及びその他のエラー発生時の解消方法について説明して います。

#### 11 [管理](#page-400-1)

ユーザー管理や部門管理について説明しています。

# 付録

本製品で使用できる便利なオプション機器の紹介や、用紙についての説明や用語集を収録しています。 また、文字の入力方法や本製品の仕様などについても説明しています。

# <span id="page-29-0"></span>本書の読みかた

本書中では、説明の内容によって、次のように表記しています。

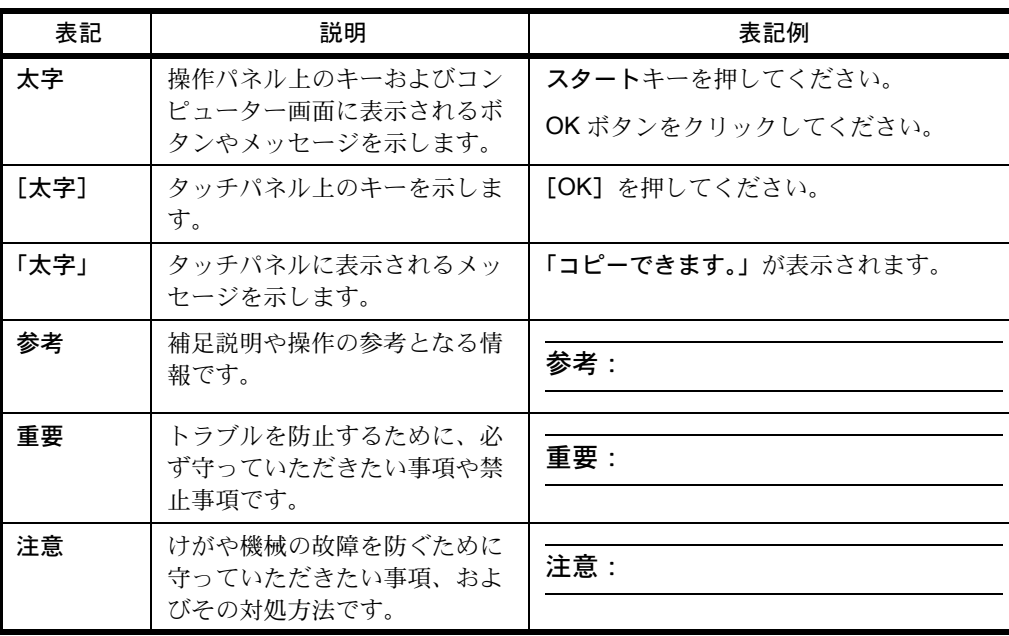

# <span id="page-30-1"></span><span id="page-30-0"></span>1 各部の名称

この章では、本体の各部と操作パネルの名称を説明します。

- [操作パネル](#page-31-0) ...[1-2](#page-31-0)
- [本体](#page-33-0) ...[1-4](#page-33-0)

# <span id="page-31-0"></span>操作パネル

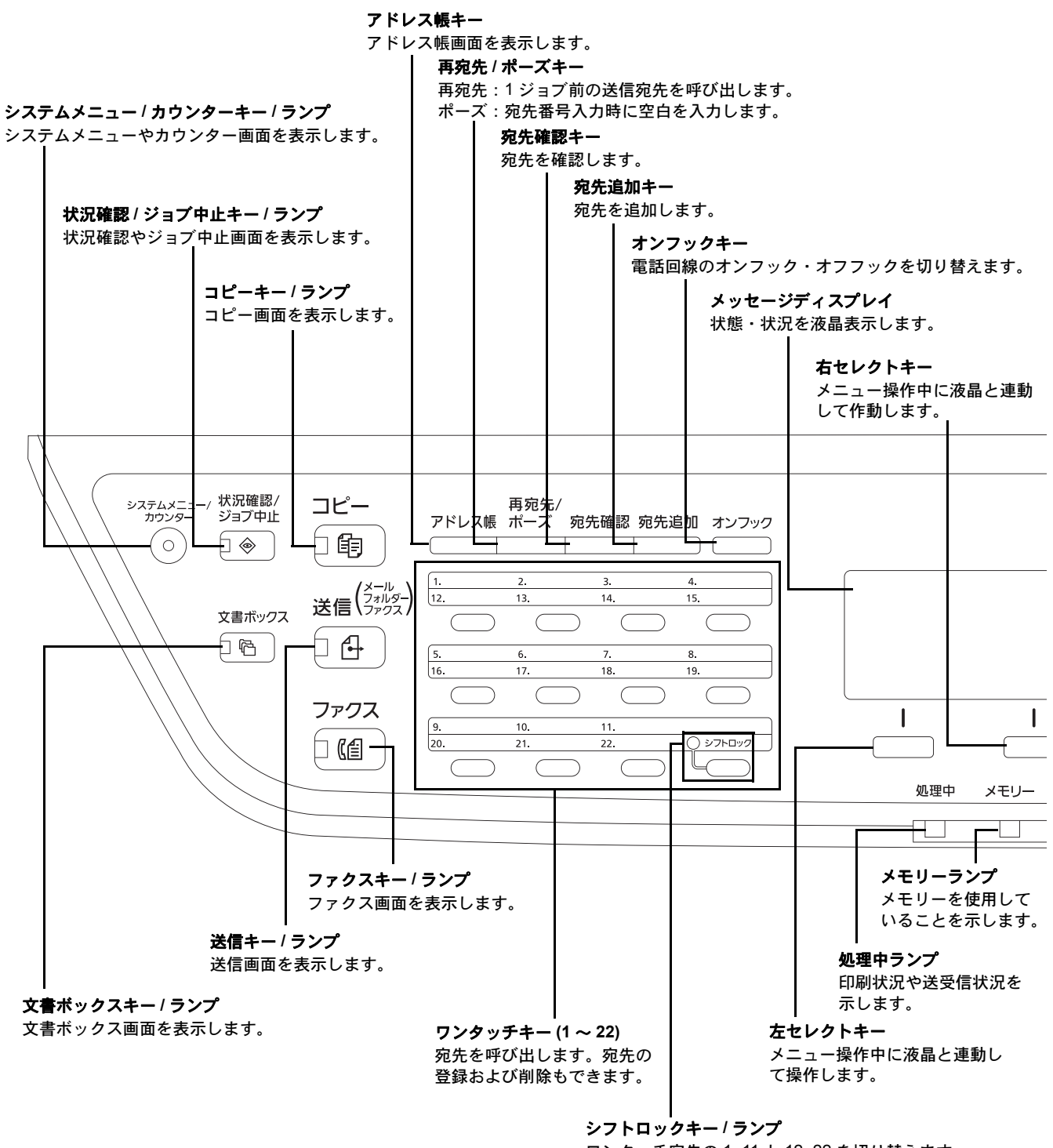

ワンタッチ宛先の 1~11 と 12~22 を切り替えます。

1

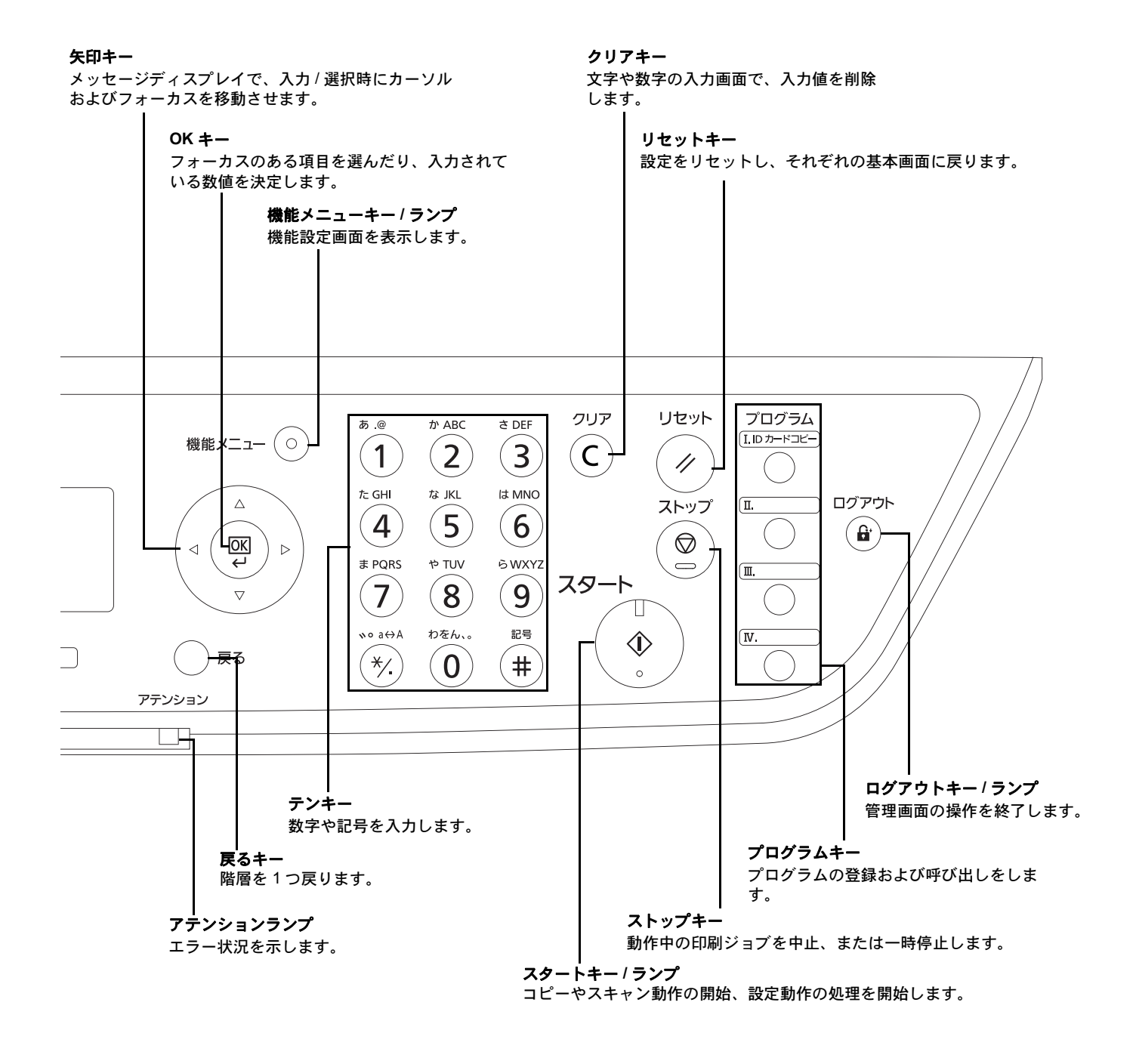

<span id="page-33-0"></span>本体

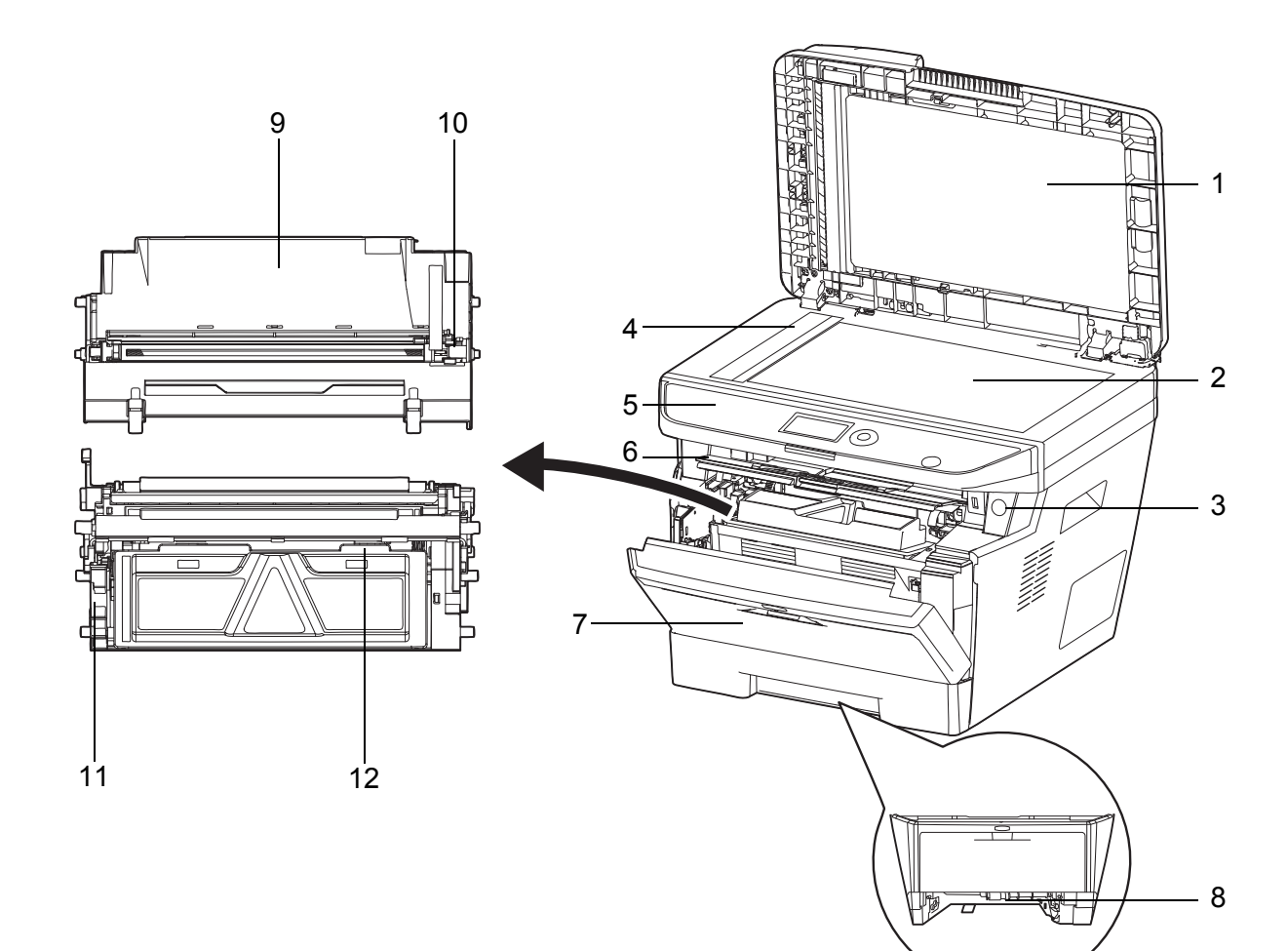

- 原稿送り装置
- 原稿ガラス
- 電源スイッチ
- スリットガラス
- 操作パネル
- 上カバー
- 前カバー
- 両面前カバー
- ドラムユニット
- メインチャージャークリーナー
- トナーコンテナロックレバー
- トナーコンテナ

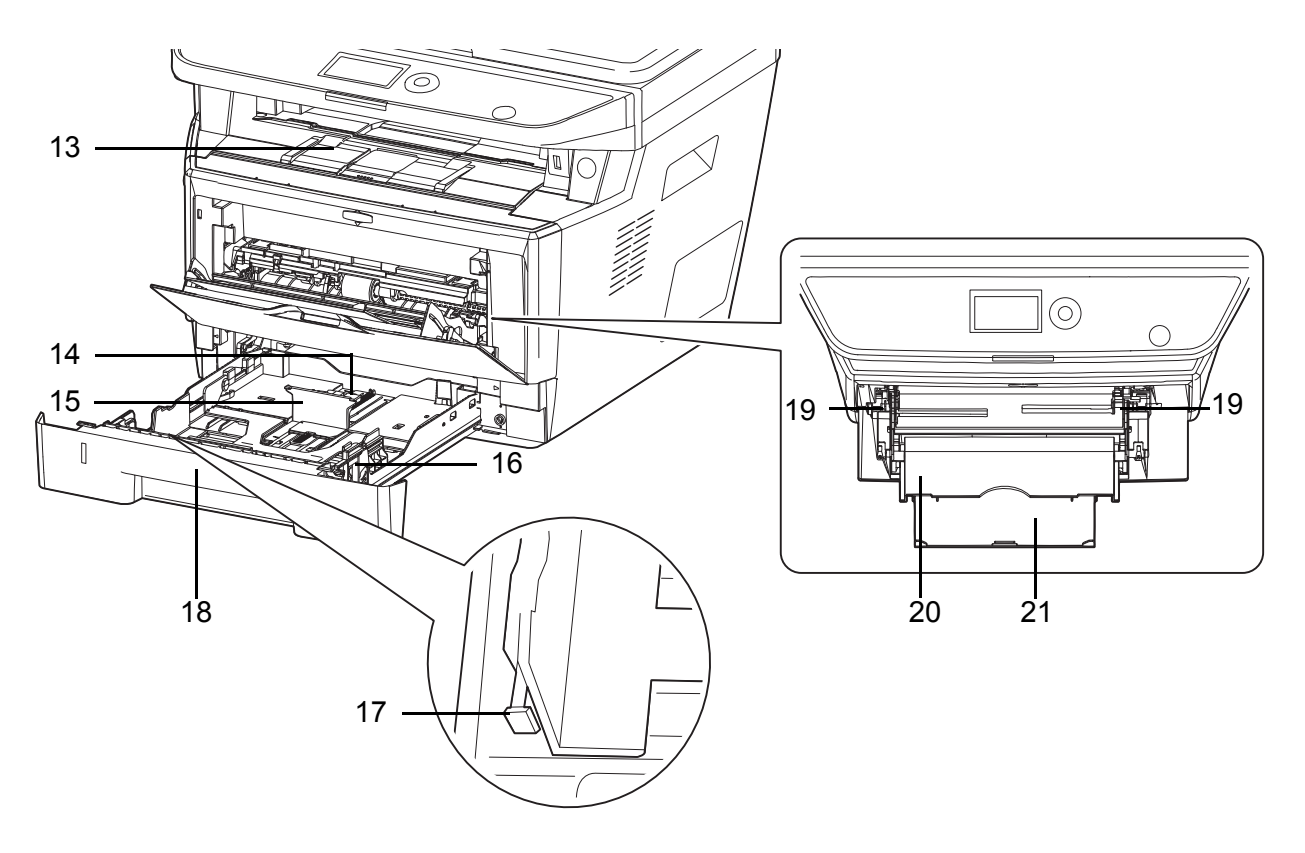

- 内部トレイ
- 用紙長さ変更つまみ
- 用紙長さガイド
- 用紙幅ガイド
- 用紙幅変更つまみ
- カセット 1
- 用紙ガイド(手差しトレイ)
- 手差しトレイ
- 手差し補助トレイ

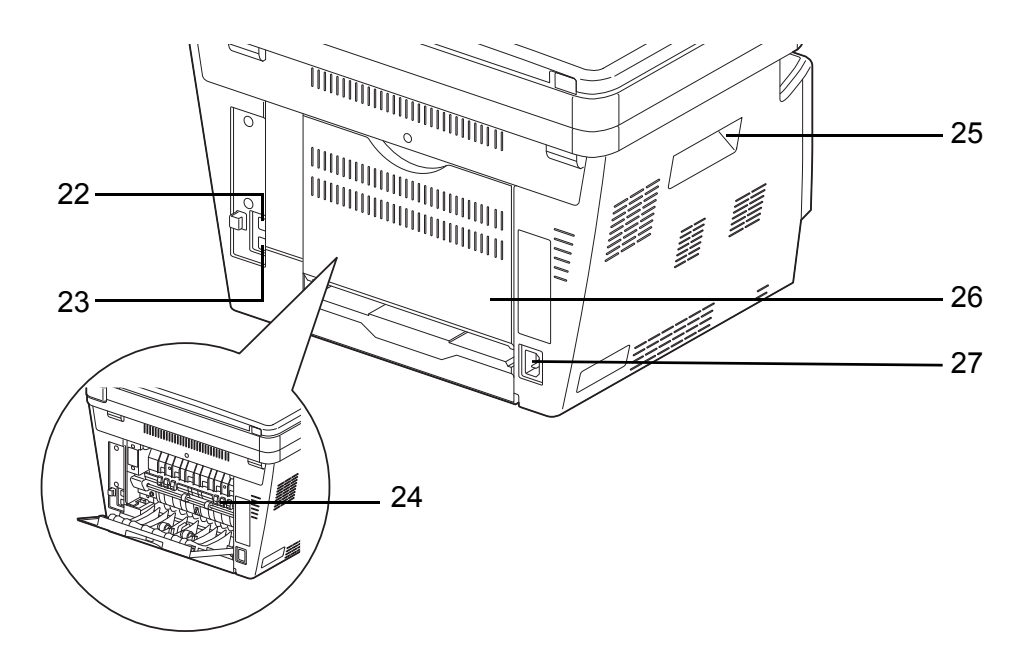

- ネットワークインターフェイスコネクター
- 23 USB インタインターフェイスコネクター
- 定着カバー
- 搬送用取手
- 後ろカバー
- 電源コードコネクター

# 原稿送り装置

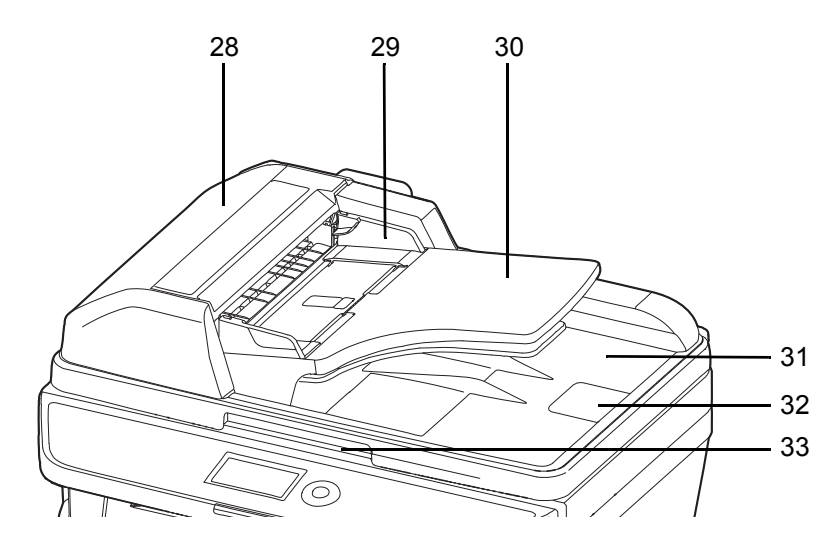

- 原稿送り装置カバー
- 原稿幅ガイド
- 原稿トレイ
- 原稿排紙テーブル
- 原稿ストッパー
- 原稿送り装置開閉取っ手
# 2 使用前の準備

この章では、本製品を初めて使うときの準備作業を説明します。

- [付属品の確認](#page-37-0) ...[2-2](#page-37-0)
- [接続方法の決定とケーブルの準備](#page-38-0) ...[2-3](#page-38-0)
- [ケーブル類の接続](#page-40-0) ...[2-5](#page-40-0)
- [電源の入](#page-41-0) / 切 ...[2-6](#page-41-0)
- [省エネ機能について](#page-42-0) ...[2-7](#page-42-0)
- [日付と時刻の設定](#page-44-0) ...[2-9](#page-44-0)
- [ネットワークの設定\(ネットワークケーブルを接続した場合\)](#page-46-0)..[.2-11](#page-46-0)
- [ソフトウェアのインストール](#page-48-0) ...[2-13](#page-48-0)
- • [Command Center RX](#page-57-0) について ...[2-22](#page-57-0)
- PC [に文書を送信するための準備](#page-64-0) ...[2-29](#page-64-0)
- [用紙の補給](#page-71-0) ...[2-36](#page-71-0)
- [用紙サイズと用紙種類の設定](#page-80-0) ...[2-45](#page-80-0)
- [原稿のセット](#page-85-0) ...[2-50](#page-85-0)

## <span id="page-37-0"></span>付属品の確認

次の付属品が揃っているか確認してください。

- クイックインストールガイド
- セーフティーガイド
- セーフティーガイド(ECOSYS M2035dn/ECOSYS M2535dn)
- DVD (Product Library)

## 付属 DVD 内のドキュメントについて

付属の DVD (Product Library)には、次のドキュメントが収められています。必要に応じて、参照してください。

ドキュメント

- ◆使用説明書(本書、PDF 形式)
- ◆ファクス使用説明書 (PDF 形式)
- ◆ Command Center RX 操作手順書 (PDF 形式)
- ◆プリンタードライバー 操作手順書 (PDF 形式)
- ◆ Network FAX ドライバー操作手順書 (PDF 形式)
- ◆ KYOCERA Net Viewer 操作手順書 (PDF 形式)
- ◆ KYOCERA Net Direct Print 操作手順書 (PDF 形式)
- ◆プリスクライブコマンドリファレンスマニュアル(PDF 形式)
- ◆プリスクライブコマンドテクニカルリファレンス (PDF 形式)

## <span id="page-38-0"></span>接続方法の決定とケーブルの準備

本製品とコンピューター、または本製品とネットワークを接続するための方法を確認し、必要なケーブルを準備し ます。

### 接続例

下図を参考に、本製品とコンピューター、または本製品とネットワークの接続方法を決定してください。 ネットワークケーブル (1000BASE-T、100BASE-TX または 10BASE-T) によるコンピューターとの接続

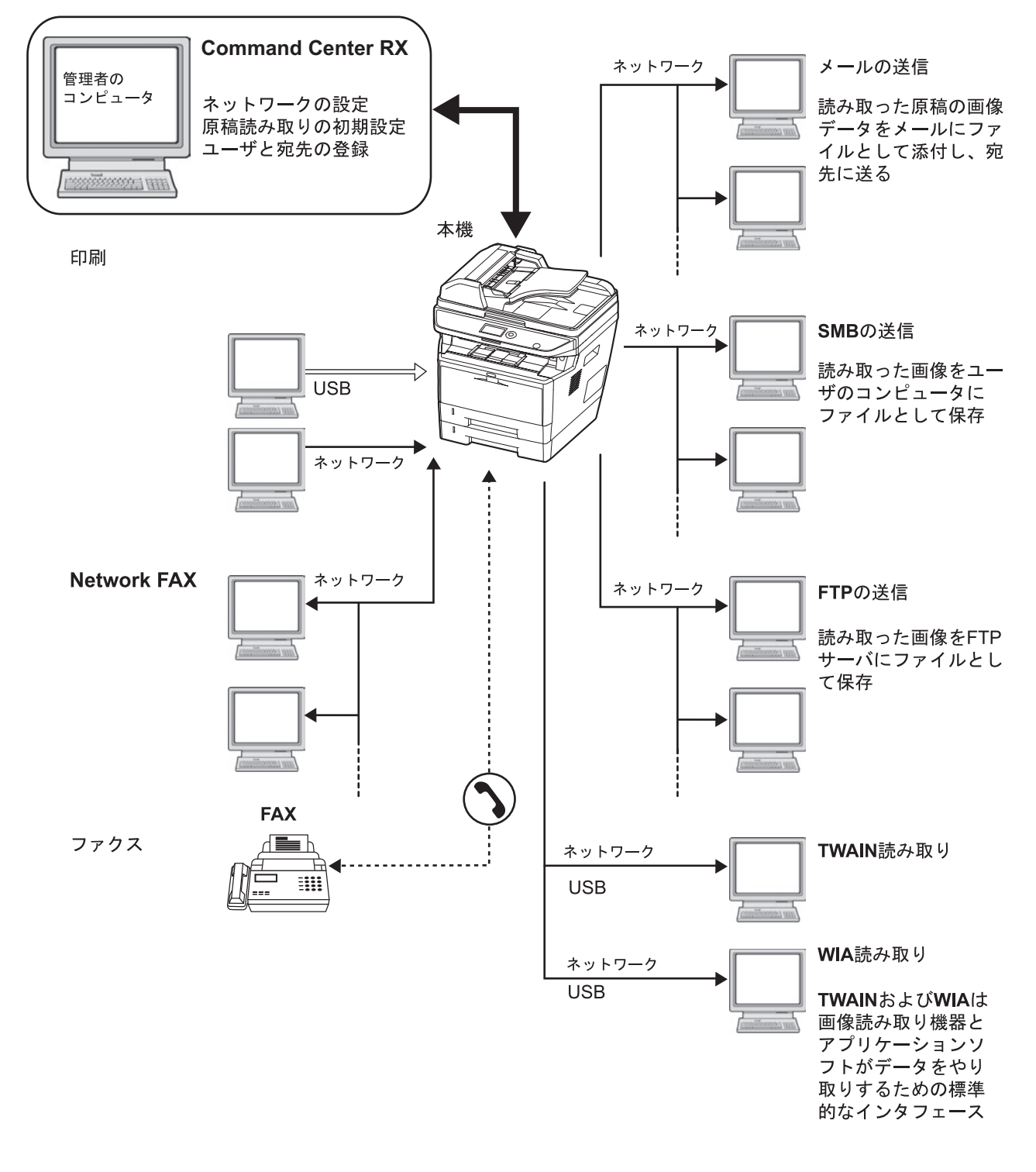

#### 必要なケーブルの準備

本機には、コンピューターと接続するため次のインターフェイスが用意されています。使用するインターフェイス に合わせて、必要なケーブルを用意してください。

標準で用意されているインターフェイス

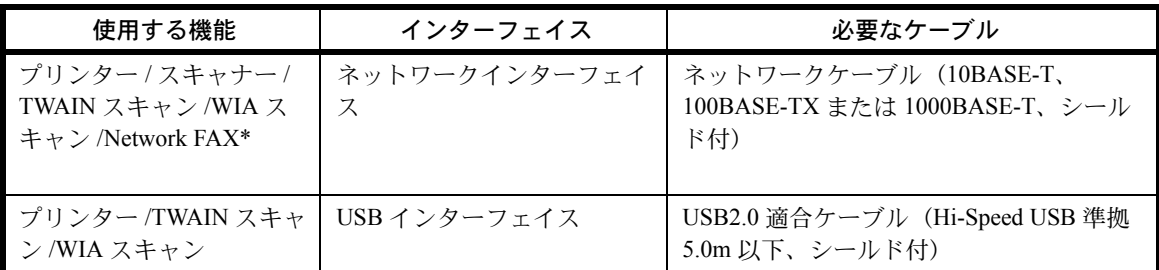

\* Network FAX およびファクス機能は、ファクス機能装備の製品のみ使用できます。Network FAX について詳 しくは、ファクス使用説明書を参照してください。

## <span id="page-40-0"></span>ケーブル類の接続

ネットワークケーブル、電源コードを接続します。

**1** 本機とネットワーク機器を接続してください。(HUB < 集線装置>、USB)ネットワークインターフェイスを お使いの場合、キャップを外して接続してください。

ネットワークケーブルを使用した場合、ネットワーク 設定を行ってください。詳しくは、2-11 [ページの](#page-46-0)ネッ [トワークの設定\(ネットワークケーブルを接続した場](#page-46-0) [合\)](#page-46-0)を参照してください。

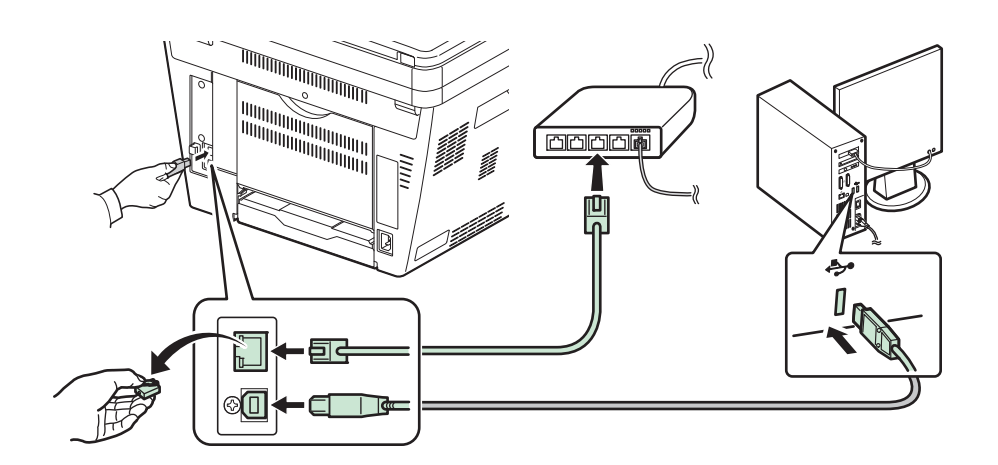

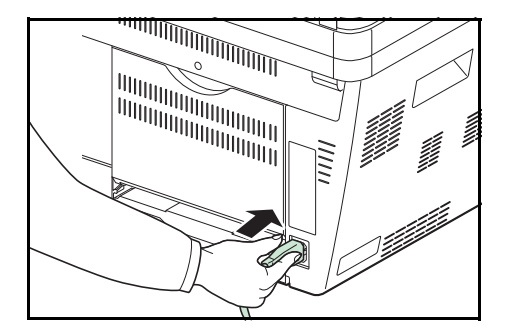

**2** 付属の電源コードを本機に接続し、もう一方をコンセ ントに接続してください。

#### 重要:

- 製品に使用する電源コードは、必ず製品添付もしくは 指定の電源コードをご使用ください。
- 電源コードは対象製品専用です。他の機器には転用し ないでください。

## <span id="page-41-0"></span>電源の入 /切

## 電源を入れる

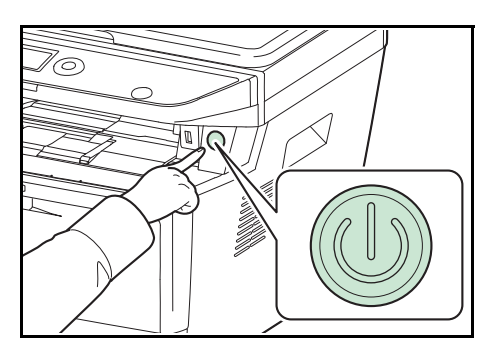

電源スイッチを押してください。

重要:電源を入れ直すときは、5 秒以上あけてください。

## 電源を切る

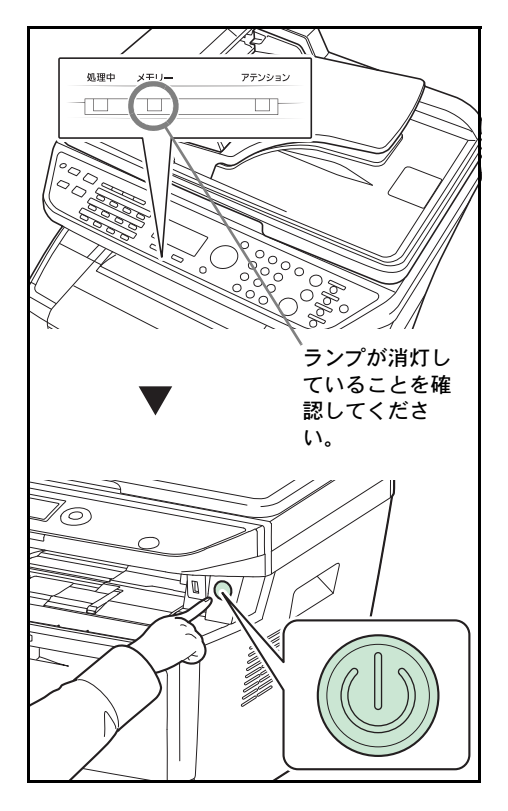

メモリーランプが消灯していることを確認して、電源スイッ チを押してください。

## <span id="page-42-0"></span>省エネ機能について

#### 低電力モード

本機は、最後に使用してから一定時間経過すると、自動的に消費電力を低減する「低電力モード」に移行します。 メッセージディスプレイのバックライトを消灯して消費電力を低減します。この状態を低電力モードと呼びます。 低電力モード中に印刷データが送られてくると、自動的に復帰して出力を開始します。ファクス機能搭載の製品を 使用している場合は、ファクスの受信時にも自動的に復帰して出力を開始します。

本機を使用するときは、操作パネルのいずれかのキーを押してください。1 秒以内で再び使用できるようになりま す。外気など周囲の環境条件によっては時間が長くなる場合があります。

低電力モードの設定に関しては、8-32 ページの[低電力モード時間](#page-227-0)を参照してください。

参考:低電力モード時間とスリープ時間が同じ場合は、スリープモードが優先されます。

### スリープ

最後にご使用になってから一定時間(工場出荷時は1分)が経過しますと自動的に「スリープ」に移行します。 メッセージディスプレイのバックライトやランプが消灯して消費電力を最小に抑えます。この状態をスリープと呼 びます。このときメッセージディスプレイには「スリープ中です。」と表示されます。 スリープモードには、「復帰優先モード」と「節電優先モード」の 2 つのスリープモードがあります。初期設定は 「節電優先モード」です。

参考:低電力モード時間とスリープ時間が同じ場合は、スリープモードが優先されます。

#### 復帰優先モード

節電優先モードよりもスリープモードからの復帰が早いです。 操作パネルのいずれかのキーを押すとすぐに復帰します。また、ジョブを検知すると自動的に復帰し印刷を行います。 スリープ中に印刷データが送られてくると、メッセージディスプレイは点灯し、印刷が開始されます。 本機を使用するときは操作パネルのいずれかのキーを押してください。 設定についての詳細は、8-35 ページの[スリープ時間](#page-230-0)を参照してください。

#### 節電優先モード

節電優先とは、復帰優先モードよりもさらに消費電力を抑えた状態で、機能ごとにスリープモードを働かせるかを 設定できます。

本機を使用するときは、操作パネルのいずれかのキーを押してください。節電優先モードを設定している場合、15 秒以下で再び使用できるようになります。

外気など周囲の環境条件によっては時間が長くなる場合があります。

節電優先モードについての詳細は、8-33 ページの[スリープレベル](#page-228-0)を参照してください。

#### 長期間本機を使用しないときは

A

注意 : 夜間等で長時間本製品をご使用にならない場合は、電源スイッチを切ってください。また連休等で長 期間、本製品を使用にならないときは、安全のため必ず電源プラグをコンセントから抜いてください。電源 スイッチが切れているときは、ファクスの送信 / 受信を行いません。

重要:用紙を湿気から守るために、カセットから用紙を取り出して保管袋に入れて密封保管してください。

## <span id="page-44-0"></span>日付と時刻の設定

本機に、設置場所の日付と時刻を設定します。

本機の送信機能からメールを送ると、本機に設定されている日付と時刻がメールのヘッダーに記録されます。ご使 用の地域での日付、時刻、GMT(世界標準時)からの時差を設定してください。

参考:日付 / 時刻を設定する前に、必ず時差を設定してください。

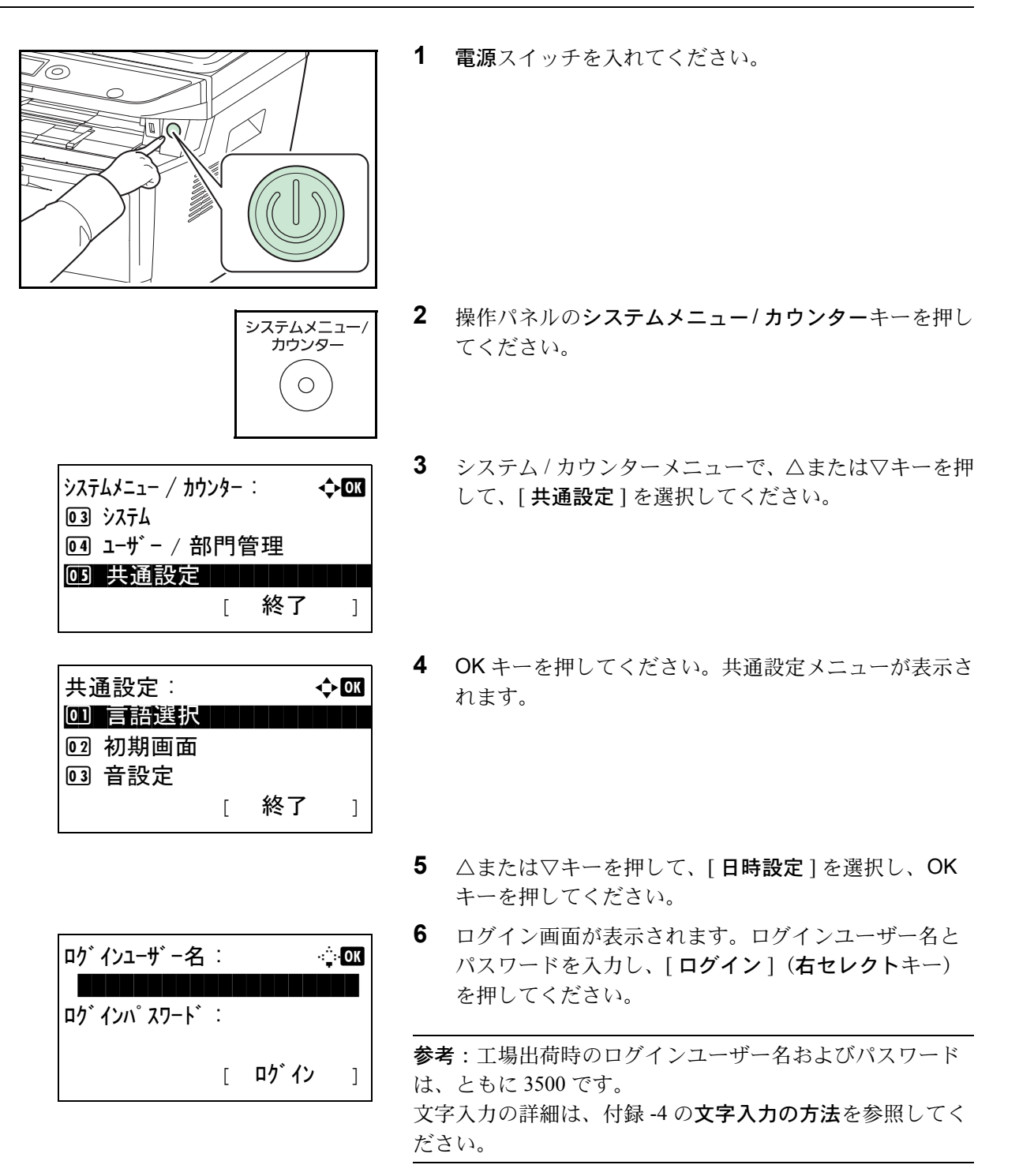

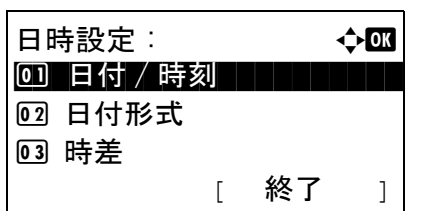

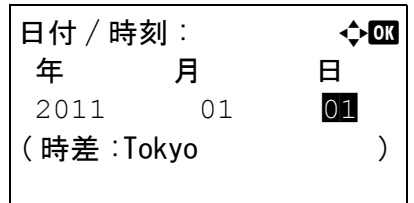

- **7** 日時設定メニューが表示されます。
- **8** △または▽キーを押して、[ 日付 / 時刻 ] を選択してくだ さい。
- **9** OK キーを押してください。日付 / 時刻メニューが表示 されます。
- **10** YまたはZキーを押すと、カーソル位置が左右に移動し ます。△または▽キーを押すと、カーソル位置の数値 が増減します。年、月、日を入力し OK キーを押して ください。
- 日付 / 時刻 : a b 時 分 秒 11: 45: 50 (時差:Tokyo )

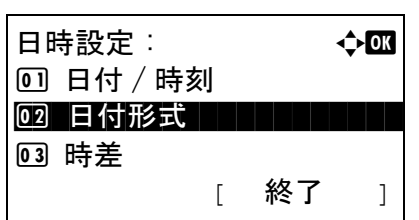

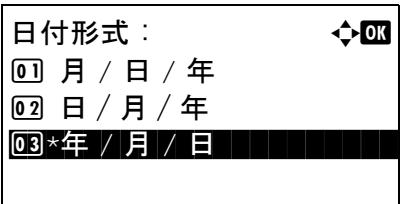

**11** YまたはZキーを押すと、カーソル位置が左右に移動し ます。△または▽キーを押すと、カーソル位置の数値 が増減します。時、分、秒を入力し OK キーを押して ください。

「完了しました。」が表示され、日時設定メニューに戻 ります。

- **12** △または▽キーを押して、[ 日付形式 ] を選択してくだ さい。
- **13** OK キーを押してください。日付形式メニューが表示さ れます。
- **14** △または▽キーを押して、希望する形式を選択し OK キーを押してください。

「完了しました。」が表示され、日時設定メニューに戻 ります。

## <span id="page-46-0"></span>ネットワークの設定(ネットワークケーブルを接続した場合)

本機はネットワークインターフェイスを標準装備しており、TCP/IP (IPv4)、TCP/IP (IPv6)、NetBEUI、および IPSec プロトコルをサポートしています。このため Windows、Macintosh、UNIX などさまざまな環境下で、ネット ワーク印刷が可能になります。

設定が必要な項目は下表の通りです。

ご使用の PC、ネットワーク環境に合わせて、本機のネットワーク条件を設定してください。

詳しい設定方法は、8-136 ページの[ネットワーク設定](#page-331-0)または 8-154 ページの[ネットワークセキュリティー](#page-349-0)を参照し てください。

参考:Command Center RX を使用すると、PC からネットワーク設定やセキュリティー設定の変更または確認がで き便利です。詳しくは、Command Center RX 操作手順書を参照してください。

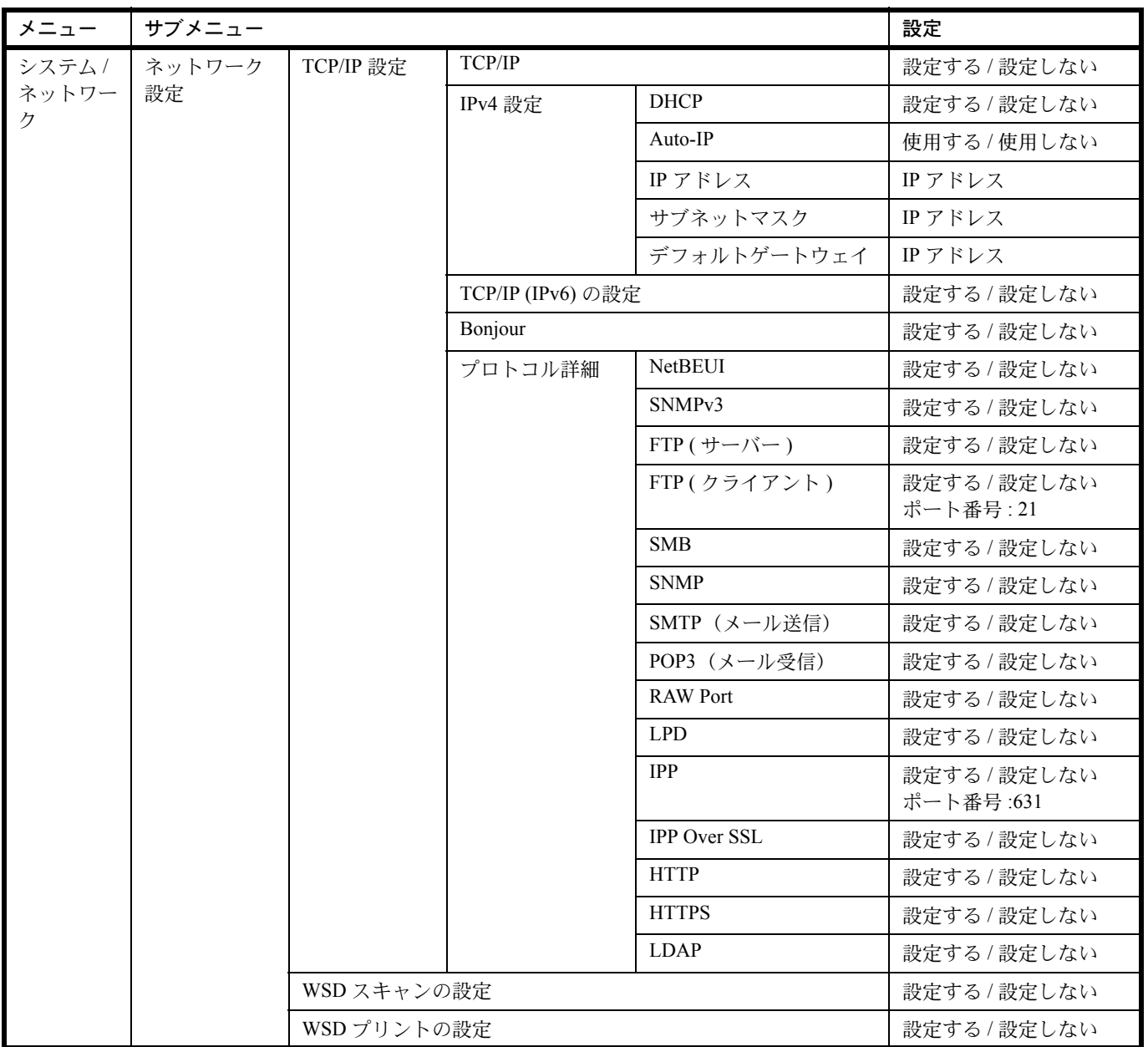

2

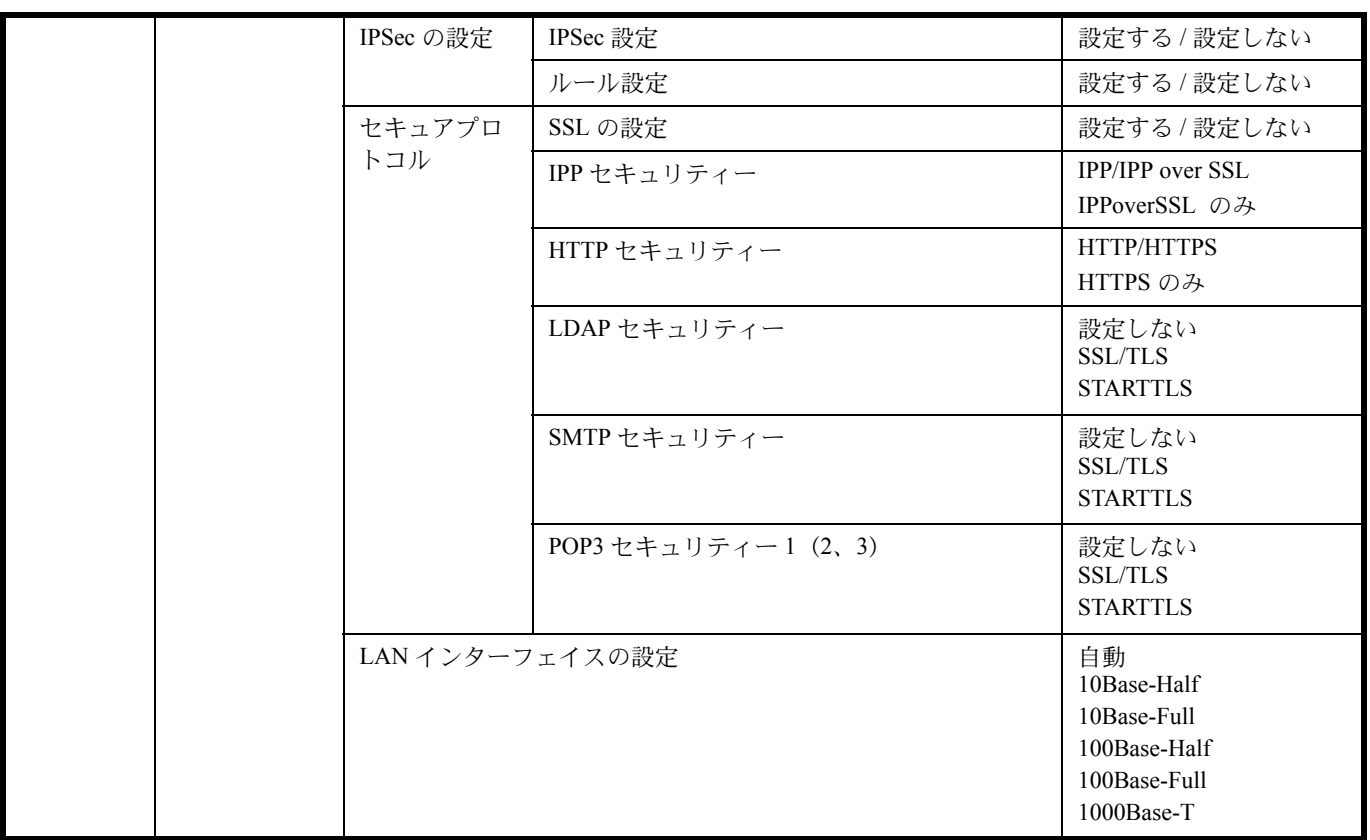

参考:ネットワークの設定を変更したときは、設定を有効にするためにネットワークを必ず再起動してください。 詳しくは、8-135 ページの[システムの再起動](#page-330-0)を参照してください。

## <span id="page-48-0"></span>ソフトウェアのインストール

本機でプリンター機能、TWAIN/WIA 接続、ネットワークファクス機能を使用する場合、DVD(Product Library) から必要なソフトウェアをインストールします。

## 収録ソフトウェア(Windows)

インストール方法は、エクスプレスインストールとカスタムインストールの 2 通りから選ぶことができます。エク スプレスインストールが標準のインストール方法になります。エクスプレスインストールでインストールされない ものは、カスタムインストールでインストールしてください。カスタムインストールでのインストールについて は、2-16 ページの[カスタムインストールの場合](#page-51-0)を参照してください。

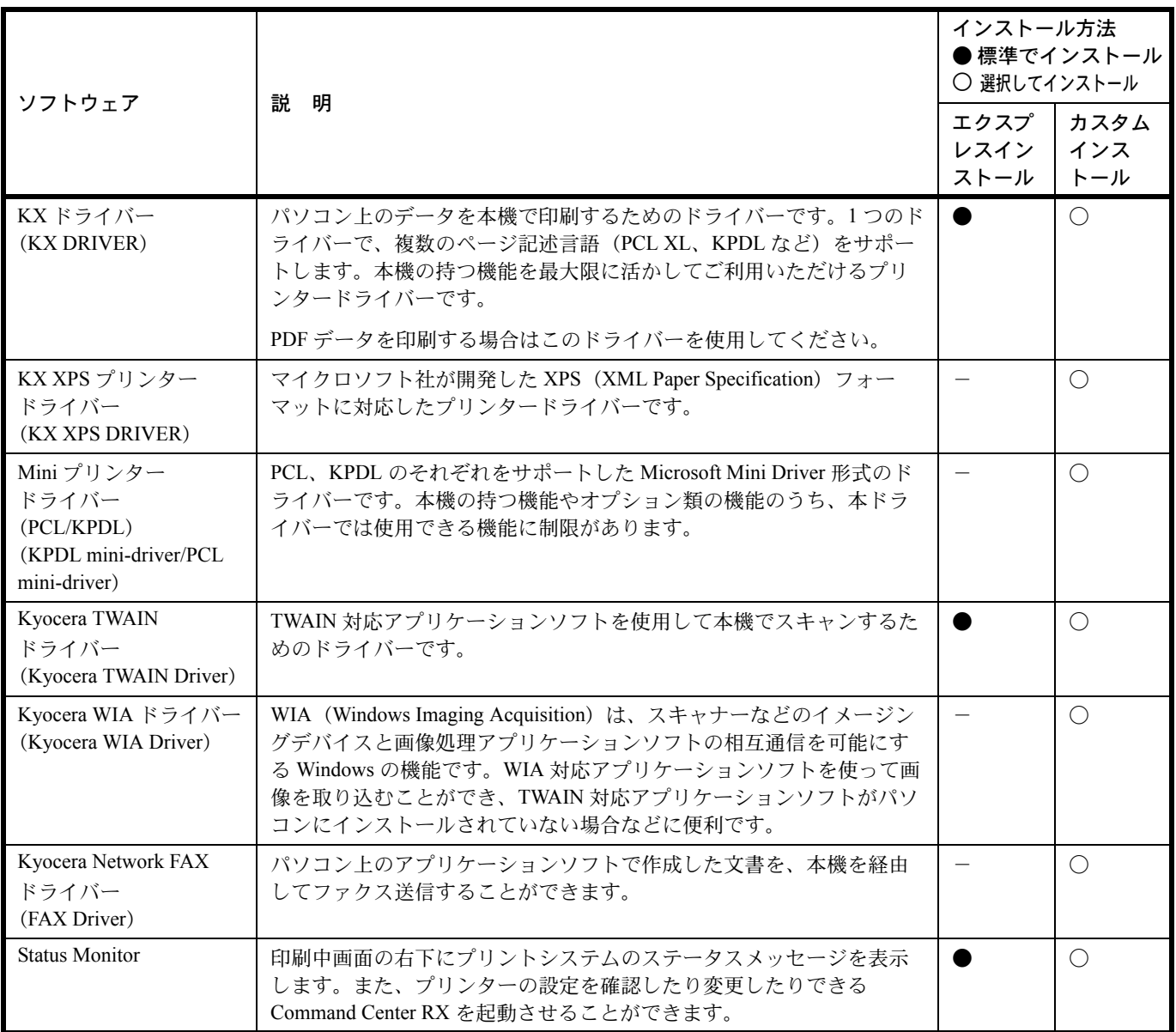

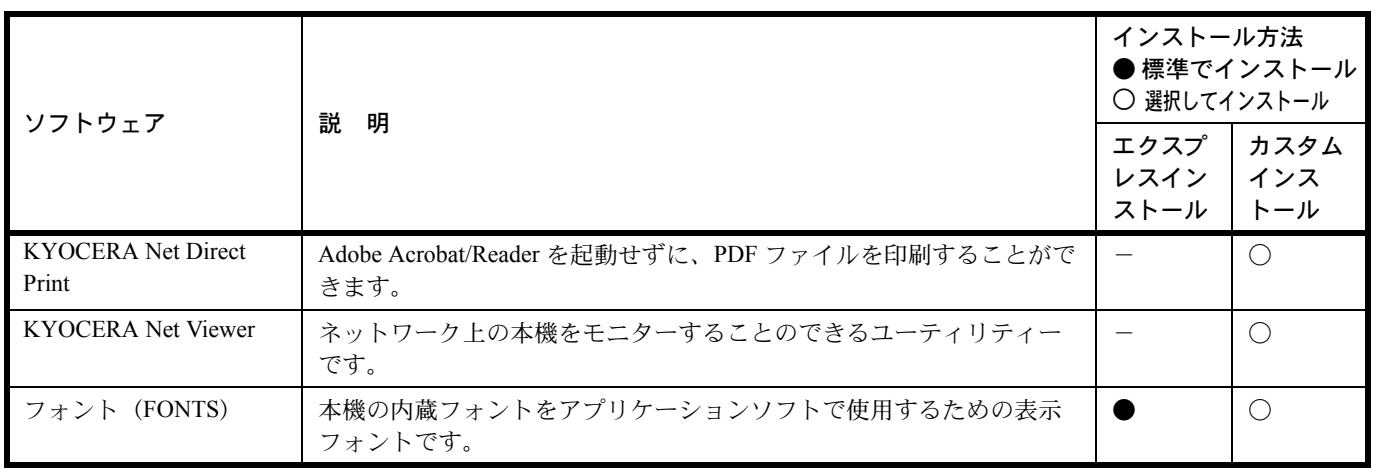

#### 参考:

- ソフトウェアをインストールするときは、管理権限でログオンする必要があります。
- USBケーブルで接続している場合、スリープモード時は自動認識しません。インストールを続ける場合、操作パ ネルのいずれかのキーを押してスリープモードを解除してください。
- ファクス機能は、ファクス機能装備の製品のみ使用できます。
- WIAドライバーおよびKX XPSドライバーは、Windows XPにはインストールできません。

### Windows にインストールする

ここでは、Windows 7 にエクスプレスインストールでインストールする場合を例に説明します。 カスタムインストールでのインストールについては、2-16 ページの[カスタムインストールの場合](#page-51-0)を参照してくだ さい。

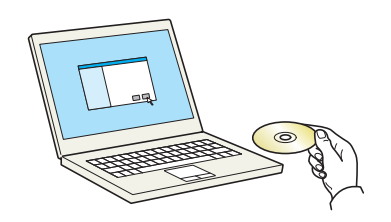

**1** DVD-ROM を挿入します。

#### 参考:

- ソフトウェアをインストールするときは、管理権限でロ グオンする必要があります。
- 新しいハードウェアの検索ウィザードが表示された場 合、キャンセルをクリックしてください。
- 自動再生画面が表示されたら、setup.exeの実行をクリッ クしてください。
- ユーザーアカウント制御画面が表示された場合、はい (許可)をクリックしてください。
- **2** 画面を表示します。

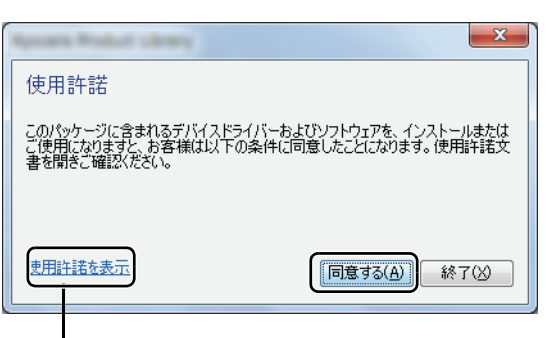

使用許諾を表示をクリックして、使用許諾 契約をお読みください。

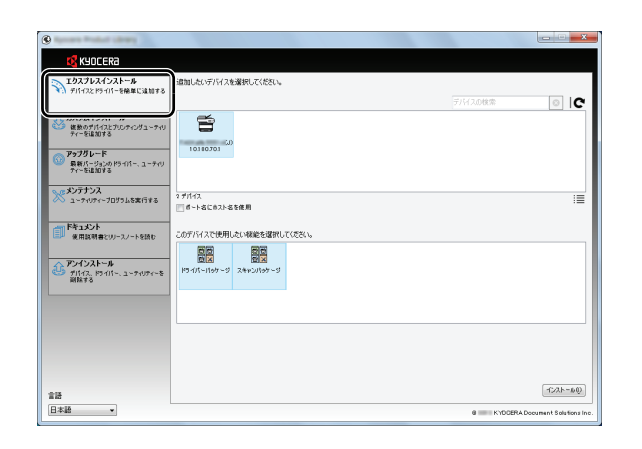

 $| \circ |$  IC

 $\sqrt{2\lambda^2-6\sqrt{2}}$ 

**C** KYOCERA ー<br>エクスプレスインストール<br>\* - デバイスとF5-01-を検集に追加する

- カスタムインストール<br>- 彼数のデバイスとナルティングユーティ<br>- ティーを追加する

|アップグレード<br>|最新パージョンのドライバー、ューティ<br>|ティーを達加する 。<br><mark>ペ</mark> メンテナンス<br>ペ ューティリティープログラムを実行する

→<br>→ デバインストール<br>- M技する<br>- M技する

 $\begin{array}{l} \widehat{\pi} \widehat{\pi} \\ \hline \end{array} \qquad \qquad \widehat{\pi} \quad \quad \ \ \ast$ 

<br>通知したいデバイスを選択してください

 $\mathbf{B}$  $101000$ 

|<br>2 デバイス<br>||| ポート名にホスト名を使用|

 $\begin{array}{|c|c|c|c|}\hline \mathbf{G} & \mathbf{G} \\ \hline \mathbf{G} & \mathbf{G} \\ \hline \mathbf{G} & \mathbf{G} \end{array} \hspace{1.5cm} \begin{array}{|c|c|c|c|}\hline \mathbf{G} & \mathbf{G} \\ \hline \mathbf{G} & \mathbf{G} \\ \hline \mathbf{G} & \mathbf{G} \end{array}$ 

**3** エクスプレスインストールをクリックします。

参考:ステータスモニターをインストールする場合、あら かじめ Microsoft .NET Framework 4 .0 のインストールが必要 です。

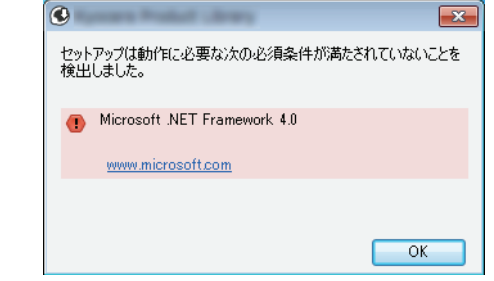

**4** 本機のモデル名を選択します。ポート名にホスト名を 使用を選択して、標準 TCP/IP ポートのホスト名を使用 するように設定することもできます。(USB 接続は利 用できません。)

参考:本機の電源が入っていないと検索されません。本機 が検索されない場合、本機とパソコンがネットワークまた は USB ケーブルで接続され、本機の電源が入っていること を確認して、C(更新)をクリックしてください。

- o<br><mark>O</mark> Kyocera ーン トレントロール<br>エクスプレスインストール<br>トデバイスとドライバーを検集に送知する <br>通知したいデバイスを選択してください。  $\overline{\bullet}$  ic **カスタムインストール**<br>・被教のデバイスとアルティングユーティ!  $\widetilde{\mathbf{E}}$  $10180701$ アップグレード<br>最新パージョンのドライバー、ューティ)<br>ティーを追加する 。<br>メンテナンス<br>ヽ゚ ューティリティーブログラムを実行する |<br>2 デバイス<br>||-|| ポートタビホストタタ伊 同  $\begin{array}{|c|c|c|}\hline \mathbf{B} & \mathbf{B} \\ \hline \mathbf{B} & \mathbf{B} \\ \hline \mathbf{B} & \mathbf{B} \\ \hline \mathbf{B} & \mathbf{B} \\ \hline \mathbf{B} & \mathbf{B} \\ \hline \mathbf{B} & \mathbf{B} \\ \hline \mathbf{B} & \mathbf{B} \\ \hline \mathbf{B} & \mathbf{B} \\ \hline \mathbf{B} & \mathbf{B} \\ \hline \mathbf{B} & \mathbf{B} \\ \hline \mathbf{B} & \mathbf{B} \\ \hline \mathbf{B} & \mathbf{B} \\ \hline \$  $f(\lambda)=0$ 言語<br>日本語 -
- **5** パッケージを選択します。 次のソフトウェアがインストールされます。
	- ドライバーパッケージ KX ド ラ イバー、Status Monitor、フ ォ ン ト
	- スキャンパッ ケージ Kyocera TWAIN ド ラ イバー

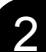

**6** インストールをクリックします。

参考:Windows セキュリティー画面が表示された場合、こ のドライバーソフトウェアをインストールしますをクリッ クしてください。

**7** インストールを終了します。

「ソフトウェアが使用可能です。」と表示されたら、ソ フトウェアを使用できます。テストページを印刷する には、テストページの印刷のチェックボックスをク リックし、本機を選択します。 完了をクリックすると、インストールウィザードは終 了します。

参考:Windows XP の場合、デバイス設定を選択すると、完了をクリックした後にデバイス設定のダイアログが表示 されます。本機に装着されているオプションなどを設定してください。デバイス設定は、インストール終了後でも設 定できます。詳しくは DVD-ROM 収録のプリンタードライバー操作手順書のデバイス設定を参照してください。

画面の指示に従い、必要に応じてシステムを再起動してください。これで、ソフトウェアのインストール作業は終 了です。

TWAIN ドライバーは、本機とパソコンがネットワーク接続されている場合にインストールできます。 TWAIN ドライバーをインストールした場合は、クイックインストールガイドを参照してください。

### <span id="page-51-0"></span>カスタムインストールの場合

 $\overline{\pi}$  $\odot$ EFSE プロダクト

| 日盛 テストページを印刷<br>| 図盛 イベント通知を有効にする<br>| 図盛 関単銃定対を表示する

評細<br>インストールしました<br>インストールしました<br>インストールしまし*た* 

ここでは、Windows 7 にカスタムインストールでインストールする場合を例に説明します。

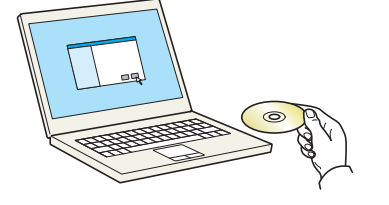

完<br>70

参考:

**1** DVD-ROM を挿入します。

- ソフトウェアをインストールするときは、管理権限でロ グオンする必要があります。
- 新しいハードウェアの検索ウィザードが表示された場 合、キャンセルをクリックしてください。
- 自動再生画面が表示されたら、setup.exeの実行をクリッ クしてください。
- ユーザーアカウント制御画面が表示された場合、はい (許可)をクリックしてください。
- **2** 画面を表示します。

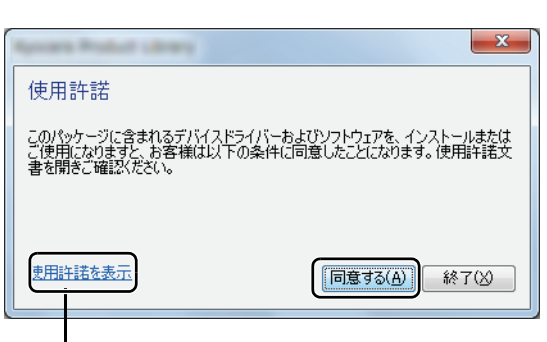

使用許諾を表示をクリックして、使用許諾 契約をお読みください。

 $\mathcal{P}$ 

- **C** KYOCERA <mark>こうトラレートの</mark><br>エクスプレスインストール<br>- デバイスとドライバーを検挙に  $0.764$ 。<br>トラバインストールオスブロザクト1の/ストに 移動スサエくがたい <mark>』、カスタムインストール</mark><br>- - 彼及のデバイスとアルティングューラ<br>- リティーを達制する (のデバス  $\boxed{\circ}$  | C  $\mathbb{B}$ メンテナンス<br>- - - - - - - - - - $10.180.81.1$ -<br>|ドキュメント<br>|- 世用試明 <br>/0個中)のデパ  $\equiv$  | 3 H | H | H | S  $\odot$  FS-US- $\begin{array}{r} \text{N} \text{P311} \\ \text{S.01} \\ \text{R} \text{R} \\ \text{R} \text{R} \text{R} \\ \text{R} \text{R} \text{R} \\ \text{R} \text{R} \\ \text{R} \text{R} \\ \text{R} \text{R} \\ \text{POL, mis-other} \\ \text{R} \\ \text{R} \\ \text{R} \\ \text{R} \\ \text{R} \\ \text{R} \\ \text{R} \\ \text{R} \\ \text{R} \\ \text{R} \\ \text{R} \\ \text{R} \\ \text{R} \\ \text{R} \\ \text{R} \\ \text{R} \\ \text{R} \\ \$ 説明<br>0種認定張教館印刷をサポートします<br>XPS アナガーションから XPSプリンターへの<br>KPCL を使用した機嫌印刷をサポートします<br>PCL を使用した機嫌印刷をサポートします  $0^{1-7(97)}$  $\begin{tabular}{|c|c|} \hline \hline \bf 6 ff} \\ \hline KYODBRAPHV Verner \\ \hline Stabus Moniter \\ \hline FeMonserment UHF; \\ KYODBTA-Het Dvert H \\ \hline \bf 6 \ \, \text{2--} \, \text{F} \, \text{F} \, \text{F} \, \text{F} \, \text{F} \, \text{F} \, \text{F} \, \text{F} \, \text{F} \, \text{F} \, \text{F} \, \text{F} \, \text{F} \, \text{F} \, \text{F} \, \text{F} \, \text{F} \, \text{F} \, \text{F}$ 認明<br>アリントデバイスをモニコリングするユーティリティーです<br>Service for monitoring current printer states<br>アキャンをれたファイルを分類、配布できるユーティリアy<br>From ファイルを冷楽に合う向できます  $\equiv_{\mathbb{R}}^{\mathbb{R}}$ . .<br>18-karetka###  $\rightarrow$  $-0.25 - 0.0$  $\begin{array}{c} 2\frac{15}{16}\\ \hline 0.848 \end{array}$
- **3** カスタムインストールをクリックします
- **4** インストールするデバイスを選択します。

次のボタンが使用できます。

: 表示をアイコンおよびテキスト表示に切り替 えます。

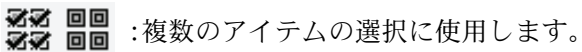

- : 目的のデバイスが表示されないとき、このボ タンを押して使用したいデバイスを直接選び ます。
- **5** インストールするドライバーを選択します。
- **IX KYOCERA** エクスプレスインストール<br>1 デバイスとドライバーを簡単に注射す<br>- る インストールするプロダク ー<br>トラムを(インストールするプロダクト)のリストに移動をせてください ー<br>- カスタムインストール<br>- ※ 彼めデバイスヒプルティングユーティー<br>- リティーをは知する  $ol$   $l$   $c$   $r$  $\sigma$ ー<br>※ ユーティリティーブログラムを実行する |<br>0/00 個中) のデバイスが選択決み  $\equiv$  | 22 88 | 10  $\frac{1}{2}$  10 +  $\bigotimes$  FS-17-**SM**<br>**KX DE VER**<br>KX XPS DRI 一致明 0) は 初張 兵社の総をサポートします<br>XPS アナガ・ション州名 XPSプリンターへの<br>KPL を使用した機嫌印刷をサポートします<br>PCL を使用した機嫌印刷をサポートします KX XPS DRIVER<br>RPDL mini-driver<br>PDL mini-driver<br>E<br>T R3-015 - $\boldsymbol{\Theta}$  $\bigodot 2^{-\frac{1}{2}q\cdot\left(\frac{1}{2}\right)}\tilde{\tau}\cdot^{-}$  $\Xi^{\rm g}_{\rm ICB21-SERB}$   $\Xi^{\rm g}_{\rm R}=0$ プリントデバイスをモニカリングするユーティリティーです<br>Service for monitoring current printer status<br>スキッンを打たつアイルを分類、配布できるユーティリテ<br>FOFTアイルを検索に合格に分布す KYODERA Net Viewer<br>Status Monitor<br>File Management USIR  $\frac{1}{2}$  $-1228 - 60$  $\begin{array}{l} 218 \\ \hline 448 \end{array}$

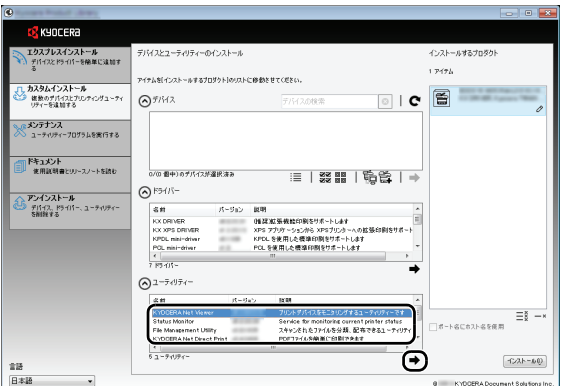

**6** インストールするユーティリティーを選択します。

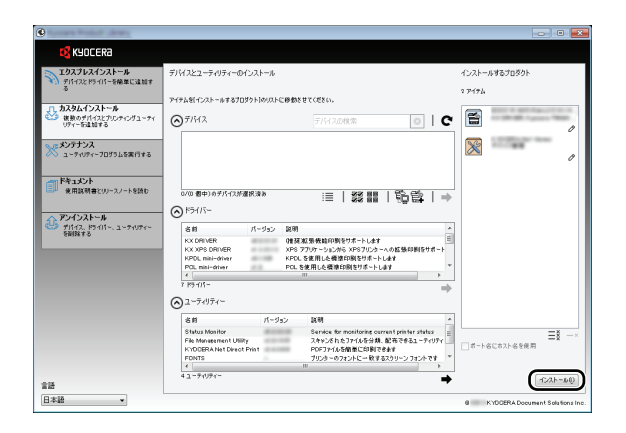

**7** インストールをクリックします。

#### 参考:

• ステータスモニターをインストールする場合、あらかじめ Microsoft .NET Framework 4 .0のインストールが必要です。

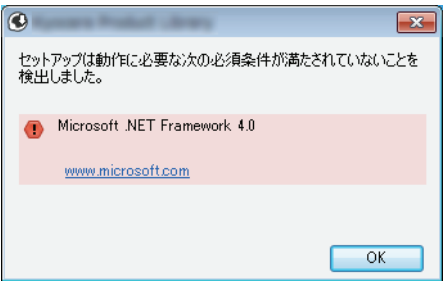

- Windows セキュリティー画面が表示された場合、このド ライバーソフトウェアをインストールしますをクリッ クしてください。
- **8** インストールを終了します。

「ソフトウェアが使用可能です。」と表示されたら、ソ フトウェアを使用できます。テストページを印刷する には、「テストページの印刷」のチェックボックスをク リックし、本機を選択します。

完了をクリックすると、インストールウィザードは終 了します。

参考:Windows XP の場合、デバイス設定を選択すると、完了をクリックした後にデバイス設定のダイアログが表 示されます。本機に装着されているオプションなどを設定してください。デバイス設定は、インストール終了後で も設定できます。詳しくは DVD 収録のプリンタードライバー操作手順書のデバイス設定を参照してください。

画面の指示に従い、必要に応じてシステムを再起動してください。これで、ソフトウェアのインストール作業は終 了です。

TWAIN ドライバーは、本機とパソコンがネットワーク接続されている場合にインストールできます。 TWAIN ドライバーをインストールした場合は、クイックインストールガイドを参照してください。

#### ソフトウェアのアンインストール

Product Library でインストールしたソフトウェアを削除するときは、以下の手順で行ってください。

参考:ソフトウェアをアンインストールするときは、管理権限でログオンする必要があります。

**1** Windows のスタートボタン→すべてのプログラム→ Kyocera →プロダクトライブラリーのアンインストー ルを選択してください。ソフトウェア アンインストー ルウィザードが表示されます。

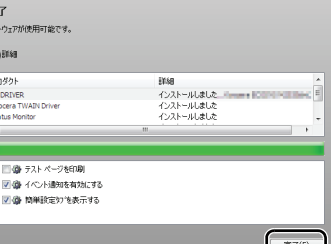

 $\epsilon$ 

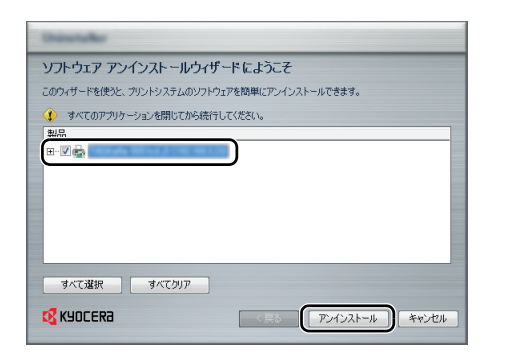

**2** 削除するソフトウェアのチェックボックスにチェック を入れます。

アンインストールをクリックします。

**3** 画面の指示に従い、必要に応じてシステムを再起動し てください。これでソフトウェアのアンインストール 作業は終了です。

参考:ソフトウェアのアンインストールは Product Library を使って行うことも可能です。Product Library のインストー ル画面でアンインストールを選択し、画面の表示に従って ソフトウェアをアンインストールします。

## Macintosh にインストールする

Macintosh では、本機のプリンター機能が使用できます。ここでは、MAC OS X 10.7 でインストールする場合を例 に説明します。

#### 参考:

- ソフトウェアをインストールするときは、管理者の権限でログインする必要があります。
- Macintoshでインストールする場合は、本機のエミュレーションを[KPDL]または[KPDL(自動)]に設定してくださ い。設定方法については8-80ページの[エミュレーション](#page-275-0)を参照してください。
- Bonjourで接続する場合は、本機のネットワーク設定でBonjourを有効にしてください。設定方法については[8-146](#page-341-0) [ページの](#page-341-0)Bonjourの設定を参照してください。
- 名前とパスワードの入力画面が表示された場合は、OSにログインするときに入力した名前とパスワードを入力 してください。

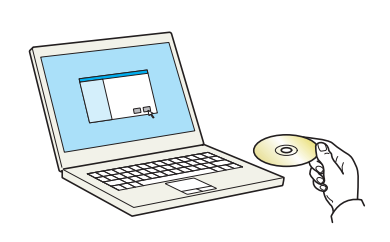

 $000$  $\begin{array}{|c|c|c|}\hline \begin{array}{c} \mathbb{S}^2 \\ \hline \mathbb{S}^2 \end{array} & \equiv |\hspace{0.05cm} \mathbb{I} \hspace{0.1cm}|\hspace{0.05cm} \mathbb{I} \hspace{0.1cm}|\hspace{0.05cm} \\ \hline \mathbb{S}^2 \end{array} \hline \begin{array}{c} \mathbb{S}^2 \\ \hline \mathbb{I} \hspace{0.1cm} \end{array} \hline \begin{array}{c} \mathbb{S}^2 \\ \hline \mathbb{I} \hspace{0.1cm} \end{array} \hline \end{array}$  $\begin{tabular}{|c|c|} \hline $\mathcal{A}$ & $\mathcal{P}$ \\ \hline \end{tabular}$ よく使う項目<br>- <mark>- マイファイル</mark> ● AirDrop<br>● AirDrop<br>- スクトップ<br>- ■ デスクトップ  $\alpha$  $\mathbf{a}$ **Contract**  $05 \times 10.5$  or high Common Bloc  $O$   $K$ デバイス<br>- - Macintosh HD **BOOTCAMP** Mac OSX 10.7 Mac OSX 10.8

- **1** DVD-ROM を挿入します。
- **2** Kyocera アイコンをダブルクリックしてください。
- **3** OS X 10.5 or higher を開きます。

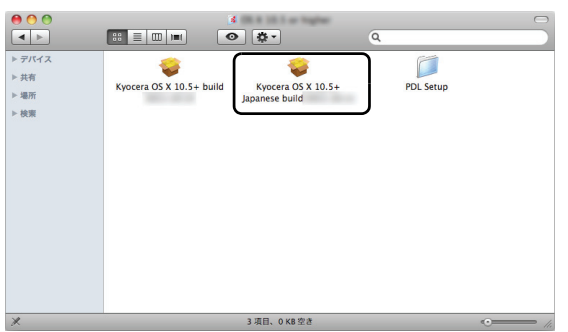

**DO MOTORAGE** 

**CODY MAR** 

2522 100015 NERTHAW 000005 MELISAND RESERVE RE

このソフトウェアをインストールするために必要な手<br>順が表示されます。

A. HOSPI MILLING A.

戻る <mark>続ける</mark>

0000 EDDIVIEW

● 大切な情報 ● 大切な情報<br>● 使用許諾契約<br>● インストール先の選択<br>● インストール<br>● インストール<br>● インストール ●概要

© 2013 KYOCERA Corporation,<br>KYOCERA Document Solutions

**Q** KYOCERA  $e$  はじめに

**4** Kyocera OS X 10.5 Japanese をダブルクリックしてく ださい。

**5** プリンタードライバーのインストールプログラムが起 動します。

- **6** インストールプログラムの表示に従ってプリンタード ライバーをインストールします。 以上でプリンタードライバーのインストールは完了です。 USB 接続の場合は、自動的に本機の認識と接続が行わ れます。ネットワーク接続の場合は、続けてプリン ターの設定を行ってください。
- **7** プリントとスキャンをクリックします。

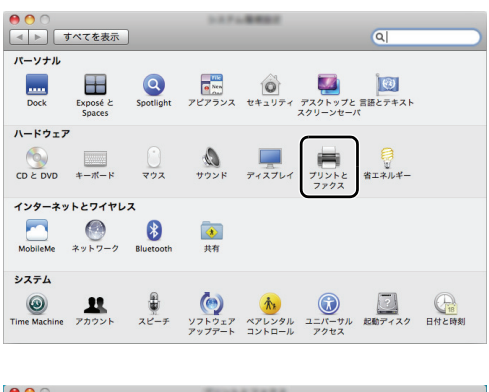

 $\begin{array}{|c|c|c|}\n\hline\n\bullet\bullet\circ\\ \hline\n\bullet\bullet\circ\bullet\\ \hline\n\bullet\bullet\circ\bullet\\ \hline\n\bullet\bullet\circ\bullet\\ \hline\n\bullet\bullet\circ\bullet\\ \hline\n\bullet\bullet\circ\bullet\\ \hline\n\bullet\bullet\circ\bullet\\ \hline\n\bullet\bullet\circ\bullet\\ \hline\n\bullet\bullet\circ\bullet\\ \hline\n\bullet\bullet\circ\bullet\\ \hline\n\bullet\bullet\bullet\bullet\bullet\\ \hline\n\bullet\bullet\bullet\bullet\bullet\\ \hline\n\bullet\bullet\bullet\bullet\bullet\\ \hline\n\bullet\bullet\bullet\bullet\bullet\\ \hline\n\bullet\bullet\bullet\bullet\bullet\\ \hline$  $\overline{a}$ 利用できるプリンタがありません<br>プリンタを設定するには、追加 (+) をクリックします。  $\left( \begin{matrix} \cdot \end{matrix} \right)$ デフォルトのプリンタ: 最後に使用したプリンタ  $\ddot{\phantom{0}}$ デフォルトの用紙サイズ: A4 D **■■■ 変更できないようにするにはカギをクリックします。**  $\odot$  **8** +をクリックします。

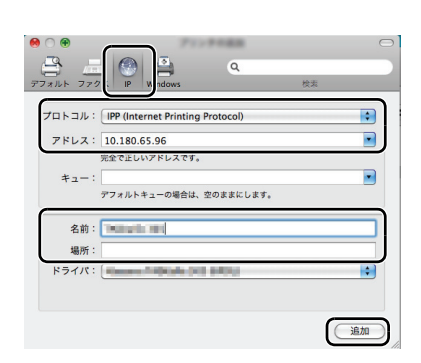

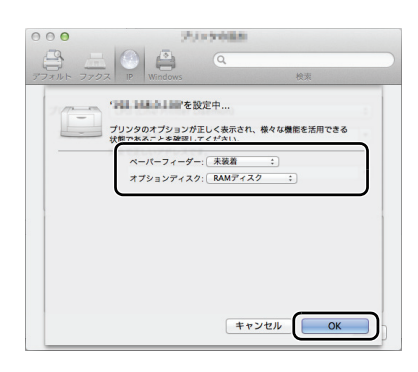

**9** IP アドレスとプリンター名を入力します。

名前には、アドレスに入力した番号が自動的に入りま す。必要に応じて変更してください。

参考:Bonjour 接続で使用する場合は、デフォルトを選択 し、プリンター名に表示された項目をクリックしてくださ い。ドライバに本機と同じ名称のドライバーが自動的に表 示されます。

**10** 本機に装備されているオプションを選択します。

- $\begin{array}{|c|c|c|}\hline \bullet & \bullet & \circ \\ \hline \hline \bullet & \models & \circ & \bullet \end{array}$  $\sqrt{a}$ **TRIANS FOR** ● 精機中、最後に使用  $\frac{1}{\sqrt{2}}\left( \frac{1}{\sqrt{2}}\right) ^{2}=\frac{1}{2}\left( \frac{1}{\sqrt{2}}\right) ^{2}=\frac{1}{2}\left( \frac{1}{\sqrt{2}}\right) ^{2}=\frac{1}{2}\left( \frac{1}{\sqrt{2}}\right) ^{2}=\frac{1}{2}\left( \frac{1}{\sqrt{2}}\right) ^{2}=\frac{1}{2}\left( \frac{1}{\sqrt{2}}\right) ^{2}=\frac{1}{2}\left( \frac{1}{\sqrt{2}}\right) ^{2}=\frac{1}{2}\left( \frac{1}{\sqrt{2}}\right) ^{2}=\frac{1}{2}\left$  $\hspace{1.0cm} \overline{\hspace{1.0cm} \hspace{1.0cm} \hspace{1.0cm} }$  $(79$ ントキューを開く... 場所 種類: <u>Harry and Harry and Harry</u><br>状況: 待機中 □ネットワークでこのプリンタを共有 (共有"環境設定 )  $\left| + \right| - \left|$ デフォルトのプリンタ: | 最後に使用したプリンタ  $\blacksquare$ デフォルトの用紙サイズ: A4  $\blacksquare$ ■■■ 変更できないようにするにはカギをクリックします。  $\odot$
- **11** 設定したプリンターが追加されます。

## <span id="page-57-0"></span>Command Center RX について

本機をネットワークに接続してご使用の場合、Command Center RX を使用してさまざまな設定を行うことができま す。ここでは、Command Center RX へのアクセス手順と、セキュリティー設定、ホスト名の変更方法などについて 説明します。Command Center RX の詳細は、Command Center RX 操作手順書を参照してください。

参考:Command Center RX のすべてのページにアクセスするには、ユーザー名とパスワードを入力し、ログインす る必要があります。管理者権限を持つユーザーでログインすると、文書ボックスやアドレス帳管理、設定 / 登録を 含めたすべての操作が可能です。管理者権限を持つデフォルトユーザーの工場出荷時の値は、次のとおりです。

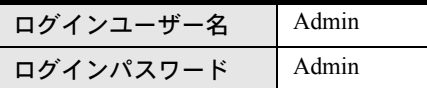

\* 大文字・小文字は区別されます。

管理者と一般ユーザーが Command Center RX で設定できる項目は次のとおりです。

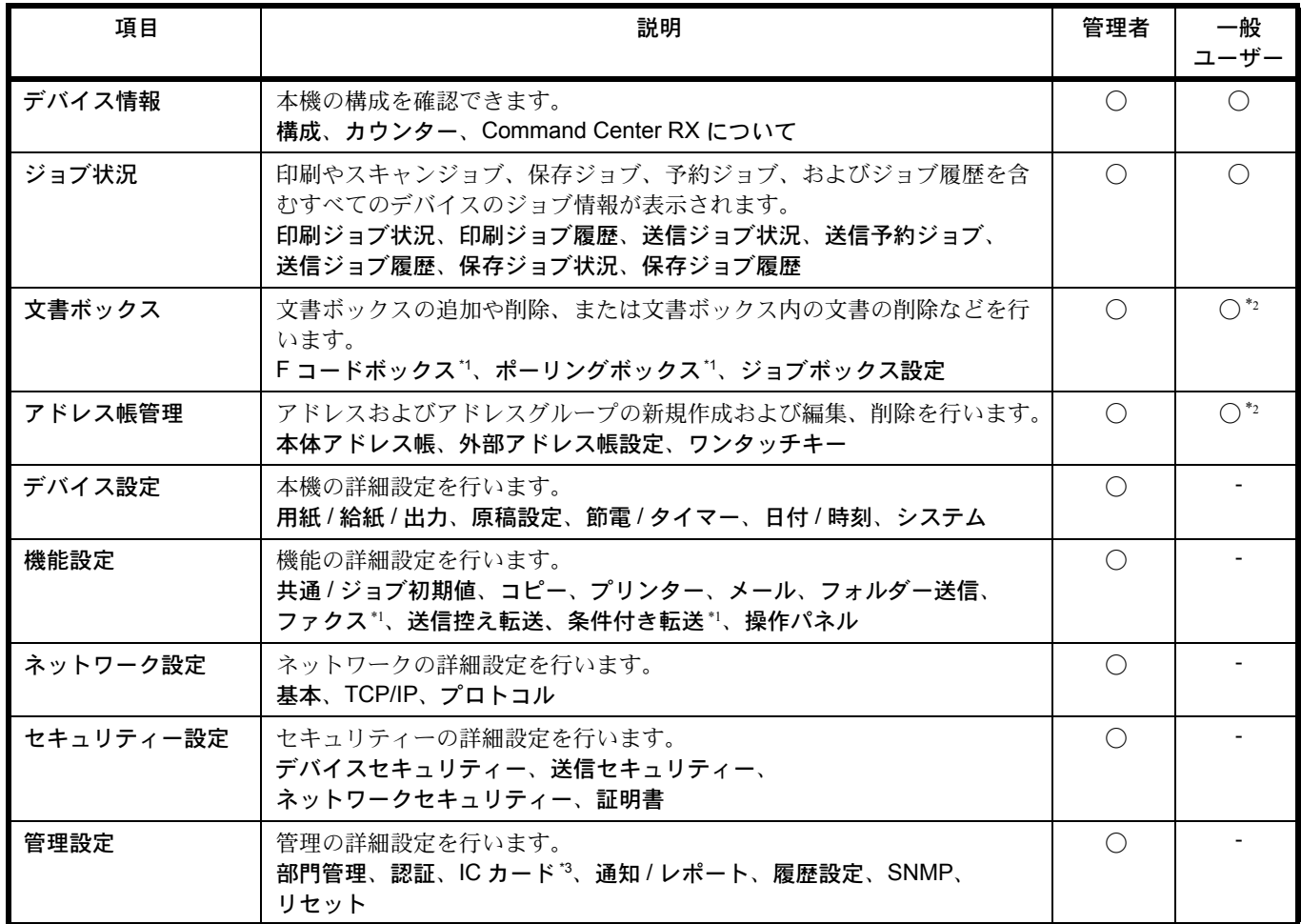

\*1 ECOSYS M2535dn のみ表示されます。

\*2 ログインするユーザーの権限により、設定できる項目に制限があります。

\*3 オプションの IC カード認証キットを装着している場合に表示されます。

参考:ここではファクスの設定に関しては省略しています。ファクスの詳細は、ファクス使用説明書を参照してく ださい。

 $\mathcal{P}$ 

## <span id="page-58-0"></span>Command Center RX へアクセスする

- **1** Web ブラウザーを起動します。
- **2** アドレスバーまたはロケーションバーに本機の IP アドレスまたはホスト名を入力します。
	- 例)https://192.168.48.21/(IP アドレスの場合) https://MFP001 (ホスト名が MFP001 の場合)

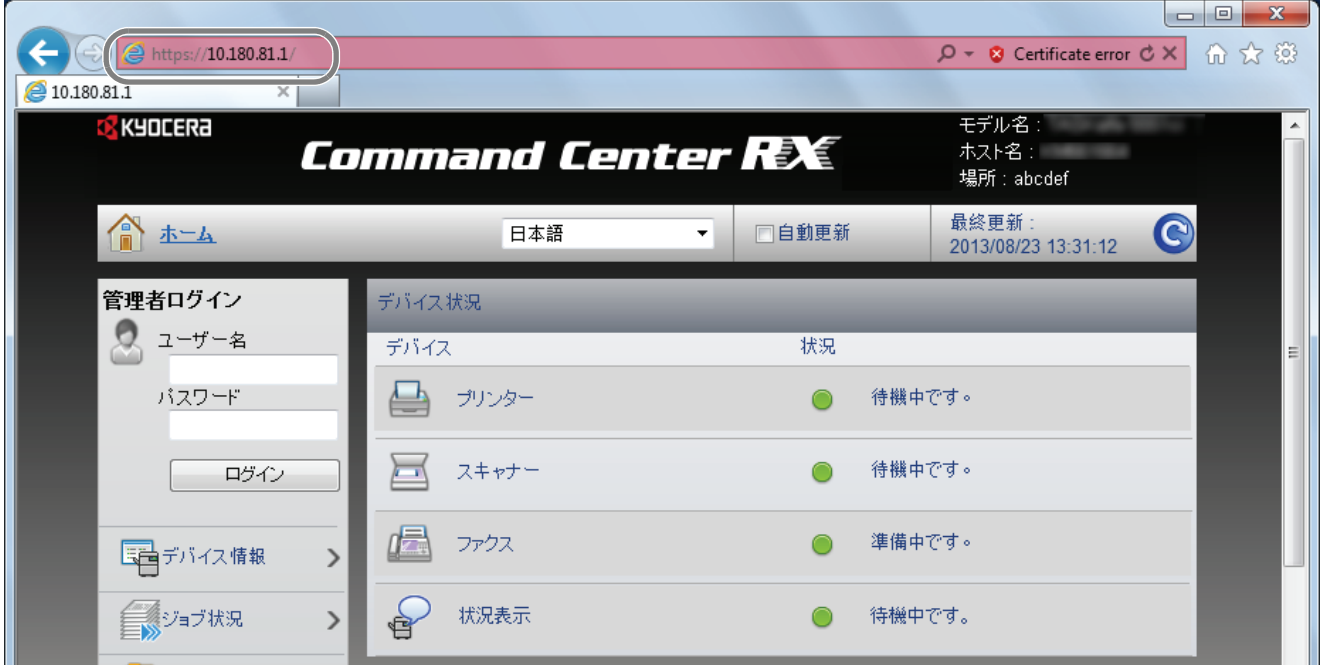

本機および Command Center RX に関する一般情報と現在の状態が、Web ページに表示されます。

参考:「この Web サイトのセキュリティ証明書には問題があります」の画面が表示された場合、証明書の設定を してください。詳細は、Command Center RX 操作手順書を参照してください。または、証明書を設定しないでこ のまま続行することもできます。

**3** 画面左のナビゲーションバーから項目を選択してください。本機の管理者でログインすると、デバイス設定、 機能設定、ネットワーク設定、セキュリティー設定、管理設定が表示されます。

## セキュリティー設定を変更する

本機のセキュリティー設定を変更します。

- **1** 2-23 ページの [Command Center RX](#page-58-0) へアクセスするを参照して Command Center RX にアクセスします。
- **2** セキュリティー設定メニューから設定したい項目を選択して、設定を行います。設定できる項目はデバイスセ キュリティー、送信セキュリティー、ネットワークセキュリティーおよび証明書です。

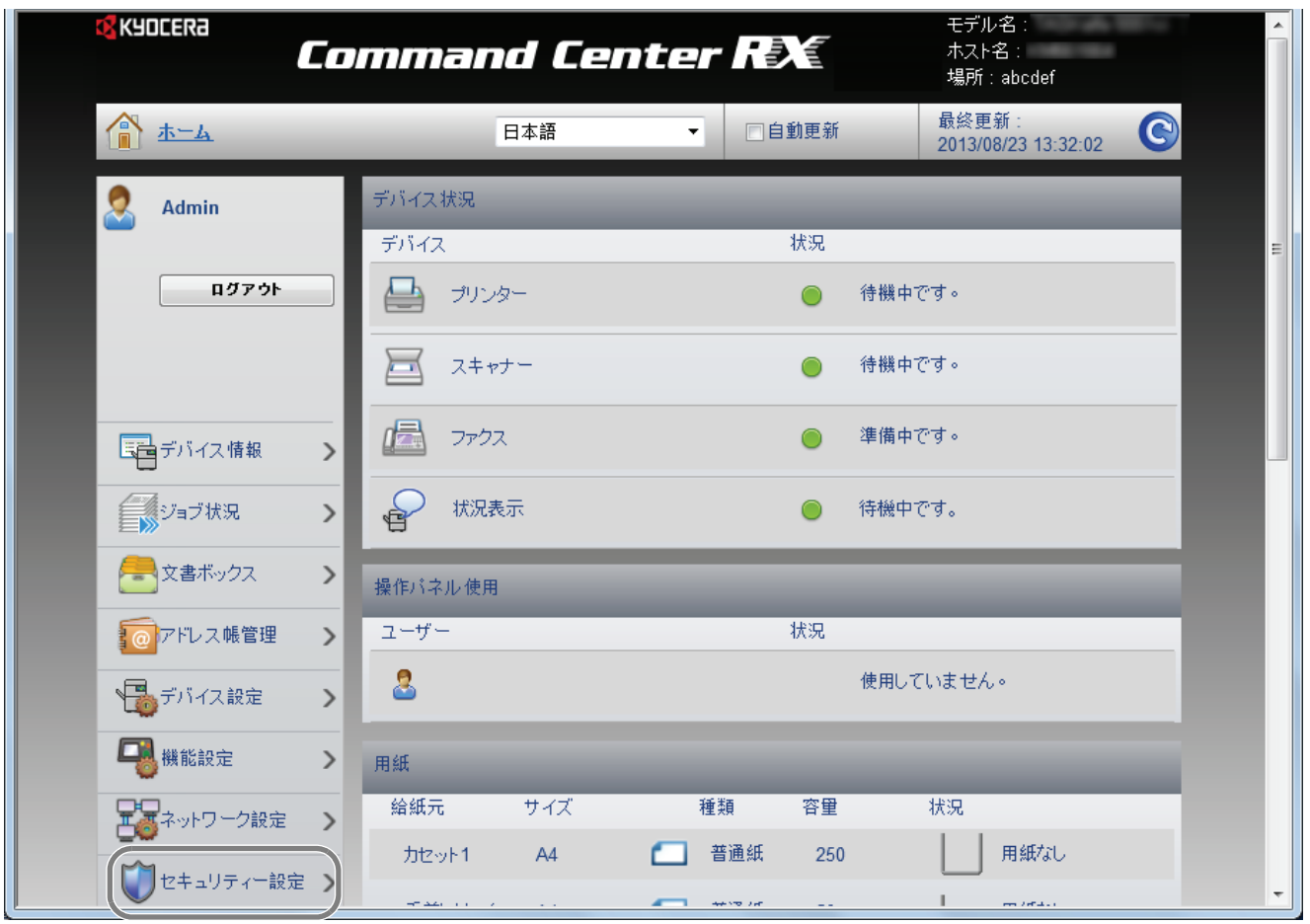

参考:デバイスセキュリティー、送信セキュリティーおよびネットワークセキュリティーで設定できる項目は、本 機のシステムメニューからも設定できます。詳しくは 8-1 ページの[初期設定\(システムメニュー\)](#page-196-0)を参照してくだ さい。

証明書に関する設定については、Command Center RX 操作手順書を参照してください。

 $\overline{\mathcal{L}}$ 

## デバイス情報を変更する

本機のデバイス情報を変更します。

- **1** 2-23 ページの [Command Center RX](#page-58-0) へアクセスするを参照して Command Center RX にアクセスします。
- **2** デバイス設定メニューのシステムをクリックします。

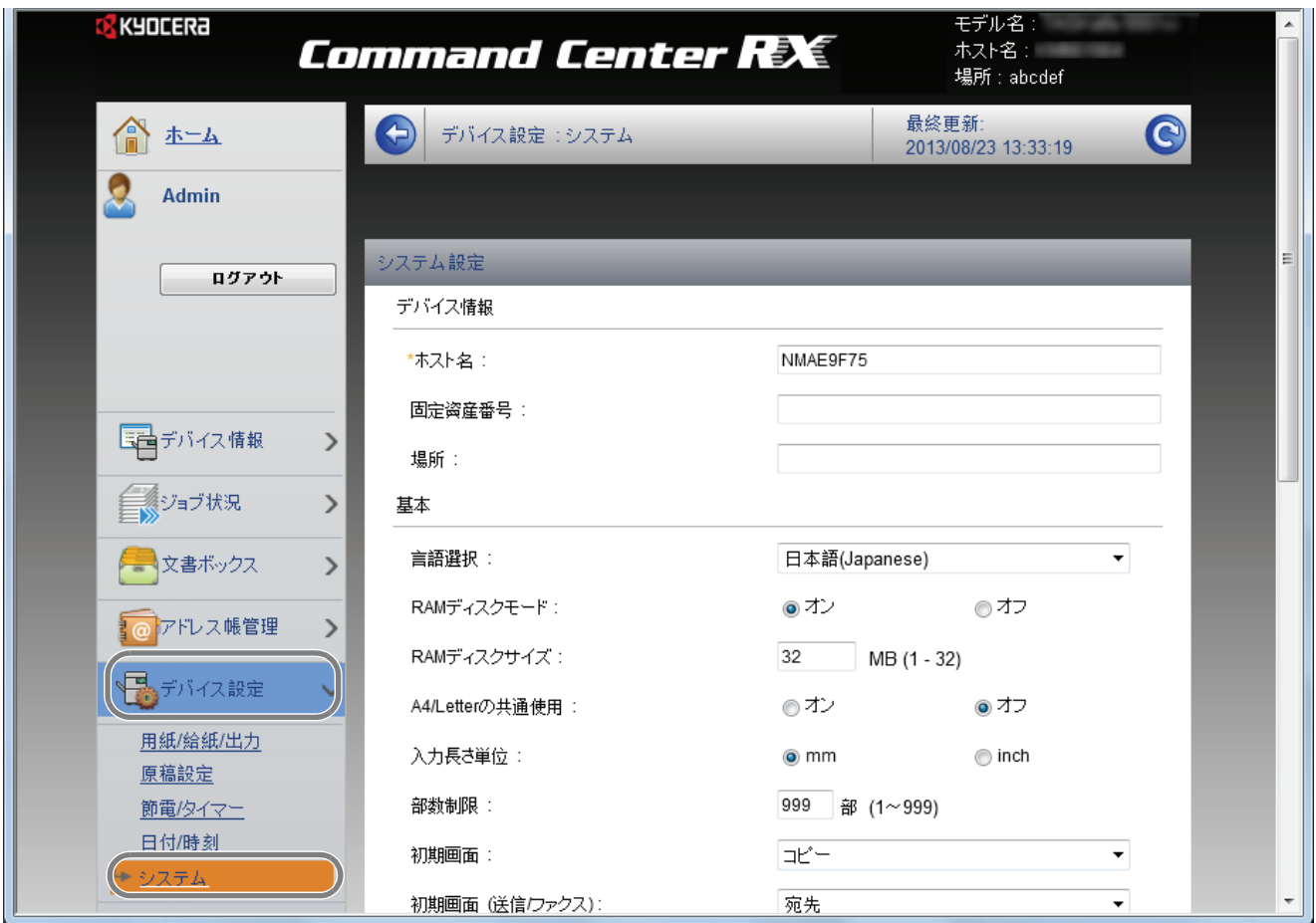

**3** デバイス情報を入力して、設定をクリックします。

注意:設定変更後にネットワークの再起動、または電源の OFF/ON が必要です。 管理設定メニューのリセットをクリックし、再起動のネットワークの再起動をクリックすることで、ネットワーク インターフェイスカードの再起動ができます。

## メール設定

SMTP を設定すると、ジョブの終了をメールでお知らせすることができます。 この機能を使用するには、SMTP プロトコルによる本機とメールサーバーの接続が必要です。 また、次の項目を確認してください。

- 本機とメールサーバーを接続するネットワーク環境 LAN による常時接続を推奨します。
- SMTP の設定 Command Center RX で SMTP サーバーのホスト名または IP アドレスを登録してください。
- メールサイズ制限が設定されている場合、容量の大きいメールは送信できない場合があります。

SMTP を設定する操作手順は次のとおりです。

- **1** 2-23 ページの [Command Center RX](#page-58-0) へアクセスするを参照して Command Center RX にアクセスします。
- **2** 機能設定メニューのメールをクリックします。

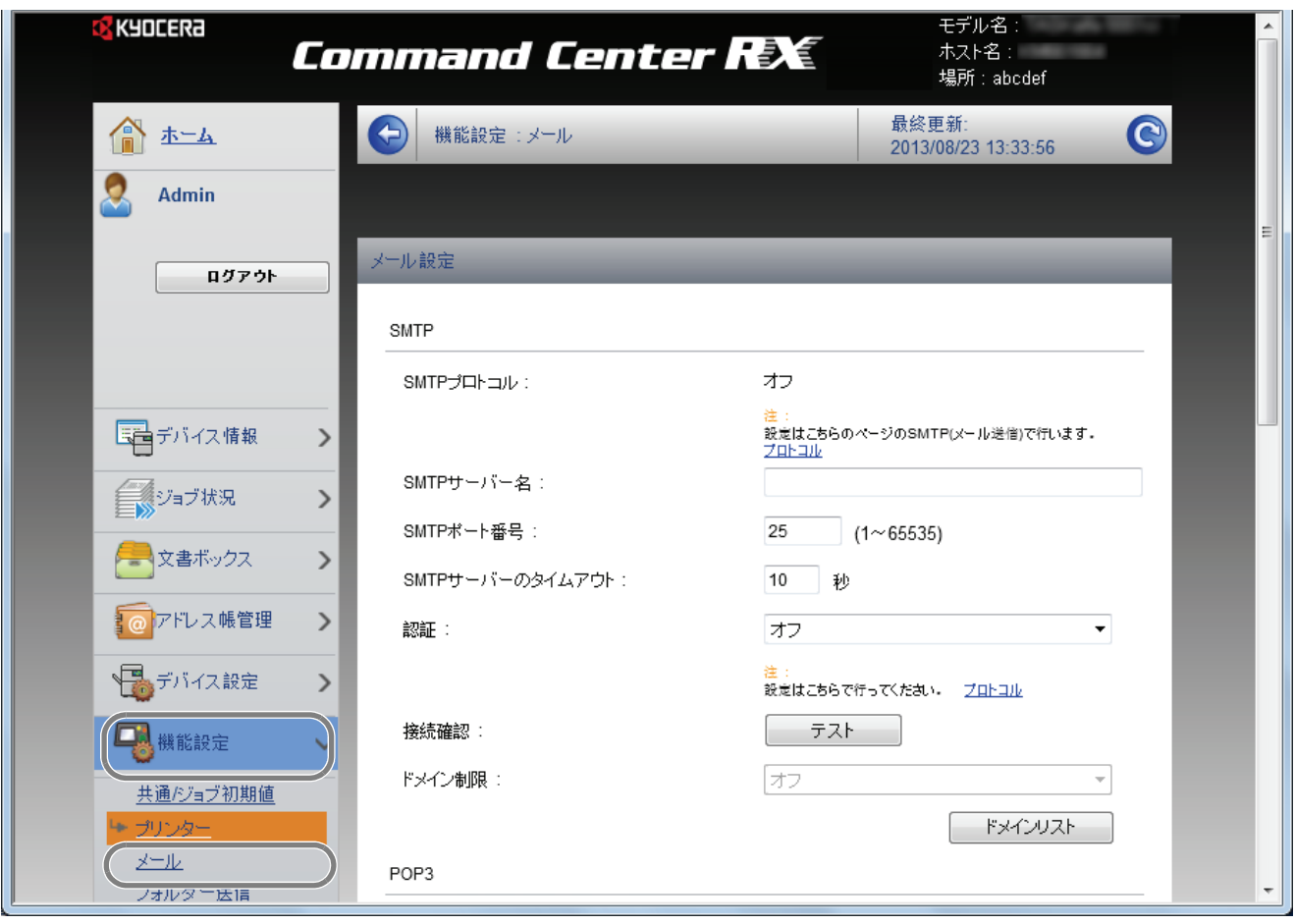

## **3** 各項目に入力してください。

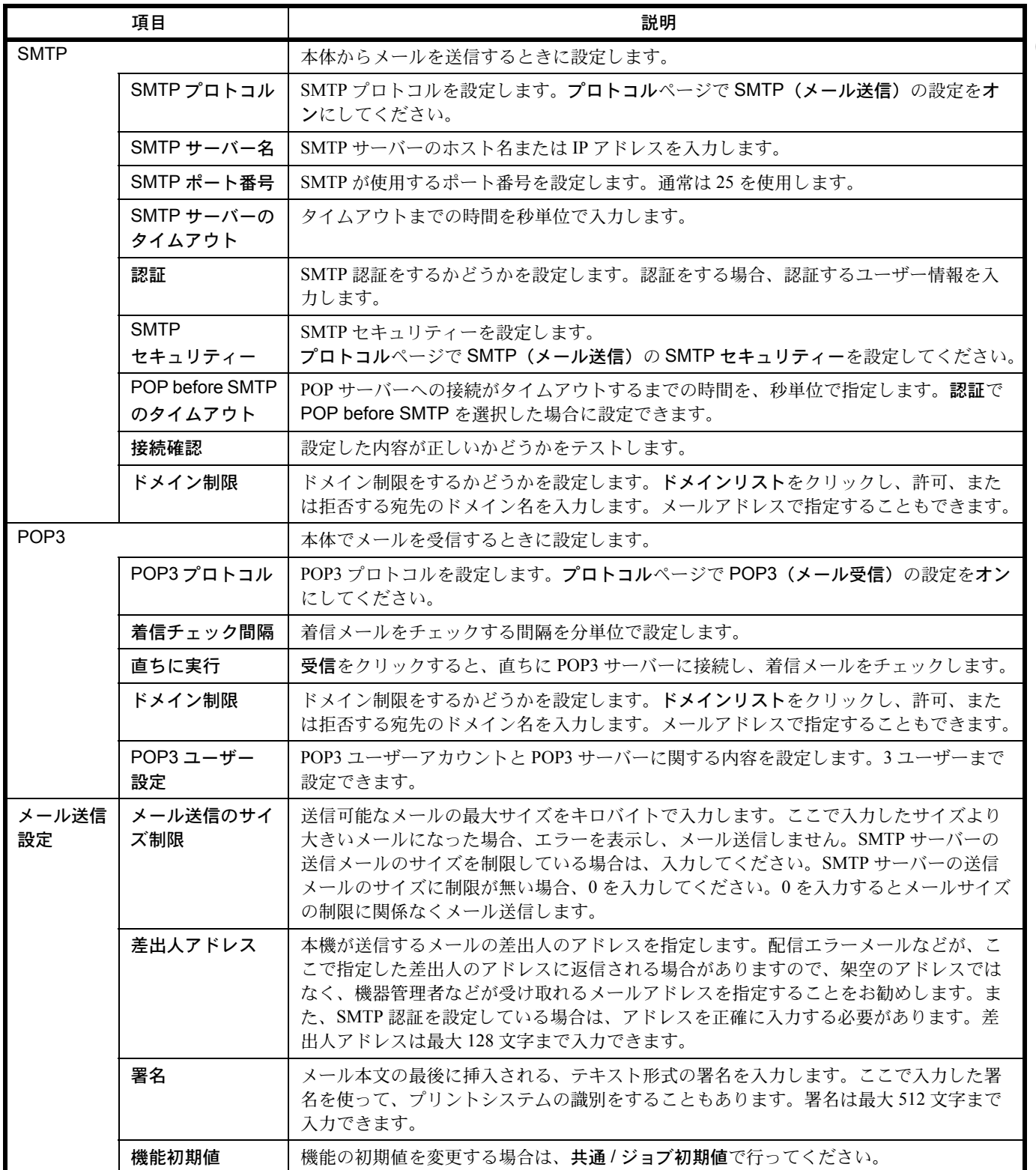

**4** 設定をクリックします。

## 宛先を登録する

Command Center RX から本機のアドレス帳に宛先を登録することができます。

- **1** 2-23 ページの [Command Center RX](#page-58-0) へアクセスするを参照して Command Center RX にアクセスします。
- **2** アドレス帳管理メニューで本体アドレス帳をクリックします。

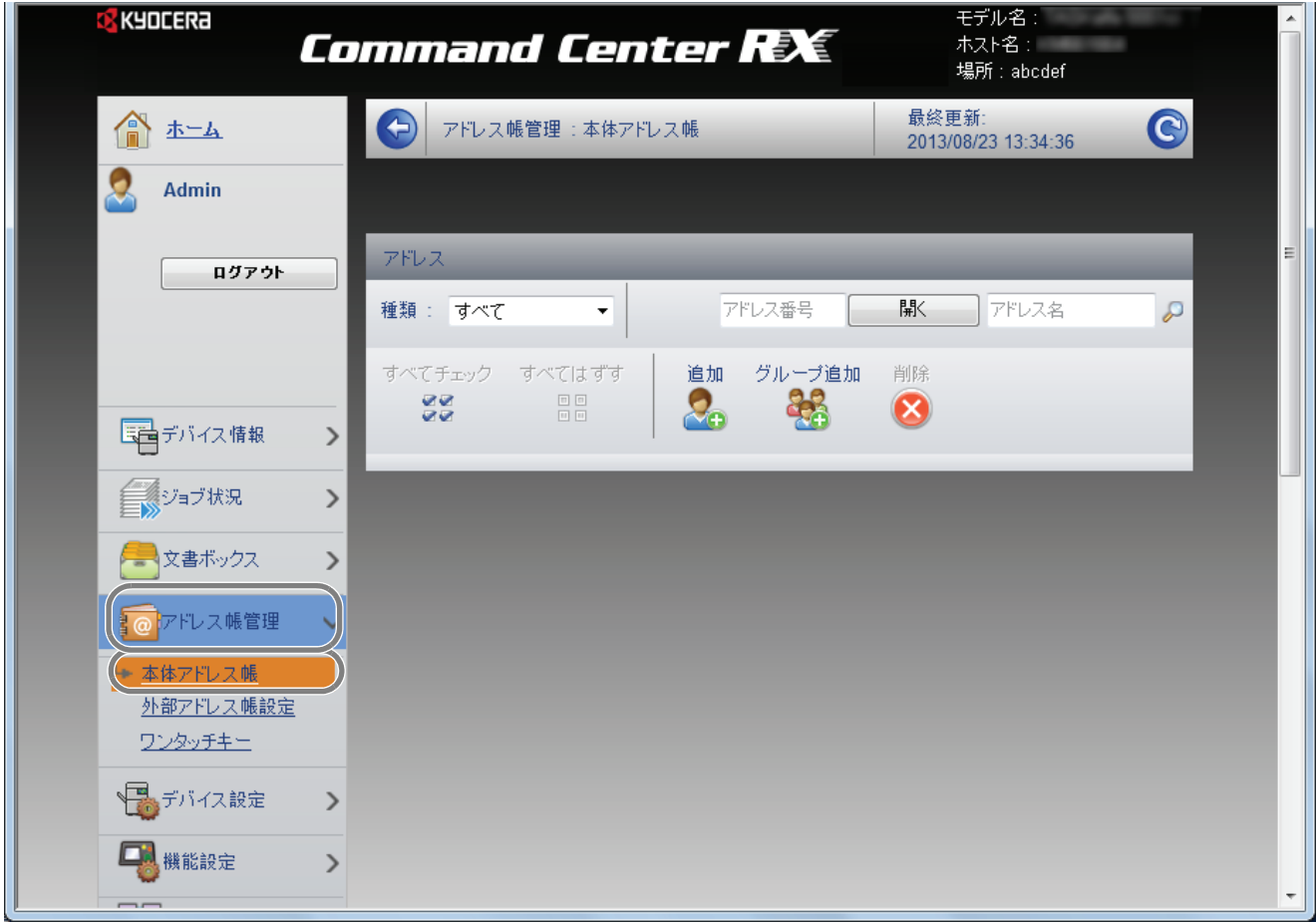

- **3** 追加をクリックします。
- **4** 宛先情報を入力します。

登録する宛先の情報を入力してください。入力する項目は本機で登録するときと同じです。8-121 [ページの](#page-316-0)宛 先の編集(アドレス帳/[ワンタッチキーへの登録と編集\)](#page-316-0)を参照してください。

**5** 設定をクリックします。

## <span id="page-64-0"></span>PC に文書を送信するための準備

本機で設定する必要な情報を確認し、コンピューターに文書を受け取るためのフォルダーを作ります。ここでは、 Windows 7 をお使いになる場合を主体に説明しています。OS の種類によっては、項目名などが異なることがあり ます。

参考:Windows には管理者権限でログオンします。

#### [ホスト名]の入力値確認

文書の宛先となるコンピューター名を確認します。

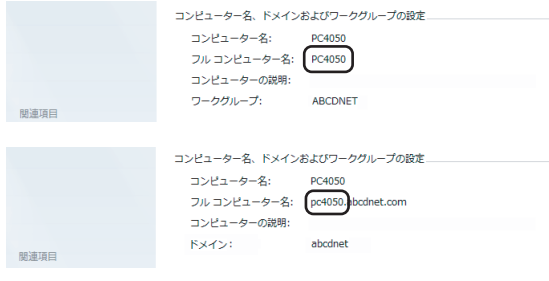

#### **1** スタートメニュー→コンピューター→システムのプロ パティーの順で選択してください。

表示される画面でコンピューター名を確認します。

Windows XP の場合は、マイコンピューターを右クリッ クし、プロパティーを選択し、システムのプロパ ティー画面を開いてください。表示される画面でコン ピューター名タブをクリックし、コンピューター名を 確認します。

Windows 8 の場合は、スタート画面でデスクトップを 選択し、デスクトップのライブラリからコンピュー ターを右クリックしてプロパティを選択して、システ ムのプロパティ画面を開きます。

ワークグループの項目がある場合

フルコンピューター名に表示されている文字列すべて がホスト名の入力値になります。(入力例:PC4050)

#### ドメインの項目がある場合

フルコンピューター名に表示されている文字列の初め のドットの前までがホスト名の入力値になります。(入 力例:pc4050)

2 確認後、 x (閉じる) ボタンをクリックして、シス テムのプロパティー画面を閉じてください。

Windows XP の場合は、確認後、キャンセルボタンをク リックして、システムのプロパティー画面を閉じます。

#### <span id="page-64-1"></span>[ログインユーザー名]の入力値確認

Windows にログオンする際のドメイン名とユーザー名を確認します。

**1** スタートメニュー → すべてのプログラム(またはプロ グラム)→アクセサリ →コマンドプロンプトの順に選 択してください。

Windows 8 の場合は、スタート画面のチャームの検索 でアプリを表示し、コマンドプロンプトを選択します。 コマンドプロンプトが起動します。

 $\mathcal{P}_{\mathcal{C}}$ 

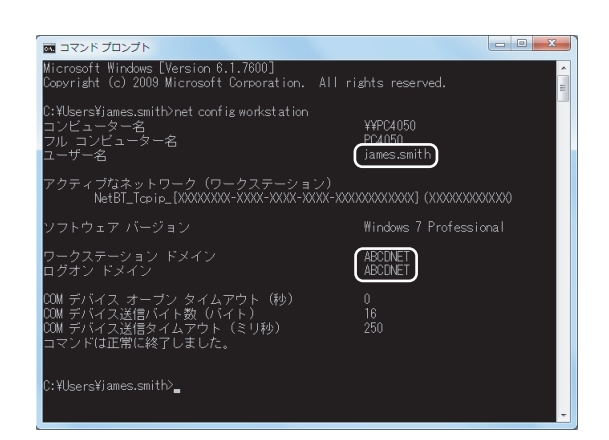

**2** 「net config workstation」を入力し、[Enter] キーを押し てください。

画面例:ユーザー名 james.smith ドメイン名 ABCDNET

## PC に共有フォルダーを作成する

文書の宛先となるコンピューターに、文書を受け取るための「共有フォルダー」を作成します。

参考:システムのプロパティーで、ワークグループの項目がある場合、フォルダーのアクセス許可を特定のユー ザーやグループに設定するには以下の設定を行ってください。

1 スタートメニュー→コントロールパネル→デスクトップのカスタマイズ→フォルダーオプションの順で選択して ください。

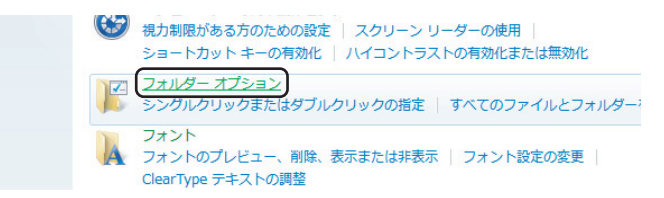

Windows XP の場合は、マイコンピューターをクリックし、ツールのフォルダーオプションを選択してください。 Windows 8 の場合は、デスクトップのチャームで設定を選択し、コントロールパネル→デスクトップのカスタマイ ズ→フォルダーオプションの順で選択します。

2 表示タブをクリックし、詳細設定の共有ウィザードを使用する(推奨)のチェックを外してください。

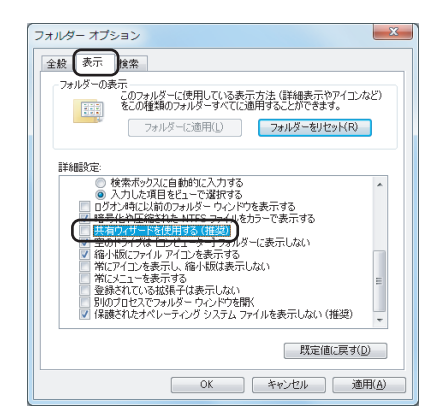

Windows XP の場合は、表示タブをクリックし、詳細設定の簡易ファイルの共有を使用する(推奨)のチェックを 外してください。

3 OK ボタンを押して、フォルダーオプション画面を閉じてください。

**1** ローカルディスク(C)に任意のフォルダーを作成し てください。

参考:例として、scannerdata という名前のフォルダーを ローカルディスク (C) に作成します。

**2** scannerdata フォルダーを右クリックし、共有→詳細な 共有の順にクリックし、詳細な共有ボタンをクリック してください。

scannerdata のプロパティー画面が開きます。

Windows XP の場合は、scannerdata フォルダーを右ク リックし、共有とセキュリティー(または共有)を選 択してください。

**3** このフォルダーを共有するにチェックをつけて、アク セス許可ボタンをクリックしてください。

scannerdata のアクセス許可画面が開きます。

Windows XP の場合は、このフォルダーを共有するを選 択し、アクセス許可ボタンをクリックしてください。

**4** 追加ボタンをクリックしてください。

**5** 2-29 [ページの](#page-64-1)「ログインユーザー名」の入力値確認で 確認したユーザー名をテキストボックスに入力し、OK ボタンをクリックしてください。

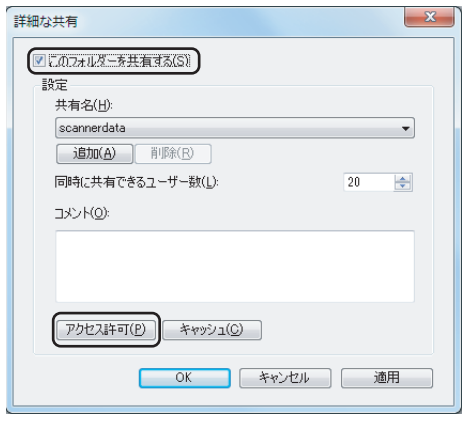

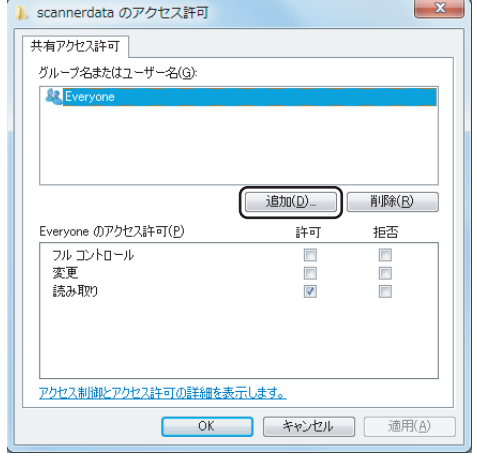

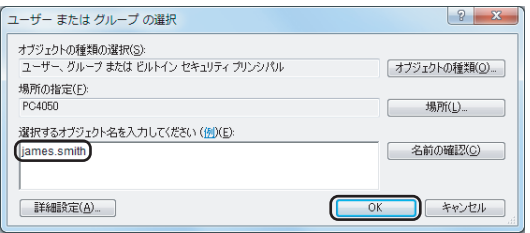

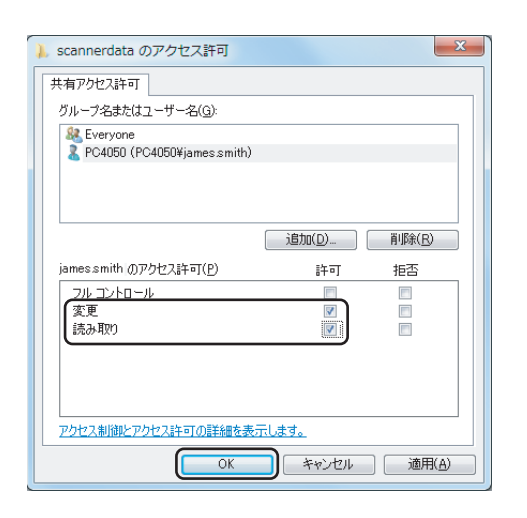

**6** 入力したユーザーを選択し、変更と読み取りの許可に チェックつけて OK ボタンをクリックしてください。

Windows XP の場合は、手順 8 へ進んでください。

参考:Everyone とはネットワーク上のすべての人に共有を 許可する設定です。セキュリティー強化のため、Everyone を選択し、読み取りの許可のチェックを外すことをお勧め します。

- **7** 詳細な共有画面の OK ボタンをクリックし、この画面を 閉じてください。
- **8** セキュリティータブをクリックし、編集ボタンをク リックしてください。

Windows XP の場合は、セキュリティータブがあると き、セキュリティータブをクリックし、追加ボタンを クリックしてください。

- **9** 手順5と同様に操作して、グループ名または、ユー ザー名欄にユーザーを追加してください。
- **10** 入力したユーザーを選択し、変更と読み取りと実行の 許可にチェックつけて、OK ボタンをクリックしてく ださい。

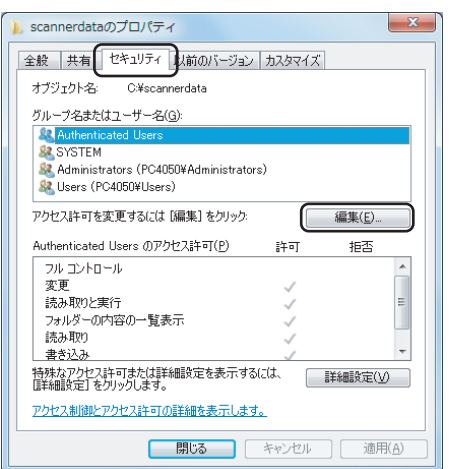

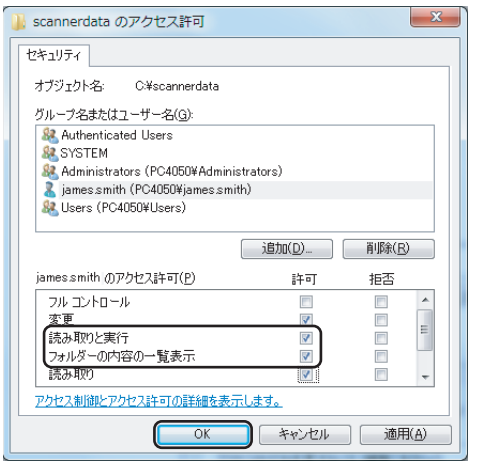

 $\mathcal{P}$ 

## <span id="page-68-0"></span>Windows ファイアウォールの確認 (Windows 7 をお使いの場合)

ファイルとプリンターの共有の許可と、SMB 送信で使用するポートの追加を行います。

参考:Windows には管理者権限でログオンします。

#### ファイルとプリンターの共有の確認

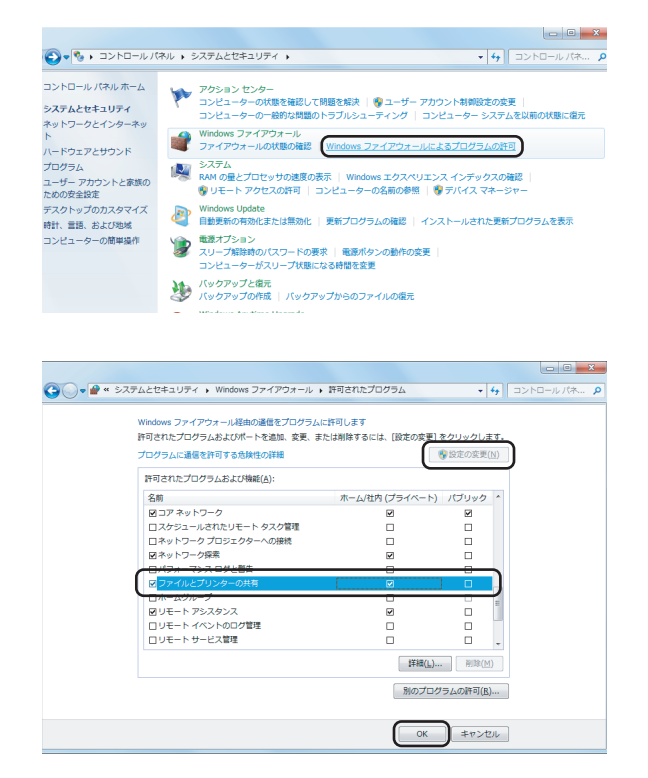

**1** スタートメニュー→コントロールパネル→システムと セキュリティー→ Windows ファイアウォールによるプ ログラムの許可の順で選択してください。

参考:ユーザーアカウント制御画面が表示された場合は、 続行ボタンをクリックしてください。

**2** 設定の変更をクリックし、ファイルとプリンターの共 有にチェックを付けて、OK ボタンをクリックくださ い。

#### 追加するポートの設定

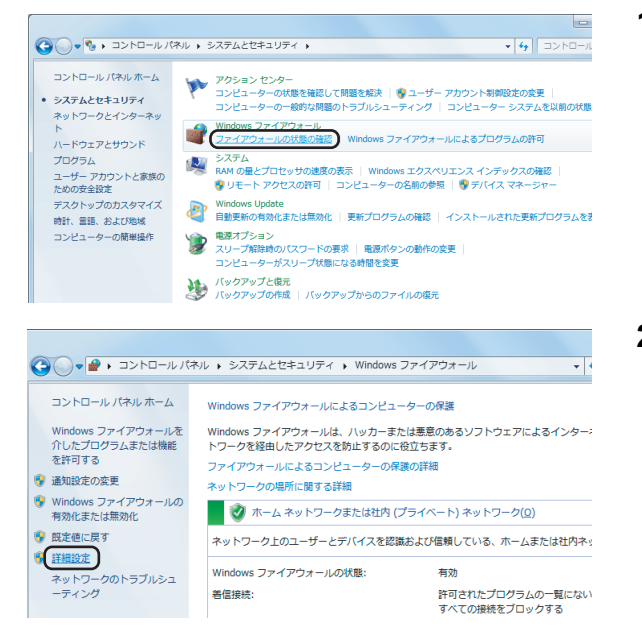

- **1** スタートメニュー→コントロールパネル→システムと セキュリティー→ファイアウォールの状態の確認の順 で選択してください。
- **2** 詳細設定をクリックしてください。

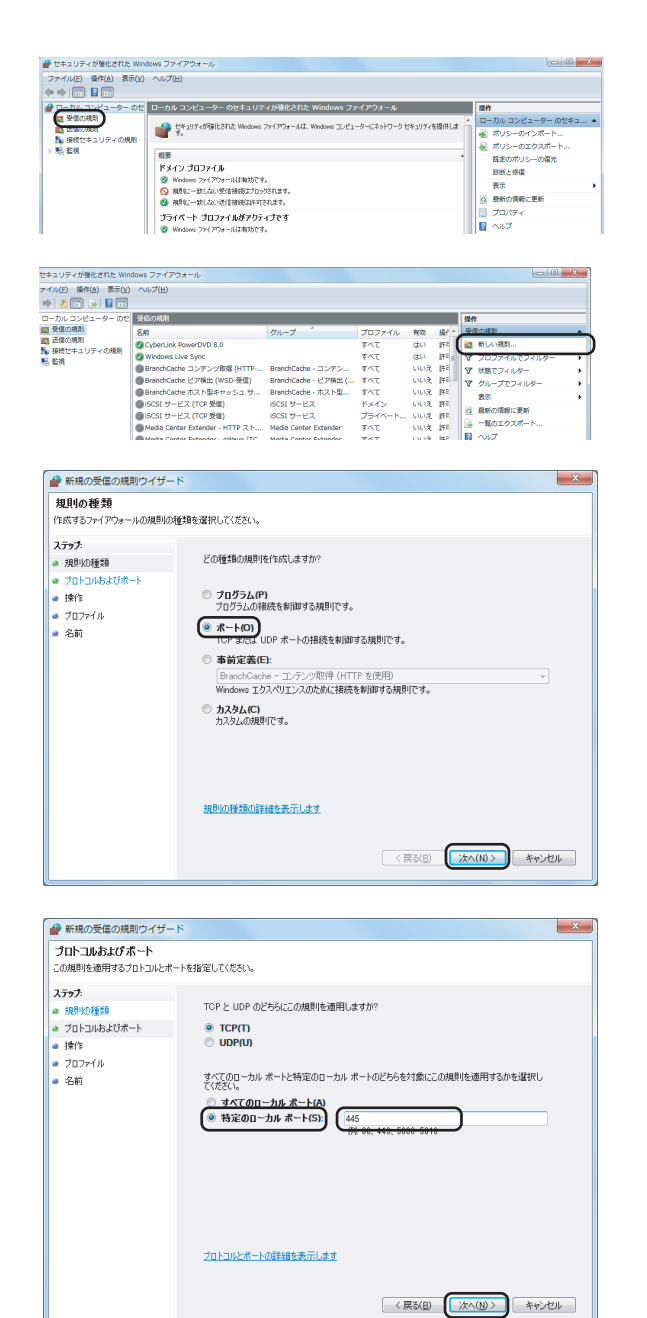

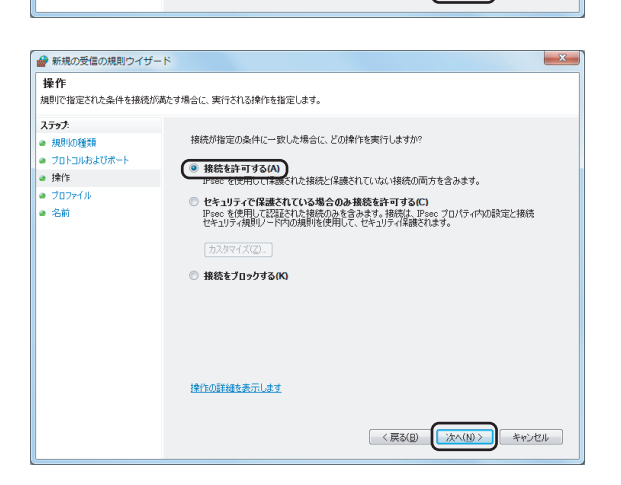

- **3** 受信の規則をクリックしてください。
- **4** 新しい規則をクリックしてください。
- **5** ポートをチェックして、次へをクリックしてください。

**6** TCP をチェックし、特定のローカルポートをチェック し、「445」と入力して、次へをクリックしてくださ  $V^{\, \prime \, \circ}$ 

**7** 接続を許可するをチェックして、次へをクリックして ください。

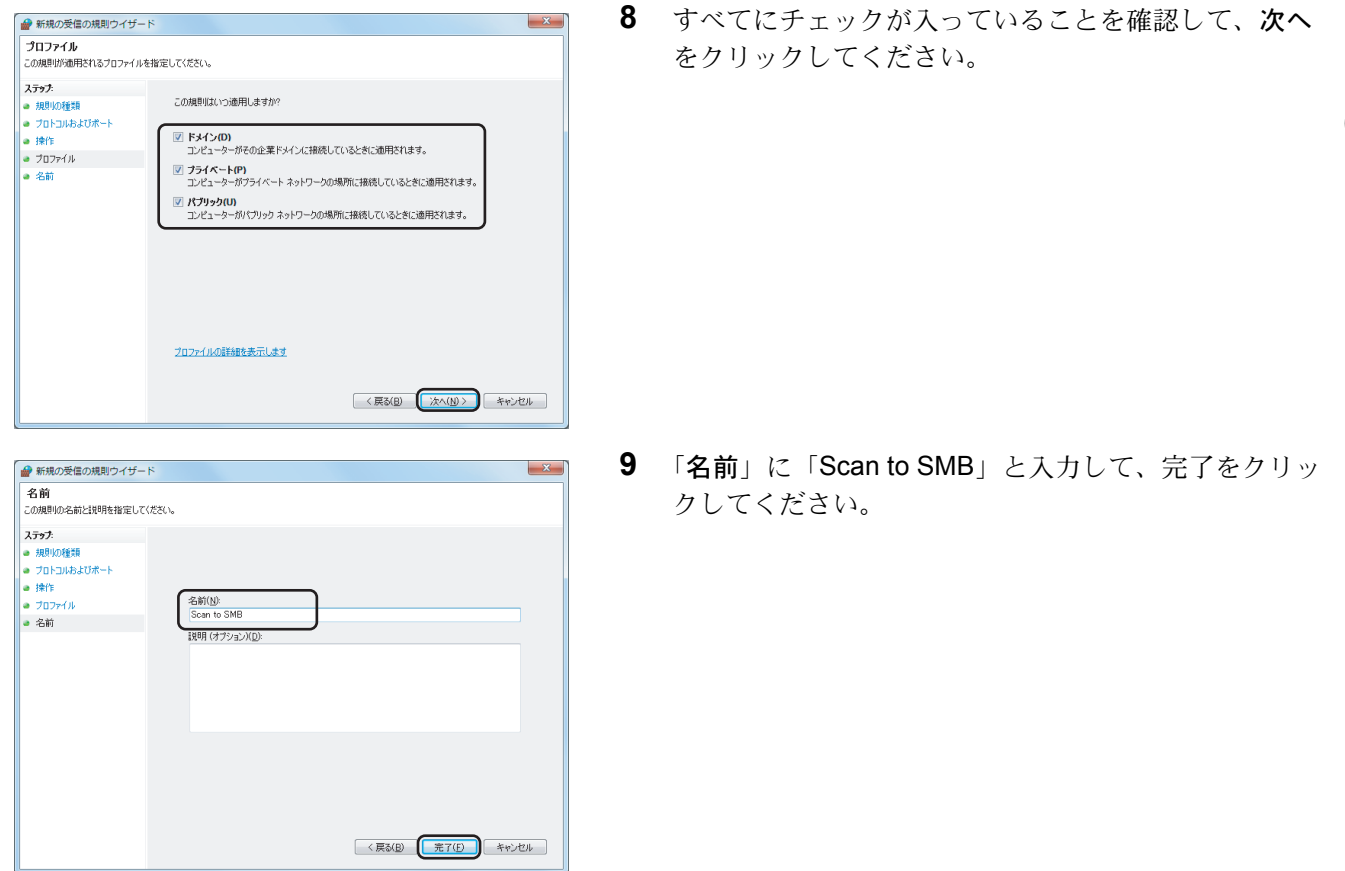

参考:Windows XP や Windows Vista の場合は、次の手順でポートを設定します。

1 Windows XP の場合は、Windows のスタートボタン→コントロールパネル→ Windows ファイアウォールの順で選 択します。

Windows Vista の場合は Windows のスタートボタン→コントロールパネル→セキュリティ→ Windows ファイア ウォールの有効化または無効化の順で選択します。

ユーザーアカウント制御画面が表示された場合は、続行ボタンをクリックします。

2例外タブをクリックし、ポートの追加ボタンをクリックしてください。

3ポートの追加の設定を行ってください。 「名前」では、任意の名前(例:Scan to SMB)を登録します。追加するポートの名前になります。 「ポート番号」には、「445」を入力します。「プロトコル」では、TCP を選択します。

4 OK ボタンをクリックして、ポートの追加画面を閉じてください。

Windows 8 の場合は、次の手順でポートを設定します。

1 デスクトップのチャームで設定→コントロールパネル→システムとセキュリティ→ Windows ファイアウォール の順で選択します。 コーザーアカウント制御画面が表示された場合は、続行ボタンをクリックします。

22-33 ページの Windows [ファイアウォールの確認\(](#page-68-0)Windows 7 をお使いの場合)を参照して設定を行ってくださ  $\mathcal{V}^{\, \gamma}$  o

## <span id="page-71-0"></span>用紙の補給

標準では、カセットと手差しトレイに用紙をセットできます。オプションでペーパーフィーダーも用意されていま す(付録 -14 ページの[用紙について](#page-451-0)参照)。

### 補給時の注意

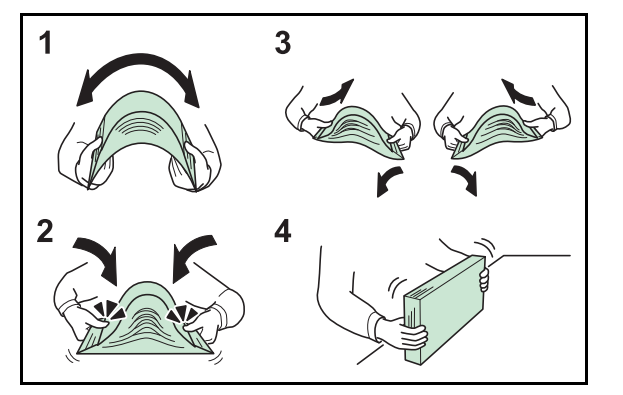

包装紙から出した用紙は、カセットや手差しトレイにセット する前に、次の手順でさばいてください。

- **1** 用紙の中央を浮かせるように、用紙全体を曲げてくだ さい。
- **2** 用紙の両端をつまんだまま、用紙全体がふくらむよう に戻してください。
- **3** 左右の手を交互に上下させて、用紙の間に空気を入れ てください。
- **4** 最後に、水平な台の上で、用紙を揃えてください。

用紙に折れやカールなどがある場合は、まっすぐにの ばしてください。折れやカールがあると、紙づまりの 原因となります。

注意:再利用紙(一度コピーした用紙)を使用する場合は、 必ずステープルやクリップなどを外してください。ステー プルやクリップが残ったままだと、故障の原因となります。

参考:印刷物がカールしたり、ステープルされた印刷物が きちんと揃わないときは、カセットの用紙を裏返してくだ さい。

包装紙から出した用紙を高温高湿環境に放置すると、 湿気でトラブルの原因となります。カセットに入れた 残りの用紙は、用紙保管袋に入れて密封保管してくだ さい。また、手差しトレイに残った用紙も、保管袋に 入れて密封保管してください。

本機を長期間使用しない場合は、用紙を湿気から守る ため、カセットから用紙を取り出し、保管袋に入れて 密封保管してください。

参考:穴の開いた用紙、ロゴや社名などが印刷されている 用紙(プレプリント)、レターヘッドなど特殊な用紙を使用 する場合は、付録 -14 ページの[用紙について](#page-451-0)を参照してく ださい。
### カセットへの補給

標準のカセットには、それぞれ普通紙や再生紙、カラー紙を収納できます。 力セットは A4 以下の普通紙 (80g/m<sup>2</sup>) を 250 枚まで収納できます。

設定できる用紙サイズは、A4、B5、A5、A6、Folio、Legal、Oficio II、Letter、Executive、Statement、 216×340mm、16K、ISO B5、EnvelopeC5、カスタムです。

#### 重要:

- インクジェットプリンター用紙や表面に特殊なコートがされている用紙は使用しないでください。(紙づまり 等、故障の原因になる場合があります。)
- 普通紙以外(再生紙、カラー紙など)の用紙を使用するときは、必ず用紙種類を設定してください(2-45 [ペー](#page-80-0) ジの[カセットの用紙サイズと用紙種類の設定](#page-80-0)参照)。 カセットには 120g/m2 の用紙まで収納できます。
- カセットには 120g/m2 より重い厚紙を収納しないでください。120g/m2 より重い厚紙は、手差しトレイを使用し てください。

参考:A6、Statement はカセット 1 のみ。

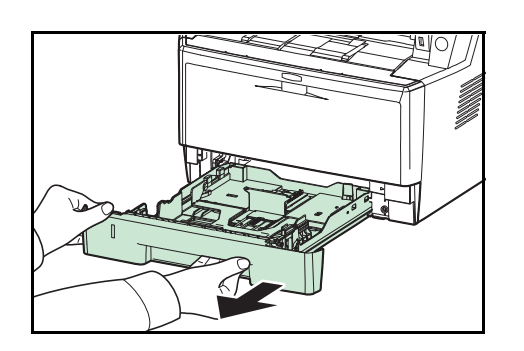

**1** カセットを、図のように引き出してください。

重要:カセットを本機から引き出すときは、しっかり支え て落ちないようにしてください。

**2** ロックするまで底板を押してください。

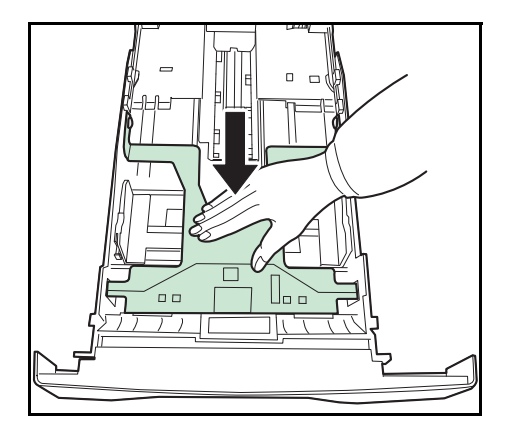

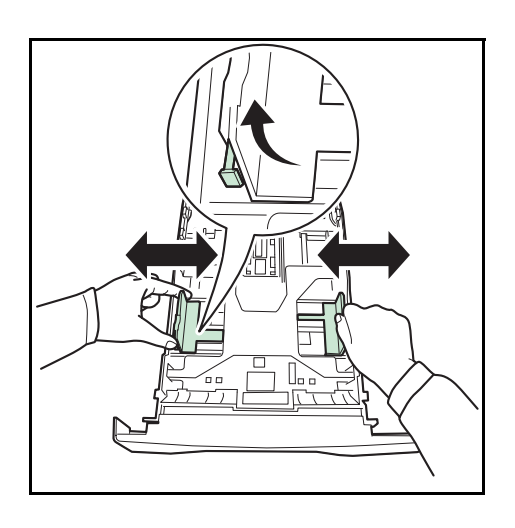

**3** 左右の用紙幅ガイドの位置を調整します。つまみを引 き上げながらスライドさせて、使用する用意サイズに 合わせてください。

参考:用紙サイズはカセットに表示されています。

**4** 給紙カセット後部の用紙長さガイドの位置を調整しま す。

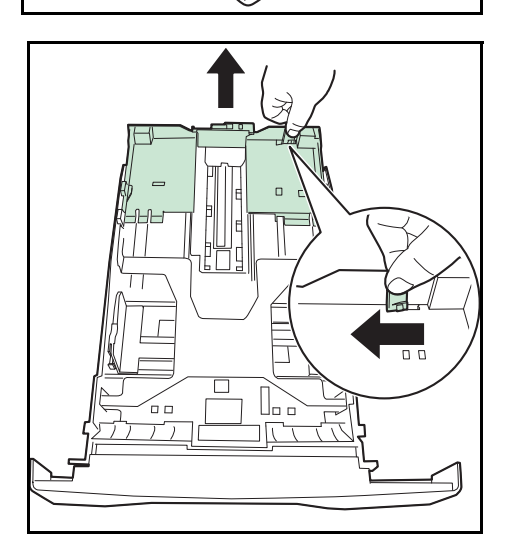

カセットに A4 サイズ以上の用紙を収納するときは、 用紙長さガイドを上げてください。

 $\overline{2}$ 

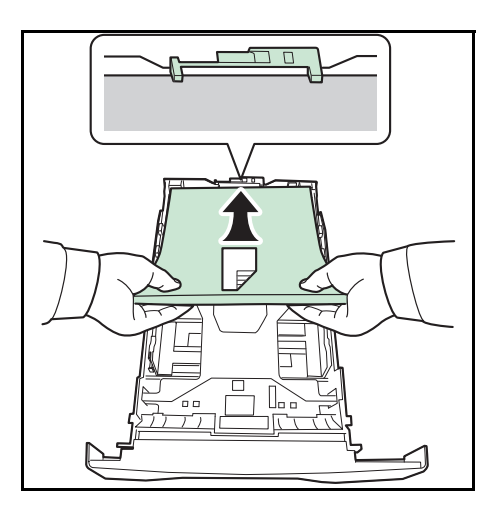

**5** 用紙の端をそろえて、給紙カセットに入れてください。 印刷面を下にして、用紙の折れ、カール、破損が無い ようにしてください。

重要:用紙の高さは、用紙上限表示以下になるようにして ください。

- 用紙に折れなどがないようにセットしてください。折 れやカールは紙づまりの原因となります。
- 用紙の量は、収納上限を示すラベル (イラスト参照) の目盛り以下にしてください。
- 開封面を上にしてください。
- 用紙長さガイドおよび用紙幅ガイドを用紙のサイズに合 わせてください。ガイドを合わせずに用紙を入れると、 斜め給紙や紙づまりの原因となります。
- 用紙長さガイドおよび用紙幅ガイドがしっかりと用紙 に当たっているか確認し、隙間があるときは用紙長さガ イドまたは用紙幅ガイドを合わせ直してください。

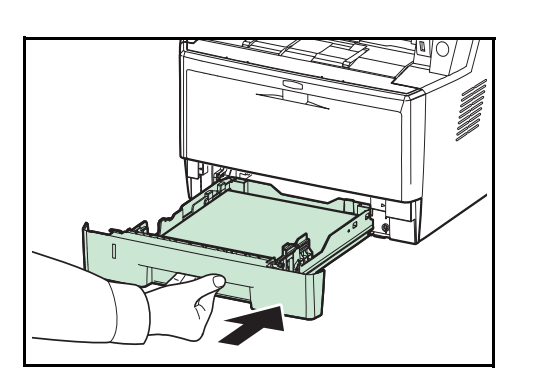

**6** カセットをゆっくり奥まで押し込んでください。

*2-39*

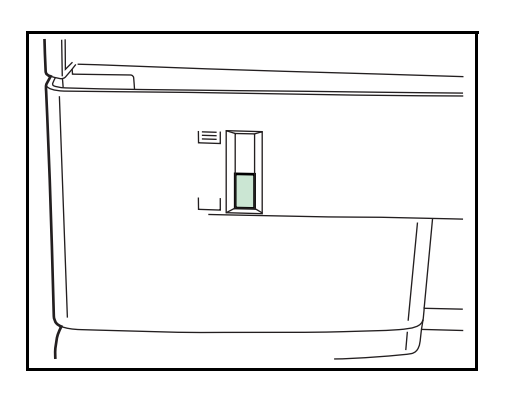

給紙カセット前面の左側に用紙残量表示があります。 用紙の残量に合わせて表示が上下します。

参考:本機を長期間使用しない場合は、用紙を湿気から守 るために、カセットから用紙を取り出し、元の包装紙に戻 して密封してください。

**7** カセットにセットする用紙の種類(普通紙、再生紙な ど)を設定してください (2-45 ページの[カセットの用](#page-80-0) [紙サイズと用紙種類の設定](#page-80-0)参照)。

### 手差しトレイへの補給

手差しトレイには、A4 以下の普通紙 (80 g/m<sup>2</sup>) を 50 枚まで補給できます。

補給できる用紙サイズは、A4 ~ A6、はがき、Ledger ~ Statement-R、216×340mm、16K までです。特殊紙に印刷 するときは必ず手差しトレイを使用してください。

重要:普通紙以外(再生紙、カラー紙など)の用紙を使用するときは、必ず用紙種類を設定してください([2-47](#page-82-0) ページの[手差しトレイの用紙サイズと用紙種類の設定](#page-82-0)参照)。

使用できる特殊紙とそのセット可能枚数は次のとおりです。

- A4 以下の普通紙(80 g/m2)、再生紙、カラー紙:50 枚
- はがき:15 枚
- OHP フィルム:1 枚
- Envelope DL、Envelope C5、Envelope #10 (Commercial #10)、Monarch、洋形 4 号、洋形 2 号: 1 枚

参考:不定形サイズの用紙をセットするときは、2-47 ページの[手差しトレイの用紙サイズと用紙種類の設定](#page-82-0)で用 紙のサイズを入力してください。

OHP フィルムや厚紙などの特殊紙を使用するときは、2-47 ページの[手差しトレイの用紙サイズと用紙種類の設定](#page-82-0) で用紙種類を設定してください。

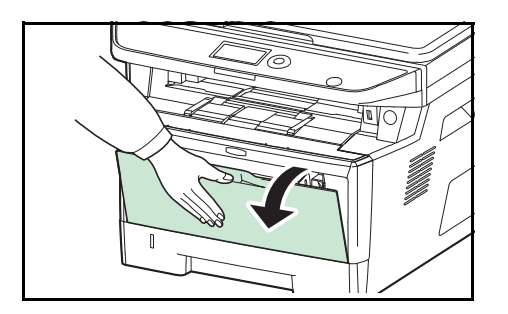

**1** 手差しトレイを手前に、止まるまで開けてください。

 $\overline{2}$ 

**2** 手差し補助トレイを伸ばしてください。

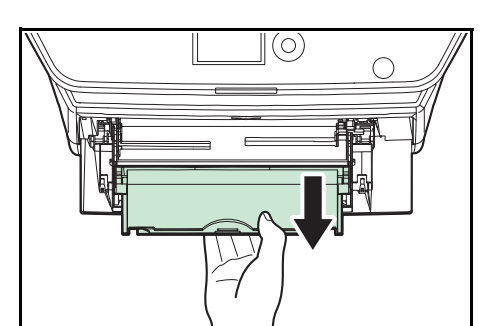

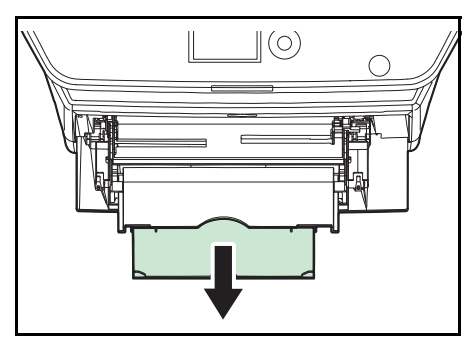

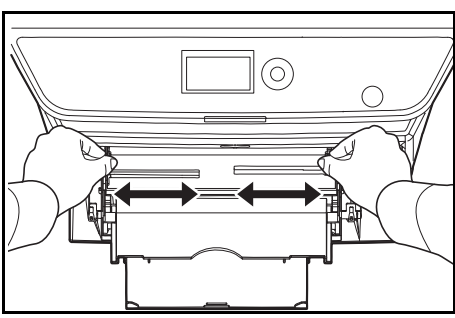

 $\sqrt{\circ}$  $\overline{\circ}$  $\circledcirc$ 

- **3** 用紙ガイドの位置を調整します。用紙サイズは手差し トレイに刻印されていますので、用紙ガイドをスライ ドさせて、使用する用紙サイズに合わせてください。
- **4** 用紙の先端をそろえて、手差しトレイに入れてくださ  $\mathcal{V}^{\, \prime \, \circ}$

重要:開封面を上にしてください。

反っている用紙は必ず反りを直してから使用してください。

先端が反っているときは、まっすぐにのばしてください。

手差しトレイに用紙を補給する前に、用紙が手差しトレイ に残っていないか確認してください。また、手差しトレイ に残っている用紙が少ないなどで用紙を補給する場合は、 用紙を一度取り除き、補給する用紙とあわせてさばいてか ら再度補給してください。

# 封筒の補給のしかた

封筒は手差しトレイに 5 枚まで補給できます。

使用できる封筒とサイズは表のとおりです。

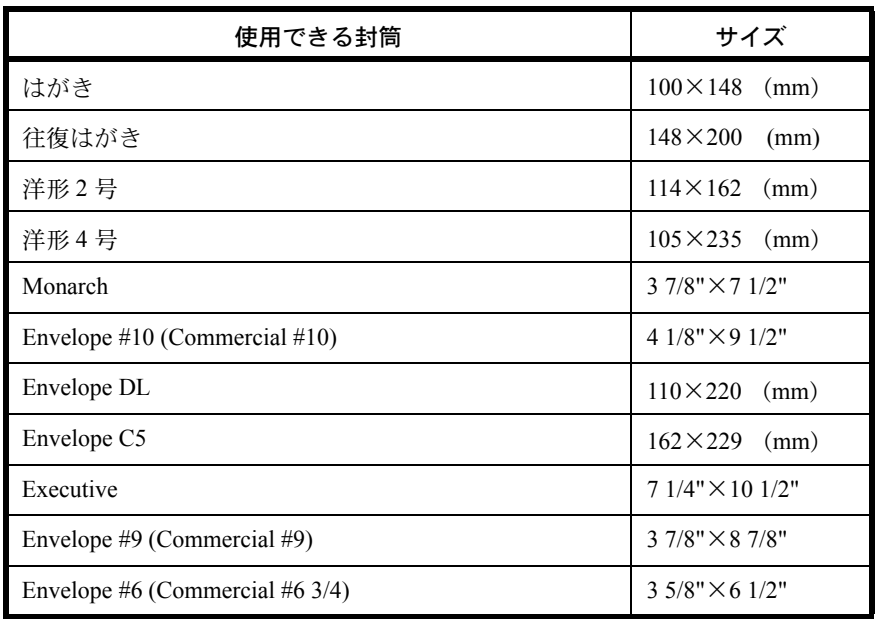

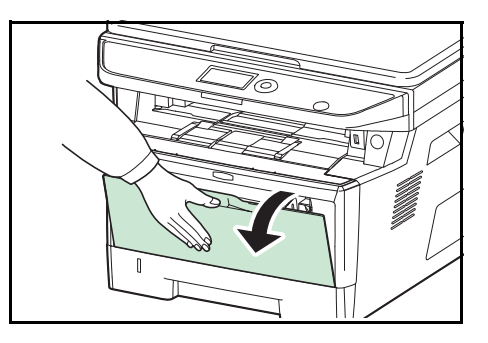

**1** 手差しトレイを手前に止まるまで開いてください。

**2** サブトレイを伸ばしてください。

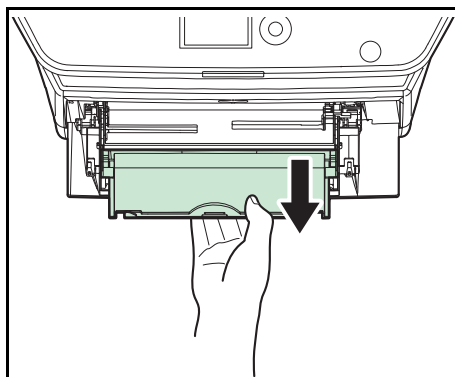

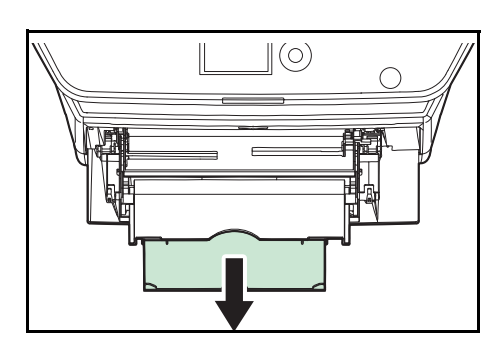

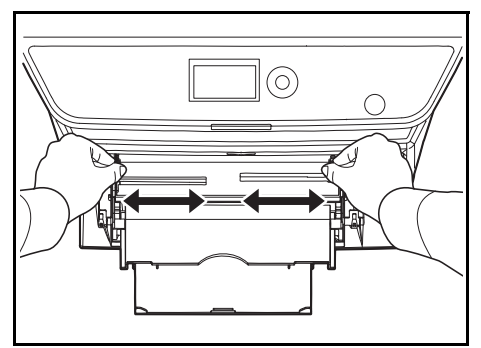

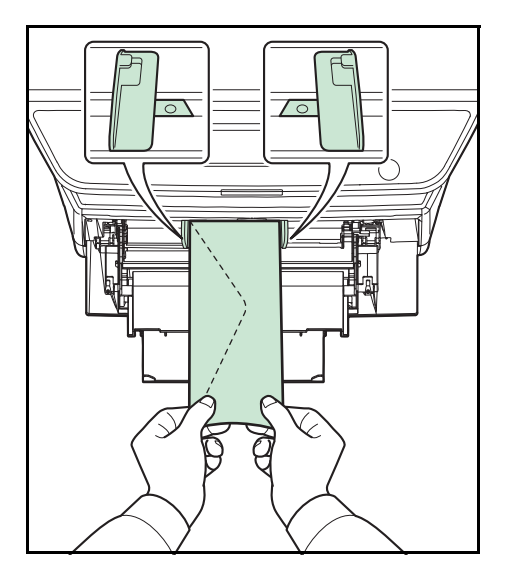

**3** 用紙ガイドの位置を調整します。用紙サイズは手差し トレイに刻印されていますので、用紙ガイドをスライ ドさせて、使用する用紙サイズに合わせてください。

**4** 用紙の先端をそろえて、手差しトレイに入れてくださ  $\mathcal{V}^{\, \mathcal{I}^{\,}_{\, o}}$ 

**5** 横長の封筒の場合、開封口を閉じます。印字面を上に して、開封口が手前側になるようにして、幅ガイドに 沿って奥まで挿入してください。

縦長の封筒の場合、開封口を閉じます。印字面を上に して、開封口が挿入口側になるようにして、用紙幅ガ イドに沿って奥まで挿入してください。

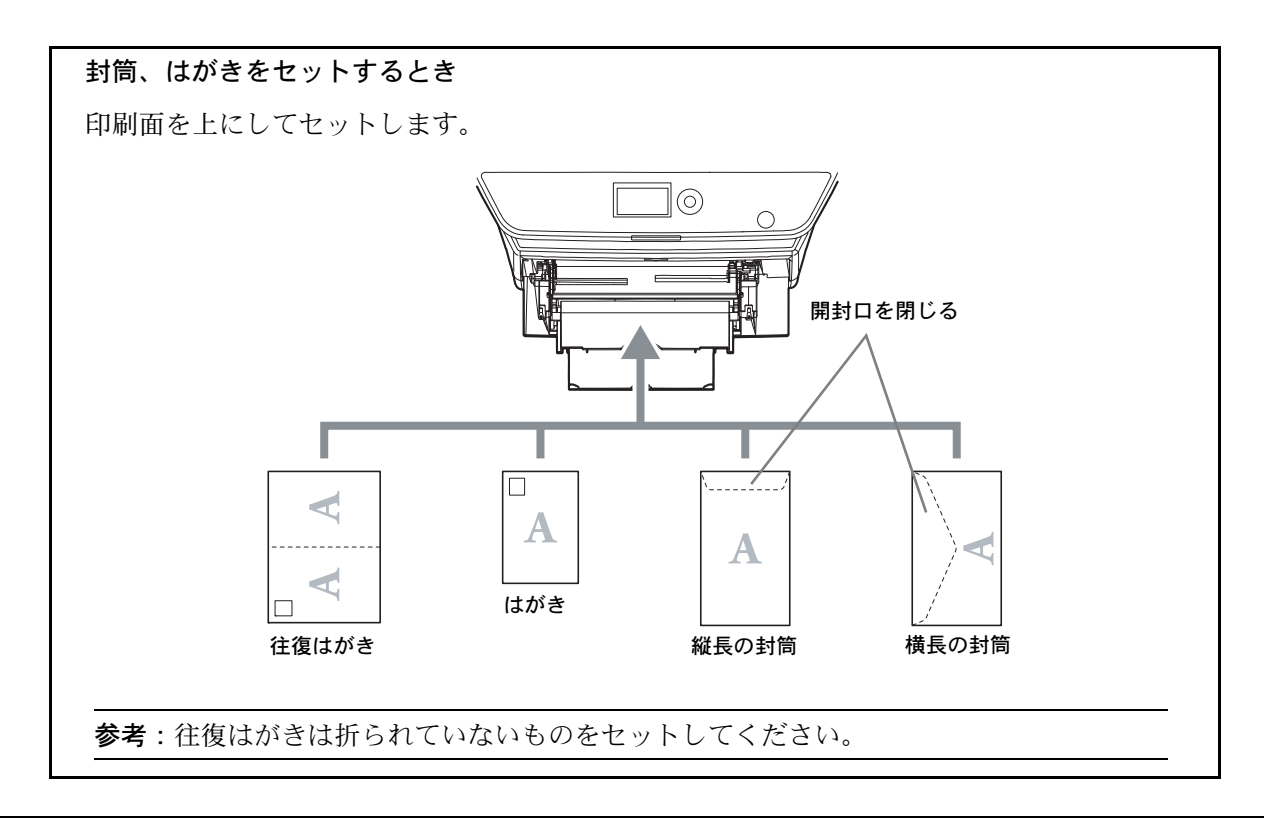

重要:封筒の補給のしかた(向き、裏表)は、封筒の種類によって異なります。正しく補給しないと、異なった方 向、異なった面に印刷されることがあります。

参考:手差しトレイに封筒を補給するときは、2-47 ページの[手差しトレイの用紙サイズと用紙種類の設定](#page-82-0)で封筒 の種類を設定してください。

 $\mathcal{P}$ 

# 用紙サイズと用紙種類の設定

カセットおよび手差しトレイ、オプションのペーパーフィーダー(カセット2~3)は、工場出荷時に用紙サイズ が「A4」、用紙種類が「普通紙」に設定されています。

カセットで使用する用紙を固定する場合は、本ページの[カセットの用紙サイズと用紙種類の設定](#page-80-0)を参照して、用紙 サイズと用紙種類の設定を行ってください。

手差しトレイで使用する用紙を固定する場合は、2-47 ページの[手差しトレイの用紙サイズと用紙種類の設定](#page-82-0)を参 照して、用紙サイズと用紙種類の設定を行ってください。

### <span id="page-80-0"></span>カセットの用紙サイズと用紙種類の設定

カセットおよびオプションのペーパーフィーダー(カセット 2 ~ 3)で使用する用紙を固定する場合は、用紙のサ イズを設定してください。また、普通紙以外の用紙を使用する場合は、用紙種類を設定してください。

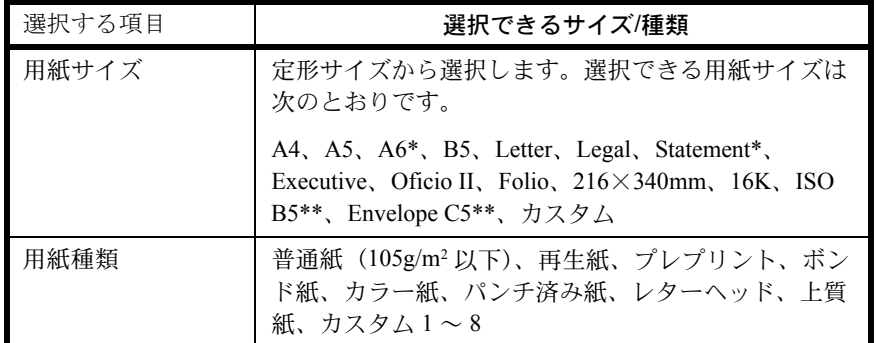

\* A6、Statement はカセット 1 のみ。

\*\*サイズのみ選択できます。用紙種類としては封筒を選択できません。

用紙種類を「普通紙」から変更する場合、8-14 ページの[用紙の種類設定](#page-209-0)を参照してください。

参考:受信したファクスの印刷に使用できる用紙種類は次のとおりです。

普通紙、再生紙、ボンド紙、カラー紙、上質紙

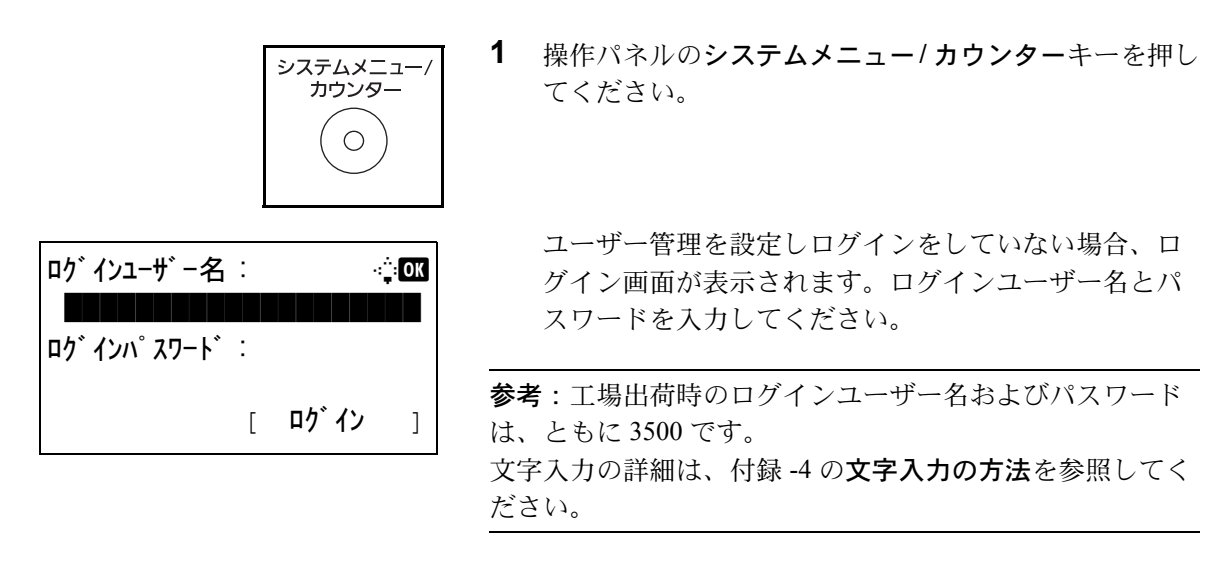

ユーザー管理を設定していない場合は、手順 2 に進ん でください。

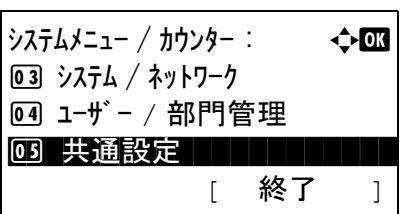

共通設定 : 本心區 00 言語選択 ココココココ 2 初期画面 3 音設定 [ 終了 ]

原稿 / 用紙設定 : a b 00 カスタム原稿サイズ登録

[ 終了 ]

02 原稿サイズ初期値 03 カスタム用紙サイズ 登録

- **2** システムメニュー/カウンター設定メニューで、△また は▽キーを押して、[ 共通設定 ] を選択してください。
- **3** OK キーを押してください。共通設定メニューが表示さ れます。
- **4** △または▽キーを押して、[ 原稿 / 用紙設定 ] を選択して ください。
- **5** OK キーを押してください。原稿 / 用紙設定メニューが 表示されます。
- **6** △または▽キーを押して、[カセット1設定]から [ カセット 3 設定 ] を選択してください。

参考:[ カセット2設定 ]、[ カセット3設定 ] は、オプショ ンのペーパーフィーダー装着時のみ表示されます。

本体カセット ( カセット 1) を選択し、下記の手順に 従って設定してください。オプションのカセット ( カ セット 2 ~ 3) も、同様に設定してください。

**7** OK キーを押してください。カセット1設定メニューが 表示されます。

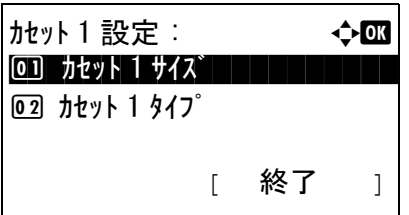

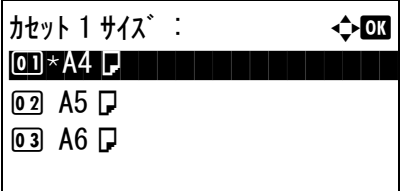

- **8** △または▽キーを押して、[ カセット1サイズ ] を選択 してください。
- **9** OK キーを押してください。カセット1サイズメニュー が表示されます。

**10** △または▽キーを押して、用紙サイズを選択し OK キー を押してください。

「完了しました。」が表示され、カセット1設定メ ニューに戻ります。

- **11** △または▽キーを押して、[ カセット1タイプ ] を選択 してください。
- **12** OK キーを押してください。カセット1タイプメニュー が表示されます。
- **13** △または▽キーを押して、用紙種類を選択し OK キー を押してください。

「完了しました。」が表示され、カセット1設定メ ニューに戻ります。

#### <span id="page-82-0"></span>手差しトレイの用紙サイズと用紙種類の設定

カセット 1 設定 : a b

<u>02</u> カセット 1 タイプ コンコンコンコンコン

カセット 1 タイプ : a b 0] \* 普通紙

[ 終了 ]

1 カセット 1 サイズ

2 再生紙 **03 プレプリント** 

手差しトレイで使用する用紙を固定する場合は、用紙のサイズを設定してください。また、普通紙以外の用紙を使 用する場合は、用紙種類を設定してください。

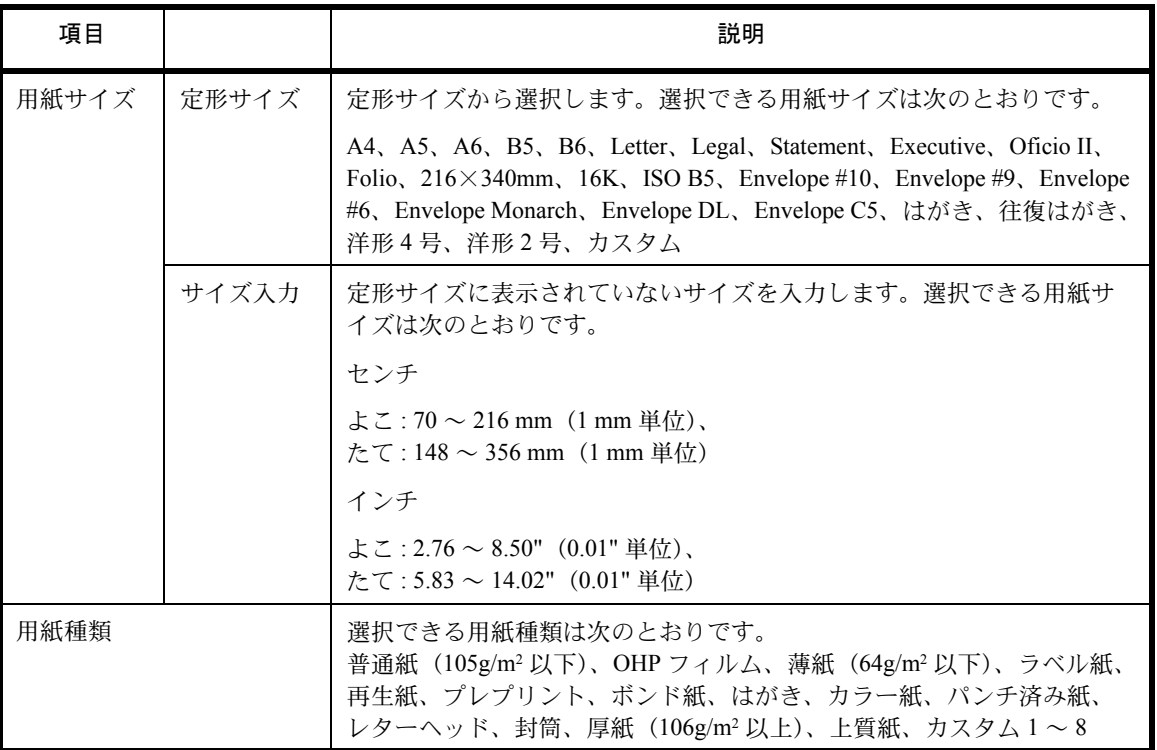

```
2
```
用紙種類を「普通紙」から変更する場合、8-14 ページの[用紙の種類設定](#page-209-0)を参照してください。

- 重要:受信したファクスの印刷に使用できる用紙種類は次のとおりです。
- 普通紙、再生紙、ボンド紙、カラー紙、上質紙、薄紙、ラベル紙、封筒、はがき、厚紙

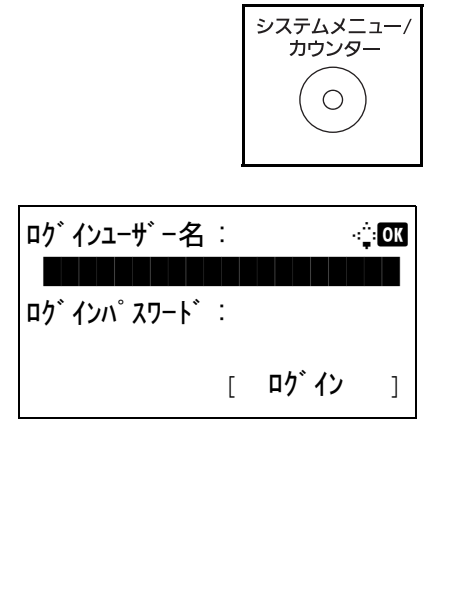

**1** 操作パネルのシステムメニュー/ カウンターキーを押し てください。

ユーザー管理を設定しログインをしていない場合、ロ グイン画面が表示されます。ログインユーザー名とパ スワードを入力してください。

参考:工場出荷時のログインユーザー名およびパスワード は、ともに 3500 です。 文字入力の詳細は、付録 -4 の文字入力の方法を参照してく ださい。

ユーザー管理を設定していない場合は、手順 2 に進ん でください。

2 システムメニュー/カウンター設定メニューで、△また は▽キーを押して、[ 共通設定 ] を選択してください。

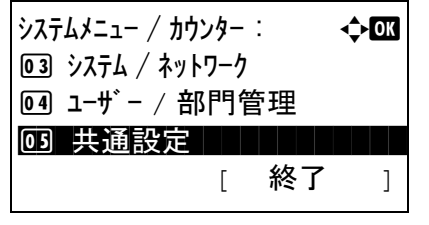

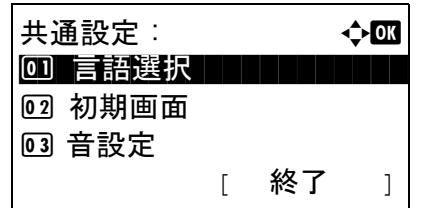

- **3** OK キーを押してください。共通設定メニューが表示さ れます。
- **4** △または▽キーを押して、[ 原稿 / 用紙設定 ] を選択して ください。

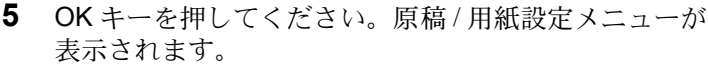

**6** △または▽キーを押して、[ 手差し設定 ] を選択してく ださい。

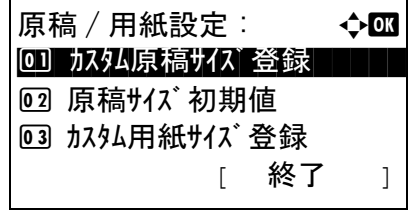

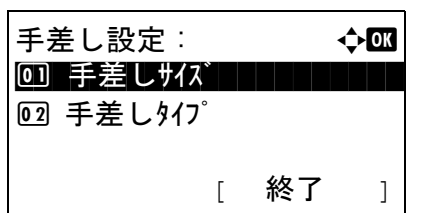

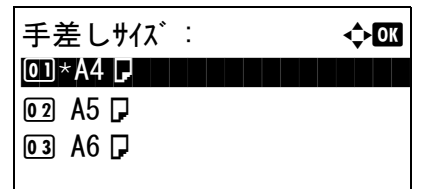

- **7** OK キーを押してください。手差し設定メニューが表示 されます。
- **8** △または▽キーを押して、[ 手差しサイズ ] を選択して ください。
- **9** OK キーを押してください。手差しサイズメニューが表 示されます。
- **10** △または▽キーを押して、用紙サイズを選択し OK キー を押してください。

「完了しました。」が表示され、手差し設定メニューに 戻ります。

**11** △または▽キーを押して、[ 手差しタイプ ] を選択して ください。

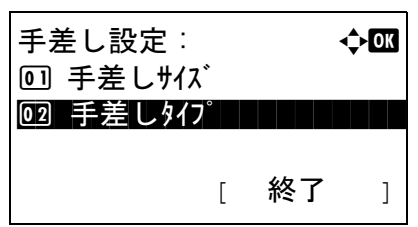

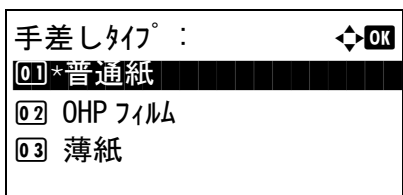

- **12** OK キーを押してください。手差しタイプメニューが表 示されます。
- **13** △または▽キーを押して、用紙種類を選択し OK キーを 押してください。

「完了しました。」が表示され、手差し設定メニューに 戻ります。

# <span id="page-85-0"></span>原稿のセット

コピー、送信または保存を行うときの、原稿のセット方法を説明します。

# 原稿ガラスへのセット

原稿ガラスには、通常のシート原稿以外に本や雑誌もセットできます。

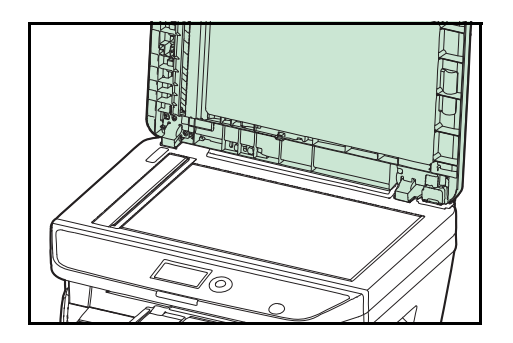

**1** 原稿送り装置を開けてください。

参考:原稿トレイや原稿排紙テーブルに原稿がないことを 確認してください。原稿が残っていると、開けたときに原 稿が落ちることがあります。

厚さが 25mm 以上の原稿は、原稿送り装置を開けたままに します。

**2** 原稿をセットしてください。読み取り面を下にし、左 奥を基準に、原稿サイズ指示版に合わせます。

**3** 原稿送り装置を閉めてください。

重要:原稿送り装置を原稿ガラスに強く押しつけないでく ださい。ガラスが割れることがあります。

原稿の厚みが 25mm 以上のときは、原稿送り装置を閉じな いでください。

参考:見開き原稿は、周辺やとじしろ部分に影が写ること があります。

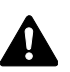

注意:原稿送り装置を開いた状態のまま放置しないでくだ さい。けがの原因となることがあります。

### 原稿送り装置へのセット

原稿送り装置を使用すると、複数ページのシート原稿を自動的に読むことができます。また、両面原稿を読み込む ことができます。

#### 使用できる原稿

原稿送り装置に使用できる原稿は次のとおりです。

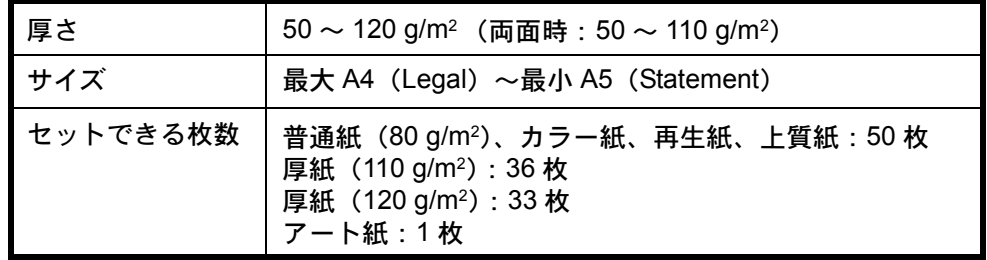

### 使用できない原稿

次のような原稿は、原稿送り装置に使用しないでください。

- ビニールなどの柔らかい原稿
- OHP フィルムなどの透明フィルム
- カーボン紙
- 表面や裏面のすべりが非常によい原稿
- 粘着テープや糊などがついた原稿
- 濡れた原稿
- 修正液が乾いていない原稿
- 方形でない原稿
- 切り抜きの原稿
- しわや折れのひどい原稿
- 折り目のついた原稿(使用するときは、折り目を伸ばしてください。そのまま使用すると原稿がつまる原因に なります)
- クリップやステープルで止めてある原稿(使用するときは、クリップやステープルを外して、しわ、折れを伸 ばしてください。そのまま使用すると原稿がつまる原因になります)

### 原稿のセット方法

重要:原稿をセットする前に、排紙された原稿が原稿排紙テーブルに残っていないか確認してください。原稿が 残っていると、原稿がつまる原因になります。

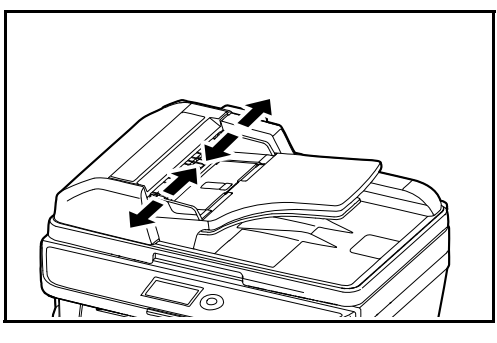

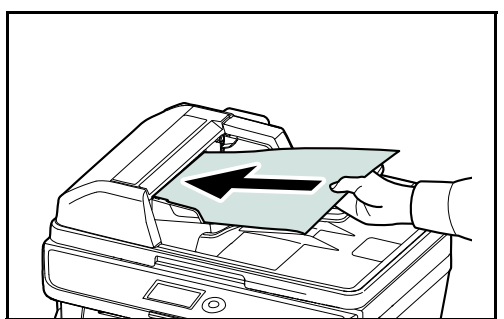

**1** 原稿幅ガイドを原稿サイズに合わせてください。

**2** 原稿をセットしてください。読み取り面を上にして (両面原稿の場合は表面を上にして)、原稿の先端を原 稿送り装置内の奥まで差し込みます。

重要:原稿幅ガイドが原稿に当たっているか確認し、隙間 があるときは原稿幅ガイドをセットし直します。隙間があ ると原稿がつまる原因となります。

原稿は、原稿上限表示を超えないようにセットしてく ださい。表示を超えて原稿をセットすると、原稿がつ まる原因になります(左図)。

パンチ穴やミシン目のある原稿は、穴やミシン目が最 後に読み込まれるように(先に読み込まれないように) してください。

# 3 基本的な操作

この章では、電源の入 / 切をはじめとする本機の基本的な操作について説明します。

- [ログイン・ログアウト](#page-89-0) ...[3-2](#page-89-0)
- [ワンタッチキーとプログラムキー](#page-90-0) ...[3-3](#page-90-0)
- [メッセージディスプレイ](#page-93-0) ...[3-6](#page-93-0)
- [コピーする](#page-94-0) ...[3-7](#page-94-0)
- PC [の文書をプリントする](#page-103-0) ...[3-16](#page-103-0)
- [送信する](#page-105-0) ...[3-18](#page-105-0)
- [宛先確認画面について](#page-111-0) ...[3-24](#page-111-0)
- [送り先の選びかた](#page-112-0) ...[3-25](#page-112-0)
- [ジョブのキャンセル](#page-115-0) ...[3-28](#page-115-0)
- [トナーや用紙の残量確認](#page-116-0) ...[3-29](#page-116-0)

# <span id="page-89-0"></span>ログイン・ログアウト

ユーザー管理が有効になっている場合、ログインユーザー名とログインパスワードが必要になります。

参考:ログインユーザー名またはログインパスワードを忘れた場合はログインできません。管理者の権限でログイ ンし、ログインユーザー名またはログインパスワードを変更してください。

ログイン

参考:文字入力方法の詳細については、付録 -5 ページの[文字の入力方法](#page-442-0)を参照してください。

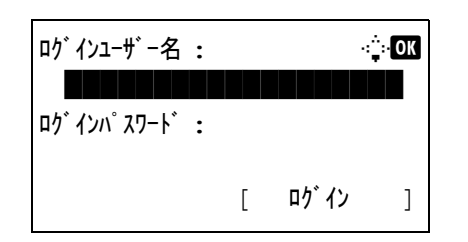

**1** 操作中に次の画面が表示された場合、ログインユー ザー名を入力してください。

参考:工場出荷時のログインユーザー名は 3500 です。 文字入力の詳細は、付録 -4 の文字入力の方法を参照してく ださい。

- **2** ▽キーを押してください。カーソルがログインパス ワードに移動します。
- **3** ログインパスワードを入力してください。

参考:工場出荷時のログインパスワードは 3500 です。 文字入力の詳細は、付録 -4 の文字入力の方法を参照して ください。

△キーを押してカーソルをログインユーザー名に移動 してください。

**4** ログインユーザー名とログインパスワードが正しいこ とを確認し、[ログイン] (右セレクトキー)を押して ください。

ログアウト

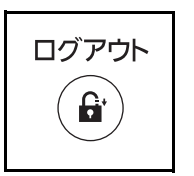

ログアウトする場合は、ログアウトキーを押してください。 ログインユーザー名とパスワードを入力した画面に戻りま す。

# <span id="page-90-0"></span>ワンタッチキーとプログラムキー

操作パネルにあるワンタッチキーとプログラムキーについて、次に説明します。

#### ワンタッチキー

ワンタッチキーに宛先を登録しておくと、ワンタッチキーを押すだけで目的の宛先を入力できます。ワンタッチ キーへの宛先の登録については、8-121 ページの宛先の編集(アドレス帳 / [ワンタッチキーへの登録と編集\)](#page-316-0)を参 照してください。

#### ワンタッチキーによる宛先入力

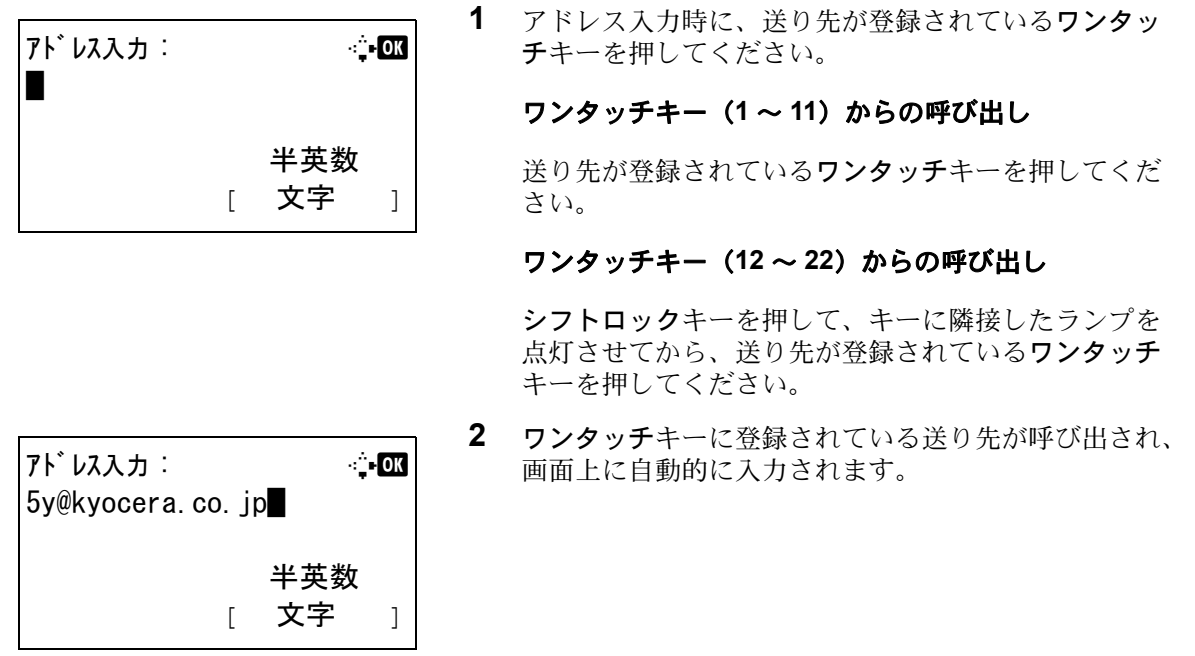

### プログラムキー

よく使用するコピー機能等を組み合わせて、プログラムとして登録できます。登録後は、プログラム番号(1~4) を押すだけで呼び出すことができます。

参考:プログラム 1 には、あらかじめ ID カードコピー機能が設定されています。この機能を使うと、ID カードな ど、A5 サイズまでの文書のおもて面とうら面を片面にコピーできます。上書きすると設定が削除されますが、機 能メニューキーを使って同じ設定にすることができます。

- ページ集約:2 in 1
- 連続読み込み:設定する
- 原稿サイズ:A5
- 用紙選択:カセット 1
- 縮小 / 拡大:自動倍率

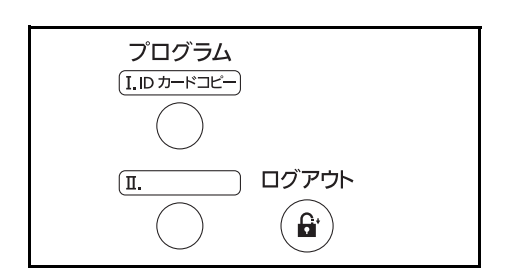

操作パネルのプログラム1には、「IDカードコピー」と印字さ れています。

設定の登録

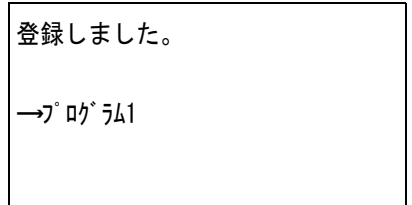

各種機能を設定した後、プログラム 1から4キーのうち一つ を3秒以上、長押ししてください。選択したプログラムキーに 設定が登録されます。

#### 設定の変更および削除

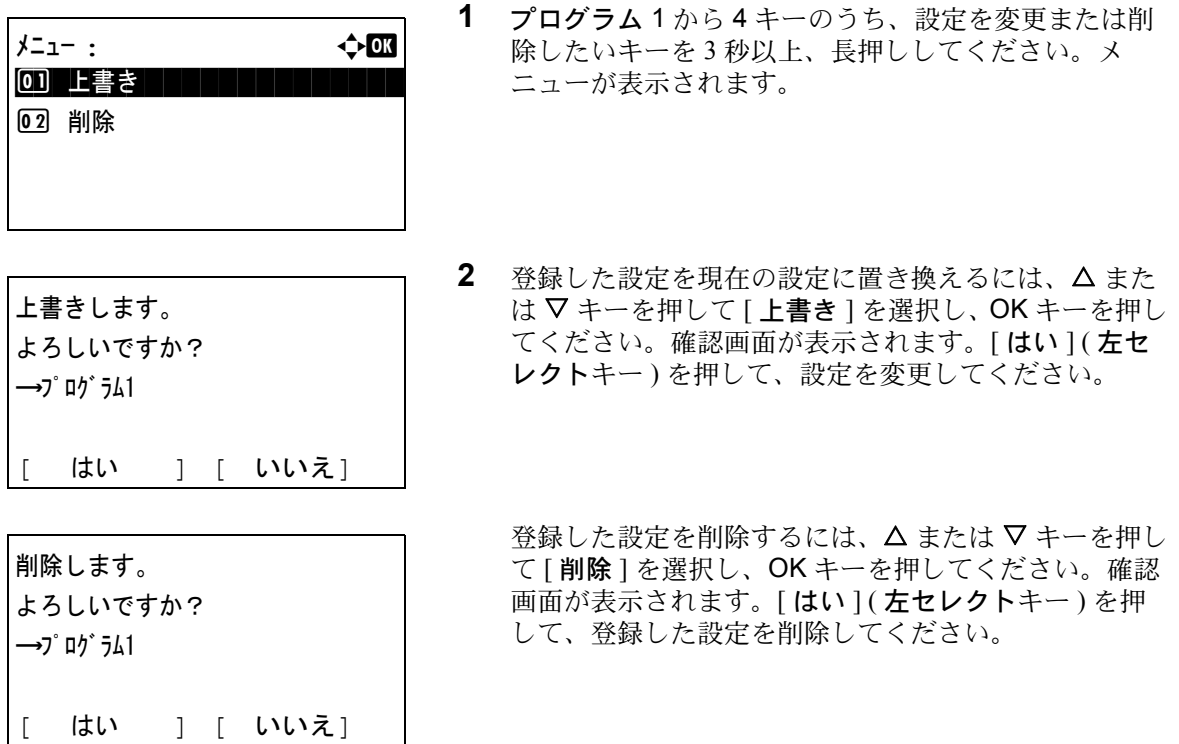

#### 設定の呼び出し

プログラム 1 から 4 キーのうち、呼び出したい設定が登録されているキーを押してください。各種機能の設定が、 登録した設定に置き換えられます。

### ID カードコピー

ID カードコピーの操作手順は、次のとおりです。

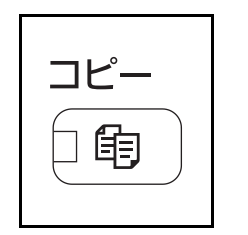

**1** コピーキーを押してください。

参考:メッセージディスプレイが消灯している場合、操作 パネルのいずれかのキーを押して本機がウォームアップす るまで待ってください。

**2** 原稿ガラスに原稿をセットしてください。

原稿は、読み取り範囲の中央にセットしてください。

**3** プログラム 1 を押してください。

プログラム 1 に登録されている ID カードコピーの機能 が呼び出されます。

- **4** スタートキーを押してください。読み込みが開始され ます。
- **5** 原稿ガラスの原稿を裏返して、スタートキーを押して ください。
- **6** 原稿の読み込みが終了したら、[ 読込終了 ] ( 右セレクト キー)を押してください。コピーが開始されます。

呼び出しました。

 $\rightarrow$ 7 ログラム1

# <span id="page-93-0"></span>メッセージディスプレイ

メッセージディスプレイで使用されるメッセージやアイコンについて説明します。

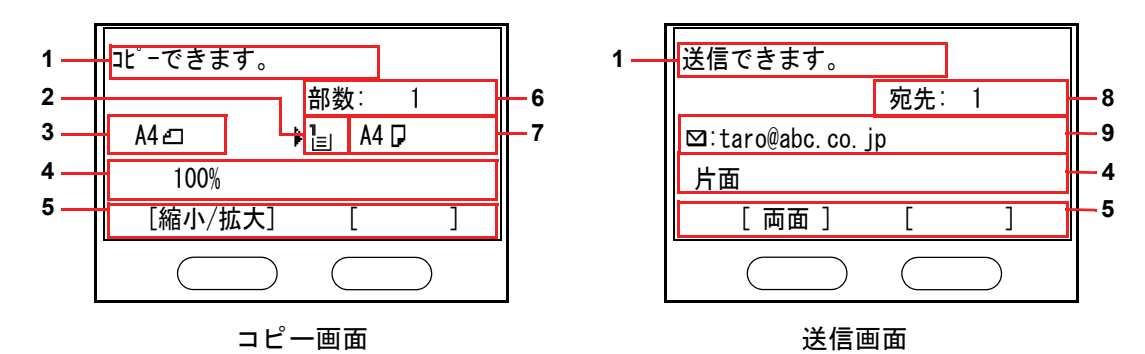

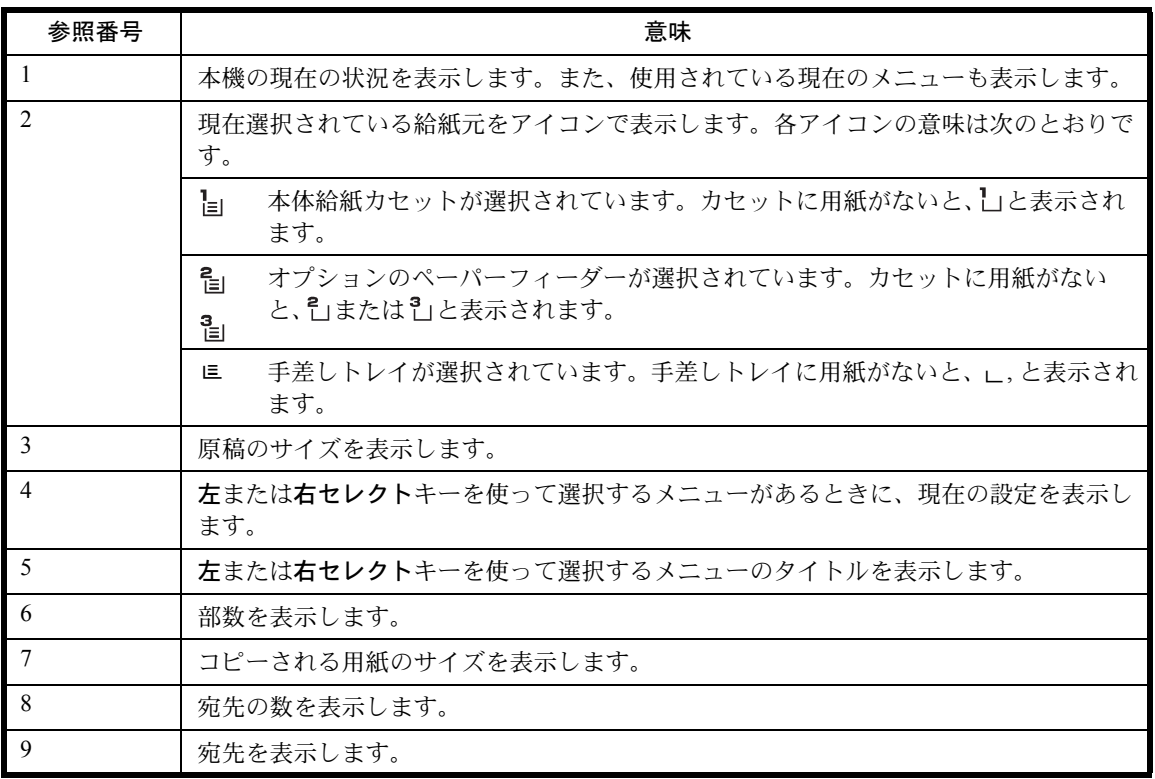

# <span id="page-94-0"></span>コピーする

基本的なコピーの操作手順は、次のとおりです。

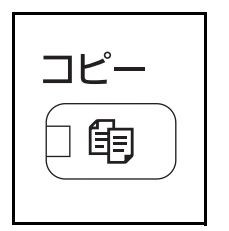

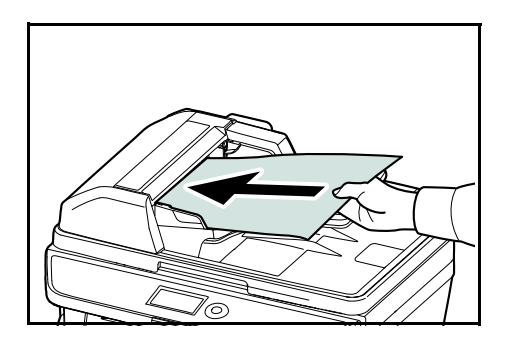

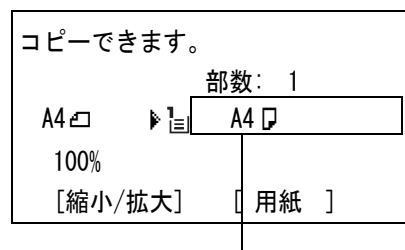

給紙元

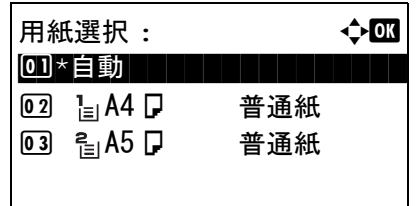

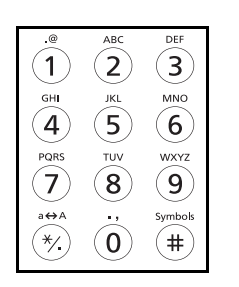

**1** コピーキーを押してください。

参考:メッセージディスプレイが消灯している場合、操作 パネルのいずれかのキーを押して本機がウォームアップす るまで待ってください。

**2** 原稿ガラスまたは原稿送り装置に原稿をセットしてく ださい。

参考:原稿の置きかたについては、2-50 [ページの](#page-85-0)原稿の [セット](#page-85-0)を参照してください。

**3** コピーの給紙元が表示されます。

給紙元を変更するときは、用紙選択メニューを使用し てください。[自動]が選択されている場合、適切な給 紙元が自動的に選択されます。

給紙元の指定方法については、4-3 ページの[用紙選択](#page-120-0)を 参照してください。

**4** テンキーを使って、部数を入力してください。999 部ま で指定できます。

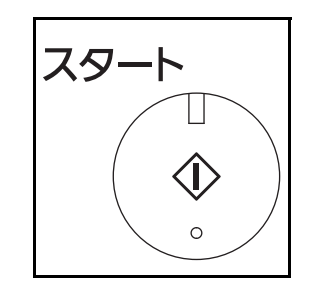

**5** スタートキーを押して、コピーを開始してください。

**6** コピー終了後、内部トレイから出力物を取り出してく ださい。

### 濃度調整

濃度を手動で調整できます。

濃度の調整方法は次のとおりです。

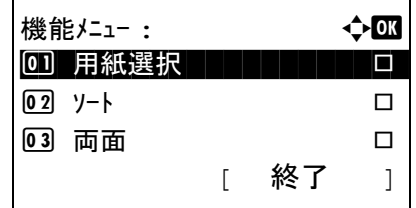

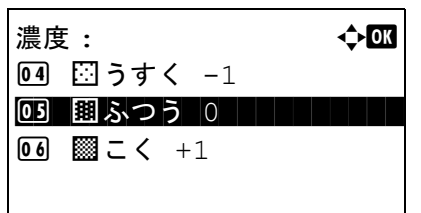

- **1** 機能メニューキーを押してください。機能メニューが 表示されます。
- 2 △またはVキーを押して、[濃度]を選択してください。
- **3 OK** キーを押してください。濃度メニューが表示されま す。
- 4 △ または V キーを押して、使用したい濃度を選択して ください。
- **5** OK キーを押してください。

「完了しました。」が表示され、基本画面に戻ります。

**6** スタートキーを押してください。コピーが開始されま す。

# 画質の選択

原稿の種類に合わせて、画質を選択することができます。

画質の種類は次のとおりです。

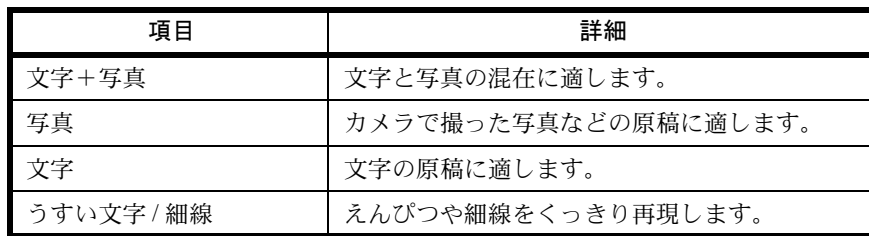

画質を選択してコピーする操作手順は、次のとおりです。

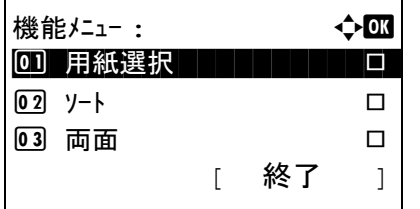

原稿の画質 : → ◆ OK  $1 \bullet \mathsf{D}^\star$  文字 + 写真

**02 写真** 03 文字

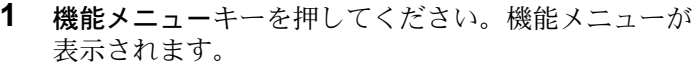

- 2 △または▽キーを押して、[原稿の画質]を選択してくだ さい。
- **3 OK** キーを押してください。原稿の画質メニューが表示 されます。
- 4 △ または V キーを押して、原稿に適した画質を選択し てください。
- **5 OK** キーを押してください。「完了しました。」が表示さ れ、基本画面に戻ります。
- **6** スタートキーを押してください。コピーが開始されま す。

# 縮小 / 拡大

縮小 / 拡大してコピーすることができます。縮小 / 拡大には次の方法があります。

#### 自動倍率

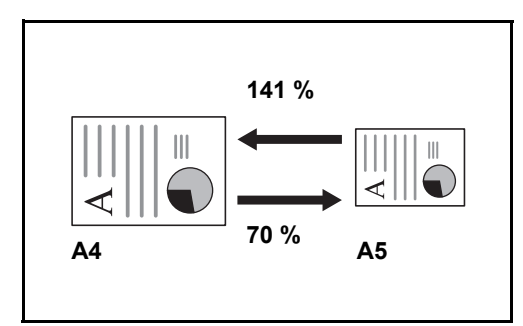

コピー後の用紙サイズを選択すると、縮小/拡大の倍率が自 動で選択されます。

倍率入力

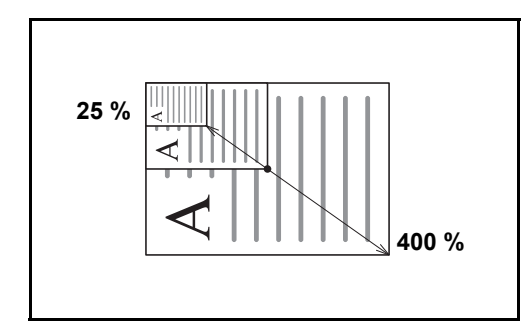

25~400%の範囲で、1%刻みに倍率を選択できます。

#### 固定倍率

本機に用意されている倍率で縮小 / 拡大します。

選択できる倍率と、コピー前後のサイズ(原稿サイズ >> 用紙サイズ)は次のとおりです。

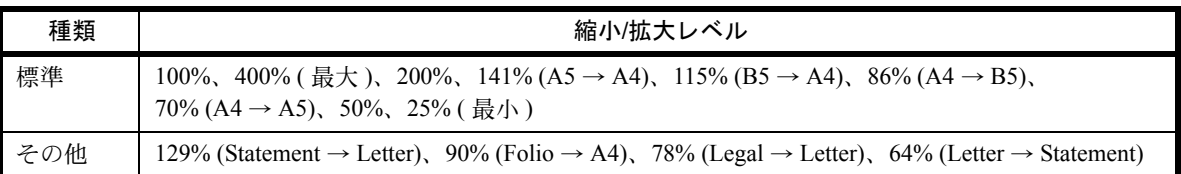

縮小 / 拡大コピーの操作手順は、次のとおりです。

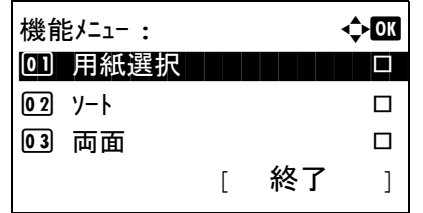

- **1** 機能メニューキーを押してください。機能メニューが 表示されます。
- 2 △または▽キーを押して、[縮小/拡大]を選択してくだ さい。

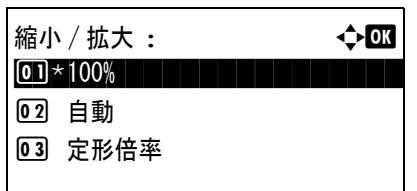

- **3** OK キーを押してください。縮小 / 拡大メニューが表示 されます。
- 4 △ または V キーを押して、使用したい倍率の種類を選 択します

原稿と同じサイズでコピーするには、 [100%] を選択し てください。

用紙サイズに合わせて縮小 / 拡大するときは、[自動] を選択してください。

本機に用意されている倍率を使用するときは、 [定形倍率]を選択し、OK キーを押してください。定形 倍率メニューが表示されます。△または ▽キーを押し て、使用したい倍率を選択してください。 [ その他 ] を 選んで OK キーを押した場合、さらに倍率を選択でき ます。

倍率入力 :  $\mathbb{C}$  $(25 - 400)$  $100 N$ 

定形倍率 : a b

 $\overline{0.5}$  \* 100%

 $04$  115% B5  $\rightarrow$  A4

0 6 86% A4  $\rightarrow$  B5

倍率を入力するときは、[ 倍率入力 ] を選択し、OK キー を押してください。倍率入力メニューが表示されます。 テンキーを使って倍率を入力してください。

- **5** OK キーを押してください。「完了しました。」が表示さ れ、基本画面に戻ります。
- **6** スタートキーを押してください。コピーが開始されま す。

# 両面 / 分割

用紙の両面にコピーできます。

また、分割は、両面原稿や本などの見開き原稿を、1 ページずつ片面コピーします。両面 / 分割には次の方法があ ります。

#### 片面→両面

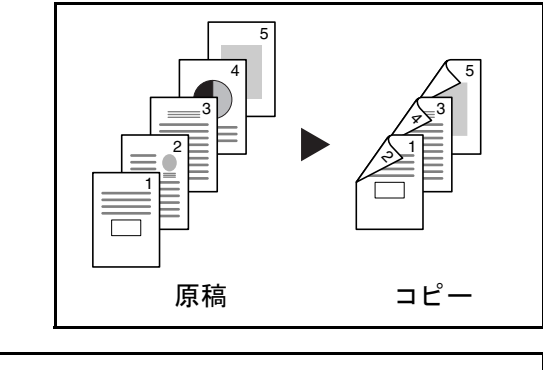

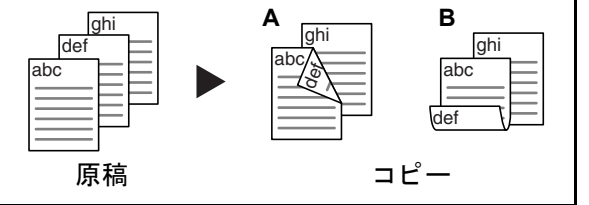

両面→片面

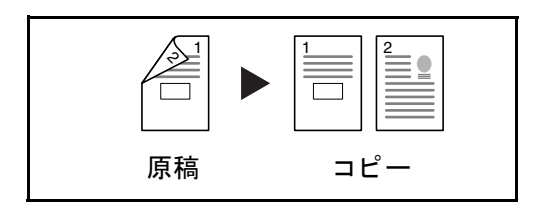

両面→両面

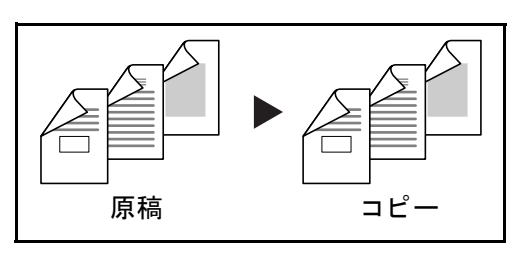

片面原稿を両面コピーします。原稿が奇数枚のときは、最終 ページのうら面が白紙になります。

とじ方法は次の2とおりです。

- A 仕上がり左 / 右とじ:うら面のコピーをおもて面と同じ方 向でコピーします。
- B 仕上がり上とじ:うら面のコピーをおもて面に対して 180°回転させてコピーします。仕上がったコピーを上で とじると、各見開きのページが同じ方向になります。

両面原稿を1ページずつ片面コピーします。

とじ方法は次の2とおりです。

- 左 / 右とじ:うら面のコピーをおもて面と同じ方向で コピーします。
- 上とじ:うら面のコピーをおもて面に対して 180° 回転させてコピーします。

両面原稿を両面コピーします。

参考:両面 → 両面に使用できる用紙サイズは A4、B5、A5、Folio、Legal、Letter、Oficio II、216×340mm および Executive です。

両面 / 分割コピーの操作手順は、次のとおりです。

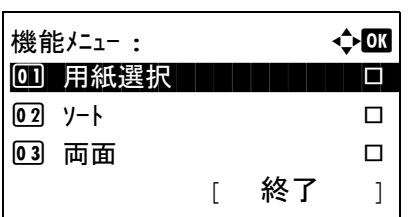

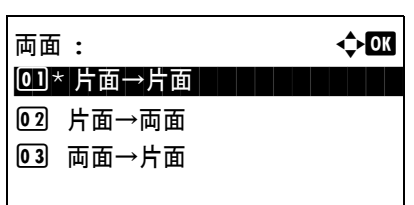

仕上がりとじ方向 : ◆ B 0 コ) \* L砲左 / 右とじ ┃ ┃ ┃ ┃ ┃ ┃ ┃ ┃

**02 思上とじ** 

02 思上とじ

- **1** 機能メニューキーを押してください。機能メニューが 表示されます。
- 2 △または▽キーを押して、「両面]を選択してください。
- **3** OK キーを押してください。両面メニューが表示されま す。
- 4 △ または V キーを押して、使用したいモードを選択し てください。

[片面→両面]を選択している場合、[詳細](右セレク トキー ) を押すと、仕上がりのとじ方向と原稿セット 向きを選択できます。

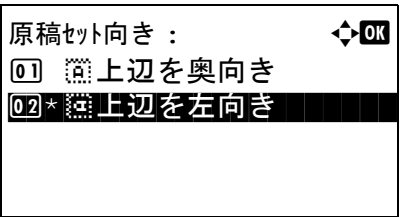

原稿とじ方向 : → ◆ OK 0 0 1 \* ⊡ 右とじ | | | | | | | | | OK キーを押してから、仕上がりのとじ方向と原稿 セット向きを選択してください。

[両面→片面]を選択している場合、[詳細](右セレク トキー ) を押すと、原稿のとじ方向と原稿セット向き を選択できます。

原稿セット向き : → ◆ 63 回 篇上辺を奥向き 02 \* 韃上辺を左向き ┃

OK キーを押してから、原稿と仕上がりのとじ方向、 および原稿セット向きを選択してください。

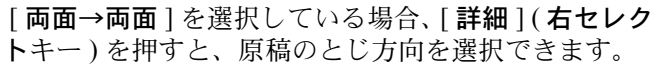

OK キーを押してから、仕上がりのとじ方向を選択し てください。

原稿セット向き : → ◆ 0K 回 篇上辺を奥向き 02 \* ※ 上辺を左向き

原稿とじ方向 : a b 0 0 1 \* ⊡ 右とじ | | | | | | | | |

仕上がりとじ方向 : ◆ OK 0 0 1 \* ⊡ 右とじ | | | | | | | | |

02 思上とじ

**02 思上とじ** 

OK キーを押してから、原稿セット向きを選択してく

- **5** OK キーを押してください。「完了しました。」が表示さ れ、基本画面に戻ります。
- **6** スタートキーを押してください。読み込みが開始され ます。

「片面→両面1を選択している場合、原稿の読み込みが 終了したら、[ 読込終了 ] ( 右セレクトキー) を押してく ださい。コピーが開始されます。

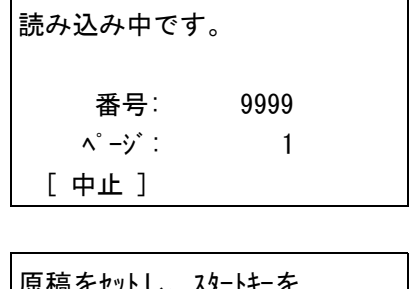

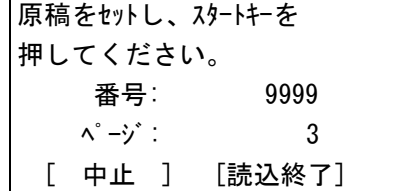

ださい。

# ソート

コピーと同時にソートをすることができます。

ソートコピー機能を使って、次のようなことができます。

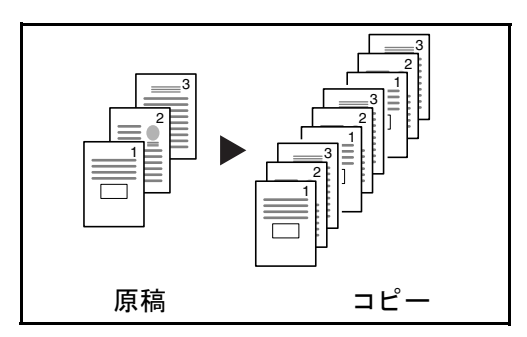

ソートコピーの操作手順は、次のとおりです。

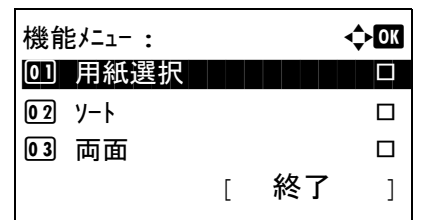

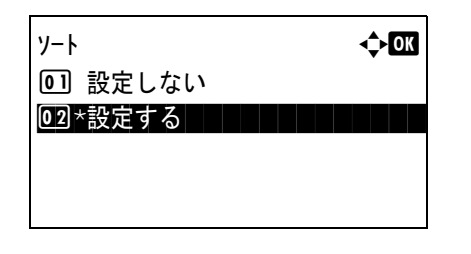

ソートを使用すると、複数枚の原稿から、ページ順に並んだ コピーを必要部数作成できます。

- **1** 機能メニューキーを押してください。機能メニューが 表示されます。
- 2 △ または ▽ キーを押して、[ソート] を選択してくださ  $V_{\lambda_{\alpha}}$
- **3** OK キーを押してください。ソートメニューが表示され ます。
- 4 △またはVキーを押して、「設定しない1または「設定す る ] を選択してください。
- **5** OK キーを押してください。「完了しました。」が表示さ れ、基本画面に戻ります。
- **6** テンキーを使って部数を入力し、スタートキーを押し てください。コピーが開始されます。

# <span id="page-103-0"></span>PC の文書をプリントする

PC で作成した文書を本機でプリントすることができます。

参考 : PC で作成した文書を本機でプリントするには、DVD(Product Library)を使って、PC にプリンタードライ バーをインストールする必要があります。

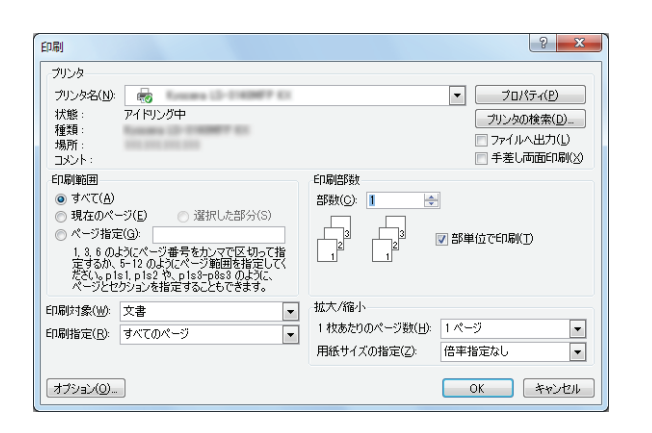

- **1** アプリケーションソフトを使って、文書を作成してく ださい。
- **2** ファイルをクリックし、印刷を選んでください。印刷 ダイアログボックスが表示されます。
- **3** 名前の▼ボタンをクリックし、リストから本機を選択 してください。

**4** 印刷部数を入力してください。999 部まで入力できま す。

文書が複数ページのときは、部単位で印刷を選択する と、ページ番号順に一部ずつ印刷できます。

- **5** プロパテ ィーボタンをクリックしてください。プロパ ティーダイアログボックスが表示されます。
- 6 基本設定 タブを選択してから、出力用紙サイズの▼ボ タンをクリックし、リストから印刷する用紙サイズを 選択してください。

厚紙や OHP シートのような特殊紙に印刷するときは、 用紙種類 メニューをクリックし、用紙種類を選択して ください。

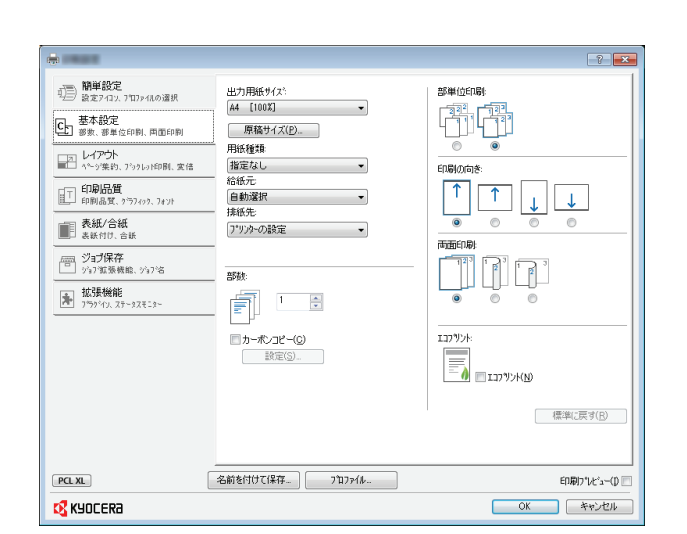

**7** 給紙元 をクリックし、給紙元を選択してください。

参考:自動選択を選択している場合、最適なサイズと種類 の用紙が入っている給紙元から用紙が給紙されます。封筒 や厚紙などの特殊紙に印刷するときは、手差しトレイに置 いて、給紙元から手差しトレイを選択してください。

**8** 文書の向きに合うように、印刷の向きを縦 または 横に 設定してください。

180° 回転を選択すると、文書が 180 度回転します。

- **9** OK ボタンをクリックして、印刷ダイアログボックスに 戻ります。
- **10** OK ボタンをクリックして、印刷を開始します。

### AirPrint で印刷

AirPrint は、iOS 4.2 以降または Mac OS X 10.7 以降の製品に標準で搭載されている印刷機能です。 プリンタードライバーをインストールしていなくても、本機に接続し、印刷できます。 AirPrint で印刷するとき、本機を識別するために、Command Center RX から機器の位置情報を設定できます。 詳しくは、Command Center RX 操作手順書を参照してください。

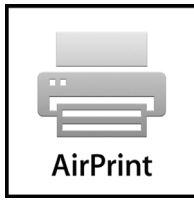

### 半速モードを使用した印刷

通常の印刷で設定する必要はありませんが、表面の滑らかな用紙や厚紙に印刷するときは、KX ドライバーから半 速モードを指定すると仕上がりがきれいになる場合があります。ただし、印刷時間は通常よりも長くなります。半 速モードの指定方法については、プリンタードライバー 操作手順書を参照してください。

# <span id="page-105-0"></span>送信する

本機を使って読み取った画像をメールに添付して送ったり、ネットワーク上のコンピューターに送ったりすること ができます。この機能を使うには、あらかじめ送信元と送信先 ( 受信者 ) のネットワークアドレスを登録しておい てください。

本機とメールサーバーを接続するためのネットワーク環境が必要です。通信速度およびセキュリティーの面から LAN による接続を推奨します。

また、送信と同時に原稿のイメージを文書ボックスに送ったり、印刷したりすることもできます。

原稿の読み取り機能を使用するにあたっては、次の点を確認してください。

- 各種設定 ( 本体のメール設定など )
- Command Center RX (web ページ ) での IP アドレス、SMTP サーバーのホスト名、送信先の登録
- アドレス帳またはワンタッチキーへの送信先アドレスの登録
- 送信先にフォルダー (SMB/FTP) を選択した場合、送信先フォルダーは共有されます。フォルダーの設定につい てはネットワーク管理者にご相談ください。
- 送信の詳細設定(送信先に文書ボックスを選択する場合、送信と同時に印刷する場合)

基本的な送信の方法について説明します。次の 4 種類があります。

- [メール送信:](#page-105-1)読み取った原稿のイメージをメールの添付ファイルとして送信 ...[3-18](#page-105-1) ページ
- フォルダー (SMB) 送信:読み取った原稿のイメージを任意のコンピューターの共有フォルダーに保存 ...[3-20](#page-107-0) ページ
- フォルダー (FTP) 送信:読み取った原稿のイメージを FTP サーバーのフォルダーに保存 …3-20 ページ
- TWAIN / WIA での画像データ読み込み:TWAIN/WIA 対応アプリケーションを使って、文書データをコン ピューターに読み込む

参考:これらの送信方法を組み合わせて指定することもできます。3-27 ページの[種類の異なる相手への送信\(マ](#page-114-0) [ルチ送信\)](#page-114-0)を参照してください。

# <span id="page-105-1"></span>メール送信

メール送信は、読み取った原稿のイメージを、メールの添付ファイルとして任意の宛先に送信する方法です。

#### 参考:

- 本機がメールサーバーに接続できるネットワーク環境が必要です。本機が LAN のメールサーバーにいつでも 接続できる環境で使用されることをお勧めします。
- あらかじめ、Command Center RX へアクセスし、メール送信に必要な設定を行ってください。詳しくは [2-22](#page-57-0) ページの [Command Center RX](#page-57-0) についてを参照してください。
- 文字入力方法の詳細については、付録 -5 ページの[文字の入力方法](#page-442-0)を参照してください。

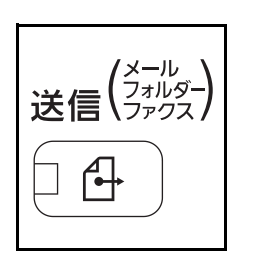

**1** 送信キーを押してください。

送信用の画面が表示されます。

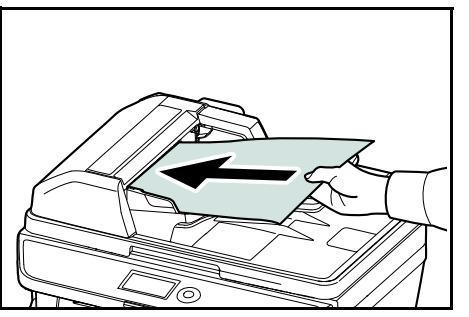

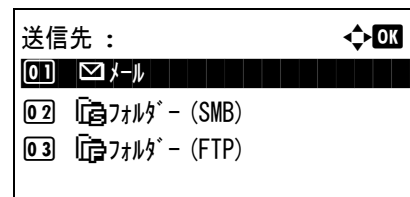

アドレス入力 : B b

 半英数 [ 文字 ]

\*

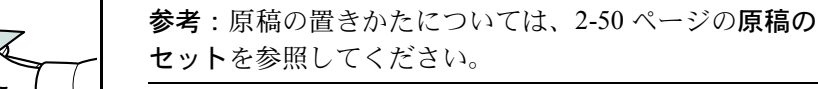

ださい。

3 △ または V キーを押して、「メール1を選択してくださ  $V_{\lambda_{\alpha}}$ 

**2** 原稿ガラスまたは原稿送り装置に原稿をセットしてく

- **4** OK キーを押してください。アドレス入力画面が表示さ れます。
- **5** 送信先のメールアドレスを入力してください。

参考:送信先は、アドレス帳またはワンタッチキーを使用 して指定できます。3-25 ページの[送り先の選びかた](#page-112-0)を参照 してください。

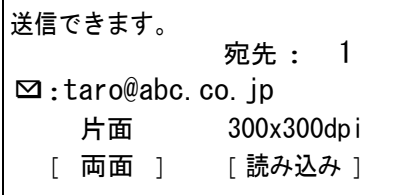

**6** OK キーを押してください。「完了しました。」が表示さ れ、基本画面に戻ります。

参考:8-99 ページの[送信前の宛先確認画面の設定](#page-294-0)が [設定する]になっている場合は、入力したメールアドレスを 確認する画面が表示されます。同じアドレスを再度入力 し、OK キーを押してください。

- **7** さらにアドレスを入力する場合は、宛先追加 キーを押 してください。手順 2 から 5 を繰り返して宛先を入力 してください。アドレスは 100 件まで入力できます。
- **8** 宛先確認 キーを押して、登録した宛先を確認してくだ さい。

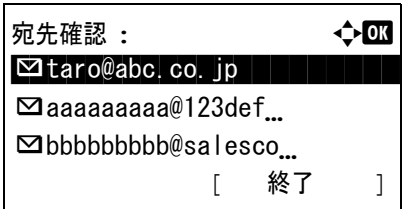

 $\Delta$ または ▽ キーを押して、宛先を選択し、OK キーを押 してください。選択した宛先を編集または削除するこ ともできます。

「終了1(右セレクトキー)を押して、基本画面に戻って ください。

**9** スタートキーを押してください。送信が開始されます。

参考:送信前に宛先の確認の画面([8-99](#page-294-0) ページ)が [設定する]になっている場合は、スタートキーを押したとき に確認画面が表示されます。詳細については、3-24 [ページ](#page-111-0) の[宛先確認画面について](#page-111-0)を参照してください。

# <span id="page-107-0"></span>フォルダー (SMB) 送信 / フォルダー (FTP) 送信

フォルダー(SMB)送信は、読み取った原稿のイメージを、任意のコンピューターの共有フォルダーの中にファ イルとして保存する方法です。

フォルダー(FTP)送信は、読み取った原稿のイメージを、FTP サーバーのフォルダーに保存する方法です。

参考:

- フォルダーを共有する方法について詳しくは、各 OS のヘルプを参照してください。
- Command Center RX で SMB プロトコルまたは FTP がオンになっていることを確認してください。詳しくは Command Center RX 操作手順書を参照してください。
- 文字入力方法の詳細については、**付録 -5** ページの**[文字の入力方法](#page-442-0)**を参照してください。

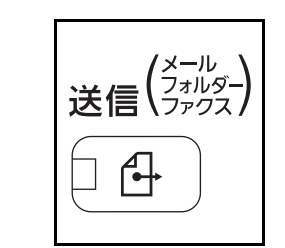

**1** 送信キーを押してください。

送信用の画面が表示されます。

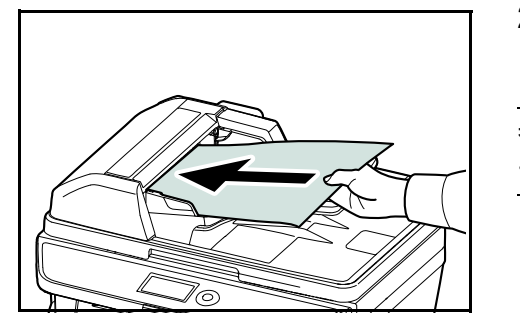

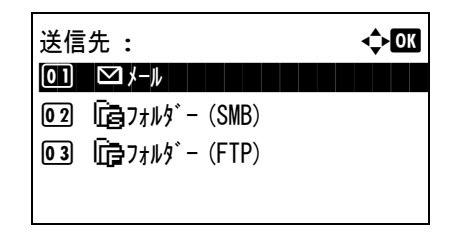

**2** 原稿ガラスまたは原稿送り装置に原稿をセットしてく ださい。

参考:原稿の置きかたについては、2-50 [ページの](#page-85-0)原稿の [セット](#page-85-0)を参照してください。

3 △ または ▽ キーを押して、「フォルダー(SMB)] また は [ フォルダー (FTP) ] を選択してください。
3

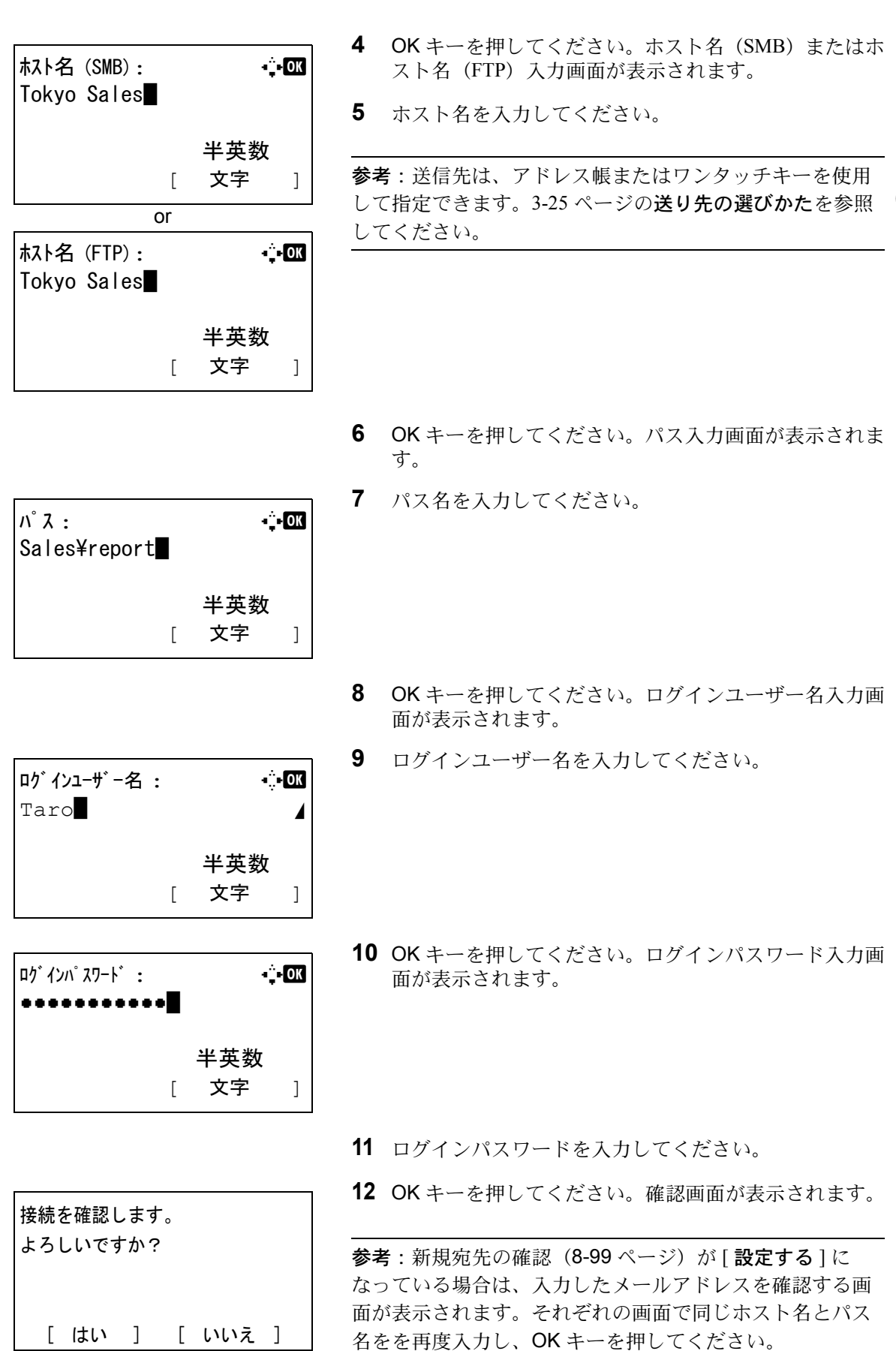

*3-21*

入力できるデータは次のとおりです。

参考:ログインユーザー名またはログインパスワードを忘れた場合は送信できません。PC の管理者にログイン ユーザー名または、ログインパスワードを確認してください。

#### フォルダー(SMB)送信の場合

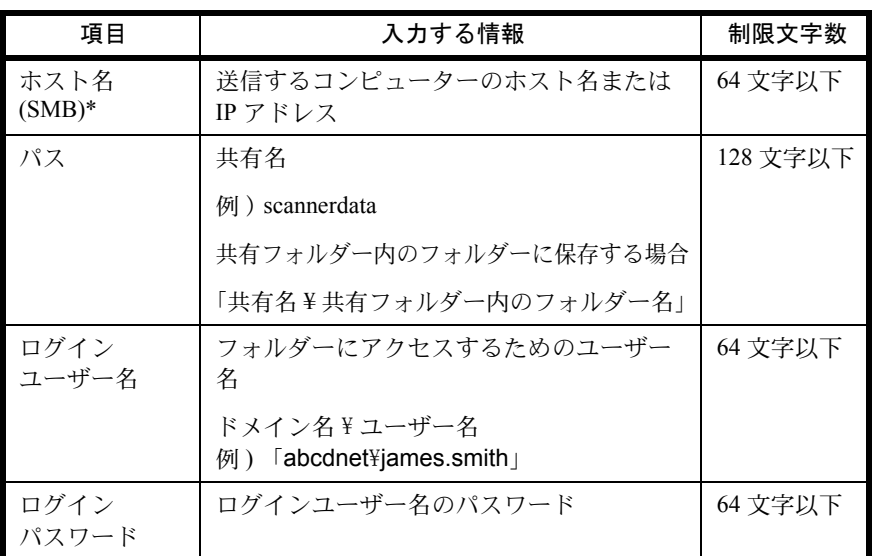

\* 初期値 (445) と異なるポート番号を指定する場合、「ホスト名:ポート番号」 (例:SMBhostname:140)の形式で入力してください。

#### フォルダー (FTP) 送信の場合

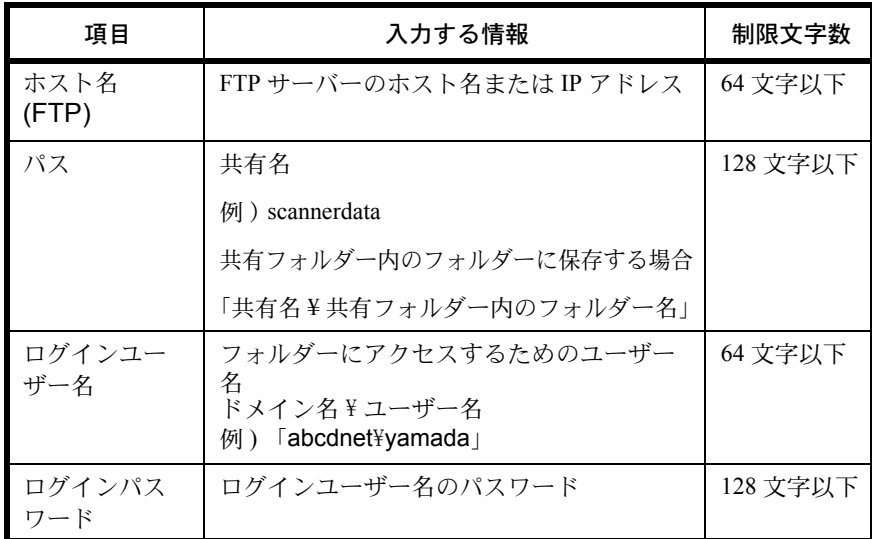

\*初期値(21)と異なるポート番号を指定する場合、「ホスト名:ポート番号」(例: FTPhostname:140)の形式で入力してください。

**13** [ はい ] ( 左セレクトキー) を押してください。入力した 宛先に接続されます。

接続に成功すると、「接続できました」が表示されま 。<br>す。[OK] (右セレクトキー)を押してください。「完了 しました。」が表示され、基本画面に戻ります。

接続に失敗した場合、「接続できません」が表示されま す。[OK] (右セレクトキー)を押してください。手順3 の画面が再度表示されます。宛先を確認し、再度入力 してください。

**14** 宛先確認 キーを押して、登録した宛先を確認してくだ さい。

[終了] (右セレクトキー)を押して、基本画面に戻って ください。

**15** スタートキーを押してください。送信が開始されます。

参考:送信前に宛先の確認の画面 ([8-99](#page-294-0) ページ) が [設定 する]になっている場合は、スタートキーを押したときに 確認画面が表示されます。詳細については、3-24 [ページの](#page-111-0) [宛先確認画面について](#page-111-0)を参照してください。

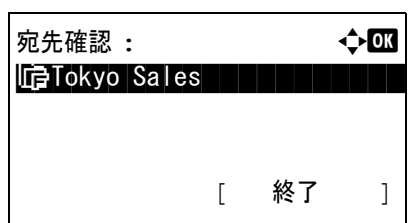

# <span id="page-111-0"></span>宛先確認画面について

送信前の宛先確認画面の設定 ([8-99](#page-294-0) ページ)を [設定する]に設定している場合は、スタートキーを押すと、宛 先を確認するための宛先確認画面が表示されます。

宛先確認画面の操作手順は、次のとおりです。

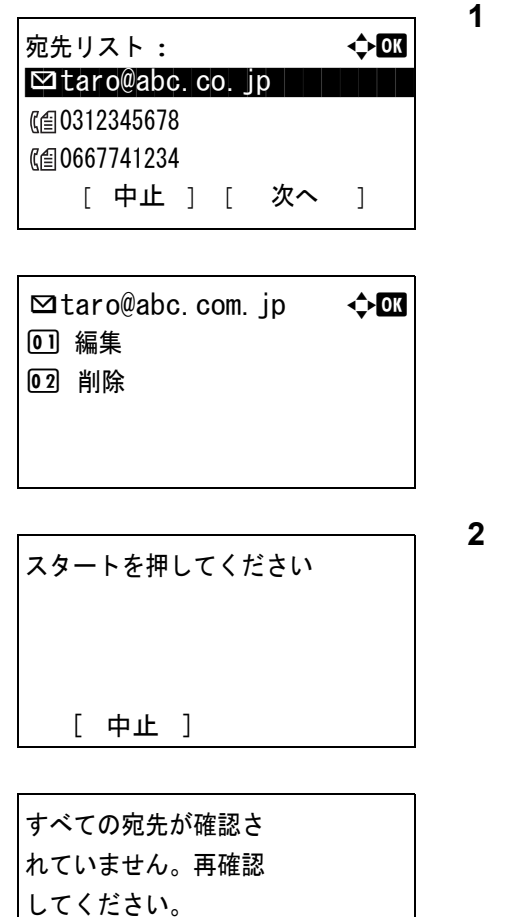

△ または ▽ キーを押して、すべての宛先を確認してく ださい。宛先を編集または削除する場合は、宛先を選 択して、OK キーを押してください。

さらに宛先を追加するときは、[中止] (左セレクト キー)を押して、前の画面に戻ってください。

- **2** 確認が終了したら、[ 次へ] (右セレクトキー)を押してく ださい。「スタートを押してください」が表示されま す。
	- 宛先が隠れていて確認が済んでいない場合、「すべての 宛先が確認されていません。再確認してください。」が 表示され、宛先リスト画面に戻ります。すべての宛先を 確認してください。
- **3** 原稿をセットし、スタートキーを押してください。送信 が開始されます。

# <span id="page-112-0"></span>送り先の選びかた

送り先の指定時に、アドレス帳やワンタッチキーに登録されている送り先を選択できます。

# アドレス帳で選ぶ

アドレス帳に登録されている送り先を選択します。

l 山田太郎 ■ 佐藤花子

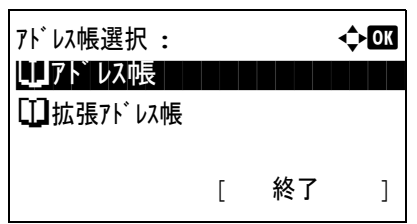

 $\mathcal{P}$ ド以帳 :  $\qquad \qquad \qquad \qquad \qquad \qquad$ **Sc**Sales Dept.

[ メニュー ]

**1** 送信の基本画面で、アドレス帳 キーを押してくださ い。アドレス帳選択メニューが表示されます。

参考:拡張アドレス帳が登録されていない場合は、アドレ ス帳選択は表示されません。

2 △ または V キーを押して、「アドレス帳 ] を選択し、OK キーを押してください。アドレス帳が表示されます。

LDAP サーバーのアドレス帳を使用するときは、 「拡張アドレス帳1を選択してください。.

3 △ または V キーを押して、使用したいユーザーまたは グループを選択し、OK キーを押してください。

ユーザーを選択した場合、そのユーザーに対して登録 した宛先のリストが表示されます。

グループを選択した場合、手順 5 に進んでください。

- 4 △ または V キーを押して宛先を選択し、OK キーを押し てください。
- **5** 「完了しました。」が表示され、基本画面に戻ります。

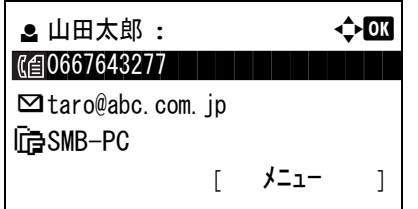

### 宛先検索

アドレス帳に登録された送り先の検索や絞り込み検索ができます。 各検索方法の操作手順は次のとおりです。

#### アドレス帳で検索

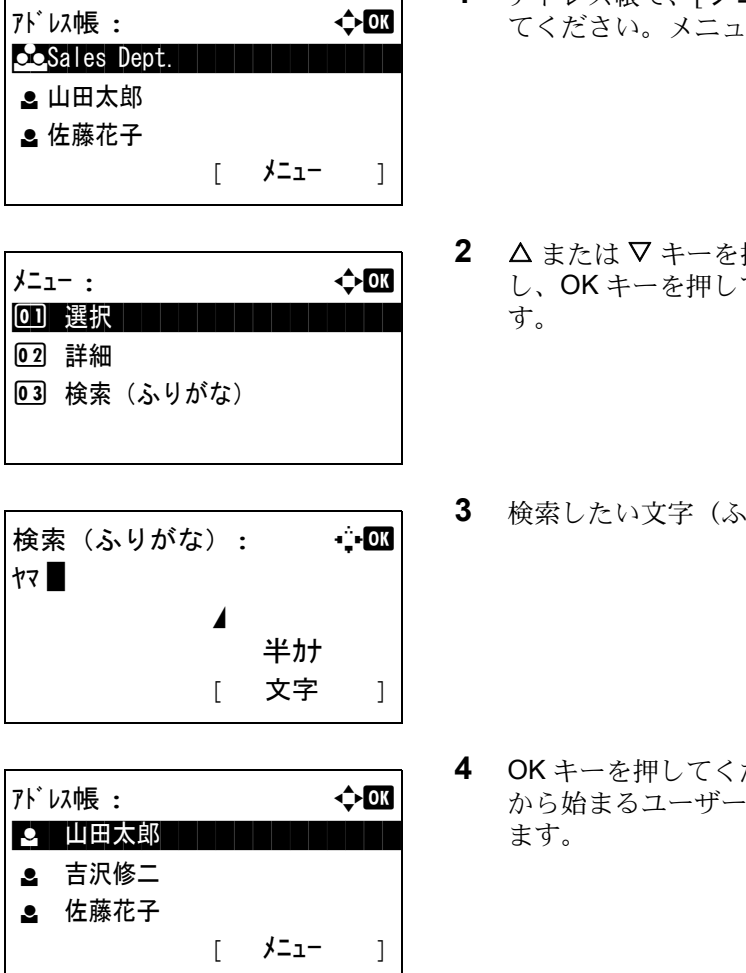

- 1 アドレス帳で、[メニュー] (右セレクトキー)を押し ーが表示されます。
- 押して [ **検索 (ふりがな)**] を選択 し、OK キーを押してください。検索画面が表示されま
- 0がな) を入力してください。
- **4** OK キーを押してください。リストの先頭に、検索文字 を表示したアドレス帳が表示され

拡張アドレス帳で検索

拡張アドレス帳 : ↓ ◆ 03 **\_ 山田太郎** ■ 佐藤花子 l 吉沢修二 [ メニュー ]

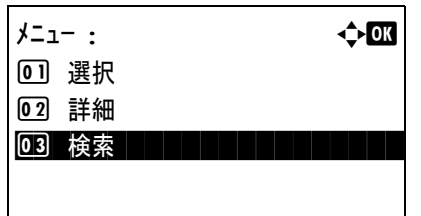

- **1** 拡張アドレス帳で、[ メニュー ] ( 右セレクトキー ) を押 してください。メニューが表示されます。
- 2 △または▽キーを押して[検索] を選択し、OKキーを押 してください。検索画面が表示されます。

3

| $\cdot$ - OK<br>検索(ふりがな):<br>ヤマー<br>半カナ<br>文字 | C | 一棟祭したい又子 (ふりかな) を入刀してくたきい。<br>[メニュー](右セレクトキー)を押してからOKキーを<br>押した場合、検索条件が表示されます。この画面では、<br>検索キーや一致条件を指定できます。使用したい項目<br>を選択し、OKキーを押してください。 |
|-----------------------------------------------|---|----------------------------------------------------------------------------------------------------|
| 가`以帳 :<br>←™<br>山田太郎<br>■ 吉沢修二                |   | 4 OKキーを押してください。リストの先頭に、検索文字<br>から始まるユーザーを表示したアドレス帳が表示され<br>ます。                                                                          |
| ≗ 佐藤花子                                        |   | <b>参考:拡張アドレス帳を最初に開いた場合、検索画面が先</b><br>に表示されます。その後、手順3から操作してください。                                                                         |

ワンタッチキーで選ぶ

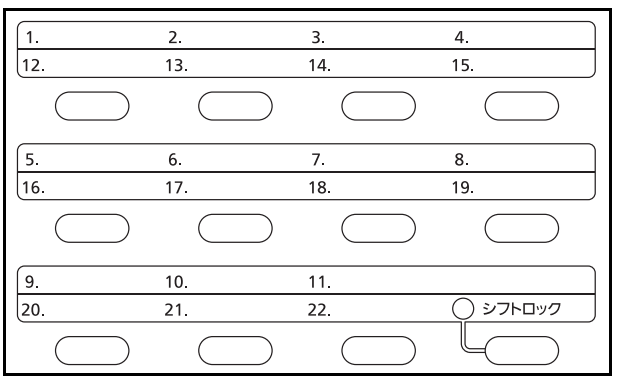

ワンタッチキーで送り先を選択できます。

送信の基本画面で、送り先が登録されているワンタッチキー を押してください。

 $\bullet$  **b**  $\uparrow$   $\uparrow$   $\$ 

参考:ワンタッチキーに宛先を追加する方法については、8-121 ページの[宛先の編集\(アドレス帳](#page-316-0)/ワンタッチ [キーへの登録と編集\)](#page-316-0)を参照してください。

### 種類の異なる相手への送信(マルチ送信)

送り先は、メール、フォルダー(SMB、FTP)、ファクスを組み合わせて指定することができます。これをマルチ 送信と呼びます。一度の操作で、種類の異なる送り先(メール、フォルダーなど)に送信できて便利です。

同報件数メール : 最大 100 件 フォルダー(SMB、FTP): 5 件 FAX: 最大 100 件

操作方法は、1 種類の送信先を指定するときと同じです。宛先のメールアドレスやフォルダーの場所を続けて入力 し、宛先リストに表示させてください。スタートキーを押すと、それらの宛先にまとめて送信されます。

# ジョブのキャンセル

印刷中や送信中のジョブをキャンセルできます。

### ジョブのキャンセル

ストップキーを押してジョブをキャンセルすることができます。

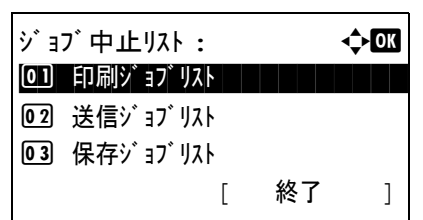

印刷ジョブリスト : → ◆ ◎ 0008 doc00010320 || 0009 A Custom List II 0010  $Microsoftwor$   $M$ [ 再開 ] [ メニュー ]

メニュー : **← ◎**3 0 詳細 コンコンコンコンコンコン

02 ジョブ中止

ジョブを中止します。 よろしいですか?

 $\rightarrow$ 0008  $f$ adoc00010320...

[ はい ] [ いいえ]

**1** ジョブを印刷または送信中に、ストップキーを押して ください。ジョブ中止リストが表示されます。

参考:ストップキーを押すと、印刷ジョブが一時停止しま すが、送信ジョブは一時停止しません。

- 2 △ または V キーを押して中止したいジョブの種類を選 択し、OK キーを押してください。選択したジョブの出 力キューが表示されます。
- 3 △ または V キーを押して中止したいジョブを選択し、[ メニュー](右セレクトキー)を押してください。メ ニューが表示されます。
- 4 △ または V キーを押して [ ジョブ中止 ] を選択し、OK キーを押してください。確認画面が表示されます。
- **5** [はい] (左セレクトキー)を押してください。「中止中で す。」が画面に表示され、ジョブが中止された後、選択 したジョブの出力キューに戻ります。

他のジョブを中止するときは、手順 3 から 5 を繰り返 してください。

3

# トナーや用紙の残量確認

トナーや用紙の有無などを確認できます。

### トナー残量の確認

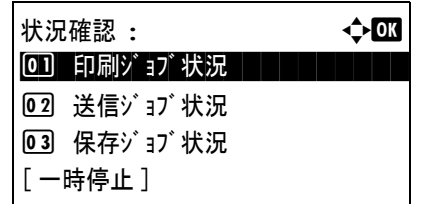

トナー状況 : b

0% **BREE**RINGEN 100%

- **1** 状況確認 / ジョブ中止キーを押してください。状況確認 メニューが表示されます。
- 2 △またはVキーを押して[トナー状況]を選択してくだ さい。
- **3** OK キーを押してください。トナー状況画面が表示され ます。

トナー残量が 10 段階で表示されます。

### 用紙残量の確認

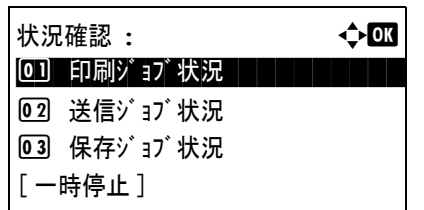

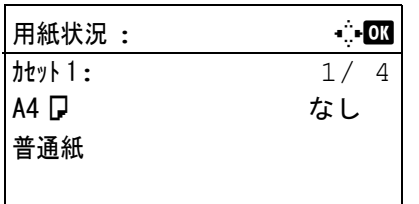

- **1** 状況確認 / ジョブ中止キーを押してください。状況確認 メニューが表示されます。
- 2 △またはVキーを押して[用紙状況]を選択してくださ  $V_{\lambda_{\alpha}}$
- **3** OK キーを押してください。用紙状況画面が表示されま す。

<<br > +-を押すと、給紙カセット、ペーパー フィーダー(オプション)および手差トレイの用紙残 量を切り替えて表示します。

# 4 コピー機能

この章では、コピーの際に利用できる機能について説明します。

- [原稿用紙サイズ選択](#page-119-0) ...[4-2](#page-119-0)
- [用紙選択](#page-120-0) ...[4-3](#page-120-0)
- [原稿セット向き](#page-123-0) ...[4-6](#page-123-0)
- [エコプリント](#page-125-0) ...[4-8](#page-125-0)
- [ページ集約](#page-126-0) ...[4-9](#page-126-0)
- [連続読み込み](#page-130-0) ...[4-13](#page-130-0)
- [ジョブ終了通知](#page-131-0) ...[4-14](#page-131-0)
- [コピー文書名指定](#page-133-0) ...[4-16](#page-133-0)
- [優先印刷](#page-134-0) ...[4-17](#page-134-0)
- [シャープネス](#page-135-0) ...[4-18](#page-135-0)
- [地色調整](#page-136-0) ...[4-19](#page-136-0)

# <span id="page-119-0"></span>原稿用紙サイズ選択

原稿の読み込みサイズを選択します。不定形サイズの原稿を使用する場合は、必ず原稿サイズを選択してくださ  $V_{\lambda_{\alpha}}$ 

選択できるサイズは次のとおりです。

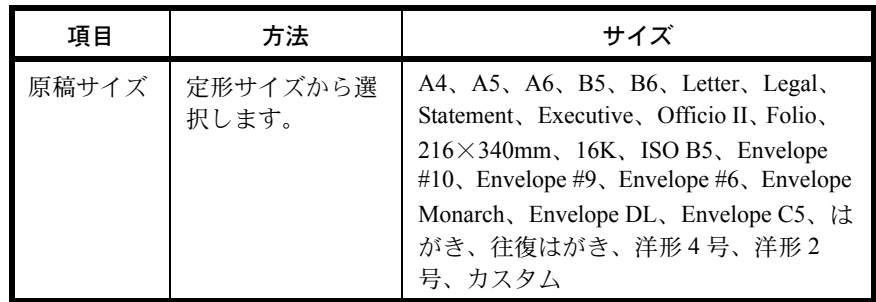

\* カスタム原稿サイズ(カスタム 1 ~ 4)の登録方法は、8-6 [ページのカスタム原稿サイ](#page-201-0) [ズの登録](#page-201-0)を参照してください。

原稿サイズを選択する操作手順は、次のとおりです。

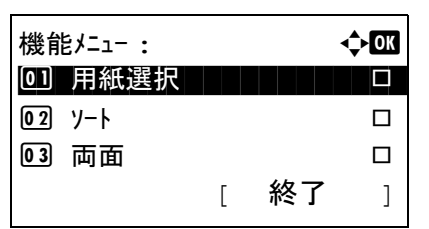

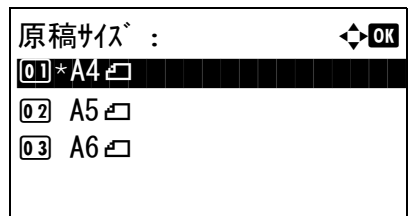

- **1** コピーキーを押してください。
- **2** 原稿をセットしてください。
- **3** 機能メニューキーを押してください。機能メニューが 表示されます。
- 4 △またはVキーを押して、[原稿サイズ]を選択してくだ さい。
- **5** OK キーを押してください。原稿サイズメニューが表示 されます。
- 6 △ または V キーを押して、原稿サイズを選択し、OK キーを押してください。

「完了しました。」が表示され、コピー基本画面に戻り ます。

**7** スタートキーを押して、コピーを開始してください。

## <span id="page-120-0"></span>用紙選択

使用したいサイズの用紙が入った給紙元を選択します。

参考:カセットに補給されている用紙サイズおよび用紙種類をあらかじめ登録してください (8-10 [ページの](#page-205-0)カ [セットの用紙サイズと用紙種類](#page-205-0))。

#### カセットの用紙を選択する

給紙元であるカセットの用紙を選択する操作手順は、次のとおりです。

- **1** コピーキーを押してください。
- **2** 原稿をセットしてください。
- **3** 機能メニューキーを押してください。機能メニューが 表示されます。
- 4 △またはVキーを押して、「用紙選択]を選択してくださ い。
- **5** OK キーを押してください。用紙選択メニューが表示さ れます。
- 6 △ または V キーを押して、使用したい用紙サイズサイ ズを選択し、OK キーを押してください。

[自動]が選択されている場合は、原稿のサイズと一致 した用紙が自動的に選択されます。

**7** OK キーを押してください。

「完了しました。」が表示され、コピー基本画面に戻り ます。

**8** スタートキーを押して、コピーを開始してください。

参考:リセットキーを押すと、機能メニューで設定した機 能がリセットされます。

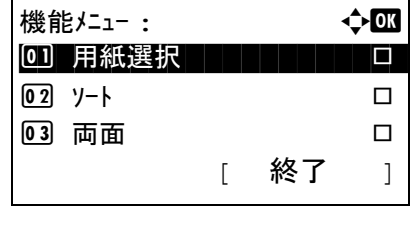

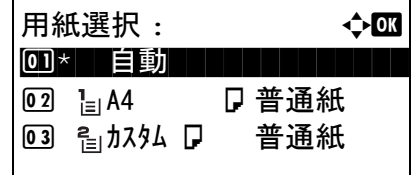

4

### 手差し設定

手差しトレイを使った印刷を登録する場合は、用紙サイズと用紙種類を変更してください。

選択できる用紙サイズと用紙種類は次のとおりです。

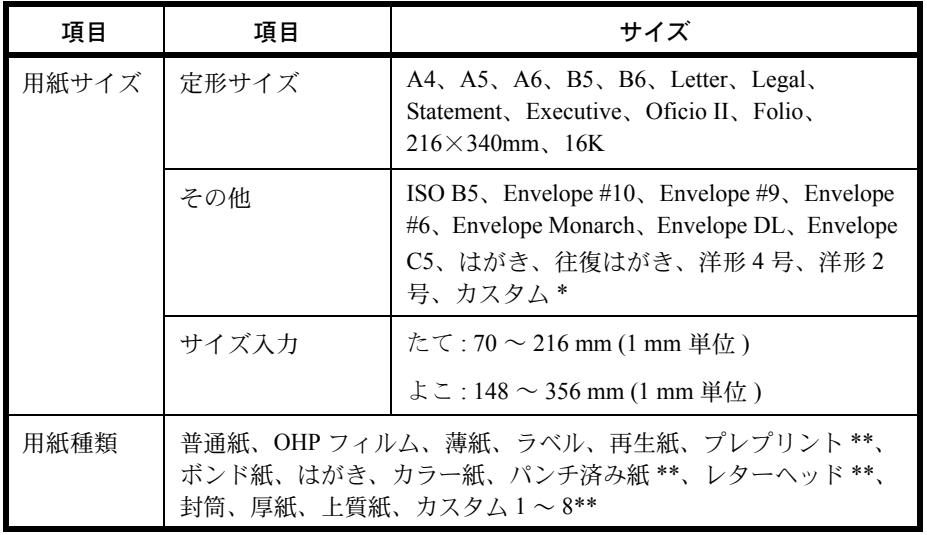

\* カスタム用紙サイズ(カスタム)の登録方法は、8-8 ページのカスタム用紙サ イズ、用紙種類の登録を参照してください。

\*\* 用紙種類のカスタム 1 ~ 8 の登録方法は、8-14 ページの[用紙の種類設定](#page-209-0)を参 照してください。 また、プレプリント、パンチ済み紙およびレターヘッドに印刷するときは 8-19 ページの特定用紙種類の動作設定を参照してください。

参考:よく使用する用紙サイズと用紙種類は、あらかじめ初期設定として選択しておくと便利です (8-12 [ページ](#page-207-0) の[手差しトレイの用紙サイズと用紙種類](#page-207-0)参照)。

用紙サイズと用紙種類を選択する操作手順は、次のとおりです。

- **1** コピーキーを押してください。
- **2** 原稿をセットしてください。
- **3** 機能メニューキーを押してください。機能メニューが 表示されます。

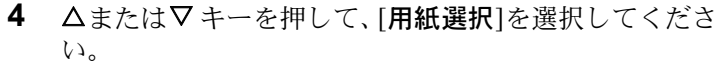

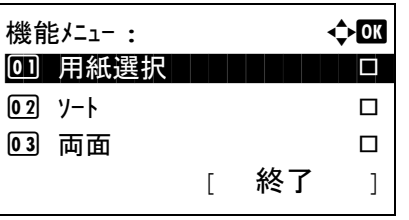

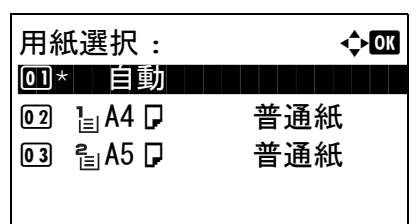

手差し設定 : a b 0 \*定形サイズ | | | | | | | | | |

2 サイズ入力

- **5** OK キーを押してください。用紙選択メニューが表示さ れます。
- 6 △またはVキーを押して、[手差し設定]を選択してくだ さい。

 $\overline{\mathbf{A}}$ 

- **7** OKキーを押してください。手差し設定が表示されます。
- 8 △ または ▽キーを押して、[定形サイズ]、または「サイ ズ入力 ] を選択し OK キーを押してください。そして、 使用したい用紙サイズを選択し、OK キーを押してく ださい。

[サイズ入力]を選択した場合は、テンキーを使って縦 (Y)のサイズを入力し、OK キーを押してください。続 いて横(X)のサイズを入力し、OK キーを押してくだ さい。

9 △ または V キーを押して、使用したい用紙種類を選択 し、OK キーを押してください。

「完了しました。」が表示され、コピー基本画面に戻り ます。

**10** 手差しトレイに用紙をセットしてください。

**11** スタートキーを押して、コピーを開始してください。

コピー中に「用紙を入れてください」が表示された場 合、手差しトレイに用紙を補給し、OK キーを押して ください。コピーが再開されます。

参考:リセットキーを押すと、機能メニューで設定した機 能がリセットされます。

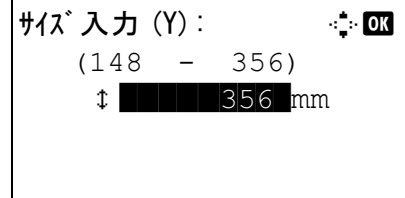

用紙種類 : 本文工作 \*\*\*\*\*\*\*\*\*\*\*\*\*\*\*\*\*\*\*\*\* 1 \*普通紙

02 OHP フィルム 03 薄紙

# <span id="page-123-0"></span>原稿セット向き

次の機能を使用する場合は、原稿をセットする向きを選択してください。

- 両面 / 分割
- ページ集約

### 原稿ガラスに原稿をセットする場合

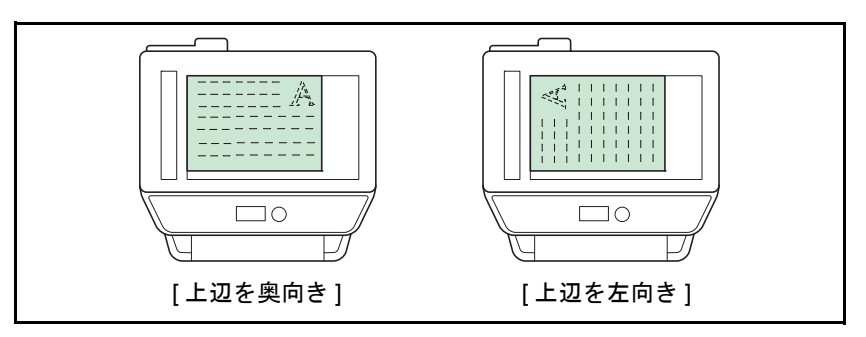

#### 原稿送り装置に原稿をセットする場合

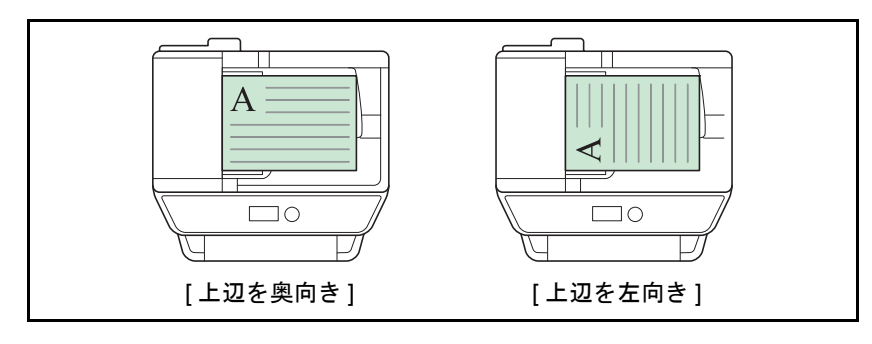

参考:原稿セット向きの初期値を変更することができます。詳細は 8-40 ページの[機能初期値](#page-235-0)を参照してください。

原稿のセットする向きを選択する操作手順は、次のとおりです。

機能メニュー : a b 0 用紙選択 T T T T T T  $\boxed{02}$  ソート 03 両面 コ ロ

[ 終了 ]

- **1** コピーキーを押してください。
- **2** 原稿をセットしてください。
- **3** 機能メニューキーを押してください。機能メニューが 表示されます。
- 4 △またはVキーを押して、[原稿セット向き]を選択して ください。
- **5** OK キーを押してください。原稿セット向きメニューが 表示されます。
- 6 △またはVキーを押して、[上辺を奥向き]または「上辺 を左向き ] を選択してください。
- **7** OK キーを押してください。

「完了しました。」が表示され、コピー基本画面に戻り ます。

**8** スタートキーを押して、コピーを開始してください。

参考:リセットキーを押すと、機能メニューで設定した機 能がリセットされます。

原稿セット向き : ◆ ox 回 篇上辺を奥向き 02\* …上辺を左向き ────

# <span id="page-125-0"></span>エコプリント

トナーを節約してコピーできます。画像がやや粗くなるため、試しコピーなど高品質なコピーが必要でないときに 使用してください。

エコプリントの操作手順は、次のとおりです。

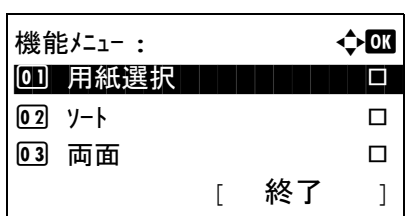

- **1** コピーキーを押してください。
- **2** 原稿をセットしてください。
- **3** 機能メニューキーを押してください。機能メニューが 表示されます。
- 4 △またはVキーを押して、「エコプリント]を選択してく ださい。
- **5** OK キーを押してください。エコプリントメニューが表 示されます。
- 6 △ または V キーを押して、[設定する] を選択し、OK キーを押してください。

「完了しました。」が表示され、コピー基本画面に戻り ます。

**7** スタートキーを押して、コピーを開始してください。

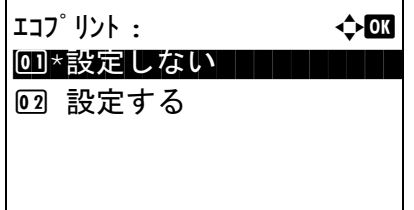

# <span id="page-126-0"></span>ページ集約

2 枚または 4 枚の原稿を 1 枚の用紙に集約してコピーすることができます。集約には 2in1 と 4in1 があります。原 稿の境目の位置に境界線を入れることもできます。

参考:集約に使用できる用紙サイズは、 Folio、A4、B5、A5、Legal、Oficio II、Letter、Statement、16K、 216×340mm です。

### 2in1

2 枚の原稿を 1 枚にコピーします。両面コピーと併用すると、4 枚の原稿を 1 枚の両面コピーにすることができま す。

原稿のセット向きと仕上がりは次のとおりです。

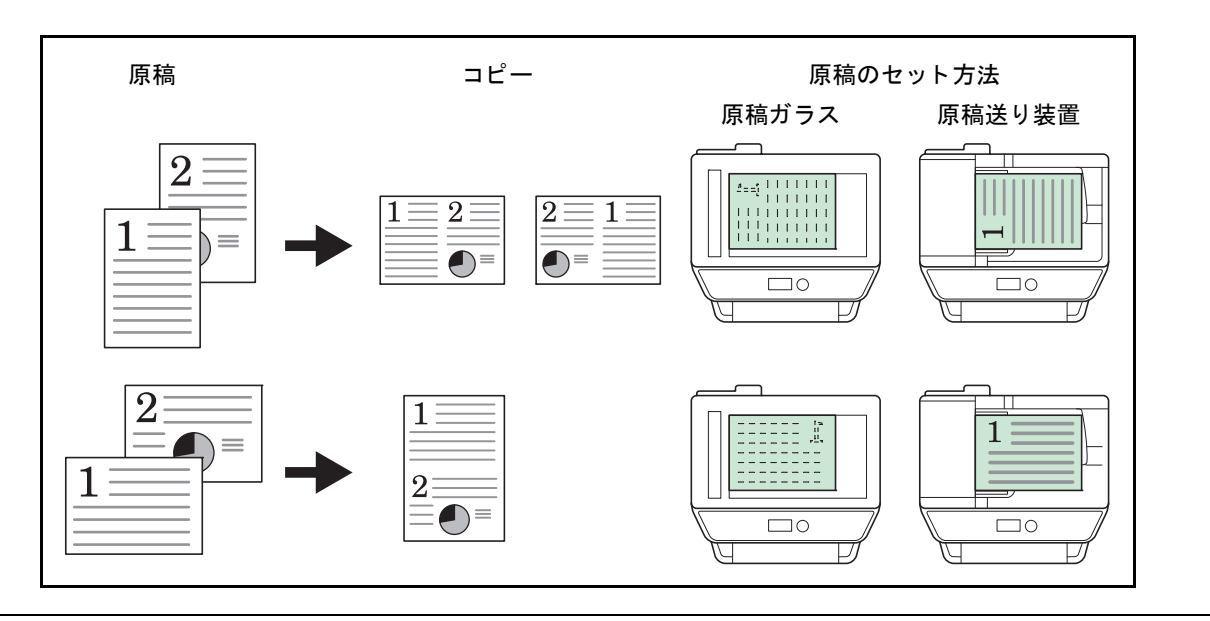

参考:原稿を原稿ガラスにセットするときは、ページ順にセットしてください。

### 4in1

4 枚の原稿を 1 枚にコピーします。両面コピーと併用すると、8 枚の原稿を 1 枚の両面コピーにすることができま す。

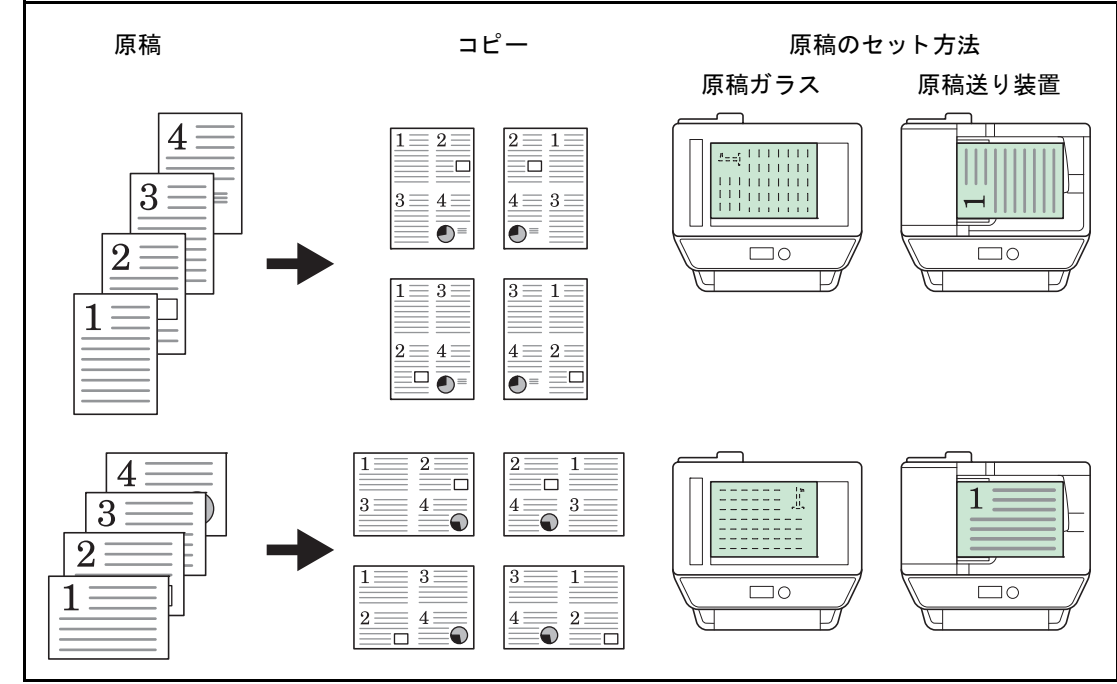

原稿のセット向きと仕上がりは次のとおりです。

参考:原稿を原稿ガラスにセットするときは、ページ順にセットしてください。

### 境界線の線種

境界線の線種は次のとおりです。

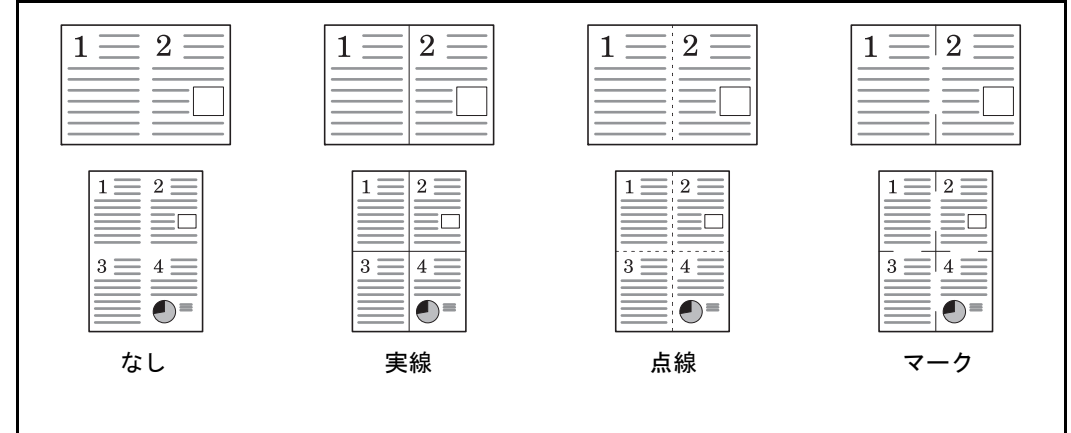

ページ集約コピーの操作手順は、次のとおりです。

- **1** コピーキーを押してください。
- **2** 原稿をセットしてください。

 $\boldsymbol{\varLambda}$ 

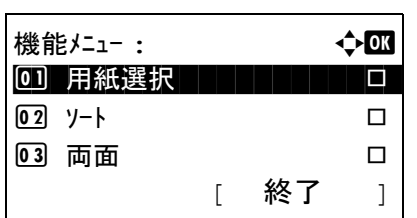

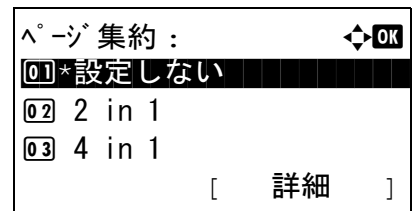

 $2$  in  $1 \nu$   $7 \nu$  :  $4 \nu$   $4 \nu$ 0]\*马左→右 | 上→下 | |

2 图右→左

- **3** 機能メニューキーを押してください。機能メニューが 表示されます。
- 4 △またはVキーを押して、[ページ集約]を選択してくだ さい。
- **5** OK キーを押してください。ページ集約メニューが表示 されます。
- **6** △ または ▽ キーを押して、[2 in 1] または [4 in 1] を選択 してください。
- **7** [ 詳細 ] ( 右セレクトキー ) を押してください。
- **8** △ または ▽ キーを押して、使用したいレイアウトを選 択し、OK キーを押してください。

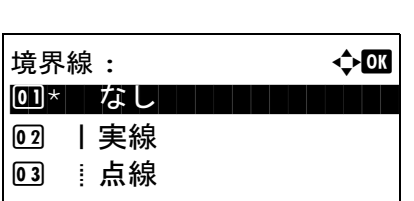

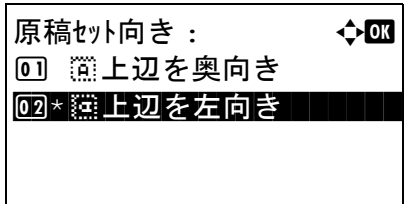

- 9 △ または V キーを押して、使用したい境界線の種類を 選択し、OK キーを押してください。
- 10 △ または ▽ キーを押して、原稿のセット向きを選択し、 OK キーを押してください。

「完了しました。」が表示され、コピー基本画面に戻り ます。

**11** スタートキーを押してください。読み込みが開始され ます。

原稿ガラスに原稿をセットしている場合は、原稿を置 き換えてスタートキーを押してください。

原稿の読み込みが終了したら、「読込終了 ] (右セレクト キー)を押してください。コピーが開始されます。

 $\boldsymbol{\varDelta}$ 

# <span id="page-130-0"></span>連続読み込み

原稿の枚数が多くて原稿送り装置に一度にセットできないときに、数回に分けて読み込んで一括印刷できます。こ の機能では、「読み込み終了」(右セレクトキー)を押すまで、原稿を読み込み続けます。

連続読み込みコピーの操作手順は、次のとおりです。

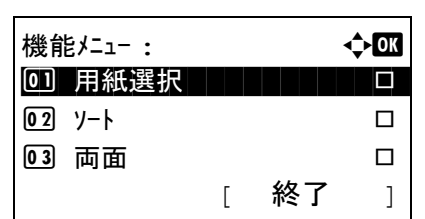

連続読み込み: → ◆ 63 00\*設定しない | | | | | | | |

02 設定する

- **1** コピーキーを押してください。
- **2** 機能メニューキーを押してください。機能メニューが 表示されます。
- 3 △または▽キーを押して、[連続読み込み]を選択してく ださい。
- **4** OK キーを押してください。連続読み込みメニューが表 示されます。
- 5 △ または V キーを押して、「設定する1を選択し、OK キーを押してください。

「完了しました。」が表示され、コピー基本画面に戻り ます。

- **6** 原稿送り装置に原稿をセットし、スタートキーを押し てください。
- **7** 次の原稿をセットし、スタートキーを押してください。 続けて原稿を読み取るにはこれらの手順を繰り返して ください。

原稿の読み込みが終了したら、「読込終了 ] (右セレクト キー ) を押してください。コピーが開始されます。

# <span id="page-131-0"></span>ジョブ終了通知

コピーが終了すると、メールで知らせることができます。離れた席にいてもコピーの終了を知ることができるた め、コピーが終わるまで本機の近くで待機する必要がありません。

参考:あらかじめコンピューターで、電子メールを使用できるようにしてください。

#### ジョブ終了通知の例

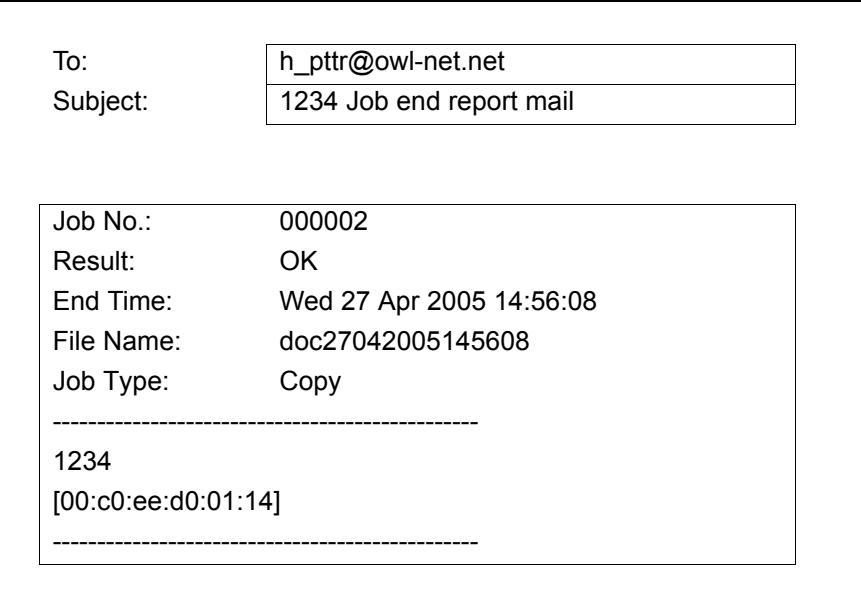

ジョブ終了通知を設定してコピーする操作手順は、次のとおりです。

- **1** コピーキーを押してください。
- **2** 原稿をセットしてください。
- **3** 機能メニューキーを押してください。機能メニューが 表示されます。
- 4 △またはVキーを押して、[ジョブ終了通知]を選択して ください。
- **5** OK キーを押してください。ジョブ終了通知メニューが 表示されます。

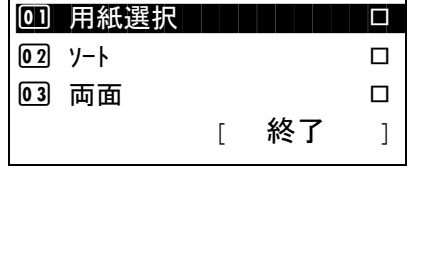

機能メニュー : a b

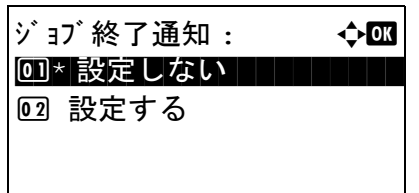

- **6** △またはVキーを押して[設定する]を選択し、OKキー を押してください。
- **7** △または▽キーを押して[アドレス帳]または[アドレス 入力1を選択し、OK キーを押してください。

**8** [アドレス帳]を選択した場合、次の画面で, [アドレス帳 ] を選択し、OK キーを押してください。そして、通知 先を選択してください。

[メニュー] (右セレクトキー)を押し、次の画面で[詳 細 ] を選択してから OK キーを押してください。選択 した通知先の詳細を表示できます。

「アドレス入力]を選択した場合、通知先を入力してく ださい。

参考:文字入力方法の詳細については、付録 -5 [ページの](#page-442-0)文 [字の入力方法](#page-442-0)を参照してください。

**9** OK キーを押してください。

「完了しました。」が表示され、コピー基本画面に戻り ます。

**10** スタートキーを押して、コピーを開始してください。 コピー終了時に、選択した宛先にメールで通知されま す。

参考:リセットキーを押すと、機能メニューで設定した機 能がリセットされます。

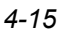

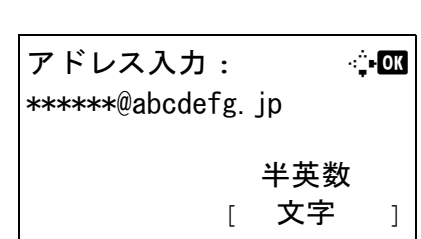

宛先 : a b 0]\*アドレス帳 | | | | | | | | 02 アドレス入力

 $7<sup>h</sup>$   $\iota$   $\lambda$ 帳 :  $\iota$   $\iota$   $\iota$   $\iota$   $\iota$   $\iota$   $\iota$ | 卒 山田太郎 | | | | | | | | |

[ メニュー ]

☑ 佐藤花子 □ 吉沢修二

## <span id="page-133-0"></span>コピー文書名指定

コピージョブに名前をつけることができます。必要に応じて、日時やジョブ番号の情報も付加できます。ここで指 定した名前、日時、ジョブ番号を使用して、コピージョブの履歴やステータスの確認ができます。

コピージョブに名前をつけてコピーする操作手順は、次のとおりです。

機能メニュー : ↓ ◆ OK 01 用紙選択 T T T T T T  $\boxed{02}$  ソート 03 両面 ロ ロ

[ 終了 ]

- **1** コピーキーを押してください。
- **2** 原稿をセットしてください。
- **3** 機能メニューキーを押してください。機能メニューが 表示されます。
- 4 △またはVキーを押して、[文書名入力]を選択してくだ さい。
- **5** OK キーを押してください。文書名入力メニューが表示 されます。
- **6** ファイル名を入力し、OK キーを押してください。付加 情報が表示されます。

参考:文字入力方法の詳細については、付録 -5 [ページの](#page-442-0)文 [字の入力方法](#page-442-0)を参照してください。

**7** 日付、ジョブ番号などを入力し、OK キーを押してくだ さい。

参考:文字入力方法の詳細については、付録 -5 [ページの](#page-442-0)文 [字の入力方法](#page-442-0)を参照してください。

「完了しました。」が表示され、コピー基本画面に戻り ます。

**8** スタートキーを押して、コピーを開始してください。

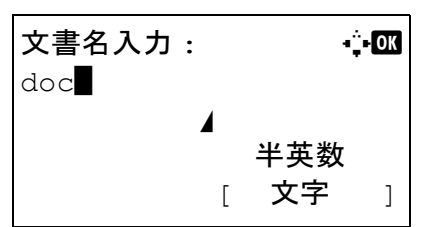

# <span id="page-134-0"></span>優先印刷

優先印刷すると、現在印刷中のジョブが中断され、優先的にコピーできます。優先印刷が終了すると、中断してい たジョブが再開されます。

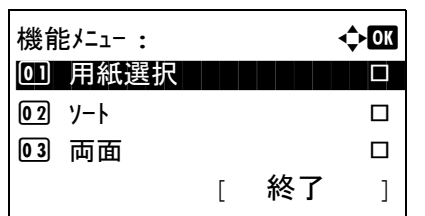

- **1** 機能メニューキーを押してください。機能メニューが 表示されます。
- 4
- 2 △または▽キーを押して、[優先印刷]を選択してくださ  $V_{\lambda_{\alpha}}$
- **3** OK キーを押してください。優先印刷メニューが表示さ れます。
- 4 △またはVキーを押して、[設定する]を選択してくださ  $V_{\rm A}$
- **5** OK キーを押してください。「完了しました。」が表示さ れ、本機は優先コピーモードに変更し、基本画面に戻 ります。
- **6** 通常のコピーと方法で優先コピーを行ってください。 優先コピーが終了すると、本機は中断した印刷ジョブ を再開します。

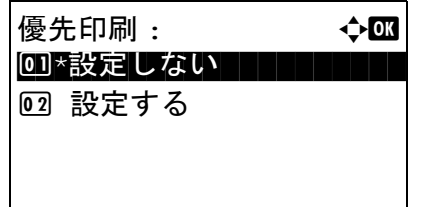

# <span id="page-135-0"></span>シャープネス

画像の輪郭の強弱を調整します。

鉛筆で書かれた原稿などを使用するときに、文字や線がかすれたり、つぶれたりする場合、シャープネスを「強 く」に調整すると文字や線が鮮明になります。また、雑誌の写真など網点で表現される画像を使用するときに、モ アレ \* が発生する場合、シャープネスを「弱く」に調整すると、輪郭をぼかしてモアレを弱めることができます。

設定項目は次のとおりです。

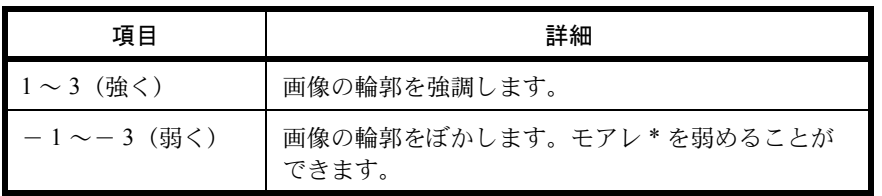

\* 網点が均等に配列されず斑紋が出る状態。

シャープネスの調整方法は次のとおりです。

- **1** コピーキーを押してください。
- **2** 原稿をセットしてください。
- **3** 機能メニューキーを押してください。機能メニューが 表示されます。
	- 4 △またはVキーを押して、[シャープネス]を選択してく ださい。
	- **5 OK** キーを押してください。シャープネスメニューが表 示されます。
	- **6** △ または ▽ キーを押して、[ー3(弱く)]~ [3(強く)] を選択してください。
	- **7** OK キーを押してください。 「完了しました。」が表示され、基本画面に戻ります。
	- **8** スタートキーを押してください。コピーが開始されま す。

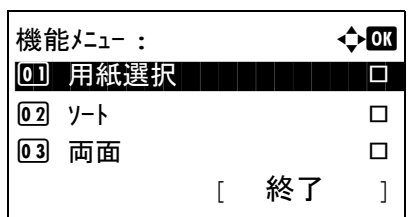

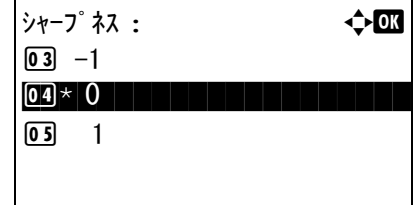

4

# <span id="page-136-0"></span>地色調整

新聞紙など地色のこい原稿の地色をとり除きます。

地色が気になる場合、[ 自動 ] を選択してください。[ 自動 ] を選択しても地色がとり除かれない場合は、[ 手動 ] を選択し、地色の濃度を調整してください。

設定項目は次のとおりです。

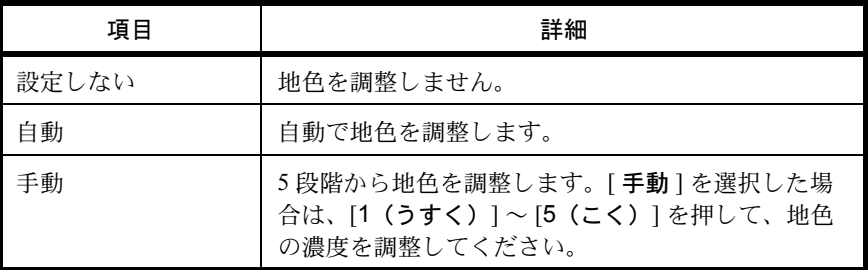

地色調整の調整方法は次のとおりです。

- **1** コピーキーを押してください。
- **2** 原稿をセットしてください。
- **3** 機能メニューキーを押してください。機能メニューが 表示されます。
- 機能メニュー : a b 0 用紙選択 T T T T T T  $\boxed{02}$  ソート 03 両面 コンコンロ [ 終了 ]

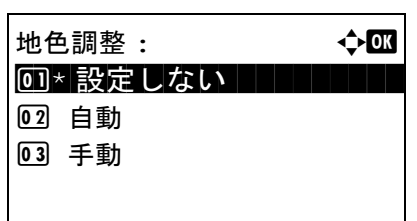

- 4 △またはVキーを押して、「地色調整]を選択してくださ  $V_{\lambda_{\alpha}}$
- **5 OK** キーを押してください。地色調整メニューが表示さ れます。
- 6 △またはVキーを押して、「設定しない1、「自動1または [手動]を選択してください。
- **7** OK キーを押してください。

[手動 ] が選択されているときは、手動が表示されま す。△または  $\nabla$  キーを押して、[1(うすく)]~ [5 (こく)] を選択し、OK キーを押してください。

「完了しました。」が表示され、基本画面に戻ります。

**8** スタートキーを押してください。コピーが開始されます。

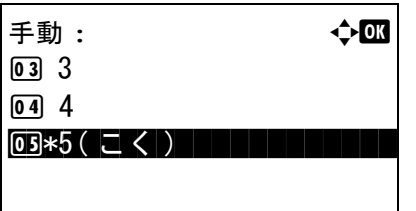

# 5 送信機能

この章では、原稿を送信する際に利用できる機能について説明します。

- [原稿サイズ選択](#page-139-0) ...[5-2](#page-139-0)
- [送信サイズ選択](#page-140-0) ...[5-3](#page-140-0)
- 縮小 / [拡大](#page-142-0) ...[5-5](#page-142-0)
- [両面送信](#page-143-0) ...[5-6](#page-143-0)
- [原稿セット向き](#page-144-0) ...[5-7](#page-144-0)
- [ファイル形式](#page-146-0) ...[5-9](#page-146-0)
- [画質の選択](#page-148-0) ...[5-11](#page-148-0)
- [読み込み濃度](#page-149-0) ...[5-12](#page-149-0)
- [読み込み解像度](#page-150-0) ...[5-13](#page-150-0)
- [カラー選択](#page-151-0) ...[5-14](#page-151-0)
- [連続読み込み](#page-152-0) ...[5-15](#page-152-0)
- 文書名 / [ファイル名の入力](#page-153-0) ...[5-16](#page-153-0)
- [件名と本文の入力](#page-154-0) ...[5-17](#page-154-0)
- [終了通知](#page-157-0) ...[5-20](#page-157-0)
- FTP [暗号送信](#page-159-0) ...[5-22](#page-159-0)
- [ファイル分割](#page-160-0) ...[5-23](#page-160-0)
- [シャープネス](#page-161-0) ...[5-24](#page-161-0)
- [地色調整](#page-162-0) ...[5-25](#page-162-0)
- [アプリケーションを使用した読み込み](#page-163-0) ...[5-26](#page-163-0)

## <span id="page-139-0"></span>原稿サイズ選択

原稿の読み込みサイズを選択します。不定形サイズの原稿を使用する場合は、必ず原稿サイズを選択してくださ  $V_{\lambda_{\alpha}}$ 

サイズは次のとおりです。

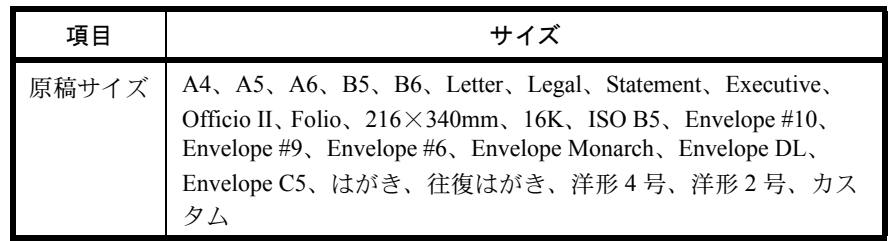

\* カスタム原稿サイズの登録方法は、 8-6 [ページのカスタム原稿サイズの登録](#page-201-0)を参照して ください。

原稿サイズを選択して送信する操作手順は、次のとおりです。

機能メニュー : a b 01 カラー選択 ココココココロ 02 原稿サイズ □ □ ■3 原稿の画質 ロ

[ 終了 ]

- **1** 送信キーを押してください。
- **2** 原稿をセットしてください。
- **3** 機能メニューキーを押してください。機能メニューが 表示されます。
- 4 △またはVキーを押して、[原稿サイズ]を選択してくだ さい。
- **5** OK キーを押してください。原稿サイズメニューが表示 されます。

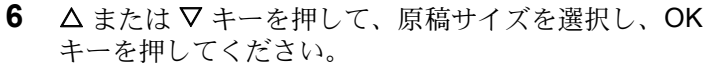

「完了しました。」が表示され、送信基本画面に戻りま す。

**7** 宛先を指定し、スタートキーを押すと、送信が開始さ れます。

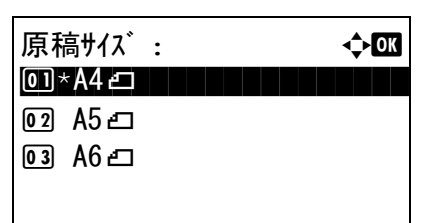

## <span id="page-140-0"></span>送信サイズ選択

送信サイズ(送信する画像のサイズ)を選択します。 サイズは次のとおりです。

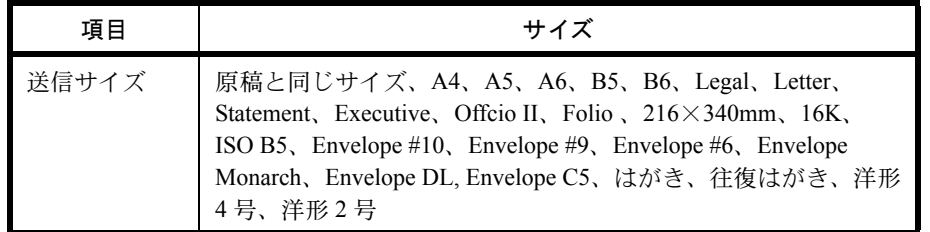

#### 原稿サイズ、送信サイズ、縮小 / 拡大の関係について

原稿サイズ ([5-2](#page-139-0) ページ)、送信サイズ、縮小 / 拡大 ([5-5](#page-142-0) ページ)は関連があります。次の表を参考にしてくださ い。

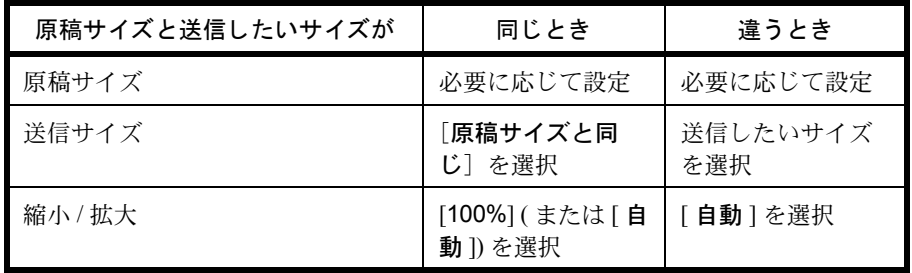

参考:原稿サイズと異なる送信サイズを選択し、縮小 / 拡大を [100%] にすると、画像は等倍で送信されます(縮 小 / 拡大は行われません)。

送信サイズを選択して送信する操作手順は、次のとおりです。

- **1** 送信キーを押してください。
- **2** 原稿をセットしてください。
- **3** 機能メニューキーを押してください。機能メニューが 表示されます。
- 4 △またはVキーを押して、[送信サイズ]を選択してくだ さい。
- **5** OK キーを押してください。送信サイズメニューが表示 されます。

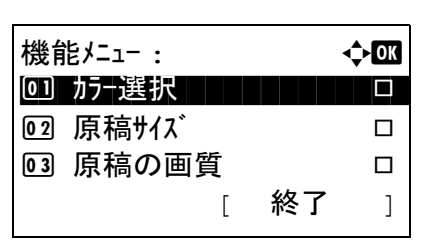

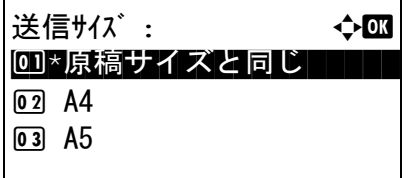

- 6 △ または V キーを押して、送信サイズを選択してくだ さい。
- **7** OK キーを押してください。

「完了しました。」が表示され、送信基本画面に戻りま す。

**8** 宛先を指定し、スタートキーを押すと、送信が開始さ れます。

### <span id="page-142-0"></span>縮小 / 拡大

送信サイズに合わせて、原稿を自動で縮小 / 拡大して読み込むことができます。

選択できる項目は次のとおりです。

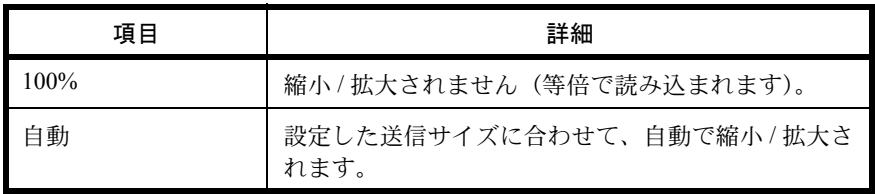

参考:縮小/拡大する場合は、5-3ページの[送信サイズ選択](#page-140-0)を参照して、送信サイズを選択してください。

原稿サイズが、カスタムサイズまたはサイズ入力の場合は、等倍での送信となりますので、縮小/拡大は行われません。

原稿サイズと送信サイズの組み合わせによっては、画像が端に配置されます。

送信サイズに合わせて、原稿を縮小 / 拡大する操作手順は、次のとおりです。

- **1** 送信キーを押してください。
- **2** 原稿をセットしてください。
- **3** 送信サイズを選択してください。
- **4** 機能メニューキーを押してください。機能メニューが 表示されます。
- 5 △またはVキーを押して、[縮小/拡大]を選択してくだ さい。
- **6** OK キーを押してください。縮小 / 拡大メニューが表示 されます。
- 7 △またはVキーを押して、[100%]または「自動]を選択 し、OK キーを押してください。

「完了しました。」が表示され、送信基本画面に戻りま す。

**8** 宛先を指定し、スタートキーを押すと、送信が開始さ れます。

参考:リセットキーを押すと、機能メニューで設定した機 能がリセットされます。

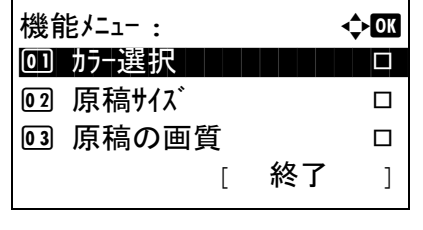

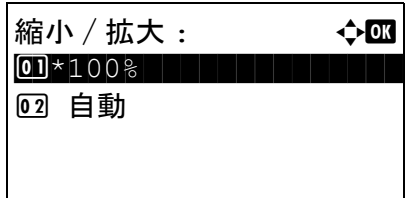

5

# <span id="page-143-0"></span>両面送信

原稿に合わせて、原稿の種類ととじ方向を選択します。

原稿の種類ととじ方向は、次のとおりです。

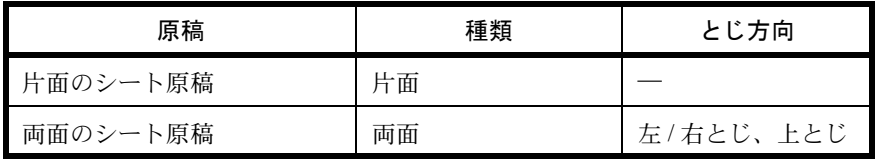

٦

原稿種類ととじ方向を選択して送信する操作手順は、次のとおりです。

- **1** 送信キーを押してください。
- **2** 原稿送り装置に原稿をセットしてください。
- **3** 機能メニューキーを押してください。機能メニューが 表示されます。

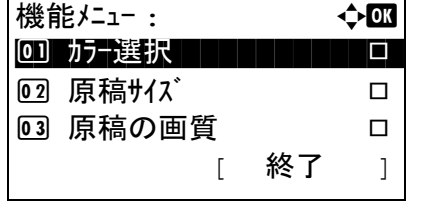

- 4 △またはVキーを押して、[両面]を選択してください。
- **5** OK キーを押してください。両面メニューが表示されま す。
- 6 △またはVキーを押して、[片面]または[両面]を選択し てください。

[両面]を選択した場合、[詳細](右セレクトキー)を 押して、とじ方向を選択し、OK キーを押してくださ い。次の画面で原稿のセット向きを選択してください。

**7** OK キーを押してください。

「完了しました。」が表示され、送信基本画面に戻りま す。

**8** 宛先を指定し、スタートキーを押すと、送信が開始さ れます。

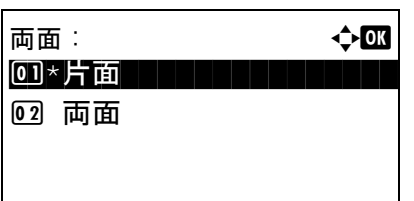
## 原稿セット向き

文書を正しく読める向きに送信するため、原稿の上部の向きを指示します。両面送信機能を使用する場合は、原稿 のセット向きを選択してください。

#### 原稿ガラスに原稿をセットする場合

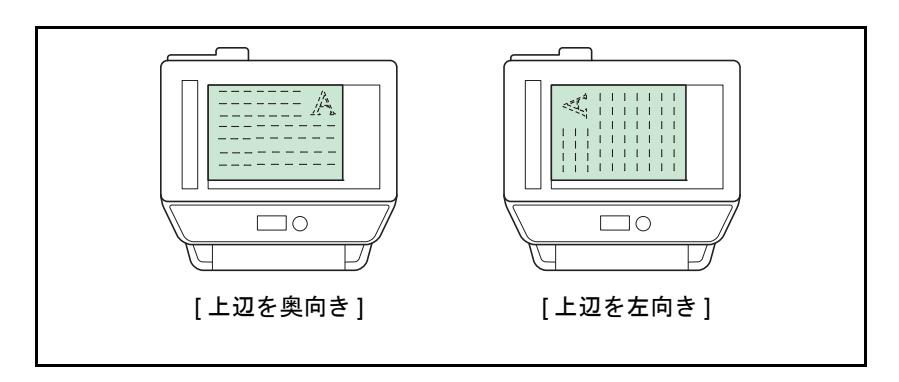

原稿送り装置に原稿をセットする場合

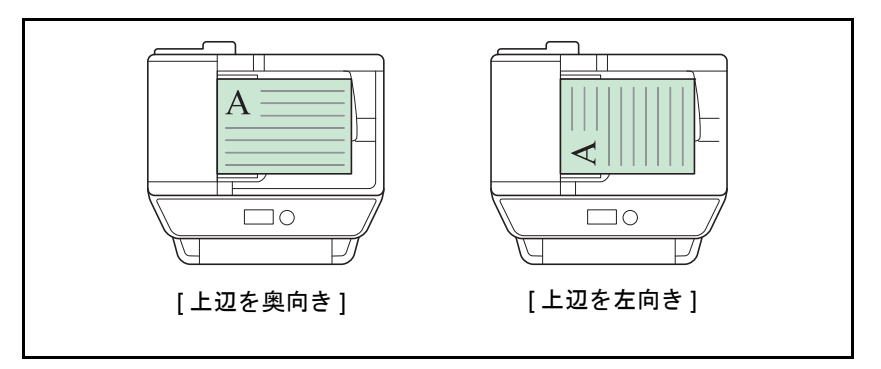

原稿セット向きを選択して送信する操作手順は、次のとおりです。

- **1** 送信キーを押してください。
- **2** 原稿をセットしてください。

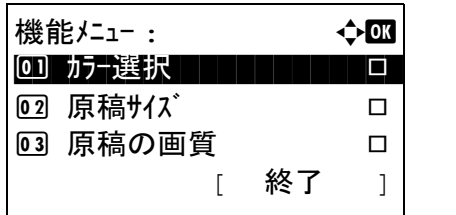

- **3** 機能メニューキーを押してください。機能メニューが 表示されます。
- 4 △またはVキーを押して、[原稿セット向き]を選択して ください。

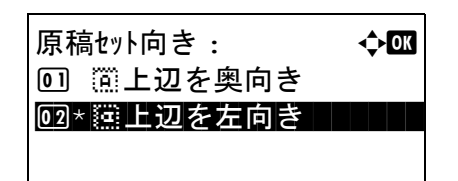

- **5** OK キーを押してください。原稿セット向きメニューが 表示されます。
- 6 △または▽キーを押して、[上辺を奥向き]または[上辺 を左向き ] を選択してください。
- **7** OK キーを押してください。

「完了しました。」が表示され、送信基本画面に戻りま す。

**8** 宛先を指定し、スタートキーを押すと、送信が開始さ れます。

## ファイル形式

送信する画像のファイル形式を選択します。

ファイル形式とその内容は、次のとおりです。

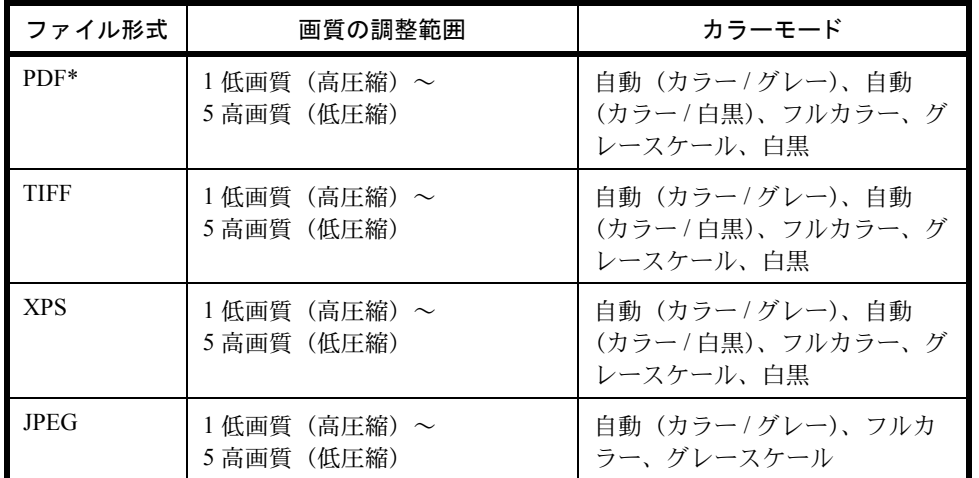

\* ファイル形式を [PDF/A-1a] または [PDF/A-1b] に設定できます。

ファイル形式を選択して送信する操作手順は、次のとおりです。

- **1** 送信キーを押してください。
- **2** 原稿をセットしてください。
- **3** 機能メニューキーを押してください。機能メニューが 表示されます。
- 機能メニュー : a b 01 カラー選択 コココココココ 02 原稿サイズ □ ■3 原稿の画質 ロ [ 終了 ]

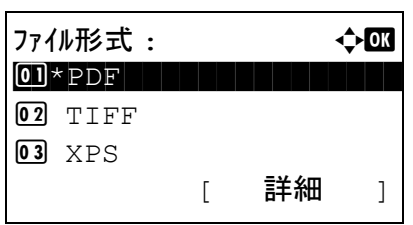

- 4 △またはV キーを押して、[ファイル形式]を選択してく ださい。
- **5** OK キーを押してください。ファイル形式メニューが表 示されます。
- **6** △ または ▽ キーを押して、 [PDF]、 [TIFF]、 [XPS] また は [JPEG] を選択してください。

読み込みのカラーモードとしてフルカラーまたはグ レースケールが選択された場合、[詳細] (右セレクト キー)を押して画質を選択してください。

[PDF] を選択した場合は、PDF/A の設定を行うことが できます。

**7** OK キーを押してください。

「完了しました。」が表示され、送信基本画面に戻りま す。

**8** 宛先を指定し、スタートキーを押すと、送信が開始さ れます。

### 画質の選択

原稿の種類に合わせて、画質を選択することができます。

画質の種類は次のとおりです。

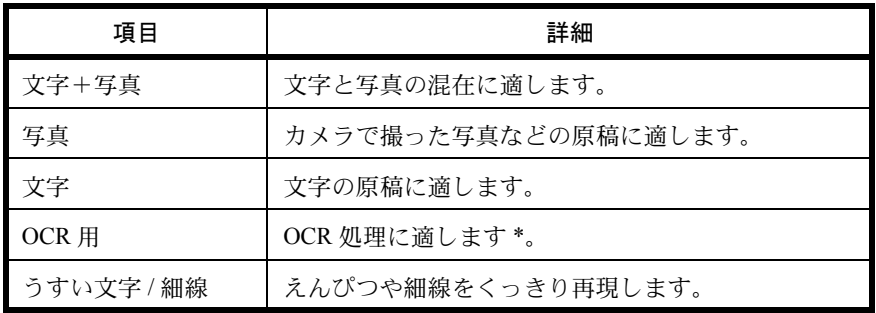

\* カラー選択で白黒のときだけ有効です。

画質を選択して送信する操作手順は、次のとおりです。

機能メニュー : a b 01 カナ選択 ココココココロ **[02] 原稿サイズ** ロ 03 原稿の画質 ロ [ 終了 ]

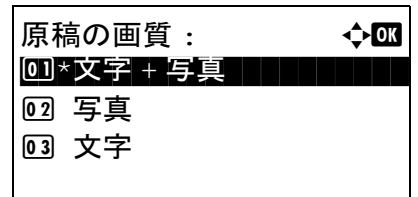

- **1** 送信キーを押してください。
- **2** 原稿をセットしてください。
- **3** 機能メニューキーを押してください。機能メニューが 表示されます。
- 4 △またはVキーを押して、「原稿の画質1を選択してくだ さい。
- **5** OK キーを押してください。原稿の画質メニューが表示 されます。
- 6 △ または V キーを押して、画質を選択してください。
- **7** OK キーを押してください。

「完了しました。」が表示され、送信基本画面に戻りま す。

**8** 宛先を指定し、スタートキーを押すと、送信が開始さ れます。

# 読み込み濃度

原稿の読み取り濃度を調整して送信できます。

読み込み濃度を調整して送信する操作手順は、次のとおりです。

機能メニュー : a b 01 カラー選択 コココココココ 02 原稿サイズ □ □ ■3 原稿の画質 ロ

[ 終了 ]

- **1** 送信キーを押してください。
- **2** 原稿をセットしてください。
- **3** 機能メニューキーを押してください。機能メニューが 表示されます。
- 4 △またはVキーを押して、[濃度]を選択してください。
- **5 OK** キーを押してください。濃度メニューが表示されま す。
	- 6 △ または V キーを押して、使用したい濃度を選択して ください。
	- **7** OK キーを押してください。

「完了しました。」が表示され、送信基本画面に戻りま す。

**8** 宛先を指定し、スタートキーを押すと、送信が開始さ れます。

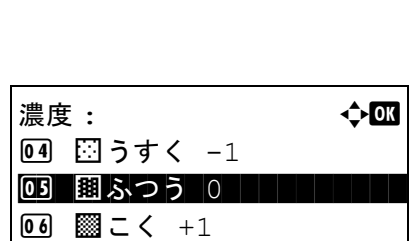

## 読み込み解像度

原稿をどの程度細かく読み込むかを選択することができます。細かく読み込むほど(数値が大きいほど)画質は向 上しますが、ファイルサイズ(ファイル容量)が大きくなり、読み込み時間と送信時間も長くなります。選択でき る解像度は、200×100dpi ノーマル、200×200dpi ファイン、200×400dpi スーパーファイン、300×300dpi、 400×400dpi ウルトラファインまたは 600×600dpi です。

読み込み解像度を選択して送信する操作手順は、次のとおりです。

- **1** 送信キーを押してください。
- **2** 原稿をセットしてください。
- **3** 機能メニューキーを押してください。機能メニューが 表示されます。
- 4 △またはVキーを押して、[読み込み解像度]を選択して ください。
- **5** OK キーを押してください。読み込み解像度メニューが 表示されます。
- **6** △ または ▽ キーを押して、読み込み解像度を選択して ください。
- **7** OK キーを押してください。

「完了しました。」が表示され、送信基本画面に戻りま す。

**8** 宛先を指定し、スタートキーを押すと、送信が開始さ れます。

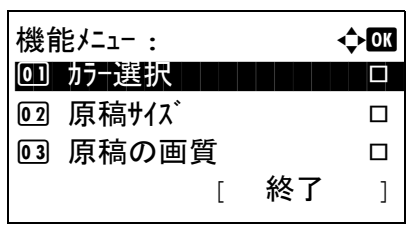

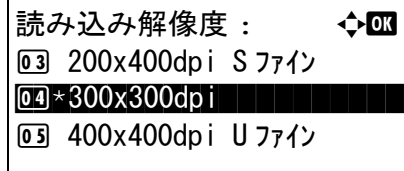

# カラー選択

読み込み時のカラーモードを選択し送信できます。自動(カラー/グレー)、自動(カラー/白黒)、フルカラー、 グレースケール、または白黒が選択できます。

カラーモードを選択して送信する操作手順は、次のとおりです。

- **1** 送信キーを押してください。
- **2** 原稿をセットしてください。
- **3** 機能メニューキーを押してください。機能メニューが 表示されます。
- 4 △またはVキーを押して、「カラー選択1を選択してくだ さい。
- **5** OK キーを押してください。カラー選択メニューが表示 されます。
- **6** △ または ▽ キーを押して、使用したいカラーモードを 選択してください。
- **7** OK キーを押してください。

「完了しました。」が表示され、送信基本画面に戻りま す。

**8** 宛先を指定し、スタートキーを押すと、送信が開始さ れます。

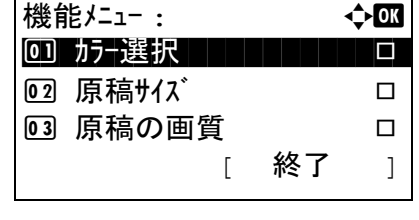

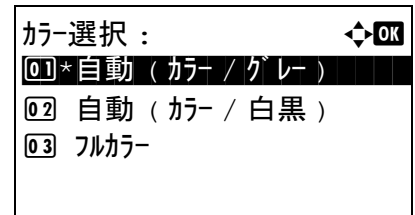

## 連続読み込み

原稿の枚数が多くて原稿送り装置に一度にセットできないときに、数回に分けて読み込んで一括送信できます。こ の機能では、「読み込み終了」(右セレクトキー)を押すまで、原稿を読み込み続けます。

連続読み込みをして送信する操作手順は、次のとおりです。

機能メニュー : a b 01 カナ選択 ココココココロ 02 原稿サイズ □ □ 03 原稿の画質 □

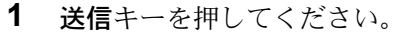

- **2** 機能メニューキーを押してください。機能メニューが 表示されます。
- 3 △またはVキーを押して、[連続読み込み]を選択してく ださい。
- 連続読み込み: → ◆ 63 00 \*設定しない | | | | | | | | 02 設定する

[ 終了 ]

- **4** OK キーを押してください。連続読み込みメニューが表 示されます。
- 5 △ または V キーを押して、「設定する1を選択し、OK キーを押してください。

「完了しました。」が表示され、送信基本画面に戻りま す。

- **6** 宛先を指定してください。
- **7** 原稿をセットし、スタートキーを押してください。
- **8** 次の原稿をセットし、スタートキーを押してください。 続けて原稿を読み取るにはこれらの手順を繰り返して ください。

原稿の読み込みが終了したら、「読込終了1(右セレク トキー ) を押してください。送信が開始されます。

# 文書名 / ファイル名の入力

スキャンした画像に文書名をつけて送信することができます。ジョブ番号や日時も付加できます。文書名の初期値 を入力することができます。

読み込む文書に名前をつけて送信する操作手順は、次のとおりです。

機能メニュー: ◆ ● 0] カラ┼選択 ココココココロ 02 原稿サイズ □ □ 03 原稿の画質 □

[ 終了 ]

- **1** 送信キーを押してください。
- **2** 原稿をセットしてください。
- **3** 機能メニューキーを押してください。機能メニューが 表示されます。
- 4 △またはVキーを押して、「文書名入力]を選択してくだ さい。
- **5** OK キーを押してください。文書名入力画面が表示され ます。
- **6** ファイル名を入力し、OK キーを押してください。付加 情報が表示されます。

参考:文字入力方法の詳細については、付録 -5 [ページの](#page-442-0)文 [字の入力方法](#page-442-0)を参照してください。

**7** 日時、ジョブ番号などを入力し、OK キーを押してくだ さい。

参考:文字入力方法の詳細については、付録 -5 [ページの](#page-442-0)文 [字の入力方法](#page-442-0)を参照してください。

「完了しました。」が表示され、送信基本画面に戻りま す。

**8** 宛先を指定し、スタートキーを押すと、送信が開始さ れます。

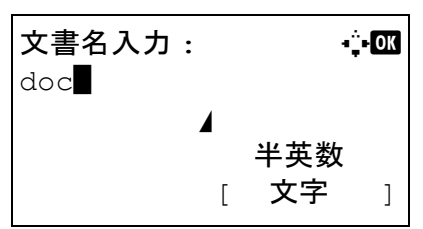

## 件名と本文の入力

メール送信をするとき、メールの件名と本文を入力することができます。 件名と本文を入力して送信する操作手順は、次のとおりです。

参考:文字入力方法の詳細については、付録 -5 ページの[文字の入力方法](#page-442-0)を参照してください。

**1** 送信キーを押してください。 **2** 原稿をセットしてください。 **3** 機能メニューキーを押してください。機能メニューが 表示されます。 4 △またはVキーを押して、[件名/本文]を選択してくだ さい。 **5** OK キーを押してください。件名入力画面が表示されま す。 **6** 件名を入力し、OK キーを押してください。 参考:件名は半角で 60 文字、全角で 30 文字まで入力でき ます。 **7** 本文を入力し、OK キーを押してください。 参考:本文は半角で 500 文字、全角で 250 文字まで入力で きます。 「完了しました。」が表示され、送信基本画面に戻りま す。 **8** 宛先を指定し、スタートキーを押すと、送信が開始さ 機能メニュー : ☆ ◆ ● 01 カナ選択 ココココココロ |02 原稿サイズ □ □ 03 原稿の画質 □ [ 終了 ] 件名入力 : B b \* 全かな [ 文字 ] 本文入力 : 3 0 1 \* 全かな [ 文字 ]

> 参考:リセットキーを押すと、機能メニューで設定した機 能がリセットされます。

れます。

## WSD 送信

本体からの操作

WSD 送信は、本機で読み取った原稿のイメージを、WSD 対応のコンピューターにファイルとして保存します。

参考:コンピューターの操作について詳しくは、使用されている OS のヘルプを参照してください。 WSD 送信を行うには、ネットワーク設定の「WSD スキャン設定」(8-148 [ページ\)](#page-343-0) を [ 使用する ] に設定すること が必要です。

#### 送信先 PC へのドライバーのインストール

ここでは、Windows Vistaを例に説明します。

- **1** コンピューターのスタート→ネットワークの順にク リックしてください。
- **2** 本機の機種名が表示されたアイコンを右クリックして、 インストールをクリックしてください。

参考:ユーザーアカウント制御画面が表示された場合、続 行をクリックしてください。

新しいハードウェアが見つかりました画面が表示された場 合、キャンセルをクリックしてください。

- **3** ドライバーのインストール中、タスクバーに表示され るアイコンをダブルクリックすると、ドライバーソフ トウェアのインストール画面が表示されます。ドライ バーソフトウェアのインストール画面上に、「デバイス を使用する準備ができました。」が表示されたら、イン ストール完了です。
- **1** 送信キーを押してください。
- **2** 原稿送り装置または原稿ガラスに原稿をセットしてく ださい。

送信用の画面が表示されます。

参考:設定によってアドレス帳画面が表示されることがあ ります。この場合は、「中止1を押して、送信用の画面を表 示してください。

送信先 : → ◆ ■ ください。  $[02]$   $[6]$ フォルダ – (SMB)  $03$   $027119$  – (FTP) 04 EMWSD スキャン

**3** △ または ▽ キーを押して、 [WSD スキャン] を選択して

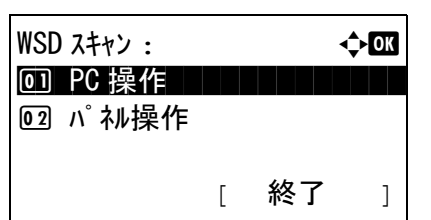

- **4** OK キーを押してください。WSD スキャンメニューが 表示されます。
- 5 △またはVキーを押して、[パネル操作]を選択してくだ さい。
- **6** リストから送信先の PC を選択してください。
	- [詳細] (右セレクトキー)を押して、選択した PC の情 報を確認してください。
- **7** OK キーを押して送信先を確認し、スタートキーを押し てください。送信が開始されます。

参考:送信先の PC を変更するには、戻るキーを押してく ださい。この場合は、[中止]を押してから、[はい] (左セ レクトキー ) を押してください。手順 6 に戻ります。

参考:PC から WSD スキャンを使用するには、手順 5 で [PC 操作 ] を押して PC から原稿を読み込んでください。

PC 選択 : a b  $\Box$  Computer01  $\blacksquare$  Computer 02 ■ Computer03 [ 中止 ] [ 詳細 ]

スタートを押してください

 $\blacksquare$ : Computer01

*5-19*

## 終了通知

送信が完了すると、メールで知らせることができます。 終了通知を設定する操作手順は、次のとおりです。

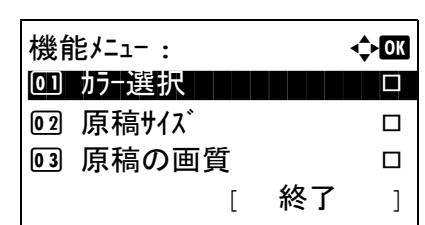

- **1** 送信キーを押してください。
- **2** 原稿をセットしてください。
- **3** 機能メニューキーを押してください。機能メニューが 表示されます。
- 4 △またはVキーを押して、「ジョブ終了通知]を選択して ください。
- **5** OK キーを押してください。ジョブ終了通知メニューが 表示されます。
- 6 △またはVキーを押して[設定する]を選択し、OKキー を押してください。
- 7 △またはVキーを押して[アドレス帳]または[アドレス 入力] を選択し、OK キーを押してください。
- **8** [ アドレス帳 ] を選択した場合、次の画面で , [ アドレス 帳 ] を選択し、OK キーを押してください。そして、 通知先を選択してください。

[メニュー] (右セレクトキー)を押し、次の画面で [ 詳細 ] を選択してから OK キーを押してください。選 択した通知先の詳細を表示できます。

[アドレス入力]を選択した場合、通知先を入力してく ださい。

参考:文字入力方法の詳細については、付録 -5 [ページの](#page-442-0)文 [字の入力方法](#page-442-0)を参照してください。

**9** OK キーを押してください。

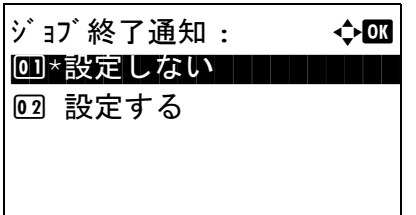

0] アドレス帳 コマンコンコンコン 02 アドレス入力

宛先 : a b

アドレス帳 :  $\qquad \qquad \qquad \qquad \qquad$   $\qquad \qquad$   $\qquad \qquad$ | 卒 山田太郎 | | | | | | | | | ☑ 佐藤花子 □ 吉沢修二 [ メニュー ]

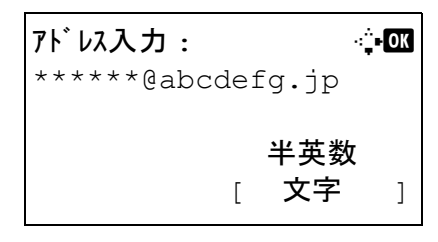

「完了しました。」が表示され、送信基本画面に戻りま す。

**10** 宛先を指定し、スタートキーを押すと、送信が開始さ れます。

送信が完了すると、終了通知が指定したメールアドレ スに送信されます。

## FTP 暗号送信

送信するとき、文書を暗号化して送信できます。[設定する] に設定した場合は、送信の基本画面で暗号方式が選 択できます。

FTP 暗号送信の操作手順は、次のとおりです。

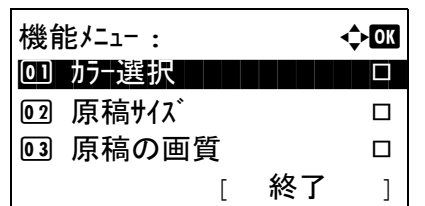

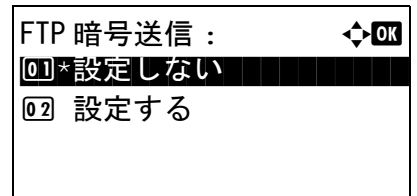

- **1** 送信キーを押してください。
- **2** 原稿送り装置または原稿ガラスに原稿をセットしてく ださい。
- **3** 機能メニューキーを押してください。機能メニューが 表示されます。
- 4 △またはVキーを押して、 [FTP暗号送信]を選択してく ださい。
- **5** OK キーを押してください。FTP 暗号送信メニューが表 示されます。
- 6 △ または V キーを押して、[設定する] を選択し、OK キーを押してください。

「完了しました。」が表示され、送信基本画面に戻りま す。

参考:リセットキーを押すと、機能メニューで設定した機 能がリセットされます。

参考:Command Center RX でセキュリティー設定→ネットワークセキュリティーの順にクリックしてください。セ キュアプロトコル設定の SSL がオンになっていることと、クライアント機能時の設定で有効な暗号方式が 2 つ以 上選択されていることを確認してください。詳細は Command Center RX 操作手順書を参照してください。

# ファイル分割

読み込んだ原稿データをページごとに分割して複数のファイルを作成し、送信できます。 ファイル分割して送信する操作手順は、次のとおりです。

> 機能メニュー : a b 01 カナ選択 ココココココロ **[02] 原稿サイズ** ロ ■3 原稿の画質 ロ [ 終了 ]

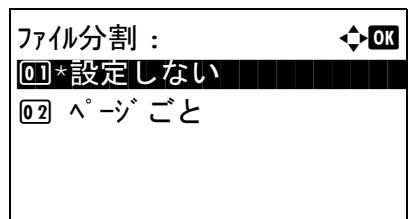

- **1** 送信キーを押してください。
- **2** 原稿送り装置または原稿ガラスに原稿をセットしてく ださい。
- **3** 機能メニューキーを押してください。機能メニューが 表示されます。
- 4 △またはVキーを押して、[ファイル分割]を選択してく ださい。
- **5** OK キーを押してください。ファイル分割メニューが表 示されます。
- 6 △ または V キーを押して、「ページごと] を選択し、OK キーを押してください。

「完了しました。」が表示され、送信基本画面に戻りま す。

**7** 宛先を指定し、スタートキーを押すと、送信が開始さ れます。

読み込んだ原稿は、1 ページずつのファイルに分割さ れて送信されます。

# シャープネス

画像の輪郭の強弱を調整します。

鉛筆で書かれた原稿などを使用するときに、文字や線がかすれたり、つぶれたりする場合、シャープネスを「強 く」に調整すると文字や線が鮮明になります。また、雑誌の写真など網点で表現される画像を使用するときに、モ アレ \* が発生する場合、シャープネスを「弱く」に調整すると、輪郭をぼかしてモアレを弱めることができます。

設定項目は次のとおりです。

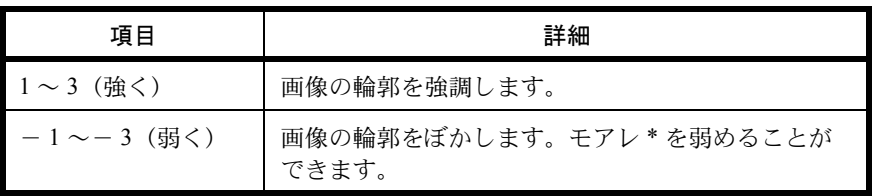

\* 網点が均等に配列されず斑紋が出る状態。

シャープネスの調整方法は、次のとおりです。

機能メニュー : a b 01 カナ選択 ココココココロ 02 原稿サイズ □ ■3 原稿の画質 □ [ 終了 ]

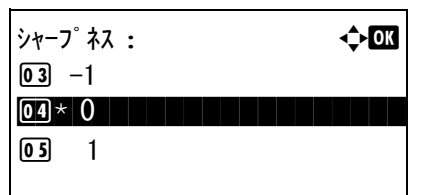

- **1** 送信キーを押してください。
- **2** 原稿をセットしてください。
- **3** 機能メニューキーを押してください。機能メニューが 表示されます。
- 4 △ または V キーを押して、 [シャープネス] を選択して ください。
- **5** OK キーを押してください。シャープネスメニューが表 示されます。
- **6** △ または ▽ キーを押して、[ー3(弱く)]~ [3 (強く)]を選択してください。
- **7** OK キーを押してください。

「完了しました。」が表示され、送信基本画面に戻りま す。

**8** 宛先を指定し、スタートキーを押すと、送信が開始さ れます。

## 地色調整

新聞紙など地色のこい原稿の地色をとり除きます。

地色が気になる場合、[ 自動 ] を選択してください。[ 自動 ] を選択しても地色がとり除かれない場合は、[ 手動 ] を選択し、地色の濃度を調整してください。

設定項目は次のとおりです。

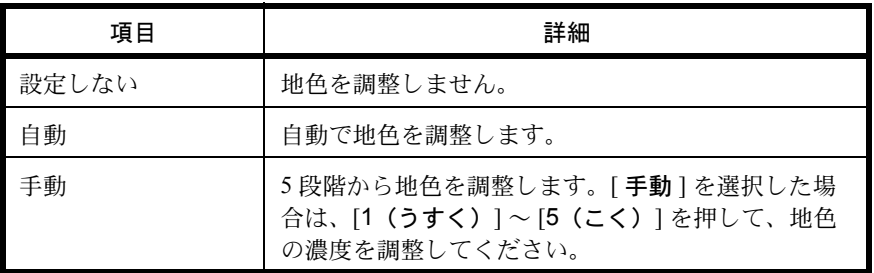

地色調整の調整方法は、次のとおりです。

- **1** 送信キーを押してください。
- **2** 原稿をセットしてください。

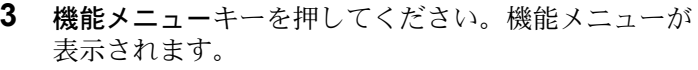

- 4 △またはVキーを押して、「地色調整]を選択してくださ い。
- **5** OK キーを押してください。地色調整メニューが表示さ れます。
- 6 △またはVキーを押して、[設定しない]、[自動] または [手動]を選択してください。
- **7** OK キーを押してください。

[手動]が選択されているときは、手動が表示されま す。△または  $\nabla$  キーを押して、[1(うすく) ]~ [5(こく)] を選択し、OK キーを押してください。

「完了しました。」が表示され、基本画面に戻ります。

**8** 宛先を指定し、スタートキーを押すと、送信が開始さ れます。

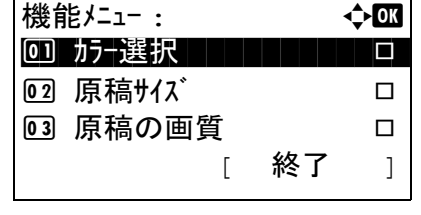

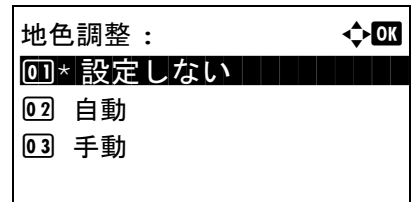

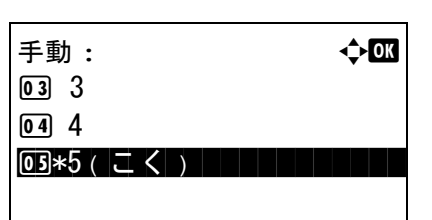

# アプリケーションを使用した読み込み

本機と PC が USB またはネットワークケーブルで接続され、TWAIN ドライバーまたは WIA ドライバーがインス トールされていることを確認してください。TWAIN または WIA 対応アプリケーションを使用して原稿を読み込 むことができます。詳細については、クイックインストールガイドの TWAIN または WIA ドライバーのインストー ルを参照してください。

TWAIN ドライバー対応アプリケーションを使用した読み込み手順例は次のとおりです。 WIA ドライバー対応アプ リケーションも同じ方法で行ってください。

- **1** USB またはネットワークケーブルを使用して、本機を PC に接続してください。
- **2** 原稿送り装置または原稿ガラスに原稿をセットしてく ださい。
- **3** TWAIN 互換のアプリケーションを使用して、PC から読 み込んでください。

参考:ログインユーザー名とパスワード入力画面が表示さ れたときは、それらを入力し OK ボタンをクリックしてく ださい。

**4** 必要な設定を行い、スキャンをクリックしてください。 読み込まれたデータが PC に送信されます。

# 6 文書ボックス

この章では、文書ボックスの使いかたを説明します。

- USB [メモリーからの印刷](#page-165-0) ...[6-2](#page-165-0)
- USB [メモリーに文書を保存する\(](#page-168-0)Scan to USB)..[.6-5](#page-168-0)
- USB [メモリーの取り外しかた](#page-170-0) ...[6-7](#page-170-0)
- [ジョブボックスからの印刷](#page-171-0) ...[6-8](#page-171-0)

#### <span id="page-165-0"></span>USB メモリーからの印刷

USB メモリーを本機に接続し、メモリー内に保存されているデータをコンピューターを使うことなく手軽に印刷 できます。

#### 制限事項

- 印刷可能なデータは、以下のとおりです。
	- PDF ファイル (バージョン 1.7)
	- TIFF ファイル (TIFF V6/TTN2 形式)
	- JPEG ファイル
	- XPS ファイル
- 印刷するデータには拡張子 (「.pdf」、「.tif」、「.jpg」、「.xps」) が必要です。
- 印刷するファイルは、3階層までのフォルダーに保存してください。
- USB メモリーは、本機の USB メモリースロットに直接挿入してください。USB ハブを経由して接続した場合は、 正しく動作しない場合があります。

#### <span id="page-165-1"></span>印刷のしかた

外部 USB メモリー内の文書を印刷する手順は次のとおりです。

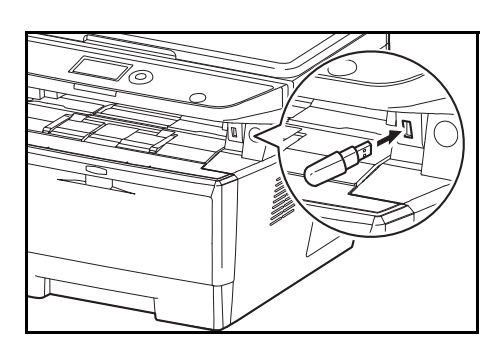

**1** USB メモリーを USB メモリースロットに挿入してくだ さい。

- **2** 文書ボックスキーを押してください。文書ボックス画 面が表示されます。
- **3** △または▽キーを押して、[USB メモリー ] を選択して ください。
- **4** OK キーを押してください。USB メモリーメニューが表 示されます。
- **5** △または▽キーを押して、印刷するファイルを選択し てください。

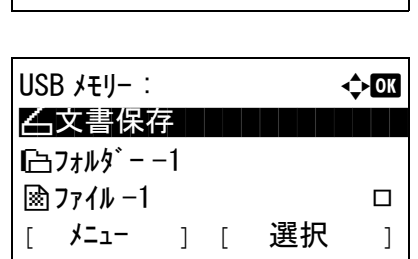

文書ボックス : ◆ ●

01 F コート<sup>\*</sup>ボックス 02 ポーリング ボックス **03 USB メモリー** 

印刷したいファイルが保存されているフォルダーを選 択して、OK キーを押してください。ルートディレク トリーを含め、3 階層目までの文書が表示できます。

**6** [ 選択 ](右セレクトキー)を押してください。選択し たファイルに目印がつきます。

必要に応じて、印刷するファイルを追加する場合、該 当するファイルに手順5と6を繰り返してください。

- **7** OK キーを押してください。印刷メニューが表示されま す。
- **8** △または▽キーを押して、[ 印刷 ] を選択してください。
	- **9** OK キーを押してください。設定メニューが表示されま す。必要に応じて、印刷部数や片面 / 両面印刷などを変 更してください。印刷設定の変更は、3-7 [ページの](#page-94-0)コ [ピーする](#page-94-0)もしくは 4-1 ページの[コピー機能](#page-118-0)を参照して ください。
	- **10** スタートキーを押してください。選択したファイルの 印刷が開始されます。

重要:USB メモリーを取り外すとき、正しい手順で取り外 してください。6-7 ページの USB [メモリーの取り外しか](#page-170-0) [た](#page-170-0)を参照してください。

#### JPEG/TIFF 印刷の設定

JPEG データや TIFF データの印刷方法を設定します。初期設定は、[ 用紙サイズ **]** です。

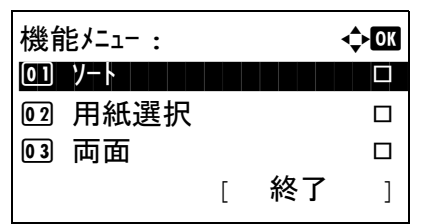

- **1** 6-2 ページの[印刷のしかた](#page-165-1)の手順 1 ~ 9 を行ってくださ  $V_{\lambda}$
- **2** 機能メニューキーを押してください。機能メニューが 表示されます。

 s A4a [ 両面 ] [ 用紙 ]

部数 $: 1$ 

USB メモリー : a a dodgeway

| 脑 ファイル -1 | | | | | | | | | | | | | | マイ メニュー ] [ 選択 ]

USB メモリー : a b \*\*\*\*\*\*\*\*\*\*\*\*\*\*\*\*\*\*\*\*\* 1 印刷

N 文書保存  $\Box$ フォルダ --1

02 削除

印刷できます。

片面

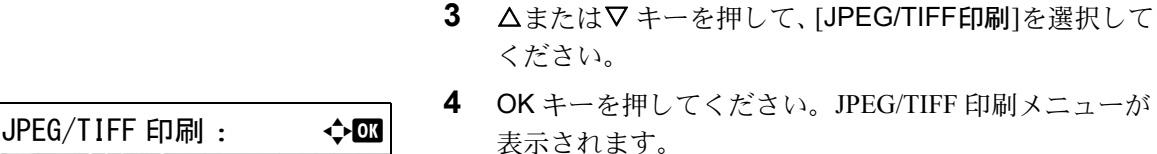

5 △ または V キーを押して、希望する印刷方法を選択し ください。

印刷方法は次のとおりです。 「用紙サイズに合わせる) [画像解像度](画像解像度に合わせる) [印刷解像度に合わせる)

**6** OK キーを押してください。 「完了しました。」が表示され、基本画面に戻ります。

参考:リセットキーを押すと、機能メニューで設定した機 能がリセットされます。

#### XPS データ印刷サイズの調整

この設定を [ 設定する **]** にすると、XPS データを用紙サイズに合わせて印刷します。[ 設定しない ] の場合、元の データのまま印刷します。

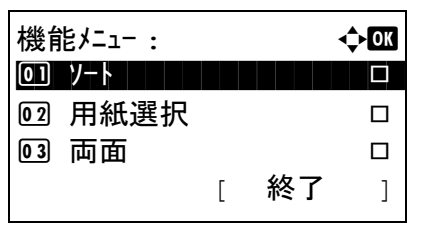

\*\*\*\*\*\*\*\*\*\*\*\*\*\*\*\*\*\*\*\*\* 1 \*用紙サイズ

2 画像解像度 3 印刷解像度

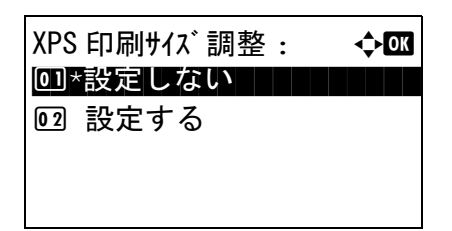

- **1** 6-2 ページの[印刷のしかた](#page-165-1)の手順 1 ~ 8 を行ってください。
- **2** 機能メニューキーを押してください。機能メニューが 表示されます。
- 3 △またはV キーを押して、[XPS印刷サイズ調整]を選択 してください。
- **4** OK キーを押してください。XPS 印刷サイズ調整メ ニューが表示されます。
- 5 △または▽キーを押して、[設定しない]もしくは[設定 する ] を選択してください。
- **6** OK キーを押してください。 「完了しました。」が表示され、基本画面に戻ります。

## <span id="page-168-0"></span>USB メモリーに文書を保存する (Scan to USB)

本機に接続した USB メモリーに読み込んだ画像データを保存することができます。PDF、TIFF、JPEG、XPS いず れかのファイル形式で保存できます。

参考 : USB メモリーには、1,000 件までのファイルを保存できます。

#### 文書を保存する

外部 USB メモリーに文書を保存する手順は次のとおりです。

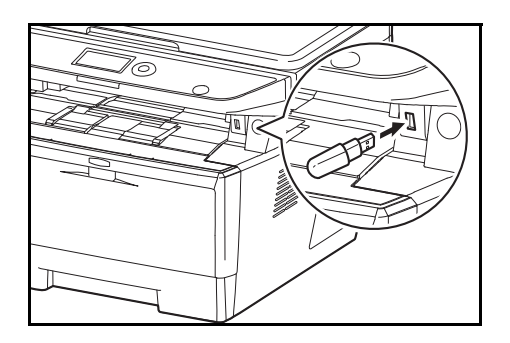

文書ボックス :  $\longrightarrow$   $\longrightarrow$   $\blacksquare$ 01 F コート<sup>\*</sup>ボックス 02 ポーリング ボックス 03 USB メモリー

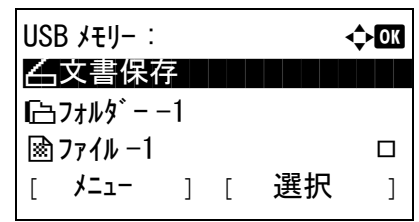

**1** USB メモリーを USB メモリースロットに挿入してくだ さい。

- **2** 文書ボックスキーを押してください。文書ボックス画 面が表示されます。
- **3** △または▽キーを押して、[USB メモリー ] を選択して ください。
- **4** OK キーを押してください。USB メモリーメニューが表 示されます。
- **5** 文書の保存先を指定してください。

USB メモリー直下に保存する場合は、手順 6 に進んで ください。

文書をフォルダーに保存する場合は、△または▽キー を押してフォルダーを選択し、OK キーを押してくだ さい。フォルダーは、ルートディレクトリーを含め、3 階層目まで表示および選択ができます。

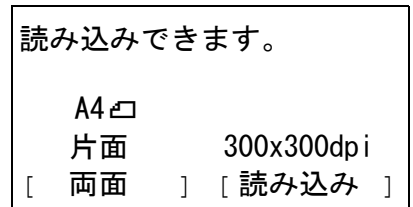

- 6 △または▽キーを押して、[文書保存]を選択し、OK キーを押してください。設定メニューが表示されます。 ● コンフィーのコンランストーム スター・スター やファイル形式などを設定してください。スキャン設 定の変更は、5-1 [ページの](#page-138-0)送信機能を参照してくださ  $V_{\lambda_{\alpha}}$
- **7** スタートキーを押してください。原稿が読み込まれ、 USB メモリーに保存されます。

重要:USB メモリーを取り外すとき、正しい手順で取り外 してください。6-7 ページの USB [メモリーの取り外しか](#page-170-0) [た](#page-170-0)を参照してください。

#### <span id="page-170-0"></span>USB メモリーの取り外しかた

USB メモリーの取り外しは、次の手順で行ってください。

重要:正しい手順で取り外さないと、データや USB メモリーが破損するおそれがあります。

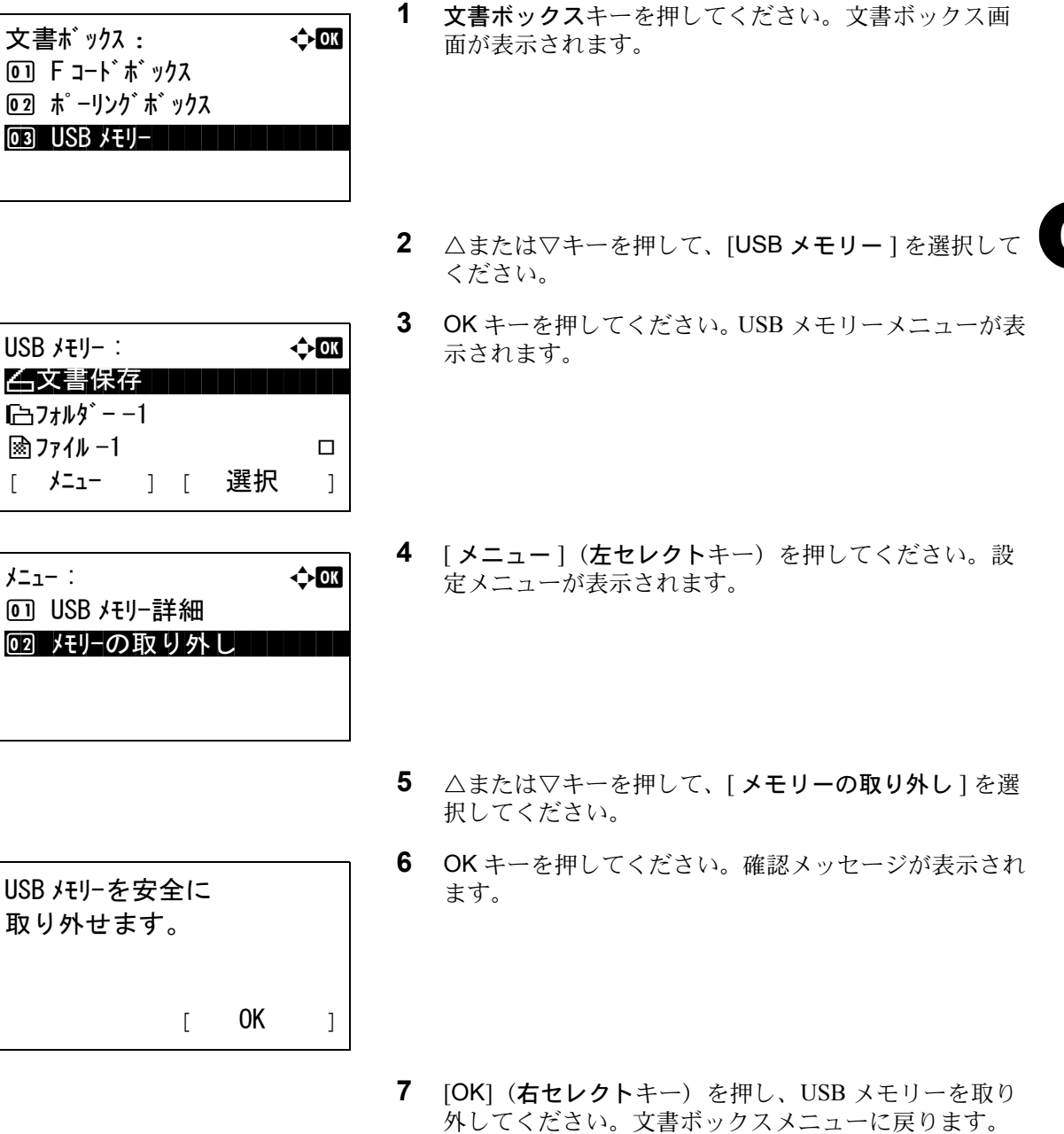

6

## <span id="page-171-0"></span>ジョブボックスからの印刷

RAM ディスクモードが有効なとき、ジョブボックスを使用して印刷することができます。

ジョブボックスとは、プリントデータを本機で設定した RAM ディスクに保存し、必要なときに本機の操作パネル から印刷できる機能です。

また、コンピューターから印刷するときに ID (4 桁の暗証番号)を設定すると、保存されたデータの機密保持を高 めることができます。ID 設定時、本機から保存されたデータを印刷するときは ID の入力が必要となります。 RAM ディスク設定については、8-70 ページの RAM [ディスクモード](#page-265-0)を参照してください。

## プライベートプリント

プライベートプリントは、印刷の際にプリンタードライバーで設定した ID と同じ 4 桁の数字を、操作パネルで入 力して印刷出力を可能にする機能です。データは印刷後に消去されます。 プライベートプリントに関しては、プリンタードライバーのヘルプを参照してください。 ここでは、保存されたデータを印刷する方法について説明します。

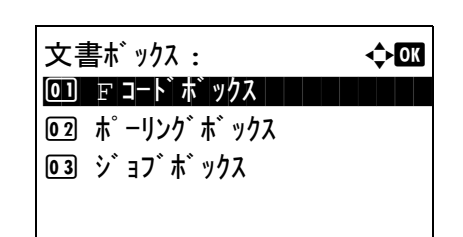

 $\mathcal{V}$  a  $\mathcal{V}$   $\mathcal{V}$  a  $\mathcal{V}$   $\mathcal{V}$  a by  $\mathcal{V}$  and  $\mathcal{V}$  and  $\mathcal{V}$  and  $\mathcal{V}$  and  $\mathcal{V}$  and  $\mathcal{V}$  and  $\mathcal{V}$  and  $\mathcal{V}$  and  $\mathcal{V}$  and  $\mathcal{V}$  and  $\mathcal{V}$  and  $\mathcal{V}$  and  $\mathcal{V}$  an 0] プライベートプリント | | | | |

 $\boxed{02}$  クイックコピー

- **1** 文書ボックスキーを押してください。文書ボックス画 面が表示されます。
- 2 △またはV キーを押して、「ジョブボックス]を選択して ください。
- **3** OK キーを押してください。ジョブボックスメニューが 表示されます。
- 4 △またはVキーを押して、「プライベートプリント]を選 択してください。
- **5** OK キーを押してください。ユーザーの選択メニューが 表示されます。
- **プライベートプリント : → → cM** <u>●</u> 佐藤花子 | | | | | | | | l 山田太郎 l 吉沢修二

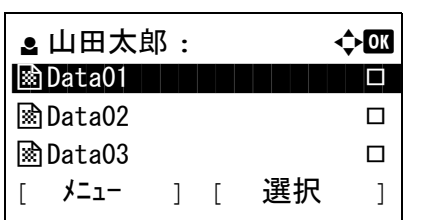

- **6** △ または ▽ キーを押して、ユーザーを選択し、OK キー を押してください。
- $7$   $\Delta$  または  $\nabla$  キーを押して、ユーザーを選択し、OK キー を押してください。ファイルの選択メニューが表示さ れます。

8 △ または ▽ キーを押して、印刷するファイルを選択し、 「選択1(右セレクトキー)を押してください。選択し たファイルに目印がつきます。

必要に応じて、印刷するファイルを追加する場合、こ の手順を繰り返して、ファイルを選択ください。

参考:[ メニュー ] (左セレクトキー)を押して、[ すべて 選択 ] を選択すると、ファイルをすべて選択できます。[ す べて解除 ] を選択すると、選択している状態がすべて解除 されます。[ 詳細 ] を選択すると、ファイルの詳細情報が表 示されます。

- **9** OK キーを押してください。ファイルの印刷と削除の選 択メニューが表示されます。
- 10 △ または ▽ キーを押して、[印刷] を選択して、OK キー を押してください。

参考:[ 削除 ] を選択し、印刷時に設定した ID を入力して から OK キーを押すと、ファイルの削除の確認画面が表示 されます。[はい] (左セレクトキー) を押すと、「完了し ました。」と表示され、ファイルが削除されます。

- **11** ID 入力画面が表示されます。印刷時に設定した ID を入 力し、OK キーを押してください。
- **12** 部数の設定画面が表示されるので、部数を設定し、OK キーを押してください。

参考:部数の「---」は、印刷ジョブに設定されている部数 を意味します。

**13** ファイルの印刷の確認画面が表示されます。[ はい ] (左セレクトキー)を押すと、「受け付けました」と表 示され、印刷を開始します。

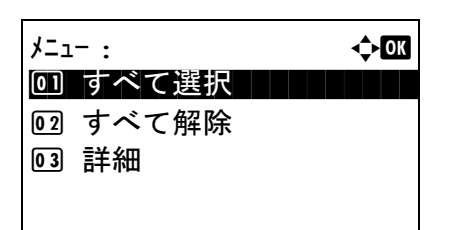

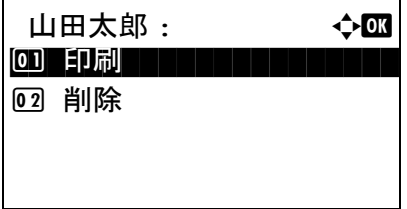

ID: b  $1216$   $\Box$ 

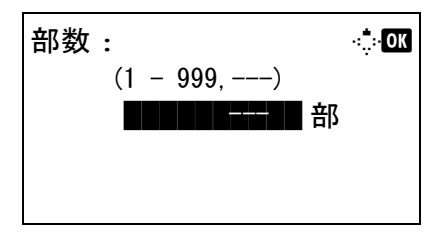

#### クイックコピーモード

このモードは、一度印刷した文書を追加印刷するモードです。

プリンタードライバーで試し刷り後、保留を設定して文書を印刷すると、同時に RAM ディスクに保存します。印 刷が必要になったときに操作パネルから必要な枚数を再印刷できます。

設定された最大数を越えて書類を保存すると、古いジョブから順に新しいジョブに上書きされます。本体の電源を 切ると、このモードで保存したジョブは消去されます。

クイックコピーモードで保存できる個数については、8-104 ページの[クイックコピー保持数](#page-299-0)を参照してください。

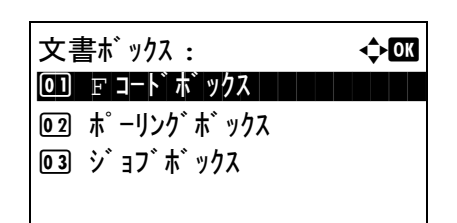

 $\dot{v}$  a  $\dot{v}$   $\dot{v}$   $\dot$ 0] プライベートプリント | | | | |

02 クイックコピー

**1** 文書ボックスキーを押してください。文書ボックス画 面が表示されます。

- 2 △またはVキーを押して、「ジョブボックス]を選択して ください。
- **3** OK キーを押してください。ジョブボックスメニューが 表示されます。

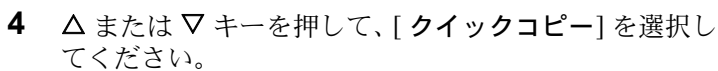

**5** OK キーを押してください。ユーザーの選択メニューが 表示されます。

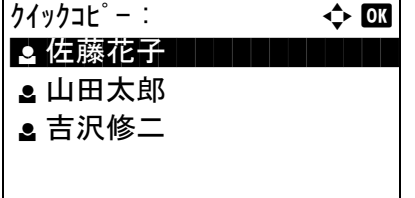

 $\bullet$  山田太郎 :  $\bullet$  心工 **B**bata01 The Data<sup>01</sup>  $\circledR$ Data02  $\Box$  $\mathbb{R}$  Data03  $\Box$ [ メニュー ] [ 選択 ]

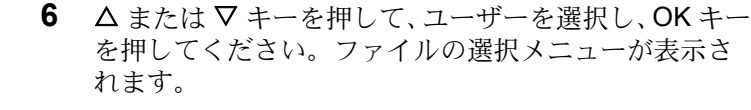

7 △ または V キーを押して、印刷するファイルを選択し、 [選択](右セレクトキー)を押しを押してください。 選択したファイルに目印がつきます。

必要に応じて、印刷するファイルを追加する場合、こ の手順を繰り返して、ファイルを選択ください。

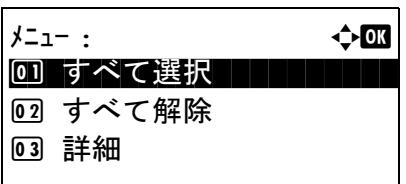

山田太郎 : 心甌 0 1 FD刷 T H H H H H H H H

02 削除

参考:[メニュー] (左セレクトキー)を押して、[すべて 選択 ] を選択すると、ファイルをすべて選択できます。[ す べて解除 ] を選択すると、選択している状態がすべて解除 されます。[ 詳細 ] を選択すると、ファイルの詳細情報が表 示されます。

- **8** OK キーを押してください。ファイルの印刷と削除の選 択メニューが表示されます。
- 9 △ または V キーを押して、[ 印刷 ] を選択して、OK キー を押してください。

参考:[ 削除 ] を選択すると、選択したファイルを印刷せず に削除します。OK キーを押すと、ファイルの削除の確認 画面が表示されます。[はい](左セレクトキー)を押す と、「完了しました。」と表示され、ファイルが削除されま す。

- 部数: $\begin{array}{ccc} \text{and} & \text{and} & \text{and} \end{array}$  $(1 - 999, ---)$ \*\*\*\*\*\*\*\*\*\* --- 部
- **10** 部数の設定画面が表示されるので、部数を設定し、OK キーを押してください。

参考:部数の「---」は、印刷ジョブに設定されている部数 を意味します。

**11** ファイルの印刷の確認画面が表示されます。[ はい ] (左セレクトキー)を押すと、「受け付けました」と表 示され、印刷を開始します。

# 7 ジョブ / デバイスの確認と操作

この章では、ジョブの状況や履歴を確認したり、印刷ジョブを一時停止 / 再開する手順について説明します。 デバイスの状態などを確認する方法についても説明します。

- [ジョブの状況確認](#page-177-0) ...[7-2](#page-177-0)
- [ジョブの履歴確認](#page-182-0) ...[7-7](#page-182-0)
- [保存ジョブ履歴の表示](#page-185-0) ...[7-10](#page-185-0)
- [ジョブ履歴の送信](#page-187-0) ...[7-12](#page-187-0)
- [ジョブの一時停止と再開](#page-193-0) ...[7-18](#page-193-0)
- [ジョブのキャンセル](#page-193-1) ...[7-18](#page-193-1)
- [デバイスの状態確認と操作](#page-194-0) ...[7-19](#page-194-0)

# <span id="page-177-0"></span>ジョブの状況確認

実行中または待機中のジョブの状況を確認できます。

## 確認できる状況の種類

実行中 / 待機中のジョブの状況は、印刷ジョブ、送信ジョブ、保存ジョブ、予約ジョブの 4 種類の画面に分けて メッセージディスプレイに表示されます。各画面で表示されるジョブは次のとおりです。

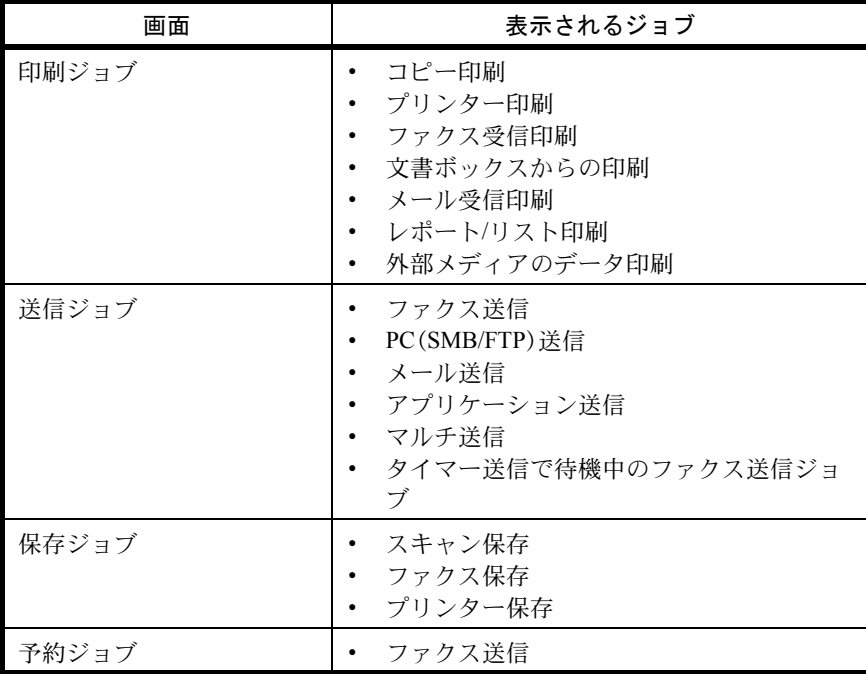

印刷ジョブ状況画面

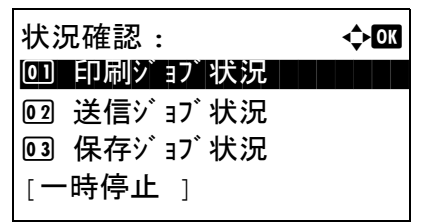

- **1** 状況確認 / ジョブ中止キーを押してください。状況確認 メニューが表示されます。
- 2 △またはVキーを押して[印刷ジョブ状況]を選択して ください。

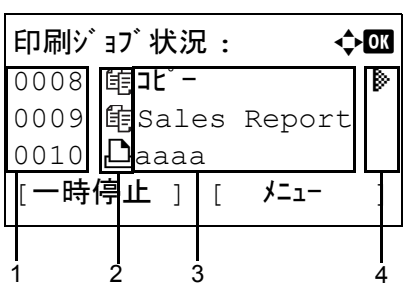

**3** OK キーを押してください。印刷ジョブ状況画面が表示 されます。U または V キーを押して印刷キューを確認 してください。

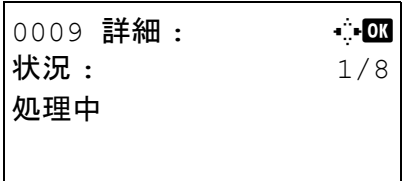

OK キーを押して、選択したジョブの詳細情報を確認 してください。

参考:[メニュー](右セレクトキー)を押して表示されるメ ニューから [詳細]を選択すると、ジョブの情報を確認する ことができます。

Y または Z キーを押すと、その他の情報が交互に表示 されます。表示される内容は、次のとおりです。

状況(ジョブの状況) 受付時刻 ジョブ名 ジョブ種類 ユーザー名 ページと部数 (印刷されるページと部数) 原稿ページ数(原稿のページ数) 送信元情報

## 完了したジョブ名が詳細情報に表示されないとき

ジョブ名にあるジョブ名が長すぎて表示されないとき、「詳細 ] (右セレクトキー) を押すとジョブ名がすべて表 示されます。OK キーを押すと、元の画面に戻ります。

印刷ジョブ状況確認画面で表示される項目は、次のとおりです。

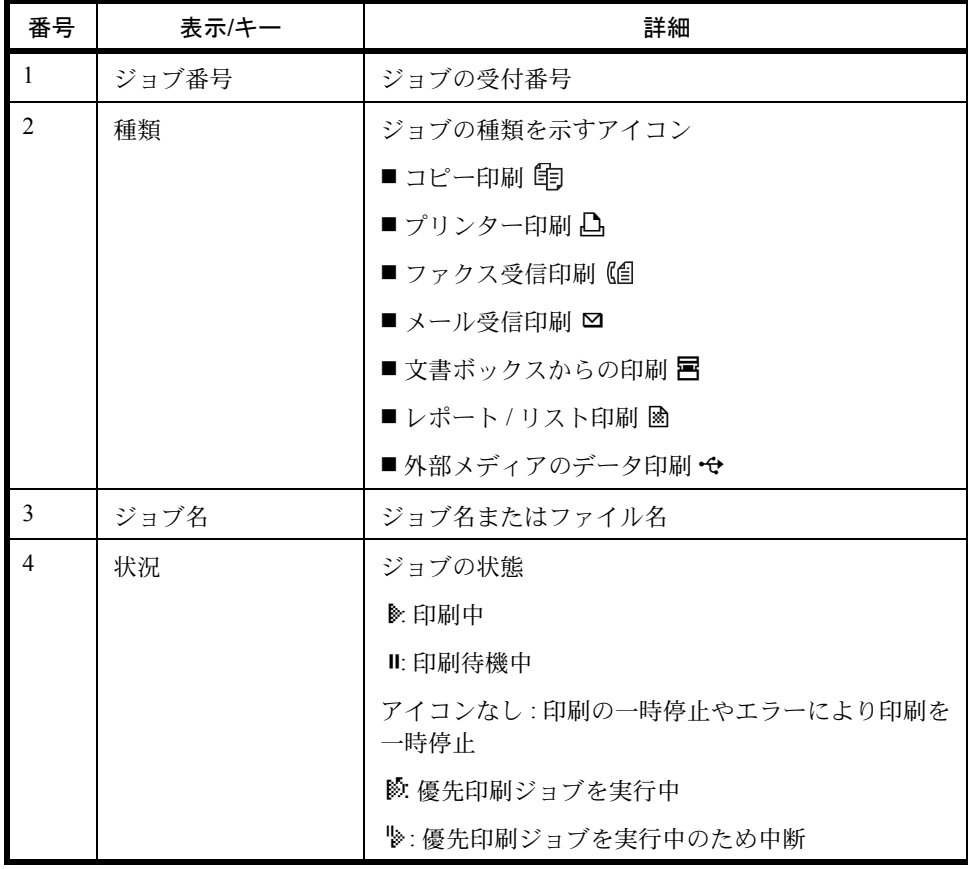

#### 送信ジョブ状況画面

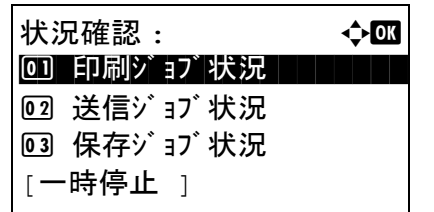

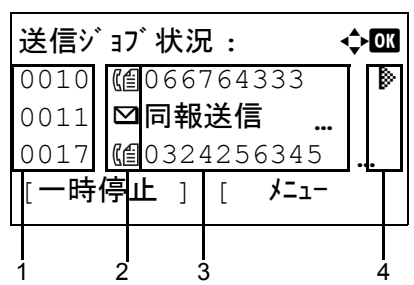

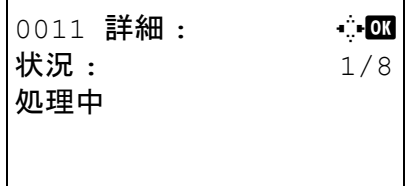

- **1** 状況確認 / ジョブ中止キーを押してください。状況確認 メニューが表示されます。
- 2 △またはVキーを押して「送信ジョブ状況]を選択して ください。
- **3** OK キーを押してください。送信ジョブ状況画面が表示 されます。△または ▽キーを押して送信キューを確認 してください。

OK キーを押して、選択したジョブの詳細情報を確認 してください。

参考:[メニュー](右セレクトキー)を押して表示されるメ ニューから [詳細 ] を選択すると、ジョブの情報を確認する ことができます。

<<br > キーを押すと、その他の情報が交互に表示 されます。表示される内容は、次のとおりです。

状況(ジョブの状況) 受付時刻 ジョブ名 ジョブ種類 ユーザー名 原稿ページ数(原稿のページ数) カラー / 白黒(原稿のカラーモード) 宛先

#### 完了したジョブ名が詳細情報に表示されないとき

[詳細] (右セレクトキー)を押すとジョブ名がすべて表示されます。OK キーを押すと、元の画面に戻ります。

#### 完了したジョブの宛先が詳細情報に表示されないとき

宛先が1件だけのときは、宛先で「詳細1 (右セレクトキー)を押すと宛先がすべて表示されます。OK キーを押 すと、元の画面に戻ります。

宛先が2件以上のときは、宛先で[リスト] (右セレクトキー)を押してください。△または ▽ キーを押して参 照したい宛先を選択し、OK キーを押してください。宛先の情報が表示されます。OK キーを押すと、宛先リスト に戻ります。
宛先リストが表示されている間に [終了] (右セレクトキー)を押すと、元の画面に戻ります。

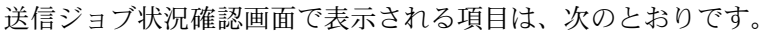

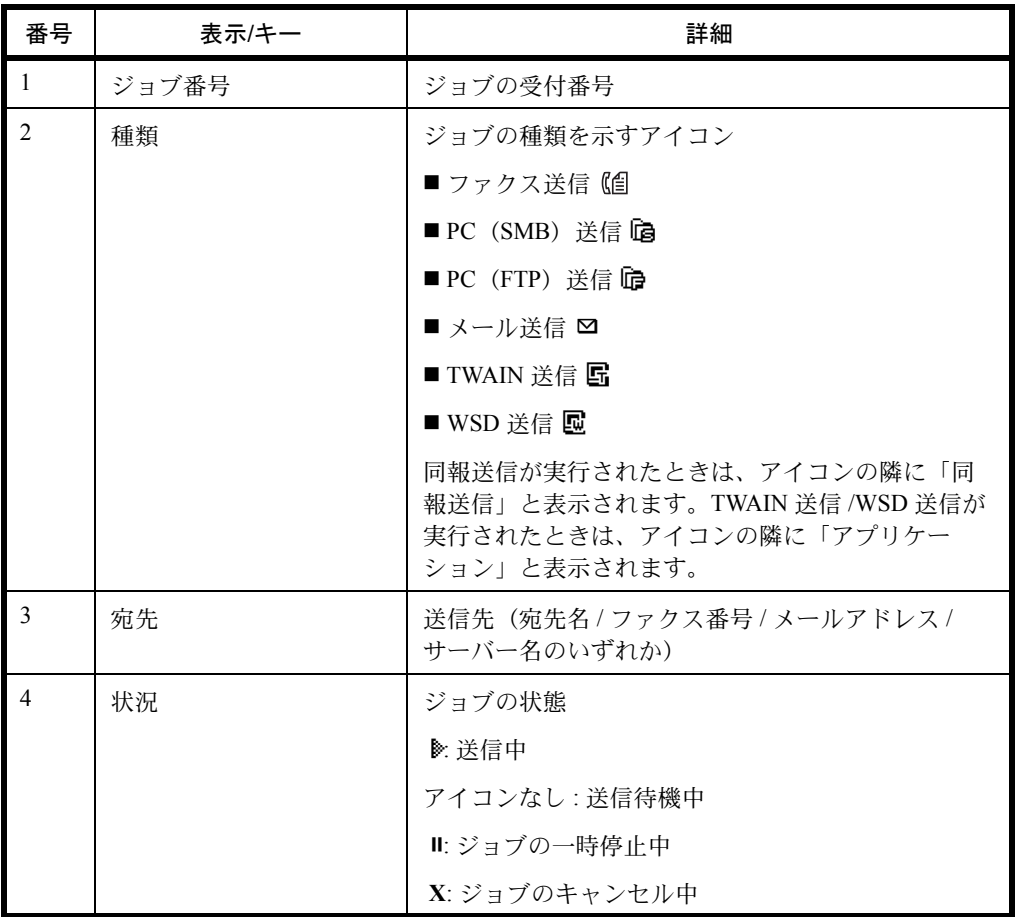

## <span id="page-180-0"></span>保存ジョブ状況画面

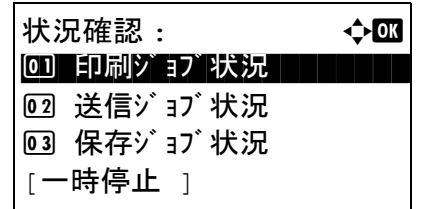

- **1** 状況確認 / ジョブ中止キーを押してください。状況確認 メニューが表示されます。
- 2 △またはVキーを押して[保存ジョブ状況]を選択して ください。
- **3** OK キーを押してください。保存ジョブ状況画面が表示 されます。U または V キーを押して保存キューを確認 してください。

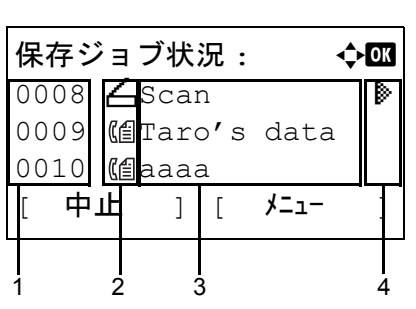

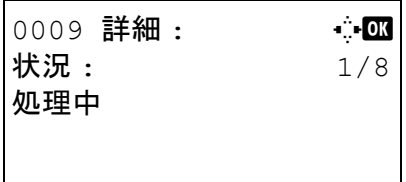

OK キーを押して、選択したジョブの詳細情報を確認 してください。

参考:[メニュー](右セレクトキー)を押して表示されるメ ニューから [詳細]を選択すると、ジョブの情報を確認する ことができます。

Y または Z キーを押すと、その他の情報が交互に表示 されます。表示される内容は、次のとおりです。

状況(ジョブの状況) 受付時刻 ジョブ名 ジョブ種類 ユーザー名 原稿ページ数(原稿のページ数) カラー / 白黒(原稿のカラーモード) 送信元情報(宛先情報)

## 完了したジョブ名が詳細情報に表示されないとき

「詳細] (右セレクトキー)を押すとジョブ名がすべて表示されます。OK キーを押すと、元の画面に戻ります。

## 完了したジョブの宛先が詳細情報に表示されないとき

送信元情報で [詳細] (右セレクトキー)を押すと宛先がすべて表示されます。OK キーを押すと、元の画面に戻 ります。

保存ジョブ状況確認画面で表示される項目は、次のとおりです。

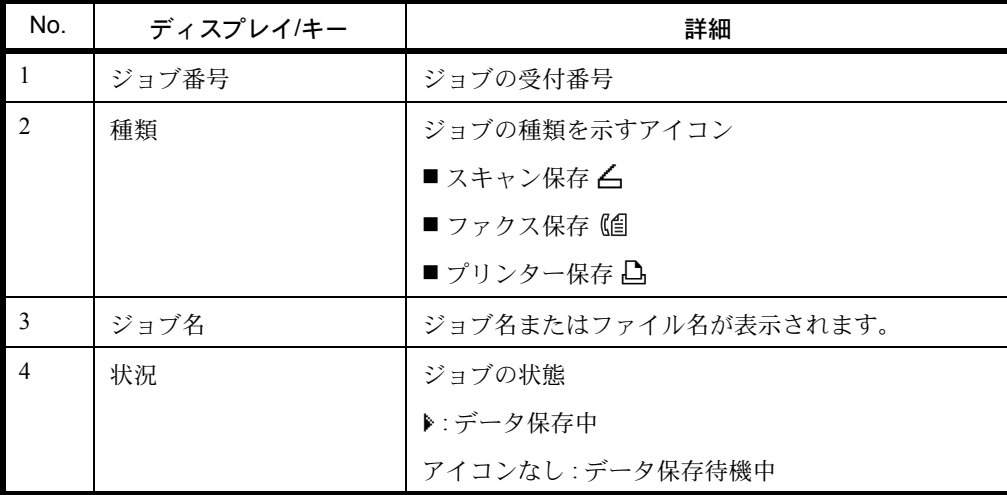

## ジョブの履歴確認

終了したジョブの履歴を確認できます。

参考:ジョブ履歴はコンピューターから Command Center RX または KYOCERA Net Viewer を使って確認すること もできます。

### 確認できるジョブ履歴の種類

ジョブの履歴は、印刷ジョブ、送信ジョブ、保存ジョブの 3 種類の履歴画面に分けて表示されます。各画面で確認 できるジョブ履歴は次のとおりです。

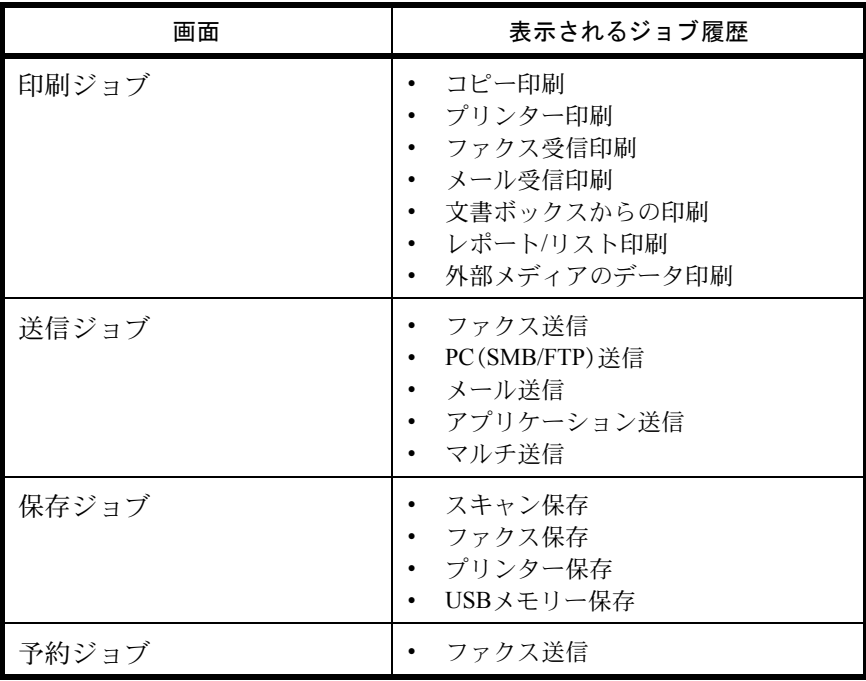

#### ジョブ履歴画面の表示

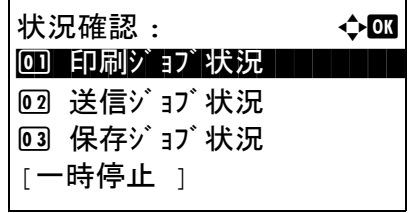

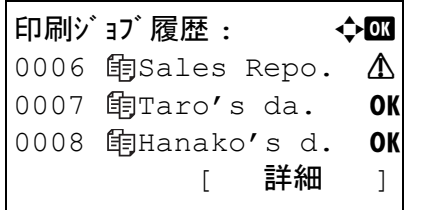

- **1** 状況確認 / ジョブ中止キーを押してください。状況確認 メニューが表示されます。
- 2 △またはVキーを押して[印刷ジョブ履歴]を選択して ください。
- **3** OK キーを押してください。印刷ジョブ履歴画面が表示 されます。  $\Delta$  または  $\nabla$  キーを押して印刷ログを確認し てください。

各ジョブの右隣に、ジョブの結果を表すアイコンが表 示されます。

OK: ジョブは通常に処理されました。

△: ジョブエラー

 $\bigcirc$ : ジョブの中断

参考:その他の項目については、7-2 ページの[印刷ジョブ状](#page-177-0) [況画面](#page-177-0)を参照してください。

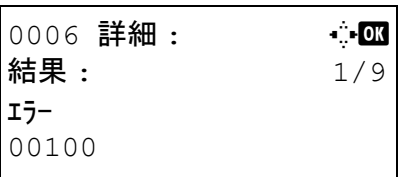

OK キーを押すか、「詳細 ] (右セレクトキー)を押して、 選択した印刷ログの情報を確認してください。

Y または Z キーを押すと、その他の情報が交互に表示 されます。表示される内容は、次のとおりです。

結果 受付時刻 終了時刻 ジョブ名 ジョブ種類 ユーザー名 ページと部数 (印刷されるページと部数) 原稿ページ数(原稿のページ数) 送信元情報(宛先情報)

## 完了したジョブ名が詳細情報に表示されないとき

ジョブ名にあるジョブ名が長すぎて表示されないとき、[詳細] (右セレクトキー)を押すとジョブ名がすべて表 示されます。OK キーを押すと、元の画面に戻ります。

## 完了したジョブの宛先が詳細情報に表示されないとき

送信元情報で [詳細] (右セレクトキー) を押すと宛先がすべて表示されます。OK キーを押すと、元の画面に戻 ります。

送信ジョブ履歴の表示

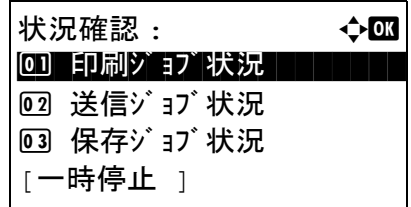

- **1** 状況確認 / ジョブ中止キーを押してください。状況確認 メニューが表示されます。
- 2 △またはVキーを押して[送信ジョブ履歴]を選択して ください。

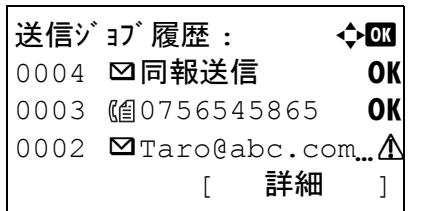

**3** OK キーを押してください。送信ジョブ履歴画面が表示 されます。△または ▽キーを押して送信ログを確認し てください。

各ジョブの右隣に、ジョブの結果を表すアイコンが表 示されます。

OK: ジョブは通常に処理されました。

△: ジョブエラー

 $\bigcirc$ : ジョブの中断

参考:その他の項目については、7-4 ページの[送信ジョブ状](#page-179-0) [況画面](#page-179-0)を参照してください。

OK キーを押すか、[詳細 ] (右セレクトキー)を押して、 選択した送信ログの情報を確認してください。 0004 詳細 : C + C b + C b + C b + C b + C b + C b + C b + C b + C b + C b + C b + C b + C b + C b + C b + C b + C b + C b + C b + C b + C b + C b + C b + C b + C b + C b + C b + C b + C b + C b + C b + C b + C b + C b + C b 結果 : 1/9

> <<br > +-を押すと、その他の情報が交互に表示 されます。表示される内容は、次のとおりです。

結果 受付時刻 終了時刻 ジョブ名 ジョブ種類 ユーザー名 原稿ページ数(原稿のページ数) カラー / 白黒(原稿のカラーモード) 宛先

#### 完了したジョブ名が詳細情報に表示されないとき

OK

[詳細] (右セレクトキー)を押すとジョブ名がすべて表示されます。OK キーを押すと、元の画面に戻ります。

#### 完了したジョブの宛先が詳細情報に表示されないとき

宛先が1件だけのときは、宛先で「詳細] (右セレクトキー)を押すと宛先がすべて表示されます。OK キーを押 すと、元の画面に戻ります。

宛先が2件以上のときは、宛先で[リスト] (右セレクトキー)を押してください。△または ▽ キーを押して参 照したい宛先を選択し、OK キーを押してください。宛先の情報が表示されます。OK キーを押すと、宛先リスト に戻ります。

宛先リストが表示されている間に [ 終了 ] (右セレクトキー)を押すと、元の画面に戻ります。

## 保存ジョブ履歴の表示

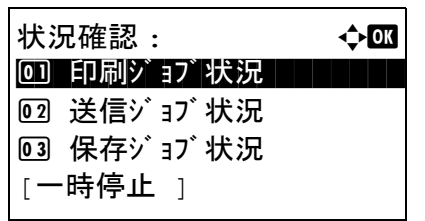

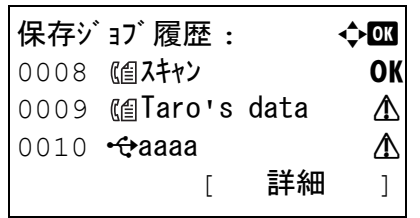

- **1** 状況確認 / ジョブ中止キーを押してください。状況確認 メニューが表示されます。
- 2 △またはVキーを押して[保存ジョブ履歴]を選択して ください。
- **3** OK キーを押してください。保存ジョブ履歴画面が表示 されます。△または ▽キーを押して保存キューを確認 してください。

各ジョブの右隣に、ジョブの結果を表すアイコンが表 示されます。

- OK: ジョブは通常に処理されました。
- v : ジョブエラー
- $\bigcirc$ : ジョブの中断

参考:その他の項目については、7-5 ページの[保存ジョブ状](#page-180-0) [況画面](#page-180-0)を参照してください。

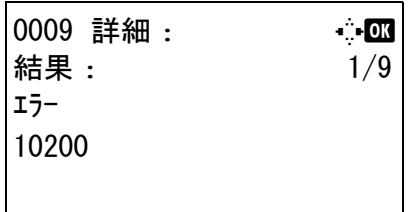

OK キーを押すか、[詳細 ] (右セレクトキー)を押して、 選択した送信ログの情報を確認してください。

Y または Z キーを押すと、その他の情報が交互に表示 されます。表示される内容は、次のとおりです。

結果 受付時刻 終了時刻 ジョブ名 ジョブ種類 ユーザー名 原稿ページ数(原稿のページ数) カラー / 白黒(原稿のカラーモード) 送信元情報(宛先情報)

## 完了したジョブ名が詳細情報に表示されないとき

[詳細] (右セレクトキー)を押すとジョブ名がすべて表示されます。OK キーを押すと、元の画面に戻ります。

## 完了したジョブの宛先が詳細情報に表示されないとき

送信元情報で [詳細] (右セレクトキー)を押すと宛先がすべて表示されます。OK キーを押すと、元の画面に戻 ります。

## ジョブ履歴の送信

ジョブ履歴をメールで送信することができます。必要なときに手動で送信したり、件数を設定して定期的に自動送 信することもできます。

## ジョブ履歴メニューの表示

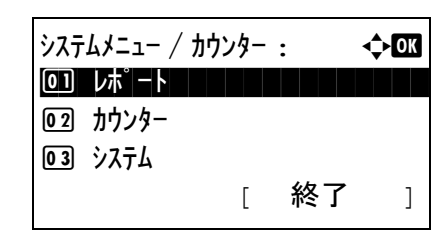

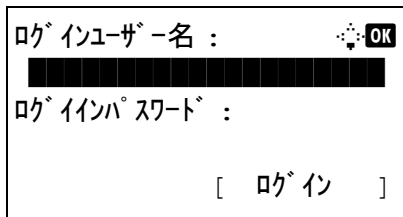

**1** システムメニュー / カウンターキーを押してください。 システム / カウンターメニューが表示されます。

ユーザー管理を行っていてログインしていないときは、 ログイン画面が表示されます。ログインユーザー名と パスワードを入力してください。

参考:工場出荷時のログインユーザー名およびパスワード は、ともに 3500 です。 文字入力の詳細は、付録 -4 の文字入力の方法を参照してく ださい。

 $\frac{1}{2}$ システムメニュー / カウンター :  $\longrightarrow$ 0 リ レポ ート コ コ コ コ コ コ コ コ コ 02 カウンター 03 システム [ 終了 ]

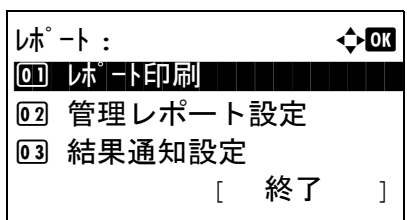

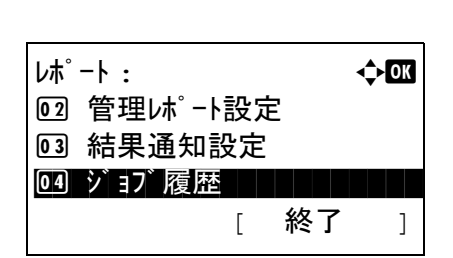

2 システム/カウンターメニューで、△または ▽キーを押

して [ レポート ] を選択してください。

- **3** OK キーを押してください。レポートメニューが表示さ れます。
- 4 △またはVキーを押して「ジョブ履歴]を選択してくだ さい。

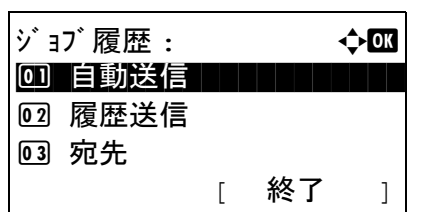

## 宛先の設定

ジョブ履歴を送信する宛先を設定します。

送信先設定の操作手順は、次のとおりです。

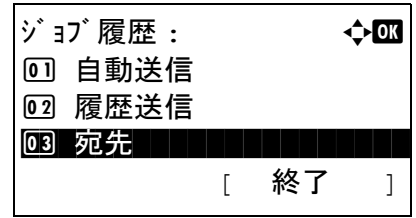

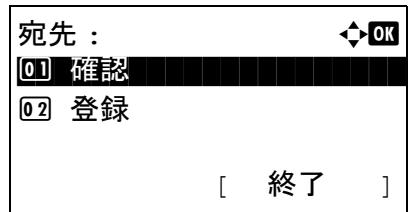

<span id="page-188-0"></span>現在の宛先の確認

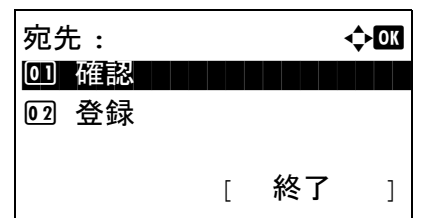

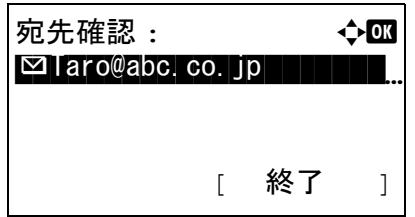

**5** OK キーを押してください。ジョブ履歴メニューが表示 されます。

- 1 ジョブ履歴メニューで、△または ▽キーを押して[宛 先 ] を選択してください。
- **2** OK キーを押してください。宛先メニューが表示されま す。

- 1 宛先メニューで、△または V キーを押して「確認]を選 択してください。
- **2** OK キーを押してください。宛先確認が表示されます。

参考:OK キーを押して、現在の宛先を編集または削除で きます。文字入力方法の詳細については、付録 -5 [ページの](#page-442-0) [文字の入力方法](#page-442-0)を参照してください。

**3** [ 終了 ] ( 右セレクトキー) を押してください。基本画面 が表示されます。

### <span id="page-189-0"></span>送信先の登録

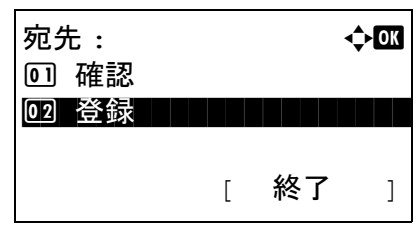

登録 : ● 本面 0 コアドレス帳 コマンド・コンピュータ

02 アドレス入力

完了しました。

- 1 宛先メニューで、△または V キーを押して「登録]を選 択してください。
- **2** OK キーを押してください。登録が表示されます。

[アドレス帳] を選択するには、△または ▽キーを押 して [ アドレス帳 ] を選択し、OK キーを押してくださ い。アドレス帳が表示されるので、使用したい宛先を 選択してください。

参考:アドレス帳から宛先選択については、3-25 [ページの](#page-112-0) [送り先の選びかた](#page-112-0)を参照してください。

宛先を直接入力するには、U または V キーを押して [アドレス入力 ] を選択し、OK キーを押してくださ い。アドレス入力画面が表示されるので、アドレスを 直接入力してください。

**3** OK キーを押してください。「完了しました。」が表示さ れ、宛先メニューに戻ります。

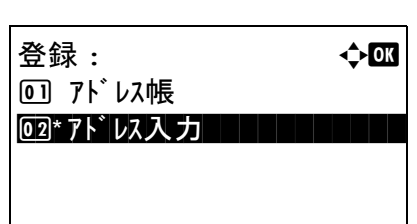

参考:アドレス帳から宛先を選択した後に、宛先のアドレ スが変更された場合、「アドレス入力1の前にアスタリスク [\*] が表示されます。7-13 ページの[現在の宛先の確認](#page-188-0)を参照 して、宛先を再確認してください。

## ジョブ履歴の自動送信

ジョブ履歴が設定した件数になると、設定されている宛先にジョブ履歴を自動的に送信します。

ジョブ履歴の自動送信設定の操作手順は、次のとおりです。

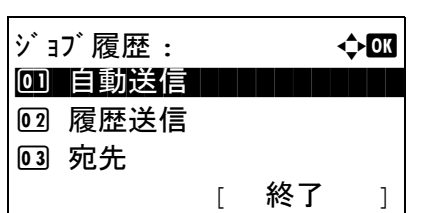

自動送信 : a b 00 \*設定しない | | | | | | | | 02 設定する

- 1 ジョブ履歴メニューで、△または V キーを押して「自動 送信 ] を選択してください。
- **2** OK キーを押してください。自動送信が表示されます。
- 3 △または▽キーを押して[設定しない]または[設定する] を選択してください。

に送信されるジョブの数を入力してください。

[設定する] を選択した場合は、OK キーを押してくだ さい。履歴数が表示されます。テンキーを使って一度

7

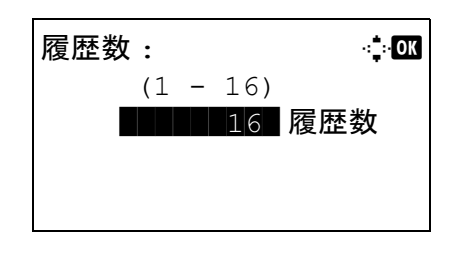

**4** OK キーを押してください。「完了しました。」が表示さ れ、ジョブ履歴メニューに戻ります。

## ジョブ履歴の手動送信

設定されている宛先にジョブ履歴を手動で送信します。

ジョブ履歴の手動送信の操作手順は、次のとおりです。

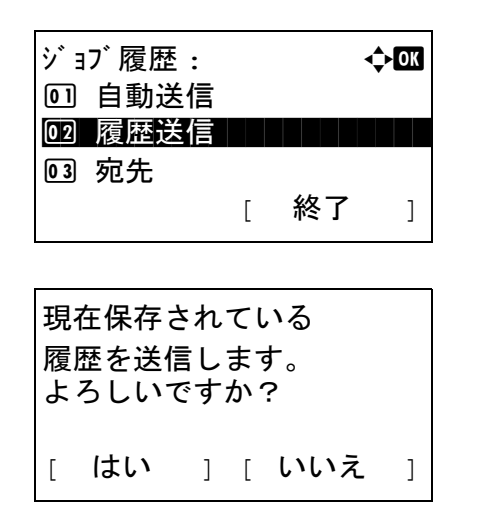

- 1 ジョブ履歴メニューで、△または V キーを押して「履歴 送信 ] を選択してください。
- **2** OK キーを押してください。確認画面が表示されます。

宛先を 入力してください。 重要:宛先が登録されていない場合「宛先を入力してくだ さい。」が表示されます。7-14 ページの[送信先の登録](#page-189-0)を参照 して、宛先を登録してください。

**3** [ はい ] ( 左セレクトキー ) を押してください。「受け付 けました。」が表示され、登録した宛先にジョブ履歴が 1) よした。」 2, なかしい、 立称 レルション・コン (km): す。

## ジョブ履歴メールの件名

ジョブ履歴をメールで送信するときに、自動的に入力される件名を設定します。

メールの件名を設定する操作手順は、次のとおりです。

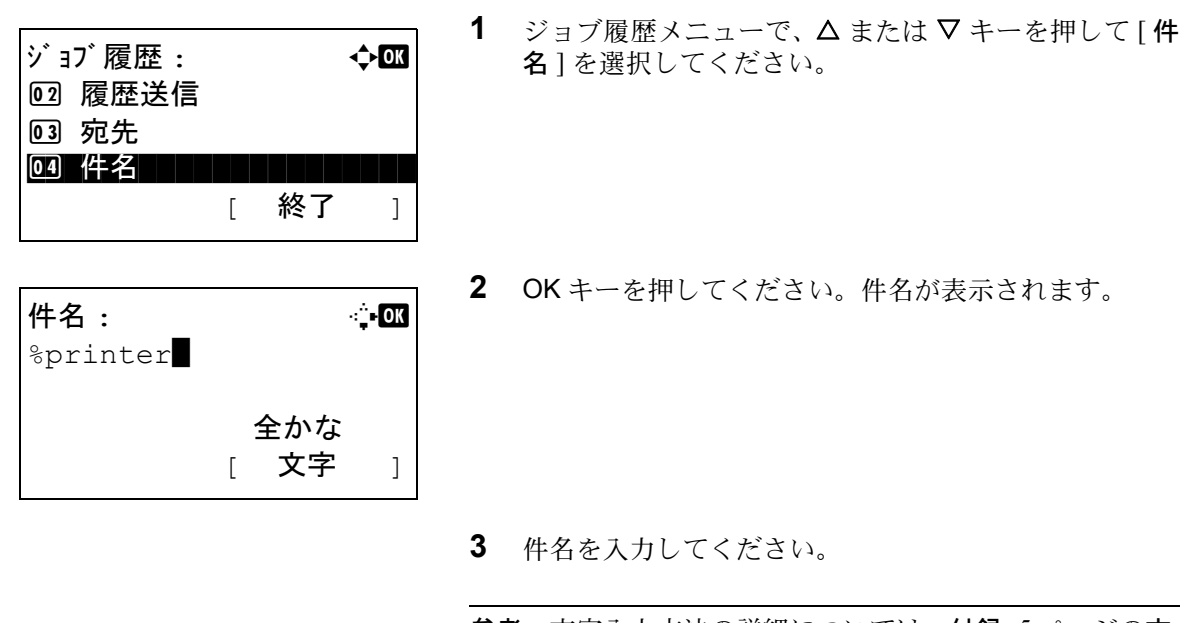

参考:文字入力方法の詳細については、付録 -5 [ページの](#page-442-0)文 [字の入力方法](#page-442-0)を参照してください。

**4** OK キーを押してください。「完了しました。」が表示さ れ、ジョブ履歴メニューに戻ります。

## ジョブ履歴の個人情報

ジョブ履歴をメールで送信するときに、ログインしているユーザーのジョブ履歴を含めて送信するかどうかを設定 します。

ジョブ履歴の個人情報を設定する手順は、次のとおりです。

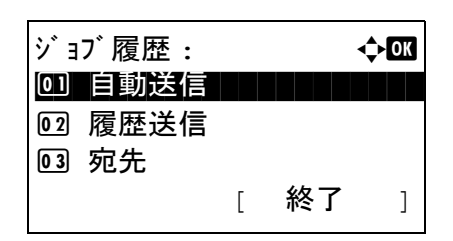

個人情報 : a b 0]\*含める | | | | | | | | | | |

02 含めない

- 1 ジョブ履歴メニューで、△または V キーを押して「個人 情報 ] を選択してください。
- **2** OK キーを押してください。個人情報メニューが表示さ れます。
- 3 △またはVキーを押して[含める]または[含めない]を選 択してください。
- **4** OK キーを押してください。「完了しました。」が表示さ れ、ジョブ履歴メニューに戻ります。

# ジョブの一時停止と再開

印刷中 / 待機中のすべての印刷ジョブを一時停止 / 再開することができます。

印刷ジョブの一時停止 / 再開の操作手順は、次のとおりです。

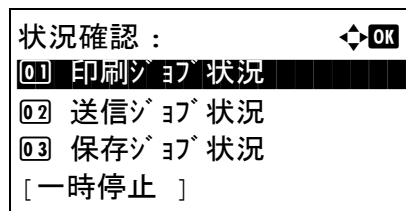

印刷ジョブ状況 : → ◆ 03 \*\*\*\*\*\*\*\*\*\*\*\*\*\*\*\*\*\*\*\*\* 0008 コピー r

[一時停止 ] [ メニュー ]

一時停止中: **心**甌 0008 印北一 | | | | | | | | | 0009 **Taro's data** II 0010 y aaaa s [ 再開 ] [ メニュー ]

0009 **印Taro's data** 

 $0010$   $\Delta$ aaaa

- **1** 状況確認 / ジョブ中止キーを押してください。状況確認 メニューが表示されます。
- 2 △またはVキーを押して[印刷ジョブ状況]を選択して ください。
- **3** OK キーを押してください。印刷ジョブ状況が表示され ます。
- **4** [ 一時停止 ] ( 左セレクトキー) を押してください。印刷 が一時停止ます。

[再開] (左セレクトキー)を押すと、印刷が再開しま す。

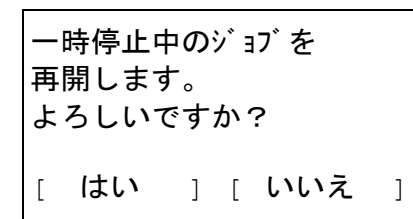

参考:戻るキーを押すと、確認画面が表示されます。を参 照してください。[はい] (左セレクトキー)を押すと、印 刷が再開します。

# ジョブのキャンセル

[ジョブのキャンセル](#page-115-0)については、3-28 ページのジョブのキャンセルを参照してください。

## デバイスの状態確認と操作

本機を構成するデバイスや本機に接続されている機器 / 回線の状態を確認できます。また、状況に応じて、デバイ スを操作することもできます。

## デバイスの状態確認

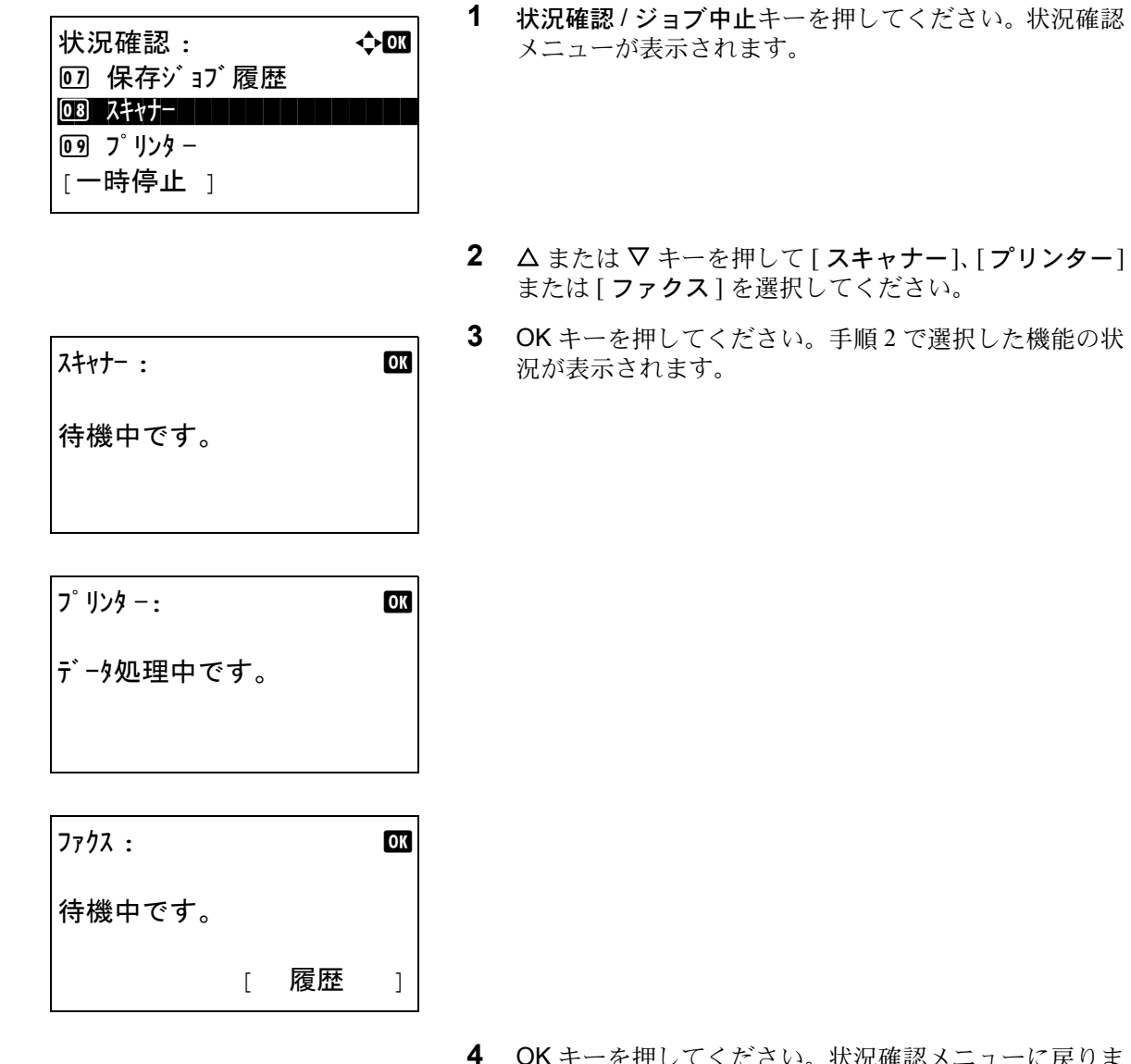

を押してください。状況確認メニューに戻り<mark>ま</mark> す。

確認できる項目は、次のとおりです。

スキャナー

読み込み中、読み込み一時停止などの状態が表示されます。

#### プリンター

待機中、印刷中などの状態が表示されます。

FAX

送信中、待機中などの状態が表示されます。

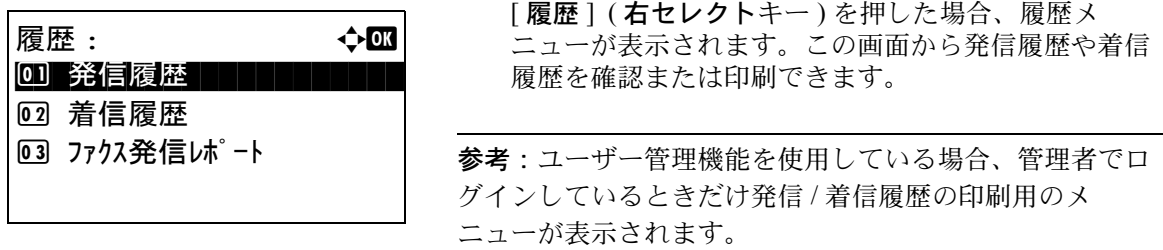

## デバイスの操作 (USB メモリー)

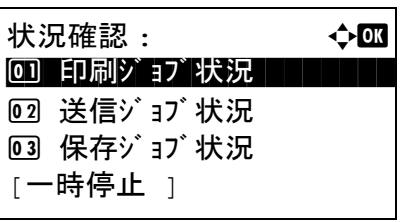

状況確認 : a b

<u>13</u> USB メモリー ココココココココココ

12 用紙状況

[一時停止 ]

- **1** 状況確認 / ジョブ中止キーを押してください。状況確認 メニューが表示されます。
- 2 △ または ▽ キーを押して [USB メモリー] を選択し、OK キーを押してください。

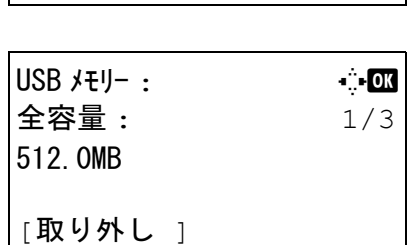

**3** USB メモリーの状況が表示されます。

<<br > キーを押すと、その他の情報が交互に表示 されます。表示される内容は、次のとおりです。

USB メモリーを安全に 取り外せます。  $[$  OK  $]$  全容量 使用量 空き容量

[取り外し] (左セレクトキー)を押すと、確認画面が 表示されます。[OK] (右セレクトキー)を押すと USB メモリーを取り外すことができます。

**4** OK キーを押してください。状況確認メニューに戻りま す。

# 8 初期設定(システムメニュー)

この章では、本機の動作全般に関わるシステムメニューについて説明します。

- [共通設定](#page-197-0) ...[8-2](#page-197-0)
- [コピー設定](#page-270-0) ...[8-75](#page-270-0)
- [プリンター設定](#page-275-0) ...[8-80](#page-275-0)
- [送信設定](#page-292-0) ...[8-97](#page-292-0)
- [文書ボックス設定](#page-299-0) ...[8-104](#page-299-0)
- [レポートの印刷](#page-304-0) / 通知 ...[8-109](#page-304-0)
- 調整 / [メンテナンス](#page-310-0) ...[8-115](#page-310-0)
- 宛先の編集(アドレス帳 / [ワンタッチキーへの登録と編集\)](#page-316-0)..[.8-121](#page-316-0)
- [システムの再起動](#page-330-0) ...[8-135](#page-330-0)
- [ネットワーク設定](#page-331-0) ...[8-136](#page-331-0)
- [その他の設定](#page-346-0) ...[8-151](#page-346-0)
- [ネットワークセキュリティー](#page-349-0) ...[8-154](#page-349-0)
- [オプションネットワークの設定](#page-360-0) ...[8-165](#page-360-0)
- [送信機能のネットワーク](#page-368-0) ...[8-173](#page-368-0)
- [インターフェイスブロックの設定](#page-369-0) ...[8-174](#page-369-0)
- [セキュリティーレベルの設定](#page-374-0) ...[8-179](#page-374-0)
- [オプション機能](#page-374-1) ...[8-179](#page-374-1)

## <span id="page-197-0"></span>共通設定

共通設定では、次の項目が設定できます。

- システムメニュー / [カウンターメニューの表示方法](#page-197-1) […8-2](#page-197-1)
- [言語選択](#page-197-2) […8-2](#page-197-2)
- [初期画面](#page-198-0) […8-3](#page-198-0)
- [音設定](#page-199-0) …[8-4](#page-199-0)
- [画面の明るさ](#page-200-0) …[8-5](#page-200-0)
- 原稿 / [用紙設定](#page-201-0) […8-6](#page-201-0)
- [入力長さの単位](#page-216-0) …[8-21](#page-216-0)
- [エラー処理設定](#page-217-0) …[8-22](#page-217-0)
- 日付 / [タイマーの設定](#page-219-0) […8-24](#page-219-0)
- [機能初期値](#page-235-0) […8-40](#page-235-0)
- [ログイン操作方法](#page-264-0) …[8-69](#page-264-0)
- RAM [ディスクモード](#page-265-0) …[8-70](#page-265-0)
- [オプションメモリー使用量](#page-266-0) …[8-71](#page-266-0)
- 状況 / [履歴の表示](#page-267-0) […8-72](#page-267-0)
- [トナー少の通知レベル](#page-268-0) …[8-73](#page-268-0)

#### <span id="page-197-1"></span>システムメニュー / カウンターメニューの表示方法

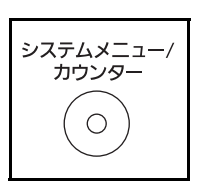

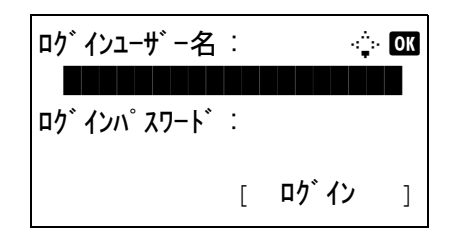

 $\frac{1}{2}$ システムメニュー / カウンター :  $\longrightarrow$ 0 リ レポ ート コ コ コ コ コ コ コ コ コ

[ 終了 ]

02 カウンター

3 システム / ネットワーク

**1** 操作パネルのシステムメニュー/ カウンターキーを押し てください。

ユーザー管理を設定しログインをしていない場合、ロ グイン画面が表示されます。ログインユーザー名とパ スワードを入力してください。

参考:工場出荷時のログインユーザー名およびパスワード は、ともに 3500 です。 文字入力の詳細は、付録 -4 の文字入力の方法を参照してく ださい。

**2** システム / カウンターメニューが表示されます。

## <span id="page-197-2"></span>言語選択

メッセージディスプレイに表示するメッセージの言語を、日本語または英語に設定できます。言語選択の操作手順 は、次のとおりです。

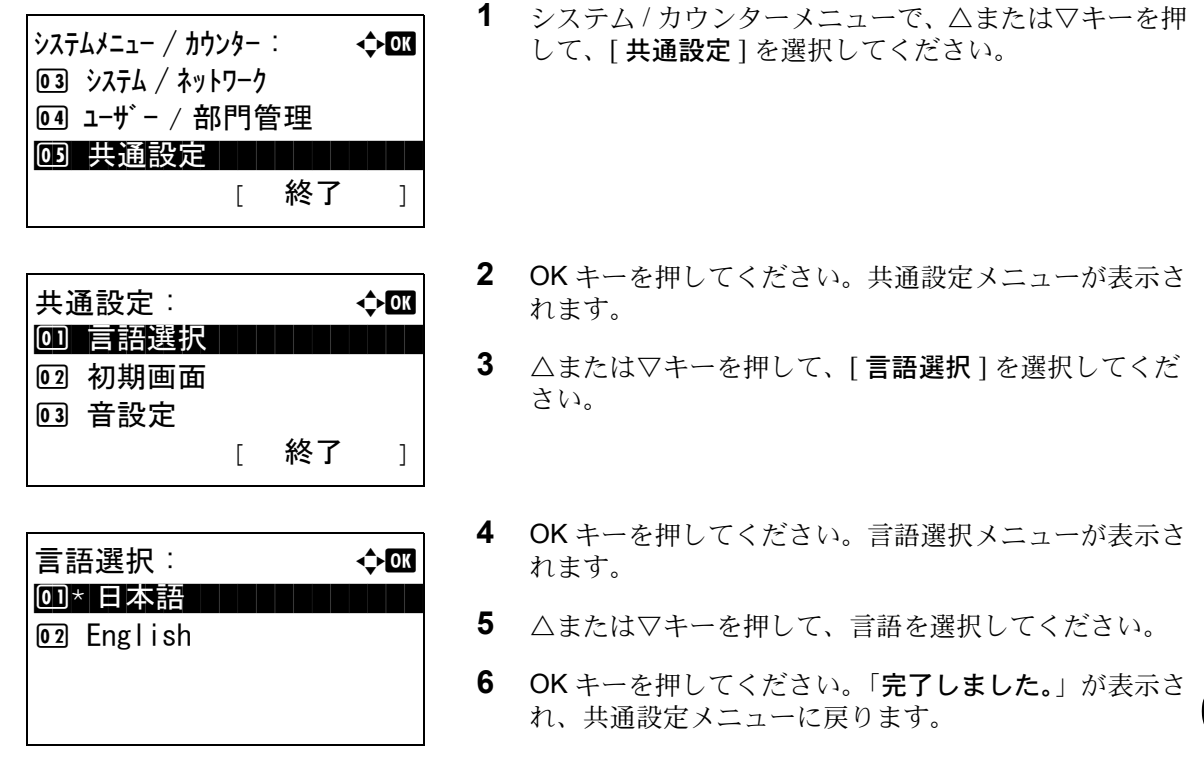

## <span id="page-198-0"></span>初期画面

電源を入れて最初に表示される画面(初期画面)を選択することができます。

選択できる画面は次のとおりです。

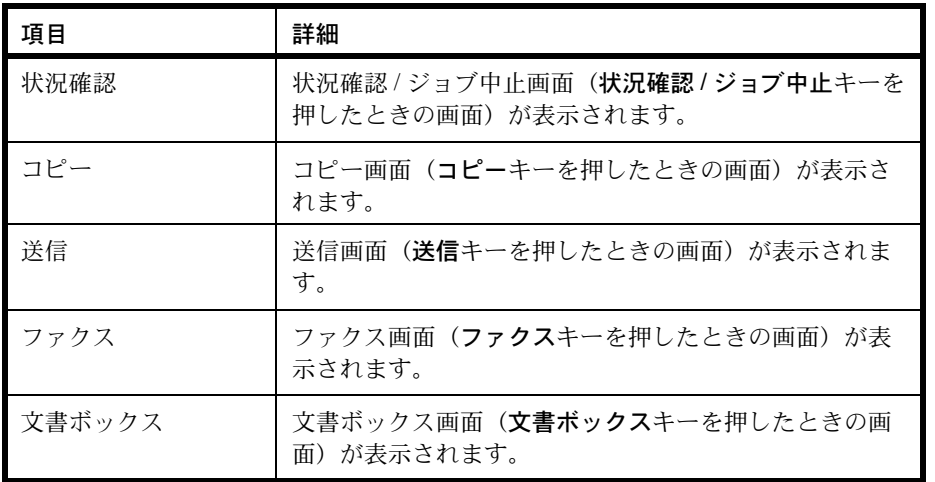

初期画面を選択する操作手順は、次のとおりです。

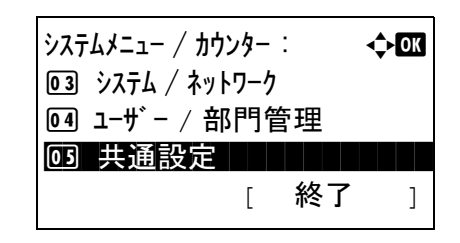

**1** システム / カウンターメニューで、△または▽キーを押 して、[ 共通設定 ] を選択してください。

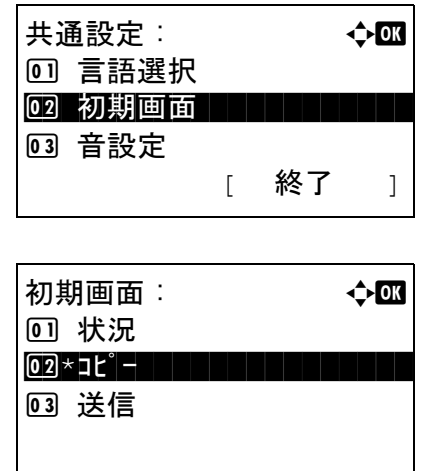

- **2** OK キーを押してください。共通設定メニューが表示さ れます。
- **3** △または▽キーを押して、[ 初期画面 ] を選択してくだ さい。
- **4** OK キーを押してください。初期画面メニューが表示さ れます。
- **5** △または▽キーを押して、初期画面として表示させた い画面を選択してください。
- **6** OK キーを押してください。「完了しました。」が表示さ れ、共通設定メニューに戻ります。

#### <span id="page-199-0"></span>音設定

本機の操作中に鳴る報知音について設定することができます。

報知音の種類とその設定値や詳細は、次のとおりです。表中の \* 印が初期設定です。

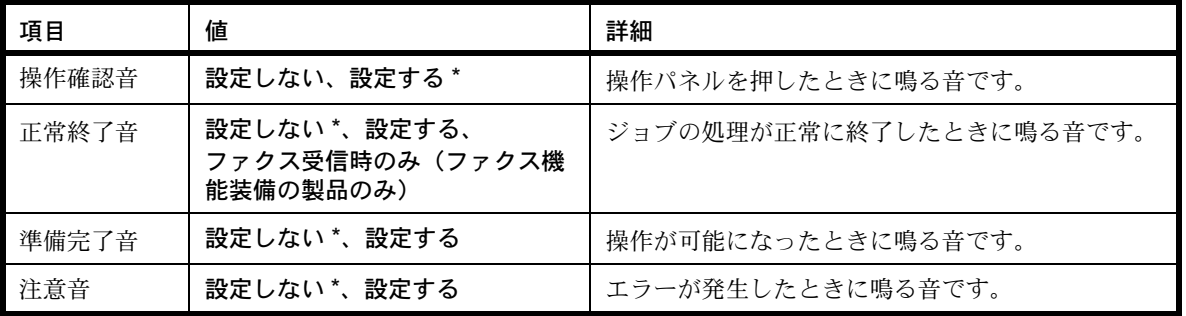

音の設定は、次のとおりです。ここでは、操作確認音の設定手順を例に説明します。

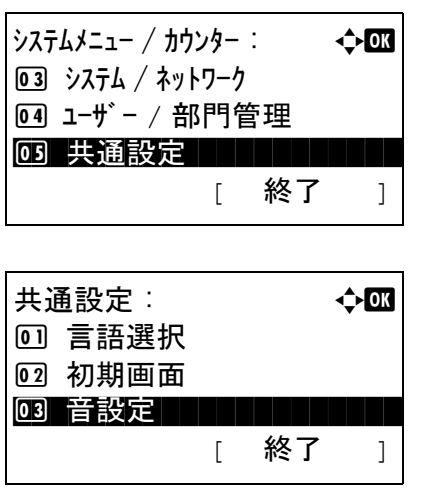

- **1** システム / カウンターメニューで、△または▽キーを押 して、[ 共通設定 ] を選択してください。
- **2** OK キーを押してください。共通設定メニューが表示さ れます。
- **3** △または▽キーを押して、[ 音設定 ] を選択してくださ  $V_{\lambda_{\alpha}}$

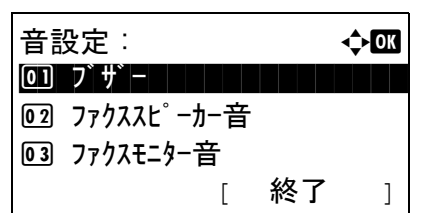

ブザー : a b 00 操作確認音 | | | | | | |

操作確認音 : a b

[ 終了 ]

2 正常終了音 3 準備完了音

回 設定しない |02 \*設定する |

- **4** OK キーを押してください。音設定メニューが表示され ます。
- **5** △または▽キーを押して、[ ブザー ] を選択してくださ  $V_{\lambda_{\alpha}}$
- **6** OK キーを押してください。ブザーメニューが表示され ます。
- **7** △または▽キーを押して、[ 操作確認音 ] を選択してく ださい。
- **8** OK キーを押してください。操作確認音メニューが表示 されます。
- 9 △または▽キーを押して、[設定する]もしくは[設定し ない ] を選択してください。
- **10** OK キーを押してください。「完了しました。」が表示さ れ、ブザーメニューに戻ります。

#### <span id="page-200-0"></span>画面の明るさ

メッセージディスプレイの明るさを設定します。

明るさの調整は、次のとおりです。

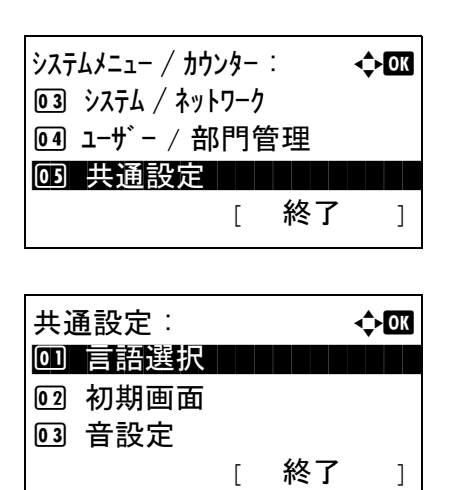

- **1** システム / カウンターメニューで、△または▽キーを押 して、[ 共通設定 ] を選択してください。
- **2** OK キーを押してください。共通設定メニューが表示さ れます。
- **3** △または▽キーを押して、[ 画面の明るさ ] を選択して ください。

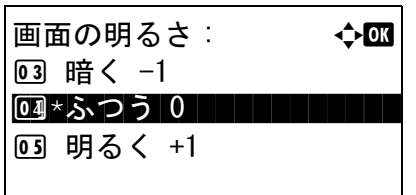

- **4** OK キーを押してください。画面の明るさメニューが表 示されます。
- **5** △または▽キーを押して、[暗く-3]から[明るく+3] の範囲で選択してください。
- **6** OK キーを押してください。「完了しました。」が表示さ れ、共通設定メニューに戻ります。

#### <span id="page-201-0"></span>原稿 / 用紙設定

原稿や用紙の種類やサイズを登録することができます。

#### カスタム原稿サイズの登録

よく使用する不定形の原稿サイズを 1 つ登録できます。登録したサイズは原稿サイズの選択時に表示されます。 登録できるサイズは次のとおりです。

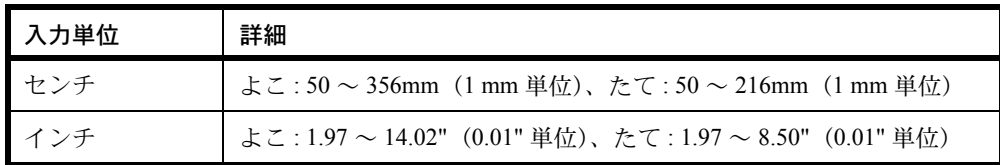

操作手順は次のとおりです。

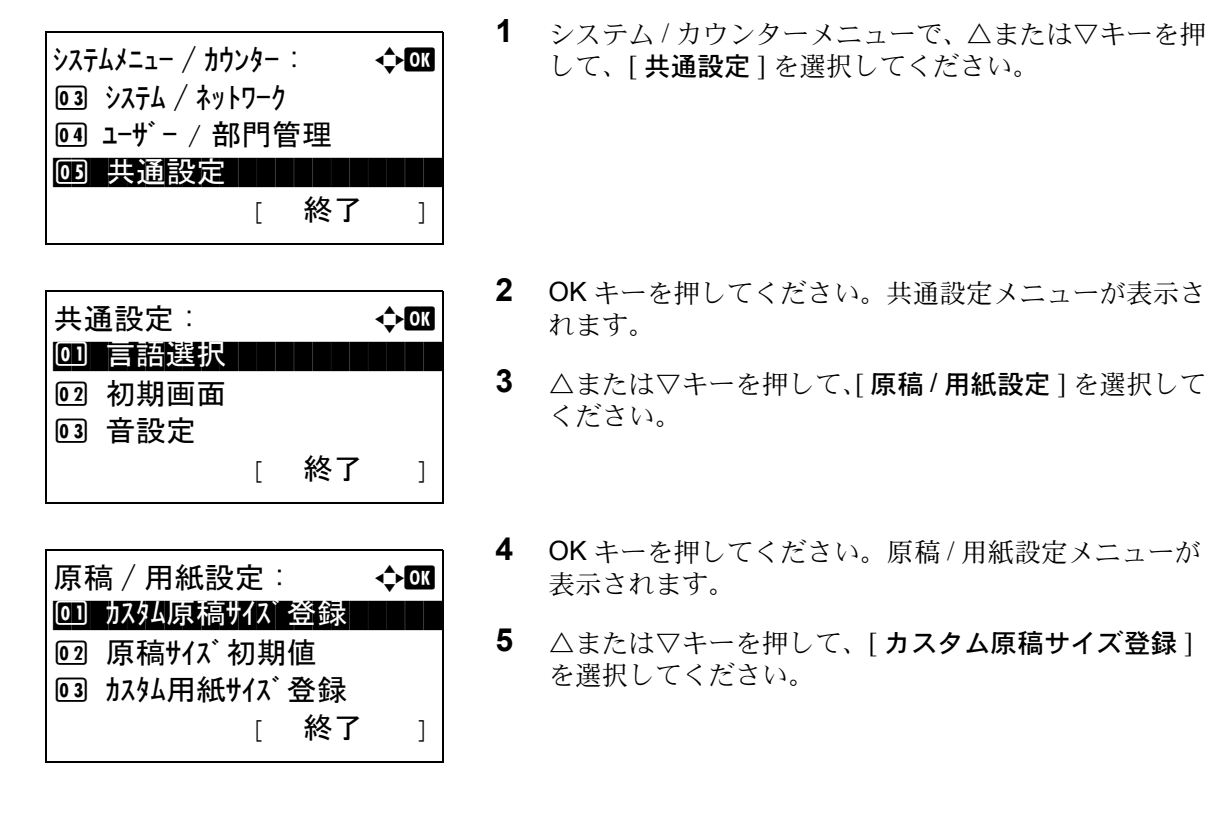

**6 OK キーを押してください。「サイズ入力(Y)** 1が表示 されます。 **7** テンキーで、「Y」(たて)のサイズを入力してくださ  $\mathcal{L}^{\mathcal{I}}$ **8** OK キーを押してください。[ サイズ入力(X)] が表示 されます。 **9** テンキーで、「X」(よこ)のサイズを入力してくださ  $V_{\lambda_{\alpha}}$ **サイズ入力 (Y): 2003**  $(50 - 216)$  $x = 216$  mm **サイズ 入力 (X): 2008**  $(50 - 356)$  $\leftrightarrow$  356 mm

#### 原稿サイズ初期値の設定

給紙カセットもしくは手差しトレイの原稿サイズ設定画面で、初期値として使用される原稿サイズを選択してくだ さい。

原稿サイズの初期値の選択は、次のとおりです。

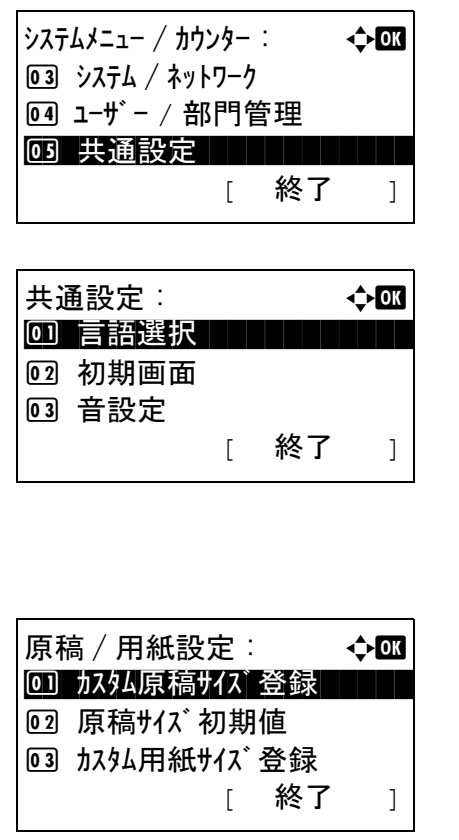

**1** システム / カウンターメニューで、△または▽キーを押 して、[ 共通設定 ] を選択してください。

**10** OK キーを押してください。「完了しました。」が表示さ

れ、原稿 / 用紙設定メニューに戻ります。

- **2** OK キーを押してください。共通設定メニューが表示さ れます。
- **3** △または▽キーを押して、[ 原稿 / 用紙設定 ] を選択して ください。
- **4** OK キーを押してください。原稿 / 用紙設定メニューが 表示されます。
- 5 △または▽キーを押して、[原稿サイズ初期値]を選択 してください。

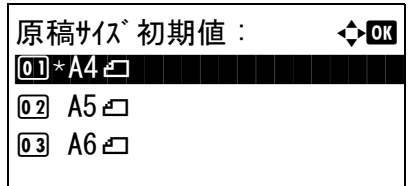

- **6** OK キーを押してください。原稿サイズ初期値メニュー が表示されます。
- **7** △または▽キーを押して、初期として使用する原稿サ イズを選択してください。
- **8** OK キーを押してください。「完了しました。」が表示さ れ、原稿 / 用紙設定メニューに戻ります。

#### <span id="page-203-0"></span>カスタム用紙サイズ、用紙種類の登録

頻繁に使用する用紙サイズを、カスタム用紙サイズとして登録できます。登録したサイズは、手差しトレイの用紙 サイズ選択時に表示されます。

登録できるサイズは次のとおりです。

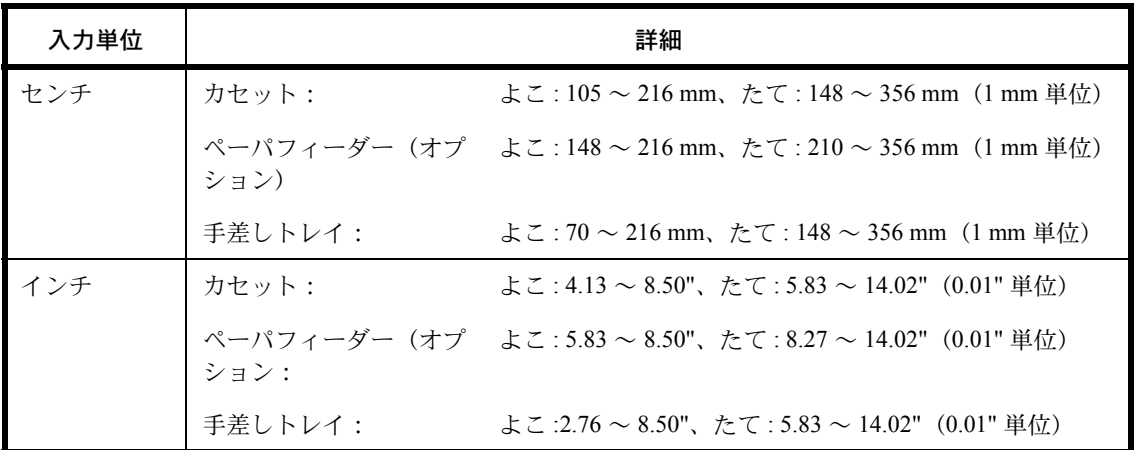

カスタム用紙サイズは、給紙元ごとに追加できます。

カスタム用紙サイズの登録は、次のとおりです。

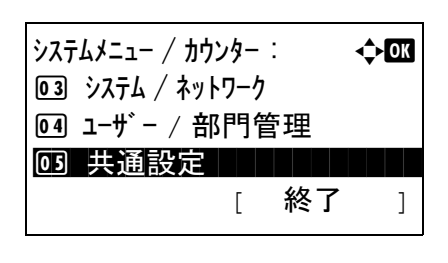

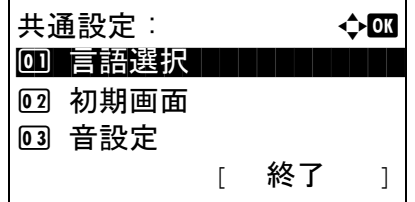

- **1** システム / カウンターメニューで、△または▽キーを押 して、「共通設定1を選択してください。
- **2** OK キーを押してください。共通設定メニューが表示さ れます。
- **3** △または▽キーを押して、[ 原稿 / 用紙設定 ] を選択して ください。

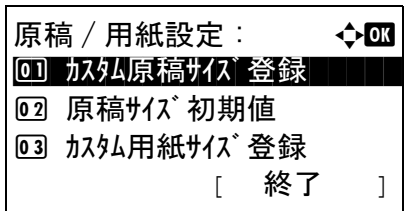

カスタム用紙サイズ 登録 : ◆ ■ <u>0 1</u> カセット 1 サイズ | | | | | | | | | | |

**サイズ 入力 (Y): キング 6K**  $(148 - 356)$ <sup>x</sup> \*\*\*\*\*356\*mm

2 カセット 2 サイズ 3 カセット 3 サイズ

- **4** OK キーを押してください。原稿 / 用紙設定メニューが 表示されます。
- **5** △または▽キーを押して、[ カスタム用紙サイズ登録 ] を選択してください。
- **6** OK キーを押してください。カスタム用紙サイズ登録メ ニューが表示されます。
- **7** カスタム用紙サイズを使用する給紙元を選択し、OK キーを押してください。[サイズ入力(Y)]が表示さ れます。

8

- **8** テンキーで、「Y」(たて)のサイズを入力してくださ  $V_{\lambda_{\alpha}}$
- **サイズ 入力 (X): 2008**  $(70 - 216)$  $\leftrightarrow$  216 mm
- **9 OK キーを押してください。[サイズ入力(X)]が表示** されます。
	- **10** テンキーで、「X」(よこ)のサイズを入力してくださ  $\mathcal{V}^{\, \mathcal{I}^{\,}_{\, o}}$
	- **11** OK キーを押してください。「完了しました。」が表示さ れ、原稿 / 用紙設定メニューに戻ります。

#### カセットの用紙サイズと用紙種類

カセット 1、オプションのペーパーフィーダー(カセット 2 ~ 3)を使用するときの、使用する用紙のサイズと種 類を選択します。

選択できる用紙サイズと用紙種類は、次のとおりです。

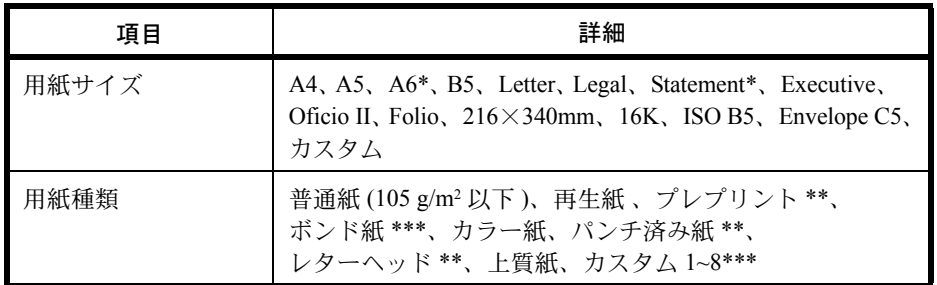

- \* カセット 1 のみ
- \*\* プレプリント、パンチ済み紙およびレターヘッドに印刷するときは [8-19 ペー](#page-214-0) ジの[特定用紙種類の動作設定](#page-214-0)を参照してください。
- \*\*\* 用紙種類を「普通紙」から変更する場合、8-14 ページの[用紙の種類設定](#page-209-0)を参 照してください。

カセットの用紙サイズと用紙種類の選択は、次のとおりです。

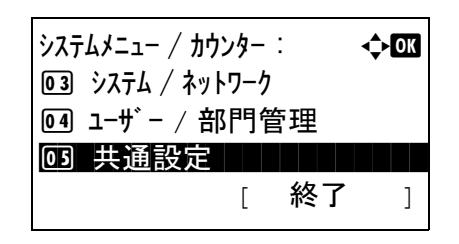

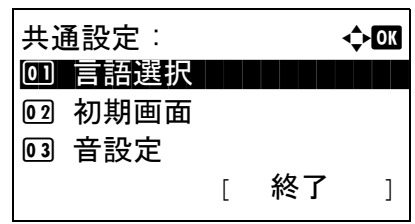

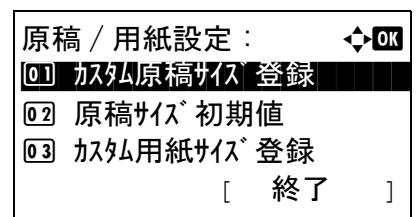

- **1** システム / カウンターメニューで、△または▽キーを押 して、[ 共通設定 ] を選択してください。
- **2** OK キーを押してください。共通設定メニューが表示さ れます。
- **3** △または▽キーを押して、[ 原稿 / 用紙設定 ] を選択して ください。
- **4** OK キーを押してください。原稿 / 用紙設定メニューが 表示されます。
- **5** △または▽キーを押して、[ カセット 1 設定 ]、[ カセット 2設定 ]、 [カセット3設定 ]のいずれかを選択し、OK キーを押してください。

本体カセット ( カセット 1 設定 ) を選択した場合、次 の手順に従ってください。同様に、オプションのカ セット ( カセット 2、3) を選択した場合も、設定して ください。

- **6** カセット 1 設定メニューが表示されます。
- **7** △または▽キーを押して、[ カセット 1 サイズ ] を選択し てください。
- **8** OK キーを押してください。カセット 1 サイズメニュー が表示されます。
- **9** △または▽キーを押して、使用する用紙サイズを選択 してください。
- **10** OK キーを押してください。カセット 1 設定メニューに 戻ります。
- **11** △または▽キーを押して、[ カセット 1 タイプ ] を選択し てください。
- **12** OK キーを押してください。カセット 1 タイプメニュー が表示されます。
- **13** △または▽キーを押して、使用する用紙種類を選択し てください。
- **14** OK キーを押してください。「完了しました。」が表示さ れ、カセット 1 設定メニューに戻ります。

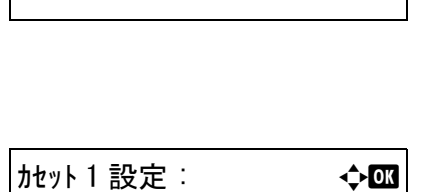

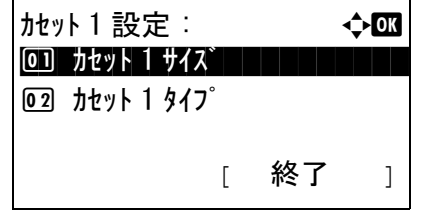

カセット 1 サイズ : a b  $\overline{0}$   $\rightarrow$  A4  $\overline{1}$ 

 $02$  A5  $\Box$  $\boxed{03}$  A6 $\boxed{}$ 

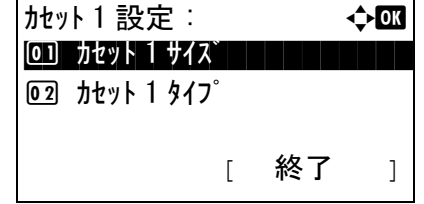

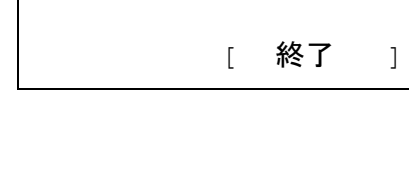

カセット 1 タイプ : a b \*\*\*\*\*\*\*\*\*\*\*\*\*\*\*\*\*\*\*\*\* 1 \*普通紙

02 再生紙 **03 プレプリント** 

#### 手差しトレイの用紙サイズと用紙種類

手差しトレイを使用するときの、使用する用紙サイズと種類を選択してください。よく使用する用紙サイズと種類 をあらかじめ登録しておくことができます。

選択できる用紙サイズと用紙種類は、次のとおりです。

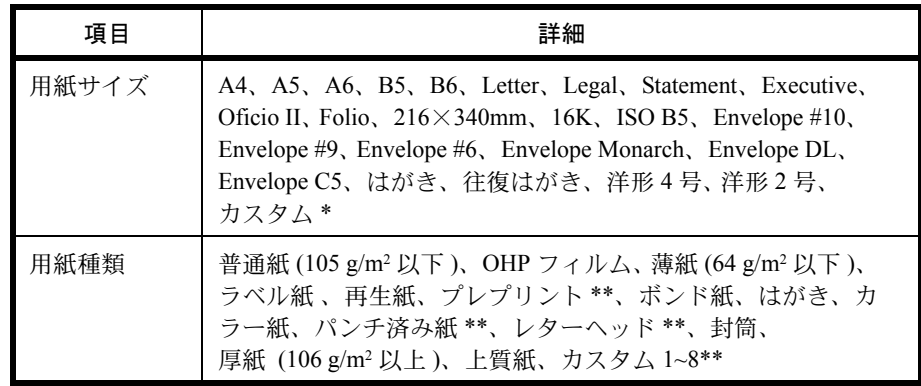

- \* [カスタム用紙サ](#page-203-0)イズ (カスタム)の登録方法は、8-8 ページのカスタム用紙サ [イズ、用紙種類の登録](#page-203-0)を参照してください。
- \*\* 用紙種類のカスタム 1 ~ 8 の登録方法は、8-14 ページの[用紙の種類設定](#page-209-0)を参 照してください。 また、プレプリント、パンチ済み紙およびレターヘッドに印刷するときは 8-19 ページの[特定用紙種類の動作設定](#page-214-0)を参照してください。

参考:用紙種類を「普通紙」から変更する場合、8-8 ページの[カスタム用紙サイズ、用紙種類の登録](#page-203-0)を参照してくださ い。

手差しトレイの用紙サイズと用紙種類の選択は、次のとおりです。

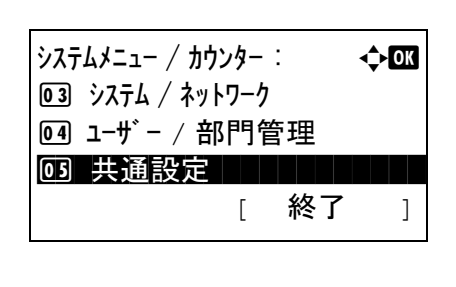

共通設定 :  $\rightarrow$   $\bullet$   $\Box$ 0 言語選択 コンコンコント

[ 終了 ]

2 初期画面 3 音設定

- **1** システム / カウンターメニューで、△または▽キーを押 して、[ 共通設定 ] を選択してください。
- **2** OK キーを押してください。共通設定メニューが表示さ れます。
- **3** △または▽キーを押して、[ 原稿 / 用紙設定 ] を選択して ください。

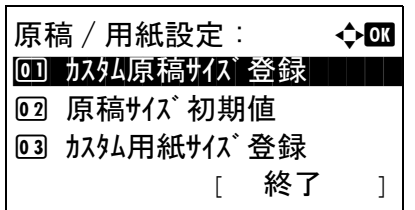

手差し設定 : a b 0] 手差しサイズ ┃ ┃ ┃ ┃ ┃ ┃

手差しサイズ a b  $\bullet$ 1 \*A4  $\Box$ 

[ 終了 ]

02 手差しタイプ

 $\boxed{02}$  A5  $\boxed{}$  $03$  A6  $\Box$ 

- **4** OK キーを押してください。原稿 / 用紙設定メニューが 表示されます。
- **5** △または▽キーを押して、[ 手差し設定 ] を選択してく ださい。
- **6** OK キーを押してください。手差し設定メニューが表示 されます。
- **7** △または▽キーを押して、[ 手差しサイズ ] を選択して ください。
- **8** OK キーを押してください。手差しサイズメニューが表 示されます。
- **9** △または▽キーを押して、使用する用紙サイズを選択 してください。
- 手差し設定 : ◆ ◆ ● 回 手差しサイズ 02 手差しタイプ | | | | | <u>02</u> 手差しタイプ
- **10** OK キーを押してください。手差し設定に戻ります。

- **11** △または▽キーを押して、[ 手差しタイプ ] を選択して ください。
- **12** OK キーを押してください。手差しタイプメニューが表 示されます。
- **13** △または▽キーを押して、使用する用紙種類を選択し てください。
- **14** OK キーを押してください。「完了しました。」が表示さ れ、手差し設定メニューに戻ります。

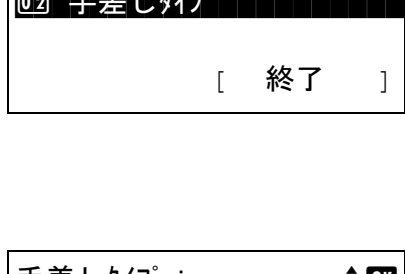

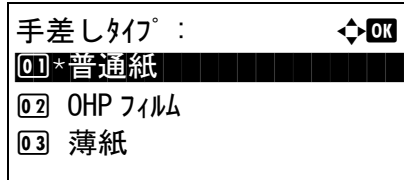

#### <span id="page-209-0"></span>用紙の種類設定

本機は、使用できる用紙の種類を設定して印刷できます。あらかじめ選択されている用紙だけでなく、カスタム用 紙を選択し、重さを定義できます。用紙の種類は、操作パネルから定義できます。使用できる用紙の種類、出荷時 の用紙の重さは、次のとおりです。なお、用紙の重さは、必要に応じて変更することができます。

重要:用紙の重さを変更した場合、トナーの定着不良により画像に不具合が発生する場合があります。

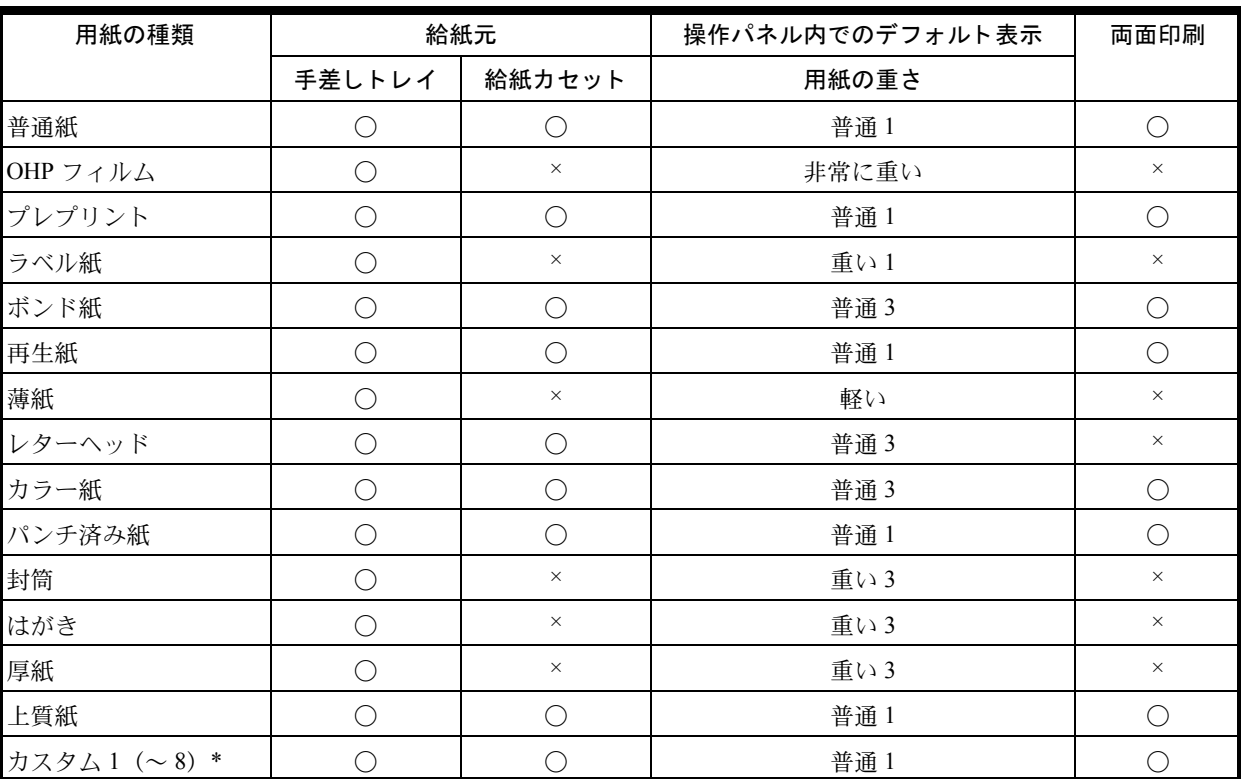

\* カスタム 1 ~ 8 は、両面印刷と用紙種類名の変更ができます。

また、カスタム 1 ~ 8 は、両面印刷と用紙種類名の変更ができます。

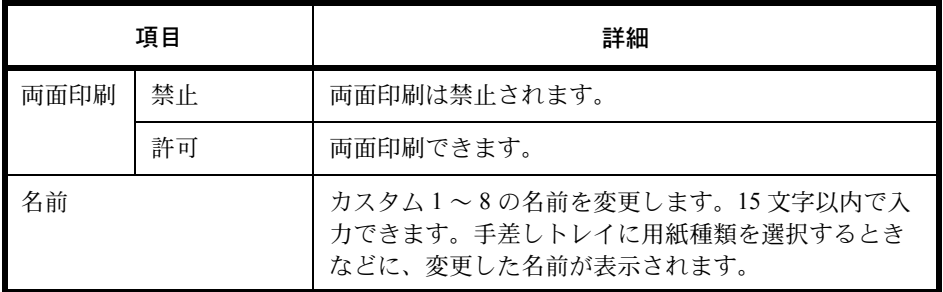

用紙の種類を設定する操作手順は、次のとおりです。

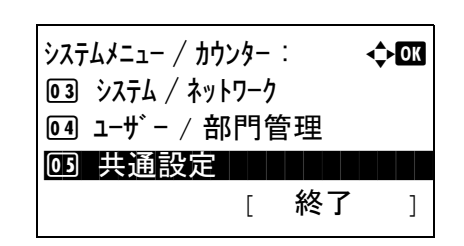

**1** システム / カウンターメニューで、△または▽キーを押 して、[ 共通設定 ] を選択してください。

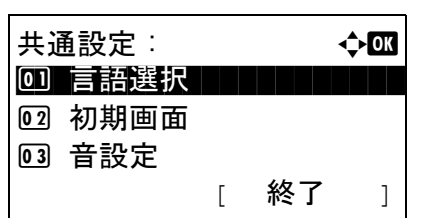

原稿 / 用紙設定 : 4→ △ 01 カスタム原稿サイズ登録

用紙種類の設定 : K 本 面 0 普通紙 コンコンコント

[ 終了 ]

[ 終了 ]

02 原稿サイズ初期値 03 カスタム用紙サイズ 登録

02 OHP フィルム 03 薄紙

- **2** OK キーを押してください。共通設定メニューが表示さ れます。
- **3** △または▽キーを押して、[ 原稿 / 用紙設定 ] を選択して ください。
- **4** OK キーを押してください。原稿 / 用紙設定メニューが 表示されます。
- 5 △または▽キーを押して、[用紙種類の設定]を選択し てください。
- **6** OK キーを押してください。用紙種類の設定メニューが 表示されます。
- **7** △または▽キーを押して、使用する用紙種類を選択し てください。

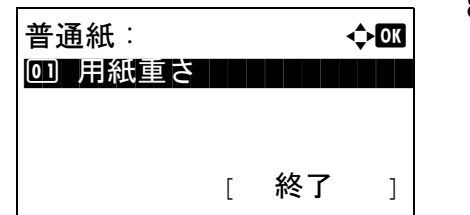

用紙重さ : a b

 $\bm{0}$  \*普通 1  $\bm{1}$  . The set  $\bm{1}$ 

6 普通 2

08 軽い

- **8** OK キーを押してください。選択した用紙種類メニュー が表示されます。
- **9** △または▽キーを押して、[ 用紙重さ ] を選択してくだ さい。
- **10** OK キーを押してください。用紙重さメニューが表示さ れます。
- **11** △または▽キーを押して、使用する用紙の用紙重さを 選択してください。

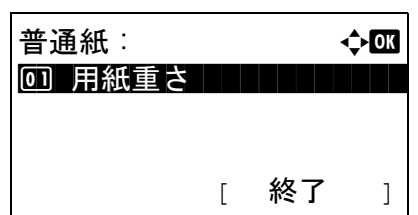

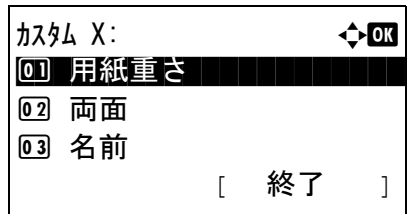

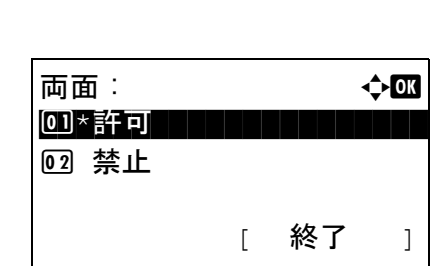

**12** OK キーを押してください。「完了しました。」が表示さ れ、選択した用紙種類メニューに戻ります。

用紙種類の「カスタム 1 ~ 8」を選んだ場合、さらに 両面印刷と用紙種類名の変更が設定できます。

- **13** △または▽キーを押して、[ 両面 ] を選択してください。
- **14** OK キーを押してください。両面メニューが表示されま す。
- **15** △または▽キーを押して、[許可]もしくは[禁止]を選択 してください。
- **16** OK キーを押してください。「完了しました。」が表示さ れ、選択したカスタム用紙種類メニューに戻ります。
- **17** △または▽キーを押して、[ 名前 ] を選択してください。
- **18** OK キーを押してください。名前入力メニューが表示さ れます。

カスタム用紙の名前を入力します。

参考:文字の入力方法は、 付録 -5 ページの[文字の入力方](#page-442-0) [法](#page-442-0)を参照してください。

**19** OK キーを押してください。「完了しました。」が表示さ れ、選択したカスタム用紙種類メニューに戻ります。

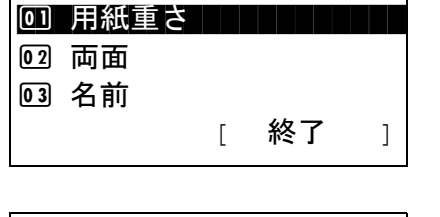

 $\n 12.34 \times 10^{-10}$ 

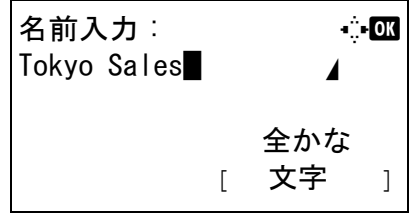

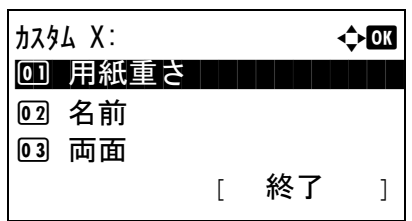

#### 自動用紙の用紙種類

用紙選択で [ 自動 ] が選択されているときに、自動で選択される用紙を用紙の種類で限定することができます。例 えば「普通紙」を選択すると、指定したサイズの普通紙がセットされている給紙元が選択されます。 「全用紙種類1を選択すると、用紙の種類に関係なく、指定したサイズの用紙がセットされた給紙元が選択されま す。

自動用紙の用紙種類を選択する操作手順は、次のとおりです。

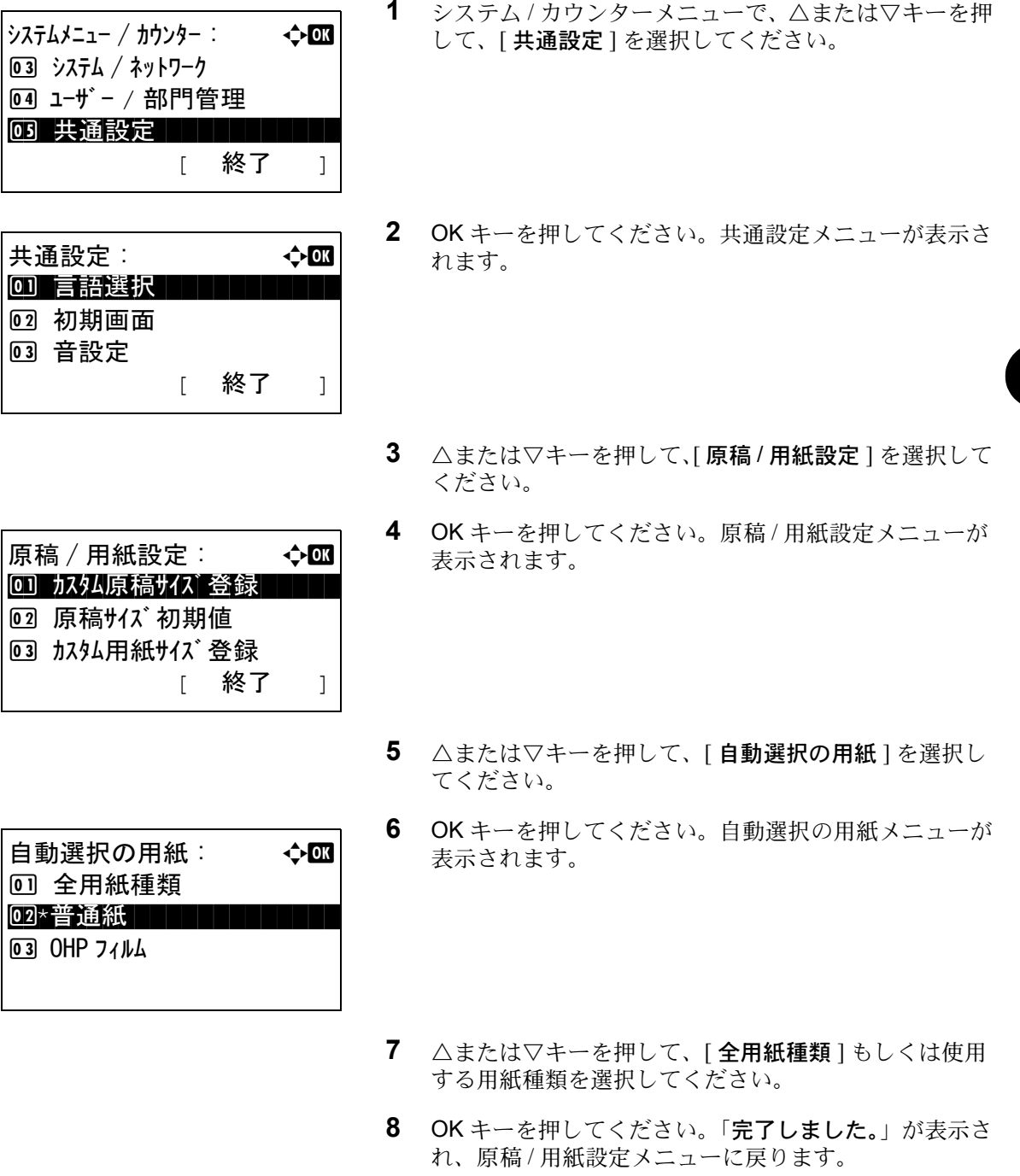

#### 優先給紙元

優先して使用する給紙元を、カセット1~3と手差しトレイから選択できます。

参考:[ カセット2 **]**、[ カセット 3**]** は、オプションのペーパフィーダーを装着したときに表示されます。

優先給紙元を選択する操作手順は、次のとおりです。

**1** システム / カウンターメニューで、△または▽キーを押 して、[ 共通設定 ] を選択してください。 **2** OK キーを押してください。共通設定メニューが表示さ れます。 **3** △または▽キーを押して、[ 原稿 / 用紙設定 ] を選択して ください。 **4** OK キーを押してください。原稿 / 用紙設定メニューが 表示されます。 5 △または▽キーを押して、[優先給紙元]を選択してく ださい。 **6** OK キーを押してください。優先給紙元メニューが表示 されます。  $\rightarrow$ ステムメニュー / カウンター :  $\rightarrow$ 3 システム / ネットワーク 4 ユーザー / 部門管理 03 共通設定 | | | | | | | [ 終了 ] 共通設定 : a b 00 言語選択 コココココ 2 初期画面 03 音設定 [ 終了 ] 原稿 / 用紙設定 : a b 01 カスタム原稿サイズ登録 02 原稿サイズ 初期値 03 カスタム用紙サイズ 登録 [ 終了 ] 優先給紙元 : 4000 \*\*\*\*\*\*\*\*\*\*\*\*\*\*\*\*\*\*\*\*\* 1 \*カセット 12 カセット 2 3 カセット 3

- **7** △または▽キーを押して、優先して使用する給紙元を 選択してください。
- **8** OK キーを押してください。「完了しました。」が表示さ れ、共通設定メニューに戻ります。

#### <span id="page-214-0"></span>特定用紙種類の動作設定

パンチ済み紙、プレプリント、レターヘッドに印刷するとき、原稿のセット方法やコピー機能の組み合わせによっ ては、穴の位置が揃わなかったり、天地が逆に印刷されたりすることがあります。そのようなときに、この設定で 「印刷方向合わせ1を選択し、仕上がりの向きを揃えます。仕上がりの用紙の天地が逆になっても問題がない場合 は、「速度優先1を選択します。

設定項目と内容は、次のとおりです。

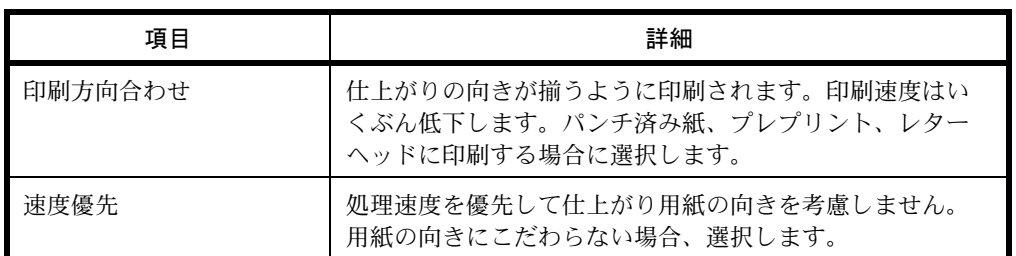

[ 印刷方向合わせ **]** を選択した場合は、次の方法で用紙を補給してください。

例:レターヘッドにコピーする場合

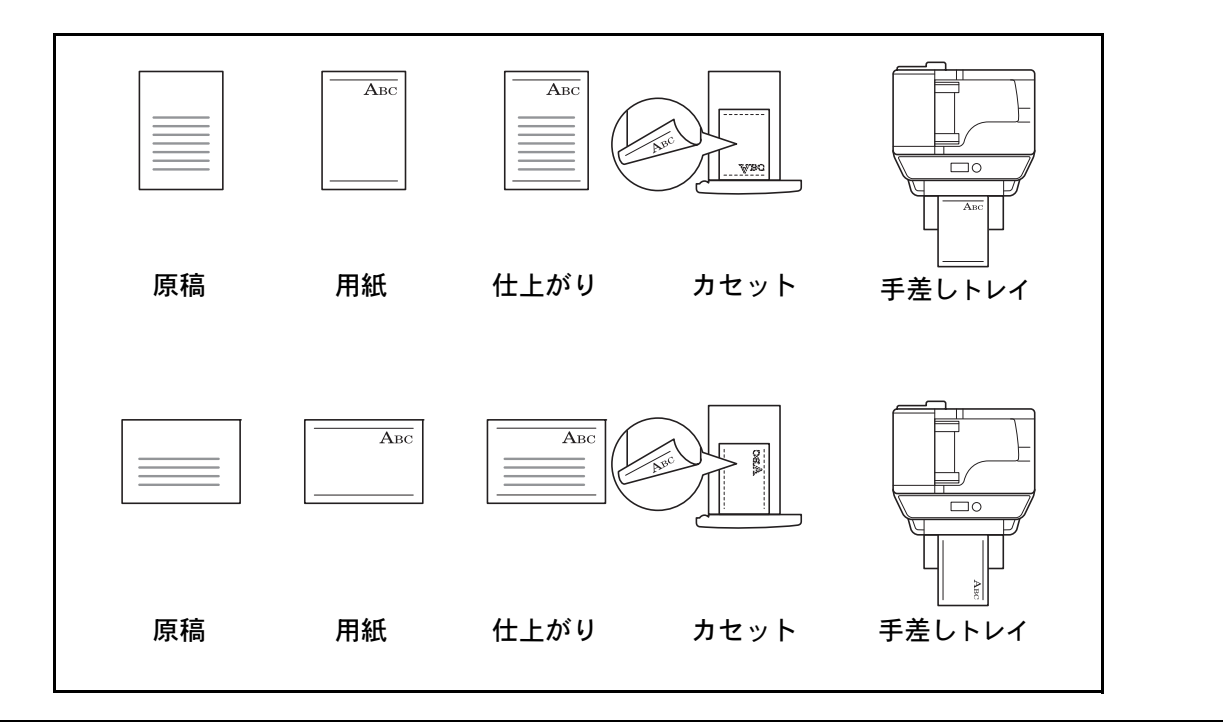

参考:手差しトレイに表紙用の用紙をセットするときは、印字面を上にして補給してください。カセットに表紙用 の用紙をセットするときは、印字面を下にして補給してください。

特定用紙種類の動作設定の操作手順は、次のとおりです。

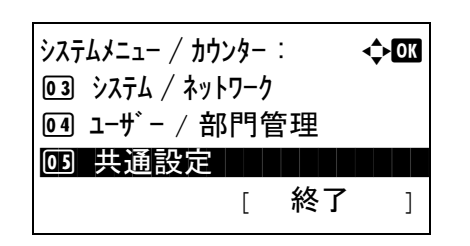

**1** システム / カウンターメニューで、△または▽キーを押 して、[ 共通設定 ] を選択してください。

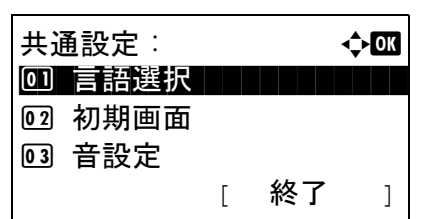

原稿 / 用紙設定 : 4→ △ 01 カスタム原稿サイズ登録

特定用紙種類動作 : ◆ 03

[ 終了 ]

02 原稿サイズ初期値 03 カスタム用紙サイズ 登録

回 印刷方向合わせ  $[02]$ \*速度優先

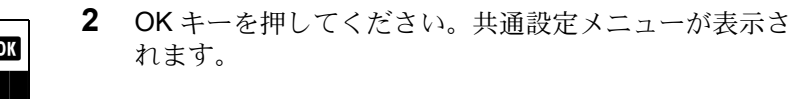

- **3** △または▽キーを押して、[ 原稿 / 用紙設定 ] を選択して ください。
- **4** OK キーを押してください。原稿 / 用紙設定メニューが 表示されます。
- **5** △または▽キーを押して、[ 特定用紙種類動作 ] を選択 してください。
- **6** OK キーを押してください。特定用紙種類動作メニュー が表示されます。
- **7** △または▽キーを押して、[ 印刷方向合わせ ] もしくは [ 速度優先 **]** を選択してください。
- **8** OK キーを押してください。「完了しました。」が表示さ れ、原稿 / 用紙設定メニューに戻ります。

#### 部数制限

1回でコピーできる部数を制限することができます。設定できる部数は1~999部です。

部数制限設定の操作手順は、次のとおりです。

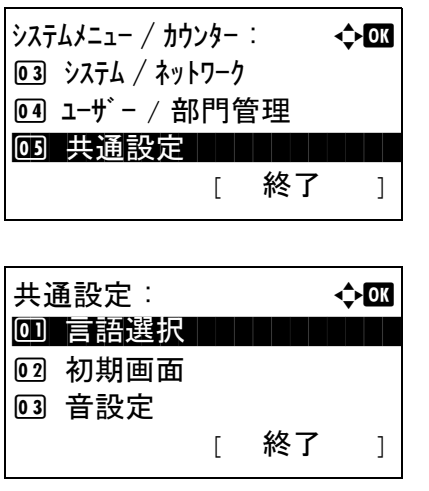

- **1** システム / カウンターメニューで、△または▽キーを押 して、[ 共通設定 ] を選択してください。
- **2** OK キーを押してください。共通設定メニューが表示さ れます。
- **3** △または▽キーを押して、[ 部数制限 ] を選択してくだ さい。
- **4** OK キーを押してください。部数制限メニューが表示さ れます。
- **5** △または▽キーを押して、制限する部数を入力してく ださい。
- **6** OK キーを押してください。「完了しました。」が表示さ れ、共通設定メニューに戻ります。

# 入力長さの単位

用紙サイズなどの長さを入力するときの単位を、インチとミリメートルから選択できます。

入力単位を切り替える操作手順は、次のとおりです。

2 初期画面 3 音設定

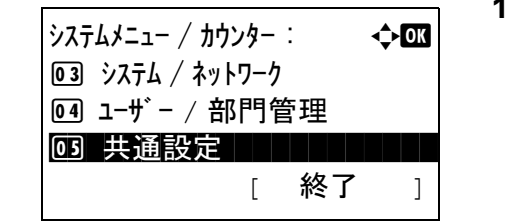

共通設定 : 本文 心 0 言語選択 ココココココ

[ 終了 ]

部数制限 : L b  $(1 - 999)$ 

■ 999 部

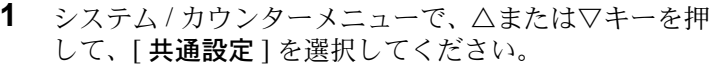

- **2** OK キーを押してください。共通設定メニューが表示さ れます。
- 3 △または▽キーを押して、[入力長さ単位]を選択して ください。

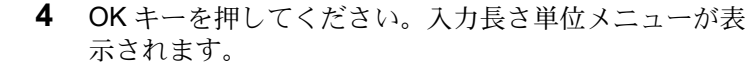

- **5** △または▽キーを押して、[inch] もしくは [mm] を選択 してください。
- **6** OK キーを押してください。「完了しました。」が表示さ れ、共通設定メニューに戻ります。

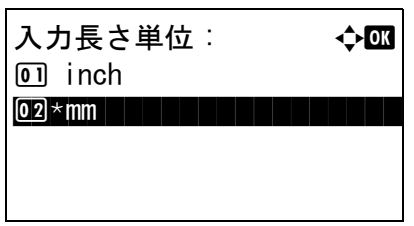

# エラー処理設定

エラーが発生したときに印刷を停止するか、続行するかを選択します。エラーの種類と処理方法は次のとおりで す。

# 両面用紙エラー

選択した用紙サイズまたは用紙種類で、両面印刷できない場合の処理方法を選択します。

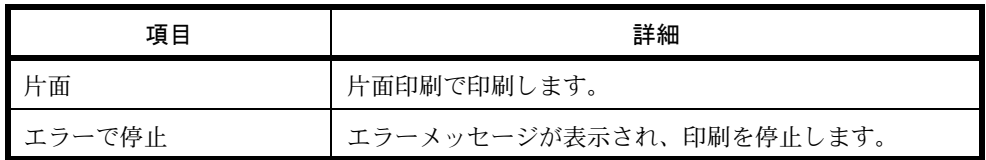

# 用紙ミスマッチエラー

コンピューターからの印刷時、選択した用紙サイズまたは用紙種類と選択した給紙元にセットされている用紙サイ ズまたは用紙種類が一致しない場合の処理方法を選択します。

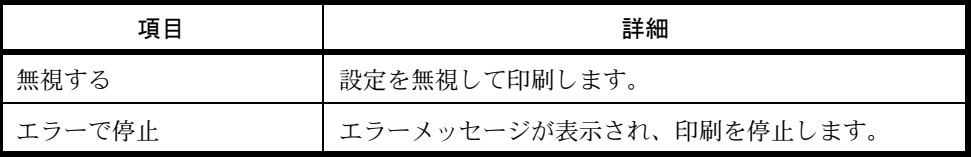

エラー処理設定の操作手順は、次のとおりです。

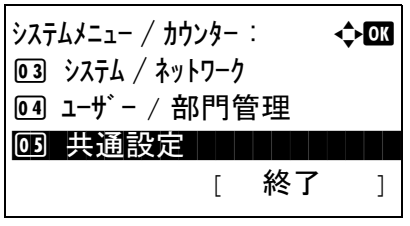

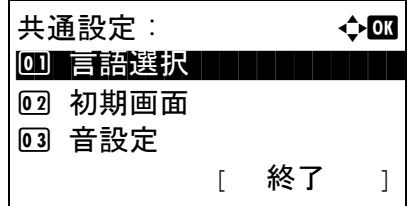

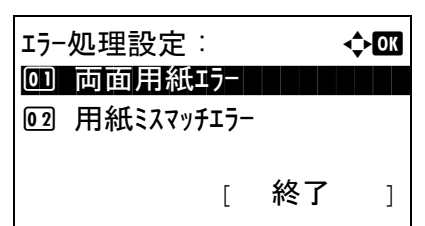

- **1** システム / カウンターメニューで、△または▽キーを押 して、[ 共通設定 ] を選択してください。
- **2** OK キーを押してください。共通設定メニューが表示さ れます。
- 3 △または▽キーを押して、[エラー処理設定]を選択し てください。
- **4** OK キーを押してください。エラー処理設定メニューが 表示されます。
- 5 △または▽キーを押して、「両面用紙エラー1を選択し てください。

8

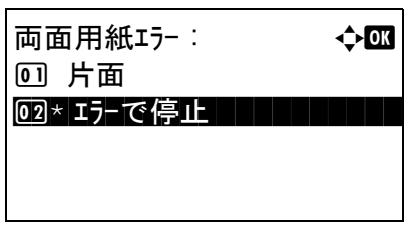

エラー処理設定: <  $\rightarrow$ 

02 用紙ミスマッチエラー

[ 終了 ]

01 両面用紙エラー

- **6** OK キーを押してください。両面用紙エラーメニューが 表示されます。
- **7** △または▽キーを押して、両面エラー時の処理方法を 選択してください。
- **8** OK キーを押してください。「完了しました。」が表示さ れ、エラー処理設定メニューに戻ります。
- **9** △または▽キーを押して、[用紙ミスマッチエラー]を 選択してください。
- **10** OK キーを押してください。用紙ミスマッチエラーメ ニューが表示されます。
- **11** △または▽キーを押して、用紙ミスマッチ時の処理方 法を選択してください。
- **12** OK キーを押してください。「完了しました。」が表示さ れ、エラー処理設定メニューに戻ります。

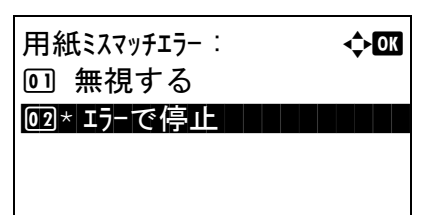

# 日付 / タイマーの設定

日付 / タイマーの設定では、日付や時間に関する次の設定ができます。

- 日付 / [時刻](#page-219-0) […8-24](#page-219-0)
- [日付形式](#page-221-0) …[8-26](#page-221-0)
- [時差](#page-222-0) …[8-27](#page-222-0)
- [サマータイム](#page-223-0) …[8-28](#page-223-0)
- [エラー後自動継続](#page-224-0) …[8-29](#page-224-0)
- [低電力モード時間](#page-227-0) […8-32](#page-227-0)
- [スリープレベル](#page-228-0) […8-33](#page-228-0)
- [スリープ時間](#page-230-0) […8-35](#page-230-0)
- [オートパネルリセット](#page-231-0) …[8-36](#page-231-0)
- [使用禁止時刻の設定](#page-233-0) …[8-38](#page-233-0)

参考:ユーザー管理が有効の場合、管理者の権限でログインすると変更できます。

### <span id="page-219-0"></span>日付 / 時刻

本機をご使用の地域の日付と時刻を設定してください。メール送信を実行すると、ここで設定した日付と時刻が送 信時刻としてメールのヘッダーに記録されます。

注意:日付 / 時刻の設定は、必ず時差を設定してから行ってください。

日付と時刻を設定する操作手順は、次のとおりです。

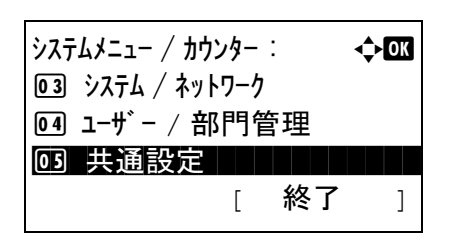

共通設定 : → → → 63 00 言語選択 コココココ 2 初期画面 3 音設定 [ 終了 ]

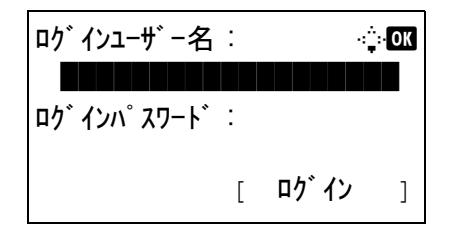

- **1** システム / カウンターメニューで、△または▽キーを押 して、[ 共通設定 ] を選択してください。
- **2** OK キーを押してください。共通設定メニューが表示さ れます。
- **3** △または▽キーを押して、[ 日時設定 ] を選択し、OK キーを押してください。

ログイン画面が表示されます。ログインユーザー名と パスワードを入力し、「ログイン1(右セレクトキー) を押してください。

参考:工場出荷時のログインユーザー名およびパスワード は、ともに 3500 です。 文字入力の詳細は、付録 -4 の文字入力の方法を参照してく ださい。

**4** 日時設定メニューが表示されます。

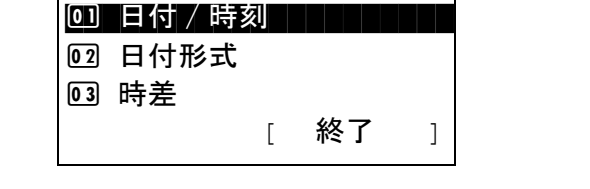

日時設定 : → → → OM

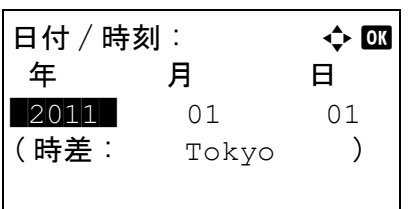

さい。

**5** △または▽キーを押して、[ 日付 / 時刻 ] を選択してくだ

- **6** OK キーを押してください。日付 / 時刻メニューが表示 されます。
- **7** 日付を設定します。

Y またはZキーを押すと、カーソル位置が左右に移動し ます。△または▽キーを押すと、カーソル位置の数値 が増減します。年、月、日を入力してください。

- 日付 / 時刻 : 4 → 6 100 時 分 秒 **THE 11:**  $45: 50$ (時差:  $_{\rm{Tokyo}}$  )
- **8** OKキーを押してください。日付/時刻メニューが表示さ れます。
	- **9** 時刻を設定します。

くまたはトキーを押すと、カーソル位置が左右に移動し ます。△または▽キーを押すと、カーソル位置の数値 が増減します。時、分、秒を入力してください。

**10** OK キーを押してください。「完了しました。」が表示さ れ、日時設定メニューに戻ります。

参考:お試しのアプリケーション(8-179 [ページ](#page-374-0))が起動し ているときに日付 / 時刻を変更しようとした場合、「日付設 定を変更するとお試し機能が使用できなくなります。」とい うメッセージが表示されます。日付 / 時刻を変更する場合 は、[はい](左セレクトキー)を押してください。

#### <span id="page-221-0"></span>日付形式

日付の年、月、日の並び順を選択できます。年は、西暦で表示されます。

日付形式を選択する操作手順は、次のとおりです。

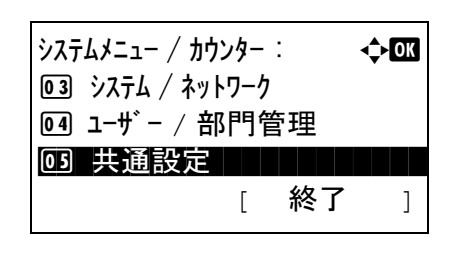

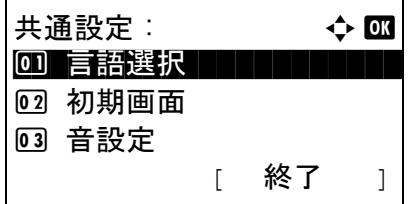

ログインユーザー名 : L b

[ ログイン ]

\*\*\*\*\*\*\*\*\*\*\*\*\*\*\*\* ログインパスワード :

- **1** システム / カウンターメニューで、△または▽キーを押 して、[ 共通設定 ] を選択してください。
- **2** OK キーを押してください。共通設定メニューが表示さ れます。
- **3** △または▽キーを押して、[ 日時設定 ] を選択し、OK キーを押してください。

ログイン画面が表示されます。ログインユーザー名と パスワードを入力し、[ログイン](右セレクトキー) を押してください。

参考:工場出荷時のログインユーザー名およびパスワード は、ともに 3500 です。 文字入力の詳細は、付録 -4 の文字入力の方法を参照してく ださい。

**4** 日時設定メニューが表示されます。

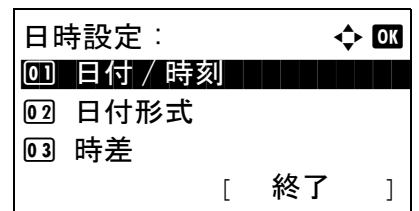

- **5** △または▽キーを押して、[ 日付形式 ] を選択してくだ さい。
- . **6** OK キーを押してください。日付形式メニューが表示さ れます。
- **7** △または▽キーを押して、[月/日/年]、[日/月/年]もしく は [ 年 / 月 / 日 ] を選択してください。

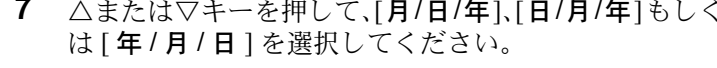

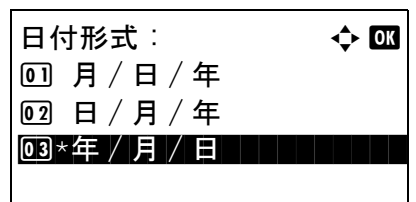

**8** OK キーを押してください。「完了しました。」が表示さ れ、日時設定メニューに戻ります。

#### <span id="page-222-0"></span>時差

ご使用の地域での、GMT(世界標準時)からの時差を設定してください。

時差を設定する操作手順は、次のとおりです。

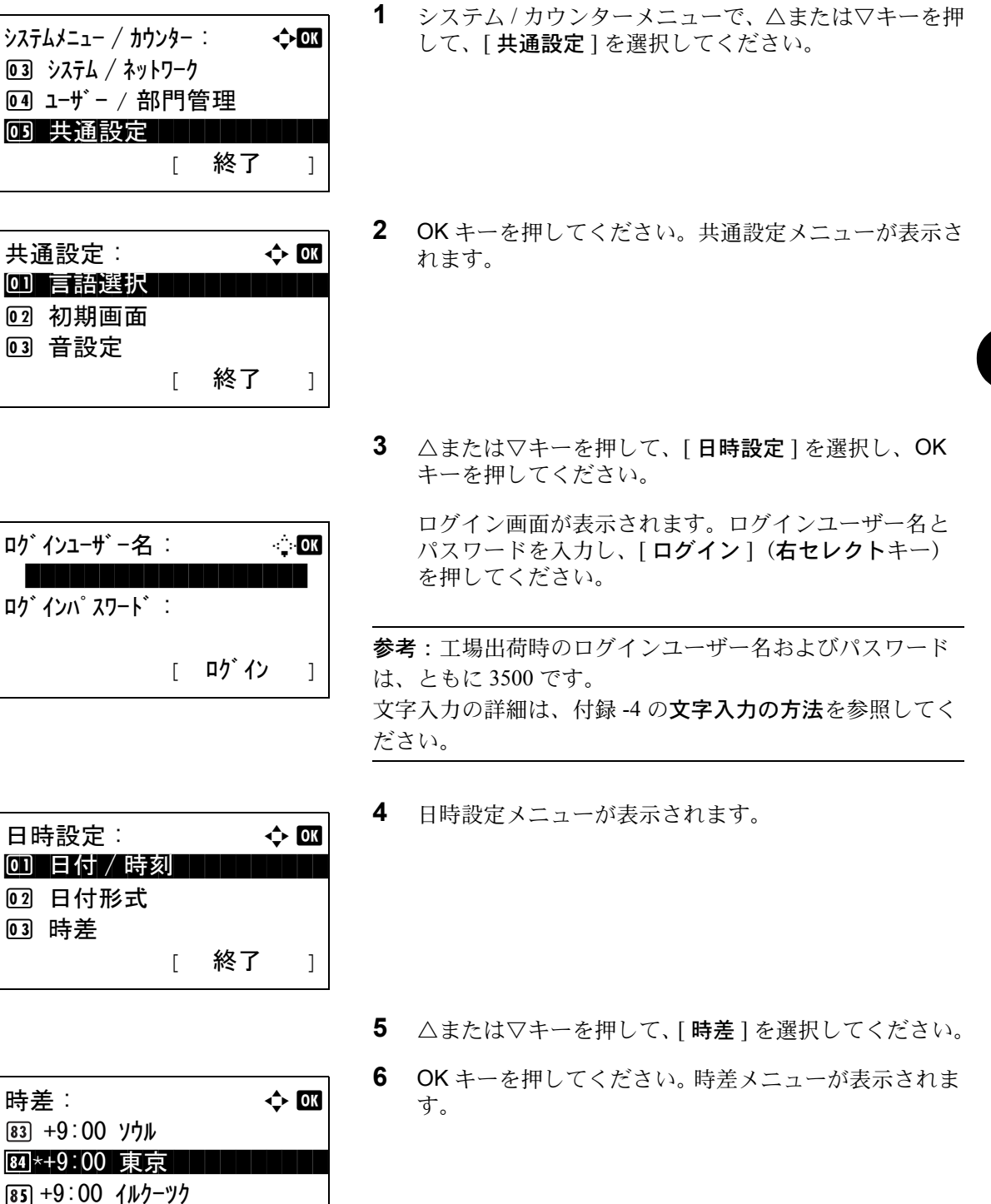

**7** △または▽キーを押して、地域を選択してください。

**8** OK キーを押してください。「完了しました。」が表示さ れ、日時設定メニューに戻ります。

参考:サマータイムを利用していない地域を選択した場合、 サマータイムの設定は表示されません。

# <span id="page-223-0"></span>サマータイム

サマータイムを使用するかどうかを設定します。

サマータイム設定の操作手順は次のとおりです。

 $\dot{\mathcal{Y}}$ ステムメニュー / カウンター :  $\qquad \qquad \qquad \qquad \qquad$ 3 システム / ネットワーク 4 ユーザー / 部門管理 03 共通設定 [ 終了 ]

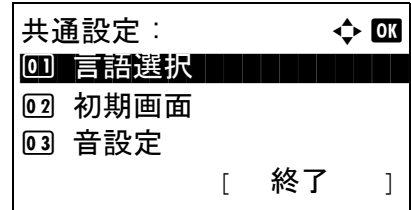

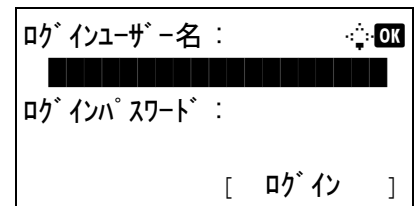

- **1** システム / カウンターメニューで、△または▽キーを押 して、[ 共通設定 ] を選択してください。
- **2** OK キーを押してください。共通設定メニューが表示さ れます。
- **3** △または▽キーを押して、[ 日時設定 ] を選択し、OK キーを押してください。

ログイン画面が表示されます。ログインユーザー名と パスワードを入力し、[ログイン](右セレクトキー) を押してください。

参考:工場出荷時のログインユーザー名およびパスワード は、ともに 3500 です。 文字入力の詳細は、付録 -4 の文字入力の方法を参照してく ださい。

- 日時設定 : → → 心 63 0] 日付/時刻 | | | | | | | 02 日付形式 3 時差 [ 終了 ]
- **4** 日時設定メニューが表示されます。

**5** △または▽キーを押して、[ サマータイム ] を選択して ください。

 $\uparrow$  +  $\uparrow$  +  $\uparrow$ 00 \*設定しない | | | | | | | | 02 設定する

- **6** OK キーを押してください。サマータイムメニューが表 示されます。
- **7** △または▽キーを押して、[ 設定しない ] もしくは [ 設定 する ] を選択してください。
- **8** OK キーを押してください。「完了しました。」が表示さ れ、日時設定メニューに戻ります。

### <span id="page-224-0"></span>エラー後自動継続

印刷中にエラーが発生すると、通常は印刷が停止してユーザーによる対処を待ちます。エラー後自動継続は、エ ラー発生後一定時間が経過すると、自動で印刷を再開する機能です。

自動継続可能なエラーは次のとおりです。

この用紙は両面印刷できません。 送信エラーです。 認証サーバーに接続できません。 部門コードが違います。ジョブを中止します。 部門制限の管理を超えました。印刷できません。 部門制限の管理を超えました。読み込みできません。 ジョブが保存できません。[OK] を押してください。 部門管理の制限を超えました。ジョブを中止します。 ポーリングボックスの制限を超えました。ジョブを中止します。 メモリーオーバーフローです。一部印刷されないページが あります。 読み込み制限ページ数に達しました。ジョブを中止します。 プリントオーバーランです。ジョブを一時停止しました。 KPDL エラーです。ジョブを中止します。 USB メモリーエラーです。ジョブを中止します。 複数印刷できません。[OK] を押してください。

### エラー後の自動継続の使用 / 不使用

エラー後の自動継続を使用するかどうかを設定します。 操作手順は次のとおりです。

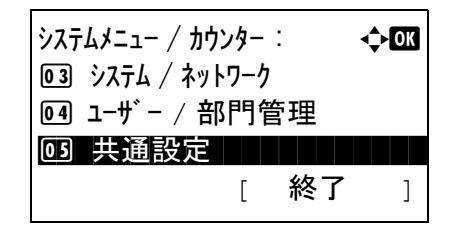

**1** システム / カウンターメニューで、△または▽キーを押 して、[ 共通設定 ] を選択してください。

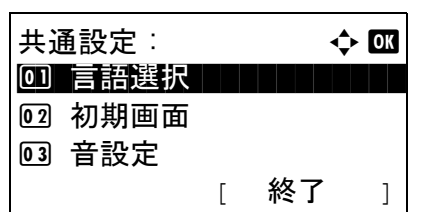

ログインユーザ −名 : 2000

[ ログイン ]

**\*\*\*\*\*\*\*\*\*\*\*\*\*\*** ログインパスワード :

- **2** OK キーを押してください。共通設定メニューが表示さ れます。
- **3** △または▽キーを押して、[ タイマー設定 ] を選択し、 OK キーを押してください。

ログイン画面が表示されます。ログインユーザー名と パスワードを入力し、[ログイン](右セレクトキー) を押してください。

参考:工場出荷時のログインユーザー名およびパスワード は、ともに 3500 です。 文字入力の詳細は、付録 -4 の文字入力の方法を参照してく ださい。

- **4** タイマー設定メニューが表示されます。
- タイマ−設定 : → → ◆ <mark>00</mark> 01 オートパ ネルリセット ファイン・コント 2 パネルリセット時間 03 低電力モード 時間 [ 終了 ]

エラー後自動継続 : ◆ 633 0 \*設定しない | | | | | | | | | 02 設定する

- **5** △または▽キーを押して、[ エラー後自動継続 ] を選択 してください。
- **6** OK キーを押してください。エラー後自動継続メニュー が表示されます。
- **7** △または▽キーを押して、[ 設定しない ] もしくは [ 設定 する **]** を選択してください。
- **8** OK キーを押してください。「完了しました。」が表示さ れ、タイマー設定メニューに戻ります。

#### エラー後自動継続時間

エラー後の自動継続を[設定する]に設定した場合は、印刷を再開するまでの時間を設定できます。範囲は5~ 495 秒 (5 秒単位)です。初期設定は「30]秒です。

0 を設定するとエラーは表示されません。

参考:エラー後の自動継続を[設定しない]に設定した場合は、エラー後自動継続時間は表示されません。

エラー後自動継続時間を設定する操作手順は、次のとおりです。

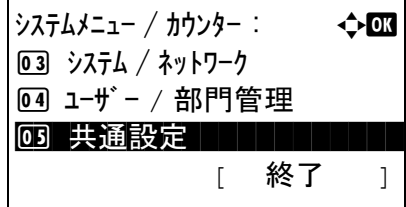

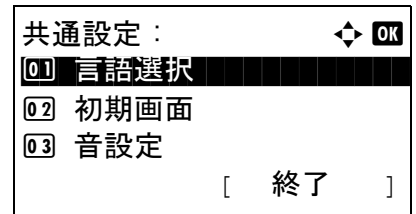

ログインユーザ −名 : 2000

[ ログイン ]

\*\*\*\*\*\*\*\*\*\*\*\*\*\*\*\*\*\*\* ログインパスワード :

- **1** システム / カウンターメニューで、△または▽キーを押 して、[ 共通設定 ] を選択してください。
- **2** OK キーを押してください。共通設定メニューが表示さ れます。
- **3** △または▽キーを押して、[ タイマー設定 ] を選択し、 OK キーを押してください。

ログイン画面が表示されます。ログインユーザー名と パスワードを入力し、[ログイン](右セレクトキー) を押してください。

8

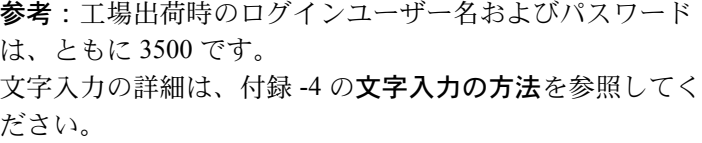

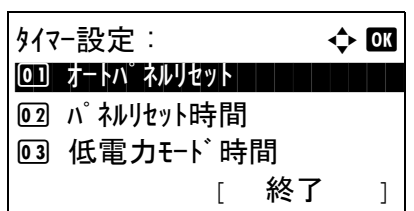

エラー後継続時間 : 小区  $(5 - 495)$ \*\*\*\*\*\*30\* 秒

**4** タイマー設定メニューが表示されます。

- **5** △または▽キーを押して、[ エラー後継続時間 ] を選択 してください。
- **6** OK キーを押してください。エラー後継続時間画面が表 示されます。
- **7** △または▽キーを押して、エラー後継続時間を入力し てください。エラーがクリアされるまでの時間を秒単 位で設定してください。 テンキーでは入力できません。
- **8** OK キーを押してください。「完了しました。」が表示さ れ、タイマー設定メニューに戻ります。

#### <span id="page-227-0"></span>低電力モード時間

低電力モードに移行するまでの時間を設定できます。範囲は1~240分(1分単位)です。初期設定は[1分]で す。

低電力モード時間を設定する操作手順は、次のとおりです。

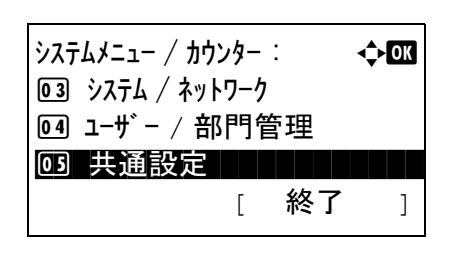

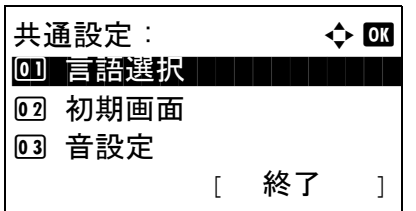

- **1** システム / カウンターメニューで、△または▽キーを押 して、[ 共通設定 ] を選択してください。
- **2** OK キーを押してください。共通設定メニューが表示さ れます。
- **3** △または▽キーを押して、[ タイマー設定 ] を選択し、 OK キーを押してください。

ログインユーザー名 : L b \*\*\*\*\*\*\*\*\*\*\*\* ログインパスワード : [ ログイン ]

ログイン画面が表示されます。ログインユーザー名と パスワードを入力し、[ ログイン **]**(右セレクトキー) を押してください。

参考:工場出荷時のログインユーザー名およびパスワード は、ともに 3500 です。 文字入力の詳細は、付録 -4 の文字入力の方法を参照してく ださい。

**4** タイマー設定メニューが表示されます。

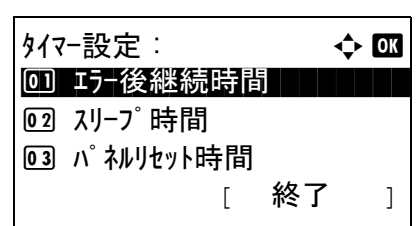

**5** △または▽キーを押して、[低電力モード時間]を選択 してください。

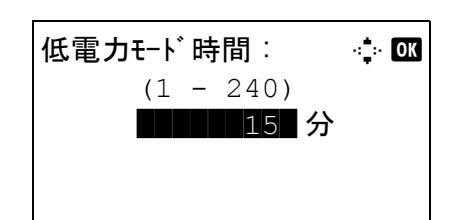

- **6** OK キーを押してください。低電力モード時間画面が表 示されます。
- **7** △または▽キーを押して、低電力モード時間を入力し てください。低電力状態に入るまでの時間を分単位で 設定してください。 テンキーでは入力できません。
- **8** OK キーを押してください。「完了しました。」が表示さ れ、タイマー設定メニューに戻ります。

<span id="page-228-0"></span>スリープレベル

スリープモードには、[復帰優先1と [節電優先1の2つのスリープレベルがあります。

- 復帰優先モード:節電優先モードよりもスリープモードからの復帰が早いです。
- 節電優先モード:復帰優先モードよりも消費電力を抑えることができます。節電優先モードでは、各機能ごとに節 電優先モードを有効にするか設定することができます。

参考:復帰優先モードと節電優先モードについては、2-7 ページの[省エネ機能について](#page-42-0)を参照してください。 「スリープレベル」は、オプションのネットワークインターフェイスキット (IB-50) またはワイヤレスインター フェイスキット(IB-51)を装着している場合、表示されません。

操作手順は次のとおりです。

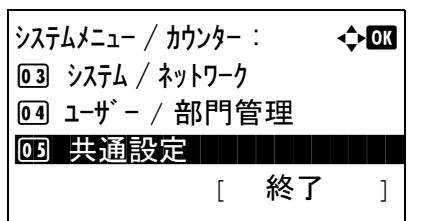

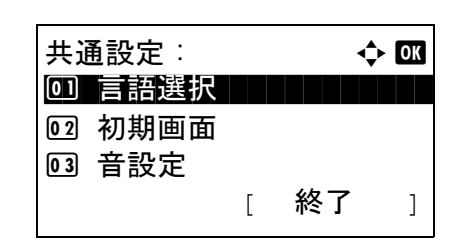

- **1** システム / カウンターメニューで、△または▽キーを押 して、[ 共通設定 ] を選択してください。
- **2** OK キーを押してください。共通設定メニューが表示さ れます。
- **3** △または▽キーを押して、[ タイマー設定 ] を選択し、 OK キーを押してください。

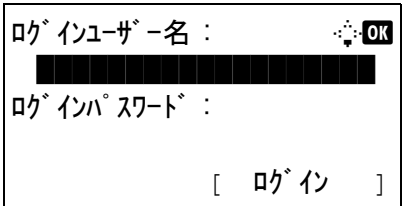

タイマー設定 : a b 01 オートパ ネルリセット コンコンコンコン

[ 終了 ]

02 パネルリセット時間 3 低電力モード時間

ログイン画面が表示されます。ログインユーザー名と パスワードを入力し、[ログイン](右セレクトキー) を押してください。

参考:工場出荷時のログインユーザー名およびパスワード は、ともに 3500 です。 文字入力の詳細は、付録 -4 の文字入力の方法を参照してく ださい。

- **4** タイマー設定メニューが表示されます。
- **5** △または▽キーを押して、[スリープレベル]を選択し てください。
- **6** OK キーを押してください。スリープレベルメニューが 表示されます。
- 7 △またはVキーを押して、「復帰優先]または [節電優先] を選択してください。
- **8** OK キーを押してください。

[節電優先 ] が選択されているときは、節電優先メ ニューが表示されます。

[復帰優先1が選択されているときは、「完了しまし た。」が表示され、基本画面に戻ります。

- **9** △または▽キーを押して、設定する条件を選択してく ださい。
- **10** △または▽キーを押して、[ 設定しない ] もしくは [設定する]を選択してください。
- **11** OK キーを押してください。「完了しました。」が表示さ れ、節電優先メニューに戻ります。

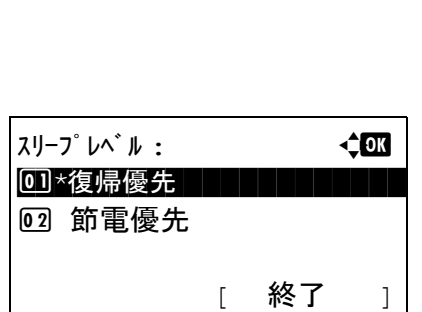

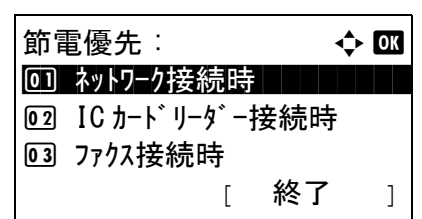

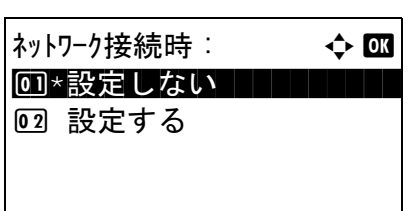

8

# <span id="page-230-0"></span>スリープ時間

スリープモードに移行するまでの時間を設定できます。範囲は1~240分(1分単位)です。初期設定は[1分]で す。

スリープ時間を設定する操作手順は、次のとおりです。

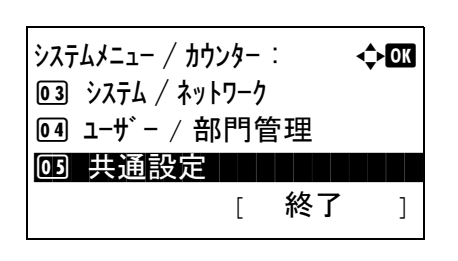

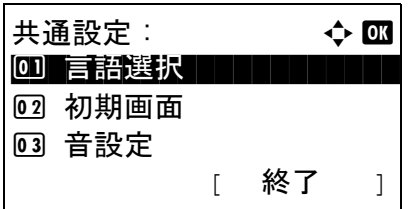

- **1** システム / カウンターメニューで、△または▽キーを押 して、[ 共通設定 ] を選択してください。
- **2** OK キーを押してください。共通設定メニューが表示さ れます。
- **3** △または▽キーを押して、[ タイマー設定 ] を選択し、 OK キーを押してください。

ログインユーザー名 : L b \*\*\*\*\*\*\*\*\*\*\*\*\* ログインパスワード : [ ログイン ]

ログイン画面が表示されます。ログインユーザー名と パスワードを入力し、[ ログイン **]**(右セレクトキー) を押してください。

参考:工場出荷時のログインユーザー名およびパスワード は、ともに 3500 です。 文字入力の詳細は、付録 -4 の文字入力の方法を参照してく ださい。

タイマー設定 : a b 01 オートパ ネルリセット ファイン・コント 02 パネルリセット時間 03 低電力モード時間 [ 終了 ]

**4** タイマー設定メニューが表示されます。

- **5** △または▽キーを押して、[ スリープ時間 ] を選択して ください。
- **6** OK キーを押してください。スリープ時間画面が表示さ れます。

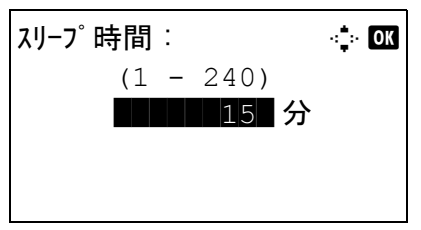

- **7** △または▽キーを押して、スリープ時間を入力してく ださい。スリープ状態に入るまでの時間を分単位で設 定してください。 テンキーでは入力できません。
- **8** OK キーを押してください。「完了しました。」が表示さ れ、タイマー設定メニューに戻ります。

#### <span id="page-231-0"></span>オートパネルリセット

オートパネルリセットは、一定時間操作がないと、設定内容が自動的にリセットされて初期値に戻る機能です。

参考:初期値の設定方法は、8-40 ページの[機能初期値](#page-235-0)を参照してください。

01 オートパ ネルリセット

[ 終了 ]

02 パネルリセット時間 03 低電力モード 時間

#### オートパネルリセットの使用 / 不使用

オートパネルリセットを使用するかどうかを設定します。初期設定は[設定する]です。

操作手順は次のとおりです。

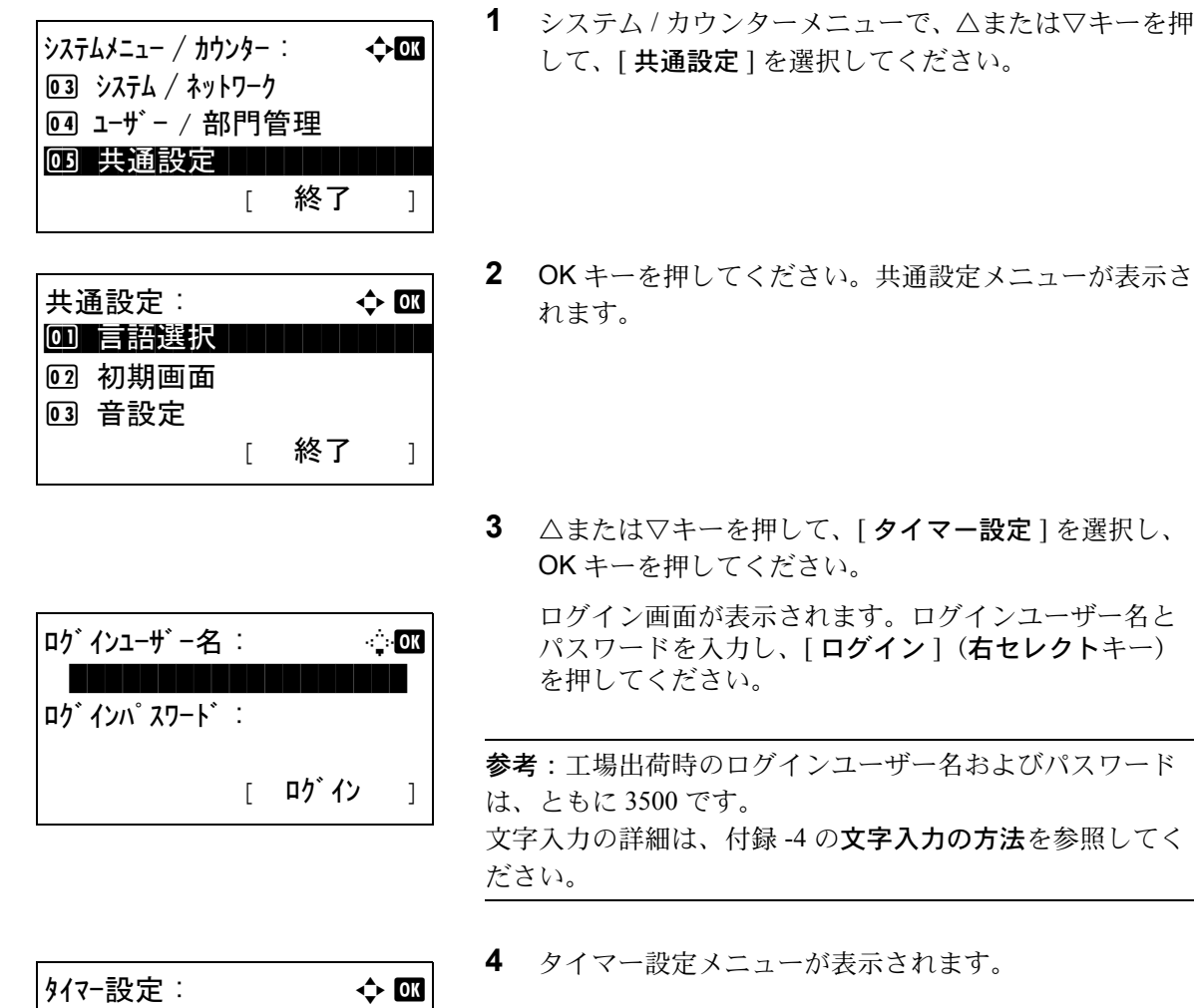

- **5** △または▽キーを押して、[ オートパネルリセット ] を 選択してください。
- **6** OK キーを押してください。オートパネルリセットメ ニューが表示されます。
- **7** △または▽キーを押して、[ 設定しない ] もしくは [ 設定 する **]** を選択してください。
- **8** OK キーを押してください。「完了しました。」が表示さ れ、タイマー設定メニューに戻ります。

#### パネルリセット時間

オートパネルリセットを「設定する1に設定した場合は、操作終了後リセットされるまでの時間を設定できます。 範囲は 5 ~ 495 秒 (5 秒単位)です。初期設定は、[120] 秒です。

参考:オートパネルリセットを「設定しない」に設定した場合は、リセット時間は表示されません。

リセット時間を設定する操作手順は、次のとおりです。

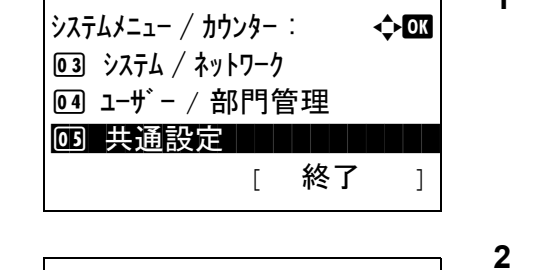

オートパ ネルリセット : **→ → d d d d d d d d d** 

回 設定しない @2\*設定する ■

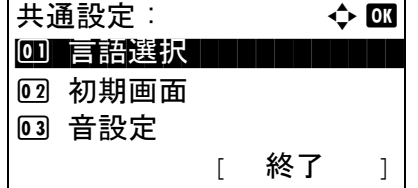

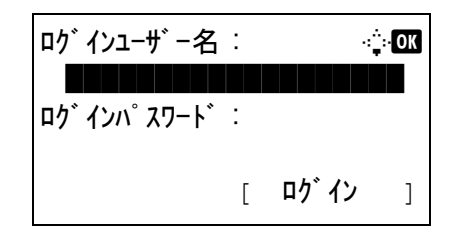

- **1** システム / カウンターメニューで、△または▽キーを押 して、[ 共通設定 ] を選択してください。
- **2** OK キーを押してください。共通設定メニューが表示さ れます。
- **3** △または▽キーを押して、[ タイマー設定 ] を選択し、 OK キーを押してください。

ログイン画面が表示されます。ログインユーザー名と パスワードを入力し、[ログイン](右セレクトキー) を押してください。

参考:工場出荷時のログインユーザー名およびパスワード は、ともに 3500 です。 文字入力の詳細は、付録 -4 の文字入力の方法を参照してく ださい。

タイマー設定 : a b 01 オートパ ネルリセット ファイン・コント 02 パ ネルリセット時間 ◎3 低雷カモート 時間 [ 終了 ]

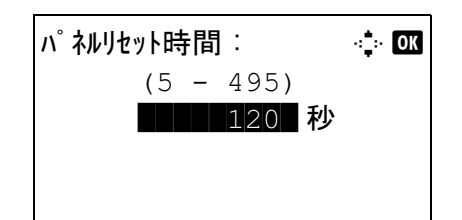

**4** タイマー設定メニューが表示されます。

- **5** △または▽キーを押して、[パネルリセット時間]を選 択してください。
- **6** OK キーを押してください。パネルリセット時間画面が 表示されます。
- **7** △または▽キーを押して、パネルリセット時間を入力 してください。メッセージディスプレイがリセットさ れるまでの時間を秒単位で設定してください。 テンキーでは入力できません。
- **8** OK キーを押してください。「完了しました。」が表示さ れ、タイマー設定メニューに戻ります。

# <span id="page-233-0"></span>使用禁止時刻の設定

受信したファクスの印刷を禁止する時間帯を設定します。

禁止時間中に受信した原稿は、設定が解除されると印刷されます。

参考::使用禁止時間を設定すると、禁止時間中はファクスの印刷以外にも、コピー印刷、プリンター印刷、メー ル受信印刷、USB メモリーからの印刷、送信、Network FAX 送信など、すべての動作が禁止されます。禁止時間 中はメッセージ表示部に現在使用できない機能がメッセージで表示されます。

使用禁止時刻を設定する操作手順は次のとおりです。

 $\mathcal{Y}$ ステムメニュー / カウンター :  $\longrightarrow$   $\rightarrow$   $\sim$ 3 システム / ネットワーク 4 ユーザー / 部門管理 03 共通設定 [ 終了 ]

共通設定 : → → → OM 00 言語選択 コココココ 2 初期画面 03 音設定 [ 終了 ]

ログインユーザ −名 : 2000

- **1** システム / カウンターメニューで、△または▽キーを押 して、[ 共通設定 ] を選択してください。
- **2** OK キーを押してください。共通設定メニューが表示さ れます。
- **3** △または▽キーを押して、[ タイマー設定 ] を選択し、 OK キーを押してください。

ログイン画面が表示されます。ログインユーザー名と パスワードを入力し、[ログイン](右セレクトキー) を押してください。

8

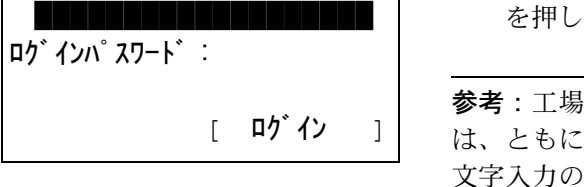

参考:工場出荷時のログインユーザー名およびパスワード 3500 です。 詳細は、付録-4の文字入力の方法を参照してく ださい。

- タイマー設定 : a b 01 オートパ ネルリセット 02 パネルリセット時間 03 低電力モード 時間 [ 終了 ]
- **4** タイマー設定メニューが表示されます。
- **5** △または▽キーを押して、[ 使用禁止時刻設定 ] を選択 してください。
- **6** OK キーを押してください。使用禁止時刻設定画面が表 示されます。
- **7** △または▽キーを押して、[ 設定する ] を選択してくだ さい。

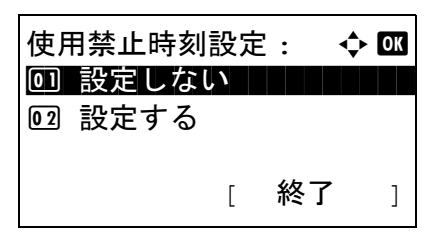

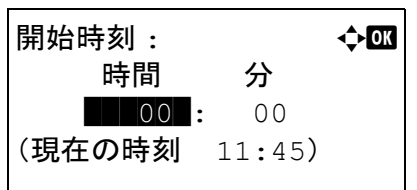

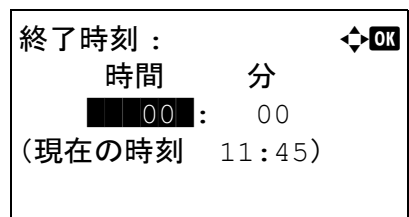

解除コード : ◆ ●  $(0000 - 9999)$ \*\*\*\*\*\*\*\*0000\*

- **8** OK キーを押してください。開始時刻設定画面が表示さ れます。
- **9** △または▽キーを押して開始時刻を入力してください。
- **10** OK キーを押してください。終了時刻設定画面が表示さ れます。
- **11** △または▽キーを押して終了時刻を入力してください。
- **12** OK キーを押してください。解除コード設定画面が表示 されます。
- **13** △または▽キーを押すか、テンキーを押して解除コー ドを入力してください。
- **14** OK キーを押してください。「完了しました。」が表示さ れ、タイマー設定メニューに戻ります。

# <span id="page-235-0"></span>機能初期値

電源を入れてウォームアップが終了した後やリセットキーを押した後に、自動的に設定される内容を初期値と呼び ます。

ここでは、コピー機能や送信機能など、本機で使用できる機能の初期値を設定することができます。よく使用する 設定を初期値にしておけば、使用するたびに設定し直す必要がなく便利です。

### カラーの選択

コピーするときのカラーモードの初期値を選択します。初期値の項目は次のとおりです。

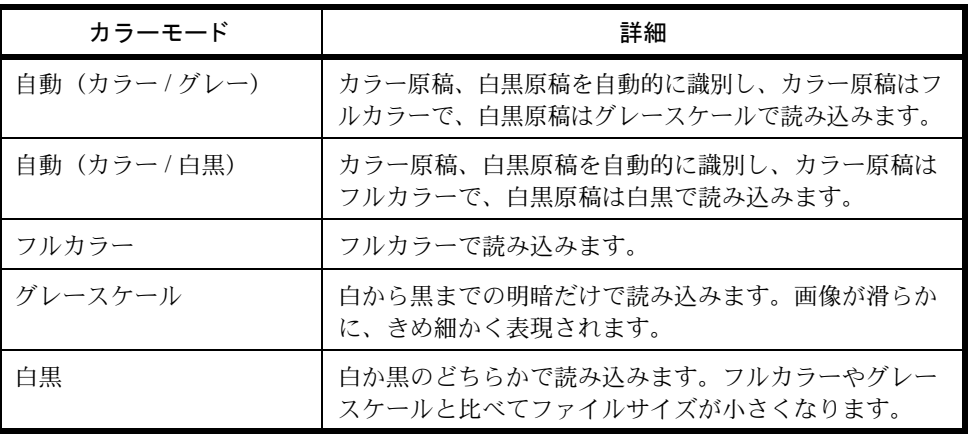

カラーモードの初期値を選択する操作手順は、次のとおりです。

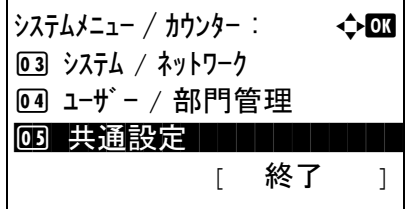

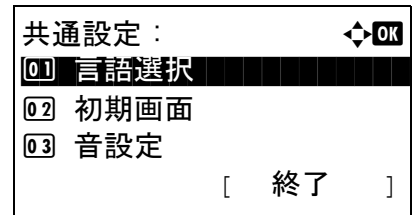

機能初期値 : 4→ d> d3 01 カナ選択 コンコンコン

[ 終了 ]

02 読み込み解像度 3 ファクス解像度

3 フルカラー

- **1** システム / カウンターメニューで、△または▽キーを押 して、[ 共通設定 ] を選択してください。
- **2** OK キーを押してください。共通設定メニューが表示さ れます。
- **3** △または▽キーを押して、[ 機能初期値 ] を選択してく ださい。
- **4** OK キーを押してください。機能初期値メニューが表示 されます。
- 8

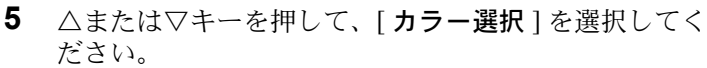

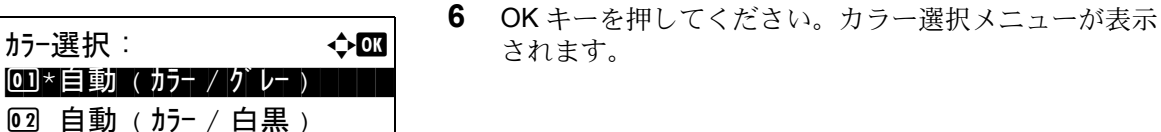

- 
- **7** △または▽キーを押して、[自動(カラー/グレー)]、 [自動(カラー/白黒)]、[フルカラー]、[グレース ケール ] もしくは [ 白黒 ] を選択してください。
- **8** OK キーを押してください。「完了しました。」が表示さ れ、機能初期値メニューに戻ります。

#### 読み込み解像度

原稿を読み込むときの解像度の初期値を設定します。設定できる解像度は 600×600 dpi、400×400 dpi ウルトラ ファイン、300×300 dpi、200×400 dpi スーパーファイン、200×200 dpi ファイン、200×100 dpi ノーマルです。

解像度の初期値を選択する操作手順は、次のとおりです。

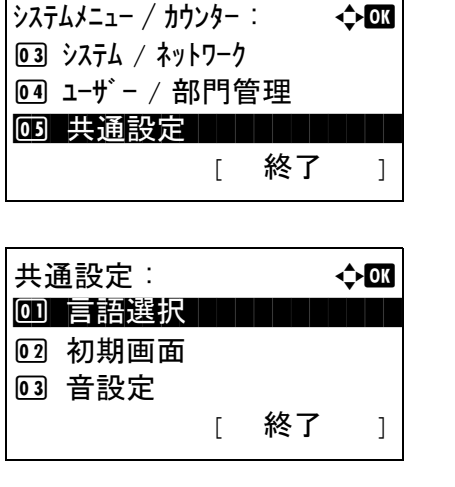

- **1** システム / カウンターメニューで、△または▽キーを押 して、[ 共通設定 ] を選択してください。
- **2** OK キーを押してください。共通設定メニューが表示さ れます。
- **3** △または▽キーを押して、[ 機能初期値 ] を選択してく ださい。
- **4** OK キーを押してください。機能初期値メニューが表示 されます。
- 5 △または▽キーを押して、「読み込み解像度1を選択し てください。
- **6** OK キーを押してください。読み込み解像度メニューが 表示されます。
- **7** △または▽キーを押して、[200x100dpi ノーマル ]、 [200x200dpi ファイン ]、[200x400dpi S ファイン ]、 [300x300dpi]、[400x400dpi U ファイン ] もしくは [600x600dpi] を選択してください。
- **8** OK キーを押してください。「完了しました。」が表示さ れ、機能初期値メニューに戻ります。

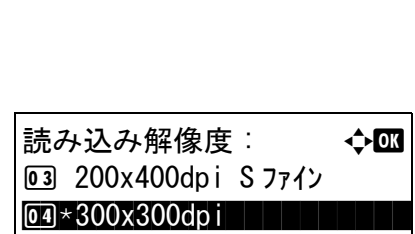

機能初期値 : a b 01 カナ選択 コンコンコン

[ 終了 ]

02 読み込み解像度 3 ファクス解像度

5 400x400dpi U ファイン

8

原稿画質(コピー)

原稿画質(コピー)の初期値を選択します。初期値の項目は次のとおりです。

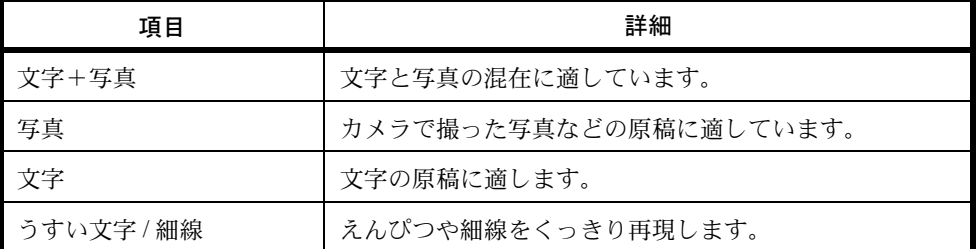

原稿画質(コピー)の初期値を選択する操作手順は、次のとおりです。

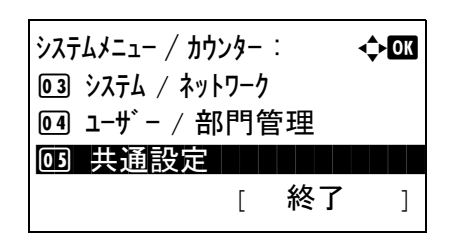

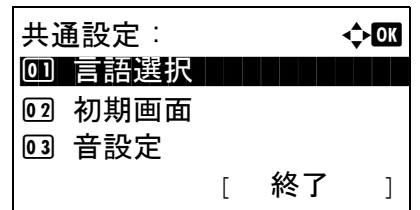

- **1** システム / カウンターメニューで、△または▽キーを押 して、[ 共通設定 ] を選択してください。
- **2** OK キーを押してください。共通設定メニューが表示さ れます。
- **3** △または▽キーを押して、[ 機能初期値 ] を選択してく ださい。
- **4** OK キーを押してください。機能初期値メニューが表示 されます。

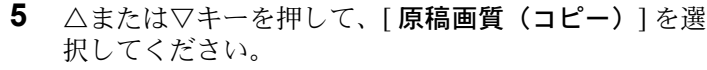

- **6 OK キーを押してください。原稿画質(コピー)メ** ニューが表示されます。
- **7** △または▽キーを押して、[ 文字 + 写真 ]、[ 写真 ]、[ 文字 ] もしくは [ うすい文字 / 細線 ] を選択してください。
- **8** OK キーを押してください。「完了しました。」が表示さ れ、機能初期値メニューに戻ります。

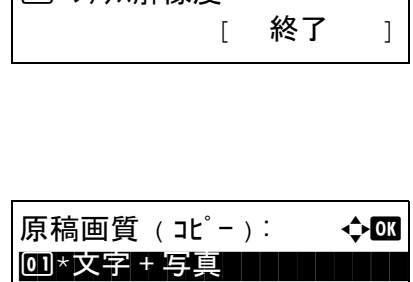

機能初期値 : 40 0 01 カナ選択 コンコンコン

[02] 読み込み解像度 8 777级像度

2 写真 03 文字 原稿画質(送信)

原稿画質(送信)の初期値を選択します。初期値の項目は次のとおりです。

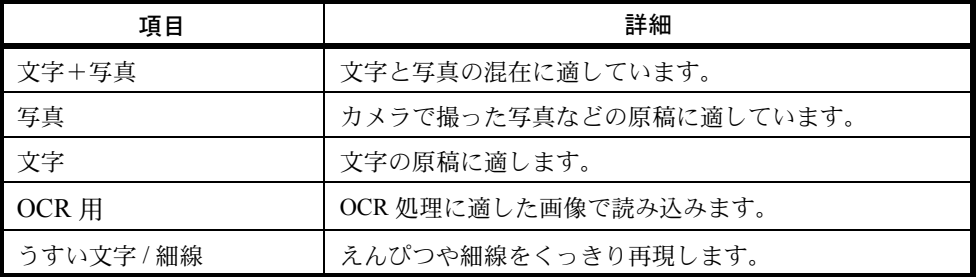

原稿画質(送信)の初期値を選択する操作手順は、次のとおりです。

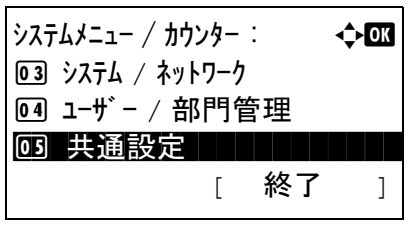

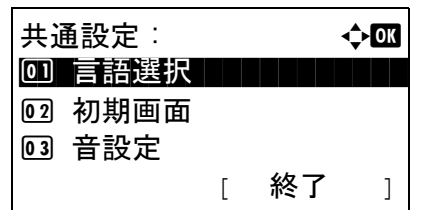

- **1** システム / カウンターメニューで、△または▽キーを押 して、[ 共通設定 ] を選択してください。
- **2** OK キーを押してください。共通設定メニューが表示さ れます。
- **3** △または▽キーを押して、[ 機能初期値 ] を選択してく ださい。
- **4** OK キーを押してください。機能初期値メニューが表示 されます。

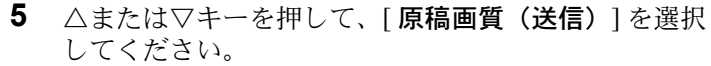

- **6** OK キーを押してください。原稿画質(送信)メニュー が表示されます。
- **7** △または▽キーを押して、[ 文字 + 写真 ]、[ 写真 ]、 [文字]、[OCR 用]もしくは [うすい文字 / 細線] を選 択してください。

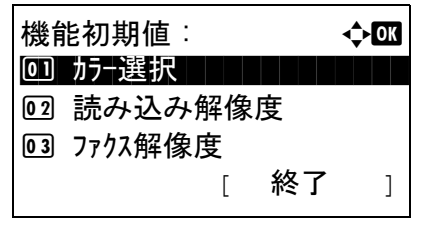

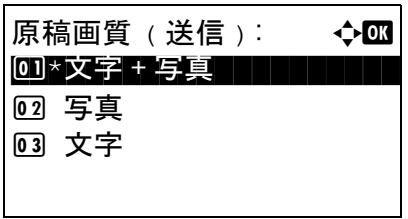

#### 縮小 / 拡大

縮小 / 拡大の初期値を設定します。初期値の項目は次のとおりです。

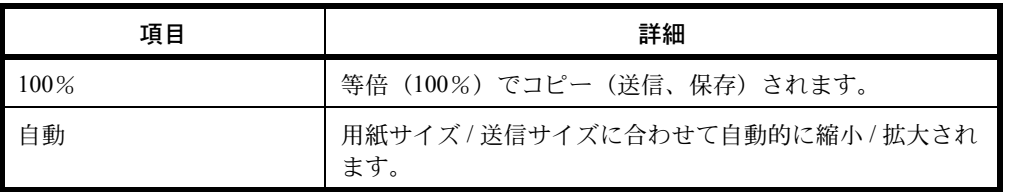

縮小 / 拡大の初期値を選択する操作手順は、次のとおりです。

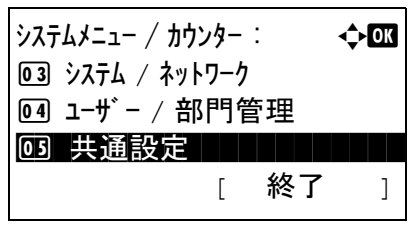

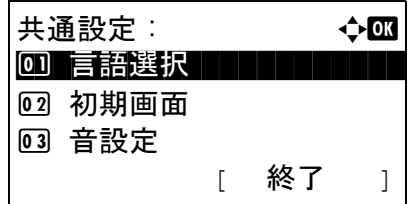

機能初期値 : a b 01 カナ選択 コンコンコン

[ 終了 ]

02 読み込み解像度 03 ファクス解像度

- **1** システム / カウンターメニューで、△または▽キーを押 して、[ 共通設定 ] を選択してください。
- 8
- **2** OK キーを押してください。共通設定メニューが表示さ れます。
- **3** △または▽キーを押して、[ 機能初期値 ] を選択してく ださい。
- **4** OK キーを押してください。機能初期値メニューが表示 されます。

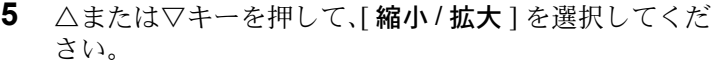

- **6** OK キーを押してください。縮小 / 拡大メニューが表示 されます。
- **7** △または▽キーを押して、[100%] もしくは [ 自動 ] を選 択してください。

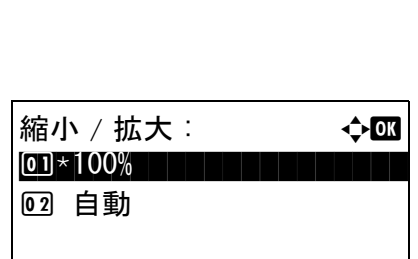

ソート

ソートの初期値について設定します。設定項目は次のとおりです。

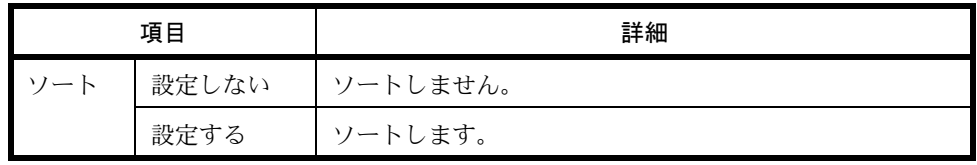

参考:ソートについては、3-15 [ページ](#page-102-0)を参照してください。

ソートの初期値を設定する操作手順は、次のとおりです。

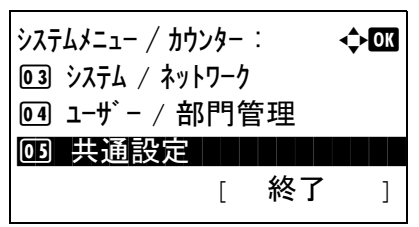

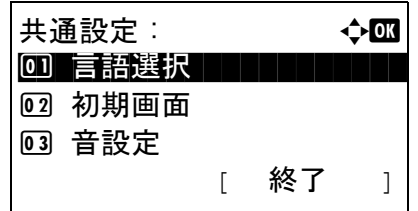

機能初期値 : 40 0 0] カラー選択 ココココココ

02 読み込み解像度 3 ファクス解像度

|02\* 設定する||

- **1** システム / カウンターメニューで、△または▽キーを押 して、[ 共通設定 ] を選択してください。
- **2** OK キーを押してください。共通設定メニューが表示さ れます。
- **3** △または▽キーを押して、[ 機能初期値 ] を選択してく ださい。
- **4** OK キーを押してください。機能初期値メニューが表示 されます。
- **5** △または▽キーを押して、[ ソート ] を選択してくださ  $V_{\lambda}$
- **6** OK キーを押してください。ソートメニューが表示され ます。
- **7** △または▽キーを押して、[ 設定しない ] もしくは [ 設定 する ] を選択してください。

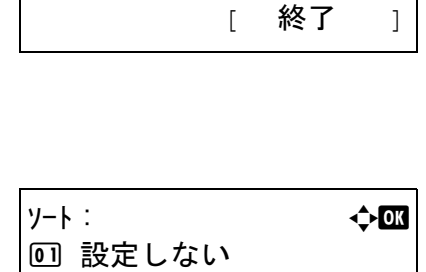

8

**8** OK キーを押してください。「完了しました。」が表示さ れ、機能初期値メニューに戻ります。

### 原稿セット向き

原稿セット向きの初期値を選択します。初期値の項目は次のとおりです。

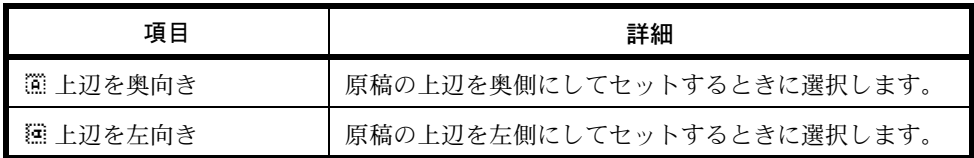

原稿セット向きについては、4-6 [ページ](#page-123-0)を参照してください。 原稿セット向きの初期値を選択する操作手順は、次のとおりです。

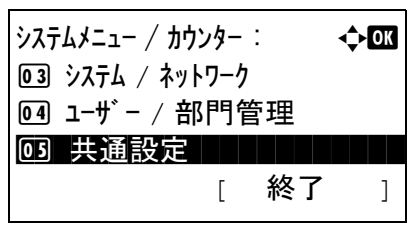

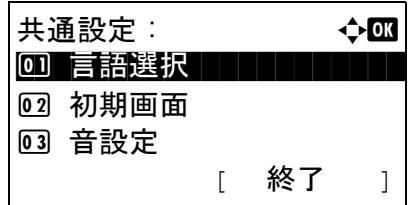

機能初期値 : a b 01 カナ選択 コンコンコン

[ 終了 ]

02 読み込み解像度 03 ファクス解像度

- **1** システム / カウンターメニューで、△または▽キーを押 して、[ 共通設定 ] を選択してください。
- **2** OK キーを押してください。共通設定メニューが表示さ れます。
- **3** △または▽キーを押して、[ 機能初期値 ] を選択してく ださい。
- **4** OK キーを押してください。機能初期値メニューが表示 されます。

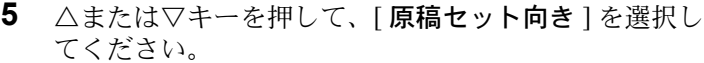

- **6** OK キーを押してください。原稿セット向きメニューが 表示されます。
- 7 △または▽キーを押して、[12] 上辺を奥向き]もしくは [**@ 上辺を左向き** ] を選択してください。

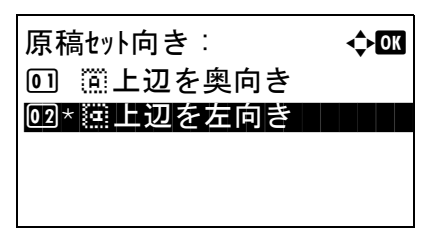

地色調整(コピー)

地色調整(コピー)の初期値を選択します。初期値の項目は次のとおりです。

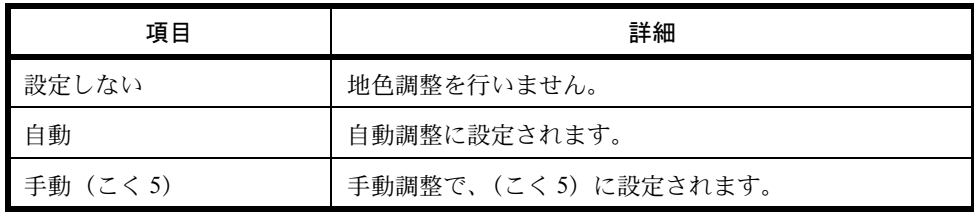

地色調整(コピー)の初期値を選択する操作手順は、次のとおりです。

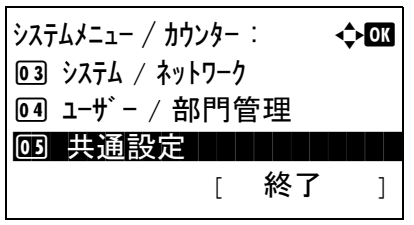

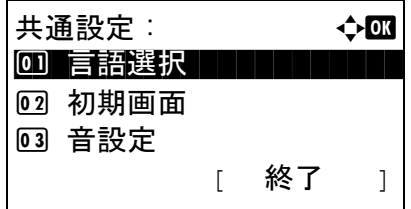

- **1** システム / カウンターメニューで、△または▽キーを押 して、[ 共通設定 ] を選択してください。
- **2** OK キーを押してください。共通設定メニューが表示さ れます。
- **3** △または▽キーを押して、[ 機能初期値 ] を選択してく ださい。
- **4** OK キーを押してください。機能初期値メニューが表示 されます。

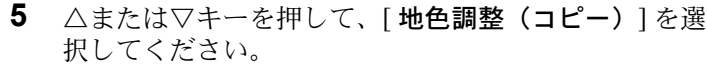

- **6 OK キーを押してください。地色調整(コピー)メ** ニューが表示されます。
- **7** △または▽キーを押して、[ 設定しない ]、[ 自動 ]、もし くは [ 手動(こく 5)] を選択してください。

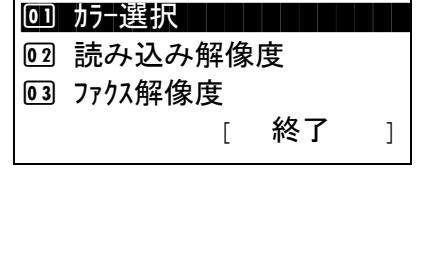

機能初期値 : a b

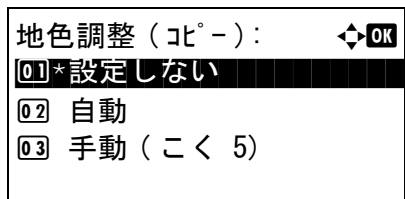

#### 地色調整(送信)

地色調整(送信)の初期値を選択します。初期値の項目は次のとおりです。

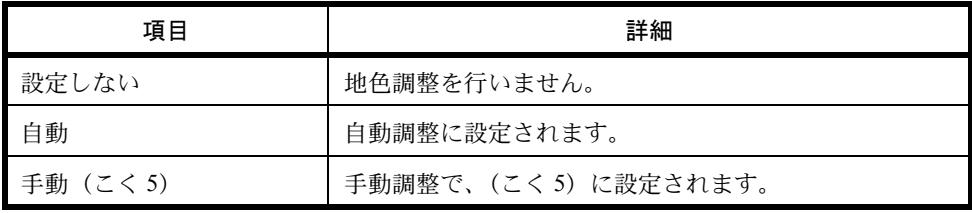

地色調整(送信)の初期値を選択する操作手順は、次のとおりです。

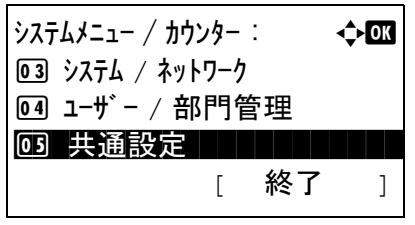

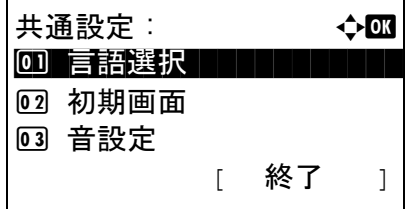

- **1** システム / カウンターメニューで、△または▽キーを押 して、[ 共通設定 ] を選択してください。
- 8
- **2** OK キーを押してください。共通設定メニューが表示さ れます。
- **3** △または▽キーを押して、[ 機能初期値 ] を選択してく ださい。
- **4** OK キーを押してください。機能初期値メニューが表示 されます。

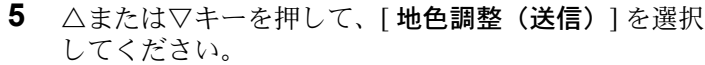

- **6** OK キーを押してください。地色調整(送信)メニュー が表示されます。
- **7** △または▽キーを押して、[ 設定しない ]、[ 自動 ]、もし くは [ 手動(こく 5)] を選択してください。

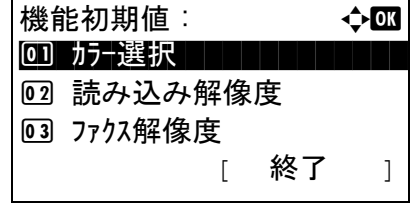

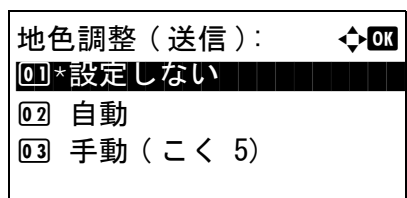

エコプリント

エコプリントの初期値を設定します。設定項目は次のとおりです。

エコプリントとは、トナーの消費量を抑える機能です。ただし印刷は薄くなりますので、試し印刷などのときに設 定してください。

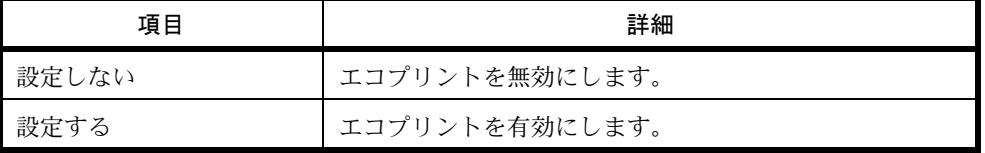

参考:エコプリントについては、4-8 [ページ](#page-125-0)を参照してください。

エコプリント設定の初期値の操作手順は、次のとおりです。

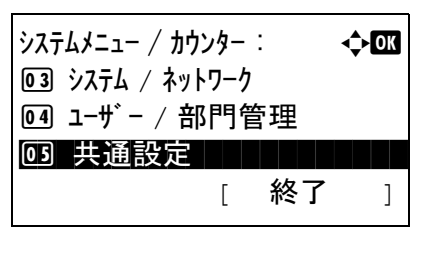

共通設定 : a b 00 言語選択 コココココ

[ 終了 ]

2 初期画面 3 音設定

- **1** システム / カウンターメニューで、△または▽キーを押 して、[ 共通設定 ] を選択してください。
- **2** OK キーを押してください。共通設定メニューが表示さ れます。
- **3** △または▽キーを押して、[ 機能初期値 ] を選択してく ださい。
- **4** OK キーを押してください。機能初期値メニューが表示 されます。
- **5** △または▽キーを押して、[ エコプリント ] を選択して ください。

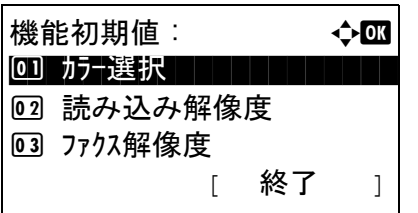

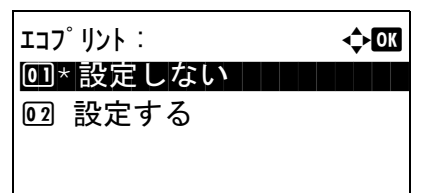

- **6** OK キーを押してください。エコプリントメニューが表 示されます。
- **7** △または▽キーを押して、[ 設定しない ] もしくは [ 設定 する ] を選択してください。
- **8** OK キーを押してください。「完了しました。」が表示さ れ、機能初期値メニューに戻ります。

# 文書名入力

ジョブに名前をつけるときに、自動的に入力される名前(名前の初期値)を設定します。また付加情報として、日 時とジョブ番号の有無も選択できます。

文書名の初期値を設定する操作手順は、次のとおりです。

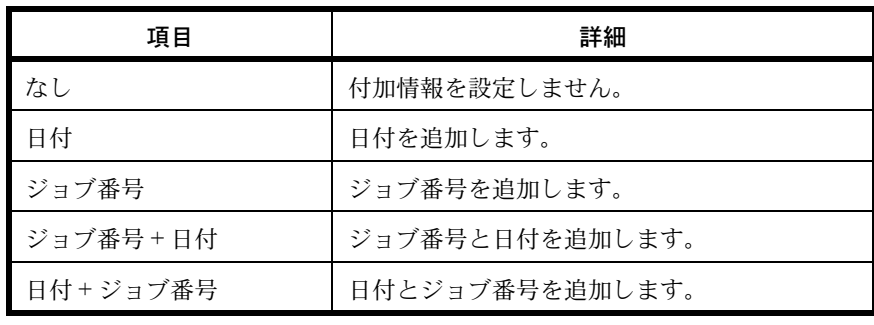

# 参考:

- 文書名については、4-16 [ページ、](#page-133-0)5-16 [ページを](#page-153-0)参照してください。
- 文字の入力方法は付録 -5 ページの[文字の入力方法](#page-442-0)を参照してください。

文書名の初期値を設定する操作手順は、次のとおりです。

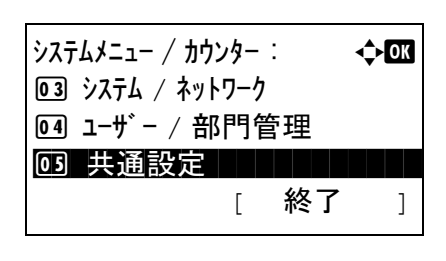

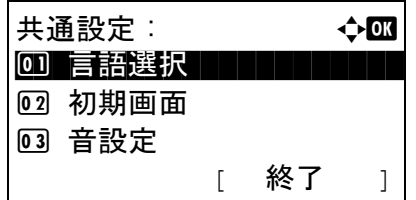

- **1** システム / カウンターメニューで、△または▽キーを押 して、[ 共通設定 ] を選択してください。
- **2** OK キーを押してください。共通設定メニューが表示さ れます。
- **3** △または▽キーを押して、[ 機能初期値 ] を選択してく ださい。

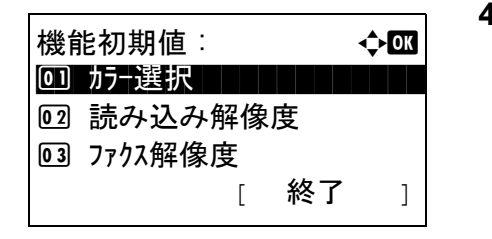

文書名入力 : 4:00

S

付加情報 : a b

\*\*\*\*\*\*\*\*\*\*\*\*\*\*\*\*\*\*\*\*\* 4 \*ジョブ番号 + 日付

03 ジョブ番号

5 日付 + ジョブ番号

 半英数 [ 文字 ]

doc\*

- **4** OK キーを押してください。機能初期値メニューが表示 されます。
- 5 △または▽キーを押して、[文書名入力]を選択してく ださい。
- **6** OK キーを押してください。文書名入力メニューが表示 されます。文書名を入力してください。(半角 32 文字 未満)
- **7** OK キーを押してください。付加情報メニューが表示さ れます。
- **8** △または▽キーを押して、「なし]、「日付]、「番号]、「番 号 + 日付 ] もしくは [ 日付 + 番号 ] を選択してくださ  $V_{\lambda_{\alpha}}$
- **9** OK キーを押してください。「完了しました。」が表示さ れ、機能初期値メニューに戻ります。

### メールの件名 / 本文

読み込んだ原稿をメールで送信するときに、自動的に入力される件名と本文(件名と本文の初期値)を設定しま す。

#### 参考:

- メール送信については、3-18 ページの[メール送信](#page-105-0)を参照してください。
- 文字の入力方法は付録 -5 ページの[文字の入力方法](#page-442-0)を参照してください。
- メールの件名と本文の初期値を設定する操作手順は、次のとおりです。

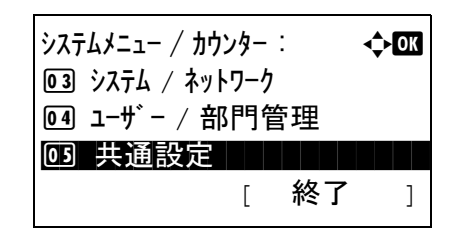

**1** システム / カウンターメニューで、△または▽キーを押 して、[ 共通設定 ] を選択してください。

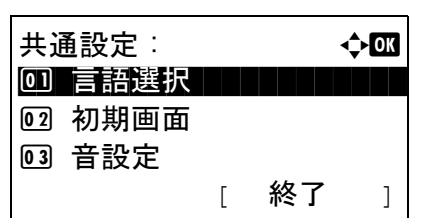

機能初期値 : a b 01 カナ選択 ココココココ

件名入力 :  $\bullet$   $\bullet$   $\bullet$   $\bullet$   $\bullet$ 

Service and the service of the service of

本文入力 : a b

[ 終了 ]

 全かな [ 文字 ]

 全かな [ 文字 ]

02 読み込み解像度 03 ファクス解像度

\*

\*

- **2** OK キーを押してください。共通設定メニューが表示さ れます。
- **3** △または▽キーを押して、[ 機能初期値 ] を選択してく ださい。
- **4** OK キーを押してください。機能初期値メニューが表示 されます。
- **5** △または▽キーを押して、[ 件名 / 本文 ] を選択してくだ さい。
- **6** OK キーを押してください。件名 / 本文メニューが表示 されます。メールの件名を入力してください。(半角 60 文字、全角 30 文字未満)

戻るキーを押すと、機能初期値メニューに戻ります。

**7** OK キーを押してください。本文入力メニューが表示さ れます。メールの本文を入力してください。(半角 500 文字、全角 250 文字未満)

戻るキーを押すと、件名入力メニューに戻ります。

**8** OK キーを押してください。「完了しました。」が表示さ れ、機能初期値メニューに戻ります。

# 連続読込 -FAX 以外

連続読み込みの初期値を選択します。初期値の項目は次のとおりです。

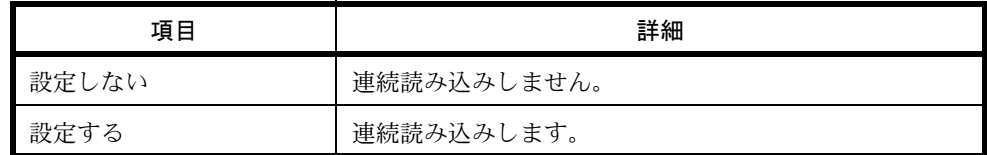

連続読み込みについては、4-13 [ページ](#page-130-0)を参照してください。

連続読み込みの初期値を選択する操作手順は、次のとおりです。

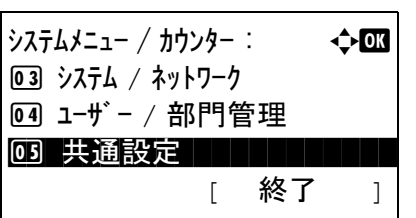

共通設定 : 本文区 00 言語選択 コココココ 2 初期画面 3 音設定 [ 終了 ]

- **1** システム / カウンターメニューで、△または▽キーを押 して、[ 共通設定 ] を選択してください。
- **2** OK キーを押してください。共通設定メニューが表示さ れます。
- **3** △または▽キーを押して、[ 機能初期値 ] を選択してく ださい。
- 機能初期値 : a b 01 カラー選択 ココココココ 02 読み込み解像度 3 ファクス解像度 [ 終了 ]
- **4** OK キーを押してください。機能初期値メニューが表示 されます。
- 5 △または▽キーを押して、[連続読込 -FAX 以外] を選択 してください。
- **6** OK キーを押してください。連続読込 -FAX 以外メ ニューが表示されます。
- **7** △または▽キーを押して、[ 設定しない ] もしくは [ 設定 する ] を選択してください。
- **8** OK キーを押してください。「完了しました。」が表示さ れ、機能初期値メニューに戻ります。

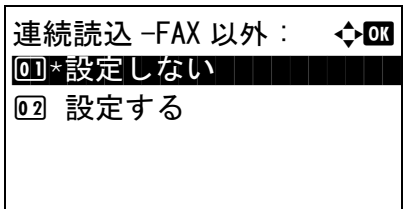

8

# ファイル形式

読み込んだ原稿を送信するファイル形式の初期値を選択します。初期値の項目は次のとおりです。

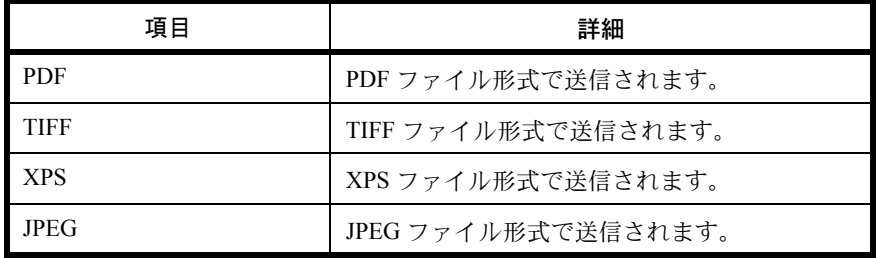

# 参考:ファイル形式については、5-9 [ページ](#page-146-0)を参照してください。

ファイル形式の初期値を選択する操作手順は、次のとおりです。

**1** システム / カウンターメニューで、△または▽キーを押 して、[ 共通設定 ] を選択してください。 **2** OK キーを押してください。共通設定メニューが表示さ れます。 **3** △または▽キーを押して、[ 機能初期値 ] を選択してく ださい。 **4** OK キーを押してください。機能初期値メニューが表示 されます。  $\rightarrow$ ステムメニュー / カウンター :  $\rightarrow$   $\rightarrow$   $\overline{000}$ 3 システム / ネットワーク 4 ユーザー / 部門管理 03 共通設定 | | | | | | | [ 終了 ] 共通設定 : 本文 心 0 言語選択 コンコンコン 2 初期画面 3 音設定 [ 終了 ] 機能初期値 : a b

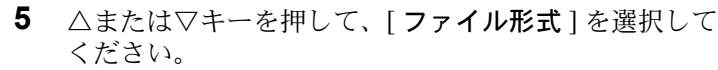

[ 終了 ]

01 カナ選択 コンコンコン

02 読み込み解像度 3 ファクス解像度

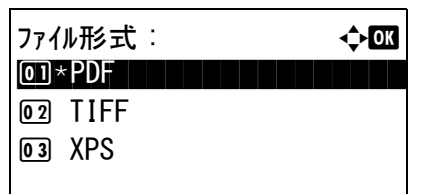

- **6** OK キーを押してください。ファイル形式メニューが表 示されます。
- **7** △または▽キーを押して、[PDF]、[TIFF]、[XPS] もし くは [JPEG] を選択してください。
- **8** OK キーを押してください。「完了しました。」が表示さ れ、機能初期値メニューに戻ります。

### ファイル分割初期値設定

ファイル分割の初期値を選択する操作手順は、次のとおりです。

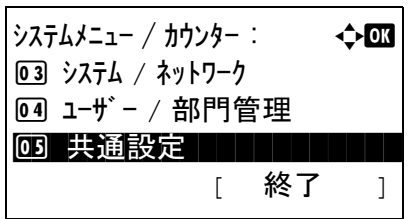

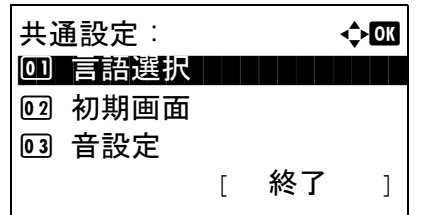

機能初期値 : a b 01 カナ選択 コンコンコント

[ 終了 ]

[02] 読み込み解像度 3 ファクス解像度

- **1** システム / カウンターメニューで、△または▽キーを押 して、[ 共通設定 ] を選択してください。
- **2** OK キーを押してください。共通設定メニューが表示さ れます。
- **3** △または▽キーを押して、[ 機能初期値 ] を選択してく ださい。
- **4** OK キーを押してください。機能初期値メニューが表示 されます。
- 5 △または▽キーを押して、[ファイル分割]を選択して ください。
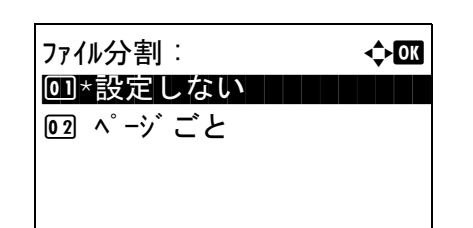

- **6** OK キーを押してください。ファイル分割メニューが表 示されます。
- **7** △または▽キーを押して、[ 設定しない ] もしくは [ ペー ジごと ] を選択してください。
- **8** OK キーを押してください。「完了しました。」が表示さ れ、詳細設定メニューに戻ります。

JPEG/TIFF 印刷

JPEG/TIFF データを印刷する初期値を設定します。

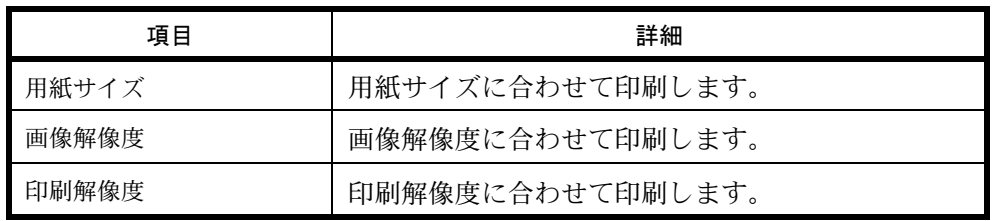

JPEG/TIFF データ印刷の初期値を設定する操作手順は、次のとおりです。

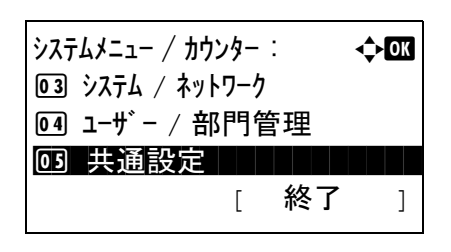

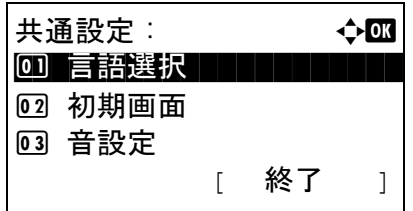

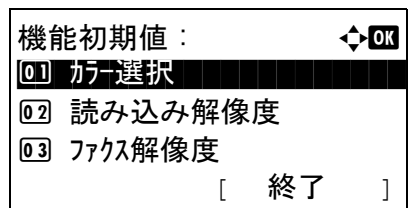

- **1** システム / カウンターメニューで、△または▽キーを押 して、[ 共通設定 ] を選択してください。
- **2** OK キーを押してください。共通設定メニューが表示さ れます。
- **3** △または▽キーを押して、[ 機能初期値 ] を選択してく ださい。
- **4** OK キーを押してください。機能初期値メニューが表示 されます。
- **5** △または▽キーを押して、[JPEG/TIFF 印刷 ] を選択し てください。

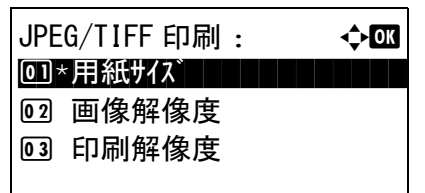

- **6** OK キーを押してください。JPEG/TIFF 印刷メニューが 表示されます。
- **7** △または▽キーを押して、[ 用紙サイズ ]、[ 画像解像度 ] もしくは [印刷解像度]を選択してください。
- **8** OK キーを押してください。「完了しました。」が表示さ れ、詳細設定メニューに戻ります。

#### XPS 印刷サイズ調整

XPS ファイルを用紙サイズに合わせて印刷する初期値を設定します。

XPS 印刷サイズ調整の初期値を設定する操作手順は、次のとおりです。

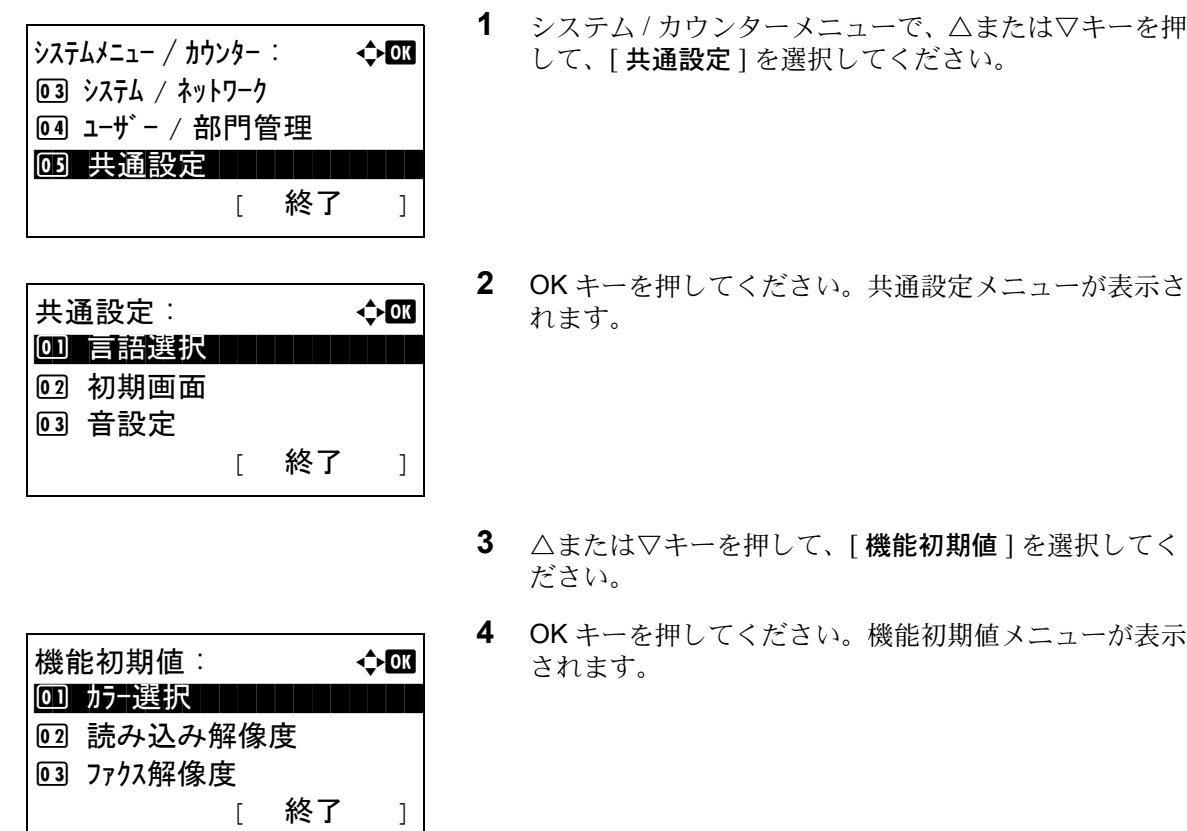

**5** △または▽キーを押して、[XPS 印刷サイズ調整 ] を選 択してください。

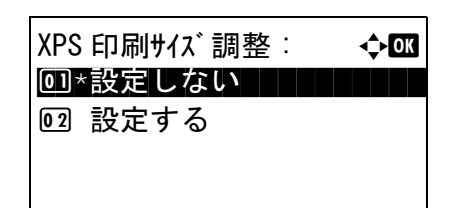

- **6** OK キーを押してください。XPS 印刷サイズ調整メ ニューが表示されます。
- **7** △または▽キーを押して、[ 設定しない ] もしくは [ 設定 する ] を選択してください。
- **8** OK キーを押してください。「完了しました。」が表示さ れ、詳細設定メニューに戻ります。

詳細設定 (2 in 1 レイアウト)

ページ集約のため、[2 in 1 レイアウト **]** を選んだ場合の初期値を設定します。設定項目は次のとおりです。

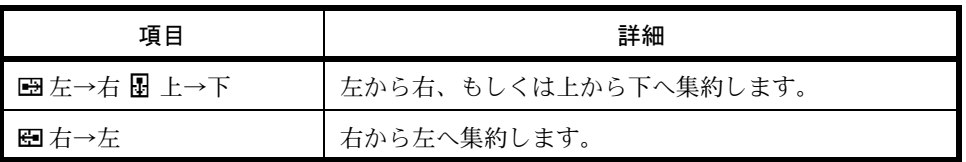

レイアウト設定の初期値の操作手順は、次のとおりです。

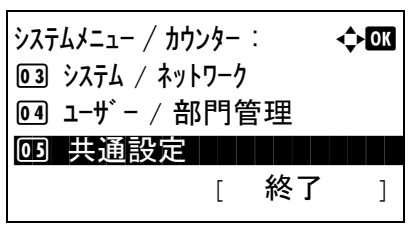

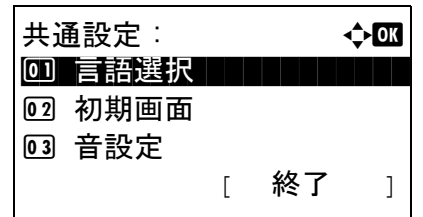

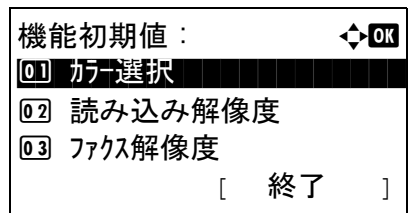

- **1** システム / カウンターメニューで、△または▽キーを押 して、[ 共通設定 ] を選択してください。
- **2** OK キーを押してください。共通設定メニューが表示さ れます。
- **3** △または▽キーを押して、[ 機能初期値 ] を選択してく ださい。
- **4** OK キーを押してください。機能初期値メニューが表示 されます。
- **5** △または▽キーを押して、[ 詳細設定 ] を選択してくだ さい。

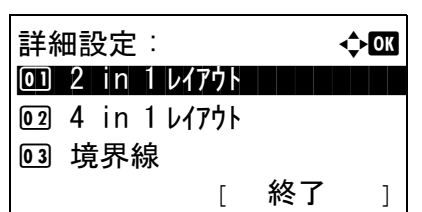

 $2$  in  $1 \nu$ (7)  $\uparrow$   $\uparrow$   $\uparrow$ 0]\*马 左→右 聞 上→下 |

2 图 右→左

- **6** OK キーを押してください。詳細設定メニューが表示さ れます。
- **7** △または▽キーを押して、[2 in 1 レイアウト ] を選択し てください。
- **8** OK キーを押してください。2 in 1 レイアウトメニュー が表示されます。
- 9 △または▽キーを押して、「※左→右 B 上→下 ] もしく は[四右→左]を選択してください。
- **10** OK キーを押してください。「完了しました。」が表示さ れ、詳細設定メニューに戻ります。

#### 詳細設定 (4 in 1 レイアウト)

ページ集約のため、[4 in 1 レイアウト **]** を選んだ場合の初期値を設定します。設定項目は次のとおりです。

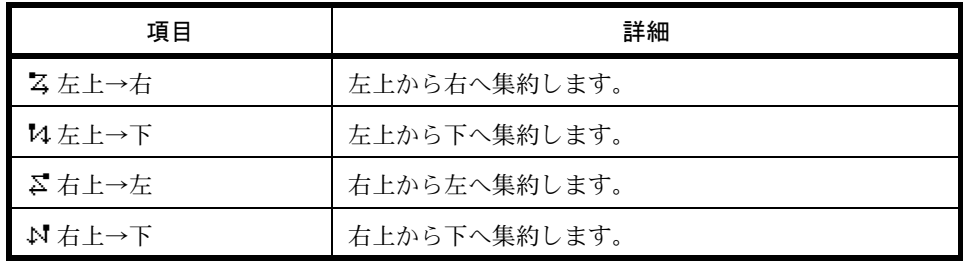

レイアウト設定の初期値の操作手順は、次のとおりです。

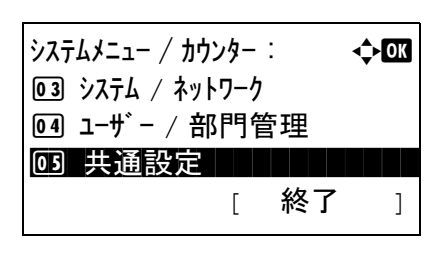

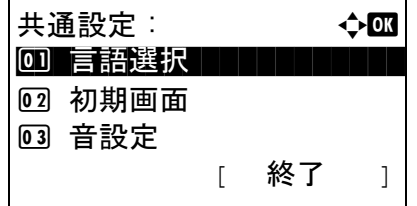

- **1** システム / カウンターメニューで、△または▽キーを押 して、[ 共通設定 ] を選択してください。
- **2** OK キーを押してください。共通設定メニューが表示さ れます。
- **3** △または▽キーを押して、[ 機能初期値 ] を選択してく ださい。

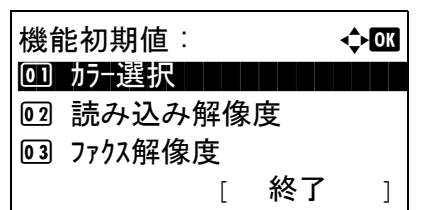

詳細設定 : 本文 本文 小工 <u>0 1</u> 2 in 1 レイアウト 1 1 1 1 1 1 1

4 in 1 レイアウト : a b 0]\* ろ 左上→右 ┃ ┃ ┃ ┃ ┃

[ 終了 ]

2 4 in 1 レイアウト

02 14 左上→下 [03] △ 右上→左

3 境界線

- **4** OK キーを押してください。機能初期値メニューが表示 されます。
- **5** △または▽キーを押して、[ 詳細設定 ] を選択してくだ さい。
- **6** OK キーを押してください。詳細設定メニューが表示さ れます。
- **7** △または▽キーを押して、[4 in 1 レイアウト ] を選択し てください。
- **8** OK キーを押してください。4 in 1 レイアウトメニュー が表示されます。
- 9 △または▽キーを押して、[ス 左上→右]、[2 左上→ 下]、[ こ右上→左 ] もしくは [ N 右上→下 ] を選択して ください。
- **10** OK キーを押してください。「完了しました。」が表示さ れ、詳細設定メニューに戻ります。

#### 詳細設定(境界線)

ページ集約のため、[2 in 1 レイアウト **]** を選んだ場合、境界線の初期値を設定します。設定項目は次のとおりです。

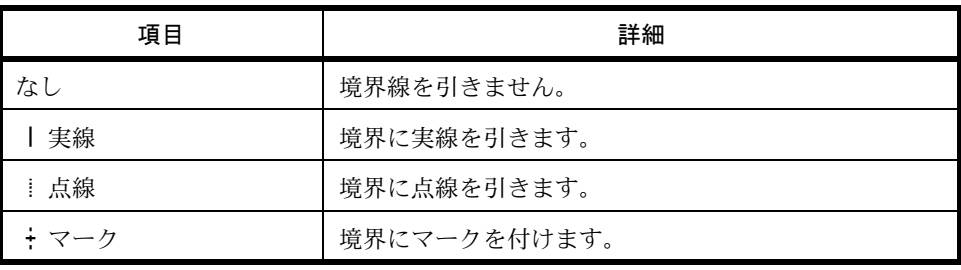

境界線設定の初期値の操作手順は、次のとおりです。

# $\dot{\mathcal{D}}$ ステムメニュー / カウンター :  $\qquad \qquad \qquad \qquad \qquad \qquad \qquad$ 3 システム / ネットワーク 4 ユーザー / 部門管理 03 共通設定 | | | | | | | [ 終了 ]

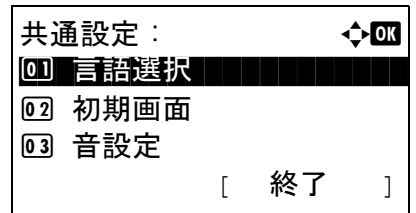

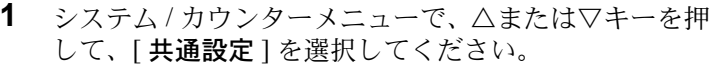

- **2** OK キーを押してください。共通設定メニューが表示さ れます。
- **3** △または▽キーを押して、[ 機能初期値 ] を選択してく ださい。
- **4** OK キーを押してください。機能初期値メニューが表示 されます。
- **5** △または▽キーを押して、[ 詳細設定 ] を選択してくだ さい。
- **6** OK キーを押してください。詳細設定メニューが表示さ れます。
- **7** △または▽キーを押して、[ 境界線 ] を選択してくださ  $V_{\lambda_{\alpha}}$
- **8** OK キーを押してください。境界線メニューが表示され ます。
- 9 △または▽キーを押して、[なし]、[ | 実線 ]、[ ! 点 線]もしくは [+ マーク]を選択してください。
- **10** OK キーを押してください。「完了しました。」が表示さ れ、詳細設定メニューに戻ります。

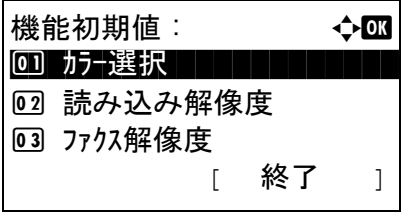

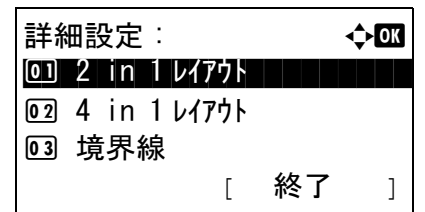

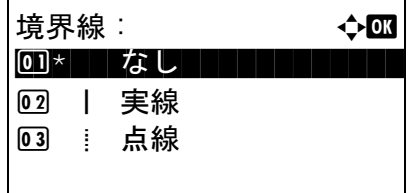

#### 詳細設定 (原稿とじ方向)

両面印刷で [ 両面→片面 **]** もしくは [ 両面→両面 **]** を選んだ場合、原稿のとじ方向初期値を設定します。設定項目は 次のとおりです。

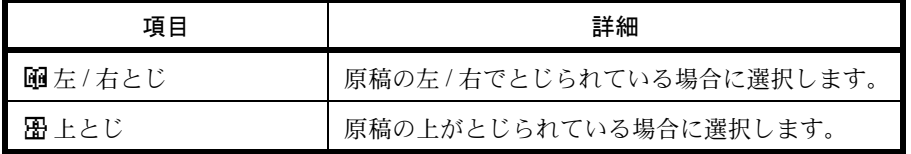

原稿とじ方向の初期値の操作手順は、次のとおりです。

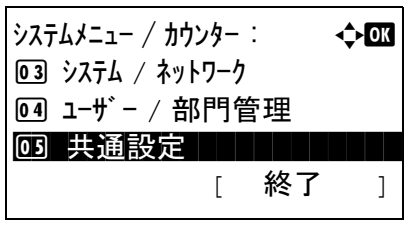

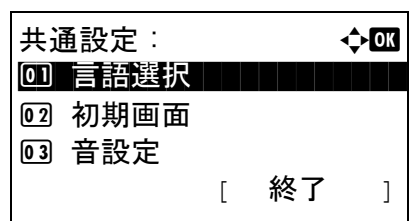

- **1** システム / カウンターメニューで、△または▽キーを押 して、[ 共通設定 ] を選択してください。
- **2** OK キーを押してください。共通設定メニューが表示さ れます。
- **3** △または▽キーを押して、[ 機能初期値 ] を選択してく ださい。
- 機能初期値 : a b 01 カナ選択 コンコンコン 02 読み込み解像度 03 ファクス解像度 [ 終了 ]
- **4** OK キーを押してください。機能初期値メニューが表示 されます。
- **5** △または▽キーを押して、[ 詳細設定 ] を選択してくだ さい。
- **6** OK キーを押してください。詳細設定メニューが表示さ れます。
- **7** △または▽キーを押して、[ 原稿とじ方向 ] を選択して ください。

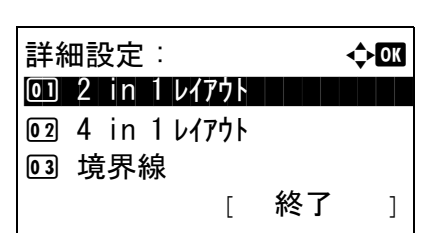

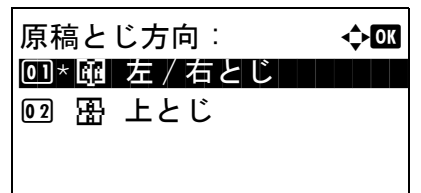

- **8** OK キーを押してください。原稿とじ方向メニューが表 示されます。
- 9 △または▽キーを押して、[ D 左 / 右とじ ] もしくは [ 图 上とじ ] を選択してください。
- **10** OK キーを押してください。「完了しました。」が表示さ れ、詳細設定メニューに戻ります。

#### 詳細設定(仕上がりとじ方向)

両面印刷で [ 両面→片面 **]** もしくは [ 両面→両面 **]** を選んだ場合、仕上がりのとじ方向初期値を設定します。設定項 目は次のとおりです。

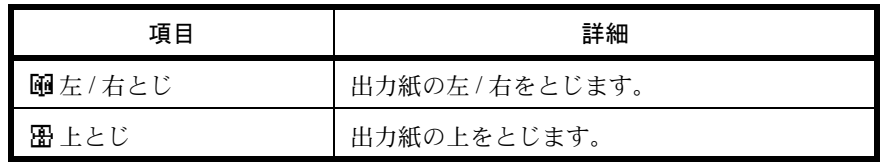

仕上がりとじ方向の初期値の操作手順は、次のとおりです。

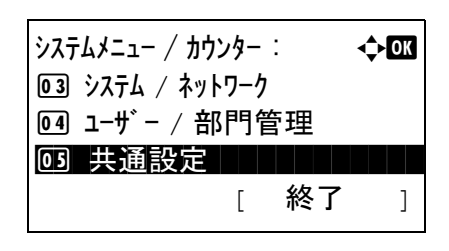

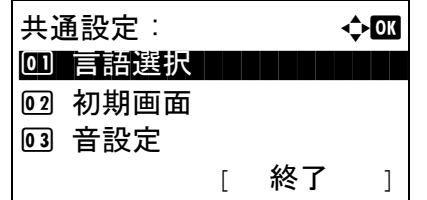

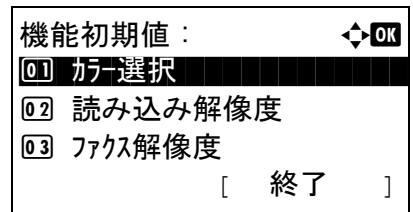

- **1** システム / カウンターメニューで、△または▽キーを押 して、[ 共通設定 ] を選択してください。
- **2** OK キーを押してください。共通設定メニューが表示さ れます。
- **3** △または▽キーを押して、[ 機能初期値 ] を選択してく ださい。
- **4** OK キーを押してください。機能初期値メニューが表示 されます。
- **5** △または▽キーを押して、[ 詳細設定 ] を選択してくだ さい。

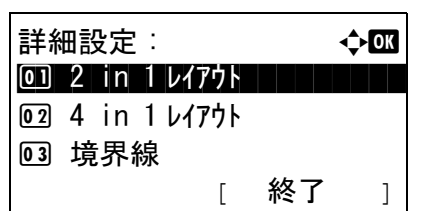

仕上がりとじ方向 : ◆ B 000 \* 639 |左 / 右とじ | | | |

2 p 上とじ

- **6** OK キーを押してください。詳細設定メニューが表示さ れます。
- **7** △または▽キーを押して、[ 仕上がりとじ方向 ] を選択 してください。
- **8** OK キーを押してください。仕上がりとじ方向メニュー が表示されます。
- 9 △または▽キーを押して、[ m 左 / 右とじ ] もしくは [ 雷 上とじ **]** を選択してください。
- **10** OK キーを押してください。「完了しました。」が表示さ れ、詳細設定メニューに戻ります。

#### 詳細設定(画質)

ファイル形式を選択したとき、画質の初期値を設定します。[1 低画質 (高圧縮) ] から [5 高画質 (低圧縮) ] の範 囲で初期値を選択してください。

画質の初期値を設定する操作手順は、次のとおりです。

2 初期画面 03 音設定

 $\frac{1}{2}$ システムメニュー / カウンター :  $\qquad \qquad \Leftrightarrow \Box \Box$ 3 システム / ネットワーク 4 ユーザー / 部門管理 03 共通設定 | | | | | | | [ 終了 ]

共通設定 : a b 0 言語選択 コンコンコン

[ 終了 ]

- **1** システム / カウンターメニューで、△または▽キーを押 して、[ 共通設定 ] を選択してください。
- **2** OK キーを押してください。共通設定メニューが表示さ れます。
- **3** △または▽キーを押して、[ 機能初期値 ] を選択してく ださい。

8

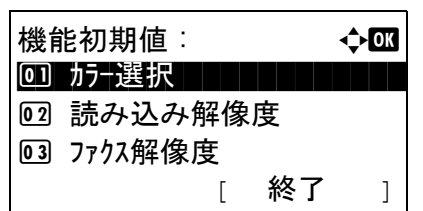

詳細設定 : 本文 本文 小工 <u>0 1</u> 2 in 1 レイアウト 1 1 1 1 1 1 1

画質 : 本文化 0コ\*1 低画質(高圧縮) ││

[ 終了 ]

2 4 in 1 レイアウト

3 境界線

- **4** OK キーを押してください。機能初期値メニューが表示 されます。
- **5** △または▽キーを押して、[ 詳細設定 ] を選択してくだ さい。
- **6** OK キーを押してください。詳細設定メニューが表示さ れます。
- **7** △または▽キーを押して、[ 画質 ] を選択してください。
- **8** OK キーを押してください。画質メニューが表示されま す。
- **9** △または▽キーを押して、[1低画質(高圧縮) 1から[5 高画質(低圧縮)] の範囲で選択してください。
- **10** OK キーを押してください。「完了しました。」が表示さ れ、詳細設定メニューに戻ります。

#### 詳細設定(カラー TIFF 圧縮方式の設定)

 $\boxed{02}$  2  $\boxed{03}$  3

本機で扱う TIFF 画像の圧縮方式の初期値を設定します。

カラー TIFF 圧縮方式の初期値を設定する操作手順は、次のとおりです。

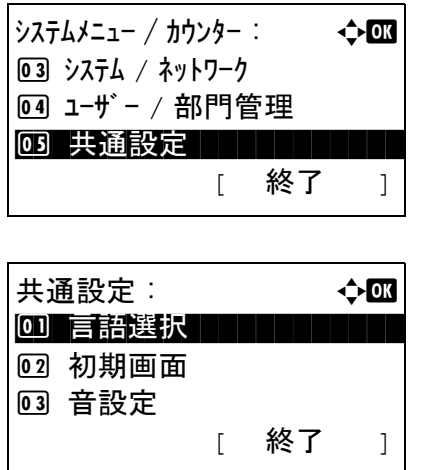

- **1** システム / カウンターメニューで、△または▽キーを押 して、[ 共通設定 ] を選択してください。
- **2** OK キーを押してください。共通設定メニューが表示さ れます。

- **3** △または▽キーを押して、[ 機能初期値 ] を選択してく ださい。
- **4** OK キーを押してください。機能初期値メニューが表示 されます。

**5** △または▽キーを押して、[ 詳細設定 ] を選択してくだ さい。

- **6** OK キーを押してください。詳細設定メニューが表示さ れます。
- **7** △または▽キーを押して、[ カラーTIFF 圧縮方式 ] を選 択してください。
- **8** OK キーを押してください。カラー TIFF 圧縮方式メ ニューが表示されます。
- **9** △または▽キーを押して、[TIFF V6] もしくは [TTN2] を 選択してください。
- **10** OK キーを押してください。「完了しました。」が表示さ れ、詳細設定メニューに戻ります。

詳細設定(PDF/A の設定)

ファイル形式で PDF を選択したときの PDF/A の初期値を設定します。

機能初期値 : **心** 63 01 カナ選択 ココココココ

詳細設定 : a b <u>01</u> 2 in 1 レイアウト 1 1 1 1 1 1

**カラ− TIFF 圧縮方式 : △ ◎**  $\overline{0}$   $\overline{1}$   $\overline{1}$   $\overline{$ 

[ 終了 ]

[ 終了 ]

[02] 読み込み解像度 3 ファクス解像度

2 4 in 1 レイアウト

3 境界線

**02** TTN2

PDF/A の初期値を設定する操作手順は、次のとおりです。

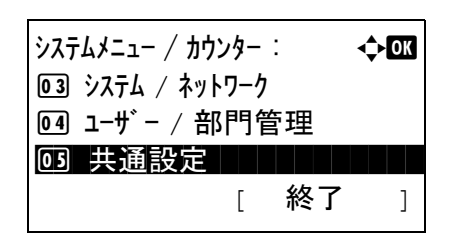

**1** システム / カウンターメニューで、△または▽キーを押 して、[ 共通設定 ] を選択してください。

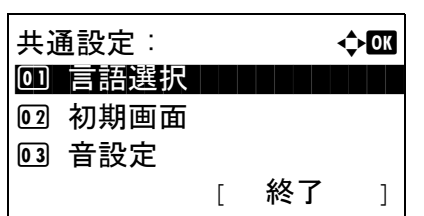

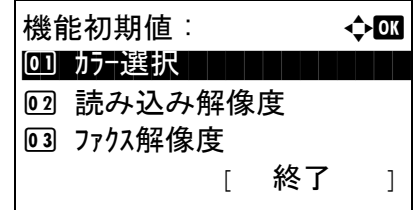

- **2** OK キーを押してください。共通設定メニューが表示さ れます。
- **3** △または▽キーを押して、[ 機能初期値 ] を選択してく ださい。
- **4** OK キーを押してください。機能初期値メニューが表示 されます。
- **5** △または▽キーを押して、[ 詳細設定 ] を選択してくだ さい。
- **6** OK キーを押してください。詳細設定メニューが表示さ れます。
- **7** △または▽キーを押して、[PDF/A] を選択してくださ い。
- **8** OK キーを押してください。PDF/A メニューが表示され ます。
- **9** △または▽キーを押して、[設定しない]、[PDF/A-1a] も しくは [PDF/A-1b] を選択してください。
- **10** OK キーを押してください。「完了しました。」が表示さ れ、詳細設定メニューに戻ります。

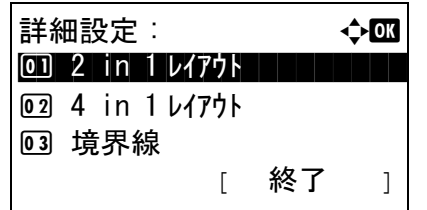

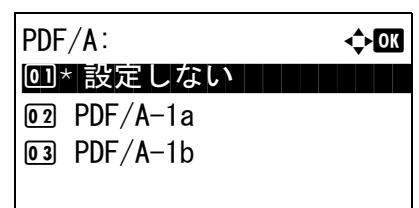

### ログイン操作方法

ユーザー管理を有効にしているとき、ログイン画面での入力方法を設定します。

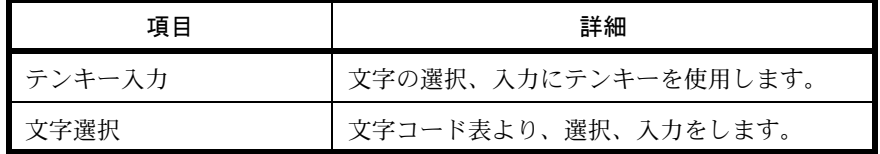

ログイン操作方法の設定手順は、次のとおりです。

2 初期画面 03 音設定

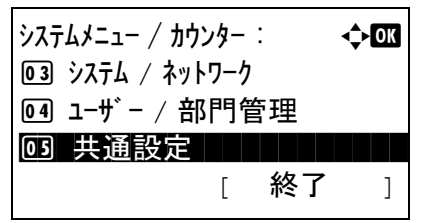

共通設定 : 本文 心 00 言語選択 コココココ

[ 終了 ]

- **1** システム / カウンターメニューで、△または▽キーを押 して、[ 共通設定 ] を選択してください。
- **2** OK キーを押してください。共通設定メニューが表示さ れます。
- 8
- **3** △または▽キーを押して、[ ログイン操作方法 ] を選択 してください。
- ロゲイン操作方法 : ◆ 600 0 \* テンキー入力 コンコール 2 文字選択
- **4** OK キーを押してください。ログイン操作方法メニュー が表示されます。
- **5** △または▽キーを押して、[テンキー入力]もしくは[文 字選択 ] を選択してください。
- **6** OK キーを押してください。「完了しました。」が表示さ れ、共通設定メニューに戻ります。

### RAM ディスクモード

RAM ディスクを作成し、その容量を設定することができます。 RAM ディスクを作成することによって、ジョブボックスからプリントデータを印刷することができます。

RAM ディスクモードの設定手順は、次のとおりです。

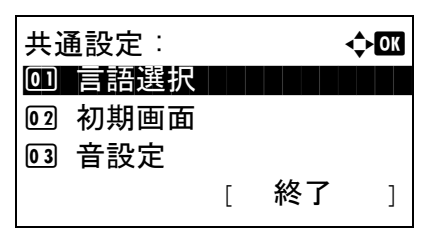

RAM ディスクモード : a b 0コ\*設定しない ┃ ┃ ┃ ┃ ┃

02 設定する

再起動します。 よろしいですか?

- **1** システム / カウンターメニューで、△または▽キーを押 して、[ 共通設定 ] を選択してください。
- **2** OK キーを押してください。共通設定メニューが表示さ れます。
- **3** △または▽キーを押して、[RAM ディスクモード ] を選 択してください。
- **4** OK キーを押してください。RAM ディスクモードが表 示されます。
- **5** △または▽キーを押して、[設定しない]もしくは「設定 する ] を選択してください。
- RAM デ ィスクサイズ : L big ok  $(1 - 32)$ **THE 32 MB**

[ はい ] [ いいえ ]

**6** [ 設定する ] を選択し、OK キーを押した場合は、RAM ディスクの容量を設定する画面が表示されます。

「設定しない]を選択し、OK キーを押した場合は、手 順 8 に進んでください。

- **7** △または▽キーを押すか、テンキーを押して RAM ディ スクの容量を入力し、OK キーを押してください。
- **8** 確認画面が表示されます。[ はい ](左セレクトキー) を押してください。本機が再起動します。

### オプションメモリー使用量

オプションのメモリーを装着しているとき、メモリーの容量の配分を設定します。

オプションメモリー使用量の設定手順は、次のとおりです。

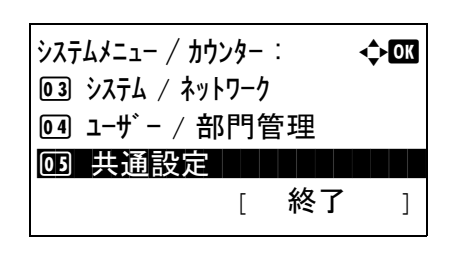

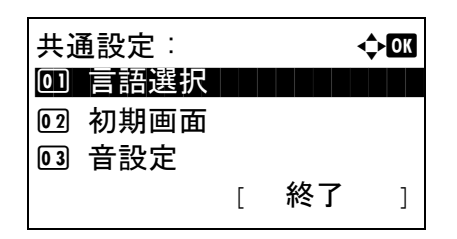

- **1** システム / カウンターメニューで、△または▽キーを押 して、[ 共通設定 ] を選択してください。
- **2** OK キーを押してください。共通設定メニューが表示さ れます。
- **3** △または▽キーを押して、[ オプションメモリー使用量 ] を選択してください。
- **4** OK キーを押してください。オプションメモリー使用量 メニューが表示されます。
- **5** △または▽キーを押して、[標準]、[プリンター優先]も しくは [ コピー優先 ] を選択してください。
- **6** OK キーを押してください。「完了しました。」が表示さ れ、共通設定メニューに戻ります。

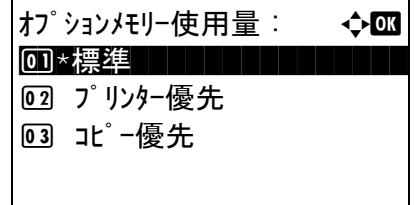

### 状況 / 履歴の表示

状況 / 履歴の表示方法を選択します。設定項目と設定値は次のとおりです。

### ジョブ状況の詳細

ジョブ状況の詳細画面の表示方法を選択します。

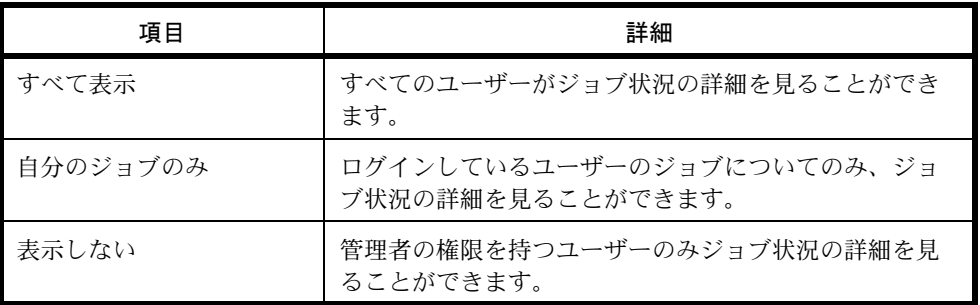

### ジョブ履歴

ジョブ履歴の表示方法を選択します。

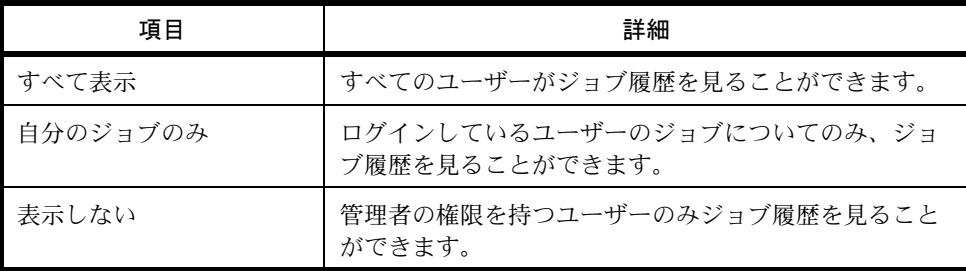

### ファクス通信履歴

ファクス通信履歴の表示方法を選択します。

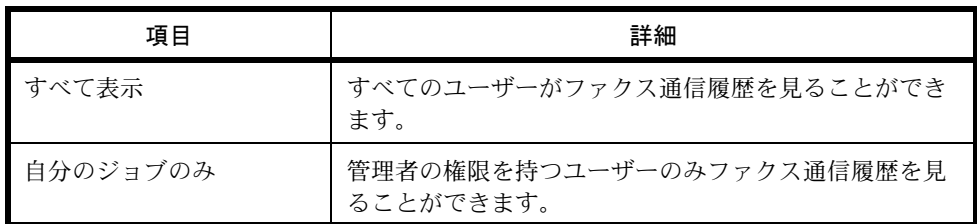

状況 / 履歴の表示の操作手順は、次のとおりです。ここではジョブ状況詳細の設定手順を例に説明します。

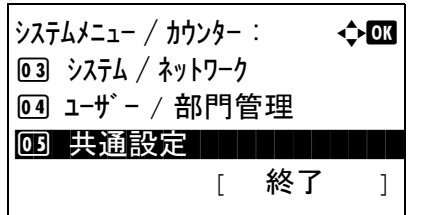

**1** システム / カウンターメニューで、△または▽キーを押 して、[ 共通設定 ] を選択してください。

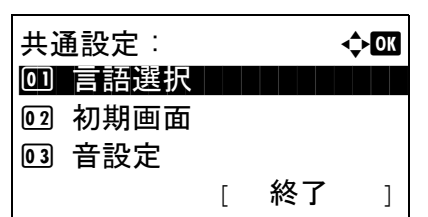

状況 / 履歴の表示 : ● ◆ 63 |0] ジョブ状況の詳細

ジョブ状況の詳細: ◆ ■

02\* 自分のジョブのみ

[ 終了 ]

02 ジョブ履歴 03 ファクス通信履歴

回 すべて表示

03 表示しない

- **2** OK キーを押してください。共通設定メニューが表示さ れます。
- **3** △または▽キーを押して、[ 状況 / 履歴の表示 ] を選択し てください。
- **4** OK キーを押してください。状況 / 履歴の表示メニュー が表示されます。
- **5** △または▽キーを押して、[ ジョブ状況の詳細 ] を選択 してください。
- **6** OK キーを押してください。ジョブ状況の詳細メニュー が表示されます。
- **7** △または▽キーを押して、ジョブ状況詳細画面の表示 方法を選択してください。
- **8** OK キーを押してください。「完了しました。」が表示さ れ、状況 / 履歴の表示メニューに戻ります。

### トナー少の通知レベル

トナーが残り少なくなったことを通知するトナー残量を設定します。

トナー少の通知レベルの設定手順は、次のとおりです。

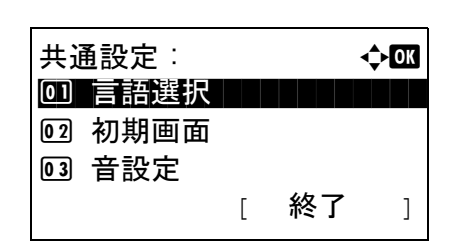

- **1** システム / カウンターメニューで、△または▽キーを押 して、[ 共通設定 ] を選択してください。
- **2** OK キーを押してください。共通設定メニューが表示さ れます。
- **3** △または▽キーを押して、[ トナー少の通知レベル ] を 選択してください。

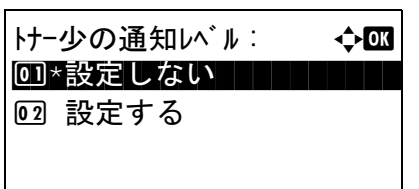

トナ−残量: インコン → CK  $(5 - 100)$ **1 5 %** 

- **4** OK キーを押してください。トナー少の通知レベルが表 示されます。
- 5 △または▽キーを押して、[設定しない]もしくは[設定 する ] を選択してください。
- **6** [ 設定する ] を選択し、OK キーを押した場合は、通知す るトナー残量を設定する画面が表示されます。

[設定しない] を選択し、OK キーを押した場合は、手 順 8 に進んでください。

- **7** △または▽キーを押すか、テンキーを押して通知する トナー残量を入力します。OK キーを押してください。
- **8** OK キーを押してください。「完了しました。」が表示さ れ、共通設定メニューに戻ります。

# コピー設定

コピー設定では、コピー機能に関する次の設定ができます。

- [用紙選択](#page-270-0) …[8-75](#page-270-0)
- [自動用紙動作設定](#page-271-0) …[8-76](#page-271-0)
- [自動倍率優先](#page-272-0) …[8-77](#page-272-0)
- [選択キー設定](#page-273-0) …[8-78](#page-273-0)

参考:ユーザー管理が有効の場合、管理者の権限でログインすると変更できます。

#### <span id="page-270-0"></span>用紙選択

原稿をセットしたときの用紙の選択方法を設定できます。設定項目は次のとおりです。

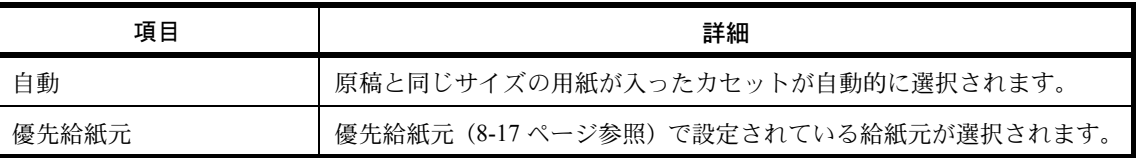

#### 用紙選択の操作手順は、次のとおりです。

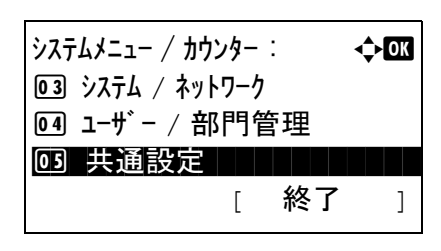

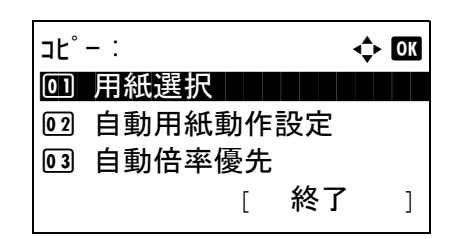

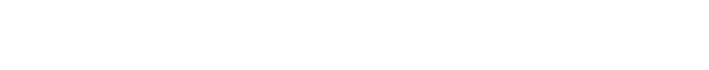

**1** システム / カウンターメニューで、△または▽キーを押

して、[ コピー ] を選択してください。

- **2** OK キーを押してください。コピーメニューが表示され ます。
- **3** △または▽キーを押して、[ 用紙選択 ] を選択してくだ さい。
- **4** OK キーを押してください。用紙選択メニューが表示さ れます。
- **5** △または▽キーを押して、[自動]もしくは[優先給紙元] を選択してください。
- **6** OK キーを押してください。「完了しました。」が表示さ れ、コピーメニューに戻ります。

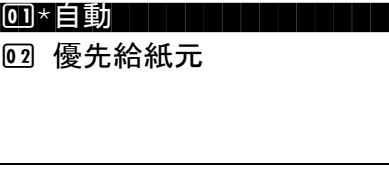

用紙選択: → → → ON

### <span id="page-271-0"></span>自動用紙動作設定

用紙選択が [自動]に設定されている場合に、縮小 / 拡大の倍率を変更したときの、用紙サイズの選択方法を設定 できます。設定項目は次のとおりです。

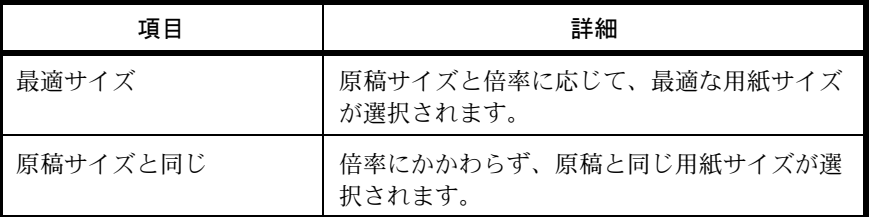

自動用紙動作設定の操作手順は、次のとおりです。

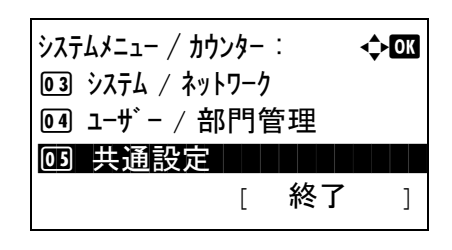

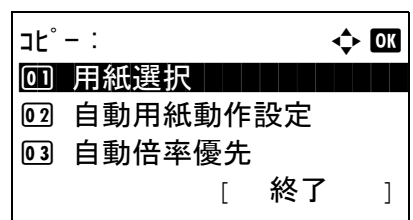

自動用紙動作設定 : ◆ B 01\*最適サイズ | | | | | | | | | |

02 原稿サイズと同じ

- **1** システム / カウンターメニューで、△または▽キーを押 して、[ コピー ] を選択してください。
- **2** OK キーを押してください。コピーメニューが表示され ます。
- **3** △または▽キーを押して、[ 自動用紙動作設定 ] を選択 してください。
- **4** OK キーを押してください。自動用紙動作設定メニュー が表示されます。
- **5** △または▽キーを押して、[最適サイズ]もしくは[原稿 サイズと同じ ] を選択してください。
- **6** OK キーを押してください。「完了しました。」が表示さ れ、コピーメニューに戻ります。

### <span id="page-272-0"></span>自動倍率優先

原稿と違うサイズの給紙元を意図的に選択した場合に、自動的に倍率を変更(縮小/拡大)するかどうかを設定で きます。設定項目は次のとおりです。初期値は [ 設定しない **]** です。

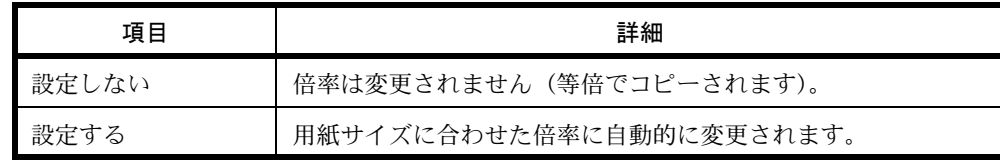

自動倍率優先設定の操作手順は、次のとおりです。

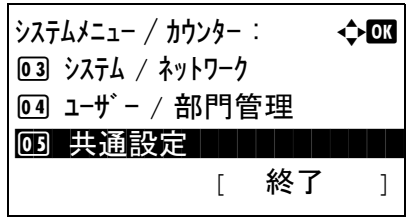

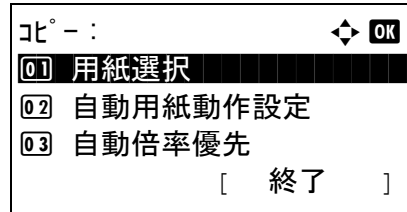

- **1** システム / カウンターメニューで、△または▽キーを押 して、[ コピー ] を選択してください。
- **2** OK キーを押してください。コピーメニューが表示され ます。
- **3** △または▽キーを押して、[ 自動倍率優先 ] を選択して ください。
- 自動倍率優先 : → ◆ B 00 \*設定しない | | | | | | | | 02 設定する
- **4** OK キーを押してください。自動倍率優先メニューが表 示されます。
- **5** △または▽キーを押して、[設定しない]もしくは[設定 する ] を選択してください。
- **6** OK キーを押してください。「完了しました。」が表示さ れ、コピーメニューに戻ります。

## <span id="page-273-0"></span>選択キー設定

使用するコピー機能を簡単に登録することができます。選択キーの(左セレクトキー)もしくは(右セレクト キー)に機能を設定します。

それぞれのキーに、機能を1つ登録できます。

- なし
- 用紙選択
- ソート
- 両面
- 縮小 / 拡大
- ページ集約
- 原稿サイズ
- 原稿セット向き
- 原稿の画質
- 濃度
- エコプリント
- 連続読み込み
- 文書名入力
- ジョブ終了通知
- 優先印刷
- シャープネス
- 地色調整

選択キー設定の操作手順は、次のとおりです。

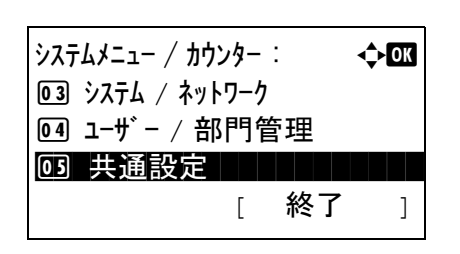

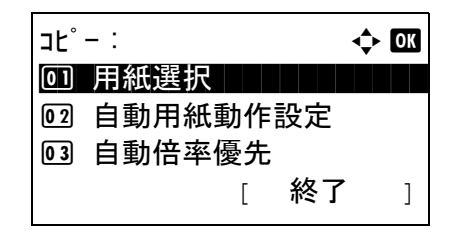

- **1** システム / カウンターメニューで、△または▽キーを押 して、[ コピー ] を選択してください。
- **2** OK キーを押してください。コピーメニューが表示され ます。
- **3** △または▽キーを押して、[ 選択キー設定 ] を選択して ください。

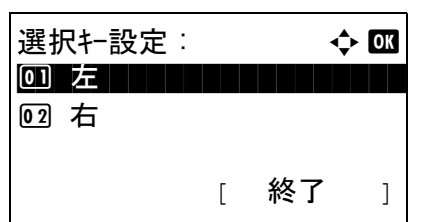

左 : a b

05 \*縮小/拡大 │ │ │ │ │ │

4 両面

6 ページ集約

- **4** OK キーを押してください。選択キー設定メニューが表 示されます。
- **5** △または▽キーを押して、[左]もしくは[右]を選択して ください。
- **6** OK キーを押してください。手順 5 で選んだ選択キーの 選択画面が表示されます。図は、[左](左セレクト キー)を選んだときの例です。
- **7** △または▽キーを押して、使用する選択キーの機能を 設定してください。
- **8** OK キーを押してください。「完了しました。」が表示さ れ、コピーメニューに戻ります。

重要:一方の選択キーに登録した機能を、残りのキーに再 度登録することはできません。この場合、「この機能はすで に登録されています」と表示されます。

この機能はすでに 登録されています。

# プリンター設定

コンピューターから印刷する場合、各種の設定は通常、アプリケーションソフトの画面で行います。ここで説明す るプリンター設定は、使用する環境に合わせて初期設定を変更するときに行ってください。

- [エミュレーション](#page-275-0) …[8-80](#page-275-0)
- [エコプリント](#page-278-0) …[8-83](#page-278-0)
- A4/Letter [の共通使用](#page-278-1) …[8-83](#page-278-1)
- [両面](#page-279-0) …[8-84](#page-279-0)
- [部数](#page-280-0) …[8-85](#page-280-0)
- [印刷の向き](#page-281-0) …[8-86](#page-281-0)
- [改ページ待ち時間](#page-282-0) …[8-87](#page-282-0)
- 改行 (LF) 動作 […8-88](#page-283-0)
- 復帰 (CR) 動作 …[8-89](#page-284-0)
- [ジョブ名](#page-285-0) …[8-90](#page-285-0)
- [ユーザー名](#page-286-1) …[8-91](#page-286-1)
- [印刷範囲補正設定](#page-286-0) …[8-91](#page-286-0)
- [手差しトレイ優先](#page-288-0) …[8-93](#page-288-0)
- [給紙指定動作](#page-289-0) […8-94](#page-289-0)
- [自動カセット切替](#page-290-0) […8-95](#page-290-0)
- [解像度](#page-291-0) […8-96](#page-291-0)

参考:ユーザー管理が有効の場合、管理者の権限でログインすると変更できます。

### <span id="page-275-0"></span>エミュレーション

本機を他のプリンター用のコマンドで動作させるためのエミュレーションを選択します。

### エミュレーションの選択

選択できるエミュレーションは、以下のとおりです。

- $\cdot$  PCL 6
- KPDL (Postscript レベル 3 互換)
- KPDL(自動)
- NEC PC-PR201
- IBM 5577
- EPSON VP-1000

エミュレーション選択の操作手順は、次のとおりです。

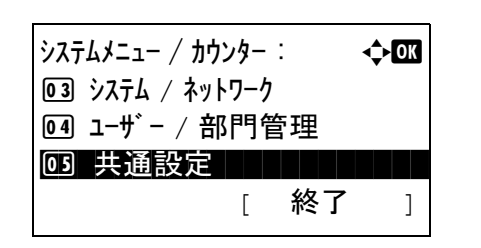

**1** システム / カウンターメニューで、△または▽キーを押 システムメニュー / カウンター: ◆ ■ | して、[ プリンター ] を選択してください。

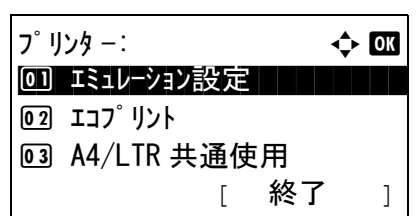

エミュレーション設定 : ◆ OK

 $\overline{04}$  \* PCL6

[03] EPSON VP-1000

5 KPDL

- **2** OK キーを押してください。プリンターメニューが表示 されます。
- **3** △または▽キーを押して、[ エミュレーション設定 ] を 選択してください。
- **4** OK キーを押してください。エミュレーション設定メ ニューが表示されます。
- **5** △または▽キーを押して、使用するエミュレーション 機能を選択してください。
- **6** OK キーを押してください。「完了しました。」が表示さ れ、プリンターメニューに戻ります。

参考: [KPDL] もしくは [KPDL (自動) ] を選択した場合、 選択した後の操作がそれぞれ異なります。 ・[KPDL] を選択した場合、8-81 ページの KPDL [エミュレー](#page-276-0) [ション設定](#page-276-0)を参照してください。 ・[KPDL(自動)] を選択した場合、8-82 [ページの](#page-277-0) KPDL [\(自動\)エミュレーション設定](#page-277-0)を参照してください。

<span id="page-276-0"></span>KPDL エミュレーション設定

KPDL エミュレーションモードで印刷中にエラーが発生した場合に、エラーレポートを出力するかどうかを設定し ます。初期設定は「設定しない」(出力しない)です。

KPDL エラーレポート設定の操作手順は、次のとおりです。

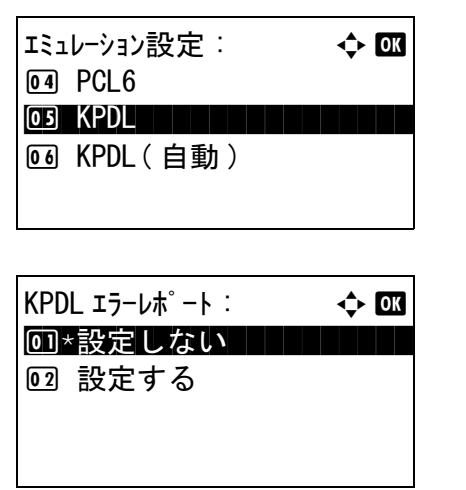

- **1** エミュレーション設定メニューで、△または▽キーを 押して、[KPDL] を選択してください。
- **2** OK キーを押してください。KPDL エラーレポートメ ニューが表示されます。
- **3** △または▽キーを押して、[ 設定しない ] もしくは [ 設定 する ] を選択してください。
- **4** OK キーを押してください。「完了しました。」が表示さ れ、プリンターメニューに戻ります。

#### <span id="page-277-0"></span>KPDL(自動)エミュレーション設定

エミュレーションモードに[KPDL(自動)]を選択すると、印刷するデータに応じて KPDL ともう 1 つのエミュ レーションモード(代替エミュレーション)を自動的に切り替えることができます。

設定できる代替エミュレーションは、次のとおりです。初期設定は[PCL6]です。

- $\cdot$  PCL 6
- NEC PC-PR201
- IBM 5577
- EPSON VP-1000

また、[KPDL(自動)]を選択した場合、KPDL エラーレポートを出力するかどうかを設定します。初期設定は 「設定しない」(出力しない)です。

代替エミュレーション設定の操作手順は、次のとおりです。

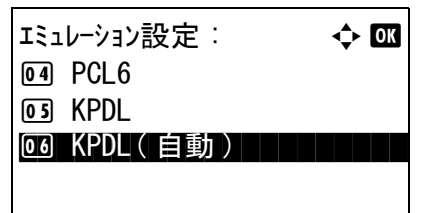

代替エミュレーション: → ◆ 03

02 IBM5577 3 EPSON VP1000  $\overline{04}$ \* $\overline{PCL6}$   $\overline{11}$ 

- **1** エミュレーション設定メニューで、△または▽キーを 押して、[KPDL (自動)]を選択してください。
- **2** OK キーを押してください。代替エミュレーションメ ニューが表示されます。
- **3** △または▽キーを押して、使用する代替エミュレー ションを選択してください。
- **4** OK キーを押してください。KPDL エラーレポートメ ニューが表示されます。
- **5** △または▽キーを押して、[ 設定しない ] もしくは [ 設定 する ] を選択してください。
- **6** OK キーを押してください。「完了しました。」が表示さ れ、プリンターメニューに戻ります。

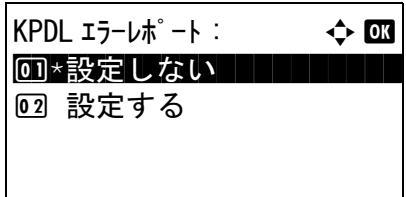

### <span id="page-278-0"></span>エコプリント

エコプリントとは、トナーの消費量を抑える機能です。ただし印刷は薄くなりますので、試し印刷などのときに設 定してください。

エコプリント設定の操作手順は、次のとおりです。

**1** システム / カウンターメニューで、△または▽キーを押 して、[ プリンター ] を選択してください。 **2** OK キーを押してください。プリンターメニューが表示 されます。 **3** △または▽キーを押して、[ エコプリント ] を選択して ください。 **4** OK キーを押してください。エコプリントメニューが表 示されます。 5 △または▽キーを押して、「設定しない]もしくは[設定 する ] を選択してください。 **6** OK キーを押してください。「完了しました。」が表示さ れ、プリンターメニューに戻ります。  $\lambda$ ステムメニュー / カウンター :  $\rightarrow$ 3 システム / ネットワーク 4 ユーザー / 部門管理 03 共通設定 [ 終了 ] **プリンター: → → → → OK** 0] エミュレーション設定 | | | | | | 02 エコフ<sup>°</sup> リント 3 A4/LTR 共通使用 [ 終了 ]  $I$ コプリント : a b  $\rightarrow$  or 00 \*設定しない | | | | | | | | 02 設定する

### <span id="page-278-1"></span>A4/Letter の共通使用

A4 サイズのデータを印刷するときに、レターサイズの給紙カセットしかない場合は、レターサイズの用紙に印刷 します。また、レターサイズのデータを印刷するときに、A4 サイズの給紙カセットしかない場合は A4 サイズの 用紙に印刷します。設定項目は次のとおりです。

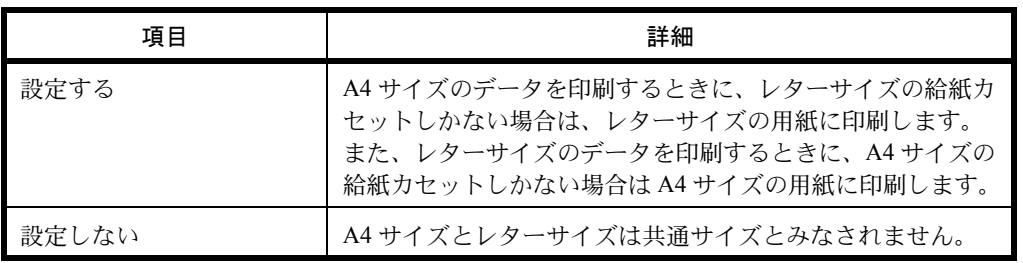

A4/Letter の共通使用の操作手順は次のとおりです。初期設定は、[ 設定しない ] です。

 $\frac{1}{2}$ システムメニュー / カウンター :  $\longrightarrow$ 3 システム / ネットワーク 4 ユーザー / 部門管理 03 共通設定 | | | | | | | | [ 終了 ]

 $7°$  リンタ  $-$ :  $\rightarrow$  000 0] エミュレーション設定 | | | | | **02 エコフ**゜リント 3 A4/LTR 共通使用 [ 終了 ]

 $AA/LTR$  共通使用 :  $\rightarrow$  03 0コ\*設定しない ┃ ┃ ┃ ┃ ┃

02 設定する

- **1** システム / カウンターメニューで、△または▽キーを押 して、[ プリンター ] を選択してください。
- **2** OK キーを押してください。プリンターメニューが表示 されます。
- **3** △または▽キーを押して、[A4/LTR 共通使用 ] を選択し てください。
- **4** OK キーを押してください。A4/LTR 共通使用メニュー が表示されます。

5 △または▽キーを押して、[設定しない]もしくは[設定 する ] を選択してください。

**6** OK キーを押してください。「完了しました。」が表示さ れ、プリンターメニューに戻ります。

#### <span id="page-279-0"></span>両面

両面印刷時の、仕上がりのとじ方向を設定することができます。設定項目は次のとおりです。

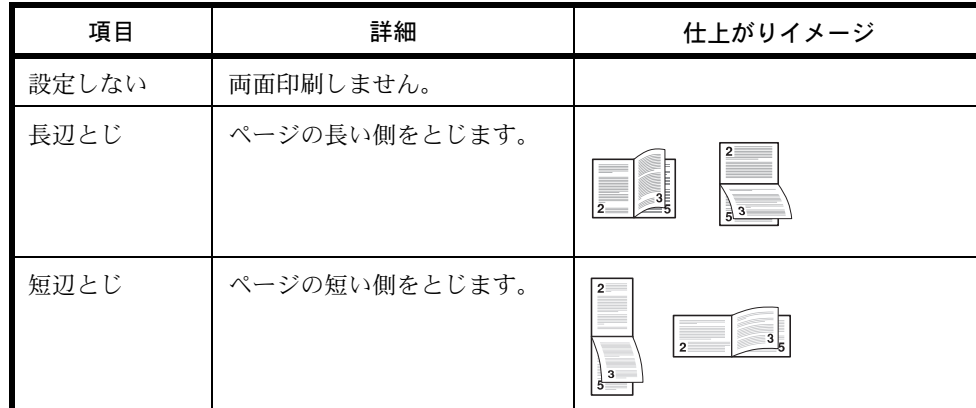

両面の操作手順は次のとおりです。

 $\lambda$ ステムメニュー / カウンター :  $\rightarrow$ 3 システム / ネットワーク 4 ユーザー / 部門管理 03 共通設定 | | | | | | | | [ 終了 ]

 $7°$  リンタ  $-$ :  $\rightarrow$  000 0] エミュレーション設定 | | | | | **02 エコフ**゜リント 3 A4/LTR 共通使用 [ 終了 ]

両面 : a b 0コ\*設定しない ┃ ┃ ┃ ┃ ┃

- **1** システム / カウンターメニューで、△または▽キーを押 して、[ プリンター ] を選択してください。
- **2** OK キーを押してください。プリンターメニューが表示 されます。
- **3** △または▽キーを押して、[ 両面 ] を選択してください。
- **4** OK キーを押してください。両面メニューが表示されま す。
- **5** △または▽キーを押して、[設定しない]、[長辺とじ]も しくは [ 短辺とじ ] を選択してください。
- **6** OK キーを押してください。「完了しました。」が表示さ れ、プリンターメニューに戻ります。

### <span id="page-280-0"></span>部数

印刷部数の初期値を 1 ~ 999 部まで設定できます。

02 長辺とじ 03 短辺とじ

印刷部数の初期値の操作手順は次のとおりです。

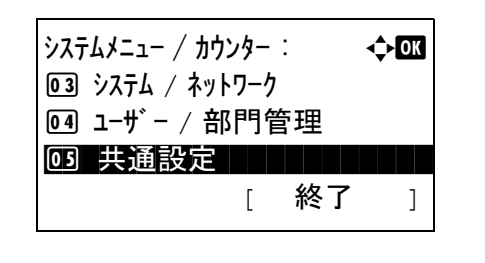

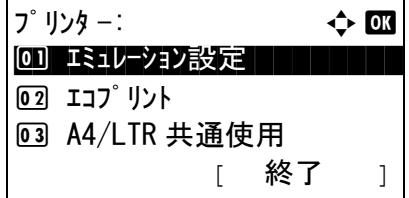

- **1** システム / カウンターメニューで、△または▽キーを押 して、[ プリンター ] を選択してください。
- **2** OK キーを押してください。プリンターメニューが表示 されます。
- **3** △または▽キーを押して、[ 部数 ] を選択してください。

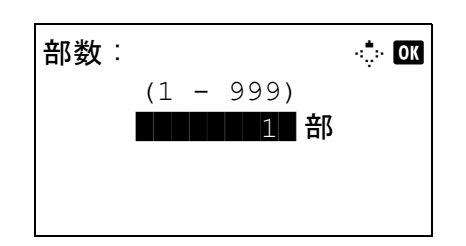

- **4** OK キーを押してください。部数メニューが表示されま す。
- **5** △または▽キーを押して、印刷部数の初期値を設定し てください。
- **6** OK キーを押してください。「完了しました。」が表示さ れ、プリンターメニューに戻ります。

### <span id="page-281-0"></span>印刷の向き

印刷方向を「縦向き(たて)」または「横向き(よこ)」に設定することができます。

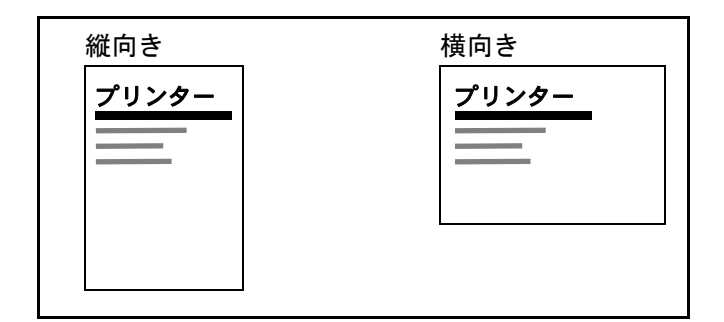

印刷の向きを設定する操作手順は、次のとおりです。

**02 エコフ** リント

3 A4/LTR 共通使用

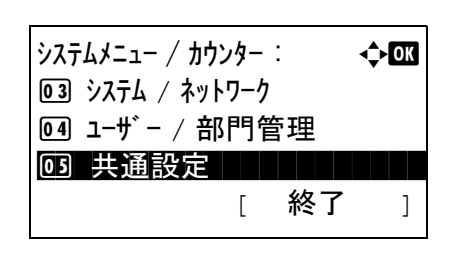

 $7^\circ$  リンタ  $-$ :  $\qquad \qquad \Leftrightarrow$  OK 0] エミュレーション設定 | | | | |

[ 終了 ]

- **1** システム / カウンターメニューで、△または▽キーを押 して、[ プリンター ] を選択してください。
- **2** OK キーを押してください。プリンターメニューが表示 されます。
- **3** △または▽キーを押して、[ 印刷向き ] を選択してくだ さい。

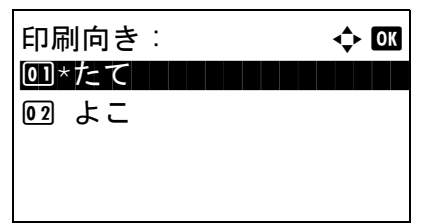

- **4** OK キーを押してください。印刷向きメニューが表示さ れます。
- **5** △または▽キーを押して、[たて]もしくは[よこ]を選択 してください。
- **6** OK キーを押してください。「完了しました。」が表示さ れ、プリンターメニューに戻ります。

### <span id="page-282-0"></span>改ページ待ち時間

本機は、コンピューターからの印刷データを受け取る際、データの末尾であることを示す情報がないと、最終ペー ジを印刷せずに一定時間待機します。あらかじめ設定された待ち時間が経過すると、自動的に改ページ(印刷)を 行います。この待ち時間を 5~495 秒の範囲で設定できます。初期設定は、[5]秒です。

改ページ待ち時間設定の操作手順は、次のとおりです。

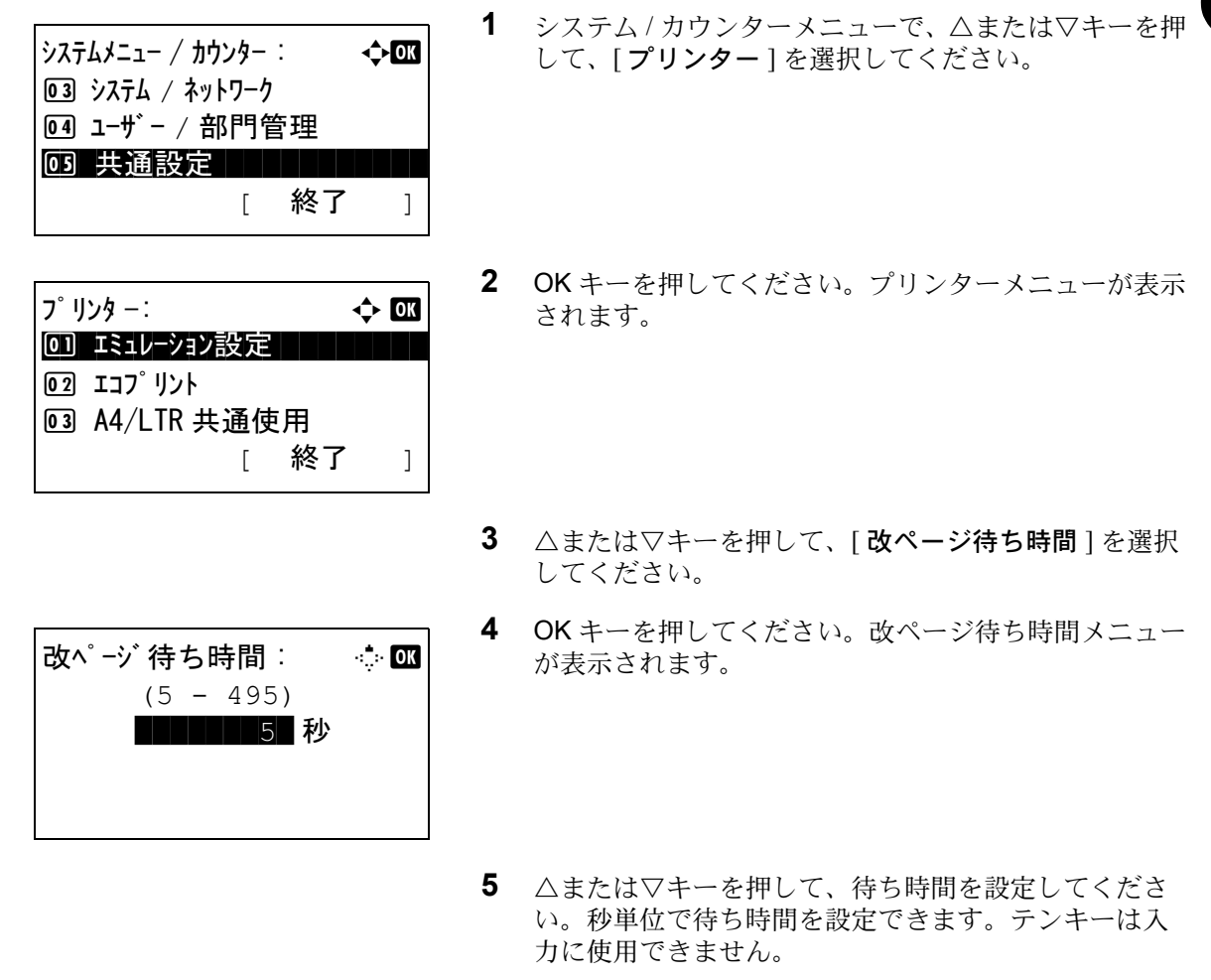

**6** OK キーを押してください。「完了しました。」が表示さ れ、プリンターメニューに戻ります。

### <span id="page-283-0"></span>改行(LF)動作

本機が改行コード(文字コード 0AH)を受信したときの動作を設定することができます。設定項目は次のとおり です。初期設定は、[改行(LF)のみ]です。

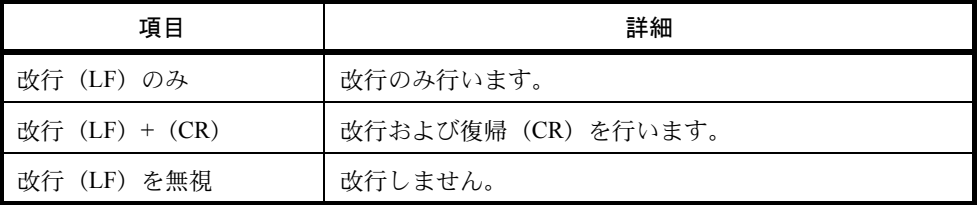

改行(LF)動作の操作手順は次のとおりです。

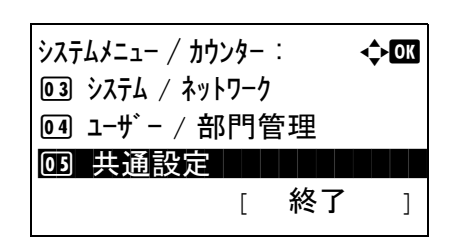

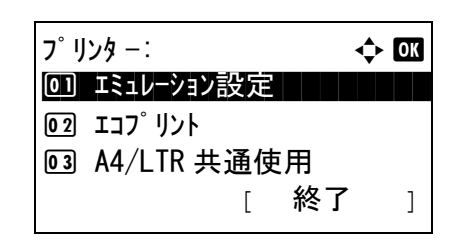

- **1** システム / カウンターメニューで、△または▽キーを押 して、[ プリンター ] を選択してください。
- **2** OK キーを押してください。プリンターメニューが表示 されます。
- 3 △または▽キーを押して、[改行(LF)動作]を選択し てください。
- **4** OK キーを押してください。改行(LF)動作メニューが 表示されます。
- 5 △または▽キーを押して、[改行(LF)のみ]、[改行 (LF) + (CR) ] もしくは [改行(LF) を無視 ] を選択 してください。
- **6** OK キーを押してください。「完了しました。」が表示さ れ、プリンターメニューに戻ります。
- 改行  $(LF)$  動作 :  $\Leftrightarrow \Box$ 回\*改行 (LF) のみ | | | | | 2 改行 (LF)+(CR) 3 改行 (LF) を無視

### <span id="page-284-0"></span>復帰(CR)動作

本機が復帰コード(文字コード 0DH)を受信したときの動作を設定することができます。設定項目は次のとおり です。初期設定は、[復帰(CR)のみ]です。

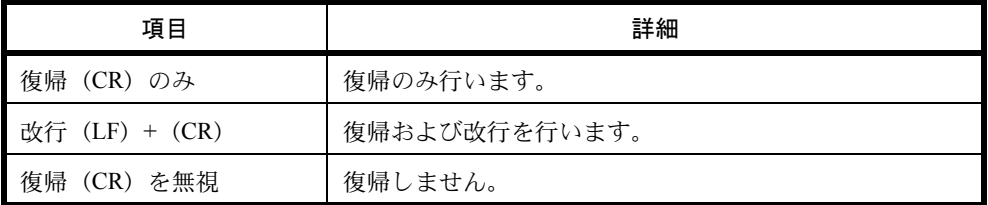

復帰(CR)動作の操作手順は次のとおりです。

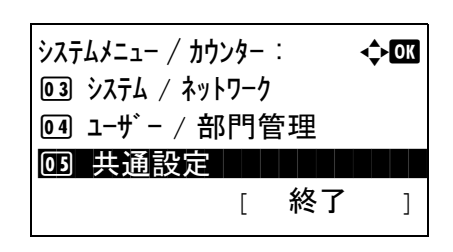

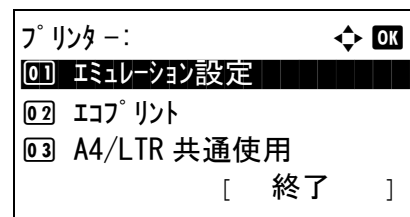

復帰 (CR) 動作 : a b <u>0</u>コ\*復帰 (CR) のみ | | | | |

2 改行 (LF)+(CR) 3 復帰 (CR) を無視

- **1** システム / カウンターメニューで、△または▽キーを押 して、[ プリンター ] を選択してください。
- **2** OK キーを押してください。プリンターメニューが表示 されます。
- 3 △または▽キーを押して、[復帰(CR)動作]を選択し てください。
- **4** OK キーを押してください。復帰(CR)動作メニュー が表示されます。
- 5 △または▽キーを押して、[復帰(CR)のみ]、[改行 (LF) + (CR) ] もしくは [ 復帰 (CR) を無視 ] を選択 してください。
- **6** OK キーを押してください。「完了しました。」が表示さ れ、プリンターメニューに戻ります。

# <span id="page-285-0"></span>ジョブ名

プリンタードライバーで設定したジョブ名を使用するかどうかを設定します。

ジョブ名設定の操作手順は、次のとおりです。

- **1** システム / カウンターメニューで、△または▽キーを押 して、「プリンター1を選択してください。 **2** OK キーを押してください。プリンターメニューが表示 されます。 **3** △または▽キーを押して、[ ジョブ名 ] を選択してくだ さい。 **4** OK キーを押してください。ジョブ名メニューが表示さ れます。 **5** △または▽キーを押して、[設定しない]もしくは「設定 する ] を選択してください。 **6** [ 設定する ] を選択し、OK キーを押した場合は、使用す るジョブ名を設定する画面が表示されます。 「設定しない] を選択し、OK キーを押した場合は、「完 了しました。」が表示され、プリンターメニューに戻り ます。 **7** △または▽キーを押して、[ ジョブ名 ]、[ 番号 + ジョブ名 ] もしくは [ ジョブ名 + 番号 ] を選択してくだ さい。  $\dot{\mathcal{O}}$ ステムメニュー / カウンター :  $\qquad \qquad \qquad \qquad \qquad \qquad \qquad \qquad$ 3 システム / ネットワーク 4 ユーザー / 部門管理 03 共通設定 [ 終了 ] **プリンター: → → → → OK** 0] エミュレーション設定 | | | | | | **[02] エコフ** リント 3 A4/LTR 共通使用 [ 終了 ]  $\breve{\mathcal{Y}}$ ョブ名:  $\qquad \qquad \Leftrightarrow \Box$  $\bm{\mathsf{\Omega}}^\star$  設定しない 02 設定する 付加情報 :  $\rightarrow$  63 0 コ\*ジョブ名││││││││││││ 2 番号 + ジョブ名 3 ジョブ名 + 番号
	- **8** OK キーを押してください。「完了しました。」が表示さ れ、プリンターメニューに戻ります。

### <span id="page-286-1"></span>ユーザー名

プリンタードライバーで設定したユーザー名を使用するかどうかを設定します。

ユーザー名設定の操作手順は、次のとおりです。

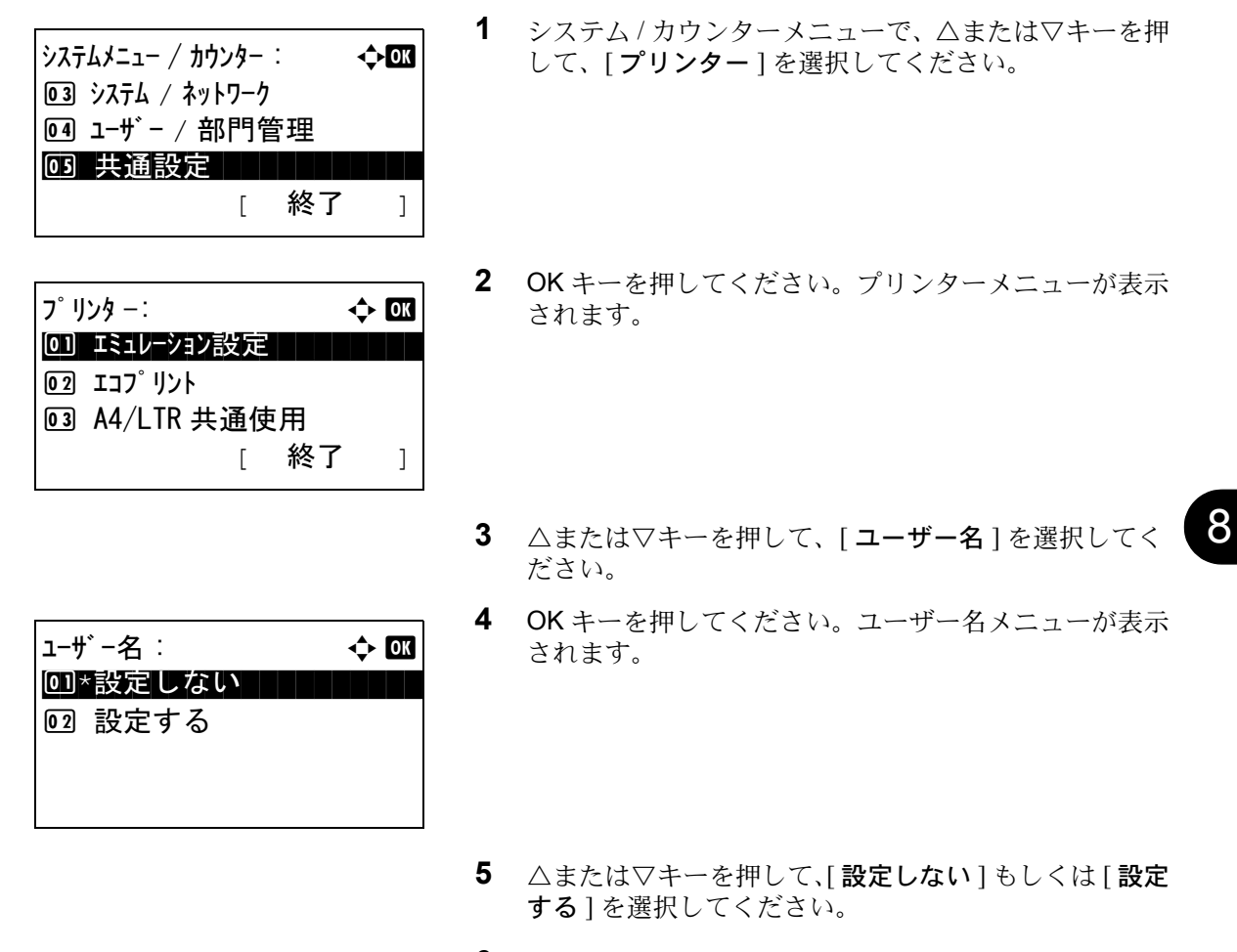

**6** OK キーを押してください。「完了しました。」が表示さ れ、プリンターメニューに戻ります。

#### <span id="page-286-0"></span>印刷範囲補正設定

用紙の上下左右には、各 5mm の非印刷領域があります。(PCL エミュレーション時は、次の図のように異なりま す。)アプリケーションによって、印刷位置が意図したものとは異なる場合は、印刷位置を補正するために、印刷 位置を縦横方向にずらす設定ができます。

参考:エミュレーションによっては、設定した補正値が有効にならない場合があります。

この機能は、印刷後にパンチ穴を開けたり、ステープルするために意図的にマージンを作る場合にも利用できま す。

印刷位置を設定するための補正原点は、給紙方向に対して左上端(上マージン =0mm、左マージン =0mm)になり ます。

補正原点より縦横両方に 0.1mm 単位で ±76mm の範囲で印刷位置を補正できます。

印刷位置の補正値は、縮小印刷した場合も同じ比率で変化します。例えば、縦横 10mm の印刷余白を設定してい た場合、70 % の縮小を行うと印刷余白は縦横 7mm になります。設定した補正値は電源再投入後も有効です。

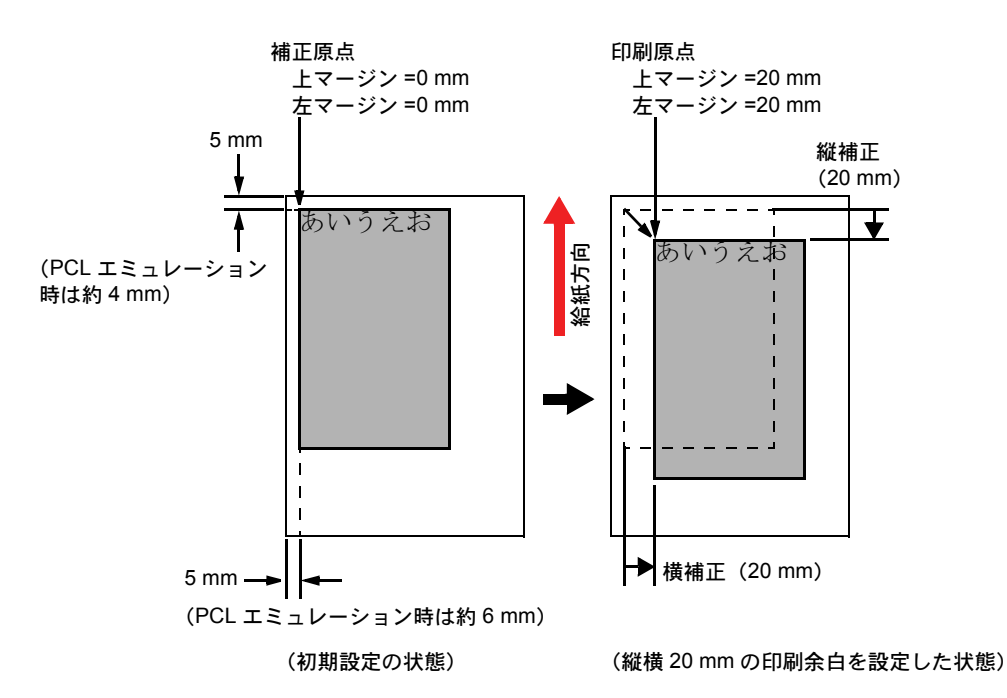

次の手順で印刷範囲の補正値を設定します。

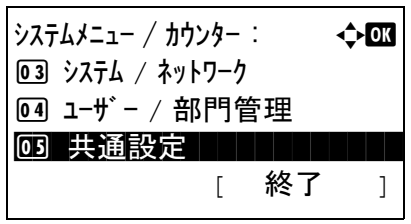

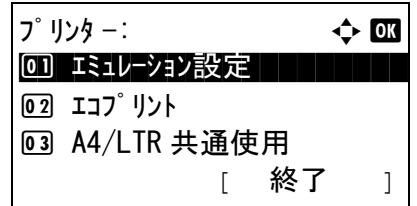

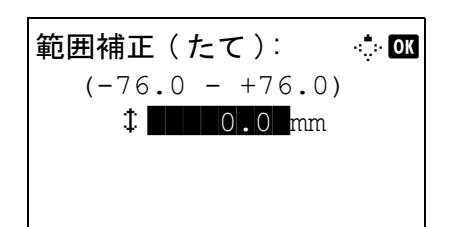

- **1** システム / カウンターメニューで、△または▽キーを押 して、[ プリンター ] を選択してください。
- **2** OK キーを押してください。プリンターメニューが表示 されます。
- **3** △または▽キーを押して、[ 印刷範囲補正 ] を選択して ください。
- **4** OK キーを押してください。範囲補正メニューが表示さ れます。
**5** テンキーで、(たて)の補正値を入力してください。

参考:△または▽キーを押して補正値を入力することもで きます。

**6** OK キーを押してください。

**7** テンキーで、(よこ)の補正値を入力してください。

参考:△または▽キーを押して補正値を入力することもで きます。

**8** OK キーを押してください。「完了しました。」が表示さ れ、プリンターメニューに戻ります。

#### 手差しトレイ優先

手差しトレイに用紙がセットされている場合に、手差しトレイから優先して給紙させることができます。設定項目 は次のとおりです。

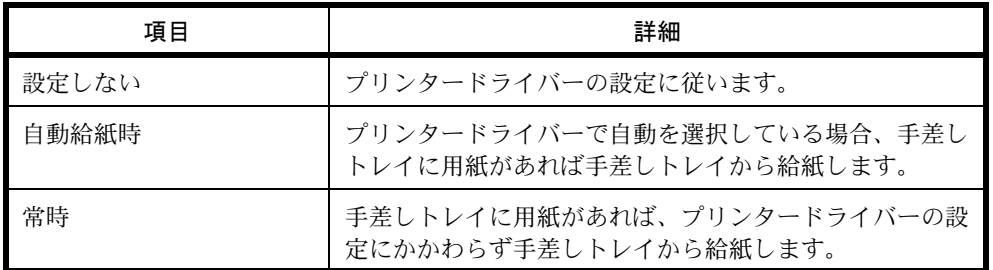

手差しトレイ優先の操作手順は次のとおりです。

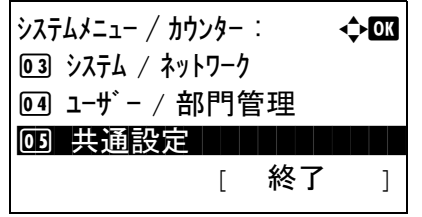

範囲補正 ( よこ ):  $\therefore \Box$  $(-76.0 - +76.0)$  $\leftrightarrow$  10.0 mm

> **1** システム / カウンターメニューで、△または▽キーを押 して、[ プリンター ] を選択してください。

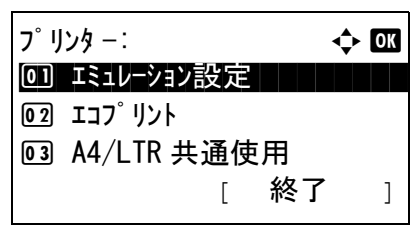

手差しトレイ優先 : ◆ B 0] \*設定しない ┃ ┃ ┃ ┃ ┃ 2 自動給紙時 3 常時 [ 終了 ]

- **2** OK キーを押してください。プリンターメニューが表示 されます。
- **3** △または▽キーを押して、[ 手差しトレイ優先 ] を選択 してください。
- **4** OK キーを押してください。手差しトレイ優先メニュー が表示されます。
- **5** △または▽キーを押して、手差しトレイ優先モードを 選択してください。
- **6** OK キーを押してください。「完了しました。」が表示さ れ、プリンターメニューに戻ります。

#### 給紙指定動作

コンピューターからの印刷時、給紙元と用紙種類を選択している場合の給紙方法を設定します。設定項目は次のと おりです。初期設定は、[自動]です。

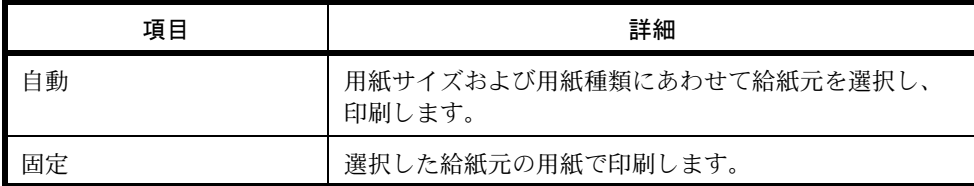

給紙指定動作の操作手順は次のとおりです。

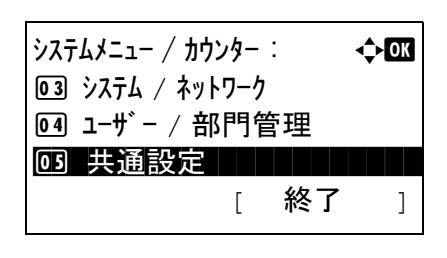

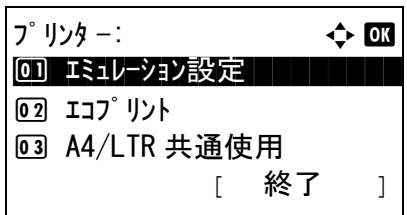

- **1** システム / カウンターメニューで、△または▽キーを押 して、[ プリンター ] を選択してください。
- **2** OK キーを押してください。プリンターメニューが表示 されます。
- **3** △または▽キーを押して、[ 給紙指定動作設定 ] を選択 してください。

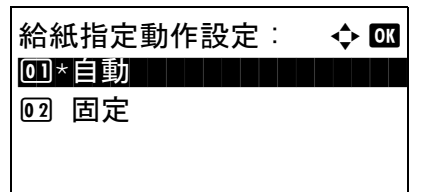

- **4** OK キーを押してください。給紙指定動作設定メニュー が表示されます。
- **5** △または▽キーを押して、[自動]もしくは[固定]を選択 してください。
- **6** OK キーを押してください。「完了しました。」が表示さ れ、プリンターメニューに戻ります。

#### 自動カセット切替

印刷中に給紙カセットに用紙がなくなった場合の動作を選択できます。設定できる項目は、次のとおりです。初期 値は、[ 設定する ] です。

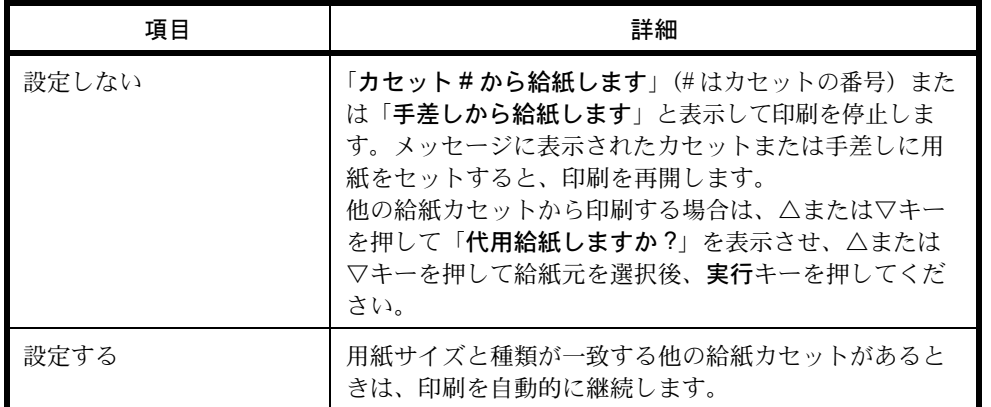

自動カセット切替を設定する操作手順は、次のとおりです。

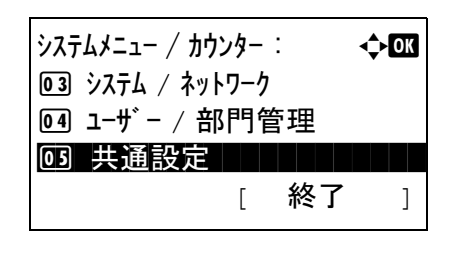

**プリンター: → → → → OK** 0] エミュレーション設定 | | | | |

[ 終了 ]

**02 エコプリント** 

3 A4/LTR 共通使用

して、[ プリンター ] を選択してください。

**1** システム / カウンターメニューで、△または▽キーを押

- **2** OK キーを押してください。プリンターメニューが表示 されます。
- 3 △または▽キーを押して、[自動カセット切替]を選択 してください。

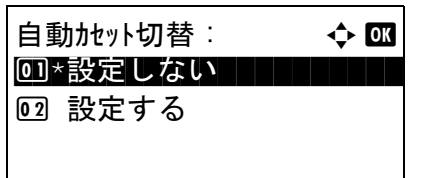

- **4** OK キーを押してください。自動カセット切替メニュー が表示されます。
- 5 △または▽キーを押して、[設定しない]もしくは[設定 する ] を選択してください。
- **6** OK キーを押してください。「完了しました。」が表示さ れ、プリンターメニューに戻ります。

# 解像度

コンピューターからの印刷時の解像度を設定します。 解像度を設定する操作手順は次のとおりです。

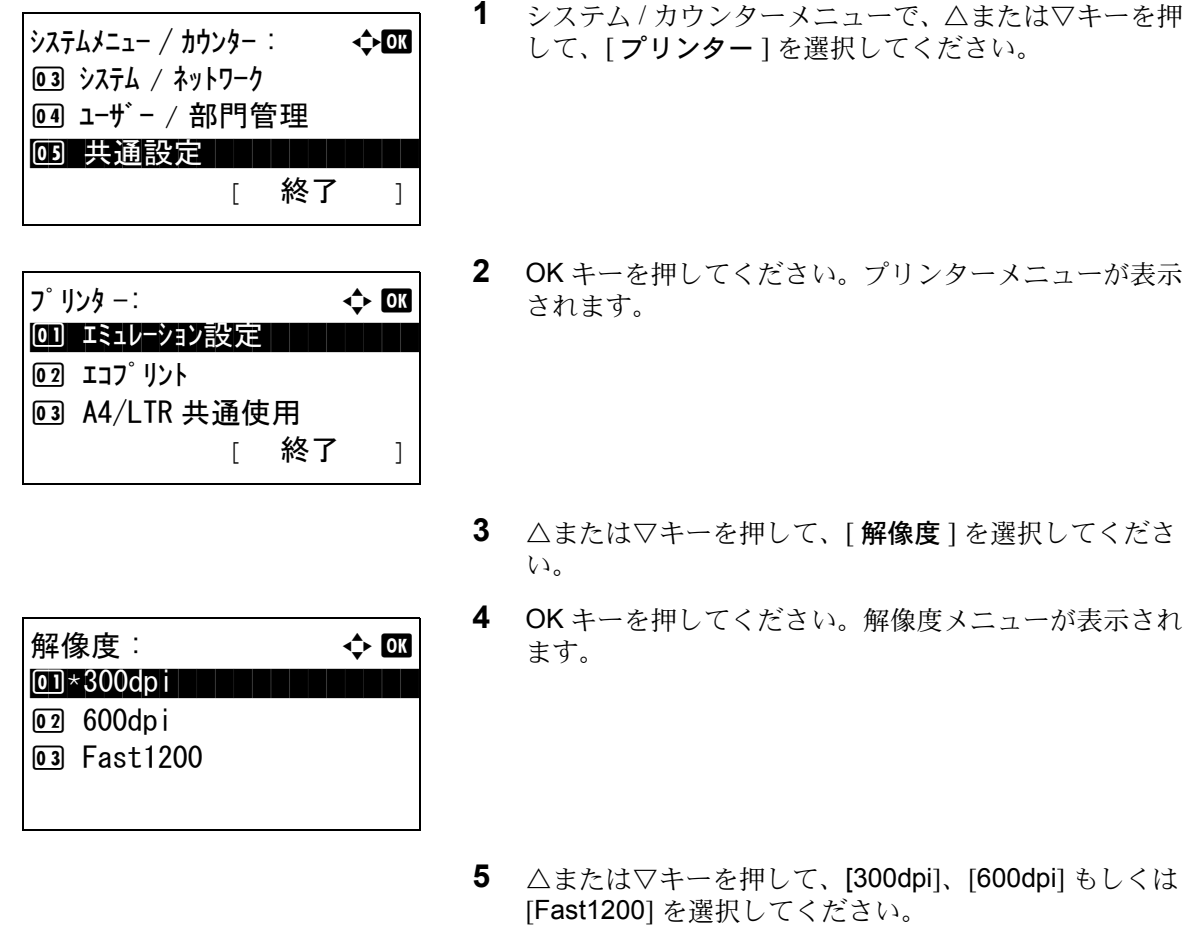

**6** OK キーを押してください。「完了しました。」が表示さ れ、プリンターメニューに戻ります。

# 送信設定

送信設定では、送信機能に関する次の設定ができます。

- [選択キー設定](#page-292-0) …[8-97](#page-292-0)
- [送信前の宛先確認画面の設定](#page-294-0) …[8-99](#page-294-0)
- [初期画面の設定](#page-295-0) …[8-100](#page-295-0)
- [送信控え転送メニューの表示](#page-295-1) …[8-100](#page-295-1)

参考:ユーザー管理が有効の場合、管理者の権限でログインすると変更できます。

#### <span id="page-292-0"></span>選択キー設定

使用する送信機能を簡単に登録することができます。選択キーの(左セレクトキー)もしくは(右セレクトキー) に機能を設定します。

それぞれのキーに、機能を1つ登録できます。

- なし
- カラー選択
- 原稿サイズ
- 原稿の画質
- 読み込み解像度
- 送信サイズ
- 縮小 / 拡大
- 原稿セット向き
- 連続読み込み
- ファイル形式
- 文書名入力
- 件名 / 本文
- ジョブ終了通知
- ファクス解像度
- ファクスダイレクト送信
- ファクスタイマー送信
- ファクスポーリング受信
- ファクス送信レポート
- 濃度
- 両面
- FTP 暗号送信
- ファイル分割
- シャープネス
- 地色調整

選択キー設定の操作手順は、次のとおりです。

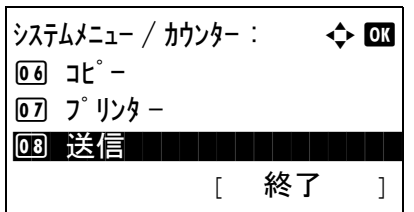

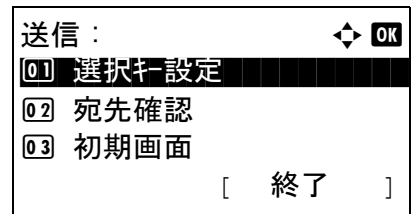

選択キー設定: → ◆ OI [6] 左

[ 終了 ]

02 右

- **1** システム / カウンターメニューで、△または▽キーを押 して、[ 送信 ] を選択してください。
- **2** OK キーを押してください。送信メニューが表示されま す。
- **3** △または▽キーを押して、[ 選択キー設定 ] を選択して ください。
- **4** OK キーを押してください。選択キー設定メニューが表 示されます。
- **5** △または▽キーを押して、[左]もしくは[右]を選択して ください。

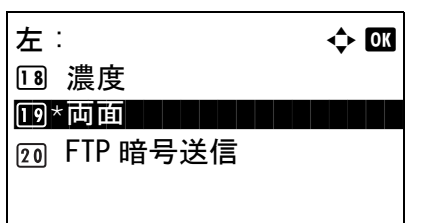

この機能はすでに 登録されています。

- **6** OK キーを押してください。手順 5 で選んだ選択キーの 選択画面が表示されます。図は、[左](左セレクト キー)を選んだときの例です。
- **7** △または▽キーを押して、使用する選択キーの機能を 設定してください。
- **8** OK キーを押してください。「完了しました。」が表示さ れ、送信メニューに戻ります。

重要:一方の選択キーに登録した機能を、残りのキーに再 度登録することはできません。この場合、「この機能はすで に登録されています」と表示されます。

8

#### <span id="page-294-0"></span>送信前の宛先確認画面の設定

- r

送信するとき、スタートキーを押した後や、宛先の追加や編集をした後に宛先確認画面を表示するかどうかを設定 します。 設定項目は次のとおりです。

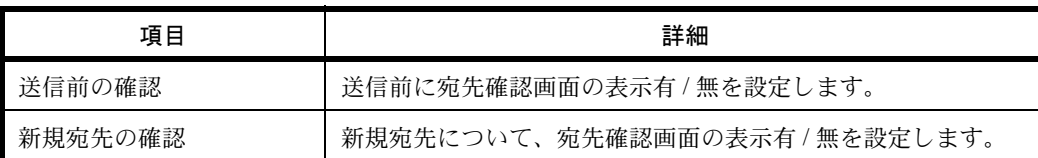

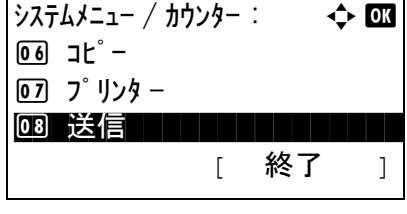

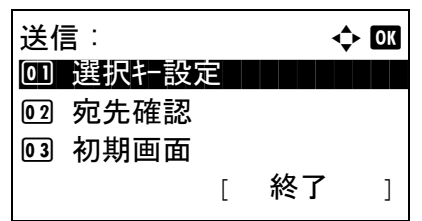

宛先確認 : → → → 6M \*\*\*\*\*\*\*\*\*\*\*\*\*\*\*\*\*\*\*\*\* 1 送信前の確認

[ 終了 ]

02 新規宛先の確認

- **1** システム / カウンターメニューで、△または▽キーを押 して、[ 送信 ] を選択してください。
- **2** OK キーを押してください。送信メニューが表示されま す。
- **3** △または▽キーを押して、[ 宛先確認 ] を選択してくだ さい。
- **4** OK キーを押してください。宛先確認メニューが表示さ れます。
- 5 △または▽キーを押して、「送信前の確認1もしくは「新 規宛先の確認 ] を選択してください。
- **6** OK キーを押してください。選択した機能のメニューが 表示されます。
	- 図は、送信前の確認メニューを選んだときの例です。
- **7** △または▽キーを押して、[ 設定しない ] もしくは [ 設定 する ] を選択してください。
- **8** OK キーを押してください。「完了しました。」が表示さ れ、送信メニューに戻ります。

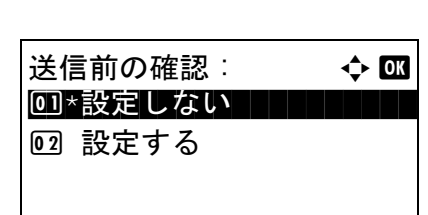

# <span id="page-295-0"></span>初期画面の設定

送信キーを押すと、最初に表示される画面を設定します。

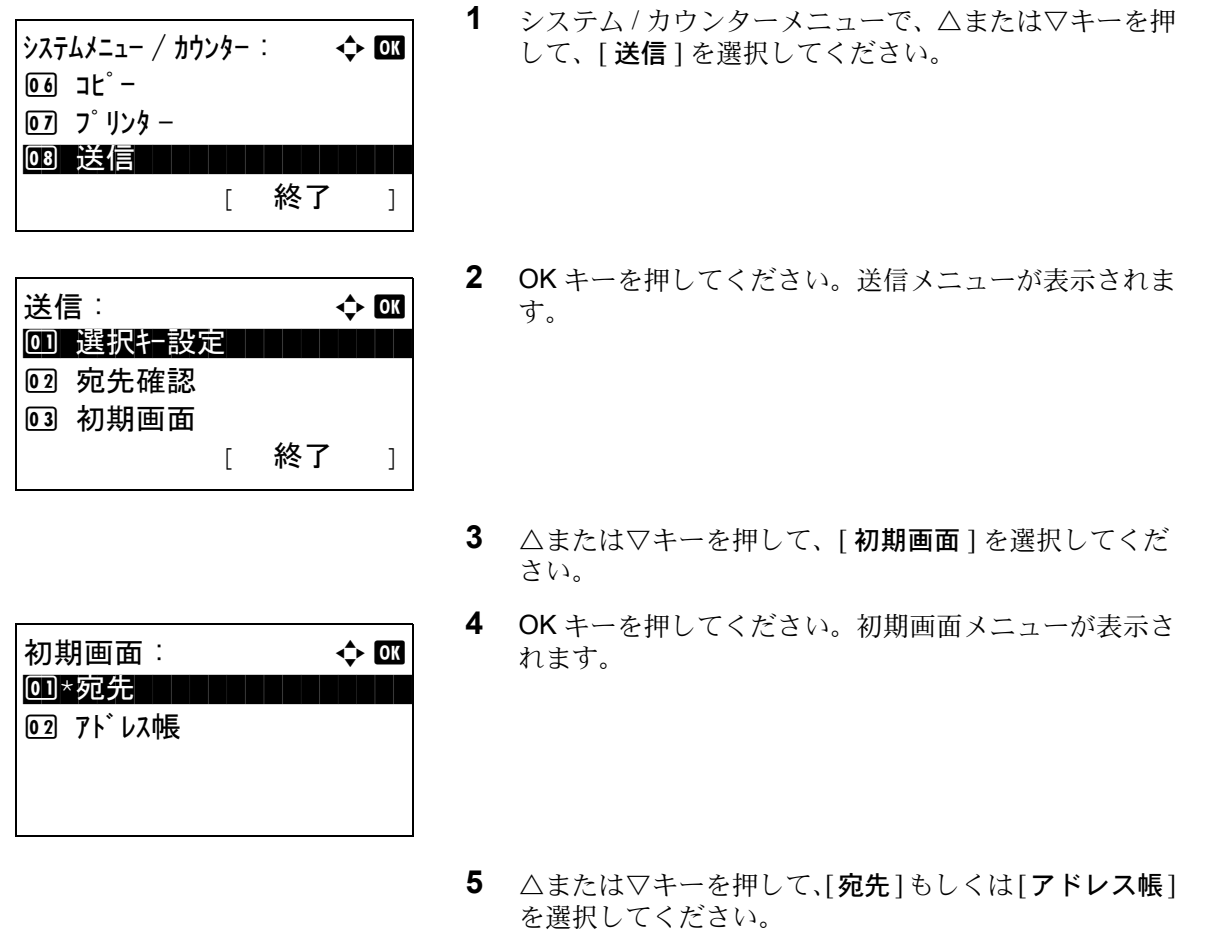

**6** OK キーを押してください。「完了しました。」が表示さ れ、送信メニューに戻ります。

# 送信控え転送

送信するとき、原稿を同時に別の宛先に転送するかどうかを設定します。

# <span id="page-295-1"></span>送信控え転送メニューの表示

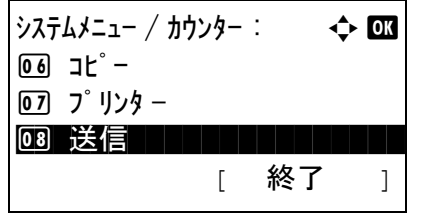

1 システム/カウンターメニューで、△または ▽キーを押 して [送信] を選択してください。

8

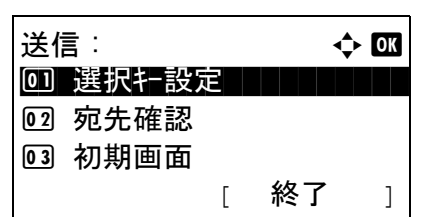

送信控え転送: 心國 0 転送 | | | | | | | | | | | |

- **2** OK キーを押してください。送信メニューが表示されま す。
- 3 △またはVキーを押して[送信控え転送]を選択してく ださい。
- **4** OK キーを押してください。送信控え転送メニューが表 示されます。

原稿を転送するかどうかを設定します。

02 宛先

転送の設定

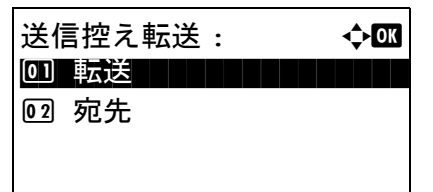

- **1** 送信控え転送メニューで、△または▽キーを押して [ 転 送 ] を選択してください。
- **2** OK キーを押してください。転送メニューが表示されま す。
- **3** △または▽キーを押して[使用しない]または[使用する] を選択してください。 [使用する] を選択し、OK キーを押した場合は、転送 条件を設定します。 「使用しない]を選択し、OK キーを押した場合は、手 順 6 に進んでください。 転送 : a b 0コ\* 使用しない ┃ ┃ ┃ ┃ ┃ 02 使用する
	- **4** △または▽キーを押して、転送する条件を選択してく ださい。
	- **5** [選択 ] (右セレクトキー)を押してください。選択し た転送条件に目印がつきます。 必要に応じて、転送条件を追加する場合、該当する転 送条件に手順 4 と 5 を繰り返してください。
	- **6** OK キーを押してください。「完了しました。」と表示さ れ、送信控え転送メニューに戻ります。

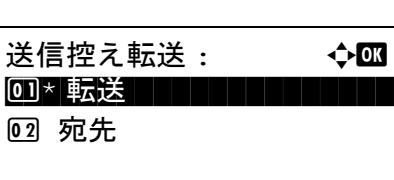

[ 選択 ]

転送条件 : a b  $\boxed{0}$   $\boxed{0}$   $\boxed{2}$   $\times$   $\rightarrow$   $\nu$   $\boxed{1}$   $\boxed{1}$   $\boxed{1}$   $\boxed{1}$  $\boxed{02}$   $\boxed{G}$   $7\frac{1}{9}$   $\rightarrow$   $\boxed{S}$   $\boxed{S}$  $\boxed{03}$   $\boxed{127}$   $\boxed{14}$   $\boxed{14}$   $\boxed{$ 

#### 宛先の設定

送信控えを送信する宛先を設定します。

送信控えの操作手順は、次のとおりです。

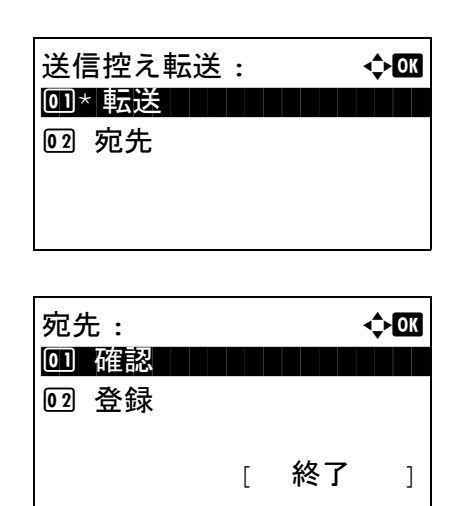

<span id="page-297-0"></span>現在の宛先の確認

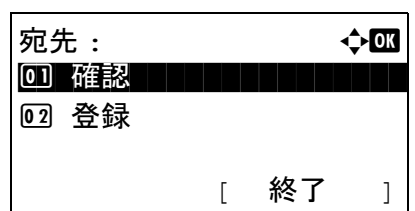

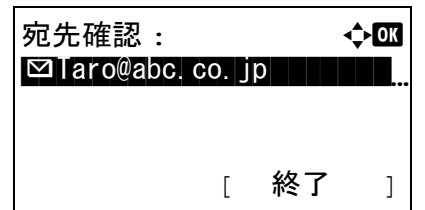

- 1 送信控え転送メニューで、△ または ▽ キーを押して [ 宛先 ] を選択してください。
- **2** OK キーを押してください。宛先メニューが表示されま す。

- 1 宛先メニューで、△または V キーを押して[確認]を選 択してください。
- **2** OK キーを押してください。宛先確認が表示されます。

参考:OK キーを押して、現在の宛先を編集または削除で きます。文字入力方法の詳細については、付録 -5 [ページの](#page-442-0) [文字の入力方法](#page-442-0)を参照してください。

**3** [ 終了 ] ( 右セレクトキー) を押してください。基本画面 が表示されます。

#### 送信先の登録

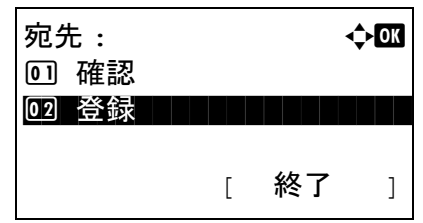

1 宛先メニューで、△または V キーを押して[登録]を選 択してください。

**2** OK キーを押してください。登録が表示されます。

「アドレス帳 ] を選択するには、△または ▽キーを押 して [ アドレス帳 ] を選択し、OK キーを押してくださ い。アドレス帳が表示されるので、使用したい宛先を 選択してください。

参考:アドレス帳から宛先選択については、3-25 [ページの](#page-112-0) [送り先の選びかた](#page-112-0)を参照してください。

宛先を直接入力するには、△または ▽キーを押して 「アドレス入力1を選択し、OK キーを押してくださ い。アドレス入力画面が表示されるので、アドレスを 直接入力してください。

**3** OK キーを押してください。「完了しました。」が表示さ れ、宛先メニューに戻ります。

完了しました。

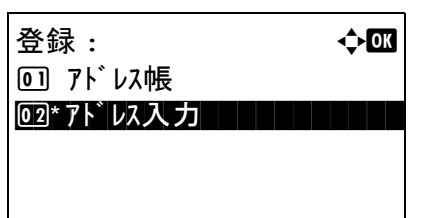

登録 : ● 本面 0 コアドレス帳 コマンド・コンピュータ

2 アドレス入力

参考:アドレス帳から宛先を選択した後に、宛先のアドレ スが変更された場合、[アドレス入力]の前にアスタリスク [\*] が表示されます。8-102 ページの[現在の宛先の確認](#page-297-0)を参 照して、宛先を再確認してください。

# 文書ボックス設定

文書ボックス設定では、文書ボックスについて次の設定ができます。

- [ジョブボックス](#page-299-0) …[8-104](#page-299-0)
- [選択キー設定](#page-301-0) …[8-106](#page-301-0)

# <span id="page-299-0"></span>ジョブボックス

ジョブボックスの設定を行います。クイックコピー保持数と一時保存文書消去の設定を行います。クイックコピー 保持数は、クイックコピーを行った際、保存できるファイル数を設定できます。一時保存文章消去は、一時保存を 行った際、ファイルを保存できる期間を設定します。保存期間を過ぎたファイルは、自動的に消去されます。

#### クイックコピー保持数

クイックコピー保持数の設定手順は、次のとおりです。

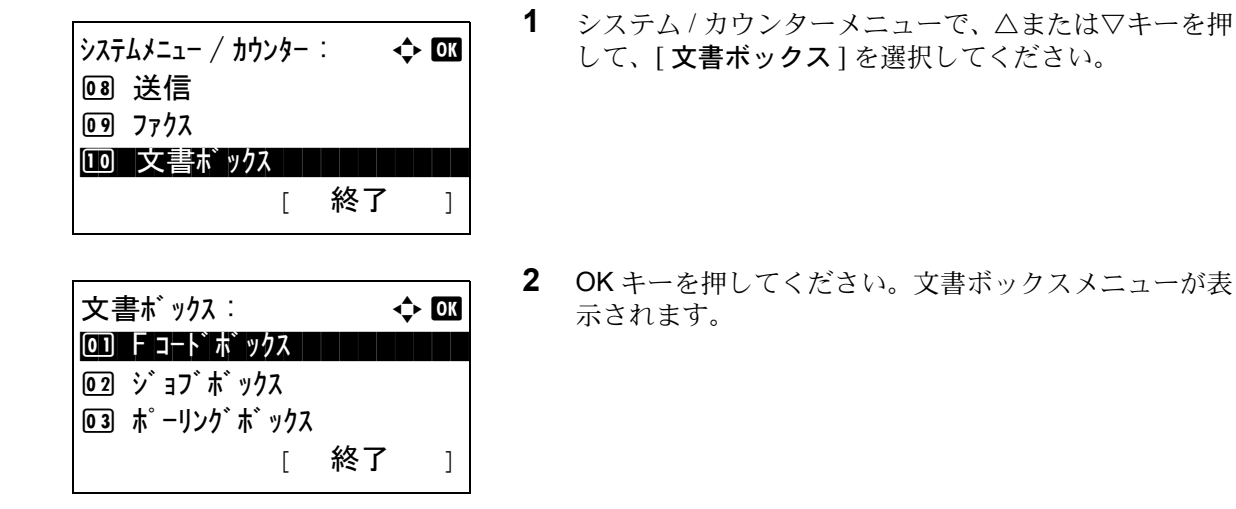

- **3** △または▽キーを押して、[ ジョブボックス ] を選択し てください。
- **4** OK キーを押してください。ジョブボックス設定画面が 表示されます。
- **5** △または▽キーを押して、[ クイックコピー保持枚数 ] を選択してください。
- **6** OK キーを押してください。クイックコピーの保持数を 設定する画面が表示されます。

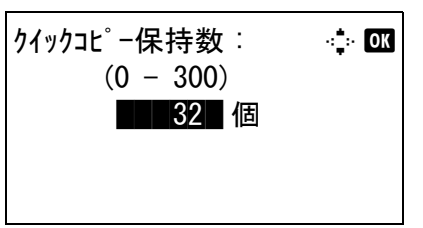

 $\dot{v}$  a  $\dot{v}$   $\dot{v}$   $\dot$ 0] クイックコピー保持数

[ 終了 ]

02 一時保存文書消去

- **7** テンキーで、クイックコピーの保持数を入力してくだ さい。
- **8** OK キーを押してください。ジョブボックス設定画面に 戻ります。

#### 一時保存文書消去

一時保存文書消去の設定手順は、次のとおりです。

02 ジョブボックス 03 ポーリング ボックス

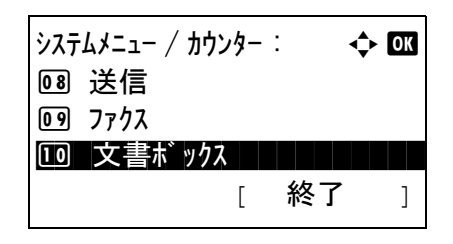

 $\mathbf{\dot{\alpha}}$ 書ボックス:  $\mathbf{\dot{\alpha}}$  on <u>|0 1</u> | F コードボ ックス | | | | | | | | | |

[ 終了 ]

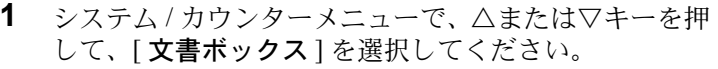

**2** OK キーを押してください。文書ボックスメニューが表 示されます。

8

- **3** △または▽キーを押して、[ ジョブボックス ] を選択し てください。
- **4** OK キーを押してください。ジョブボックス設定画面が 表示されます。
- $\mathcal{V}$  a  $\mathcal{V}$   $\mathcal{V}$   $\math$ 0] クイックコピー保持数 | | | | 2 一時保存文書消去 [ 終了 ]
- **5** △または▽キーを押して、[ 一時保存文書消去 ] を選択 してください。

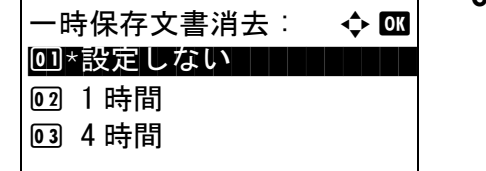

- **6** OK キーを押してください。一時保存文書の保存期間を 設定する画面が表示されます。
- **7** △または▽キーを押して、保存する期間を選択してく ださい。
- **8** OK キーを押してください。ジョブボックス設定画面に 戻ります。

# <span id="page-301-0"></span>選択キー設定

使用する文書ボックス機能を簡単に登録することができます。選択キーの(左セレクトキー)もしくは(右セレク トキー)に機能を設定します。

それぞれのキーに、「文書ボックスからの印刷」もしくは「文書ボックスへの保存」の機能を1つ登録できます。

#### 印刷

- なし
- ソート
- 用紙選択
- 両面
- エコプリント
- 文書名入力
- ジョブ終了通知
- 優先印刷
- 暗号化 PDF
- JPEG/TIFF 印刷
- XPS 印刷サイズ調整
- 印刷後削除

#### 保存

- なし
- カラー選択
- 原稿サイズ
- 原稿の画質
- 読み込み解像度
- 保存サイズ
- 縮小 / 拡大
- 原稿セット向き
- 連続読み込み
- ファイル形式
- 文書名入力
- ジョブ終了通知
- 濃度
- 両面
- シャープネス
- 地色調整

8

選択キー設定の操作手順は、次のとおりです。

 $\dot{\mathcal{C}}$ ステムメニュー / カウンター :  $\qquad \qquad \Leftrightarrow$  OK 8 送信 9 ファクス <u>10</u> 文書ボックス スペントングランス [ 終了 ]

文書ボックス : → ◆ 03 <u>|0 1</u> | F コードボ ックス | | | | | | | | | | 2 ジョブボックス 03 選択キー設定 [ 終了 ]

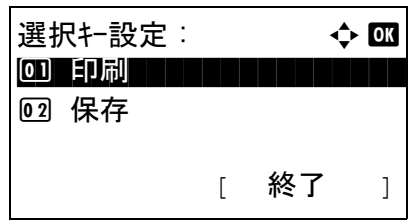

- **1** システム / カウンターメニューで、△または▽キーを押 して、「文書ボックス]を選択してください。
- **2** OK キーを押してください。文書ボックスメニューが表 示されます。
- 3 △または▽キーを押して、「選択キー設定]を選択して ください。
- **4** OK キーを押してください。選択キーメニューが表示さ れます。
- **5** △または▽キーを押して、[印刷]もしくは[保存]を選択 してください。

選択画面が表示されます。図は、「印刷1を選んだとき

- **6** OK キーを押してください。手順 5 で選んだメニューの 印刷 : a b [6] 左 02 右 [ 終了 ]
	- の例です。
	- **7** △または▽キーを押して、[左]もしくは[右]を選択して ください。
	- **8** OK キーを押してください。手順 7 で選んだ選択キーの 選択画面が表示されます。図は、[左](左セレクト キー)を選んだときの例です。
	- **9** △または▽キーを押して、使用する選択キーの機能を 設定してください。
	- **10** OK キーを押してください。「完了しました。」が表示さ れ、文書ボックスメニューに戻ります。

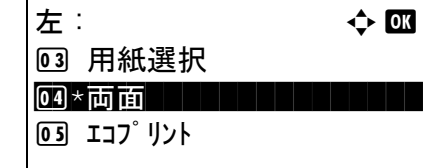

この機能はすでに 登録されています。 重要:一方の選択キーに登録した機能を、残りのキーに再 度登録することはできません。この場合、「この機能はすで に登録されています」と表示されます。

# レポートの印刷 / 通知

本機の設定や状態を確認するため、各種レポートを印刷することができます。また、結果レポートの印刷の仕方を 選択することもできます。

参考:ユーザー管理が有効の場合、管理者の権限でログインすると印刷できます。

# レポートの印刷

ここで印刷できるレポートには次の種類があります。

メニューマップ

本機のメニュー一覧を出力します。

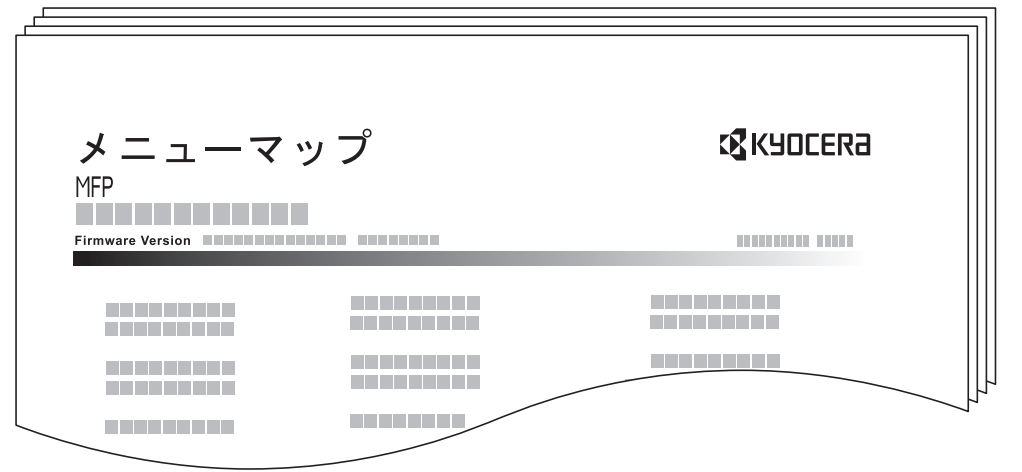

# ステータスページ

現在の設定内容、使用可能メモリー、装着されているオプション機器などの情報が確認できます。

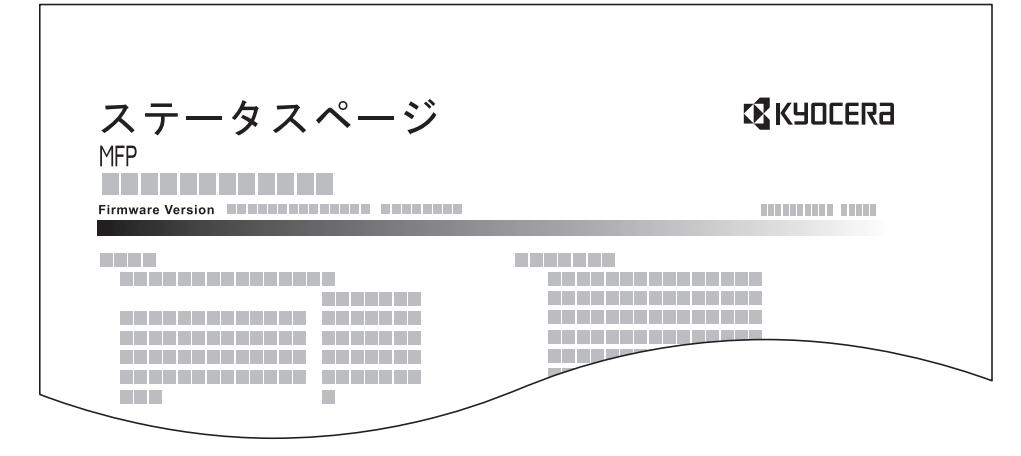

# フォントリスト

本機に搭載されているフォントをサンプルで確認できます。

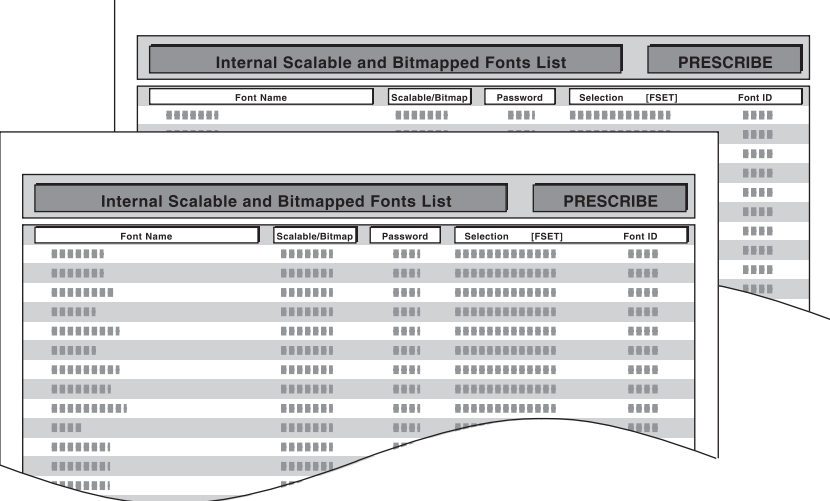

#### オプション NW ステータス

装着されているネットワークインターフェイスカードやワイヤレスインターフェイスカードの情報が確認できま す。

メニューマップ、ステータスページ、フォントリスト、オプション NW ステータスを印刷する操作手順は、次の とおりです。

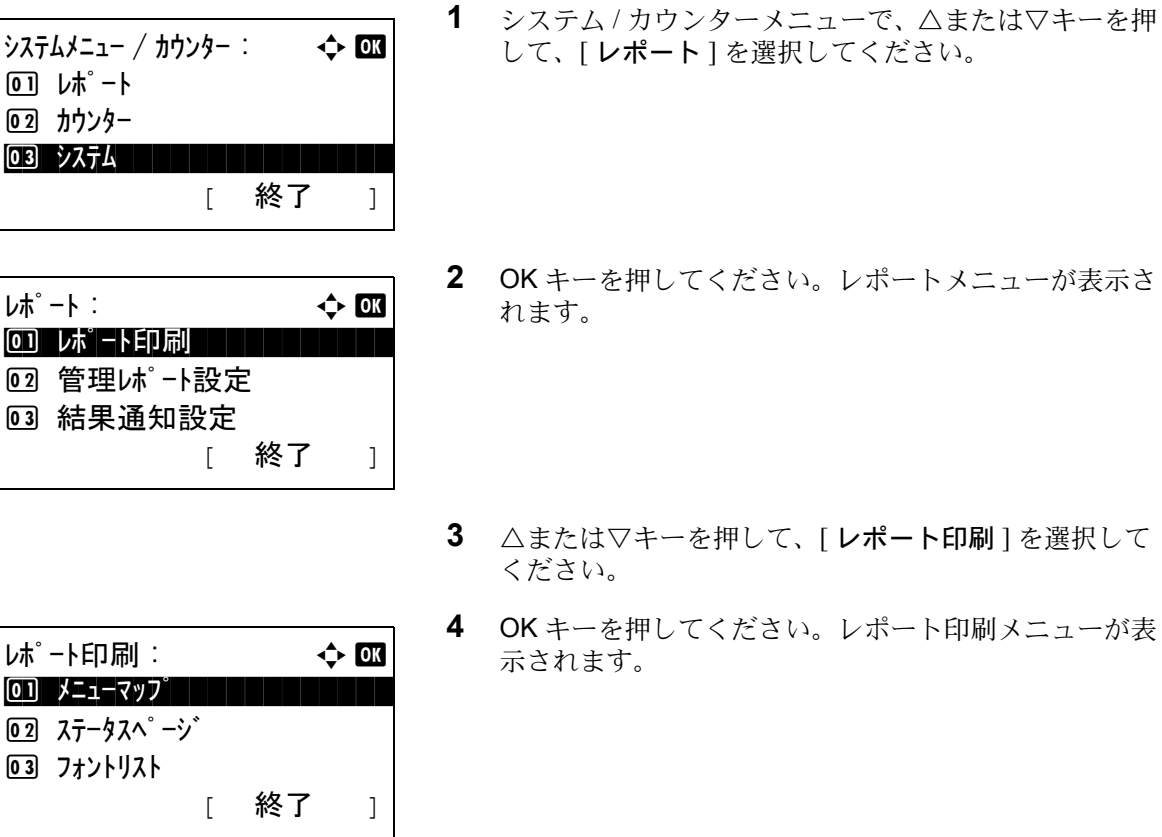

- **5** △または▽キーを押して、[ メニューマップ ]、[ ステー タスページ ]、[ フォントリスト ] もしくは [ オプショ ン NW ステータス ] を選択してください。
- **6** OK キーを押してください。確認画面が表示されます。

図は、「ステータスページ1を選んだときの例です。

**7** [はい] (左セレクトキー)を押してください。レポー トが印刷されます。「受け付けました」が表示され、レ ポート印刷メニューに戻ります。

参考:ジョブの実行が禁止されている場合、「現在、印刷、保存機能が使用できません。」が表示され、レポートは 出力されません。

サービスステータスページ

印刷します。 よろしいですか?  $\rightarrow$ ステータスペ゜ージ゛

[ はい ] [ いいえ ]

ステータスページよりも詳細な情報が確認できます。サービス担当者がメンテナンスの際に印刷するのが主な用途 です。

ネットワークステータスページ

ネットワークインターフェイスのファームウェアバージョンやネットワークアドレス、ネットワークプロトコルな どの情報が確認できます。

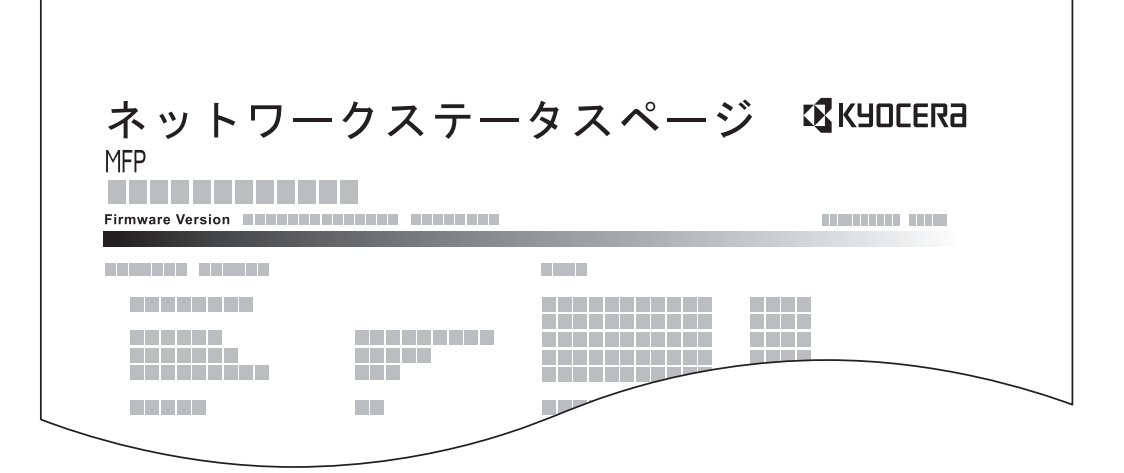

サービスステータスページ、ネットワークステータスページを印刷する操作手順は、次のとおりです。

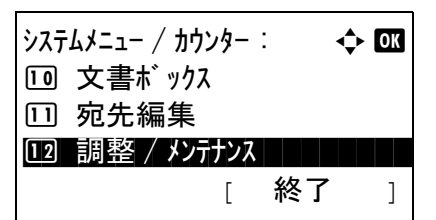

**1** システム / カウンターメニューで、△または▽キーを押 して、「調整 / メンテナンス ] を選択してください。

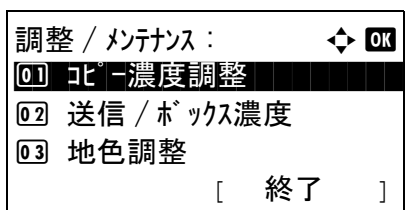

サービス設定 : ◆ 0K 01 サービ スステータスペ ージ

[ はい ] [ いいえ ]

[ 終了 ]

02 ネットワークステータス 3 トナーインストール

印刷します。 よろしいですか? →ネットワークステータス

- **2** OK キーを押してください。調整 / メンテナンスメ ニューが表示されます。
- 3 △または▽キーを押して、[サービス設定]を選択して ください。
- **4** OK キーを押してください。サービス設定メニューが表 示されます。
- **5** △または▽キーを押して、[ サービスステータスペー ジ ] もしくは [ ネットワークステータス ] を選択して ください。

**6** OK キーを押してください。確認画面が表示されます。

図は、「ネットワークステータス」を選んだときの例で す。

**7** [はい] (左セレクトキー)を押してください。レポー トが印刷されます。「受け付けました」が表示され、 サービス設定メニューに戻ります。

参考:ジョブの実行が禁止されている場合、「現在、印刷、保存機能が使用できません。」が表示され、レポートは 出力されません。

# 送信結果レポート

送信が終了したときに、送信結果レポートを自動的に印刷することができます。設定項目は次のとおりです。初期 設定は、エラー時のみです。

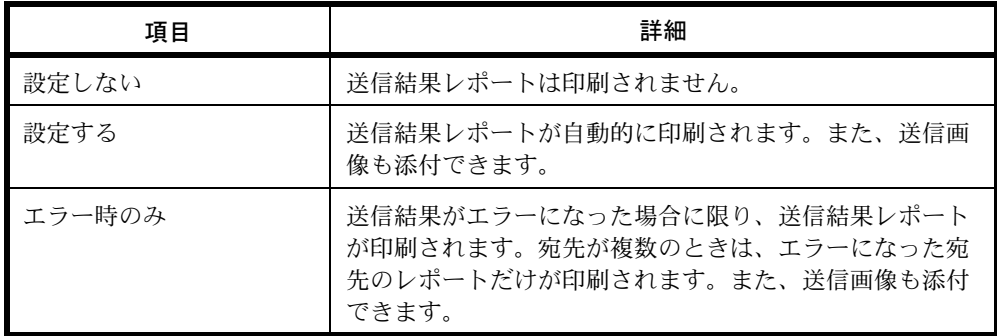

送信結果レポートの操作手順は、次のとおりです。

8

 $\lambda$ ステムメニュー / カウンター :  $\rightarrow$   $\rightarrow$   $\overline{000}$ **01 レポート** 02 カウンター <u>03</u> システム / ネットワーク | | | | | | [ 終了 ]

レポ<sup>゚</sup>ート : ◆ <mark>①</mark>】 0 ] レポ ート印刷 コココココココ 2 管理レポート設定 03 結果通知設定 [ 終了 ]

- **1** システム / カウンターメニューで、△または▽キーを押 して、[ レポート ] を選択してください。
- **2** OK キーを押してください。レポートメニューが表示さ れます。
- 3 △または▽キーを押して、[結果通知設定]を選択して ください。
- 結果通知設定 : → → 63 00 送信結果 ココココココ 02 ファクス受信結果 3 ジョブ終了通知 [ 終了 ]

送信結果 :  $\rightarrow$  OK <u>0 1</u> メール / フォルダ ー コマン コンファー

 $x^2 - y^2 - 2x + 4y^2 - 3y = 0$ 

[ 終了 ]

03 送信前の中止通知

回 設定しない 02 設定する 03\*エラー時のみ

**02 ファクス** 

- **4** OK キーを押してください。結果通知設定メニューが表 示されます。
- **5** △または▽キーを押して、[ 送信結果 ] を選択してくだ さい。送信結果メニューが表示されます。
- **6** △または▽キーを押して、「メール/フォルダー]、「ファ クス ]、[ 送信前の中止通知 ] もしくは [ 宛先情報 ] を 選択してください。メニューが表示されます。

参考:[ 送信前の中止通知 ] を選択すると、送信前にキャン セルをしたとき、レポートを印刷するかどうかを設定でき ます。 メール / フォルダーメニューおよびファクスメニューで [ 設 定しない1がどちらも選択されているときは、「送信前の中 止通知 ] は表示されません。

**7** △または▽キーを押して、[ 設定しない ]、[ 設定する ] も しくは [ エラー時のみ ] を選択してください。 [送信前の中止通知]を選択したときは、[設定しない] もしくは [ 設定する ] を選択してください。 [宛先情報]を選択したときは、「宛先または名前1も しくは [ 宛先および名前 ] を選択してください。

**8** OK キーを押してください。送信結果レポートが出力さ れます。「完了しました。」が表示され、送信結果メ ニューに戻ります。

# 調整 / メンテナンス

調整 / メンテナンスでは、印刷品質に関する調整や、本機のメンテナンスを行います。

- [コピー濃度調整](#page-310-0) …[8-115](#page-310-0)
- 送信 / [文書ボックス濃度の調整](#page-311-1) […8-116](#page-311-1)
- [地色調整](#page-311-0) …[8-116](#page-311-0)
- [印刷濃度](#page-312-0) …[8-117](#page-312-0)
- [黒筋軽減処理](#page-313-0) …[8-118](#page-313-0)
- [トナーインストールの実行](#page-314-0) ...[8-119](#page-314-0)
- DP [調整の実行](#page-315-0) ...[8-120](#page-315-0)

参考:ユーザー管理が有効の場合、管理者の権限でログインすると変更できます。

# <span id="page-310-0"></span>コピー濃度調整

コピー濃度を全体的にこく、またはうすくすることができます。7 段階で調整できます。

コピー濃度調整の操作手順は、次のとおりです。

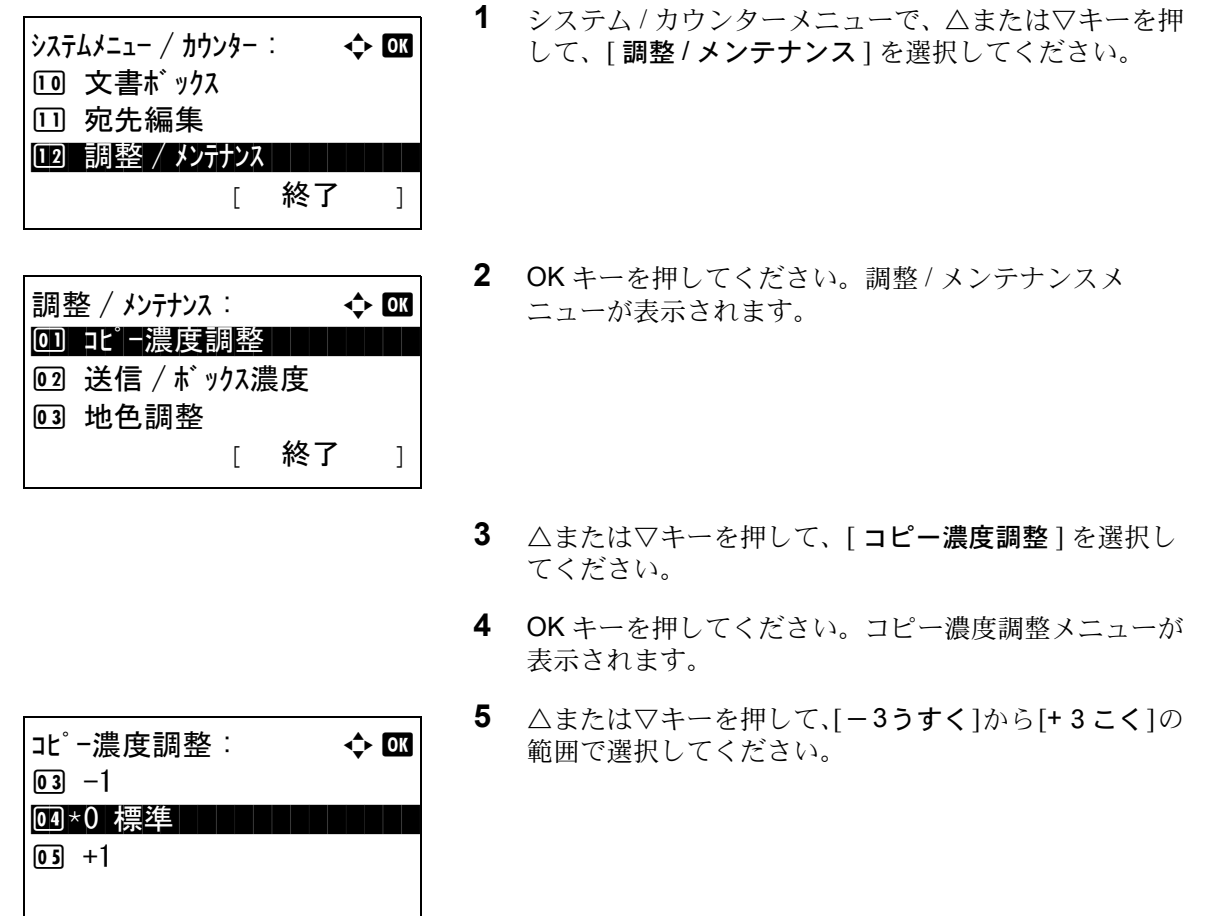

**6** OK キーを押してください。「完了しました。」が表示さ れ、調整 / メンテナンスメニューに戻ります。

### <span id="page-311-1"></span>送信 / 文書ボックス濃度の調整

送信および文書ボックスに保存するときの読み込み濃度を、全体的にこく、またはうすくすることができます。 7 段階で調整できます。

送信 / 文書ボックス濃度調整の操作手順は、次のとおりです。

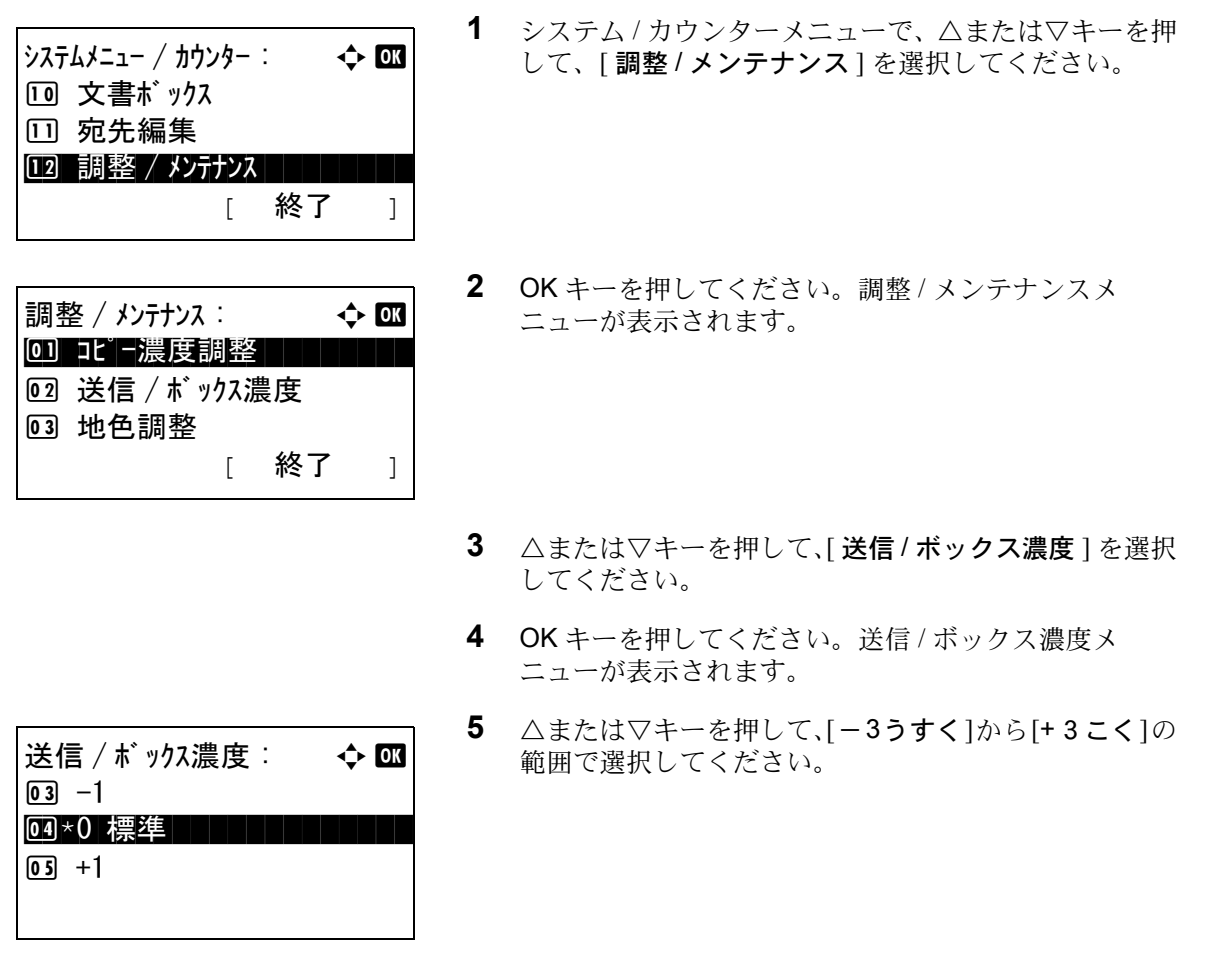

**6** OK キーを押してください。「完了しました。」が表示さ れ、調整 / メンテナンスメニューに戻ります。

#### <span id="page-311-0"></span>地色調整

地色調整を全体的にこく、またはうすくします。コピーモードと送信 / 文書ボックスモードそれぞれ 7 段階で調整 できます。

地色調整の操作手順は、次のとおりです。

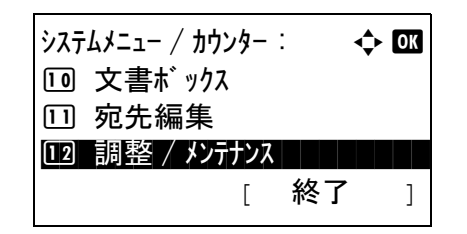

**1** システム / カウンターメニューで、△または▽キーを押 して、「調整 / メンテナンス1を選択してください。

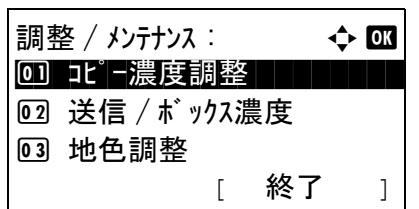

 $\mathbf{H}$ 他色調整 : a b  $\mathbf{C}$   $\mathbf{C}$ 0] コピー ( 自動 ) コーニー 2 送信 / ボックス ( 自動 )

コピー ( 自動 ): ● ● ● ● ■

04 \*0 標準 ↓↓↓↓↓↓↓↓↓↓↓↓

[ 終了 ]

- **2** OK キーを押してください。調整 / メンテナンスメ ニューが表示されます。
- **3** △または▽キーを押して、[ 地色調整 ] を選択してくだ さい。
- **4** OK キーを押してください。地色調整メニューが表示さ れます。
- **5** △または▽キーを押して、[コピー(自動)]もしくは [送信 / ボックス(自動)]を選択してください。
- **6** OK キーを押してください。手順 5 で選んだ選択モード が表示されます。図は、[コピー(自動)]を選んだと きの例です。
- **7** △または▽キーを押して、[-3うすく]から[+3こく]の 範囲で選択してください。
- **8** OK キーを押してください。「完了しました。」が表示さ れ、地色調整メニューに戻ります。

# <span id="page-312-0"></span>印刷濃度

印刷濃度を全体的にこく、またはうすくすることができます。

印刷濃度の操作手順は、次のとおりです。

 $\boxed{03}$  -1

 $\boxed{05}$  +1

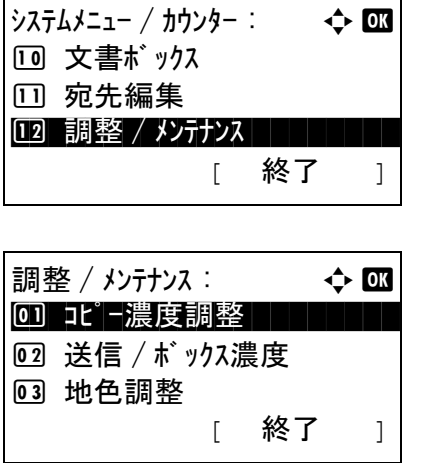

- **1** システム / カウンターメニューで、△または▽キーを押 して、[ 調整 / メンテナンス ] を選択してください。
- **2** OK キーを押してください。調整 / メンテナンスメ ニューが表示されます。
- **3** △または▽キーを押して、[ 印刷濃度 ] を選択してくだ さい。
- **4** OK キーを押してください。印刷濃度メニューが表示さ れます。
- **5** △または▽キーを押して、[1(うすく)] から[5(こく)]の 範囲で選択してください。
- **6** OK キーを押してください。「完了しました。」が表示さ れ、調整 / メンテナンスメニューに戻ります。

#### <span id="page-313-0"></span>黒筋軽減処理

原稿送り装置を使用したコピーに黒い筋(原稿にない筋状の汚れ)が発生した場合、この黒い筋を目立たないよう にすることができます。

印刷濃度 :  $\qquad \qquad \Leftrightarrow$  OK

 $\bullet$  3  $*3$   $\bullet$  3  $\bullet$  3

 $\boxed{02}$  2

 $\boxed{04}$  4

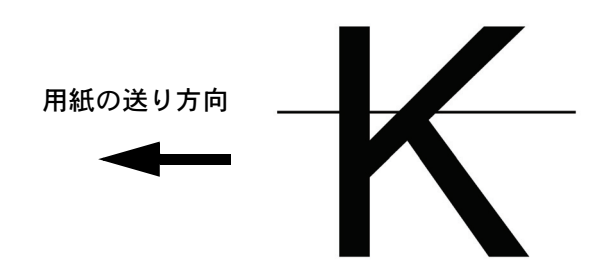

設定項目は、次のとおりです。

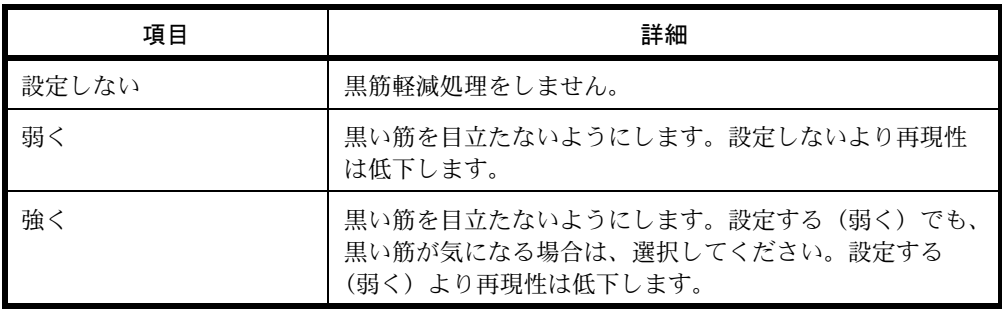

参考:黒筋軽減処理を行うと、細かい文字の再現性が低下します。通常は工場出荷時のまま([設定しない])を お勧めします。

黒筋軽減処理の操作手順は、次のとおりです。

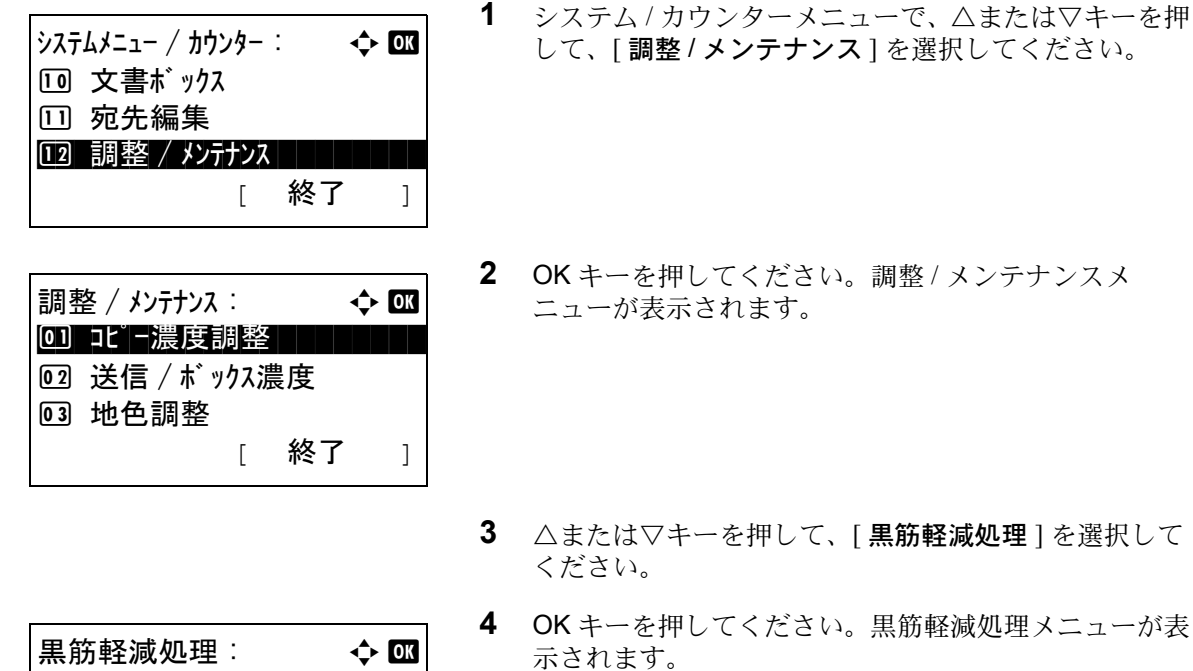

8

- **5** △または▽キーを押して、[設定しない]、[弱く]もしく は [強く] を選択してください。
- **6** OK キーを押してください。「完了しました。」が表示さ れ、調整 / メンテナンスメニューに戻ります。

#### <span id="page-314-0"></span>トナーインストールの実行

02 弱く 03 強く

印刷がうすい、もしくはトナーがあるのにきれいに印刷されない場合、トナーインストールを実行してください。 トナーインストール実行の操作手順は、次のとおりです。

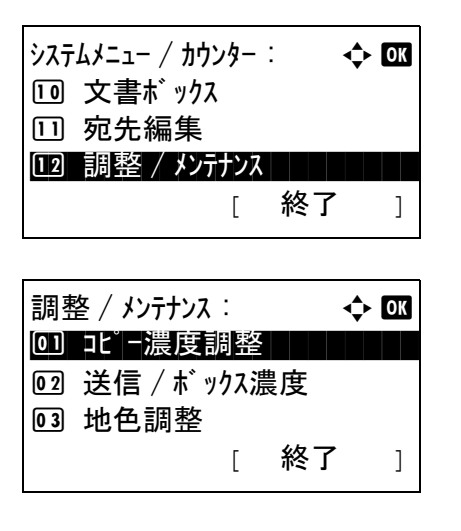

00 \*設定しない | | | | | | | |

- **1** システム / カウンターメニューで、△または▽キーを押 して、[ 調整 / メンテナンス ] を選択してください。
- **2** OK キーを押してください。調整 / メンテナンスメ ニューが表示されます。
- **3** △または▽キーを押して、[ サービス設定 ] を選択して ください。

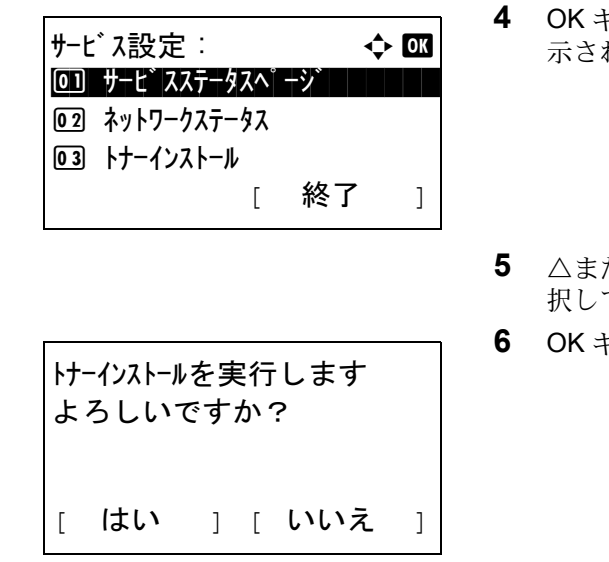

- $f + -$ を押してください。サービス設定メニューが表 れます。
- **たは▽キーを押して、[ トナーインストール ] を選** .<br>てください。
- **6** OK キーを押してください。確認画面が表示されます。
- **7** [ はい ](左セレクトキー)を押してください。「完了しま した。」が表示され、サービス設定メニューに戻ります。

### <span id="page-315-0"></span>DP 調整の実行

DP 調整は、主にサービス担当者がメンテナンスするために操作するメニューです。お客様が操作をする必要はあ りません。

8

# 宛先の編集(アドレス帳/ワンタッチキーへの登録と編集)

アドレス帳やワンタッチキーに宛先を登録したり登録内容を変更したりできます。登録した宛先は、メール送信や フォルダーへの送信、ファクス送信などに利用できます。

参考:Command Center RX を利用すると、複数の宛先の登録や編集をより効率的に行えます。

#### 宛先の新規登録

最大 200 件の宛先が登録できます。各宛先には、宛先名、メールアドレス、FTP サーバーのフォルダー、コン ピューターのフォルダー、ファクス番号などが登録できます。

参考:ユーザー管理が有効の場合、管理者の権限でログインすると、アドレス帳への宛先編集ができます。

文字の入力は、付録 -5 ページの[文字の入力方法](#page-442-0)を参照してください。

個人の新規登録の操作手順は、次のとおりです。

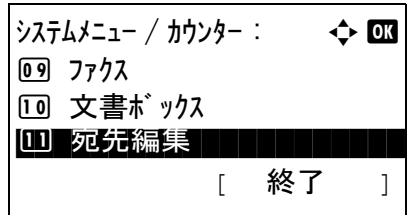

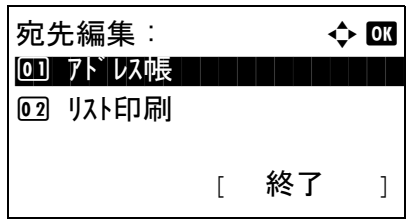

アドレス帳 : a b  $\bullet$ Tokyo Sales

l 山田太郎 ■ 佐藤花子

- **1** システム / カウンターメニューで、△または▽キーを押 して、[ 宛先編集 ] を選択してください。
- **2** OK キーを押してください。宛先編集メニューが表示さ れます。
- 3 △または▽キーを押して、[アドレス帳]を選択してく ださい。
- **4** OK キーを押してください。アドレス帳画面が表示され ます。

参考:宛先を登録していない場合は、アドレス帳画面には 何も表示されません。

 $\star$ ニュー : a b b b b  $\star$  b  $\star$  b  $\star$  b  $\star$ 0] 詳細 / 編集 | | | | | | | 02 削除 3 アドレス追加

 $[$   $\times$   $\frac{1}{2}$   $]$ 

**5** [メニュー](右セレクトキー)を押してください。メ ニューリストが表示されます。

- **6** △または▽キーを押して、[アドレス追加]を選択して ください。
- **7** OK キーを押してください。アドレス追加メニューが表 示されます。

**8** △または▽キーを押して、[ 個人 ] を選択してください。

**9** OK キーを押してください。宛先を編集する画面が表示 されます。

参考:登録可能なアドレス件数を超えている場合は、「最大 登録数を超えました。」というメッセージが表示され、アド レス帳画面に戻ります。

**10** 各項目を入力し、OK キーを押してください。アドレス 追加メニューが表示されます。「登録しました。」とい うメッセージが表示され、アドレス帳画面に戻ります。

各項目の入力方法については、以降の説明を参照して ください。

個人名の入力

詳細:  $\qquad \qquad \bullet$  : OK 個人名 1/7 Watanabe Kyoko [ 編集 ]

 $7F$ レス追加 :  $4F$   $\rightarrow$   $6F$ 0 個人 ココココココココ

詳細 : C b → → OK 個人名 1/7

[ 編集 ]

02 グ ループ

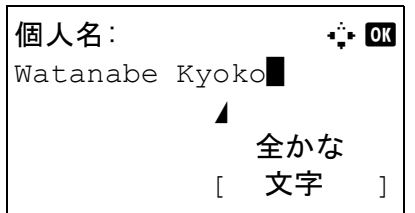

- **1** Y または Z キーを押して、 [ 個人名 ] を選択してくださ い。
- 2 [編集 ] (右セレクトキー)を押してください。入力画 面が表示されます。

**3** 個人名を入力してください。

新しく個人名を作成する場合は、宛先に割り当てられ ているアドレス番号がすでに入力されています。

参考:Command Center RX を使用すると、漢字も入力でき ます。入力された内容は、メッセージディスプレイで確認 できます。詳細は、Command Center RX 操作手順書を参照 してください。

**4** OK キーを押してください。個人名が登録されます。

メールアドレスの入力

詳細 : C b → → → OK  $\square$ メールアト゛レス :  $4/7$ K watanabe@abccom...

アドレス入力 : 88

[ 編集 ]

 半英数 [ 文字 ] **1** Y またはZ キーを押して、 [メールアドレス]を選択して ください。

- **2** [ 編集 ](右セレクトキー)を押してください。入力画 面が表示されます。
- **3** メールアドレスを入力してください。

参考:宛先は、アドレス帳またはワンタッチキーを使って 指定できます。3-25 ページの[送り先の選びかた](#page-112-0)を参照して ください。

**4** OK キーを押してください。メールアドレスが登録され ます。

フォルダー (SMB/FTP) の入力

\*

フォルダー(SMB)アドレス

入力する項目は次のとおりです。

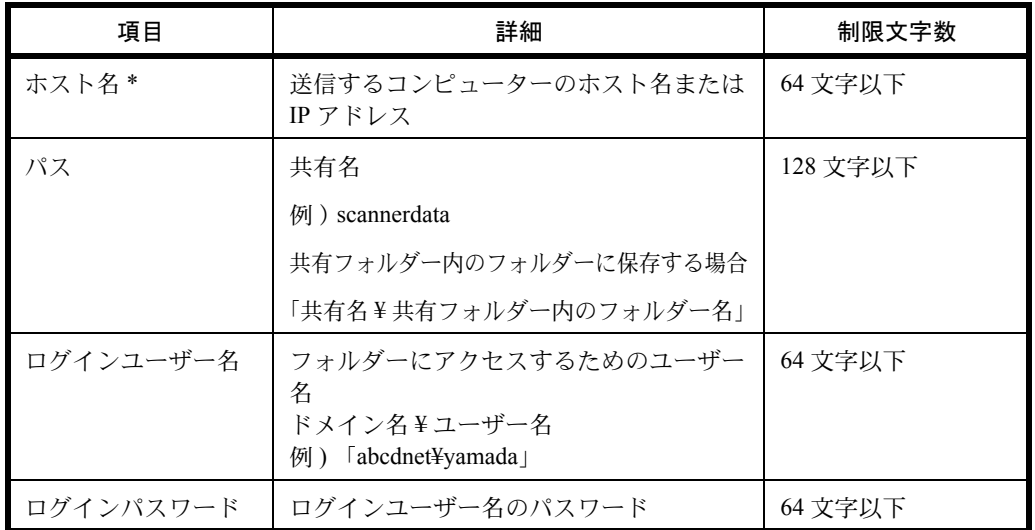

\*初期値 (445) と異なるポート番号を指定する場合、「ホスト名:ポート番号」 (例: SMBhostname:140)の形式で入力してください。

# フォルダー(FTP) アドレス

入力する項目は次のとおりです。

| 項目        | 詳細                           | 制限文字数    |
|-----------|------------------------------|----------|
| ホスト名      | FTP サーバーのホスト名または IP アドレ<br>ス | 64 文字以下  |
| パス        | 共有名                          | 128 文字以下 |
|           | 例) scannerdata               |          |
|           | 共有フォルダー内のフォルダーに保存する場合        |          |
|           | 「共有名¥共有フォルダー内のフォルダー名」        |          |
| ログインユーザー名 | FTP サーバーへのログインユーザー名          | 64 文字以下  |
| ログインパスワード | FTP サーバーへのログインパスワード          | 64 文字以下  |

<sup>\*</sup>初期値(21)と異なるポート番号を指定する場合、「ホスト名;ポート番号」 (例; FTPhostname:140)の形式で入力してください。

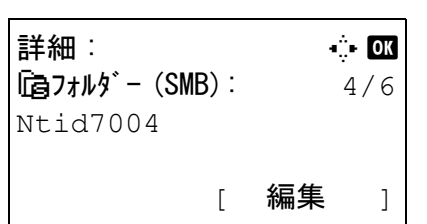

 $\star$ スト名 (SMB):  $\star$   $\cdot$   $\bullet$ 

 $\star$ スト名 (FTP):  $\cdot$   $\cdot$   $\cdot$   $\cdot$   $\bullet$ 

または

 半英数 [ 文字 ]

 半英数 [ 文字 ]

Tokyo Sales\*

Tokyo Sales\*

**1** Y または Z キーを押して、 [ フォルダー(SMB)] また は [ フォルダー (FTP) ] を選択してください。

- **2** [ 編集 ](右セレクトキー)を押してください。入力画 面が表示されます。
- **3** ホスト名を入力してください。

参考:宛先は、アドレス帳またはワンタッチキーを使って 指定できます。3-25 ページの[送り先の選びかた](#page-112-0)を参照して ください。

ホスト名に IPv6 アドレスを入力するときは、アドレスを [ ]で囲んでください。

- $\Lambda^{\circ}$   $\lambda$  :  $\qquad \qquad$   $\qquad \qquad$   $\therefore$   $\qquad \qquad$   $\qquad \qquad$  Sales¥report 半英数 [ 文字 ]
- **4** OK キーを押してください。パス入力画面が表示されま す。

**5** パスを入力してください。

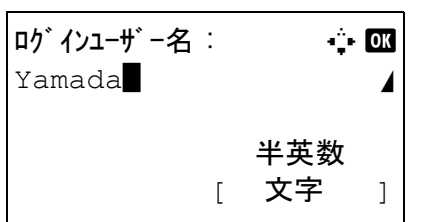

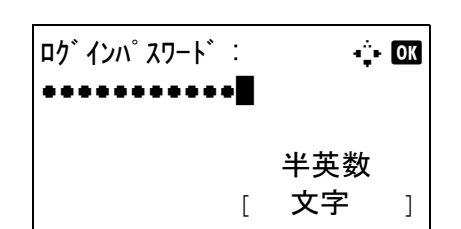

- **6** OK キーを押してください。ログインユーザー名入力画 面が表示されます。
- **7** ログインユーザー名を入力してください。
- **8** OK キーを押してください。ログインパスワード入力画 面が表示されます。
- **9** ログインパスワードを入力してください。
- 接続を確認します。 よろしいですか? [ はい ] [ いいえ ]

宛先確認 : a b

[ 終了 ]

**⊠taro@abc.com.ip** CE0312345678 (自0667741234

**10** OK キーを押してください。確認画面が表示されます。

参考: 新規宛先の確認 ([8-99](#page-294-0) ページ)が [設定する ] に設 定されている場合、入力したホスト名やパスを確認する画 面が表示されます。各画面でホスト名とパスを再度入力し、 OK キーを押してください。

**11** [ はい ](左セレクトキー)を押してください。入力し た宛先に接続されます。

接続に成功すると、「接続できました」が表示されま す。[OK] (右セレクトキー)を押してください。「完了 しました。」が表示され、フォルダー(SMB/FTP)アド レスが登録されます。

接続に失敗した場合、「接続できません」が表示されま す。[OK] (右セレクトキー)を押してください。手順2 の画面が再度表示されます。宛先を確認し、再度入力 してください。

#### アドレス番号

アドレス番号は、宛先の識別番号です。宛先を新しく作成するとき、未使用のアドレス番号が自動的に割り当てら れます。個人アドレスは最大で 200 件、グループアドレスは 50 件利用できます。

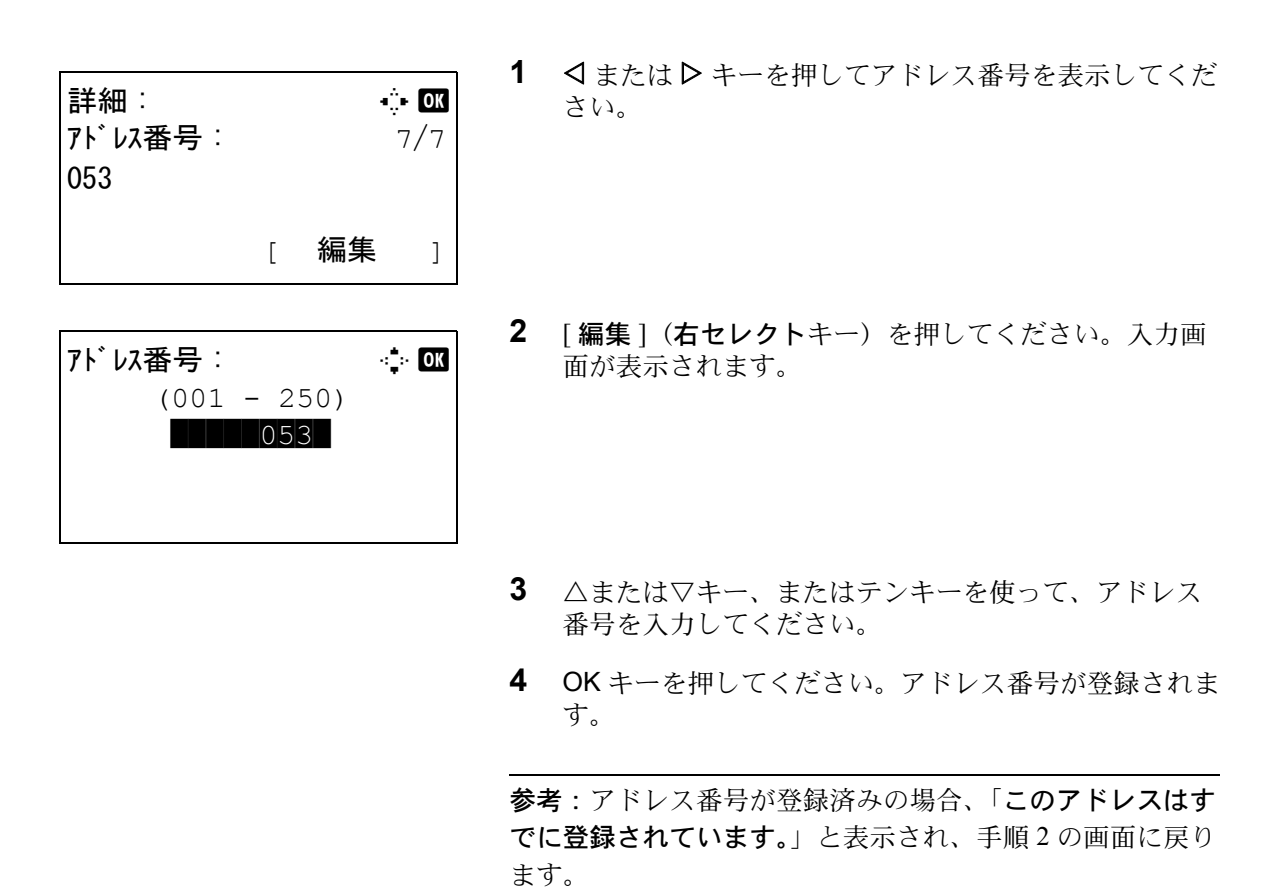

# グループ登録

個人登録された複数の宛先をまとめて、グループとして登録することができます。宛先を一度に指定できるので便 利です。最大 50 件のグループが登録できます。

参考:ユーザー管理が有効の場合、管理者の権限でログインすると変更できます。 グループ登録には、個人登録された宛先が必要です。あらかじめ必要な個人登録を行ってください。宛先は最大 100 件まで登録可能です。そのうち 5 件は、FTP または SMB の宛先に登録できます。残り 95 件がメールまたは ファクスの宛先として使用できます。

グループ登録の操作手順は、次のとおりです。

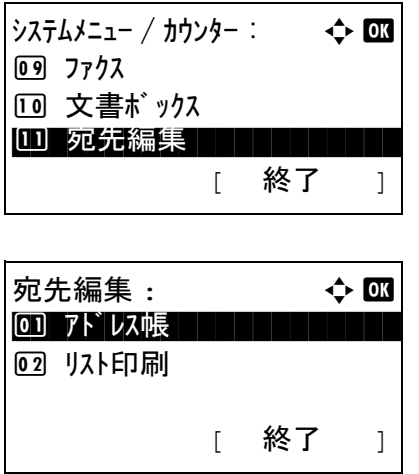

- **1** システム / カウンターメニューで、△または▽キーを押 して、「宛先編集1を選択してください。
- **2** OK キーを押してください。宛先編集メニューが表示さ れます。
- 3 △または▽キーを押して、[アドレス帳]を選択してく ださい。
- **4** OK キーを押してください。アドレス帳のリストが表示 されます。
- **5** [メニュー](右セレクトキー)を押してください。メ ニュー画面が表示されます。
- **6** △または▽キーを押して、[アドレス追加]を選択して ください。
- **7** OK キーを押してください。アドレス追加メニューが表 示されます。
- **8** △または▽キーを押して、[ グループ ] を選択してくだ さい。
- **9** OK キーを押してください。グループ編集画面が表示さ れます。

参考:登録可能なグループの件数を超えている場合は、「最 大登録数を超えました。」というメッセージが表示され、ア ドレス帳画面に戻ります。

**10** 各項目を入力し、OK キーを押してください。アドレス 追加メニューが表示されます。「登録しました。」とい うメッセージが表示され、アドレス帳画面に戻ります。

各項目の入力方法については、以降の説明を参照して ください。

 $7<sup>k</sup>$   $\iota$   $\lambda$  追加 :  $\iota$   $\rightarrow$   $\alpha$ 回 個人  $\boxed{02}$   $\boxed{01}$ 

詳細 : C b  $\mathbf{y}^*$  ループ 名 :  $1/4$ 

[ 編集 ]

 $\star$   $\downarrow$   $\downarrow$   $\downarrow$   $\downarrow$   $\downarrow$   $\downarrow$   $\downarrow$   $\downarrow$   $\downarrow$   $\downarrow$   $\downarrow$   $\downarrow$   $\downarrow$   $\downarrow$ 1 詳細 / 編集 2 削除 <u>03 アドレス追加</u>

 $\begin{bmatrix} & & \sqrt{2} & - & \end{bmatrix}$ 

アト゛レス帳 : ◆ ◆  $\bullet$ Sales Dept.

l 山田太郎 ■ 佐藤花子

8

グループ名の入力

# 詳細 : C b  $f'$  ループ メンバー : 1/4 Account Section [ 編集 ]  $\lambda$ <sup>\*</sup>ループ名 : A b  $\lambda$  **: OK** Account S

 全かな [ 文字 ]

- **1** Y またはZ キーを押して、 [グループ名]を選択してくだ さい。
- 2 [編集](右セレクトキー)を押してください。入力画 面が表示されます。
- **3** グループ名を入力してください。

新しくグループ名を作成する場合は、宛先に割り当て られているアドレス番号がすでに入力されています。

参考:Command Center RX を使用すると、漢字も入力でき ます。入力された内容は、メッセージディスプレイで確認 できます。詳細は、Command Center RX 操作手順書を参照 してください。

**4** OK キーを押してください。グループ名が登録されま す。

グループメンバーの入力

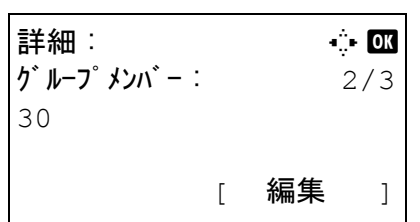

**グループメンバー: → → d> 0M** \*\*\*\*\*\*\*\*\*\*\*\*\*\*\*\*\*\*\*\*\* p 山田太郎 佐藤花子 G 吉沢修二 [ メニュー ]

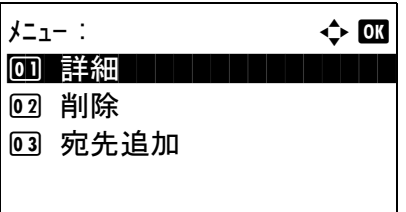

- 1 <br />
<br />  $\uparrow$  <<br />  $\uparrow$   $\uparrow$ してください。
- **2** [ 編集 ](右セレクトキー)を押してください。グルー プメンバーリストが表示されます。
- **3** [メニュー](右セレクトキー)を押してください。グ ループ編集メニューが表示されます。
- **4** △または▽キーを押して、[ 宛先追加 ] を選択してくだ さい。
- **5** OK キーを押してください。アドレス帳に登録されたリ ストが表示されます。

参考:グループに 100 人分のメンバーがすでに登録されて いる場合は、「最大登録数を超えました。」というメッセー ジが表示され、グループメンバーリストに戻ります。

- **6** △または▽キーを押して、グループに追加したい宛先 を選択してください。
- **7** OK キーを押してください。選択した宛先に登録されて いる送信先が表示されます .
- **8** △または▽キーを押して、送信先を選択してください。
- **9** OK キーを押してください。選択した宛先がグループに 追加され、グループメンバーリストに戻ります。

参考:グループにすでに登録されている個人アドレスを選 択した場合、「このアドレスはすでに登録されています。」 と表示され、手順 7 の画面に戻ります。

#### グループからのメンバーの削除

グループに登録されたメンバーを削除するには、次の手順に従ってください。

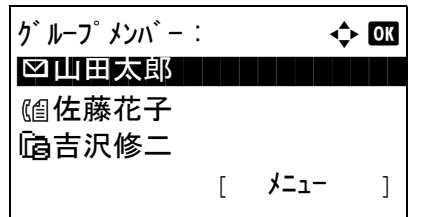

個人 : a b **\_ 山田太郎** 

 $\bullet$  山田太郎 :  $\bullet$  03

 $\begin{bmatrix} & & \sqrt{2} & - \\ & & - & \sqrt{2} & - \\ & & & \sqrt{2} & - \\ & & & & \sqrt{2} & - \\ & & & & & \sqrt{2} & - \\ & & & & & & \sqrt{2} & - \\ & & & & & & & \sqrt{2} & - \\ & & & & & & & & \sqrt{2} & - \\ & & & & & & & & & \sqrt{2} & - \\ & & & & & & & & & & \sqrt{2} & - \\ & & & & & & & & & & & \sqrt{2} & - \\ & & & & & & & & & & & & \sqrt{2} & - \\ & & & & & & & & & & & & & \sqrt{2} & - \\ & & & & & & & & & & & & & \sqrt{$ 

 $[$   $\times$   $\frac{1}{2}$   $]$ 

■ 佐藤花子 ■ 吉沢修二

(日0667643277  $⊓$ **taro@abc.co.** ip

Gantid7004

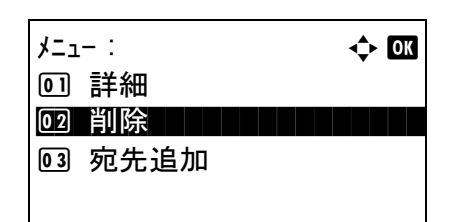

- **1** グループメンバーリストが表示されている間に、 [編集](右セレクトキー)を押してください。グルー プに登録されている宛先のリストが表示されます。
- **2** △または▽キーを押して、削除したい宛先を選択して ください。
- **3** [メニュー] (右セレクトキー)を押してください。グ ループ編集メニューが表示されます。

**4** △または▽キーを押して、[ 削除 ] を選択してください。

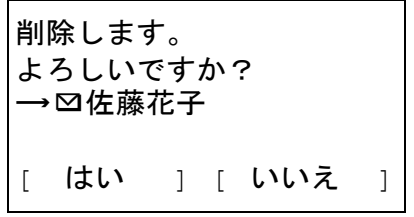

- **5** OK キーを押してください。確認のメッセージが表示さ れます。
- **6** [はい] (左セレクトキー)を押してください。「完了し ました。」が表示され、グループメンバーリストに戻り ます。

#### アドレス番号の入力

アドレス番号は、宛先の識別番号です。宛先を新しく作成するとき、未使用のアドレス番号が自動的に割り当てら れます。個人アドレスは最大で 200 件、グループアドレスは 50 件利用できます。

> 1 < または > キーを押してアドレス番号を表示してくだ さい。 **2** [ 編集 ](右セレクトキー)を押してください。入力画 面が表示されます。 **3** △または▽キー、またはテンキーを使って、アドレス 番号を入力してください。 **4** OK キーを押してください。アドレス番号が登録されま す。 詳細 :  $\ddot{\bullet}$  or  $7<sup>k</sup>$  レス番号 : 4/4 019 [ 編集 ] アドレス番号 : 2000 - 2010 - 2010  $(001 - 250)$  $|$   $|$   $|$  053

> > 参考:アドレス番号が登録済みの場合、「このアドレスはす でに登録されています。」と表示され、手順 2 の画面に戻り ます。

## 宛先の編集

登録した宛先(個人)やグループの内容変更 / 削除ができます。

宛先編集の操作手順は、次のとおりです。

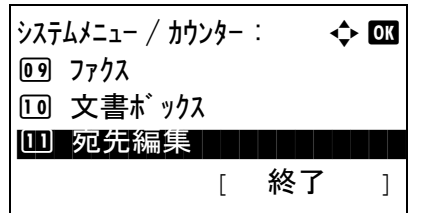

**1** システム / カウンターメニューで、△または▽キーを押 して、[ 宛先編集 ] を選択してください。

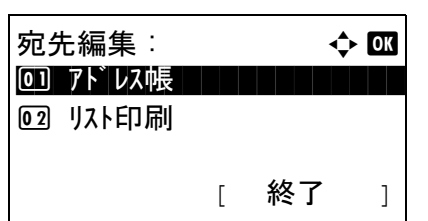

アドレス帳 : a b  $\bullet$ Sales Dept.

[ メニュー ]

l 山田太郎 ■ 佐藤花子

- **2** OK キーを押してください。宛先編集リストが表示され ます。
- 3 △または▽キーを押して、[アドレス帳]を選択してく ださい。
- **4** OK キーを押してください。アドレス帳のリストが表示 されます。
- **5** △または▽キーを押して、編集したい宛先を選択して ください。
- **6** [メニュー](右セレクトキー)を押してください。メ ニュー画面が表示されます。
- 8

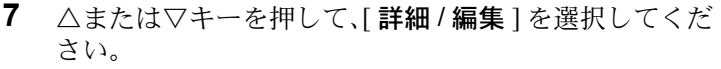

**8** OK キーを押してください。選択した宛先の編集画面が 表示されます。

これは、個人宛先を選択したときに表示される画面の 例です。

**9** 必要に応じて項目を編集してください。

各項目の編集の仕方については、8-121 [ページの](#page-316-0)宛先の [新規登録](#page-316-0)および 8-126 ページの[グループ登録](#page-321-0)を参照し てください。

- **10** 編集が完了したら、OK キーを押してください。確認画 面が表示されます。
- **11** [ はい ](左セレクトキー)を押してください。「登録し ました」が表示され、宛先リストに戻ります。

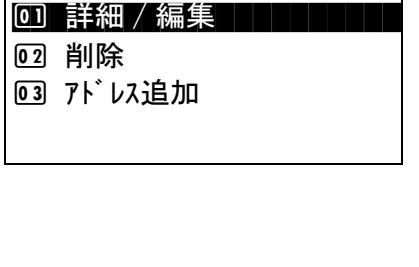

 $\star$ ニュー : a b b b b  $\star$   $\rightarrow$  0K

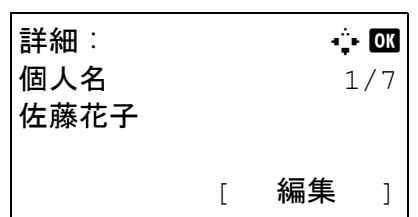

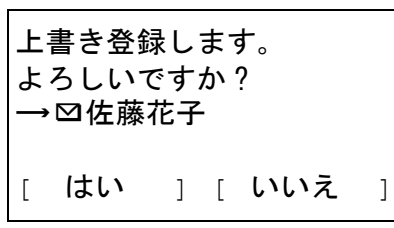

## ワンタッチキーの新規登録

本機は、11 のワンタッチキーがあり、1 つのキーに 2 つの宛先を登録できます。

ワンタッチキーは次のように割り当てられています。

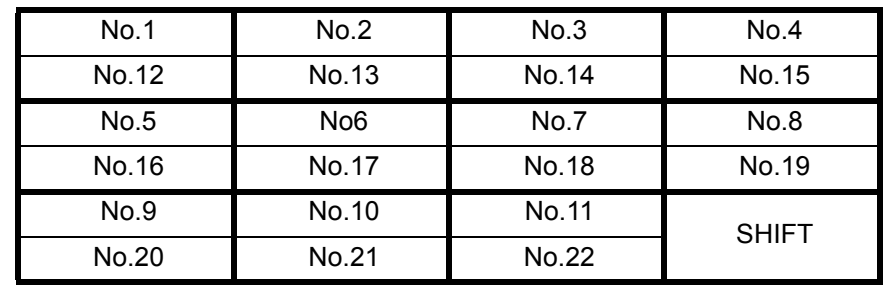

参考:ワンタッチキーの使用方法は、3-27 ページの[ワンタッチキーで選ぶ](#page-114-0)を参照してください。

#### 宛先の新規登録

ワンタッチキーに新規登録する操作手順は、次のとおりです。

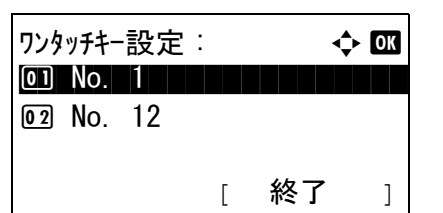

アドレス帳 :  $\rightarrow$  03  $\bullet$ Sales Dept.

[ メニュー ]

l 山田太郎 ■ 佐藤花子 **1** 送信またはファクス画面で、登録したいワンタッチ キーを2秒以上長押ししてください。ワンタッチキー 設定メニューが表示されます。

No.1 と No.12 が長押しされると、左記画面のように表 示されます。

- **2** △または▽キーを押して、宛先を登録したいキー番号 を選択してください。
- **3** OK キーを押してください。アドレス帳のリストが表示 されます。
- **4** △または▽キーを押して、登録したい宛先を選択して ください。

参考:アドレス帳から検索したい場合は、3-25 [ページの](#page-112-0)ア [ドレス帳で選ぶ](#page-112-0)を参照してください。

**5** OK キーを押してください。選択した宛先がワンタッチ キーに登録されます。「登録しました」が表示され、基 本画面に戻ります。

8

#### ワンタッチキーの編集

ワンタッチキーに登録されている宛先の変更や削除ができます。

操作手順は次のとおりです。

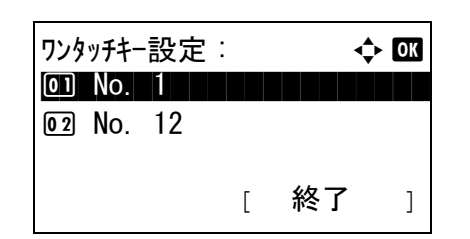

**1** 送信またはファクス画面で、編集したいワンタッチ キーを2秒以上長押ししてください。選択キー設定メ ニューが表示されます。

No.1 と No.12 が長押しされると、左記画面のように表 示されます。

- **2** △または▽キーを押して、宛先を編集したいキー番号 を選択してください。
- **3** OK キーを押してください。キー編集メニューが表示さ れます。

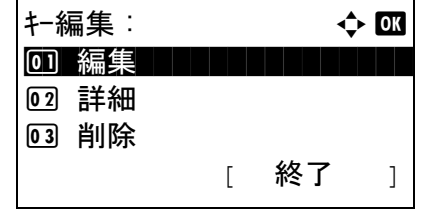

**4** △または▽キーを押して、[ 編集 ] を選択してください。

参考:[ 削除 ] を選択して OK キーを押すと、登録した宛先 を削除できます。[はい](左セレクトキー)を押すと、 「完了しました。」が登録した宛先が削除されます。

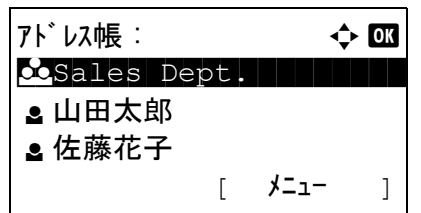

- **5** OK キーを押してください。アドレス帳のリストが表示 されます。
- **6** △または▽キーを押して、新しく登録したい宛先を選 択してください。

参考:アドレス帳から検索したい場合は、3-25 [ページの](#page-112-0)ア [ドレス帳で選ぶ](#page-112-0)を参照してください。

**7** OK キーを押してください。確認画面が表示されます。

上書き登録します。 よろしいですか ?  $\rightarrow$ No. 1 [ はい ] [ いいえ ] **8** [ はい ](左セレクトキー)を押してください。選択し た宛先が上書きされて登録されます。「登録しました」 が表示され、基本画面に戻ります。

## システムの再起動

電源スイッチを切ることなく、CPU を再起動することができます。本機の動作が不安定なときなどに実行してく ださい(コンピューターの再起動と同様です)。

操作手順は次のとおりです。

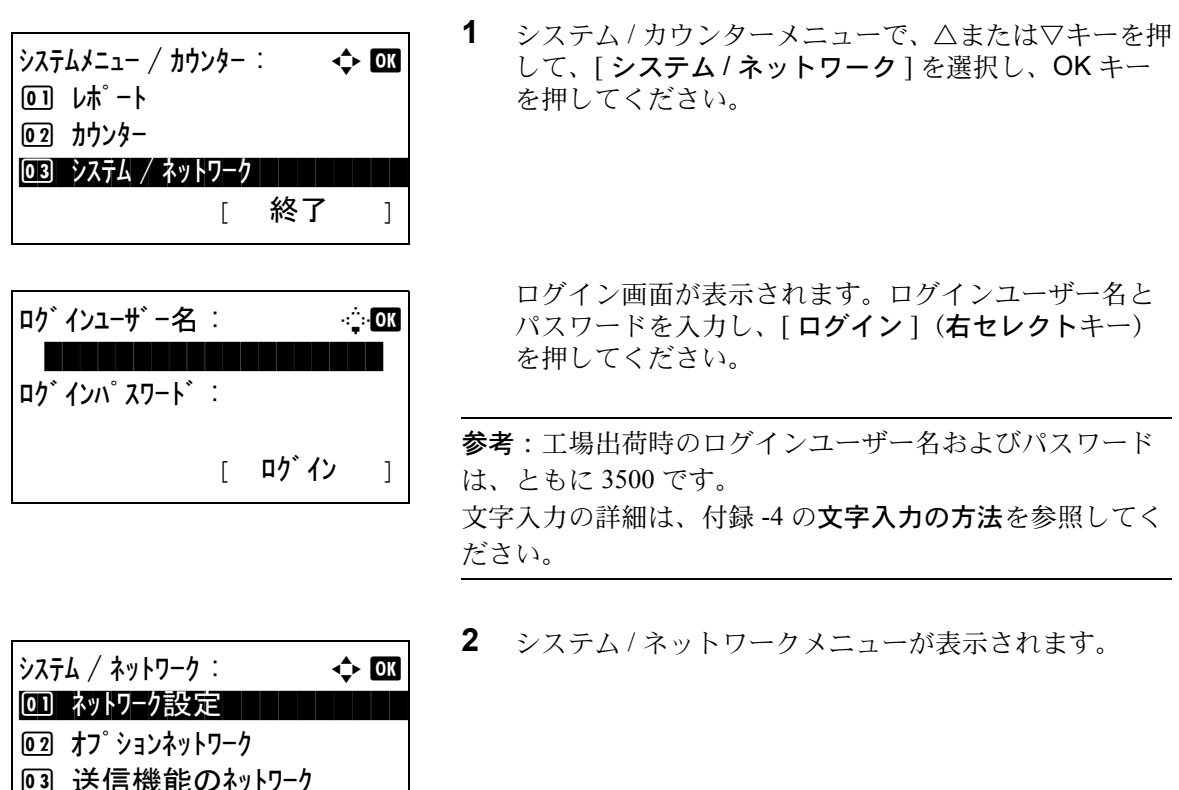

- [ 終了 ]
- 再起動します。 よろしいですか? | はい | | いいえ |
- **3** △または▽キーを押して、[ 再起動 ] を選択してくださ  $V_{\lambda_{\alpha}}$
- **4** OK キーを押してください。確認画面が表示されます。
- 5 [はい] (左セレクトキー)を押してください。本機が 再起動します。

[いいえ](右セレクトキー)を押した場合、本機は再 起動しないでシステムメニューに戻ります。

# ネットワーク設定

ネットワーク設定では、ネットワークに関する次の設定ができます。

- LAN [インターフェイスの設定](#page-331-0) …[8-136](#page-331-0)
- • [TCP/IP \(IPv4\)](#page-332-0) の設定 […8-137](#page-332-0)
- • [TCP/IP \(IPv6\)](#page-340-0) の設定 […8-145](#page-340-0)
- • [Bonjour](#page-341-0) の設定 …[8-146](#page-341-0)
- [その他の設定](#page-346-0) …[8-151](#page-346-0)

参考:すべてのネットワーク設定が終わったら、本機の電源を入れ直してください。再起動後に設定が有効になり ます。

## <span id="page-331-0"></span>LAN インターフェイスの設定

使用する LAN インターフェイスを設定します。初期設定は[自動]です。

操作手順は、次のとおりです。

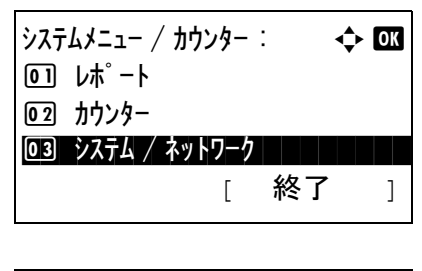

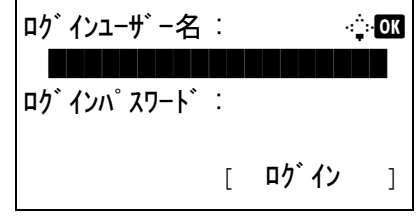

**1** システム / カウンターメニューで、△または▽キーを押 して、[ システム / ネットワーク ] を選択し、OK キー を押してください。

ログイン画面が表示されます。ログインユーザー名と パスワードを入力し、[ログイン](右セレクトキー) を押してください。

参考:工場出荷時のログインユーザー名およびパスワード は、ともに 3500 です。 文字入力の詳細は、付録 -4 の文字入力の方法を参照してく ださい。

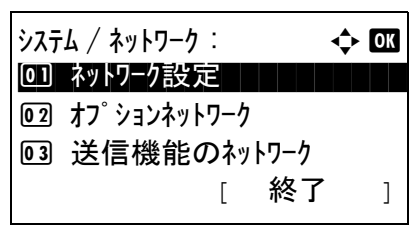

**2** システム / ネットワークメニューが表示されます。

**3** △または▽キーを押して、[ ネットワーク設定 ] を選択 してください。

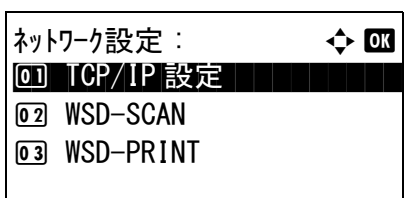

LAN  $\uparrow$   $\downarrow$   $\uparrow$   $\downarrow$   $\downarrow$   $\downarrow$   $\downarrow$ 0] \*自動 1 1 1 1

02 10Base-Half 03 10Base-Full

- **4** OK キーを押してください。ネットワーク設定メニュー が表示されます。
- **5** △または▽キーを押して、[LAN インターフェイス]を 選択してください。
- **6** OK キーを押してください。LAN インターフェイスメ ニューが表示されます。

**7** △または▽キーを押して、LAN インターフェイス を選 択してください。

使用できる LAN インターフェイス は次のとおりです。

自動 10Base-Half 10Base-Full 100Base-Half 100Base-Full 1000Base-T

**8** OK キーを押してください。「完了しました。」が表示さ れ、ネットワーク設定メニューに戻ります。

#### <span id="page-332-0"></span>TCP/IP (IPv4) の設定

TCP/IP (IPv4) でネットワークに接続するときに設定します。IP アドレス、サブネットマスクアドレス、および ゲートウェイアドレスの各アドレスが設定できます。初期設定は [TCP/IP プロトコル:設定する、DHCP:使用す る、Auto-IP:使用する ] です。

参考:IP アドレスを設定する前に、ネットワーク管理者に取得を依頼して、あらかじめ準備しておいてください。

操作手順は、次のとおりです。

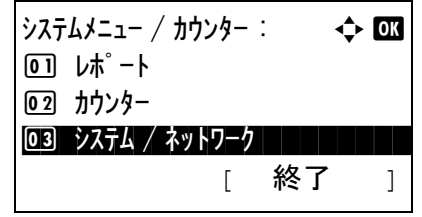

**1** システム / カウンターメニューで、△または▽キーを押 して、[ システム / ネットワーク ] を選択し、OK キー を押してください。

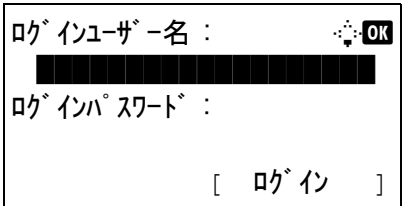

ログイン画面が表示されます。ログインユーザー名と パスワードを入力し、[ログイン](右セレクトキー) を押してください。

参考:工場出荷時のログインユーザー名およびパスワード は、ともに 3500 です。 文字入力の詳細は、付録 -4 の文字入力の方法を参照してく ださい。

**2** システム / ネットワークメニューが表示されます。

- **3** △または▽キーを押して、[ ネットワーク設定 ] を選択 してください。
- **4** OK キーを押してください。ネットワーク設定メニュー が表示されます。
- **5** △または▽キーを押して、[TCP/IP 設定 ] を選択してく ださい。
- **6** OK キーを押してください。TCP/IP 設定メニューが表示 されます。
- **7** △または▽キーを押して、[TCP/IP] を選択してくださ  $V_{\lambda_{\alpha}}$
- **8** OK キーを押してください。TCP/IP メニューが表示され ます。
- **9** △または▽キーを押して、[設定する]を選択しOK キー を押してください。

「完了しました。」が表示され、TCP/IP 設定メニューに 戻ります。

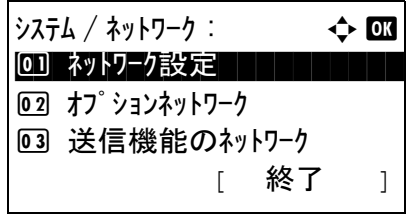

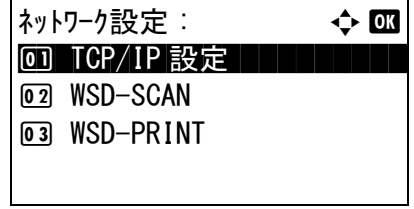

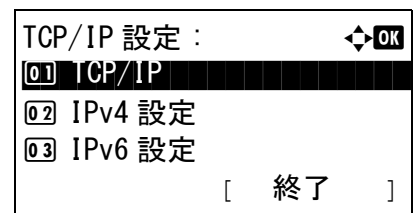

 $TCP/IP:$ 

回 設定しない 02\*設定する ■■

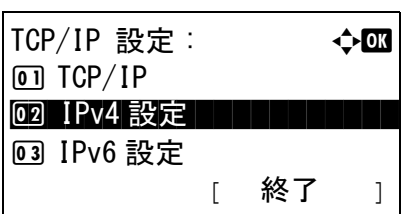

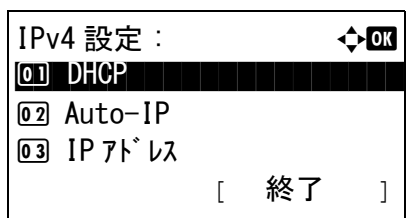

DHCP:  $\qquad \qquad \Leftrightarrow$  DK

回 設定しない 02\*設定する ■■

- **10** △または▽キーを押して、[IPv4 設定 ] を選択してくだ さい。
- **11** OK キーを押してください。IPv4 設定メニューが表示さ れます。
- **12** △または▽キーを押して、[DHCP] を選択してくださ  $V_{\alpha}$
- **13** OK キーを押してください。DHCP メニューが表示され ます。
	- **14** △または▽キーを押して、[ 設定しない ] を選択し OK キーを押してください。

「完了しました。」が表示され、IPv4 設定メニューに戻 ります。

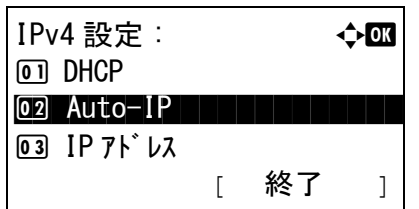

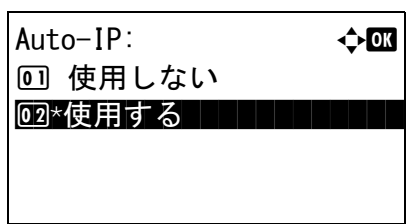

- **15** △または▽キーを押して、[Auto-IP] を選択してくださ  $V_{\alpha}$
- **16** OK キーを押してください。Auto-IP メニューが表示さ れます。
- **17** △または▽キーを押して、[ 使用しない ] を選択し OK キーを押してください。

「完了しました。」が表示され、IPv4 設定メニューに戻 ります。

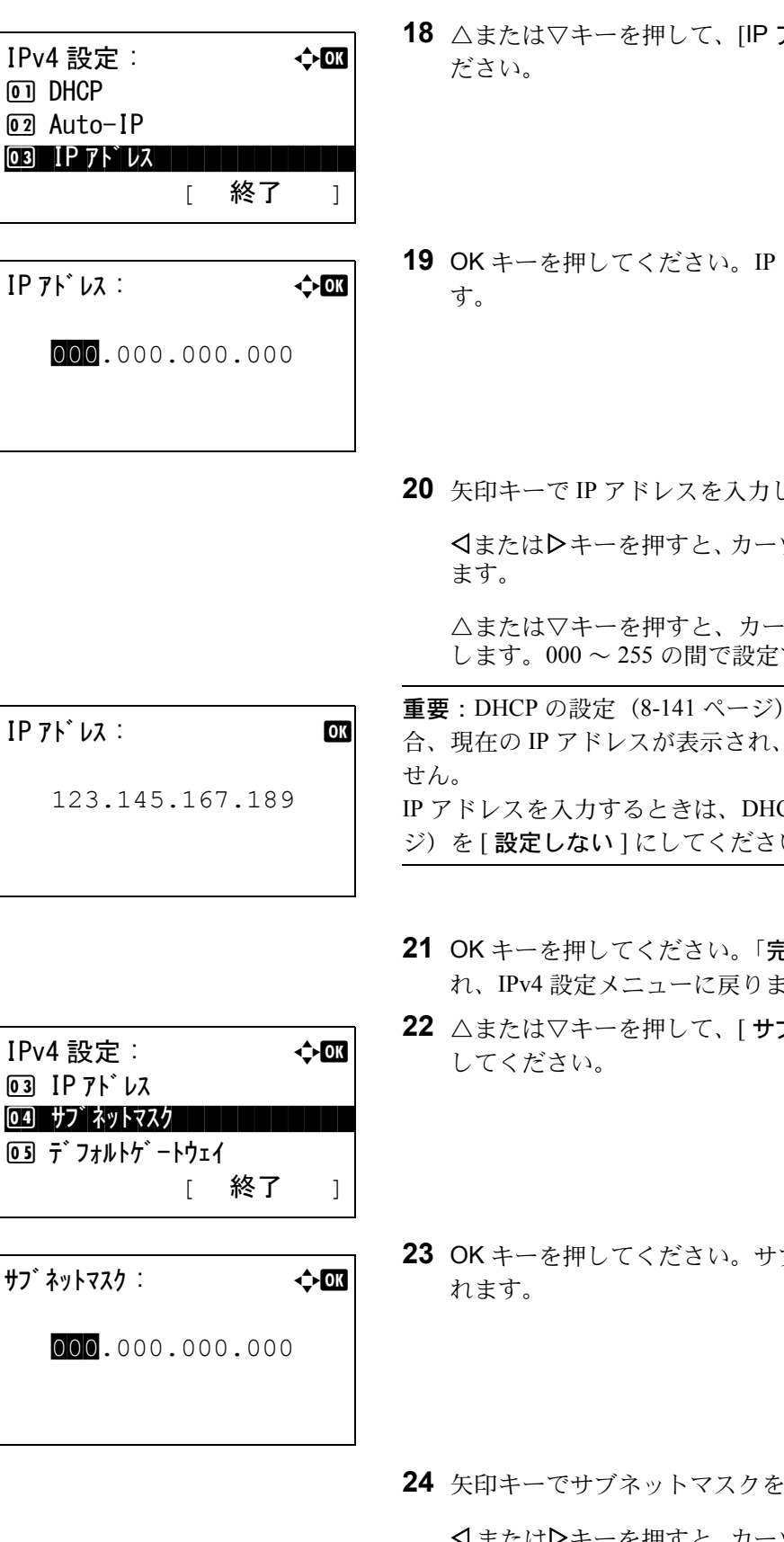

 $\boxed{0}$  $\boxed{02}$ 

 $\boxed{03}$ 

 $\overline{05}$ 

- **アドレス** ] を選択してく
- アドレスが表示されま
- してください。

ソル位置が左右に移動し

ソル位置の数値が増減 できます。

が [ 設定する ] の場 変更することができま CP の設定 ([8-141](#page-336-0) ペー

[ジ](#page-336-0))を [ **設定しない**] にしてください。

- **27 しました。」が表示さ** ほす。
- $\mathcal{V}$  ネットマスク] を選択
- **ブネットマスクが表示さ**
- 2 入力してください。

**くまたは** キーを押すと、カーソル位置が左右に移動し ます。

△または▽キーを押すと、カーソル位置の数値が増減 します。000 ~ 255 の間で設定できます。

- IPv4 設定 : 4 3 I アドレス 04 サブネットマスク <u>|05|</u> デ゙フォルトゲ゙ートウェイ || || || [ 終了 ]  $\vec{\tau}$ ゙フォルトゲートウェイ :  $\hat{\Phi}$ α 000.000.000.000
- **25** OK キーを押してください。「完了しました。」が表示さ れ、IPv4 設定メニューに戻ります。
- **26** △または▽キーを押して、[ デフォルトゲートウェイ ] を選択してください。
	- **27** OK キーを押してください。デフォルトゲートウェイが 表示されます。
	- **28** 矢印キーでデフォルトゲートウェイを入力してくださ  $V_{\lambda_{\alpha}}$

Y またはZキーを押すと、カーソル位置が左右に移動し ます。

△または▽キーを押すと、カーソル位置の数値が増減 します。000 ~ 255 の間で設定できます。

**29** OK キーを押してください。「完了しました。」が表示さ れ、IPv4 設定メニューに戻ります。

## <span id="page-336-0"></span>DHCP の設定

DHCP サーバーの使用の有無を選択してください。初期設定は「設定する1です。

DHCP 設定の操作手順は、次のとおりです。

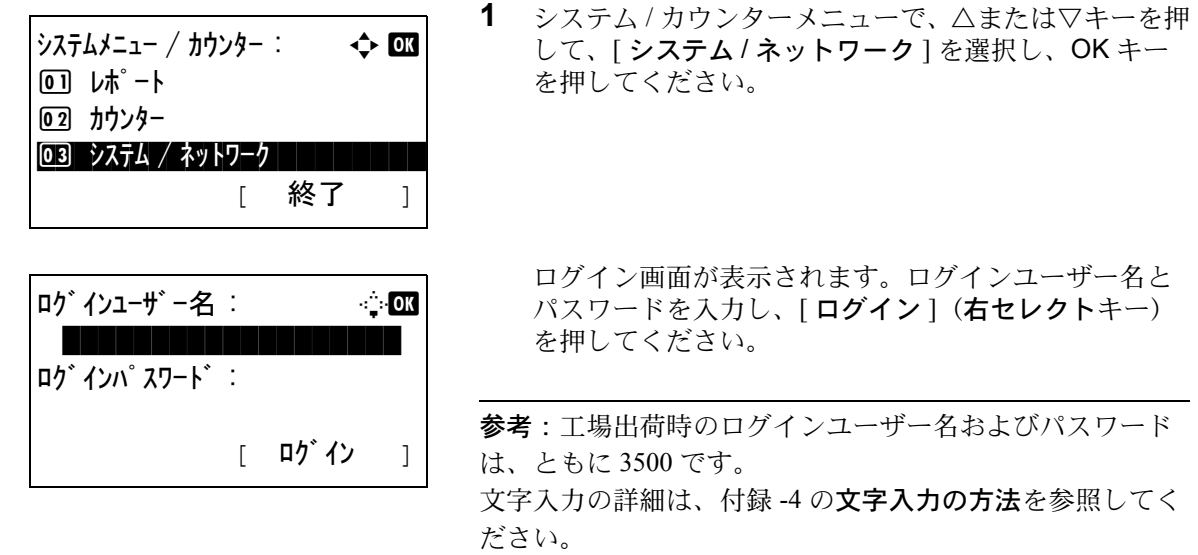

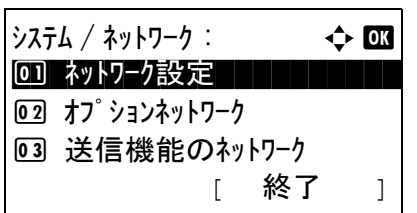

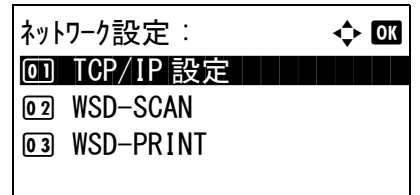

- **2** システム / ネットワークメニューが表示されます。
- **3** △または▽キーを押して、[ ネットワーク設定 ] を選択 してください。
- **4** OK キーを押してください。ネットワーク設定メニュー が表示されます。
- **5** △または▽キーを押して、[TCP/IP 設定 ] を選択してく ださい。
- **6** OK キーを押してください。TCP/IP 設定メニューが表示 されます。
- **7** △または▽キーを押して、[TCP/IP] を選択してくださ  $V_{\alpha}$
- **8** OK キーを押してください。TCP/IP メニューが表示され ます。
- **9** △または▽キーを押して、[ 設定する ] を選択し OK キー を押してください。

「完了しました。」が表示され、TCP/IP 設定メニューに 戻ります。

**10** △または▽キーを押して、[IPv4 設定 ] を選択してくだ さい。

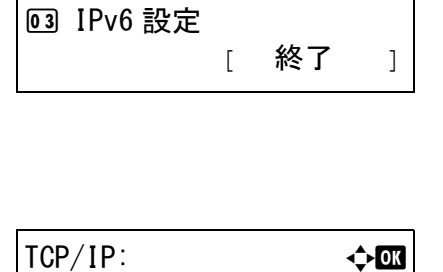

TCP/IP 設定: <br <br <br <br <br <>
<del></>
CM</del>  $\overline{1}$  TCP/IP

2 IPv4 設定

回 設定しない |02 \*設定する ■

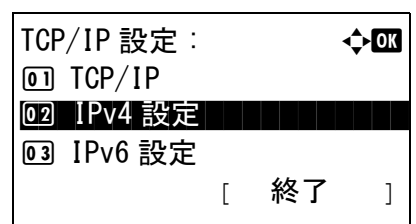

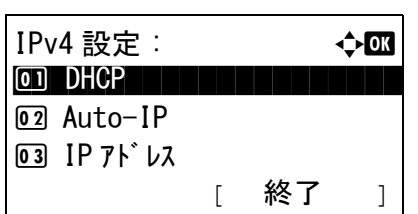

DHCP: a b

回 設定しない @2\*設定する |

- **11** OK キーを押してください。IPv4 設定メニューが表示さ れます。
- **12** △または▽キーを押して、[DHCP] を選択してくださ  $V_{\lambda_{\alpha}}$
- **13** OK キーを押してください。DHCP メニューが表示され ます。
- **14** △または▽キーを押して、[ 設定する ] もしくは [ 設定し ない ] を選択し OK キーを押してください。

「完了しました。」が表示され、IPv4 設定メニューに戻 ります。

## Auto-IP の設定

Auto-IP の使用の有無を選択してください。初期設定は[使用する]です。

Auto-IP 設定の操作手順は、次のとおりです。

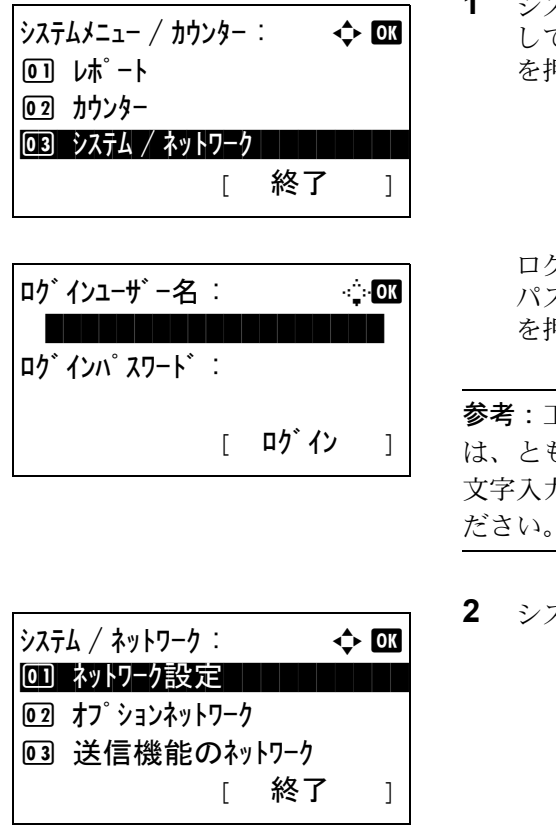

**1** システム / カウンターメニューで、△または▽キーを押 して、[ システム / ネットワーク ] を選択し、OK キー を押してください。

ログイン画面が表示されます。ログインユーザー名と スワードを入力し、[ ログイン ] (右セレクトキー) を押してください。

工場出荷時のログインユーザー名およびパスワード は、ともに 3500 です。 カの詳細は、付録 -4 の**文字入力の方法**を参照してく ださい。

**2** システム / ネットワークメニューが表示されます。

- **3** △または▽キーを押して、[ ネットワーク設定 ] を選択 してください。
- **4** OK キーを押してください。ネットワーク設定メニュー が表示されます。
- **5** △または▽キーを押して、[TCP/IP 設定 ] を選択してく ださい。
- **6** OK キーを押してください。TCP/IP 設定メニューが表示 されます。
- **7** △または▽キーを押して、[TCP/IP] を選択してくださ  $V_{\alpha}$
- **8** OK キーを押してください。TCP/IP メニューが表示され ます。
- **9** △または▽キーを押して、[ 設定する ] を選択し OK キー を押してください。

「完了しました。」が表示され、TCP/IP 設定メニューに 戻ります。

- **10** △または▽キーを押して、[IPv4 設定 ] を選択してくだ さい。
- **11** OK キーを押してください。IPv4 設定メニューが表示さ れます。
- **12** △または▽キーを押して、[Auto-IP] を選択してくださ  $V_{\lambda_{\circ}}$

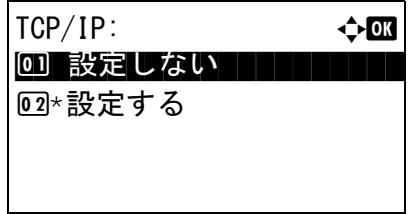

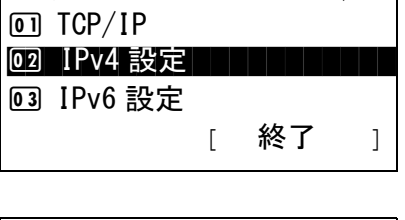

 $TCP/IP$  設定 :  $\qquad \qquad \rightarrow \blacksquare$ 

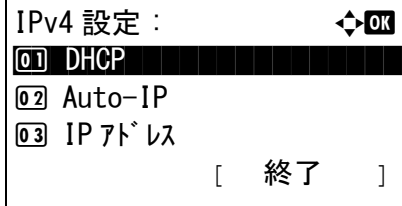

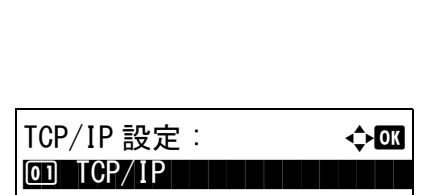

[ 終了 ]

ネットワーク設定: → ◆ OK <u>0]</u> TCP/IP 設定 | | | | | | | |

02 WSD-SCAN 3 WSD-PRINT

2 IPv4 設定 3 IPv6 設定

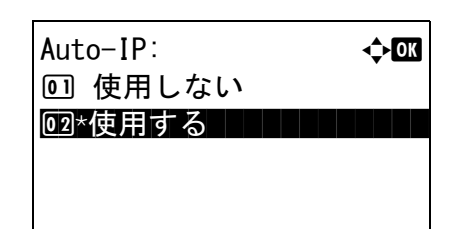

- **13** OK キーを押してください。Auto-IP メニューが表示さ れます。
- 14 △または▽キーを押して、[使用しない]もしくは[使用 する ] を選択し OK キーを押してください。

「完了しました。」が表示され、IPv4 設定メニューに戻 ります。

## <span id="page-340-0"></span>TCP/IP (IPv6) の設定

TCP/IP (IPv6) でネットワークに接続するときに設定します。初期設定は[設定しない]です。

操作手順は、次のとおりです。

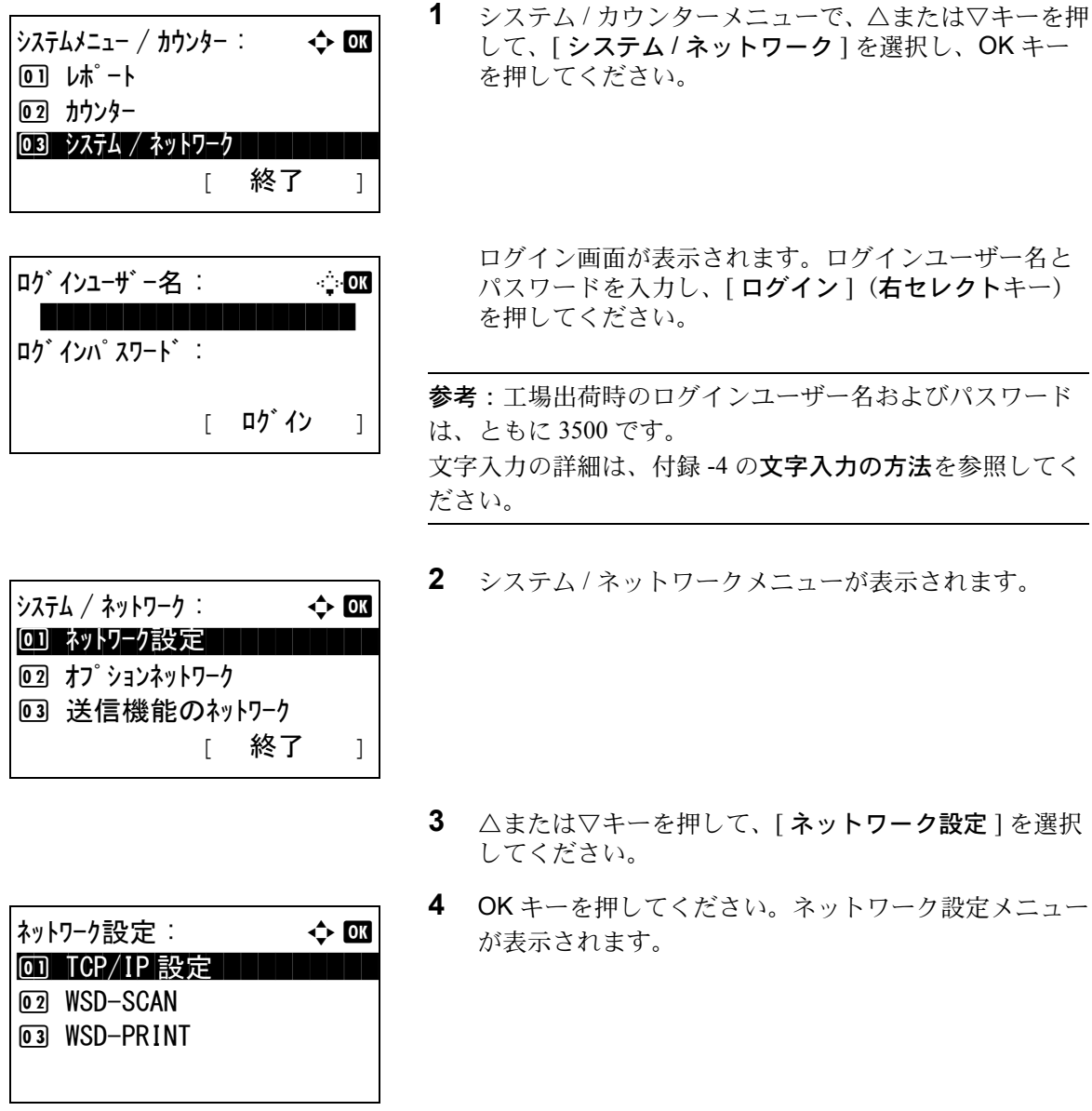

8

- **5** △または▽キーを押して、[TCP/IP 設定 ] を選択してく ださい。
- **6** OK キーを押してください。TCP/IP 設定メニューが表示 されます。
- **7** △または▽キーを押して、[IPv6 設定 ] を選択してくだ さい。
- **8** OK キーを押してください。IPv6 設定メニューが表示さ れます。
- **9** △または▽キーを押して、「設定する1または「設定しな い ] を選択してください。
- **10** OK キーを押してください。「完了しました。」が表示さ れ、TCP/IP 設定メニューに戻ります。

#### <span id="page-341-0"></span>Bonjour の設定

Bonjour の使用の有無を選択してください。初期設定は「設定する1です。

TCP/IP 設定:  $\qquad \qquad \Leftrightarrow \Box$ 0 1 TCP/IP

IPv6 設定 :  $\rightarrow$  03 00 \*設定しない | | | | | | | |

[ 終了 ]

[ 終了 ]

2 IPv4 設定 3 IPv6 設定

02 設定する

Bonjour 設定の操作手順は、次のとおりです。

 $\frac{1}{2}$ システムメニュー / カウンター :  $\longrightarrow$   $\rightarrow$   $\sim$ 01 レポート 02 カウンター <u>03</u> システム / ネットワーク | スコマン | スコ [ 終了 ] ログインユーザー名 : L b \*\*\*\*\*\*\*\*\*\*\*\*\*\*\*\*\*\*\* ログインパスワード : [ ログイン ]

**1** システム / カウンターメニューで、△または▽キーを押 して、[ システム / ネットワーク ] を選択し、OK キー を押してください。

ログイン画面が表示されます。ログインユーザー名と パスワードを入力し、「ログイン1(右セレクトキー) を押してください。

参考:工場出荷時のログインユーザー名およびパスワード は、ともに 3500 です。 文字入力の詳細は、付録 -4 の文字入力の方法を参照してく ださい。

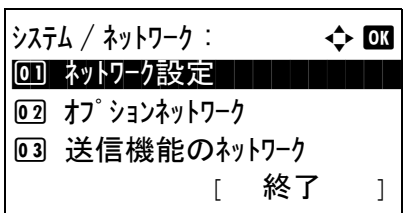

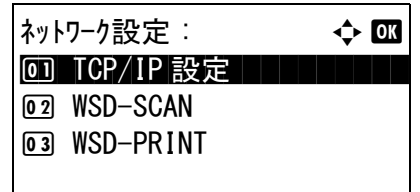

 $TCP/IP$  設定 :  $\rightarrow$   $\rightarrow$   $\text{on}$  $\overline{1}$  TCP/IP

[ 終了 ]

2 IPv4 設定 3 IPv6 設定

- **2** システム / ネットワークメニューが表示されます。
- **3** △または▽キーを押して、[ ネットワーク設定 ] を選択 してください。
- **4** OK キーを押してください。ネットワーク設定メニュー が表示されます。
- **5** △または▽キーを押して、[TCP/IP 設定 ] を選択してく ださい。
- **6** OK キーを押してください。TCP/IP 設定メニューが表示 されます。
	-

8

**7** △または▽キーを押して、[TCP/IP] を選択してくださ  $V_{\alpha}$ 

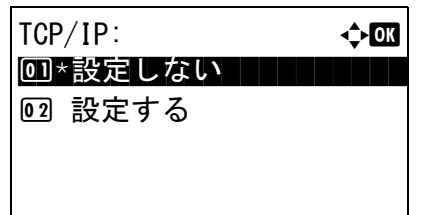

- **8** OK キーを押してください。TCP/IP メニューが表示され ます。
- **9** △または▽キーを押して、[ 設定する ] を選択し OK キー を押してください。

「完了しました。」が表示され、TCP/IP 設定メニューに 戻ります。

**10** △または▽キーを押して、[Bonjour] を選択してくださ  $V_{\lambda_{\alpha}}$ 

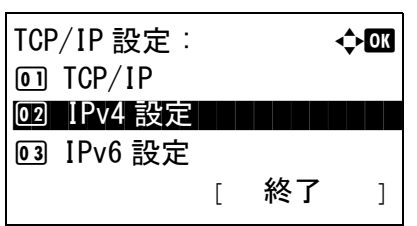

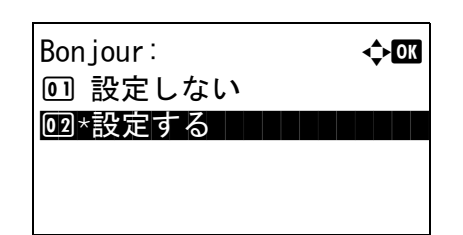

- **11** OK キーを押してください。Bonjour メニューが表示さ れます。
- **12** △または▽キーを押して、[ 設定する ] もしくは [ 設定し ない ] を選択し OK キーを押してください。

「完了しました。」が表示され、TCP/IP 設定メニューに 戻ります。

## WSD スキャンの設定

WSD スキャンを使用するかどうかを選択します。初期設定は[設定する]です。

操作手順は次のとおりです。設定を変更した後、本機を再起動する必要があります。

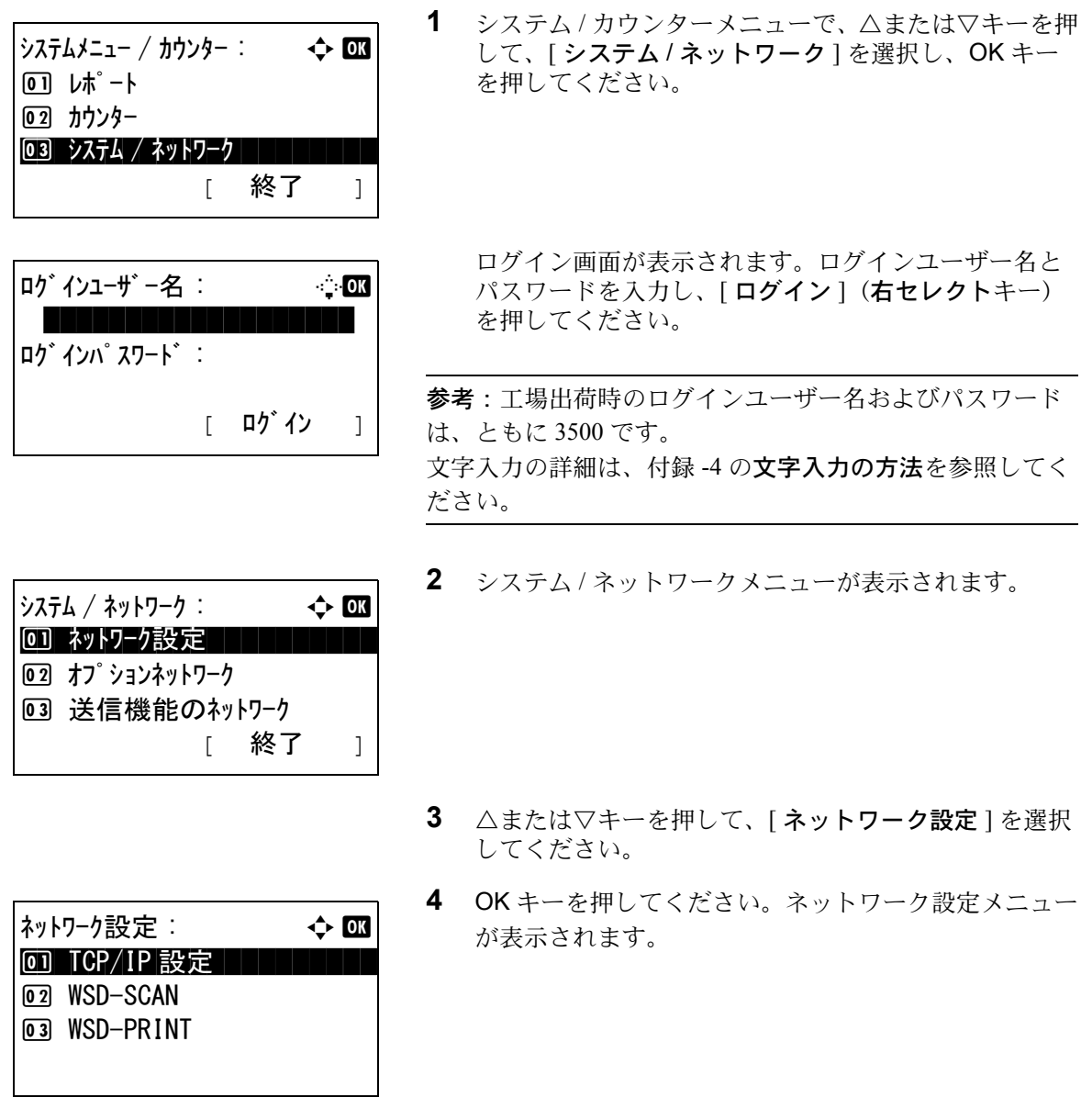

- **5** △または▽キーを押して、[WSD-SCAN] を選択してく ださい。
- **6** OK キーを押してください。WSD-SCAN メニューが表 示されます。
- **7** △または▽キーを押して、[ 設定する ] または [ 設定しな い ] を選択してください。
- **8** OK キーを押してください。「完了しました。」が表示さ れ、ネットワーク設定メニューに戻ります。

## WSD プリントの設定

WSD プリントを使用するかどうかを選択します。初期設定は「設定する」です。

操作手順は次のとおりです。設定を変更した後、本機を再起動する必要があります。

[ ログイン ]

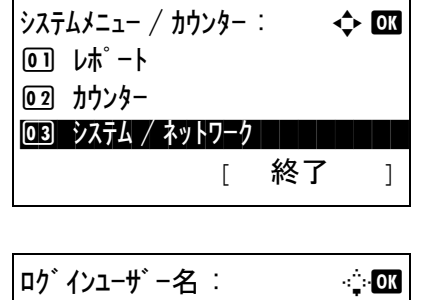

\*\*\*\*\*\*\*\*\*\*\*\*\*\*\*\*\*\*\*

ログインパスワード :

WSD-SCAN:  $\rightarrow$  order

回 設定しない @?\*設定する ■

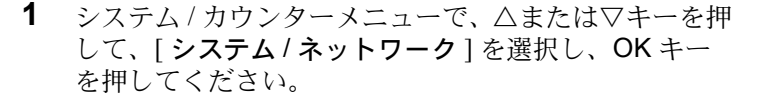

ログイン画面が表示されます。ログインユーザー名と パスワードを入力し、「ログイン1(右セレクトキー) を押してください。

参考:工場出荷時のログインユーザー名およびパスワード は、ともに 3500 です。 文字入力の詳細は、付録 -4 の文字入力の方法を参照してく ださい。

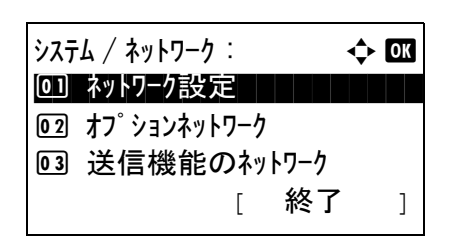

**2** システム / ネットワークメニューが表示されます。

**3** △または▽キーを押して、[ ネットワーク設定 ] を選択 してください。

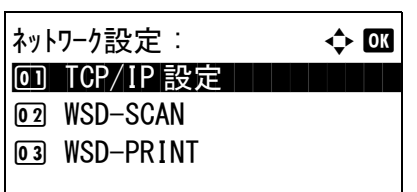

WSD-PRINT:  $\triangle$  **ox** 

回 設定しない @2\*設定する ■

- **4** OK キーを押してください。ネットワーク設定メニュー が表示されます。
- **5** △または▽キーを押して、[WSD-PRINT] を選択してく ださい。
- **6** OK キーを押してください。WSD-PRINT メニューが表 示されます。
- **7** △または▽キーを押して、[ 設定する ] または [ 設定しな い ] を選択してください。
- **8** OK キーを押してください。「完了しました。」が表示さ れ、ネットワーク設定メニューに戻ります。

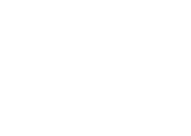

# <span id="page-346-0"></span>その他の設定

ネットワークに関する次の機能の設定を行います。

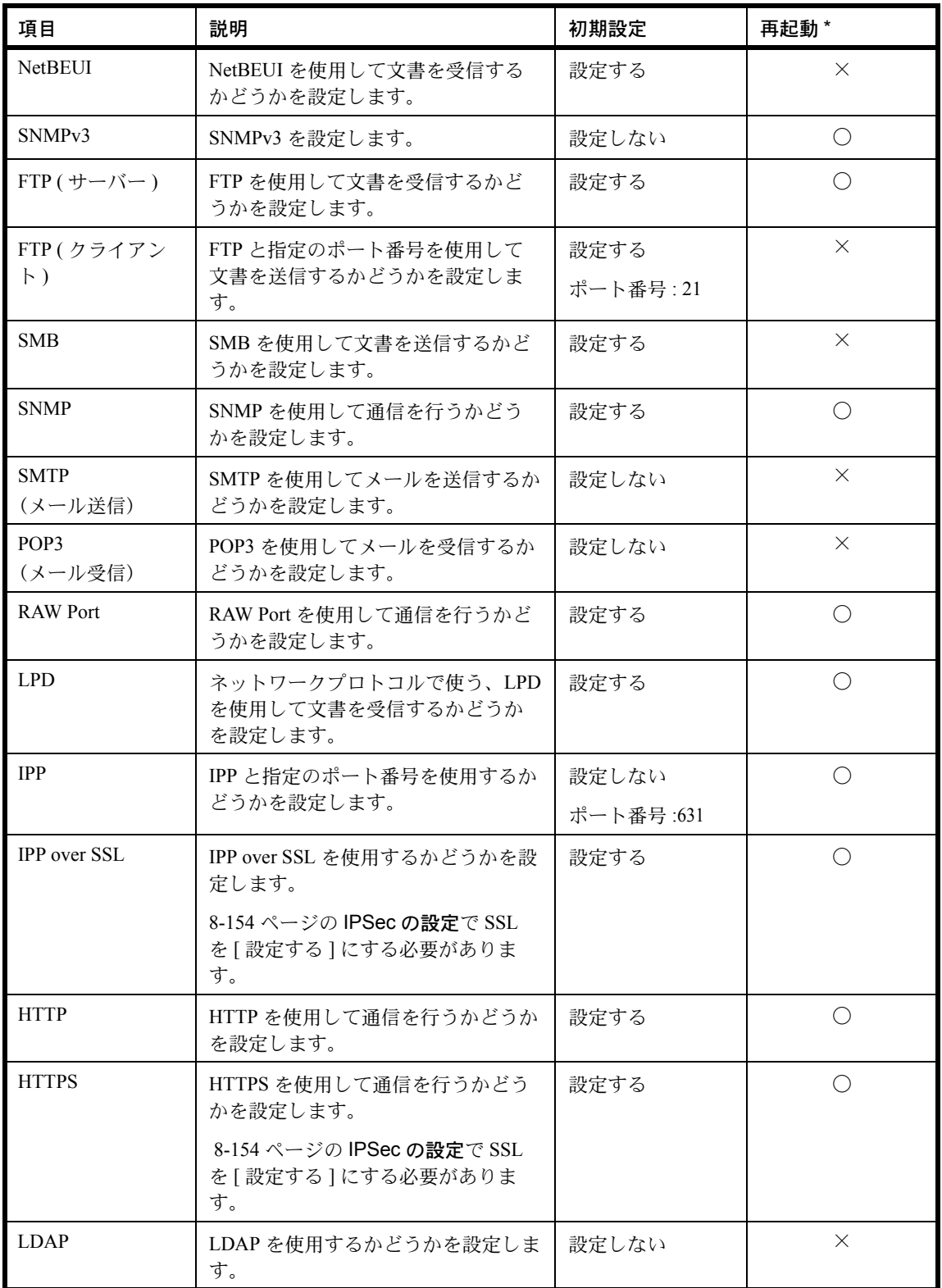

\* ○ : 設定の変更後にシステムの再起動が必要です。

×: 設定の変更後にシステムの再起動は必要ありません。

操作手順は次のとおりです。

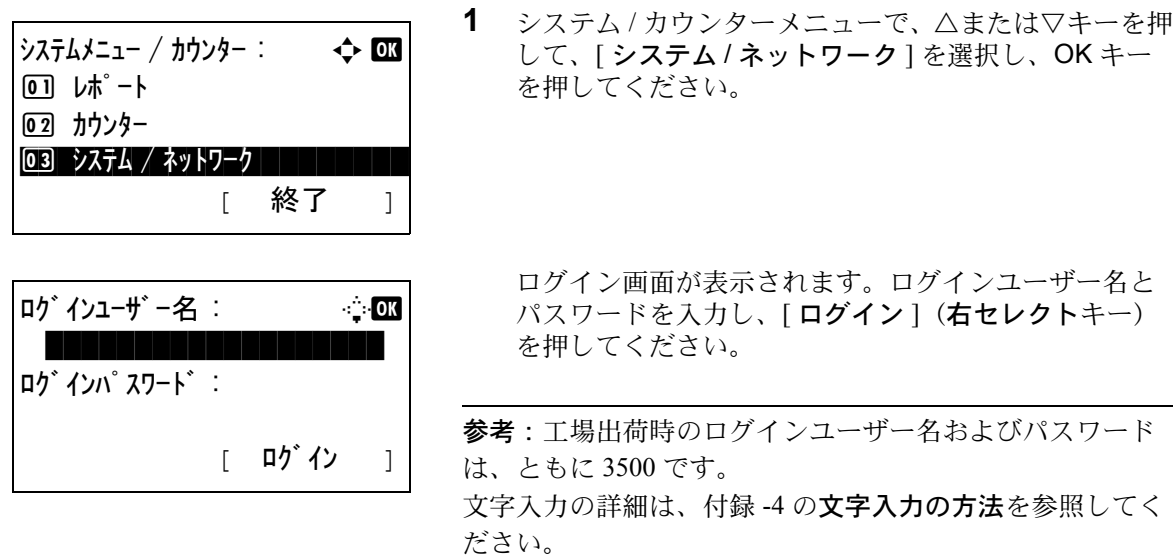

**2** システム / ネットワークメニューが表示されます。

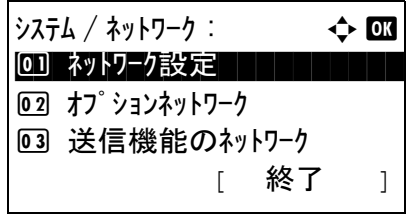

ネットワーク設定 : → → → ■ <u>0 TCP/IP 設定 | | | | | |</u>

02 WSD-SCAN **03 WSD-PRINT** 

- **3** △または▽キーを押して、[ ネットワーク設定 ] を選択 してください。
- **4** OK キーを押してください。ネットワーク設定メニュー が表示されます。

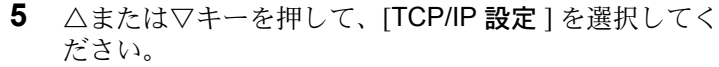

- **6** OK キーを押してください。TCP/IP 設定メニューが表示 されます。
- **7** △または▽キーを押して、[ プロトコル詳細 ] を選択し てください。

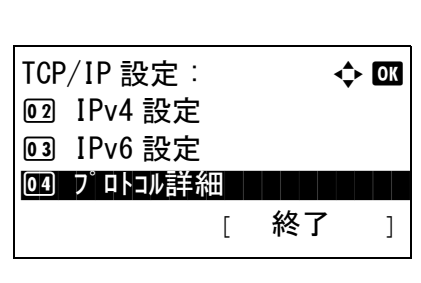

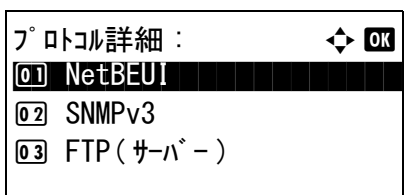

- **8** OK キーを押してください。プロトコル詳細メニューが 表示されます。
- **9** △または▽キーを押して、設定したい項目を選択して ください。
- **10** OK キーを押してください。手順 9 で選択した項目の設 定画面が表示されます。

この画面例は、 [FTP (クライアント)]が選択されたと きのものです。

**11** △または▽キーを押して、[ 設定する ] または [ 設定しな い ] を選択してください。

[FTP (クライアン ト) ] および [IPP] で [ 設定する ] を 選択し、OK キーを押した場合、ポート番号入力画面 が表示されます。

△または▽キーを押すか、またはテンキーを使用して ポート番号を設定してください。

**12** OK キーを押してください。「完了しました。」が表示さ れ、プロトコル詳細メニューに戻ります。

 $FTP($   $\frac{1}{2}$   $\frac{1}{2}$   $\frac{1$ 回 設定しない <u>@2\* 設定する</u>

ポート番号 : D b  $(1 - 65535)$ \*\*\*\*\*\*631\*

# ネットワークセキュリティー

本機の操作およびデータを保護するために、ネットワークセキュリティー機能の設定ができます。

ネットワークセキュリティーの設定では、次の設定ができます。

- IPSec [の設定](#page-349-0) …[8-154](#page-349-0)
- SSL [の設定](#page-350-0) …[8-155](#page-350-0)
- • [SNMPv3](#page-359-0) の設定 …[8-164](#page-359-0)

#### <span id="page-349-0"></span>IPSec の設定

IPSec を設定します。初期設定は[設定しない]、ルール設定は[設定しない]です。

操作手順は、次のとおりです。

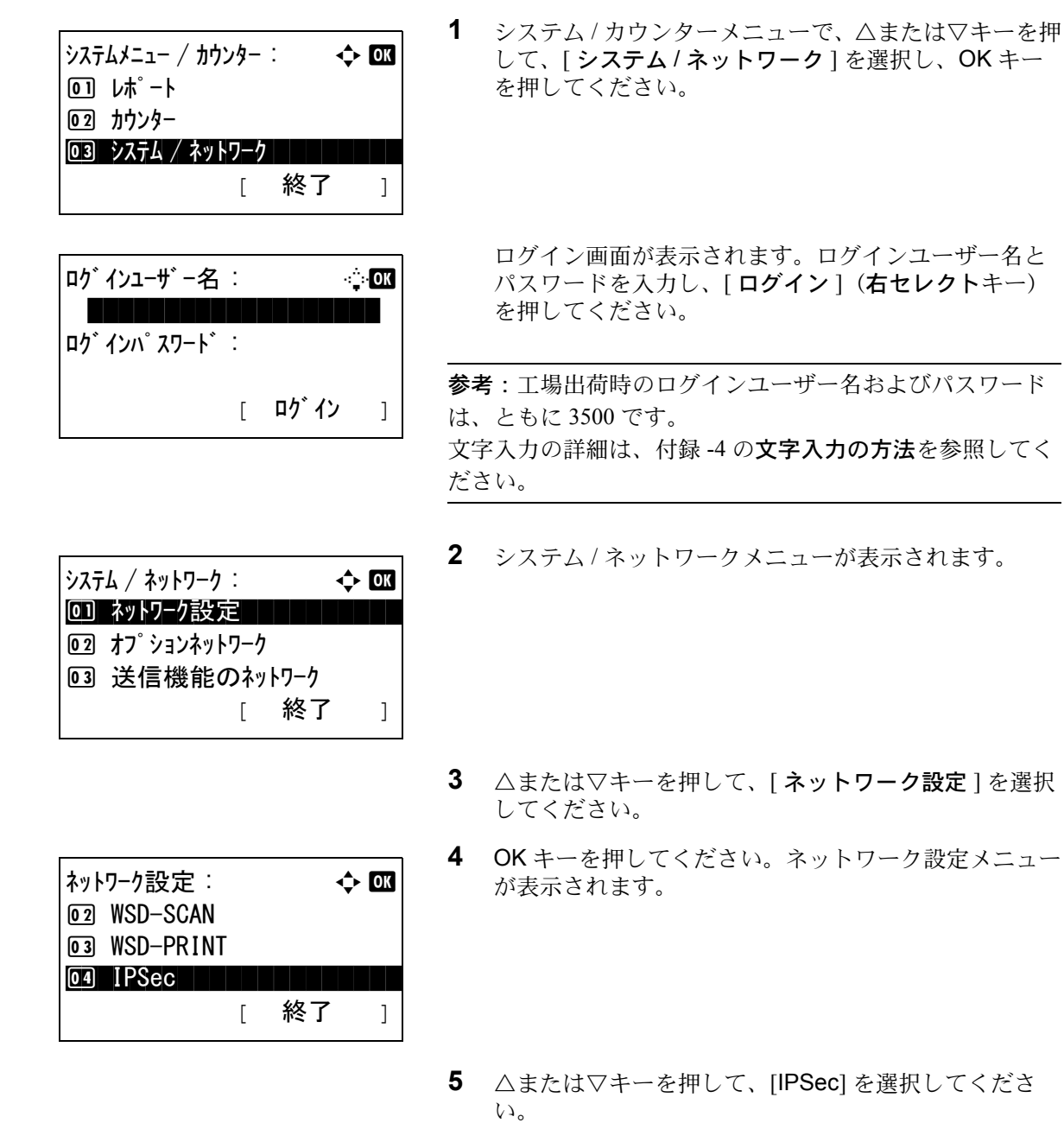

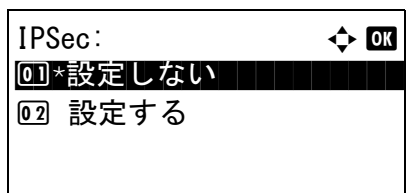

ルール設定 : → → → ON 00 \*設定しない | | | | | | | | |

02 設定する

- **6** OK キーを押してください。IPSec メニューが表示され ます。
- **7** △または▽キーを押して、[ 設定する ] または [ 設定しな い ] を選択してください。

[設定する] を選択して OK キーを押した場合、ルール 設定メニューが表示されます。△または▽キーを押し て、[ 設定する ] または [ 設定しない ] を選択してくだ さい。

**8** OK キーを押してください。「完了しました。」が表示さ れ、ネットワーク設定メニューに戻ります。

#### <span id="page-350-0"></span>SSL の設定

通信でネットワークセキュリティー SSL を使用することができます。SSL の使用 / 不使用と、IPP ポートおよび、 HTTP ポートの設定ができます。

**SSL** 

この設定をすると、SSL を使用できるようになります。初期設定は[設定する]です。

操作手順は、次のとおりです。

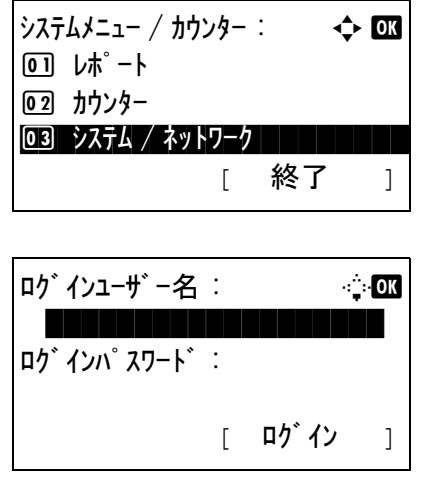

**1** システム / カウンターメニューで、△または▽キーを押 して、[ システム / ネットワーク ] を選択し、OK キー を押してください。

ログイン画面が表示されます。ログインユーザー名と パスワードを入力し、[ログイン](右セレクトキー) を押してください。

参考:工場出荷時のログインユーザー名およびパスワード は、ともに 3500 です。 文字入力の詳細は、付録 -4 の文字入力の方法を参照してく ださい。

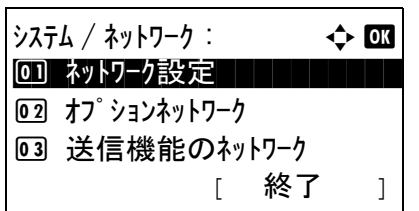

ネットワーク設定 : ◆ 0K <u>05 セキュアフ ロトコル スター・サービス しょうしょう せんしょう しょうしょう しょうしょう</u>

[ 終了 ]

06 ホスト名

07 LAN インターフェイス

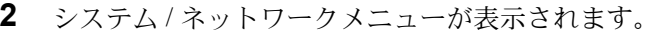

- **3** △または▽キーを押して、[ ネットワーク設定 ] を選択 してください。
- **4** OK キーを押してください。ネットワーク設定メニュー が表示されます。
- **5** △または▽キーを押して、[セキュアプロトコル]を選 択してください。
- **6** OK キーを押してください。セキュアプロトコルメ ニューが表示されます。
- **7** △または▽キーを押して、[SSL] を選択してください。
- **8** OK キーを押してください。SSL メニューが表示されま す。
- 9 △または▽キーを押して、[設定する]または[設定しな い ] を選択してください。
- **10** OK キーを押してください。「完了しました。」が表示さ れ、セキュアプロトコルメニューに戻ります。

#### IPP セキュリティー

IPP で使用するプロトコルを指定します。初期設定は [IPP/IPP over SSL] です。

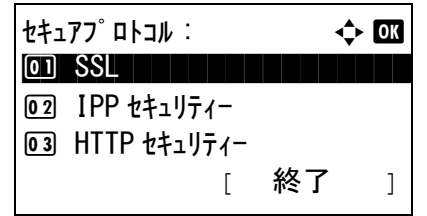

SSL: 00 \*設定しない | | | | | | | | |

02 設定する

操作手順は、次のとおりです。

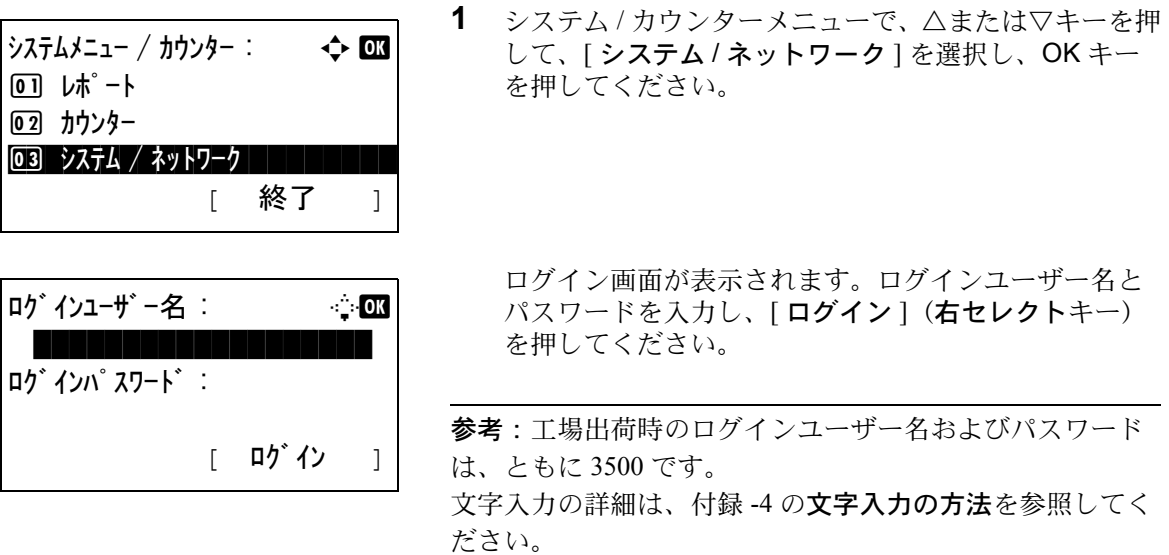

- **2** システム / ネットワークメニューが表示されます。
- 8

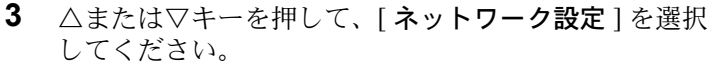

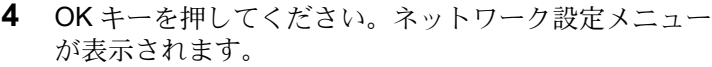

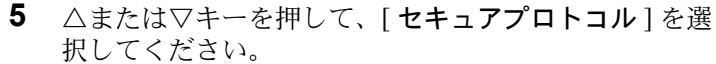

- **6** OK キーを押してください。セキュアプロトコルメ ニューが表示されます。
- **7** △または▽キーを押して、[IPP セキュリティー ] を選 択してください。

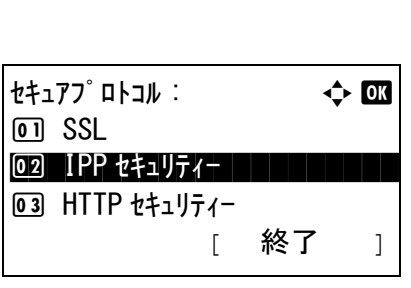

 $\frac{1}{2}$ システム / ネットワーク :  $\frac{1}{2}$ 0] ネットワーク設定 | | | | | | |

ネットワーク設定 : → ◆ BK <u>05 セキュアフ ロトコル スター・サービス しょうしょう せんしょう しょうしょう しょうしょう</u>

[ 終了 ]

[ 終了 ]

02 オプションネットワーク 03 送信機能のネットワーク

06 ホスト名

07 LAN インターフェイス

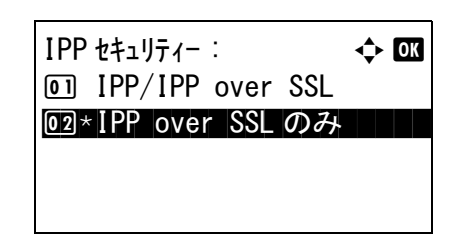

- **8** OK キーを押してください。IPP セキュリティーメ ニューが表示されます。
- **9** △または▽キーを押して、[IPP/IPP over SSL] または [IPP over SSL のみ ] を選択してください。
- **10** OK キーを押してください。「完了しました。」が表示さ れ、セキュアプロトコルメニューに戻ります。

HTTP セキュリティー

HTTP で使用するプロトコルを指定します。初期設定は [HTTPS のみ]です。

操作手順は、次のとおりです。

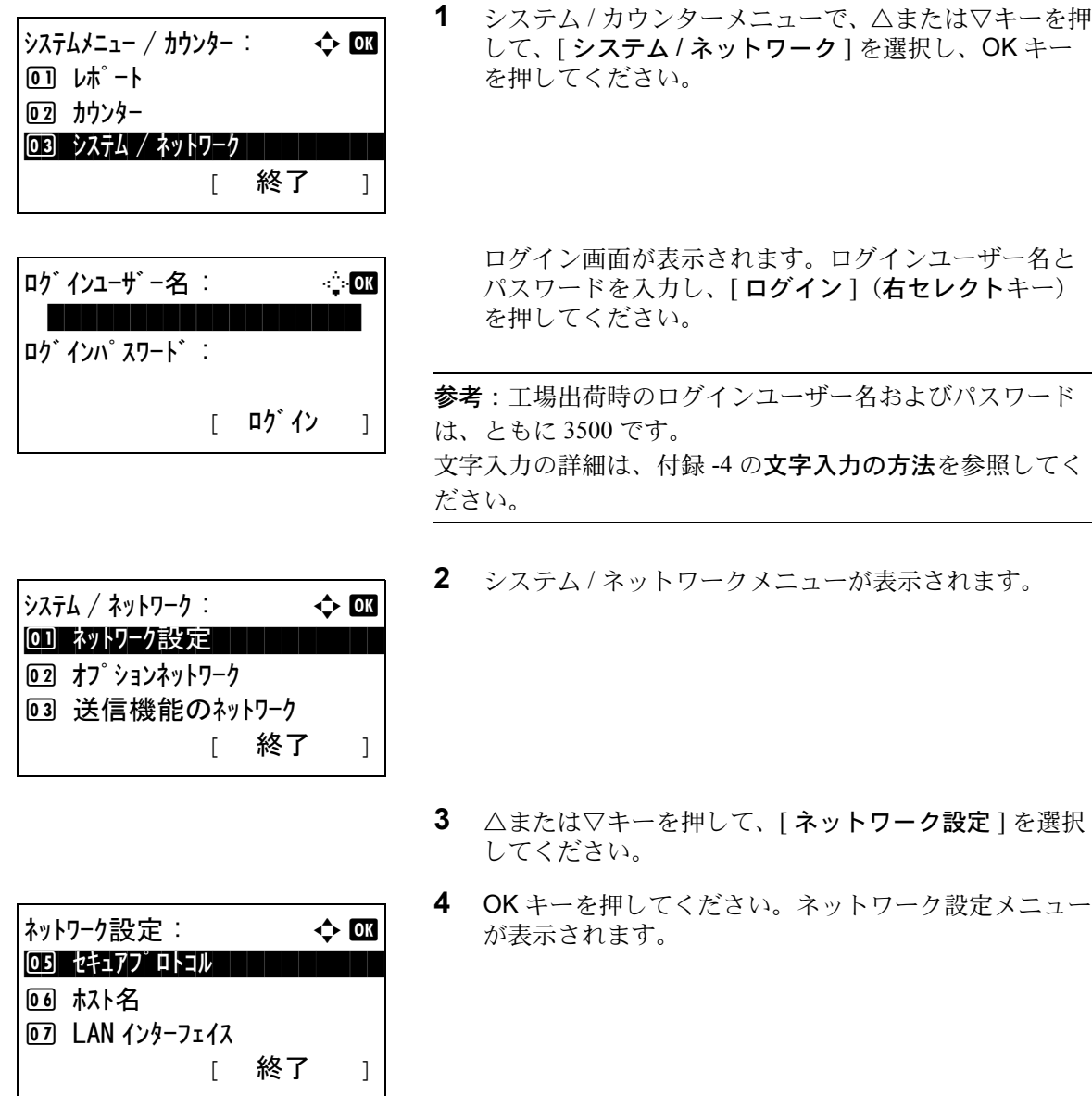

- **5** △または▽キーを押して、[セキュアプロトコル]を選 択してください。
- **6** OK キーを押してください。セキュアプロトコルメ ニューが表示されます。
- **7** △または▽キーを押して、[HTTP セキュリティー ] を 選択してください。
- **8** OK キーを押してください。HTTP セキュリティーメ ニューが表示されます。
- **9** △または▽キーを押して、[HTTP/HTTPS] または [HTTPS のみ ] を選択してください。
- **10** OK キーを押してください。「完了しました。」が表示さ れ、セキュアプロトコルメニューに戻ります。

LDAP セキュリティー

LDAP サーバーがサポートしているセキュリティーに合わせて、通信プロトコルを選択してください。初期設定は [設定しない]です。

参考: [8-151](#page-346-0) ページのその他の設定で、[LDAP]を[設定する]にする必要があります。

 $t$ キュアプロトコル :  $\qquad \qquad \Leftrightarrow \Box \Box$ 

<u>03 HTTP セキュリティー コースコード コース</u>

 $HTTP$   $t$   $\uparrow$   $\downarrow$   $\uparrow$   $\uparrow$   $\$ 

[ 終了 ]

1 SSL

2 IPP セキュリティー

1 HTTP/HTTPS  $\overline{102}$ \*HTTPS のみ

設定項目は次のとおりです。

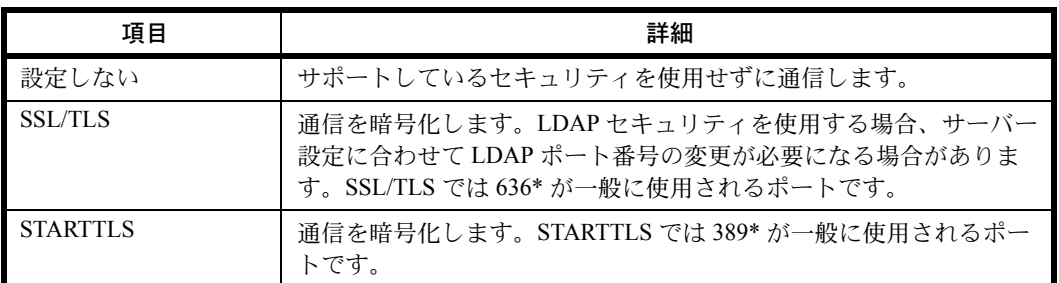

\* ポート番号は Command Center RX で変更できます。

操作手順は、次のとおりです。

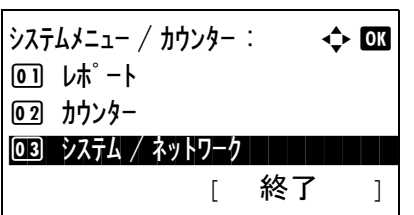

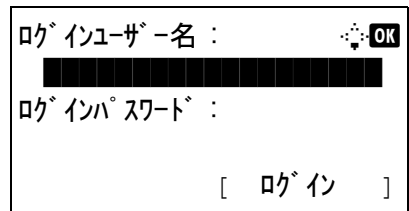

**1** システム / カウンターメニューで、△または▽キーを押 して、[ システム / ネットワーク ] を選択し、OK キー を押してください。

ログイン画面が表示されます。ログインユーザー名と パスワードを入力し、[ログイン](右セレクトキー) を押してください。

参考:工場出荷時のログインユーザー名およびパスワード は、ともに 3500 です。 文字入力の詳細は、付録 -4 の文字入力の方法を参照してく ださい。

**2** システム / ネットワークメニューが表示されます。

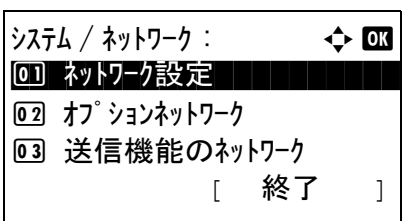

- **3** △または▽キーを押して、[ ネットワーク設定 ] を選択 してください。
- **4** OK キーを押してください。ネットワーク設定メニュー が表示されます。

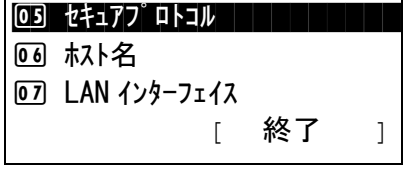

 $t$ キュアプロトコル :  $\qquad \qquad \Leftrightarrow \Box \Box$ 

<u>04 LDAP セキュリティー スタッチャング トランス しょうしょう</u>

[ 終了 ]

3 HTTP セキュリティー

3 HTTP セキュリティー

|ネットワーク設定: ◆ 03|

- **5** △または▽キーを押して、「セキュアプロトコル1を選 択してください。
- **6** OK キーを押してください。セキュアプロトコルメ ニューが表示されます。
- **7** △または▽キーを押して、[LDAP セキュリティー ] を 選択してください。

 $LDAP$  セキュリティー :  $\rightarrow$  OK 00\*設定しない | | | | | | | | 02 SSL/TLS **03 STARTTLS** 

- **8** OK キーを押してください。LDAP セキュリティーメ ニューが表示されます。
- **9** △または▽キーを押して、[設定しない]、[SSL/TLS] または [STARTTLS] を選択してください。
- **10** OK キーを押してください。「完了しました。」が表示さ れ、セキュアプロトコルメニューに戻ります。

SMTP セキュリティー

SMTP サーバーがサポートしているセキュリティーに合わせて、通信プロトコルを選択してください。初期設定は [設定しない]です。

参考: [8-151](#page-346-0) ページのその他の設定で、[SMTP(メール送信)]を[設定する]にする必要があります。

設定項目は次のとおりです。

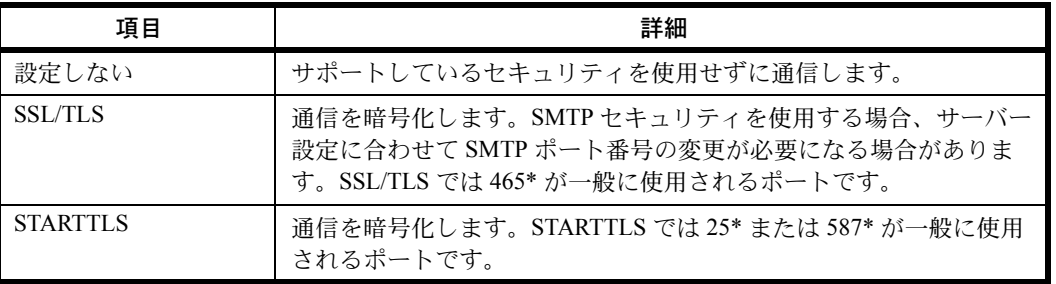

\* ポート番号は Command Center RX で変更できます。

操作手順は、次のとおりです。

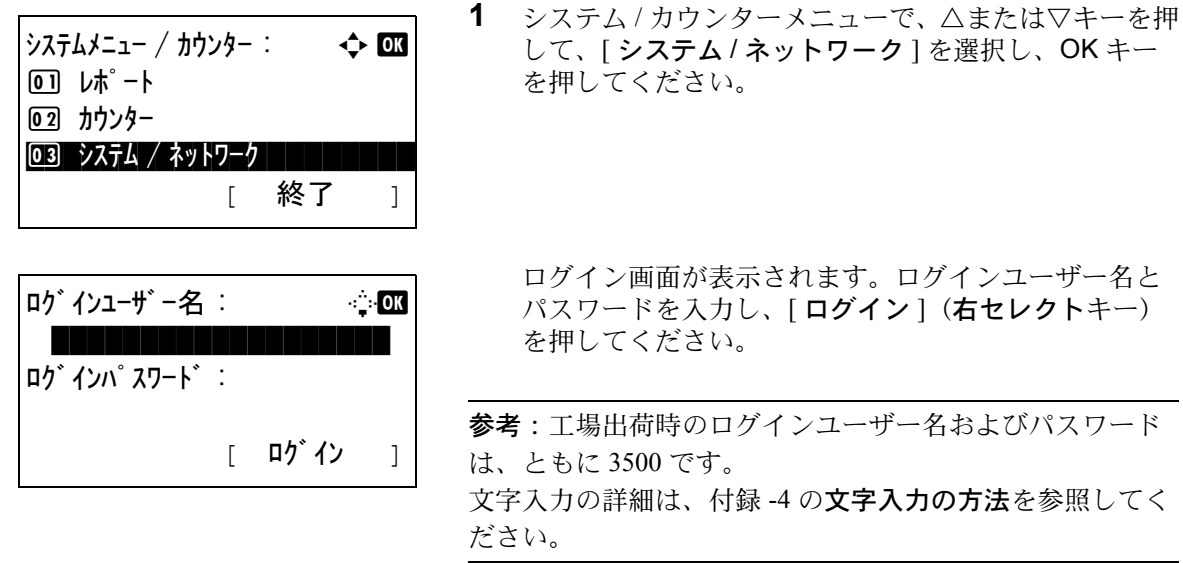

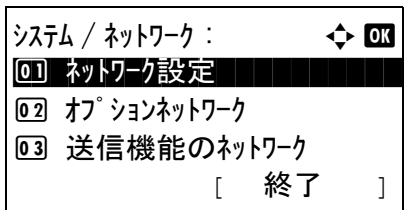

ネットワーク設定 : ◆ 0K <u>05 セキュアフ ロトコル スター・サービス しょうしょう せんしょう しょうしょう しょうしょう</u>

 $t$ キュアプロトコル :  $\qquad \qquad \Leftrightarrow$  OK

<u>04 LDAP セキュリティー スタッチャング しょうしょう しょうしょう しょうしょう しょうしょう しょうしょう</u>

 $S$ MTP セキュリティー :  $\qquad \qquad \Leftrightarrow \Box \Box$ 00 \*設定しない | | | | | | | | |

[ 終了 ]

[ 終了 ]

06 ホスト名

07 LAN インターフェイス

3 HTTP セキュリティー

5 SMTP セキュリティー

02 SSL/TLS 03 STARTTLS

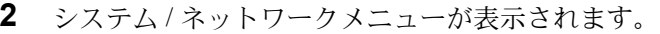

- **3** △または▽キーを押して、[ ネットワーク設定 ] を選択 してください。
- **4** OK キーを押してください。ネットワーク設定メニュー が表示されます。
- **5** △または▽キーを押して、[セキュアプロトコル]を選 択してください。
- **6** OK キーを押してください。セキュアプロトコルメ ニューが表示されます。
- **7** △または▽キーを押して、[SMTP セキュリティー ] を 選択してください。
- **8** OK キーを押してください。SMPT セキュリティメ ニューが表示されます。
- **9** △または▽キーを押して、[設定しない]、[SSL/TLS] または [STARTTLS] を選択してください。
- **10** OK キーを押してください。「完了しました。」が表示さ れ、セキュアプロトコルメニューに戻ります。

POP3 セキュリティー

POP3 サーバーがサポートしているセキュリティーに合わせて、通信プロトコルを選択してください。初期設定は [設定しない]です。

参考: [8-151](#page-346-0) ページのその他の設定で、「POP3( メール受信)」を「設定する]にする必要があります。

設定項目は次のとおりです。

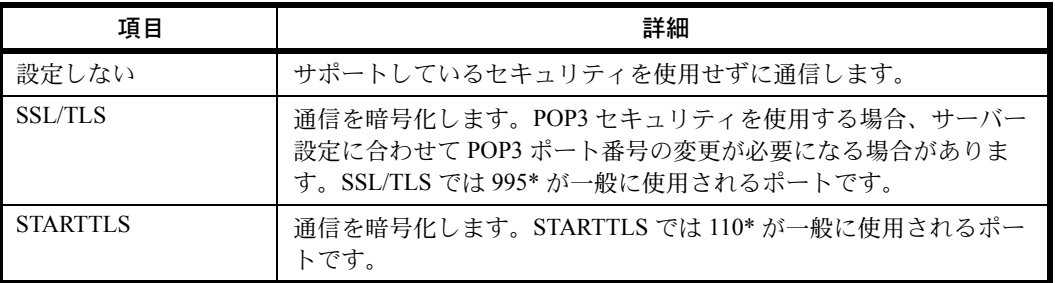

\* ポート番号は Command Center RX で変更できます。

操作手順は、次のとおりです。

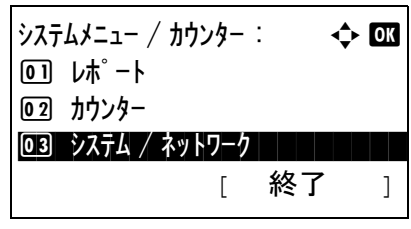

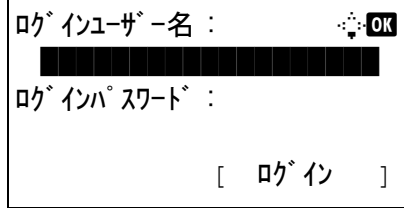

**1** システム / カウンターメニューで、△または▽キーを押 して、[ システム / ネットワーク ] を選択し、OK キー を押してください。

8

ログイン画面が表示されます。ログインユーザー名と パスワードを入力し、[ログイン](右セレクトキー) を押してください。

参考:工場出荷時のログインユーザー名およびパスワード は、ともに 3500 です。 文字入力の詳細は、付録 -4 の文字入力の方法を参照してく ださい。

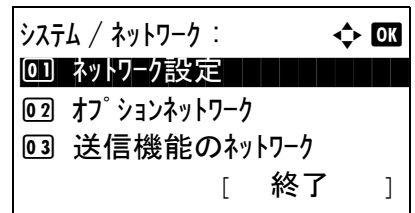

**2** システム / ネットワークメニューが表示されます。

- **3** △または▽キーを押して、[ ネットワーク設定 ] を選択 してください。
- **4** OK キーを押してください。ネットワーク設定メニュー が表示されます。

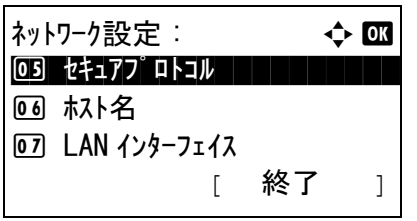

- **5** △または▽キーを押して、[セキュアプロトコル]を選 択してください。
- **6** OK キーを押してください。セキュアプロトコルメ ニューが表示されます。
- **7** △または▽キーを押して、[POP3 セキュリティー1 ] か ら [POP3 セキュリティー3 ] のいずれかを選択してく ださい。

POP3 セキュリティー 1 を選択した場合、次の手順に 従ってください。同様に、POP3 セキュリティー 2 およ び POP3 セキュリティー 3 を選択した場合も、設定し てください

- **8** OK キーを押してください。POP3 セキュリティー 1 メ ニューが表示されます。
- **9** △または▽キーを押して、「設定しない」、[SSL/TLS] または [STARTTLS] を選択してください。
- **10** OK キーを押してください。「完了しました。」が表示さ れ、セキュアプロトコルメニューに戻ります。

#### <span id="page-359-0"></span>SNMPv3 の設定

SNMPv3 を設定します。初期設定は [ 設定しない ] です。

設定手順については、8-151 ページの[その他の設定](#page-346-0)を参照してください。

 $t$ キュアプロトコル :  $\qquad \qquad \Leftrightarrow \Box \Box$ 04 LDAP セキュリティー コンコンコントラン

 $POP3 t111111$   $\rightarrow$  OK 00\*設定しない | | | | | | | |

02 SSL/TLS 03 STARTTLS [ 終了 ]

5 SMTP セキュリティー 6 POP3 セキュリティー 1
# オプションネットワークの設定

オプションのネットワークインターフェイスキット(IB-50)またはワイヤレスインターフェイスキット(IB-51) の設定を行います。

参考:この設定は、ネットワークインターフェイスキット(IB-50)またはワイヤレスインターフェイスキット (IB-51)を装着している場合に表示します。 設定するネットワークは、ネットワーク管理者に確認してください。 設定を有効にするために、ネットワークの設定をした後、ネットワークを必ず再起動してください。8-171 [ページ](#page-366-0) の[ネットワークの再起動](#page-366-0)を参照してください。 Command Center RX を使用すると、PC からネットワーク設定やセキュリティー設定の変更または確認ができ便利 です。詳しくは、Command Center RX 操作手順書を参照してください。

オプションネットワークの設定では、次の設定ができます。

- • [TCP/IP](#page-360-0) 設定 […8-165](#page-360-0)
- • [Bonjour](#page-362-0) の設定 …[8-167](#page-362-0)
- IPSec [の設定](#page-363-0) …[8-168](#page-363-0)
- LAN [インターフェイスの設定](#page-365-0) …[8-170](#page-365-0)
- [ネットワークの再起動](#page-366-0) …[8-171](#page-366-0)

#### <span id="page-360-0"></span>TCP/IP 設定

TCP/IP の設定を行います。 TCP/IP の設定には次の項目があります。

- • [TCP/IP](#page-361-0) 設定 […8-166](#page-361-0)
- • [IPv4](#page-361-1) 設定 […8-166](#page-361-1)
- • [IPv6](#page-361-2) 設定 […8-166](#page-361-2)

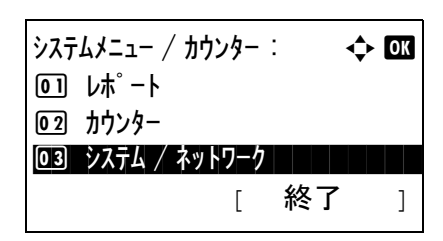

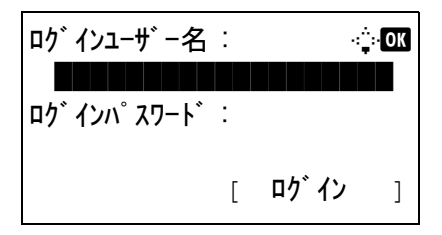

**1** システム / カウンターメニューで、△または▽キーを押 して、[ システム / ネットワーク ] を選択し、OK キー を押してください。

ログイン画面が表示されます。ログインユーザー名と パスワードを入力し、[ログイン](右セレクトキー) を押してください。

参考:工場出荷時のログインユーザー名およびパスワード は、ともに 3500 です。 文字入力の詳細は、付録 -4 の文字入力の方法を参照してく ださい。

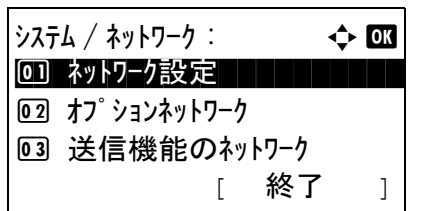

オフ゜ションネットワーク : → → → 033 0] 基本設定 | | | | | | | |

基本設定 : 本 心 0 ホスト名 コンコート コンコート

 $TCP/IP$  設定 :  $\longrightarrow$   $\bigcirc$   $\Box$ <u>(01) TCP/IP THE TELEVISION</u>

2 TCP/IP 設定 03 Bonjour

2 IPv4 設定 **03 IPv6 設定**  [ 終了 ]

[ 終了 ]

[ 終了 ]

**2** システム / ネットワークメニューが表示されます。

- **3** △または▽キーを押して、[ オプションネットワーク ] を選択してください。
- **4** OK キーを押してください。オプションネットワークメ ニューが表示されます。
- **5** △または▽キーを押して、[ 基本設定 ] を選択してくだ さい。
- **6** OK キーを押してください。基本設定メニューが表示さ れます。
- **7** △または▽キーを押して、[TCP/IP 設定 ] を選択してく ださい。
- **8** OK キーを押してください。TCP/IP 設定メニューが表示 されます。

#### <span id="page-361-0"></span>TCP/IP 設定

TCP/IP を使用するかどうかを設定します。設定方法は標準のネットワーク設定と同じです。詳しくは、[8-137](#page-332-0) ペー ジの [TCP/IP \(IPv4\)](#page-332-0) の設定を参照してください。

#### <span id="page-361-1"></span>IPv4 設定

TCP/IP(IPv4) の各種設定を行います。設定方法は標準のネットワーク設定と同じです。詳しくは、8-137 [ページの](#page-332-0) [TCP/IP \(IPv4\)](#page-332-0) の設定を参照してください。

#### <span id="page-361-2"></span>IPv6 設定

TCP/IP(IPv6) の各種設定を行います。設定方法は標準のネットワーク設定と同じです。詳しくは、8-145 [ページの](#page-340-0) [TCP/IP \(IPv6\)](#page-340-0) の設定を参照してください。

8

#### <span id="page-362-0"></span>Bonjour の設定

Bonjour の使用の有無を選択してください。

Bonjour 設定の操作手順は、次のとおりです。

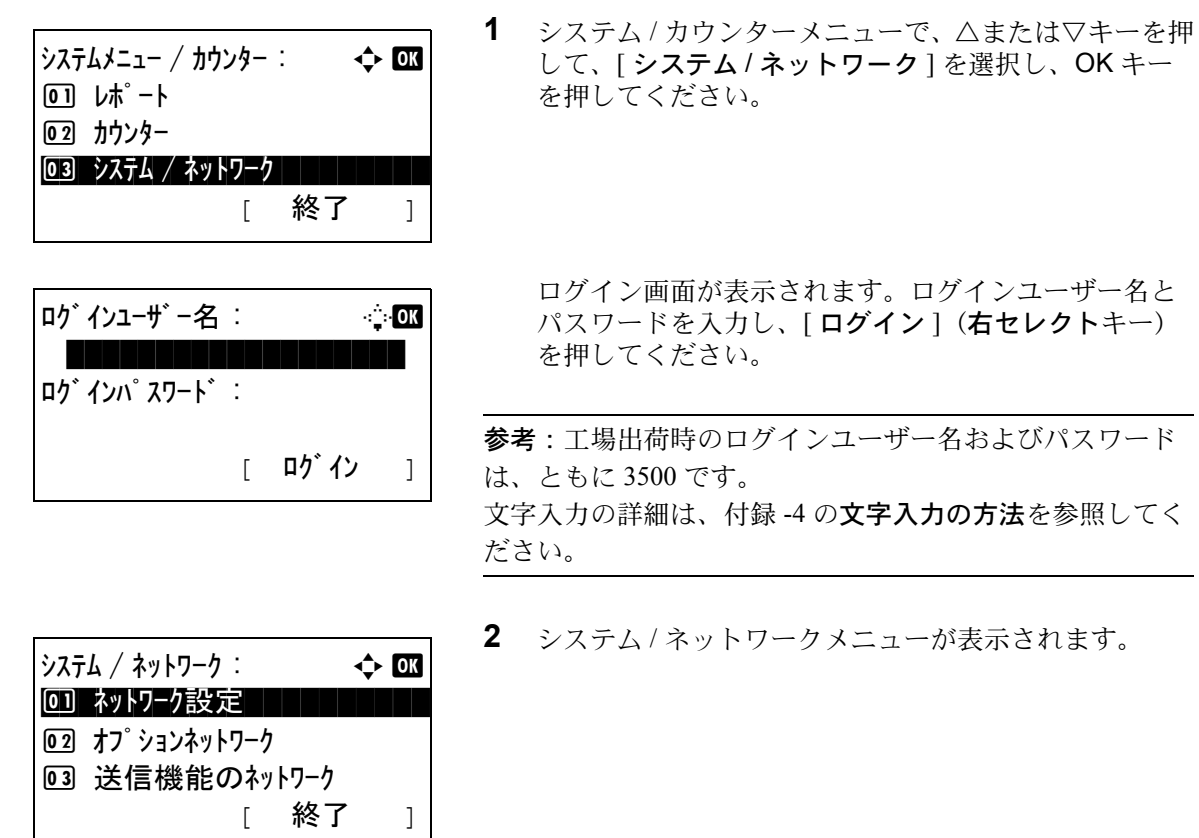

 $\uparrow$   $\uparrow$   $\uparrow$ 00 基本設定 | | | | | | | | [ 終了 ]

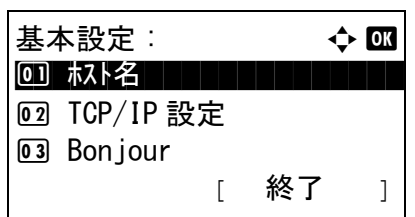

- **3** △または▽キーを押して、[ オプションネットワーク ] を選択してください。
- **4** OK キーを押してください。オプションネットワークメ ニューが表示されます。
- **5** △または▽キーを押して、[ 基本設定 ] を選択してくだ さい。
- **6** OK キーを押してください。基本設定メニューが表示さ れます。
- **7** △または▽キーを押して、[Bonjour] を選択してくださ  $V_{\lambda_{\circ}}$

Bonjour: a b 00\*設定しない | | | | | | | | **02 設定する** 

- **8** OK キーを押してください。Bonjour メニューが表示さ れます。
- 9 △または▽キーを押して、[設定する]もしくは[設定し ない ] を選択し OK キーを押してください。

「完了しました。」が表示され基本設定メニューに戻り ます。

### <span id="page-363-0"></span>IPSec の設定

IPSec を設定します。初期設定は [設定しない]です。

操作手順は、次のとおりです。

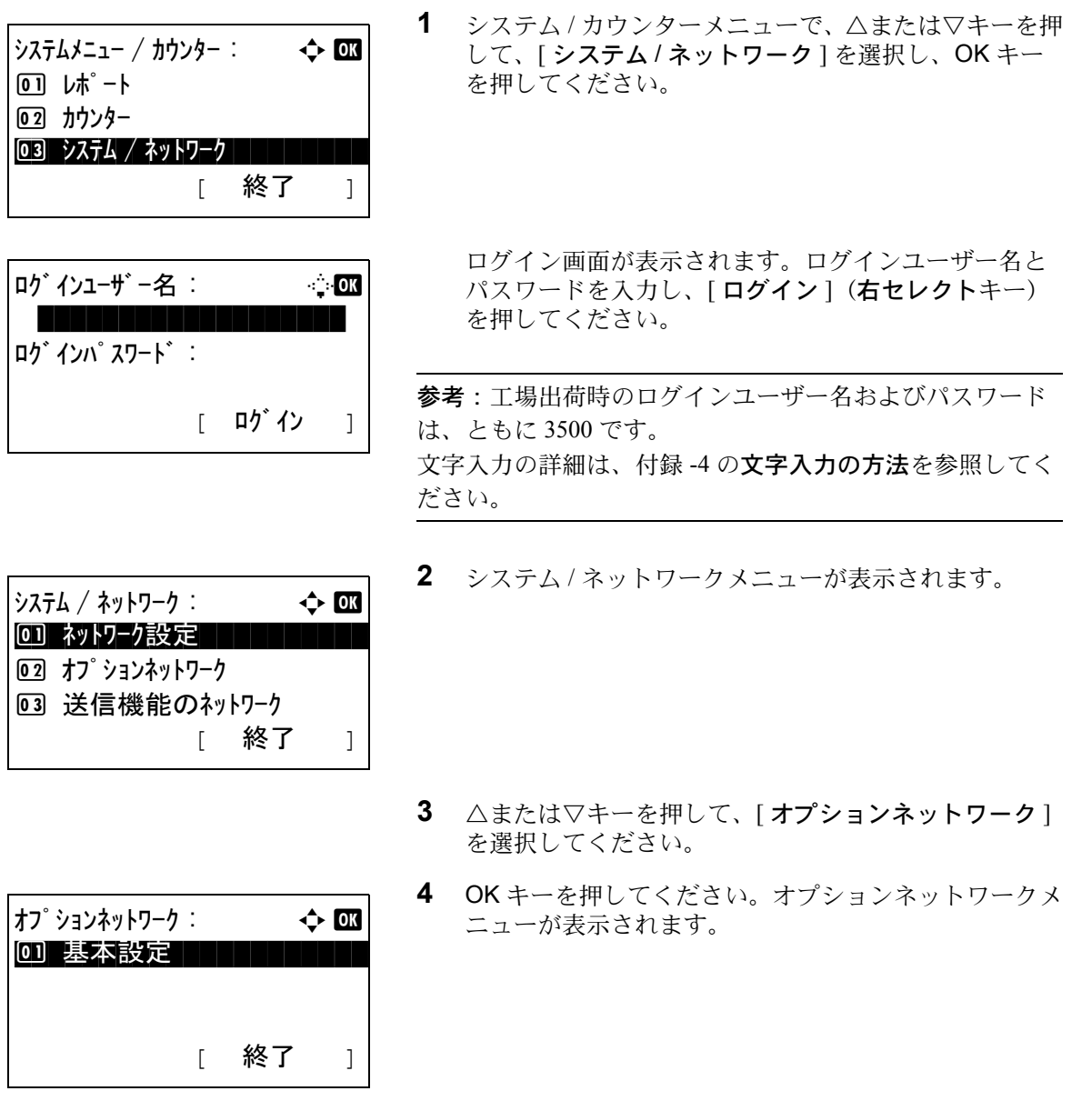

- **5** △または▽キーを押して、[ 基本設定 ] を選択してくだ さい。
- **6** OK キーを押してください。基本設定メニューが表示さ れます。

**7** △または▽キーを押して、[IPSec] を選択してくださ い。

- **8** OK キーを押してください。IPSec メニューが表示され ます。
- 8 **9** △または▽キーを押して、[ 設定する ] または [ 設定しな い ] を選択してください。
- **10** OK キーを押してください。「完了しました。」が表示さ れ、基本設定メニューに戻ります。

基本設定 :  $\rightarrow \infty$ 0 1 ホスト名 コンコート コンコート しょうかん 2 TCP/IP 設定 03 Bonjour [ 終了 ]

IPSec: a b 00 \*設定しない | | | | | | | | 02 設定する

#### <span id="page-365-0"></span>LAN インターフェイスの設定

使用する LAN インターフェイスを設定します。初期設定は[自動]です。

操作手順は、次のとおりです。

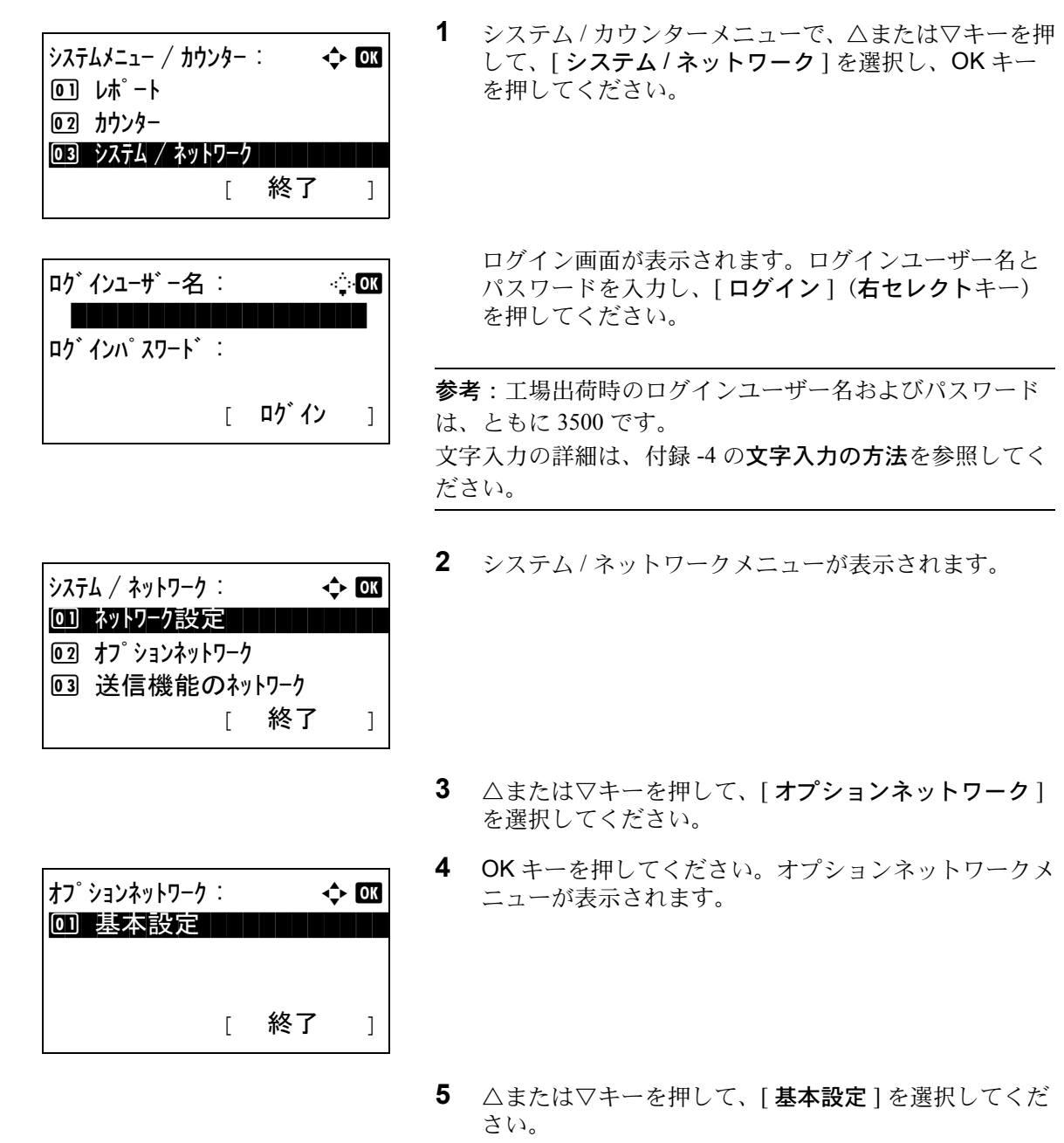

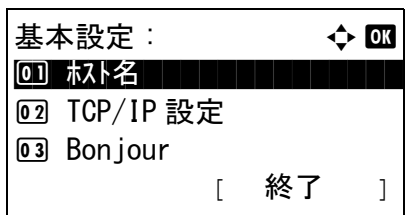

**7** △または▽キーを押して、[LAN インターフェイス ] を 選択してください。

**6** OK キーを押してください。基本設定メニューが表示さ

れます。

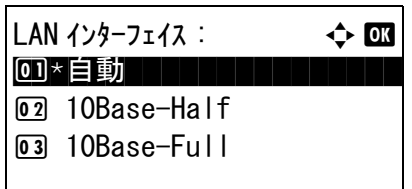

- **8** OK キーを押してください。LAN インターフェイスメ ニューが表示されます。
- **9** △または▽キーを押して、LAN インターフェイス を選 択してください。

使用できる LAN インターフェイス は次のとおりです。

自動 10Base-Half 10Base-Full 100Base-Half 100Base-Full 1000Base-T

**10** OK キーを押してください。「完了しました。」が表示さ れ、基本設定メニューに戻ります。

## 8

#### <span id="page-366-0"></span>ネットワークの再起動

設定を有効にするために、ネットワークの設定をした後、ネットワークを必ず再起動してください。 操作手順は次のとおりです。

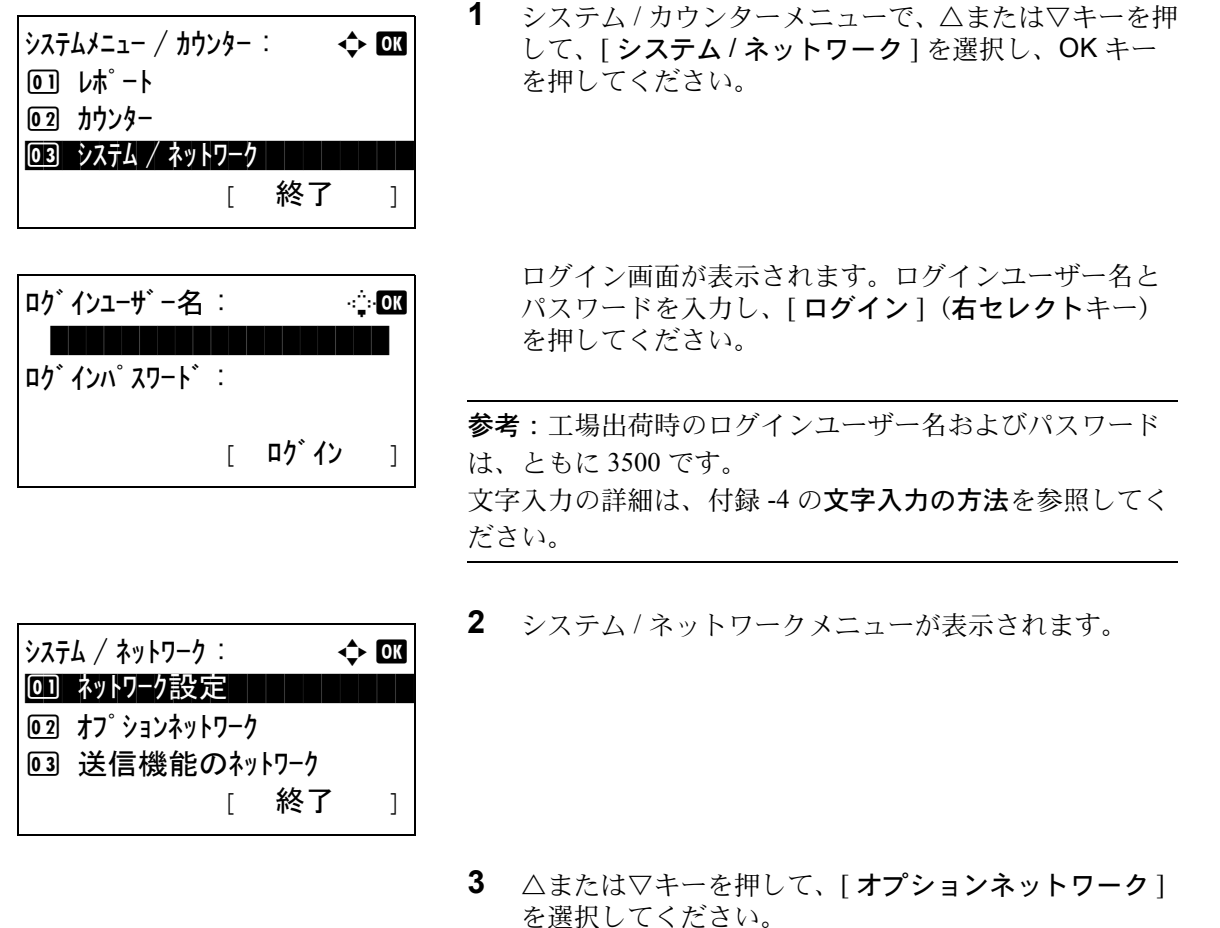

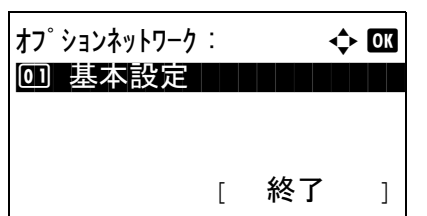

基本設定 : 本 1 0 1 ホスト名 コンコート コンコート しょうかん

[ 終了 ]

2 TCP/IP 設定 03 Bonjour

再起動します。

**4** OK キーを押してください。オプションネットワークメ ニューが表示されます。

- **5** △または▽キーを押して、[ 基本設定 ] を選択してくだ さい。
- **6** OK キーを押してください。基本設定メニューが表示さ れます。
- **7** △または▽キーを押して、[ ネットワークの再起動 ] を 選択してください。
- **8** OK キーを押してください。確認画面が表示されます。

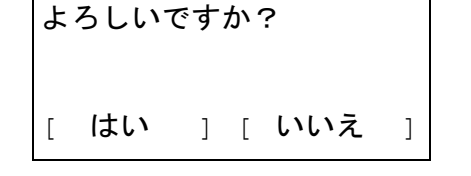

9 [はい] (左セレクトキー)を押してください。本機が 再起動します。

[いいえ](右セレクトキー)を押した場合、本機は再 起動しないで基本設定メニューに戻ります。

### 送信機能のネットワーク

ネットワーク認証、および LDAP によるユーザー情報の参照のようなクライアント機能は、選択されたインター フェイスによってのみ作動します。通常この設定はネットワーク管理者が使用します。各機能の詳細については、 Command Center RX 操作手順書または IB-50/IB-51 の使用説明書を参照してください。

操作手順は、次のとおりです。

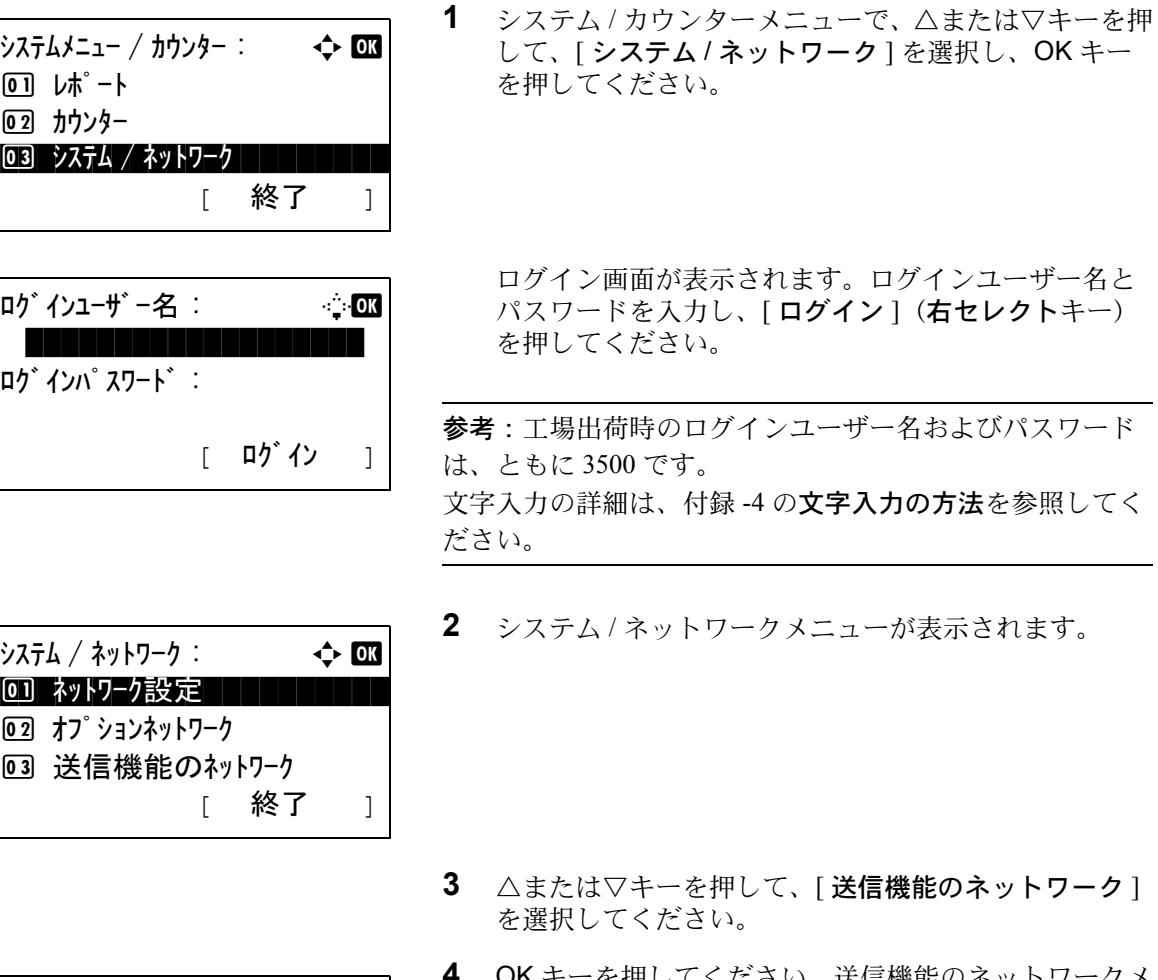

送信機能のネットワーク : ☆ 03 \*\*\*\*\*\*\*\*\*\*\*\*\*\*\*\*\*\*\*\*\* 1 \*標準

02 オプ ション NIC

- を押してください。送信機能のネットワークメ ニューが表示されます。
- **5** △または▽キーを押して、希望のネットワークイン ターフェイスカードを選択してください。

標準:ネットワークインターフェイス オプション NIC:オプションのネットワークインター フェイスキット

**6** OK キーを押してください。ネットワークインターフェ イスカードが設定され、基本設定メニューに戻ります。

### インターフェイスブロックの設定

USB ホストやオプションインターフェイスなど、外部機器とのインターフェイスをブロックして、本機を保護す ることができます。

インターフェイスブロックの設定では次の設定ができます。

- USB ホスト (USB メモリースロットの設定)
- USB デバイス (USB インターフェイスの設定)
- USB ストレージ(USB ストレージの設定)
- オプションインターフェイス(オプションインターフェイスカードの設定)

#### <span id="page-369-0"></span>USB ホストの設定

USB メモリースロット (USB ホスト) をブロックして保護します。初期設定は [ブロックしない] です。

USB デバイスの設定の操作手順は、次のとおりです。

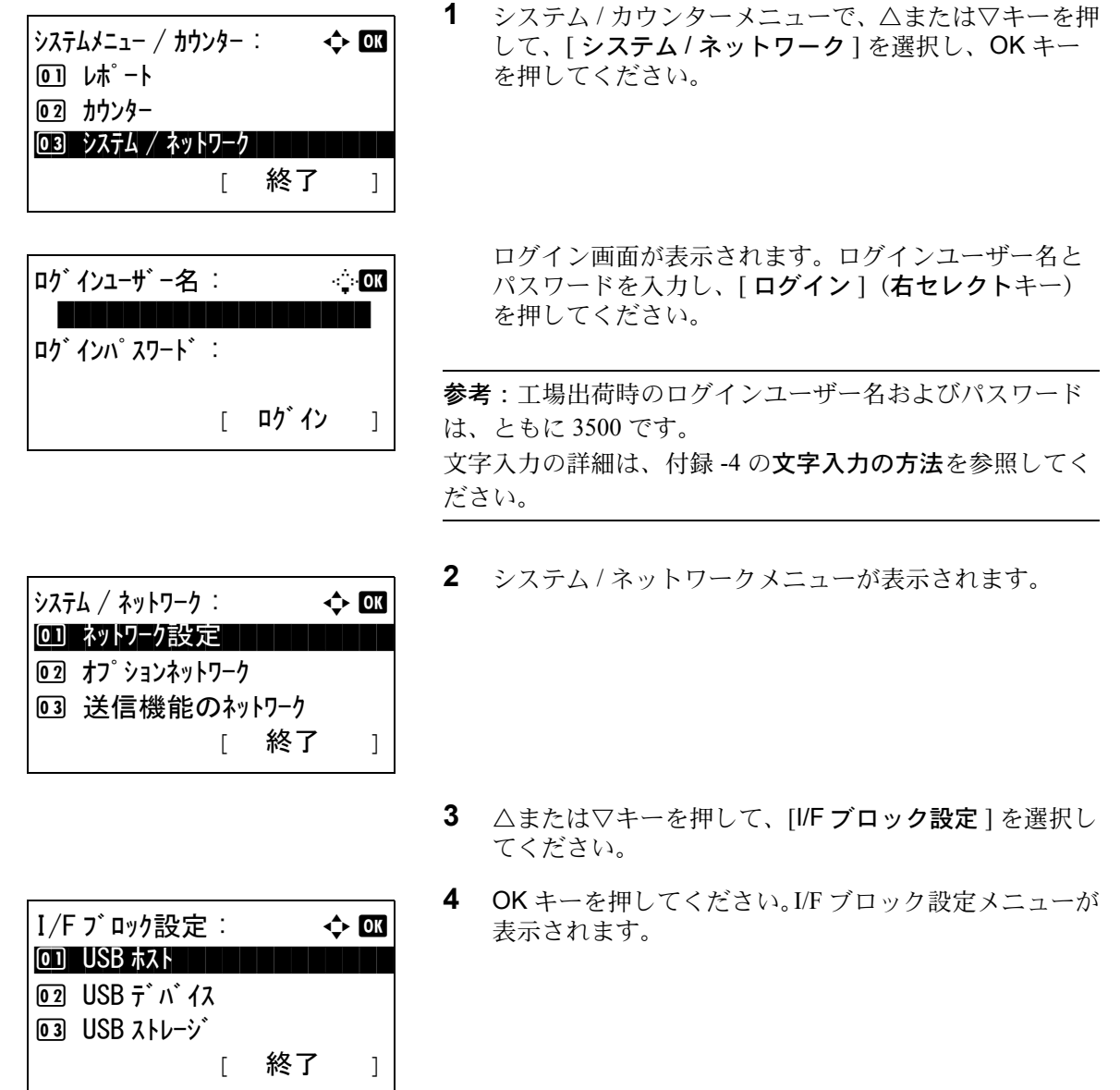

- **5** △または▽キーを押して、[USB ホスト ] を選択してく ださい。
- **6** OK キーを押してください。USB ホストメニューが表示 されます。
- **7** △または▽キーを押して、[ ブロックする ] または [ ブ ロックしない ] を選択してください。
- **8** OK キーを押してください。「完了しました。」が表示さ れ、I/F ブロック設定メニューに戻ります。

#### USB デバイスの設定

USB インターフェイスコネクター (USB デバイス) をブロックして保護します。初期設定は [ブロックしない] です。

USB デバイスの設定の操作手順は、次のとおりです。

 $\cup$ SB  $\pi$ スト :  $\longrightarrow$   $\longrightarrow$   $\Box$ 0]\*ブロックしない | | | | | |

02 ブロックする

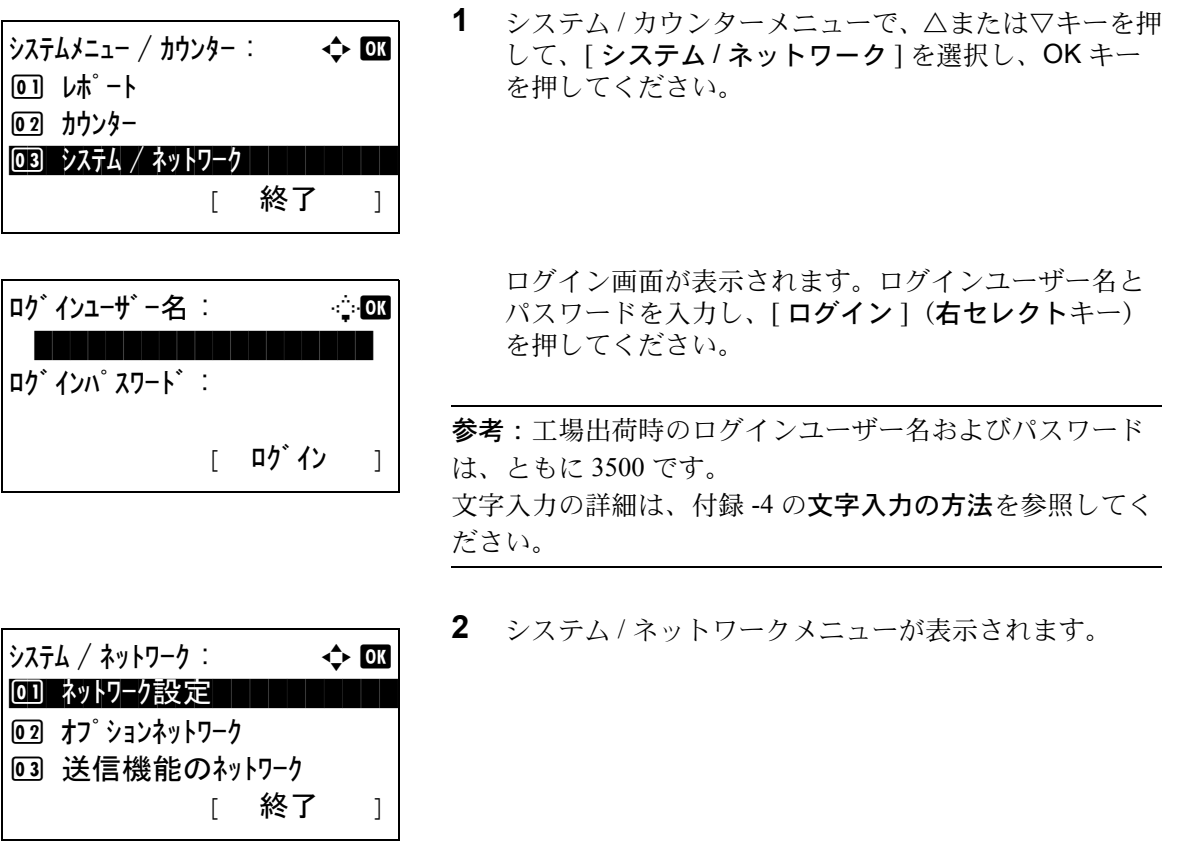

**3** △または▽キーを押して、[I/F ブロック設定 ] を選択し てください。

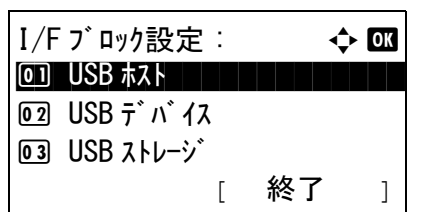

 $\mathsf{USB} \; \vec{\tau} \; \vec{\wedge} \; \mathsf{4} \mathsf{2}$  :  $\qquad \qquad \Leftrightarrow \; \mathsf{0} \mathsf{3}$ 0]\*ブロックしない | | | | | |

2 ブロックする

- **4** OK キーを押してください。I/F ブロック設定メニューが 表示されます。
- **5** △または▽キーを押して、[USB デバイス ] を選択して ください。
- **6** OK キーを押してください。USB デバイスメニューが表 示されます。
- **7** △または▽キーを押して、[ ブロックする ] または [ ブ ロックしない] を選択してください。
- **8** OK キーを押してください。「完了しました。」が表示さ れ、I/F ブロック設定メニューに戻ります。

#### USB ストレージの設定

USB インターフェイスコネクター (USB ストレージ) をブロックして保護します。初期設定は [ブロックしない] です。

USB デバイスの設定の操作手順は、次のとおりです。

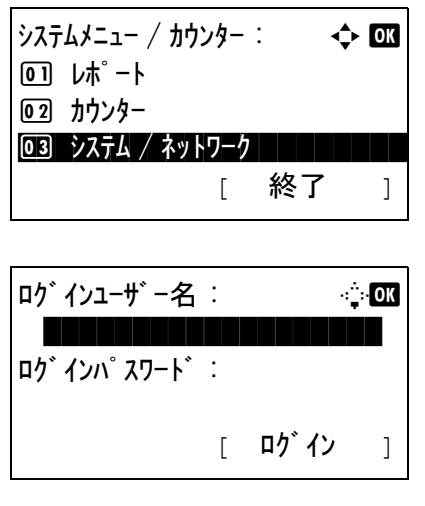

**1** システム / カウンターメニューで、△または▽キーを押 して、[ システム / ネットワーク ] を選択し、OK キー を押してください。

ログイン画面が表示されます。ログインユーザー名と パスワードを入力し、[ログイン](右セレクトキー) を押してください。

参考:工場出荷時のログインユーザー名およびパスワード は、ともに 3500 です。 文字入力の詳細は、付録 -4 の文字入力の方法を参照してく ださい。

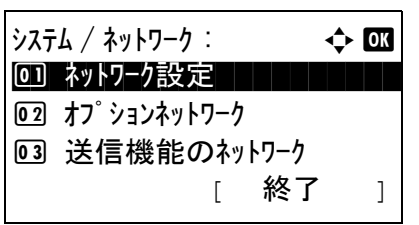

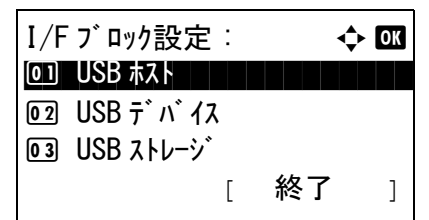

 $\angle$  USB ストレージ :  $\rightarrow$  OK \*\*\*\*\*\*\*\*\*\*\*\*\*\*\*\*\*\*\*\*\* 1 \*ブロックしない

02 ブロックする

- **2** システム / ネットワークメニューが表示されます。
- **3** △または▽キーを押して、[I/F ブロック設定 ] を選択し てください。
- **4** OK キーを押してください。I/F ブロック設定メニューが 表示されます。
- **5** △または▽キーを押して、[USB ストレージ]を選択し てください。
- **6** OK キーを押してください。USB ストレージメニューが 表示されます。
- **7** △または▽キーを押して、[ ブロックする ] または [ ブ ロックしない ] を選択してください。
- **8** OK キーを押してください。「完了しました。」が表示さ れ、I/F ブロック設定メニューに戻ります。

8

### オプションインターフェイスの設定

オプションインターフェイスをブロックして保護します。初期設定は、[ ブロックしない ] です。 オプションインターフェイスの設定の操作手順は、次のとおりです。

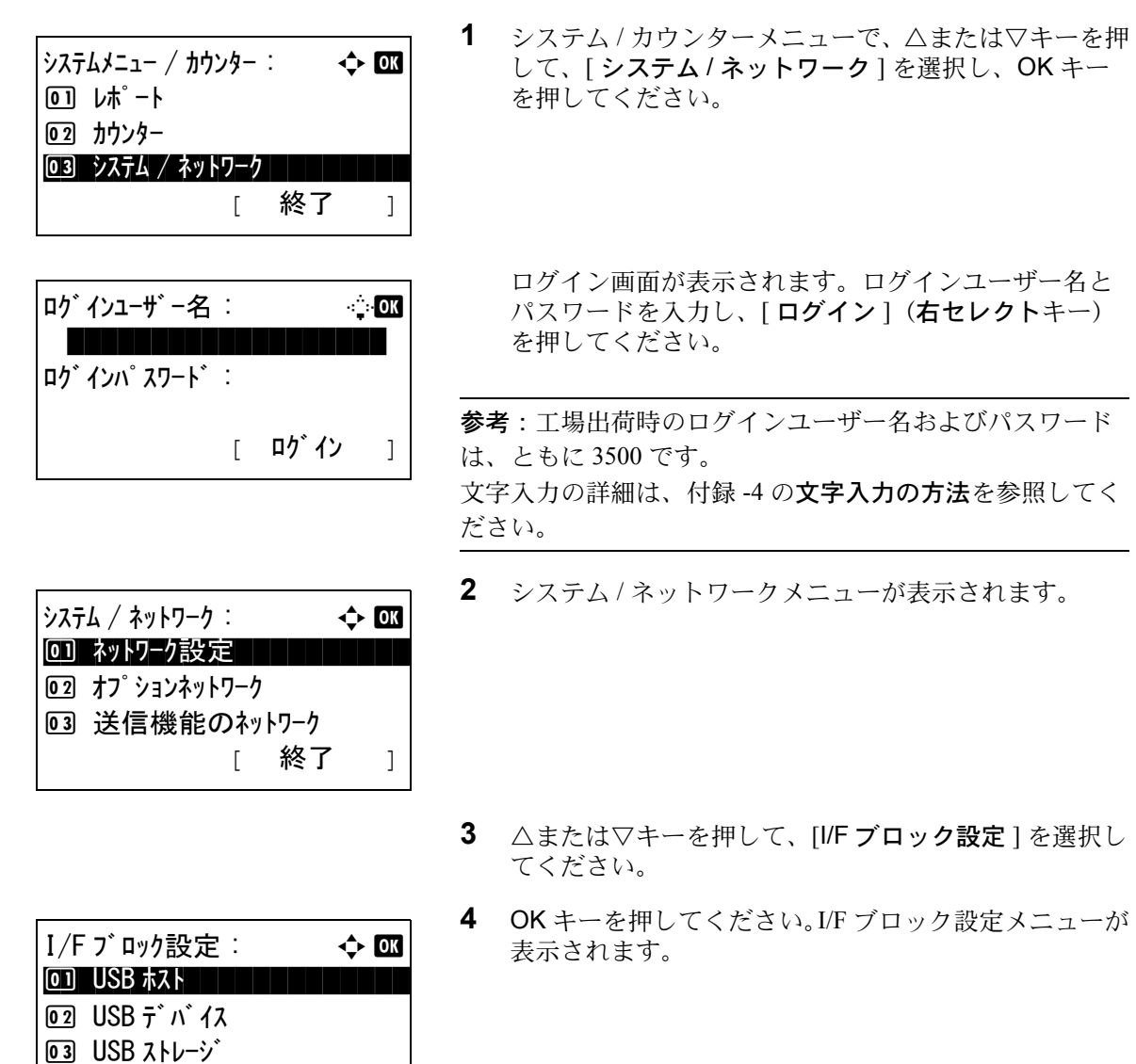

[ 終了 ]

 $\star$ プションインターフェイス :  $\leftrightarrow$  03 \*\*\*\*\*\*\*\*\*\*\*\*\*\*\*\*\*\*\*\*\* 1 \*ブロックしない

2 ブロックする

- **5** △または▽キーを押して、[ オプションインターフェイ ス ] を選択してください。
- **6** OK キーを押してください。オプションインターフェイ スメニューが表示されます。
- **7** △または▽キーを押して、[ ブロックする ] または [ ブ ロックしない ] を選択してください。
- **8** OK キーを押してください。「完了しました。」が表示さ れ、I/F ブロック設定メニューに戻ります。

# セキュリティーレベルの設定

セキュリティーレベルの設定は、主にサービス担当者がメンテナンスするために操作するメニューです。お客様が 操作をする必要はありません。

# オプション機能

本機にインストールされているオプションのアプリケーションを使用できます。

### アプリケーションについて

現在は何も表示されませんが、オプション機能が今後リリースされるときは、メニューから使用許諾の設定ができ るようになります。

# 9 日常のメンテナンス

この章では、機械内部の清掃方法、トナーコンテナの交換について説明します。

- [清掃](#page-377-0) ...[9-2](#page-377-0)
- [トナーコンテナの交換](#page-380-0) ...[9-5](#page-380-0)

### <span id="page-377-1"></span><span id="page-377-0"></span>清掃

出力品質を保つため、定期的に本機を清掃します。

注意 : 本機の清掃を行うときは、安全上必ず電源プラグをコンセントから抜いてください。

原稿ガラス

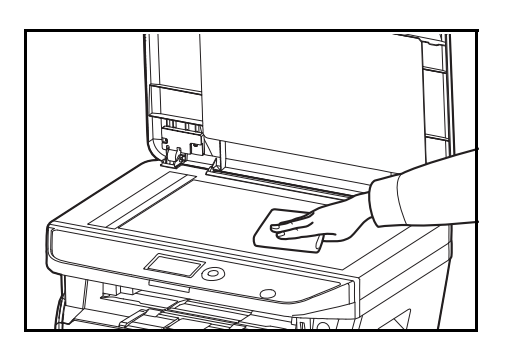

アルコールまたは薄い中性洗剤をつけた柔らかい布で、原 稿送り装置内部、および原稿ガラスを拭きます。

参考:シンナー、有機溶剤などは使用しないでください。

#### 原稿送り装置

原稿送り装置使用時に、出力紙に黒い筋などの汚れが写る場合は、スリットガラスを清掃します。

参考:スリットガラスは、乾いた布で拭き取ってください。拭き取る際は水や洗剤を使用しないでください。

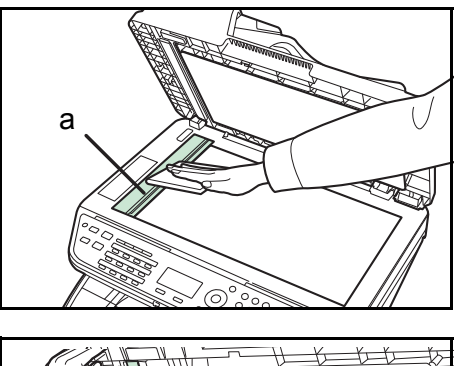

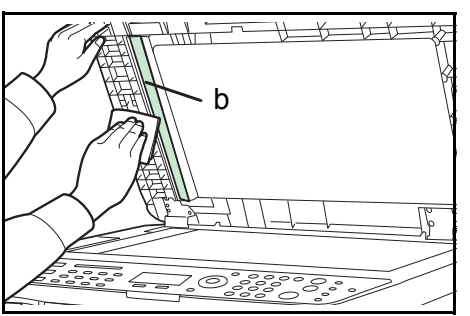

**1** 原稿送り装置を開けて、スリットガラス a を拭いてくだ さい。

**2** 原稿送り装置の白いガイド b を拭いてください。

**3** 原稿送り装置を閉めてください。

### <span id="page-378-1"></span><span id="page-378-0"></span>本体の清掃

最良の印刷品質を保つために、トナーコンテナの交換時は、本体内部の清掃を行ってください。

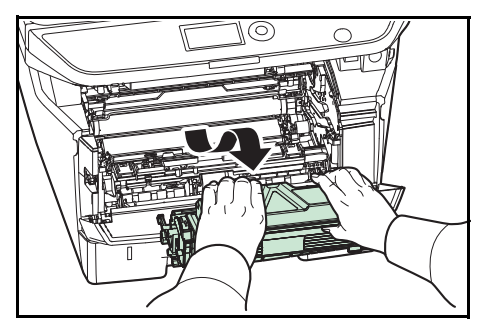

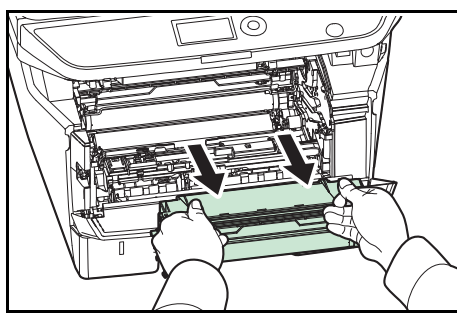

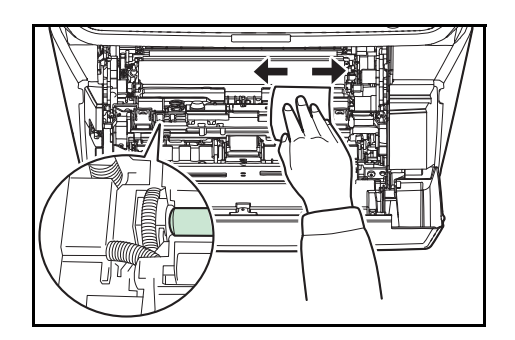

**1** 上カバーと前カバーを開けてください。

**2** トナーコンテナと一緒に、現像ユニットを本体から取 り出します。

**3** 緑色の取っ手を両手で持ち、ドラムユニットを取り外 します。

重要:ドラム部分に手を触れたり、衝撃を与えたりしない でください。また、直射日光や強い光にさらすと印刷品質 が劣化します。

- **4** 取り出したドラムユニットを、汚れのない水平な場所 に置きます。
- 重要:ドラムユニットは立てて置かないでください。
- **5** 乾いた柔らかい布で、レジストローラー(金属)部に 付着している紙粉や汚れを拭き取ります。

重要:清掃中は、転写ローラー(黒色)に触れないようご 注意ください。印刷品質が低下する原因になります。

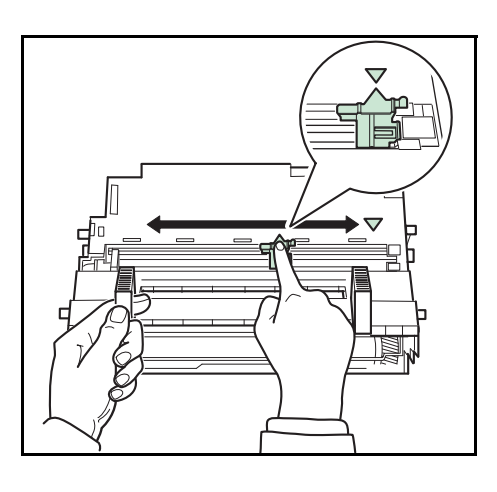

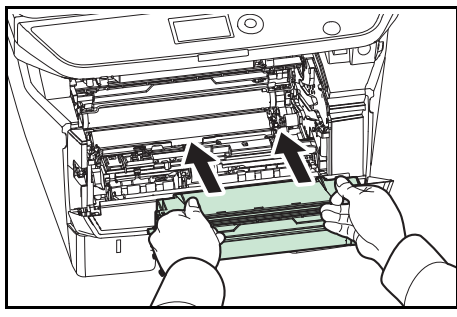

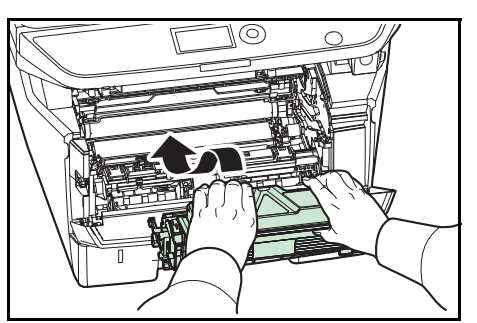

**6** ドラムユニット上側のチャージャークリーナーつまみ (緑色)を、図のように 2、3 回左右にスライドさせま す。

重要:清掃後は、チャージャクリーナーつまみを元の位置 に戻してください (CLEANER HOME POSITION)。

**7** 清掃が完了したら、取り外したドラムユニットを本体 の左右のガイドに合わせてプリンターに戻します。

**8** 現像ユニットを本体に戻して、上カバーと前カバーを 閉じます。

9

### <span id="page-380-2"></span><span id="page-380-0"></span>トナーコンテナの交換

メッセージディスプレイに「トナーを補給してください。」が表示されたときは、トナーコンテナを交換します。 トナーコンテナの交換後は、機械内部の清掃を行ってください。詳しくは 9-3 ページの[本体の清掃](#page-378-0)を参照してくだ さい。

注意 : トナーコンテナは、火中に投じないでください。火花が飛び散り、火傷の原因となることがありま **A** す。

<span id="page-380-1"></span>トナーコンテナの交換方法

参考:トナーコンテナの交換は、プリンターの電源を入れたまま行えます。

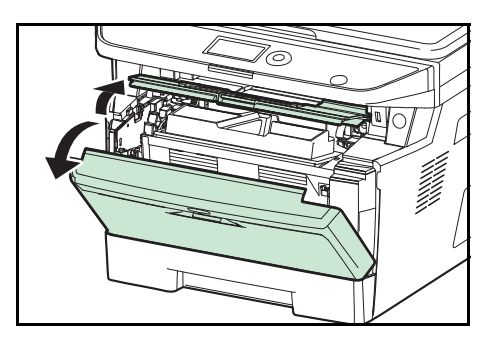

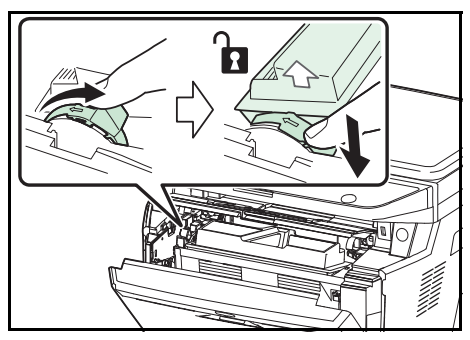

**1** 上カバーと前カバーを開けます。

**2** トナーコンテナロックレバーを RELEASE の方へ倒し ます。続いて、トナーコンテナロックレバーを矢印方 向へ押し込むと、トナーコンテナの片側が浮き、取り 外せます。

重要:使用済みのトナーコンテナは、トナーが飛散しない ように、新しいトナーキットに付属の廃棄用ポリ袋に入れ てください。

**3** トナーキットから新しいトナーコンテナを取り出し、 内部のトナーが均一になるように、水平方向に 5 回振 ります。

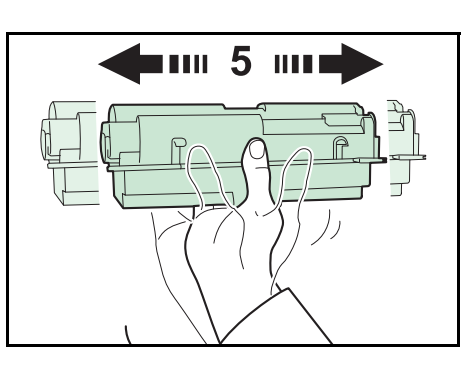

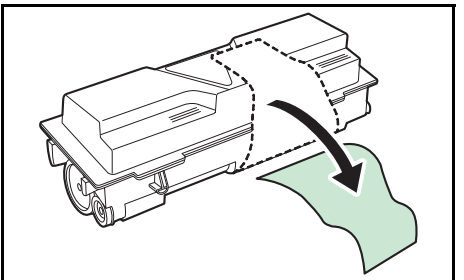

**4** オレンジ色の保護シールを取り除きます 。

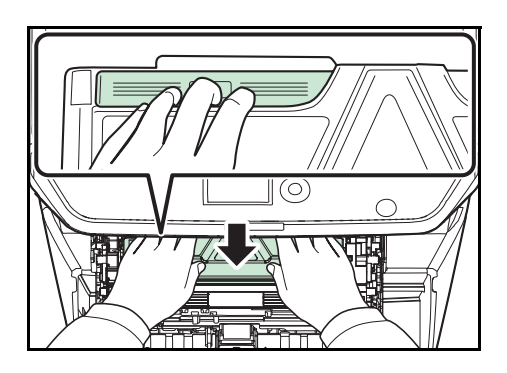

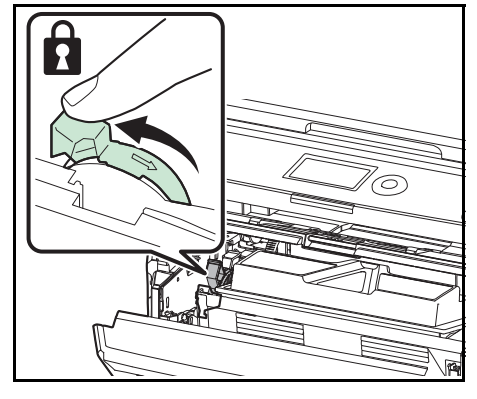

**5** 新しいトナーコンテナをプリンタに装着します。ト ナーコンテナ上部の PUSH の部分を、手ごたえがある まで押し込んで確実に装着してください。

**6** トナーコンテナロックレバー を矢印の方向へ動かし て、トナーコンテナを固定します。

**7** 上カバーと前カバーを閉じます。

参考:上カバーが閉まらない場合は、トナーコンテナが正 しい位置にあるか(手順 7)もう一度確認してください。 京セラドキュメントソリューションズでは環境問題を考慮 し、使用済みトナーコンテナの無償回収を実施しておりま す。詳しくは、トナーキットに同梱されている「トナーコ ンテナ引き取り回収依頼書」または京セラドキュメントソ リューションズのホームページを参照してください。

http://www.kyoceradocumentsolutions.co.jp/support/

# 10 困ったときは

この章では、トラブルが発生したときの対処方法を説明します。

- [一般的な問題について](#page-383-0) ...[10-2](#page-383-0)
- [エラーメッセージ](#page-387-0) ...[10-6](#page-387-0)
- [アテンションインジケーター](#page-393-0) ...[10-12](#page-393-0)
- [紙づまりの処置](#page-394-0) ...[10-13](#page-394-0)

## <span id="page-383-0"></span>一般的な問題について

問題と見られる症状の中には、お客様ご自身で解決できるものが少なくありません。ここでは、このような問題に 対する処置方法について説明します。何らかの問題が発生した場合は、故障とお考えになる前に以下のチェックを 行ってみてください。

ここで説明する処置を行っても問題が解決されないときは、お買い求めの京セラドキュメントソリューションズ ジャパン株式会社正規特約店、または弊社お客様相談窓口に連絡してください。電話番号は最終ページをご覧くだ さい。

| 現象                                    | 確認事項                                        | 処置                                                                           | 参照ページ                           |
|---------------------------------------|---------------------------------------------|------------------------------------------------------------------------------|---------------------------------|
| 電源を入れても、操作パネ<br>ルに何も表示されない。           | 電源プラグがコンセントに接続さ<br>れているか確認してください。           | 電源プラグを、確実にコンセントに接続<br>してください。                                                |                                 |
| スタートキーを押してもコ<br>ピーできない。               | メッセージディスプレイにメッ<br>セージが表示されているか確認し<br>てください。 | メッセージに対する処理方法を確認し<br>て、適切な処理を行ってください。                                        |                                 |
|                                       | スリープ状態になっているか確認<br>してください。                  | 操作パネルのいずれかのキーを押すと<br>15 秒以内で再びコピーできるようにな<br>ります。                             | 2-7 ページ                         |
|                                       | 原稿送り装置のコネクターが外れ<br>ていないか確認してください。           | 原稿送り装置のコネクターを本体に確実<br>に装着してください。                                             |                                 |
| 白紙が排紙される。                             | 原稿が正しくセットされているか<br>確認してください。                | 原稿ガラスに原稿をセットするときは、<br>原稿を下向きにし、原稿サイズ指示板に<br>合わせてセットしてください。                   | 2-50 ページ                        |
|                                       |                                             | 原稿送り装置に原稿をセットするとき<br>は、原稿を上向きにセットしてくださ<br>$\mathcal{V}^{\mathcal{Y}^{\vee}}$ | 2-51 ページ                        |
| 印刷が薄くなる。                              | 濃度設定が手動の場合。                                 | 適正な濃度に、手動で設定してくださ<br>$\mathcal{U}^{\lambda}$                                 | 3-8 ページ                         |
|                                       |                                             | デフォルトの濃度設定を変更する場合、<br>希望の濃度を手動で調節してください。                                     | $\hspace{0.1mm}-\hspace{0.1mm}$ |
|                                       | トナーコンテナをよく振ったか確<br>認してください。                 | トナーコンテナを数回左右に振ってくだ<br>さい。                                                    | 9-5 ページ                         |
|                                       | トナー補給のメッセージが表示さ<br>れているか確認してください。           | トナーコンテナを交換してください。                                                            | 9-5 $\sim -\frac{3}{2}$         |
|                                       | 用紙が湿気を含んでいる可能性が<br>あります。                    | 新しい用紙に交換してください。                                                              | 2-36 ページ                        |
|                                       | エコプリントの設定を確認してく<br>ださい。                     | エコプリントの設定を、オフに切り替え<br>てください。.                                                | 4-8 $\mathcal{R} - \mathcal{Y}$ |
|                                       |                                             | 用紙種類の設定が正しいか確認してくだ<br>さい。                                                    | 8-10 $\sim$ -ジ<br>8-12 ページ      |
| 印刷用紙が全体的に灰色に<br>なる。                   | 濃度設定が自動の場合。                                 | 自動設定を適正な濃度に設定してくださ<br>$\mathcal{U}^{\lambda}$                                |                                 |
|                                       | 濃度設定が手動の場合。                                 | 適正な濃度に、手動で設定してくださ<br>$\mathcal{V}^{\lambda}$                                 | 3-8 ページ                         |
| モアレ(網点が均等に配列<br>されず斑紋が出る状態)が<br>発生する。 | 原稿が印刷された写真ですか?                              | 画質モードを [写真] にしてください。                                                         | 3-9 ページ                         |

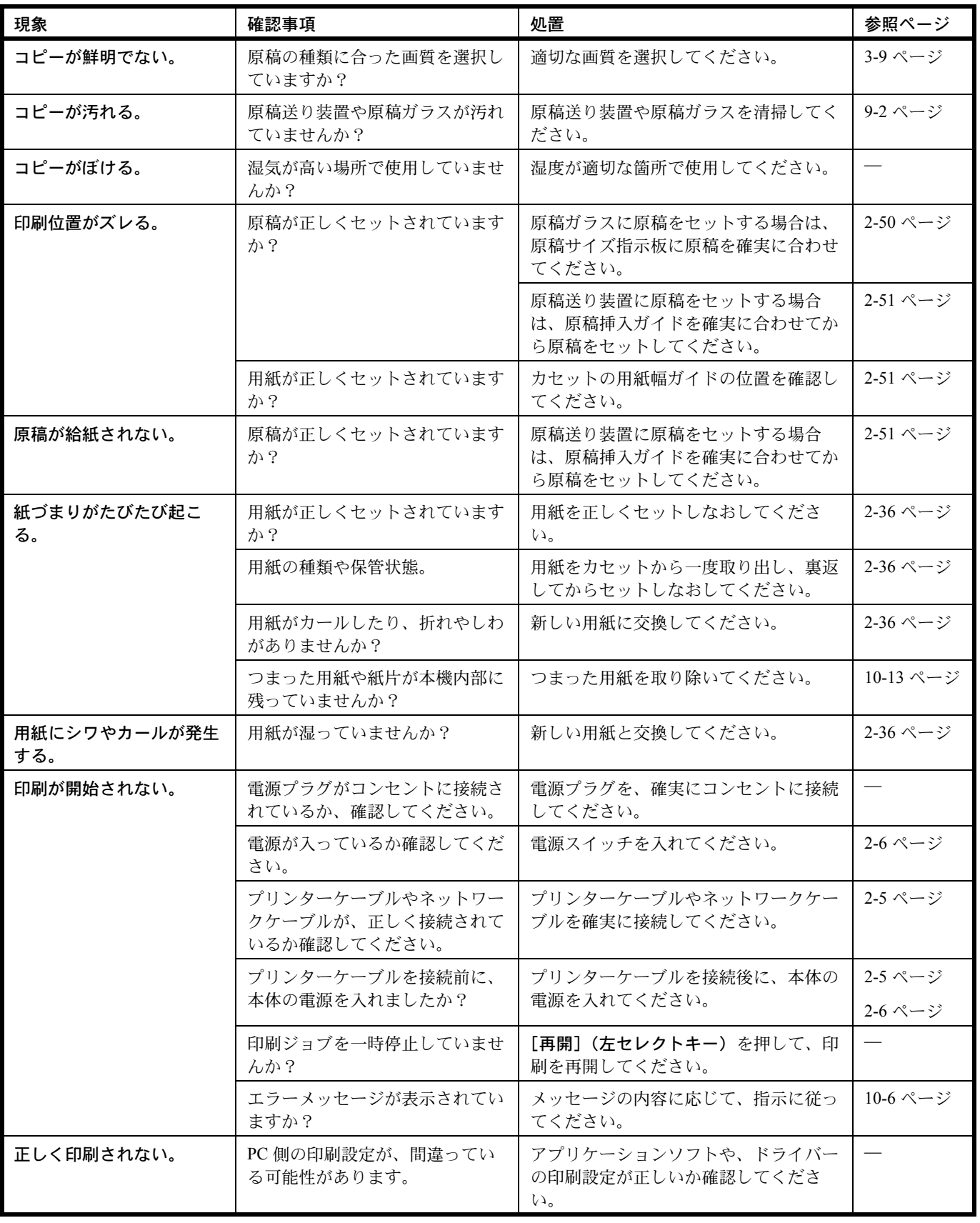

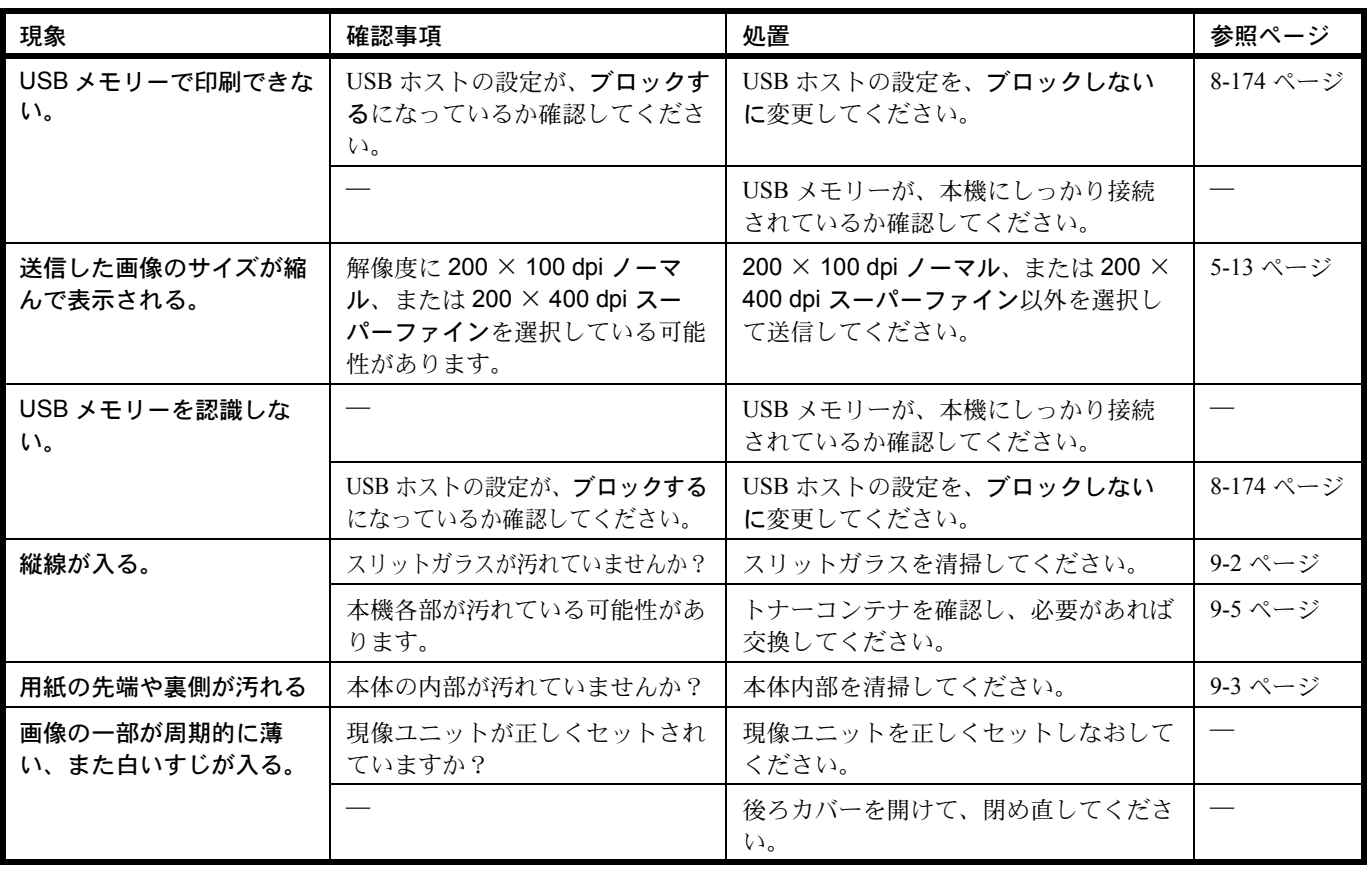

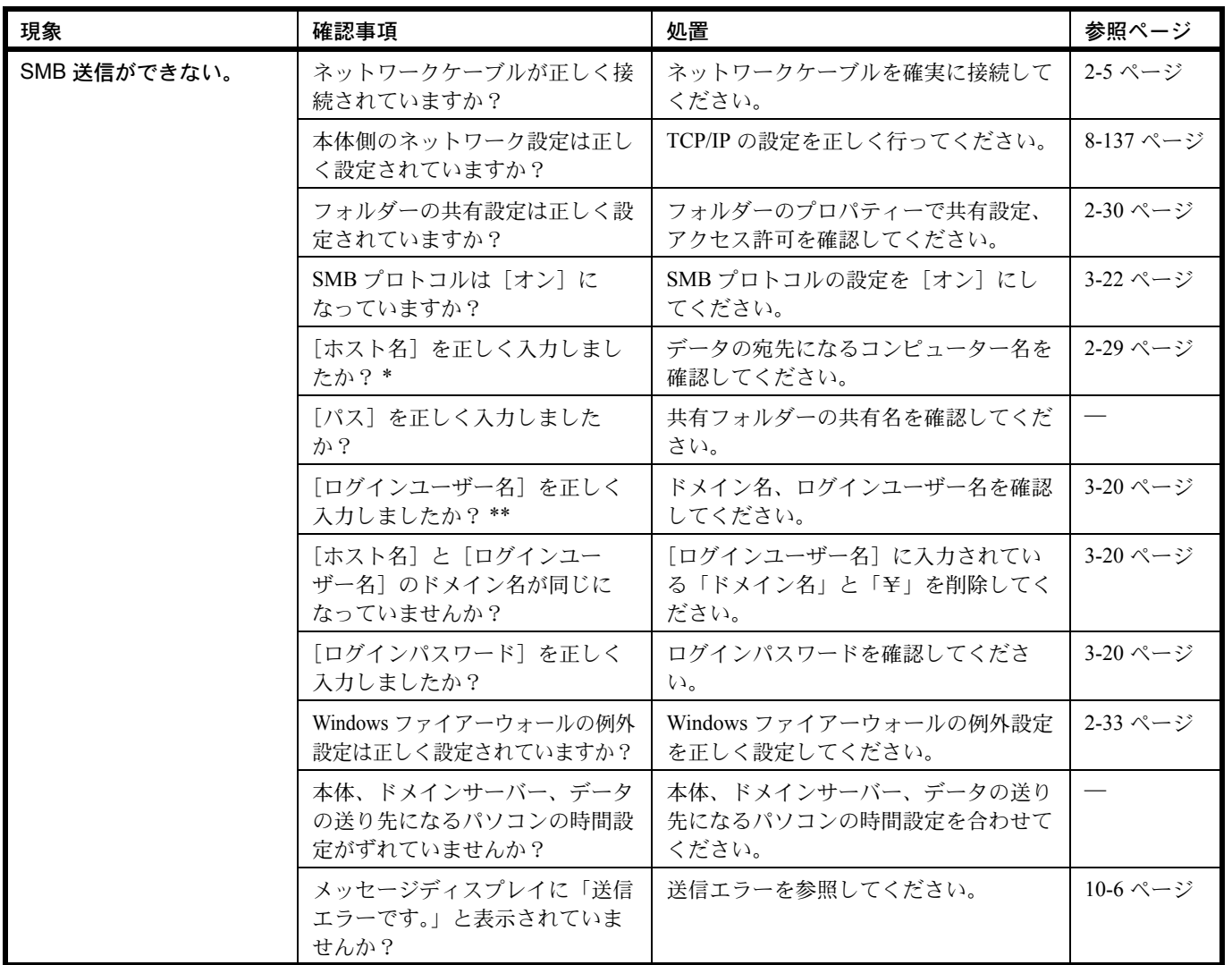

\* ホスト名にフルコンピューター名を入力しても接続できます。( 例:pc001.abcdnet.com)

\*\* ログインユーザー名は、以下の方式で入力することも可能です。 ドメイン名 / ユーザー名 (例: abcdnet/james.smith) ユーザー名@ ドメイン名(例:james.smith@abcdnet)

10

# <span id="page-387-0"></span>エラーメッセージ

メッセージディスプレイにエラーメッセージが出たときには、それぞれ確認事項と処理方法を参考に問題を解決し てください。

問題が解決されないときは、お買い求めの京セラドキュメントソリューションズジャパン株式会社正規特約店、ま たは弊社お客様相談窓口に連絡してください。電話番号は最終ページをご覧ください。

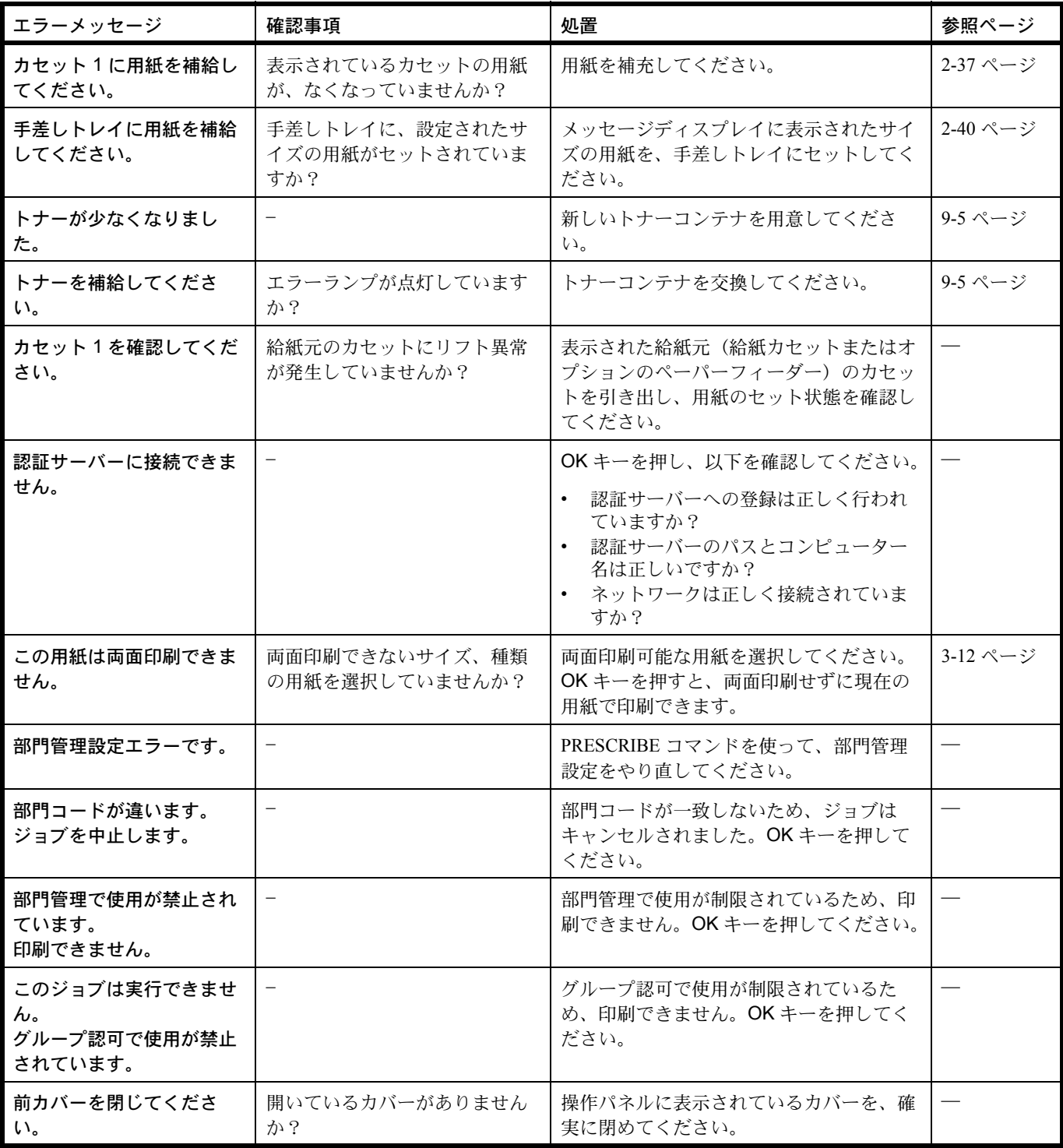

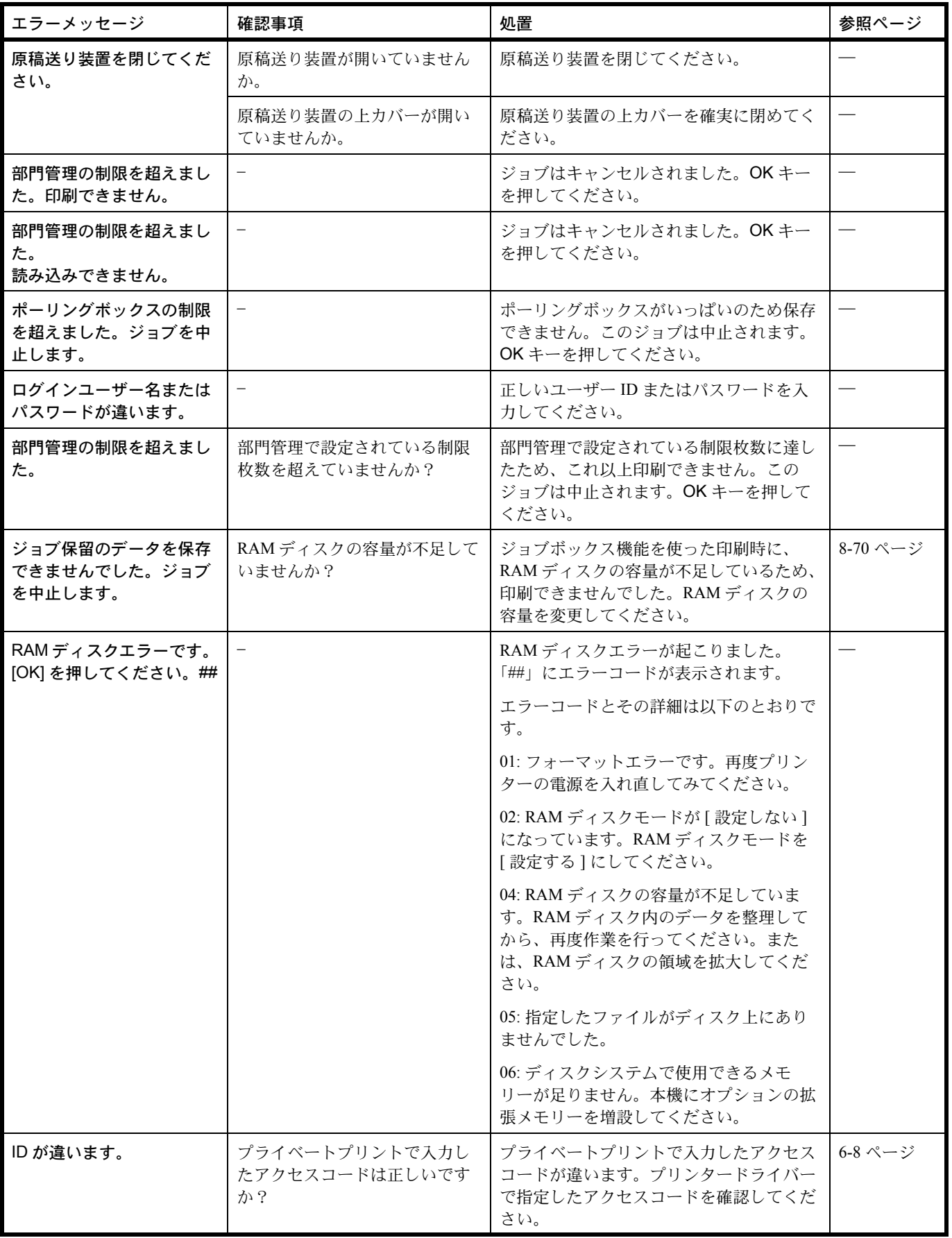

10

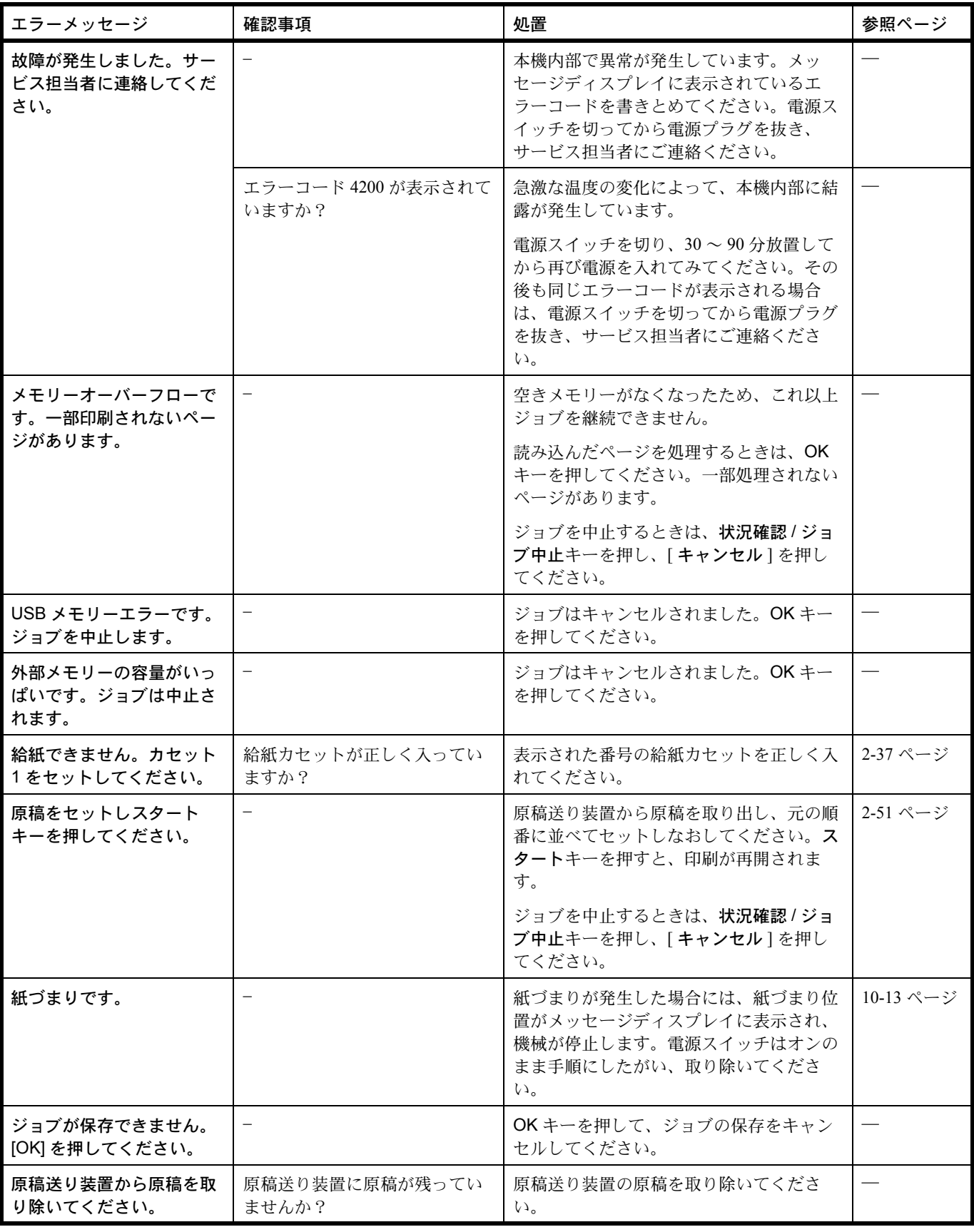

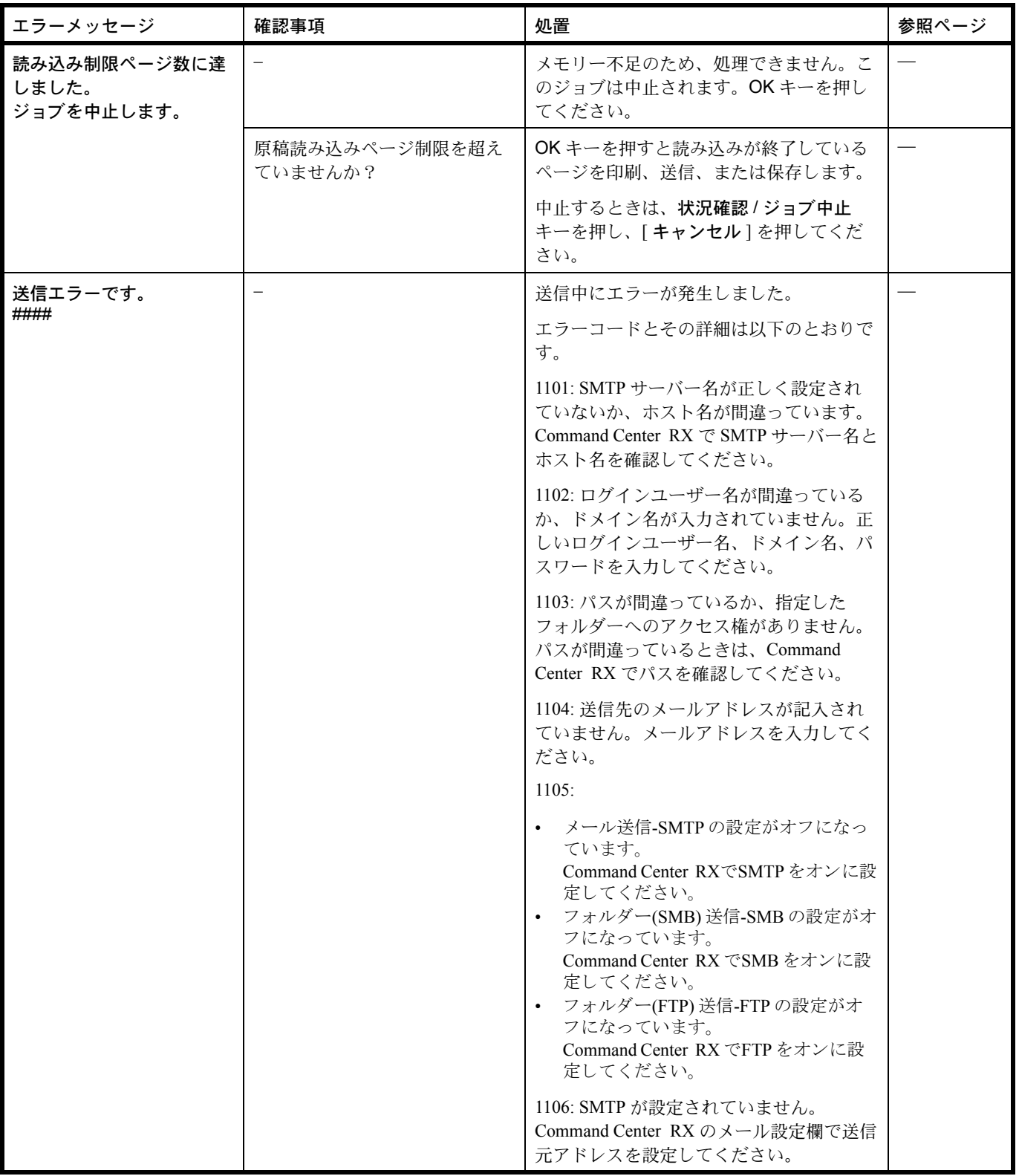

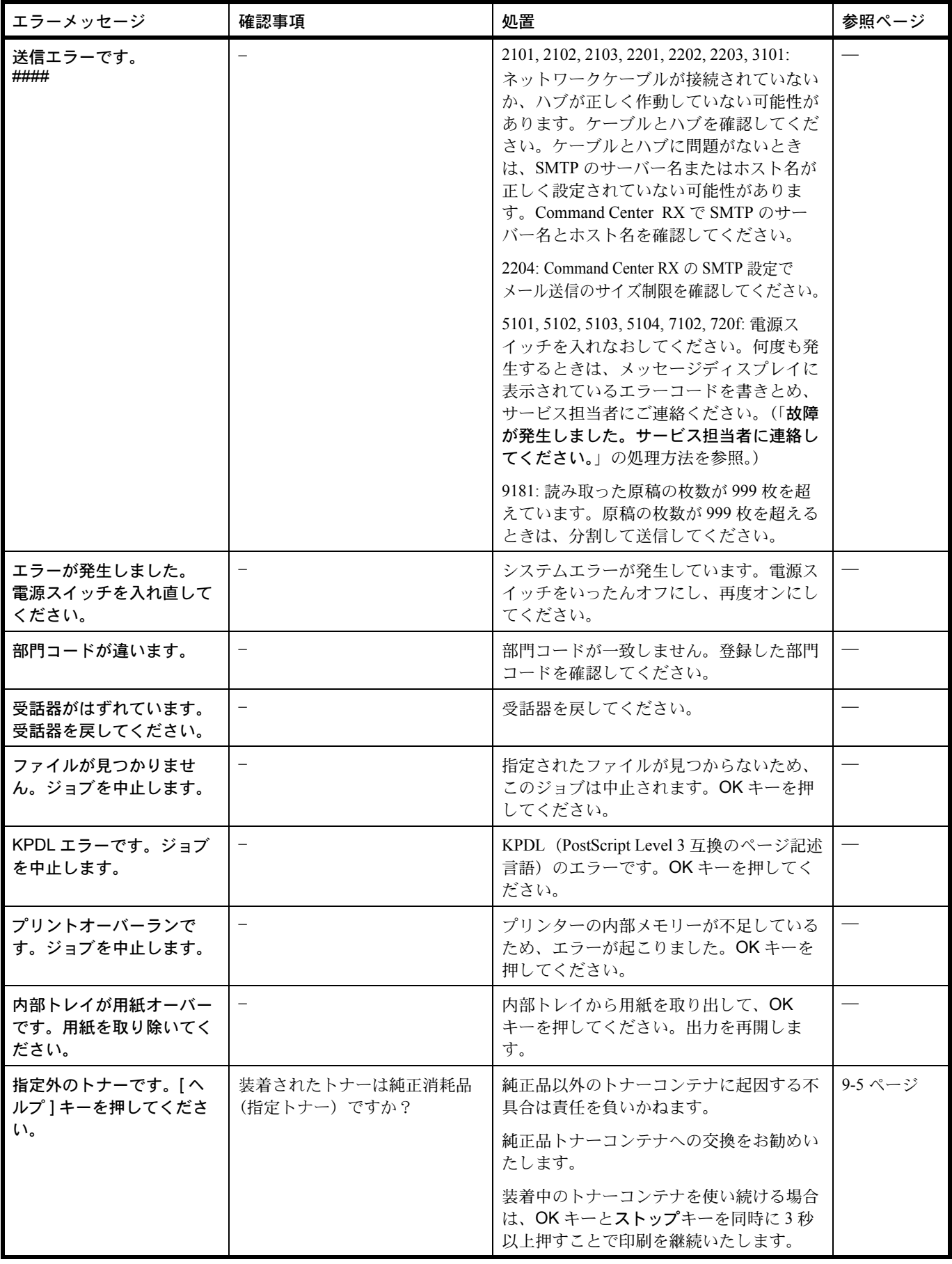

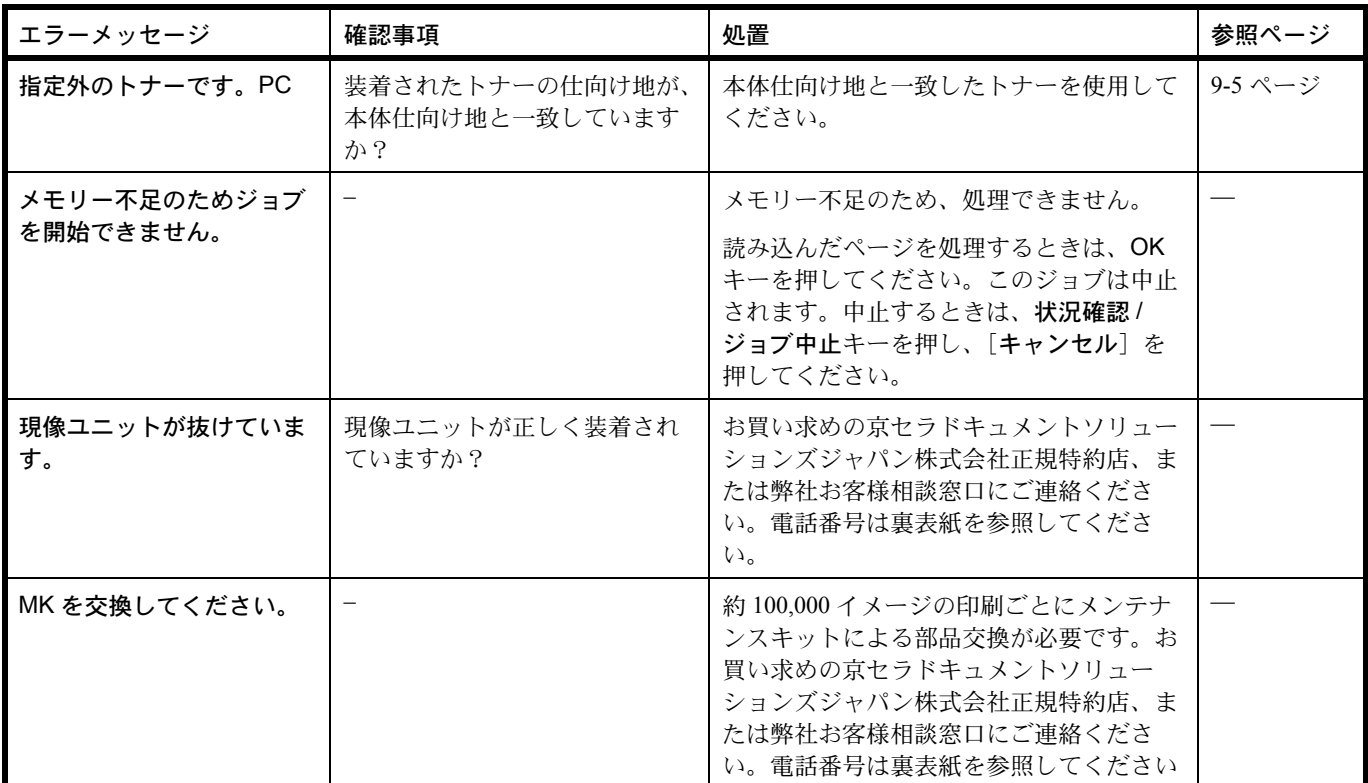

# <span id="page-393-0"></span>アテンションインジケーター

問題と見られる症状の中には、お客様ご自身で解決できるものが少なくありません。ここでは、このような問題に 対する処置方法について説明します。何らかの問題が発生した場合は、故障とお考えになる前に以下のチェックを 行ってみてください。

アテンションインジケーターが点滅した場合は、状況確認 / ジョブ中止キーを押してエラーメッセージを確認して ください。メッセージディスプレイにメッセージが表示されない場合は、次の表を参照して対処してください。

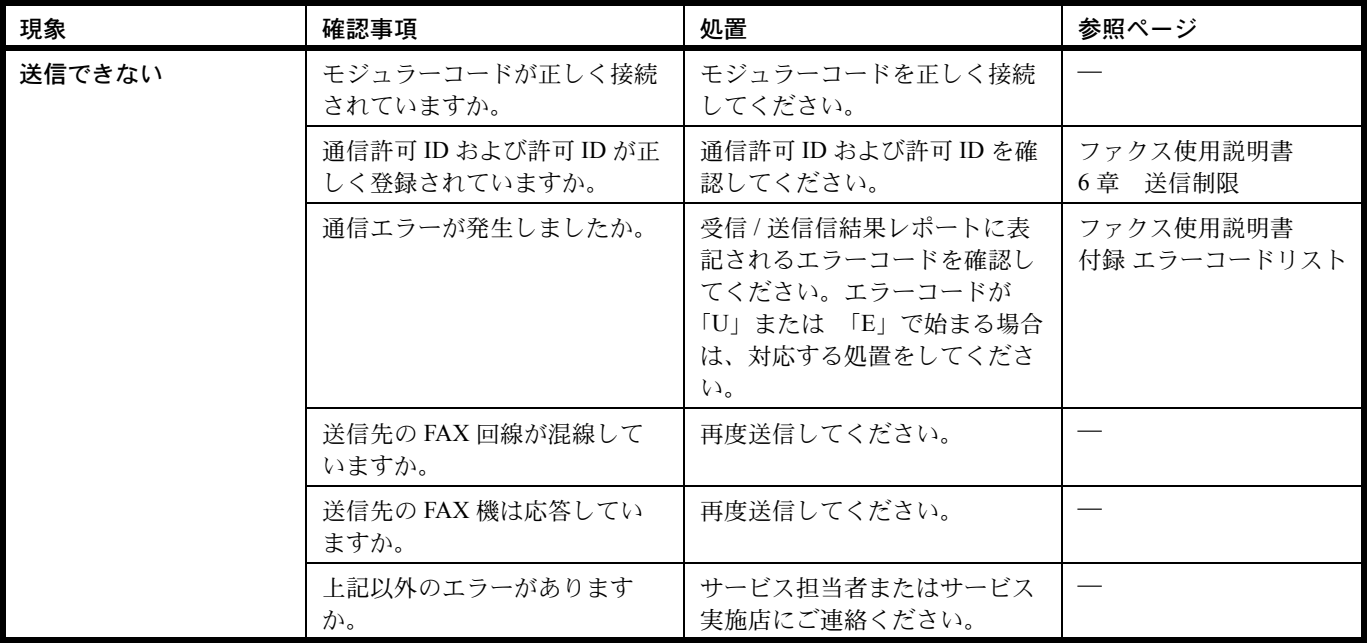

### <span id="page-394-0"></span>紙づまりの処置

用紙が本体内部でつまったときや、用紙が給紙カセットより給紙されなかったときは、紙づまりを知らせるメッ セージが表示され、コピーや印刷を中止します。つまった用紙を取り除くと通常の状態に戻り、印刷が再開しま す。

以降の説明を参考にして、電源スイッチをオンにした状態でつまった用紙を取り除いてください。

紙づまり位置の詳細は次のとおりです。参照ページを確認して、つまった用紙を取り除いてください。

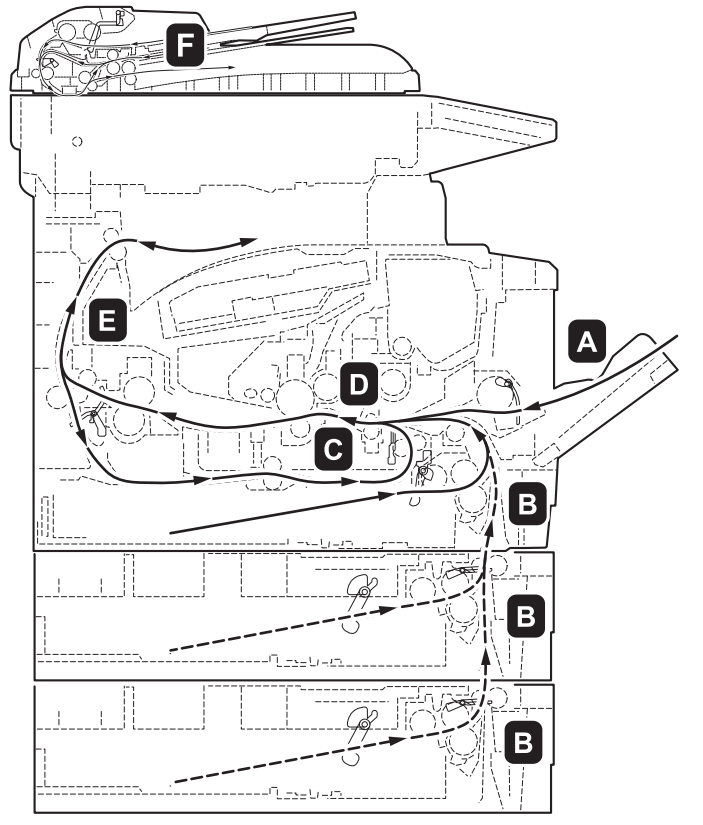

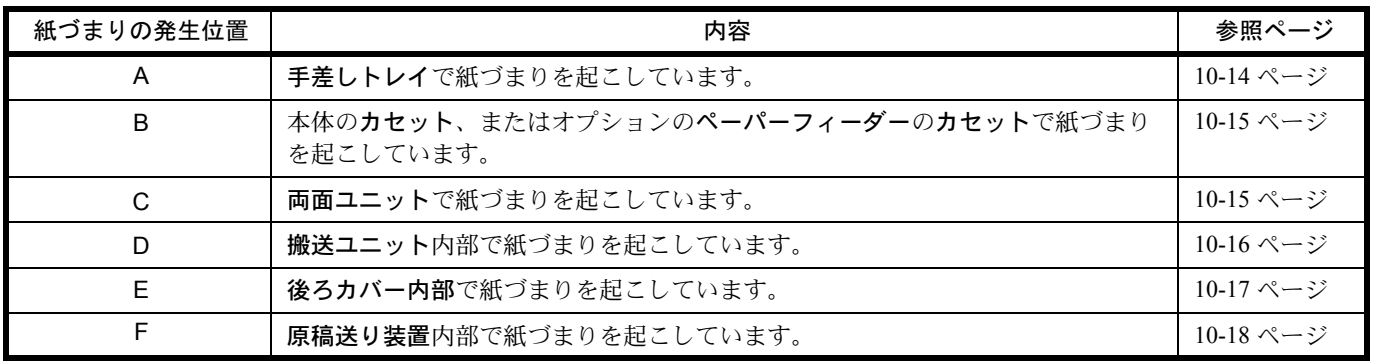

### 紙づまりについて

紙づまりがしばしば起こる場合は、用紙の仕様が本機に合っていない可能性が考えられます。用紙の種類を変えて みてください。用紙の仕様については、付録の用紙の仕様を参照してください。用紙を変えて試してみても、紙づ まりがしばしば起こる場合は、プリンターに何らかの問題がある場合が考えられます。お買い求めの京セラドキュ メントソリューションズジャパン株式会社正規特約店、または弊社お客様相談窓口にご連絡ください。電話番号は 最終ページを参照してください。

重要:つまった用紙を取り除く際は、プリンター内に紙片を残さないよう注意してください。

### オンラインヘルプメッセージ

本機はオンラインヘルプメッセージ機能により、紙づまりの処理方法がメッセージディスプレイに表示されます。 紙づまりのメッセージが表示された場合は、 [ヘルプ] (左 Select キー)を押してください。

オンラインヘルプメッセージは V キーで次の手順のメッセージが表示され、△キーで前の手順に戻ります。OK キーを押すと、ヘルプメッセージは終了します。

紙づまりの際はオンラインヘルプメッセージを利用して、用紙を取り除くことができます。

#### <span id="page-395-0"></span>手差しトレイでの紙づまり

手差しトレイで紙づまりが起きた場合は、以下の手順でつまった用紙を取り除きます。

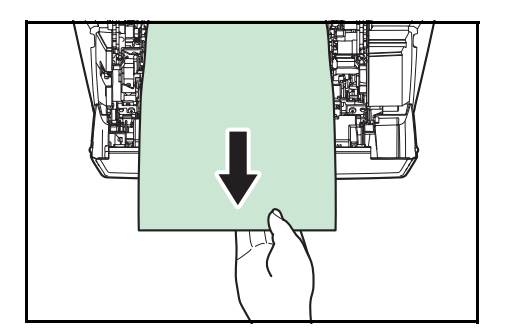

**1** 手差しトレイにつまった用紙を取り除いてください。

**2** 手差しトレイに用紙をセットしなおしてください。 上カバーと前カバーを開閉するとエラーがクリアされ、 ウォーミングアップ後に印刷を再開します。

重要:用紙が取り出せない場合は、無理に取り出さずに 10-16 ページの[搬送ユニット内部での紙づまり](#page-397-0)に進んでくだ さい。
10

# カセットでの紙づまり

カセットで紙づまりが起きた場合は、以下の手順でつまった用紙を取り除きます。オプションのペーパーフィー ダーのカセットで起きた紙づまりも同様に処置できます。

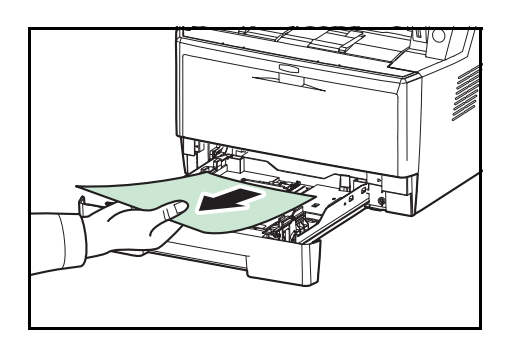

**1** カセットを引き出し、つまった用紙を取り除いてくだ さい。

用紙が正しくセットされていない場合は、セットしな おしてください。

**2** カセットを奥まで押し込んで戻してください。

重要:つまった用紙がプリンター内部に達している場合は、 10-16 ページの[搬送ユニット内部での紙づまり](#page-397-0)に進んでくだ さい。

### 両面ユニットでの紙づまり

両面ユニットで紙づまりが起きた場合は、次の手順でつまった用紙を取り除きます。

- **1** 給紙カセットを本体から抜き出します。
- **2** 両面ユニットのレバーを押して前カバーを開け、つ まっている用紙を取り除きます。

両面ユニットのレバーを押して後ろカバーを開け、つ まっている用紙を取り除きます。

**3** 給紙カセットを本体に戻します。上カバーを開閉する と紙づまりのエラーがクリアされ、印刷を再開します。

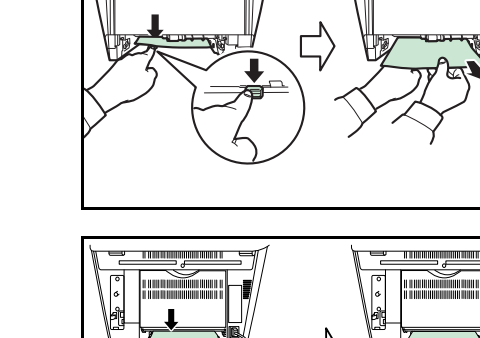

<span id="page-397-0"></span>搬送ユニット内部での紙づまり

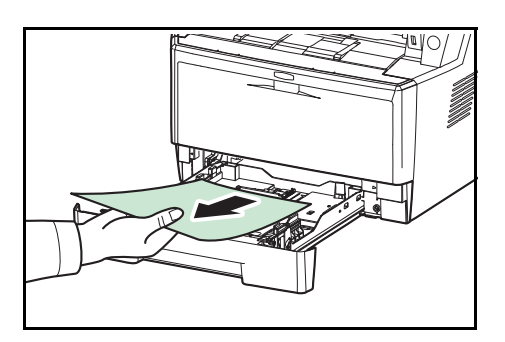

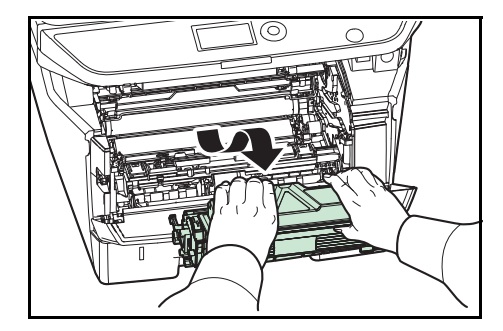

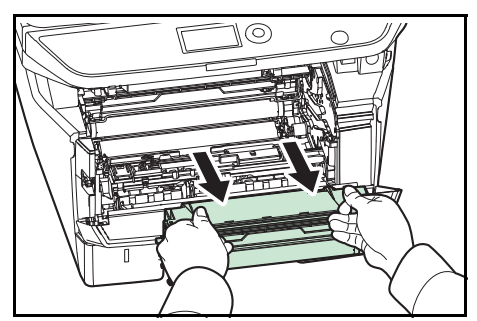

**1** 給紙カセットを引き出し、つまっている用紙を図のよ うに取り除きます。

重要:用紙が取り出せない場合は、無理に取り出さずに手 順 2 に進んでください。

**2** 上カバーと前カバーを開け、トナーコンテナと一緒に 現像ユニットを本体から取り出します。

**3** 緑色の取っ手を両手で持ち、ドラムユニットを取り外 します。

注意 : ドラムユニットを取り外すと、高温になっている部分があります。やけどのおそれがありますので ご注意ください。

> 重要:ドラム部分に手を触れたり、衝撃を与えたりしない でください。また、直射日光や強い光にさらすと印刷品質 が劣化します。

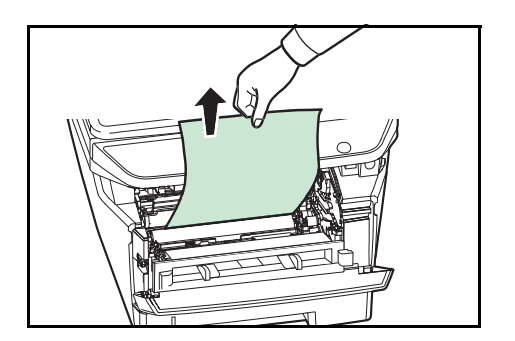

**4** つまった用紙がレジストローラーに挟まれている場合 は、用紙が送られる方向に用紙を引き出します。

10

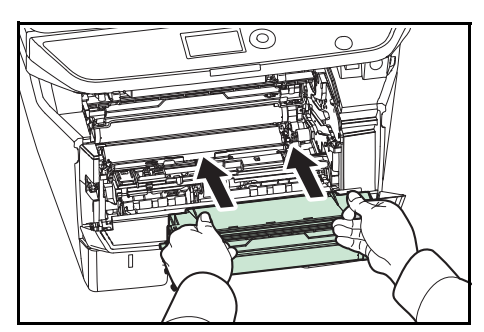

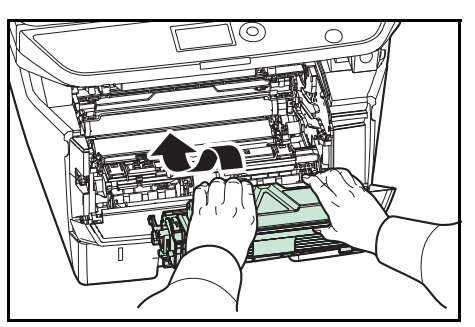

後ろカバー内部での紙づまり

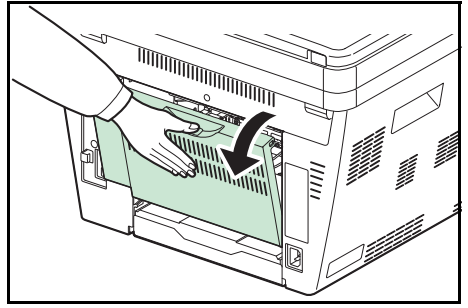

**5** ドラムユニットを本体の左右のガイドに合わせて本体 に戻します。

**6** 現像ユニットを本体に戻し、上カバーと前カバーを閉 じます。エラーがクリアされ、ウォーミングアップ後 に印刷を再開します。

**1** 後ろカバーを開け、つまった用紙を引き出して取り除 きます。

注意 : 定着部は高温になっています。やけどのおそれがありますので注意してください。

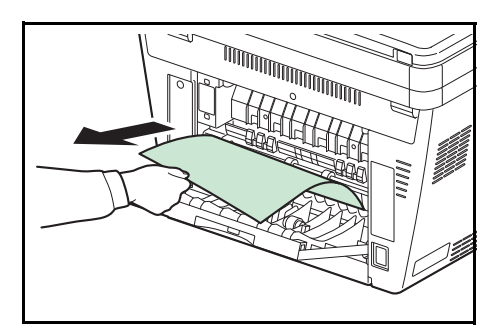

つまった用紙が定着カバーの中に挟まれている場合は、 レバーを押して定着カバーを開け、用紙を取り除きま す。

**2** 後ろカバーを閉じてから、上カバーを開閉します。エ ラーがクリアされ、ウォーミングアップ後に印刷を再 開します。

# 原稿送り装置の紙づまり

原稿送り装置に原稿がつまった場合は、次の手順で取り除きます。

**1** 原稿トレイから、すべての原稿を取り除いてください。 **2** 原稿送り装置の左カバーを開けてください。 **3** つまった原稿を取り除いてください。 原稿がローラーに引っかかって取り除くことができな い場合は、次の手順に進んでください。 **4** 原稿送り装置を持ち上げてください。 **5** つまった原稿を取り除いてください。 原稿が破けた場合は、内部から紙片をすべて取り除い てください。  $\asymp$ **6** 原稿送り装置を閉めてください。 **7** 原稿を置き直してください。

# 11 管理

この章では、次の内容を説明します。

- [ユーザー管理](#page-401-0) ...[11-2](#page-401-0)
- [部門管理](#page-414-0) ...[11-15](#page-414-0)
- [カウンターの確認](#page-437-0) ...[11-38](#page-437-0)

### <span id="page-401-0"></span>ユーザー管理

ユーザー管理は、本機を使用できるユーザーを特定し、使用者を管理することができる機能です。入力されたログ インユーザー名とパスワードがあらかじめ登録されたものと一致すれば、ユーザーが認証され、本機へのログイン ができます。

ユーザーは、その権限によって「ユーザー」と「管理者」および「機器管理者」に分けられます。セキュリティー レベルの設定は、機器管理者だけが変更できます。

### 初めてユーザー管理を使用するとき

初めてユーザー管理を使用するときは、次の流れで作業を行ってください。

ユーザー管理を有効にする (11-2 [ページ\)](#page-401-1)

 $\blacktriangledown$ 

ユーザーの新規登録(11-5 [ページ\)](#page-404-0)

 $\blacktriangledown$ 

ログアウト (11-5 [ページ\)](#page-404-1)

 $\blacksquare$ 

登録したユーザーがログインして操作 (11-4 [ページ\)](#page-403-0)

### <span id="page-401-1"></span>ユーザー管理の有効 / 無効

ユーザー管理を有効にします。ユーザーの認証方法を次の 2 種類から選択してください。

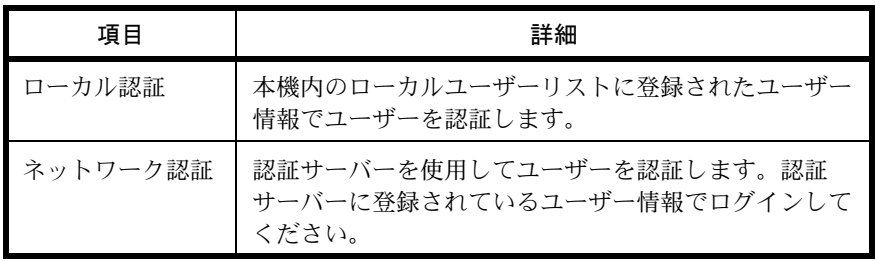

ユーザー管理を有効にする操作手順は、次のとおりです。

参考:文字入力の方法について、詳しくは 付録 -5 ページの[文字の入力方法](#page-442-0)を参照してください。

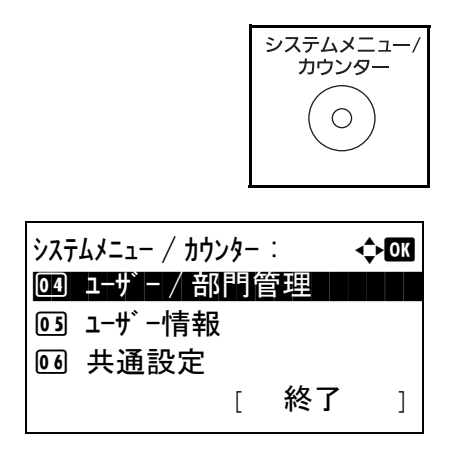

- **1** 本体操作パネル上の、システムメニュー / カウンター キーを押してください。
- **2 システムメニュー/カウンター**メニューから、△または ▽キーで、「ユーザー/部門管理1を選択してください。

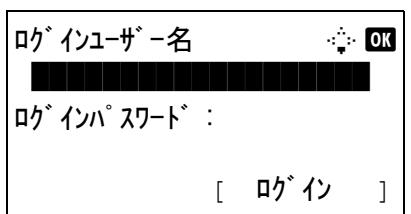

ユーザ - / 部門管理 : ● ◆ ■ 0] ユーザー管理設定 | | | | |

[ 終了 ]

2 部門管理設定 3 ID 不明ジョブ処理 **3** ログイン画面が表示されます。ログインユーザー名と パスワードを入力し、[ログイン](右セレクトキー) を押してください。

参考:工場出荷時のログインユーザー名およびパスワード は、ともに 3500 です。 文字入力の詳細は、付録 -4 の文字入力の方法を参照してく ださい。

- **4** ユーザー / 部門管理メニューが表示されます。
- 5 △ または V キーで、[ ユーザー管理設定 ] を選択してく ださい。
	- **6** OK キーを押します。ユーザー管理設定メニューが表示 します。
- 7 △ または V キーで、[ ユーザー管理 ] を選択してくださ  $\mathcal{U}^{\mathcal{A}}$
- ユーザー管理設定 : a b 0] ユーザー管理 ココココココ ◎2 ローカルユーザ ーリスト [ 終了 ]

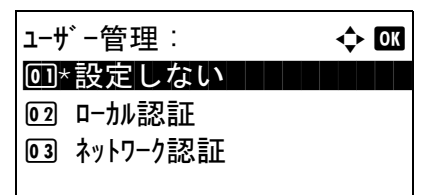

サーバータイプ : a b

02\*Kerberos i kontrol

 $\boxed{01}$  NTLM

 $\boxed{03}$  Ext.

- **8** OK キーを押します。ユーザー管理メニューが表示しま す。
- 9 △またはVキーで、[ローカル認証]または「ネットワー ク認証 ] を選択し、OK キーを押してください。

ユーザー管理を無効にする場合は [設定しない]を選 択してください。

「ネットワーク認証 ] を選択した場合は、サーバータイ プを [NTLM] 、[Kerberos] または [Ext.] から選択して、 OK キーを押してください。

11

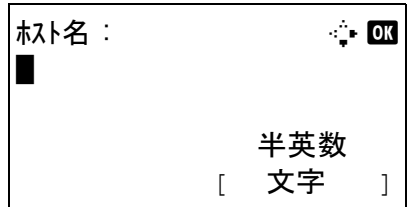

サーバータイプで [NTLM] または [Kerberos] を選択し た場合は、認証サーバーのホスト名 (64 文字以内)と ドメイン名 (256 文字以内) を入力し、OK キーを押し てください。サーバータイプで [Ext.] を選択した場合 は、認証サーバーのホスト名 (64 文字以内)とポート 番号を入力し、OK キーを押してください。ポート番 号を空白にした場合は、あらかじめ設定されている値 が有効になります。

参考:ログインユーザー名とパスワードが認証されないと き、以下の設定を確認してください。

- ・本機の [ ネットワーク認証 ] の設定
- ・認証サーバーのユーザープロパティー
- ・本機と認証サーバーの時刻設定
- 本機の設定でログインできない場合、ローカルユーザーリ
- ストに登録されている管理者でログインし、設定を修正し

てください。サーバータイプが、[Kerberos]の場合、ドメ イン名は大文字で入力しないと認証できません。

設定が完了すると、「完了しました。」と表示され、 ユーザー管理設定画面に戻ります。

# <span id="page-403-1"></span>ログイン / ログアウト

ユーザー管理が有効になっている場合、ログインユーザー名とログインパスワードが必要になります。

### <span id="page-403-0"></span>ログイン

ログインの操作手順は次の通りです。

参考:文字の入力方法は、付録 -5 ページの[文字の入力方法](#page-442-0)を参照してください。

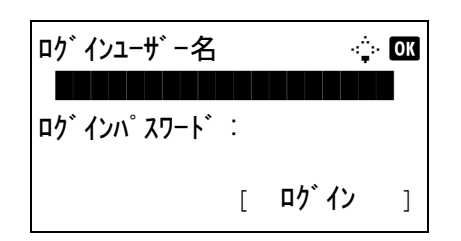

- **1** 操作中に次のスクリーンが表示される場合、以降の操 作手順でログインしてください。
- **2** OK キーを押し、ログインユーザー名を入力して、OK キーを押してください。

参考:工場出荷時のログインユーザー名は、3500 です。 文字入力の詳細は、付録 -4 の文字入力の方法を参照してく ださい。

**3** ▽キーで[ログインパスワード]を選択し、OKキーを押 します。ログインパスワードを入力し、OK キーを押 します。

参考:工場出荷時のログインパスワードは、3500 です。 文字入力の詳細は、付録 -4 の文字入力の方法を参照してく ださい。

**4** ログインユーザー名とパスワードを確認し、[ ログイ ン](右セレクトキー)を押してください。

<span id="page-404-1"></span>ログアウト

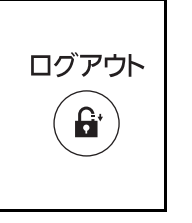

ログアウトする場合は、ログアウトキーを押してください。 ログインユーザー名とパスワードを入力した画面に戻りま す。

#### 自動でログアウトするとき

次のときは自動でログアウトします。

- スリープモードに移行したとき。
- オートパネルリセットが働いたとき。

# <span id="page-404-0"></span>ユーザーの新規登録

新しいユーザーを登録します。ユーザーは 100 人まで登録できます(ログインユーザー名の初期値を含む)。登録 する項目は次のとおりです。

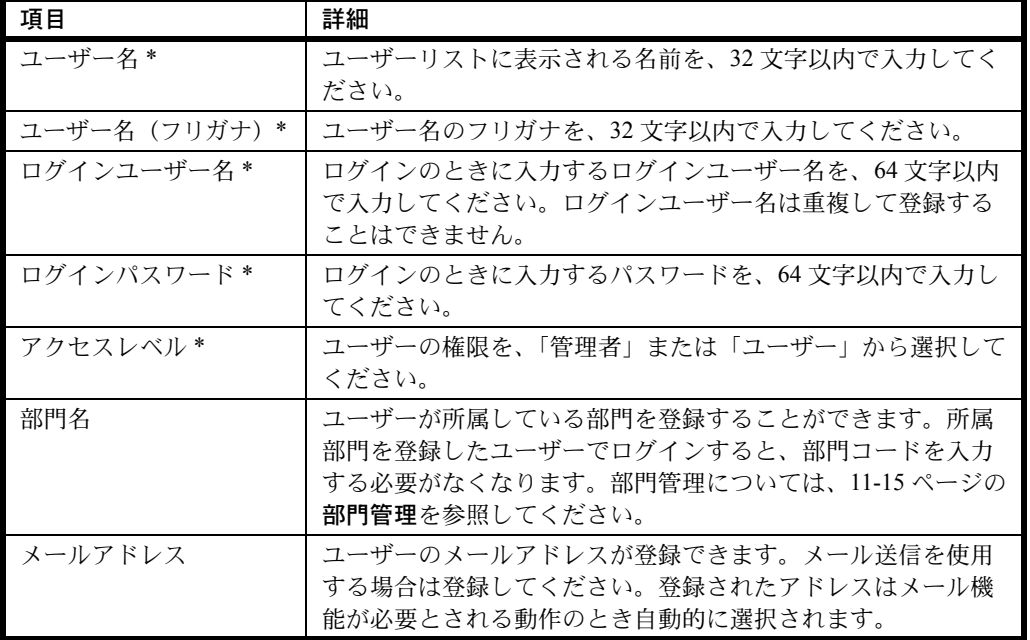

\* ユーザー登録が必須の項目です。

11

参考:工場出荷時は、機器管理者の権限を持つデフォルトユーザーと管理者の権限を持つデフォルトユーザーが各 1 人登録されています。機器管理者の権限を持つデフォルトユーザーのユーザー情報は次のとおりです。

ユーザー名 :DeviceAdmin ログインユーザー名 :3500 ログインユーザー名 (フリガナ):3500 ログインパスワード :3500 アクセスレベル:機器管理者

ユーザー名、ログインユーザー名、ログインパスワードは、セキュリティー保護のため定期的に変更することをお 勧めします。

ユーザー新規登録の操作手順は、次のとおりです。

参考:文字の入力方法は、付録 -5 ページの[文字の入力方法](#page-442-0)を参照してください。

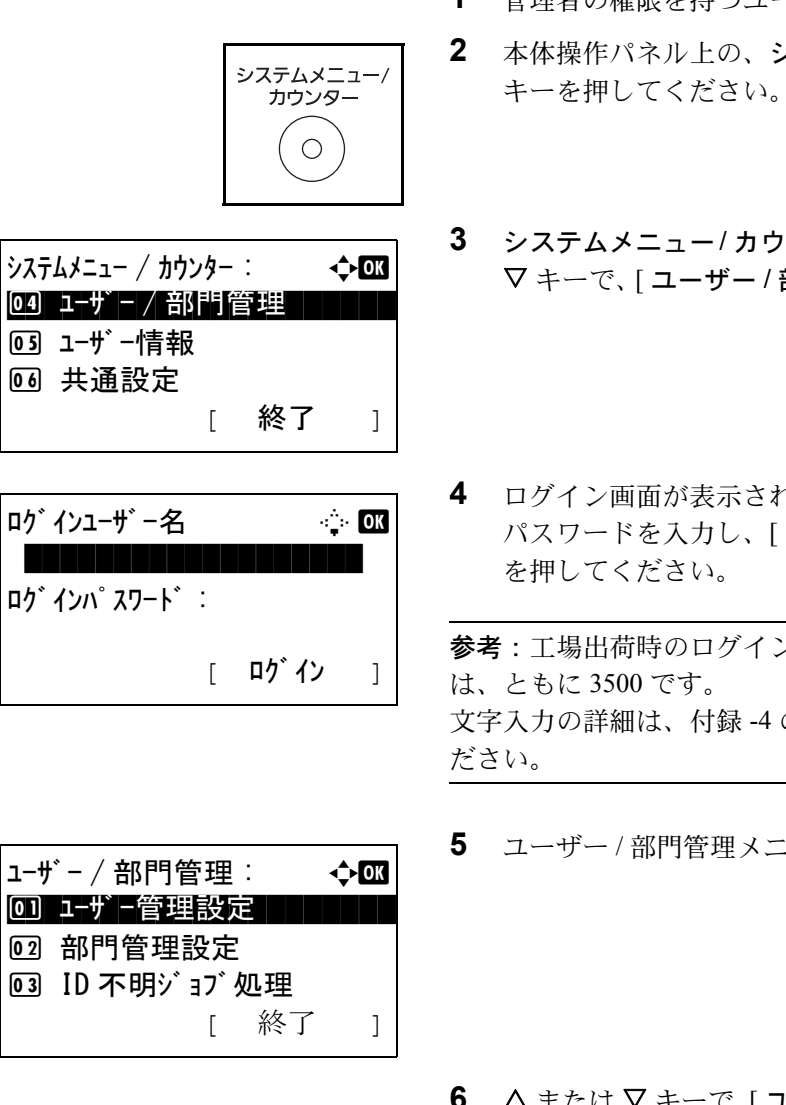

- **1** 管理者の権限を持つユーザーでログインしてください。
- **2** 本体操作パネル上の、システムメニュー / カウンター
- **3 システムメニュー/カウンター**メニューから、△または ▽キーで、「ユーザー / 部門管理 ] を選択してください。
- **4** ログイン画面が表示されます。ログインユーザー名と パスワードを入力し、[ログイン] (右セレクトキー)

参考:工場出荷時のログインユーザー名およびパスワード 文字入力の詳細は、付録-4の文字入力の方法を参照してく

**5** ユーザー / 部門管理メニューが表示されます。

6 △ または ▽ キーで、[ ユーザー管理設定 ] を選択してく ださい。

11

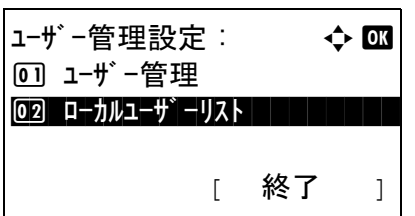

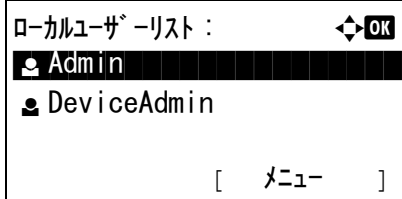

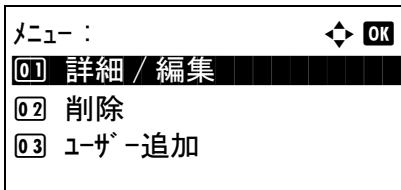

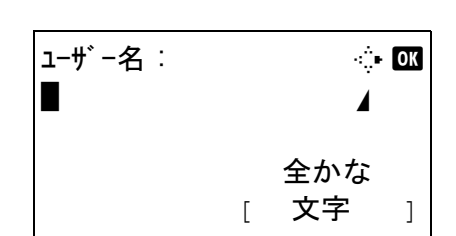

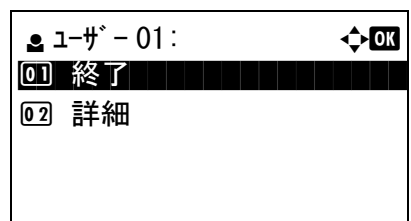

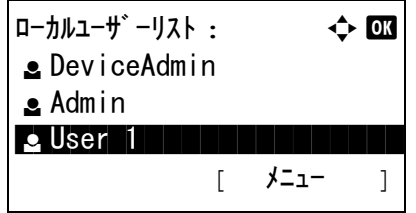

- **7** OK キーを押すと、ユーザー管理設定メニューが表示さ れます。
- **8** △ または ▽ キーで、[ローカルユーザーリスト] を選択 してください。
- **9** OK キーを押すと、ローカルユーザーリストメニューが 表示されます。
- 10 [メニュー](右セレクト キー)を押し、△または ▽ キーで [ ユーザー追加] を選び、OK キーを押してくだ さい。
- **11** ユーザー名を入力して OK キーを押し、次の画面でログ インユーザー名を入力して、OK キーを押してくださ  $V_{\alpha}$

参考:ユーザー名を入力した際、続けてふりがなを入力す ることができます。

- 12 △またはVキーで、「終了」を選択してOKキーを押して ください。 [詳細] を選択して OK キーを押すと、ユーザー情報を 確認できます。
- 13 ローカルユーザーリストニューから、△または V キー で追加したユーザーを選択して OK キーを押してくだ さい。

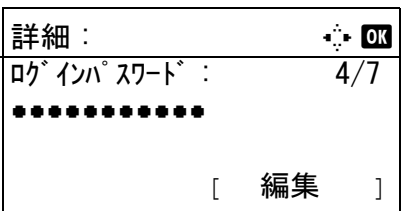

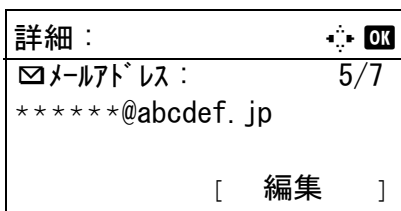

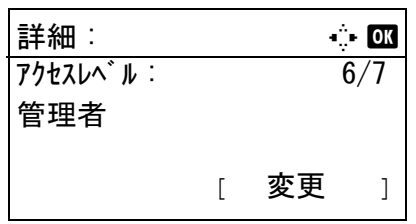

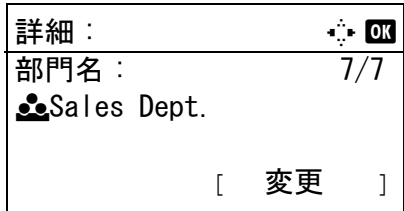

- **14** Y または Z で [ ログインパスワード ] を選択し、 [編集](右セレクト キー)を押した後、ログインパス ワードを入力して OK キーを押してください。
- **15** 確認のため、もう一度同じパスワードを入力し、OK キーを押してください。
- 16 **D** キーを押し「メールアドレス]を選択し、[編集](右セ レクト キー)を押し、メールアドレスを入力して OK キーを押してください。
- 17 **D** キーを押し「アクセスレベル1を選択し、「変更1(右セ レクト キー)を押し、アクセスレベルを選択して OK キーを押してください。

参考:ユーザーリストが機器管理者用の場合、[ 変更 ] は表 示されません。

18 **D** キーを押し [ 部門名 ] を選択し、[変更] (右セレクト キー)を押し、部門を選択してOK キーを押してくだ さい。

参考:ユーザーリストが機器管理者用で、機器管理者がロ グインしていない場合、[ 変更 ] は表示されません。

**19** ユーザー情報の入力が終わったら、再度 OK キーを押し てください。

「登録しました。」と表示して、ローカルユーザーリス トメニューに戻ります。

### ユーザー情報の変更

ユーザー情報を変更できます。変更できる内容は、ログインしているユーザーの権限によって異なります。 ユーザー情報の変更手順は、次のとおりです。

参考:文字の入力方法は、付録 -5 ページの[文字の入力方法](#page-442-0)を参照してください。

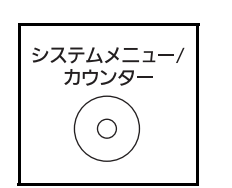

**1** 本体操作パネル上の、システムメニュー / カウンター キーを押してください。

 $\lambda$ ステムメニュー / カウンター :  $\rightarrow$ 04 ユーザ゙ー / 部門管理 ┃ ┃ ┃ ┃ 5 ユーザー情報 6 共通設定 [ 終了 ]

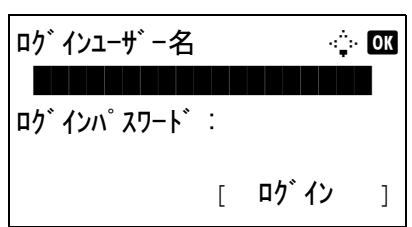

- **2 システムメニュー/カウンター**メニューから、△または V キーで、 [ ユーザー / 部門管理 ] を選択してください。
- **3** ログイン画面が表示されます。ログインユーザー名と パスワードを入力し、[ログイン] (右セレクトキー) を押してください。

参考:工場出荷時のログインユーザー名およびパスワード は、ともに 3500 です。 文字入力の詳細は、付録 -4 の文字入力の方法を参照してく ださい。

- **4** ユーザー / 部門管理メニューが表示されます。
- **ユーザー/部門管理: ◆** 0] ユーザー管理設定 2 部門管理設定 3 ID 不明ジョブ処理 [ 終了 ]

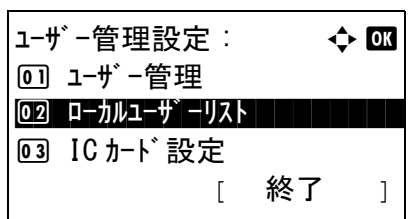

ローカルユーザ ーリスト : → → ● ■ ■  $\bullet$  DeviceAdmin  $\triangle$  Admin  $elber1$ [ メニュー ]

- $5$  ユーザー / 部門管理メニューから、 $\Delta$ または $\nabla$ キー で、[ ユーザー管設定 ] を選択してください。
- **6** OK キーを押すと、ユーザー管理設定メニューが表示さ れます。
- 11
- **7** △ または ▽ キーで、[ローカルユーザーリスト] を選択 してください。
- **8** OK キーを押すと、ローカルユーザーリストメニューが 表示されます。

操作する内容によって、操作手順は異なります。

### ユーザー情報を変更する場合

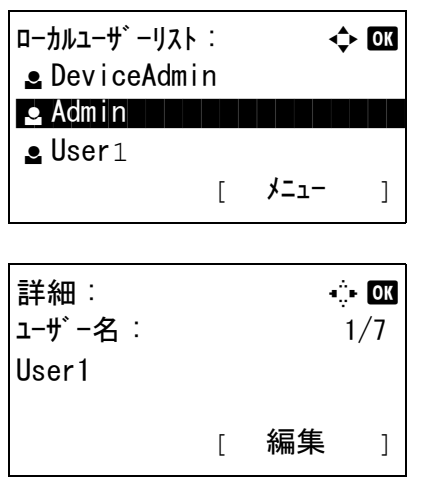

- 1 △ または V キーで、変更したいユーザーを選択し、 OK キーを押してください。
- **2** ユーザーの新規登録の手順と同様に、ユーザー情報を 変更してください。√または >キーで、変更する項目 を選択し、[編集](右セレクトキー)を押してユー ザー情報を変更し、OK キーを押してください。
- **3** 必要に応じて前の手順を繰り返して変更を行ってくだ さい。
- **4** ユーザー情報の変更が終わったら、再度 OK キーを押し てください。
- **5** 確認画面が表示されます。

[はい](左セレクトキー)を押してください。ユー ザー情報は変更され、ローカルユーザーリストメ ニューに戻ります。

### ユーザーを削除する場合

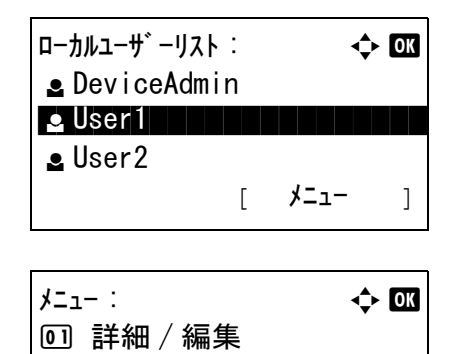

\*\*\*\*\*\*\*\*\*\*\*\*\*\*\*\*\*\*\*\*\* 2 削除

3 ユーザー追加

- 1 △ または V キーで、削除したいユーザーを選択し、[ メニュー ](右セレクト キー)を押してください。
- 2 △ または ▽ キーで、「削除1を選択し、OK キーを押し てください。
- **3** 確認画面が表示されます。 [ はい ](左セレクト キー)を 押してください。ユーザーは削除され、ローカルユー ザーリストメニューに戻ります。

# グループ認可の有効 / 無効

LDAP サーバーを使用したグループ認可を有効にします。このメニューは、ユーザー管理で [ ネットワーク認証 ] を選択している場合に設定できます。LDAP サーバーの設定については、LDAP サーバーの取扱説明書を参照して ください。

グループ認可を有効にする操作手順は、次のとおりです。

参考:文字入力の方法について、詳しくは 付録 -5 ページの[文字の入力方法](#page-442-0)を参照してください。

- システムメニュー カウンター  $\bigcirc$
- $\frac{1}{2}$ システムメニュー / カウンター :  $\longrightarrow$ 04 ユーザ゙ー / 部門管理 5 ユーザー情報 6 共通設定 [ 終了 ]

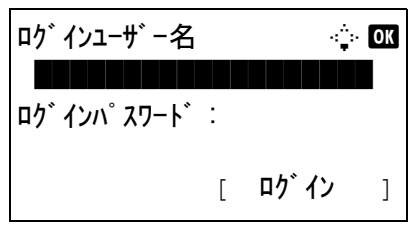

- **1** 本体操作パネル上の、システムメニュー / カウンター キーを押してください。
- 2 システムメニュー/カウンターメニューから、△または ▽キーで、「ユーザー/部門管理 | を選択してください。
- **3** ログイン画面が表示されます。ログインユーザー名と パスワードを入力し、[ログイン] (右セレクトキー) を押してください。

参考:工場出荷時のログインユーザー名およびパスワード は、ともに 3500 です。 文字入力の詳細は、付録 -4 の文字入力の方法を参照してく ださい。

- **4** ユーザー / 部門管理メニューが表示されます。
- 11

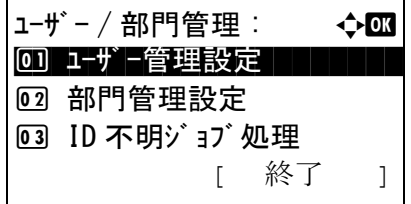

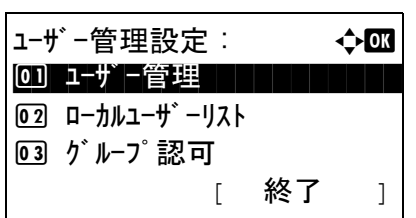

- 5 △ または V キーで、[ ユーザー管理設定] を選択してく ださい。
- **6** OK キーを押します。ユーザー管理設定メニューが表示 されます。
- 7 △ または V キーで、[グループ認可]を選択してくださ  $V_{\lambda_{\alpha}}$

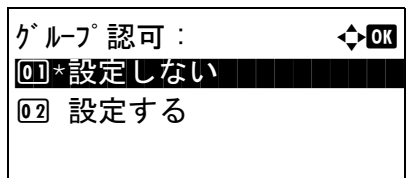

- **8** OK キーを押します。グループ認可メニューが表示しま す。
- 9 △またはVキーで、[設定しない]または[設定する]を選 択してください。
- **10** OK キーを押してください。

「完了しました。」と表示して、ユーザー/部門管理メ ニューに戻ります。

# ネットワークユーザー情報の表示

ネットワーク認証でログインしたユーザーの情報を、次の手順に従って設定すると表示できます。このメニュー は、ユーザー管理で [ ネットワーク認証 ] を選択している場合に設定できます。

参考:文字入力の方法について、詳しくは 付録 -5 ページの[文字の入力方法](#page-442-0)を参照してください。

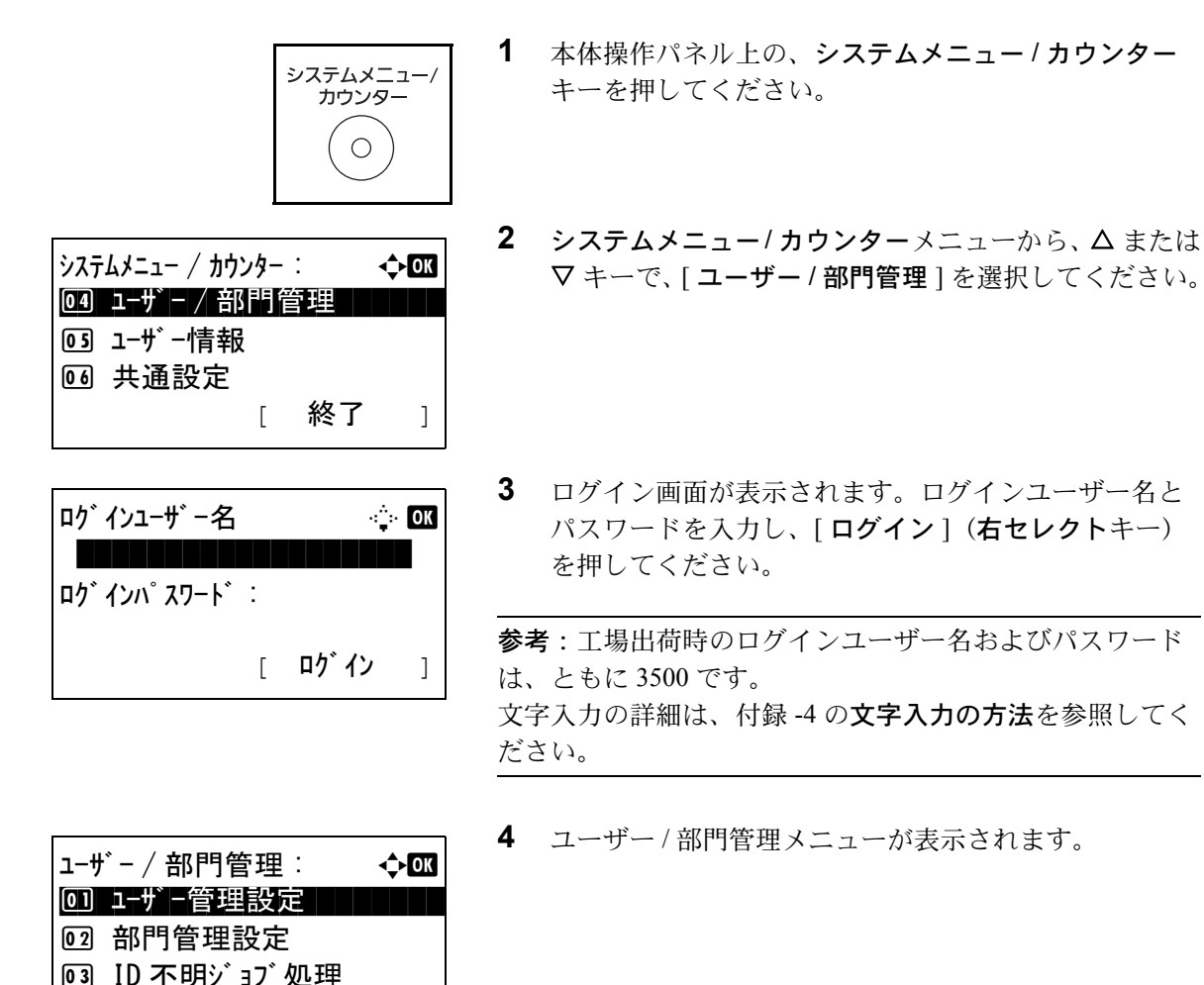

[ 終了 ]

ユーザー管理設定 : a b 0] ユーザー管理 コココココ 02 ローカルユーザーリスト 03 グル-プ認可 [ 終了 ]

ネットワークユーザ −情報 : → ◆ 03 00 \*設定しない | | | | | | | |

02 設定する

- 5 △ または V キーで、[ ユーザー管理設定 ] を選択してく ださい。
- **6** OK キーを押します。ユーザー管理設定メニューが表示 されます。
- 7 △ または V キーで、[ネットワークユーザー情報] を選 択してください。
- **8** OK キーを押します。ネットワークユーザー情報メ ニューが表示されます。
- 9 △またはVキーで、[設定しない]または[設定する]を選 択してください。
- **10** OK キーを押してください。

「完了しました。」と表示して、ユーザー / 部門管理メ ニューに戻ります。

### ID 不明ジョブ処理

ログインユーザー名 (ユーザー ID) が不明な (送られてこない) ジョブがコンピューターから届いた場合の処理 方法を選択することができます。ユーザー管理が無効で、部門管理を有効にしている場合は、ジョブの部門コード が不明のときの処理方法となります。

設定項目は次のとおりです。

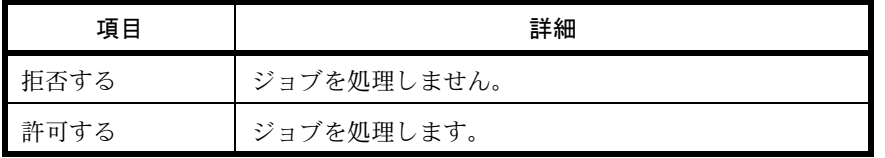

不明ジョブの処理設定の手順は次のとおりです。

参考:[文字の入力方法](#page-442-0)は、付録-5 ページの文字の入力方法を参照してください。

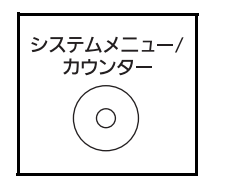

**1** 本体操作パネル上の、システムメニュー / カウンター キーを押してください。

 $\lambda$ ステムメニュー / カウンター :  $\rightarrow$   $\rightarrow$  or 04 ユーザ゙ー / 部門管理 5 ユーザー情報 6 共通設定 [ 終了 ]

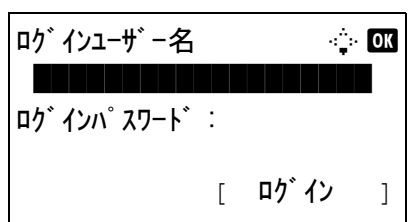

- **2** システムメニュー/カウンターメニューから、△または ▽キーで、[ユーザー/部門管理]を選択してください。
- **3** ログイン画面が表示されます。ログインユーザー名と パスワードを入力し、[ログイン](右セレクトキー) を押してください。

参考:工場出荷時のログインユーザー名およびパスワード は、ともに 3500 です。 文字入力の詳細は、付録 -4 の文字入力の方法を参照してく ださい。

**4** ユーザー / 部門管理メニューが表示されます。

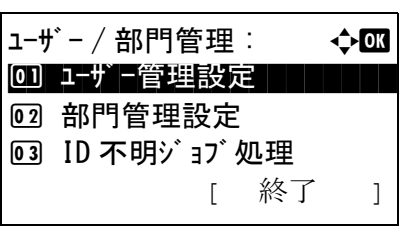

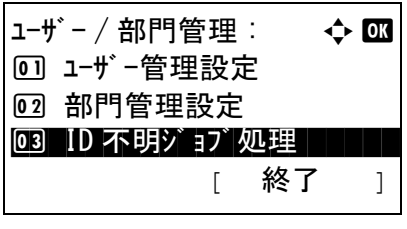

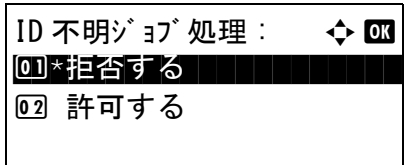

- 5 △ または ▽ キーで、[ID 不明ジョブ処理 ] を選択してく ださい。
- **6** OK キーを押すと、ID 不明ジョブ処理メニューが表示さ れます。
- 7 △または▽キーで、[拒否する]または[許可する]を選択 してください。
- **8** OK キーを押してください。

「完了しました。」と表示して、ユーザー / 部門管理メ ニューに戻ります。

# <span id="page-414-0"></span>部門管理

部門管理は、部門コードを入力することにより、部門別の使用枚数を管理できる機能です。 本機の部門管理には次の特長があります。

- 最大 100 部門の管理ができます。
- 部門コードは 0 ~ 99999999 までの最大 8 桁で入力できます。
- 同じ部門コードで、印刷と読み込みをまとめて管理することができます。
- 使用枚数を全部門または部門ごとに集計することができます。
- 使用枚数を 1 ~ 9,999,999 枚の範囲で制限することができます。
- 使用枚数を全部門または部門ごとにリセットすることができます。

# 初めて部門管理を使用するとき

初めて部門管理を使用するときは、次の流れで作業してください。 部門管理を有効にする [\(11-15](#page-414-1) ページ )

部門の新規登録 [\(11-19](#page-418-0) ページ )

ログアウト [\(11-17](#page-416-0) ページ )

 $\blacktriangledown$ 

 $\blacktriangledown$ 

 $\blacktriangledown$ 

他のユーザーがログインして操作 [\(11-17](#page-416-1) ページ )

# <span id="page-414-1"></span>部門管理の有効 / 無効

部門管理を有効にします。操作手順は次のとおりです。

参考:文字の入力方法は、付録 -5 ページの[文字の入力方法](#page-442-0)を参照してください。

システムメニュー<br>カウンター  $\bigcirc$ 

[ 終了 ]

04 ユーザ゙ー / 部門管理 ┃ ┃ ┃ ┃

05 ユーザ −情報 6 共通設定

- **1** 本体操作パネル上の、システムメニュー / カウンター キーを押してください。
- **2** システムメニュー/カウンターメニューから、△または システムメニュー / カウンター : a b <sup>V</sup> キーで、 [ ユーザー / 部門管理 ] を選択してください。

11

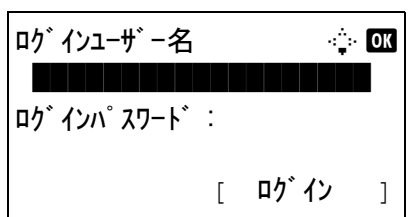

**3** ログイン画面が表示されます。ログインユーザー名と パスワードを入力し、[ログイン](右セレクトキー) を押してください。

参考:工場出荷時のログインユーザー名およびパスワード は、ともに 3500 です。 文字入力の詳細は、付録 -4 の文字入力の方法を参照してく ださい。

- **4** ユーザー / 部門管理メニューが表示されます。
- 5 △ または V キーを押し、[部門管理設定 ] を選択してく ださい。

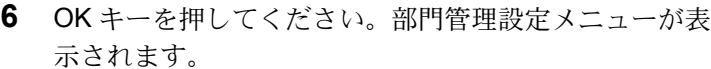

- 7 △ または ▽ キーで、[ 部門管理] を選択してください。
- **8** OK キーを押してください。部門管理メニューが表示さ れます。
- 9 △ または V キーで、[設定する] を選択してください。 部門管理を無効にする場合は、[設定しない]を選択し てください。
- **10** OK キーを押してください。

「完了しました。」と表示して、部門管理設定メニュー に戻ります。

参考:初期画面に戻ると、自動でログアウトされ、部門 コードを入力する画面が表示されます。つづけて作業を行 う場合は、部門コードを入力してください。

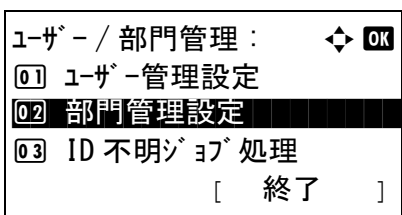

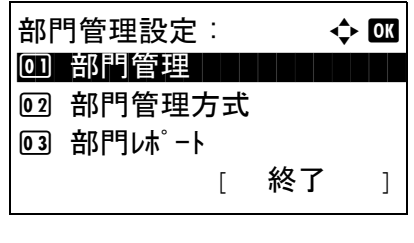

部門管理 : a b 00 \*設定しない | | | | | | | | |

02 設定する

# ログイン / ログアウト

部門管理が有効の場合は、本機を使用するとき、部門コードを入力する画面が表示されます。 ログイン、ログアウトの操作手順は、次のとおりです。

# <span id="page-416-1"></span>ログイン

参考:文字の入力方法は、付録 -5 ページの[文字の入力方法](#page-442-0)を参照してください。

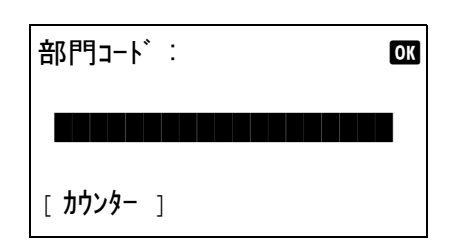

**1** この画面では、テンキーで部門コードを入力して、OK キーを押してください。

参考:入力を間違えたときは、クリアキーを押して入力し 直してください。

登録された部門コードと一致しない場合はエラー音が鳴り、 ログインできません。正しい部門コードを入力してくださ  $\mathcal{U}^{\mathcal{A}}$ 

[カウンター](左セレクトキー)を押すと、印刷枚数や読 み込み枚数を参照することができます。

# ログインユーザー名と、パスワードを入力する画面が表示 されたとき

ユーザー管理が有効の場合は、部門コードを入力する画面 の代わりに、ログインユーザー名とパスワードを入力する 画面が表示されます。ログインユーザー名とパスワードを 入力して[ログイン](#page-403-1)してください (11-4 ページのログイン/ [ログアウト](#page-403-1)参照)。ユーザーに部門情報が登録されていると きは、部門コードの入力は省略されます (11-5 [ページの](#page-404-0) [ユーザーの新規登録](#page-404-0)参照)。

**2** 通常の操作を行ってください。

<span id="page-416-0"></span>ログアウト

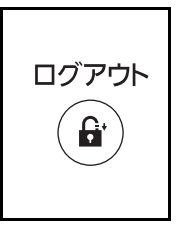

操作が終了したら、ログアウトキーを押してください。部 門コードを入力する画面に戻ります。

# 部門管理方式

部門管理方式を設定します。操作手順は次のとおりです。

参考:文字の入力方法は、付録 -5 ページの[文字の入力方法](#page-442-0)を参照してください。

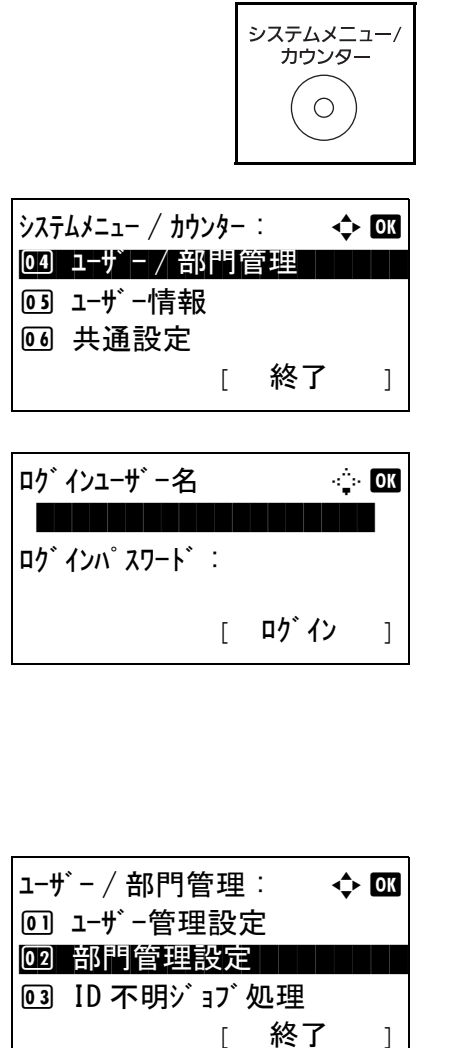

部門管理設定 : ◆ 國 0 部門管理 コンコンコン

[ 終了 ]

2 部門管理方式 3 部門レポート

- **1** 本体操作パネル上の、システムメニュー / カウンター キーを押してください。
- **2** システムメニュー/カウンターメニューから、△または ▽キーで、「ユーザー / 部門管理 ] を選択してください。
- **3** ログイン画面が表示されます。ログインユーザー名と パスワードを入力し、[ログイン] (右セレクトキー) を押してください。

参考:工場出荷時のログインユーザー名およびパスワード は、ともに 3500 です。 文字入力の詳細は、付録 -5 ページの[文字の入力方法](#page-442-0)を参照 してください。

- **4** ユーザー / 部門管理メニューが表示されます。
- 5 △ または V キーを押し、「部門管理設定 ] を選択してく ださい。
- **6** OK キーを押してください。部門管理設定メニューが表 示されます。
- 7 △ または V キーで、[ 部門管理方式 ] を選択してくださ い。

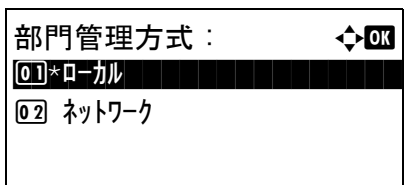

- **8** OK キーを押してください。部門管理方式メニューが表 示されます。
- 9 △またはVキーで、[ローカル]または[ネットワーク]を 選択してください。
- **10** OK キーを押してください。

「完了しました。」と表示して、部門管理設定メニュー に戻ります。

参考:初期画面に戻ると、自動でログアウトされ、部門 コードを入力する画面が表示されます。つづけて作業を行 う場合は、部門コードを入力してください。

### <span id="page-418-0"></span>部門の新規登録

新しい部門を登録することができます。登録できる項目は次のとおりです。

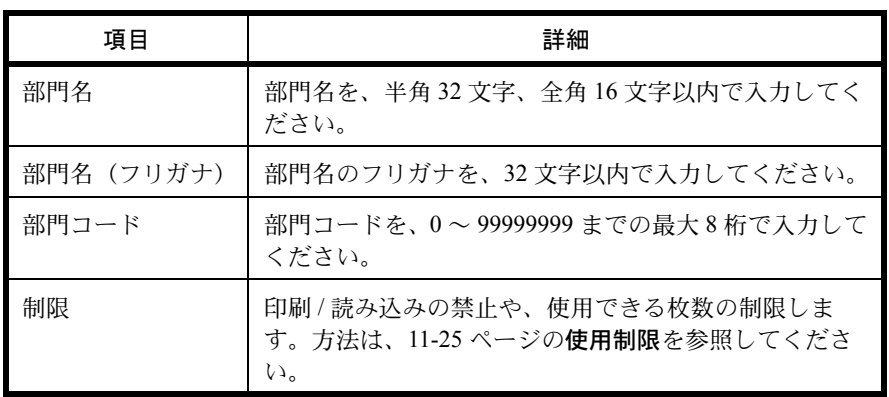

新しい部門を登録する操作手順は、次のとおりです。

参考:文字の入力方法は、付録 -5 ページの[文字の入力方法](#page-442-0)を参照してください。

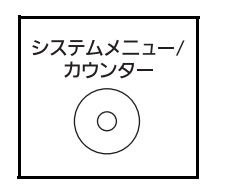

**1** 本体操作パネル上の、システムメニュー / カウンター キーを押してください。

11

 $\lambda$ ステムメニュー / カウンター :  $\rightarrow$   $\rightarrow$  000 04 ユーザ゙ー / 部門管理 ┃ ┃ ┃ ┃ 5 ユーザー情報 6 共通設定 [ 終了 ]

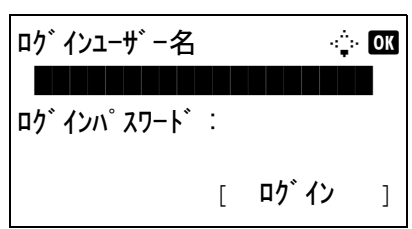

- **2 システムメニュー/カウンター**メニューから、△または ▽キーで、[ユーザー/部門管理]を選択してください。
- **3** ログイン画面が表示されます。ログインユーザー名と パスワードを入力し、[ログイン](右セレクトキー) を押してください。

参考:工場出荷時のログインユーザー名およびパスワード は、ともに 3500 です。 文字入力の詳細は、付録 -4 の文字入力の方法を参照してく ださい。

- **4** ユーザー / 部門管理メニューが表示されます。
- 5 △ または ▽ キーを押し、「部門管理設定 ] を選択してく ださい。
- **6** OK キーを押してください。部門管理設定メニューが表 示されます。
- 7 △または V キーで、「部門リスト] を選択してください。
- **8** OK キーを押してください。部門リストメニューが表示 されます。
- 9 [メニュー](右セレクト キー)を押して、△または V キーで [部門追加]を選択し、OK キーを押してくださ い。

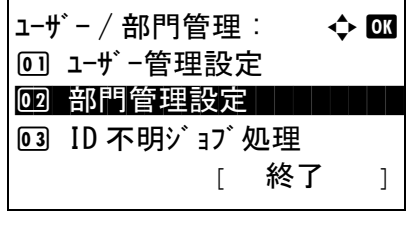

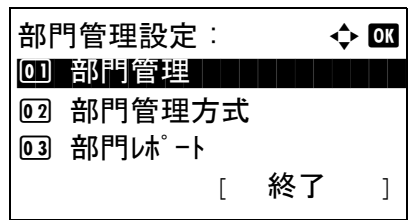

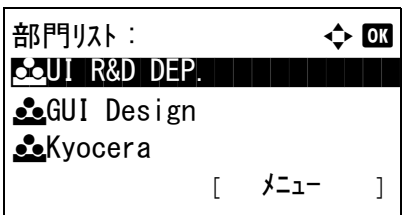

 $\star$   $\rightarrow$   $\bullet$  or 1 詳細 / 編集 2 削除 03 部門追加 |

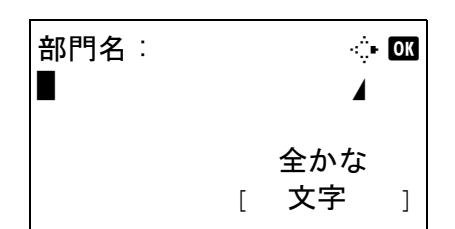

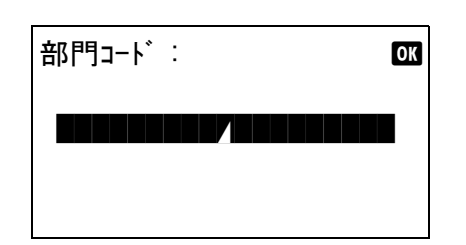

**10** 部門名を入力して、OK キーを押してください。

参考:部門名を入力した際、続けてふりがなを入力するこ とができます。

**11** 同様に、部門名(フリガナ)と部門コードを入力して ください。

参考:すでに登録されている部門コードは使用できません。 別の部門コードを入力してください

- $\triangle$ Dep.01:  $\triangle$  or \*\*\*\*\*\*\*\*\*\*\*\*\*\*\*\*\*\*\*\*\* 1 終了2 詳細
- 12 △または▽キーで[終了]を選択して、OKキーを押して ください。

「詳細 ] を選択して OK キーを押すと、部門情報を確認 できます。

**13** 部門リストに新しい部門が追加されます。

11

# 部門の編集

登録されている部門情報の変更や部門の削除ができます。 操作手順は次のとおりです。

### 参考:[文字の入力方法](#page-442-0)は、付録-5ページの文字の入力方法を参照してください。

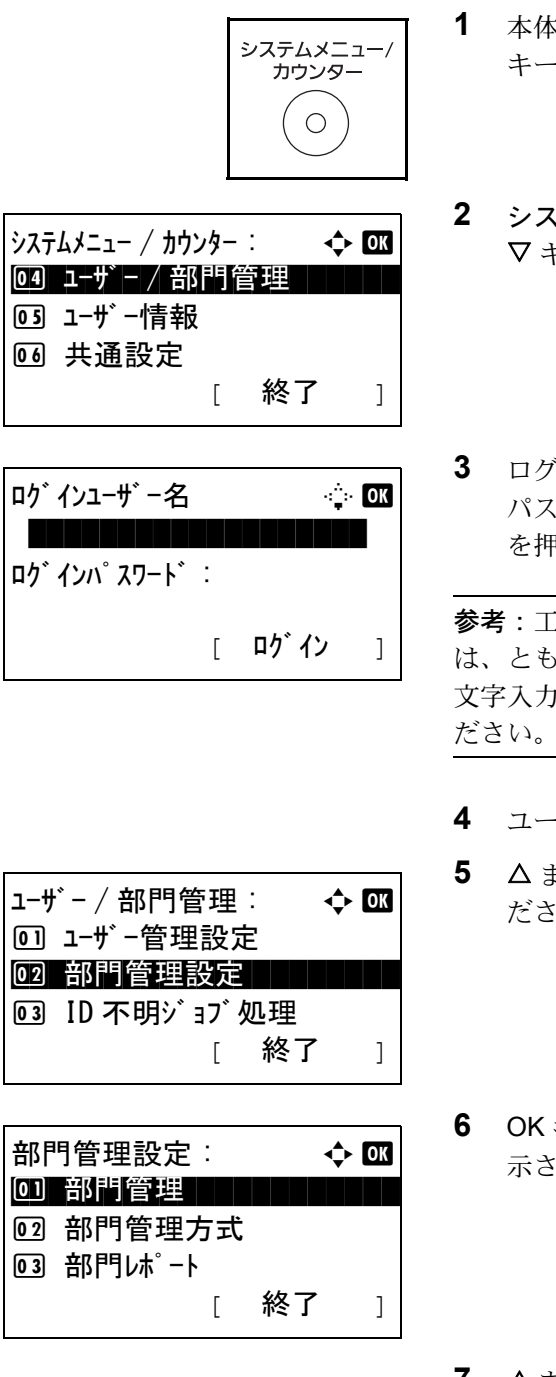

- **1** 本体操作パネル上の、システムメニュー / カウンター キーを押してください。
- **2 システムメニュー/カウンター**メニューから、△または ▽キーで、「ユーザー/部門管理1を選択してください。
- **3** ログイン画面が表示されます。ログインユーザー名と パスワードを入力し、[ログイン](右セレクトキー) を押してください。

参考:工場出荷時のログインユーザー名およびパスワード は、ともに 3500 です。 文字入力の詳細は、付録 -4 の文字入力の方法を参照してく

- **4** ユーザー / 部門管理メニューが表示されます。
- 5 △ または ▽ キーを押し、「部門管理設定 ] を選択してく ださい。
- **6** OK キーを押してください。部門管理設定メニューが表 示されます。
- 7 △ または V キーで、[部門リスト] を選択してください。

11

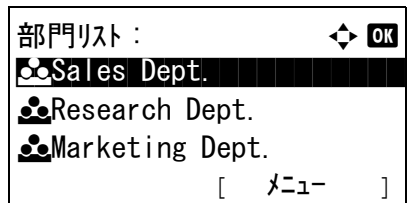

部門リスト:  $\Leftrightarrow$  OK

**Expressearch Dept.** 

詳細 : C b 部門名 : 1/7

[ メニュー ]

[ 編集 ]

 $\triangle$ Sales Dept.

Sales Dept.

*<u>Co</u>Marketing Dept.* 

**8** OK キーを押してください。部門リストメニューが表示 されます。

操作する内容によって、操作手順は異なります。

部門情報を変更する場合

- 1 △ または V キーで、変更したい部門を選択し、OK キーを押してください。
- **2** Y または Z キーで、変更する項目を選択し、[編集] (右セレクト キー)を押して部門情報や使用制限を変 更し、OK キーを押してください。

参考:使用制限の設定については、11-25 ページの[使用制限](#page-424-0) を参照してください。.

- **3** 必要に応じて前の手順を繰り返して変更を行ってくだ さい。
- 上書きします。 よろしいですか?  $\rightarrow$  Sales Dept. [ はい ] [ いいえ ]
- **4** 部門情報の変更が終わったら、再度 OK キーを押してく ださい。確認画面が表示されます。
- **5** [ はい ](左セレクト キー)を押してください。部門情 報は変更され、「登録しました。」と表示し、部門リス トメニューに戻ります。

部門を削除する場合

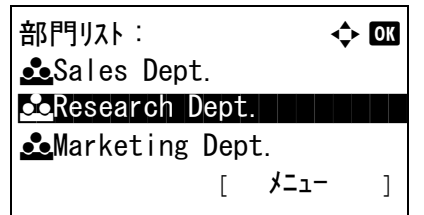

1 △ または V キーで、削除したい部門を選択し、 [メニュー](右セレクトキー)を押してください。

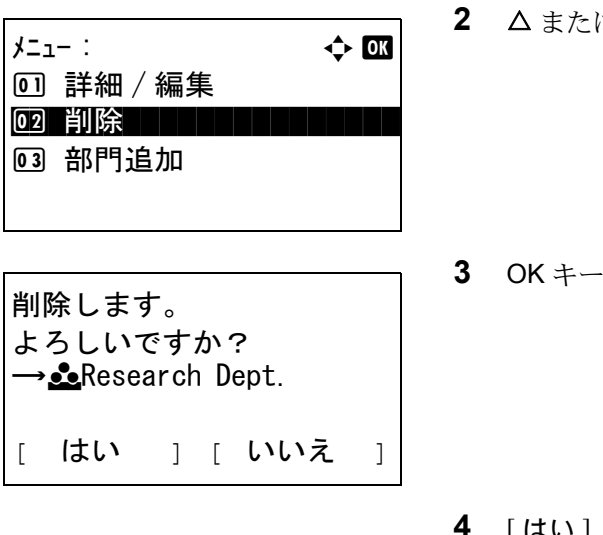

- 2 △ または ▽ キーで、「削除1を選択してください。
- **3** OK キーを押してください。確認画面が表示されます。
- 4 [はい] (左セレクト キー)を押してください。部門は 削除され、部門リストメニューに戻ります。

### <span id="page-423-0"></span>枚数管理

コピーとプリンターの使用枚数を合計して管理するか、個別に管理するか選択することができます。この選択に よって、使用枚数の制限や集計の方法が変わりますので、本機をお使いの環境に合わせてください。詳しくは 11-25 ページの[使用制限](#page-424-0)、11-32 ページの[使用枚数の集計](#page-431-0)、11-36 ページの[部門レポートの印刷](#page-435-0) を参照してくださ い。

枚数のカウント方法を設定する操作手順は、次のとおりです。

- **1** 本体操作パネル上の、システムメニュー / カウンター システムメニュー キーを押してください。 カウンタ  $\bigcirc$ **2** システムメニュー/カウンターメニューから、△または  $\lambda$ ステムメニュー / カウンター :  $\rightarrow$   $\rightarrow$  03 ▽キーで、「ユーザー/部門管理1を選択してください。 04 ユーザ゙ー / 部門管理 ┃ ┃ ┃ ┃ 5 ユーザー情報 6 共通設定 [ 終了 ] **3** ログイン画面が表示されます。ログインユーザー名と ログインユーザー名 こうこう 全回答 パスワードを入力し、「ログイン1(右セレクトキー) を押してください。 ログインパスワード : 参考:工場出荷時のログインユーザー名およびパスワード [ ログイン ]は、ともに 3500 です。 文字入力の詳細は、付録 -4 の文字入力の方法を参照してく ださい。
	- **4** ユーザー / 部門管理メニューが表示されます。

11

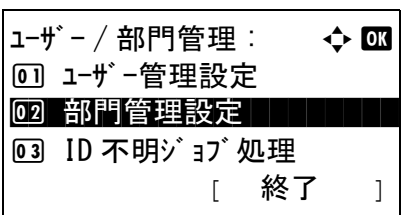

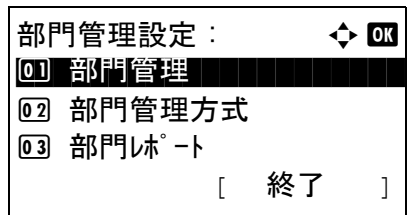

- 5 △ または ▽ キーを押し、[部門管理設定] を選択してく ださい。
- **6** OK キーを押してください。部門管理設定メニューが表 示されます。
- 7 △ または ▽ キーで、[初期設定] を選択してください。

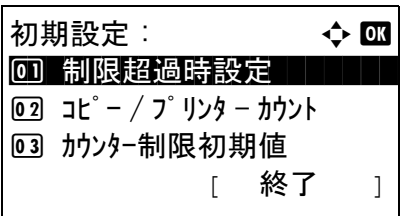

 $\exists E^{\circ} - / 7^{\circ}$  リンタ - カウント :  $\Leftrightarrow \Box \Box$ 

回 合計  $\overline{\text{02}}$ \*個別 **8** OK キーを押してください。初期設定メニューが表示さ れます。

- 9 △ または ▽ キーで、[ コピー/プリンターカウント] を選 択してください。
- **10** OK キーを押してください。コピー / プリンターカウン トメニューが表示されます。
- 11 △またはVキーで、[合計] または[個別] を選択してくだ さい。
- **12** OK キーを押してください。

「完了しました。」と表示して、初期設定メニューに戻 ります。

# <span id="page-424-0"></span>使用制限

使用制限すると、部門ごとに使用を禁止したり、使用できる枚数を制限したりすることができます。

制限できる内容は、枚数のカウント方法を「個別」にしているか「合計」にしているかによって異なります。詳し くは、11-24 ページの[枚数管理](#page-423-0)を参照してください。

#### 使用制限できる項目

#### ◆ コピー / プリンターカウント方法が「個別」の場合

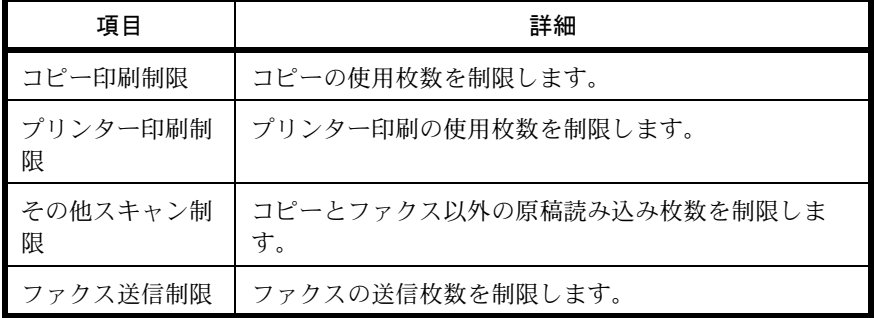

#### ◆ コピー / プリンターカウント方法が「合計」の場合

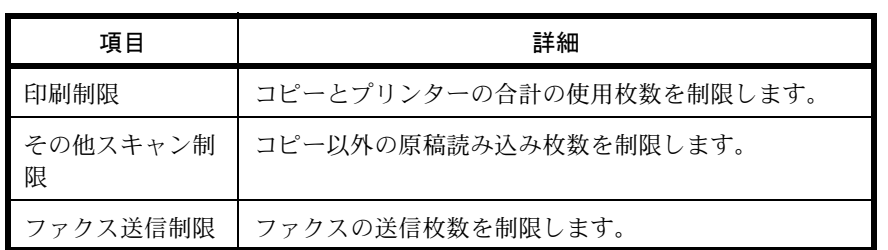

### 使用制限の適用

使用制限は次のように適用できます。

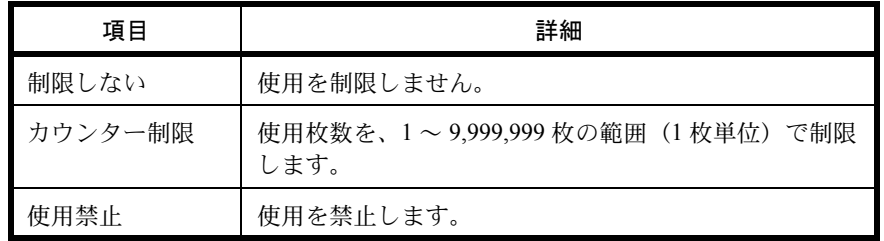

使用制限の設定手順は次のとおりです。

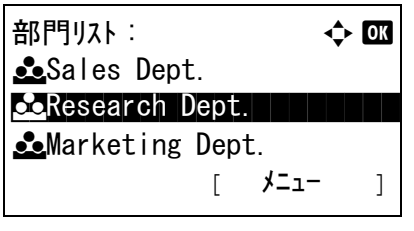

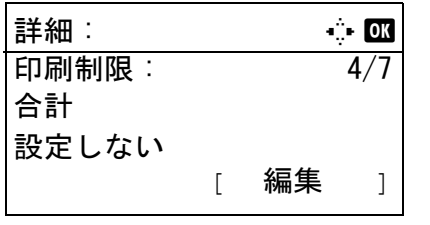

- **1** 11-19ページの[部門の新規登録](#page-418-0)の手順 1から10 を行って ください。
- 2 部門リストメニューから、△または ▽キーで制限する 部門を選択し、OK キーを押してください。
- **3** Y または Z キーで、変更する項目を選択し、[ 編集 (] 右 セレクト キー)を押してください。

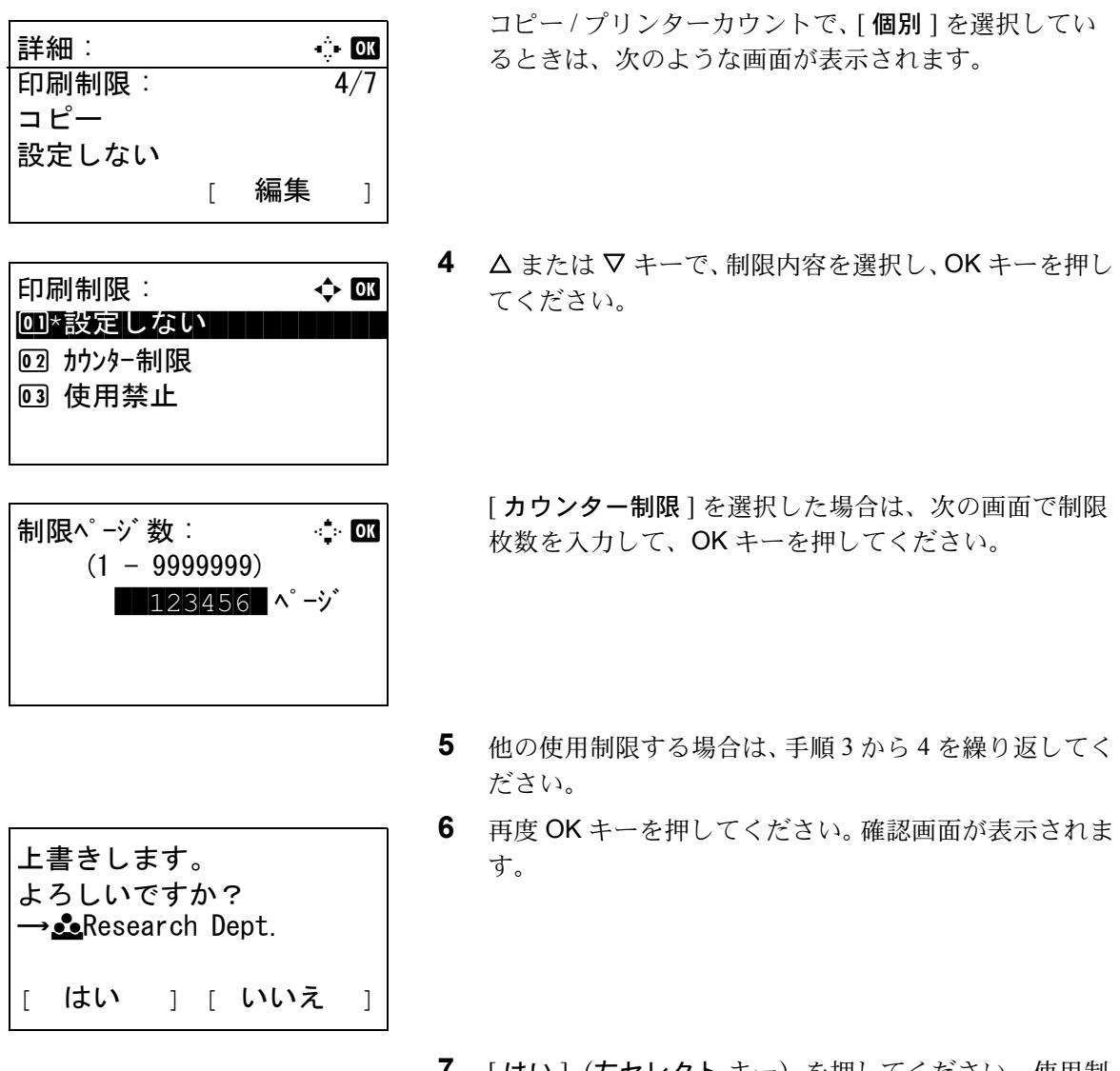

**7** [ はい ](左セレクト キー)を押してください。使用制 限が変更されます。「登録しました。」と表示して、 ユーザーは削除され、部門リストメニューに戻ります。

### 制限超過時の処理変更

制限枚数に達したときの処理を変更できます。処理の内容は次のとおりです。

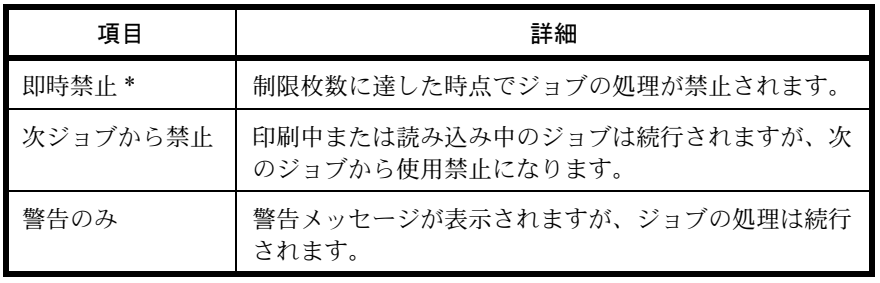

\* 送信中や、ボックス保存中は次のジョブから禁止されます。

制限超過時の処理を変更する手順は次のとおりです。

システムメニュー / カウンター : a b \*\*\*\*\*\*\*\*\*\*\*\*\*\*\*\*\*\*\*\*\* 5 ユーザー情報 6 共通設定 [ 終了 ] 4 ユーザー / 部門管理 ログインユーザー名 L b \*\*\*\*\*\*\*\*\*\*\*\*\*\*\*\*\*\*\* ログインパスワード : [ ログイン ]

- **1** 本体操作パネル上の、システムメニュー / カウンター キーを押してください。
- 2 システムメニュー/カウンターメニューから、△または ▽キーで、「ユーザー / 部門管理 ] を選択してください。
- **3** ログイン画面が表示されます。ログインユーザー名と パスワードを入力し、[ログイン](右セレクトキー) を押してください。

参考:工場出荷時のログインユーザー名およびパスワード は、ともに 3500 です。 文字入力の詳細は、付録 -4 の文字入力の方法を参照してく ださい。

- **4** ユーザー / 部門管理メニューが表示されます。
- 5 △ または ▽ キーを押し、[部門管理設定] を選択してく ださい。

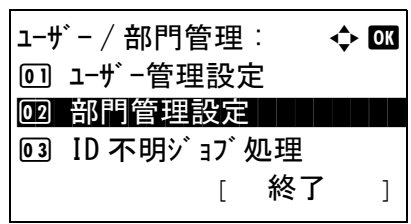

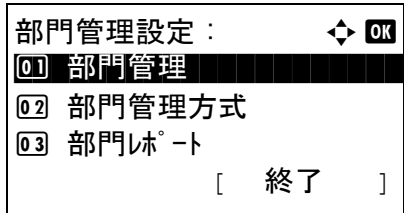

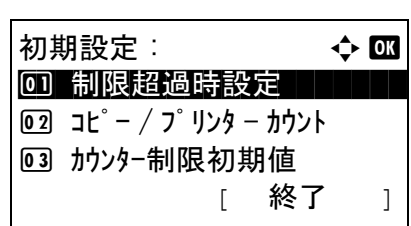

- **6** OK キーを押してください。部門管理設定メニューが表 示されます。
- 7 △ または V キーで、[初期設定] を選択してください。
- **8** OK キーを押してください。初期設定メニューが表示さ れます。

9 △ または V キーで、「制限超過時設定 ] を選択してくだ さい。

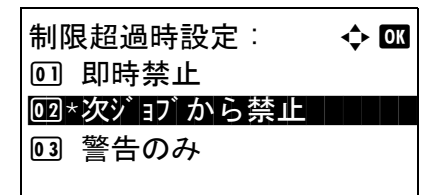

- **10** OK キーを押してください。制限超過時設定メニューが 表示されます。
- 11 △または V キーで、[即時禁止 ]、[次ジョブから禁止 ]ま たは、[ 警告のみ ] を選択してください。
- **12** OK キーを押してください。

「完了しました。」と表示して、初期設定メニューに戻 ります。

11

### カウンター制限の初期値

新規部門登録を行う際の、制限枚数の初期値を変更することができます。

設定範囲は 1 枚単位で 1 ~ 9,999,999 枚です。

制限できる内容は、枚数のカウント方法を「個別」にしているか「合計」にしているかによって異なります。詳し くは、11-25 ページの[使用制限](#page-424-0)を参照してください。

### 設定できる項目

◆ コピー / プリンターカウント方法が「個別」の場合

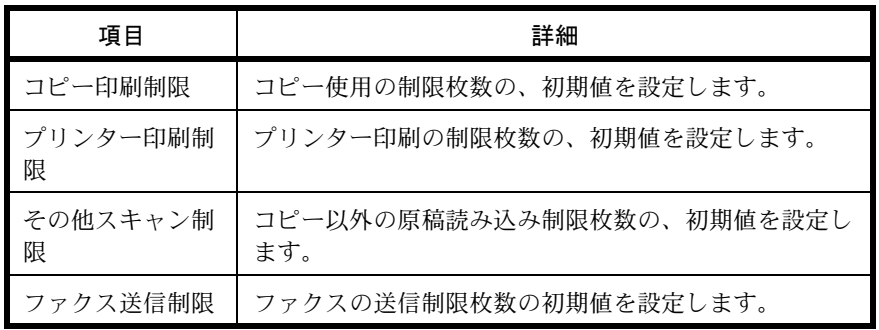

◆ コピー / プリンターカウント方法が「合計」の場合

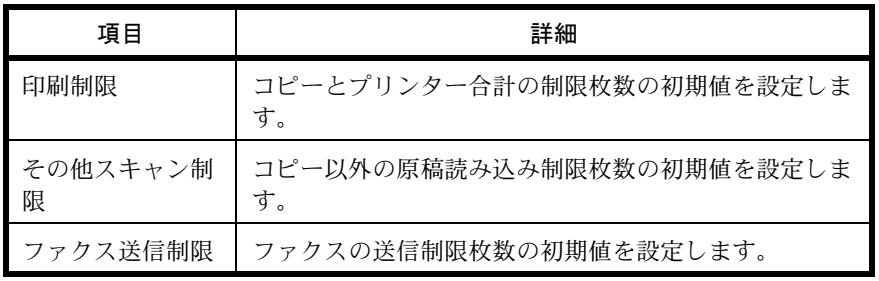

カウンター制限の設定手順は次のとおりです。

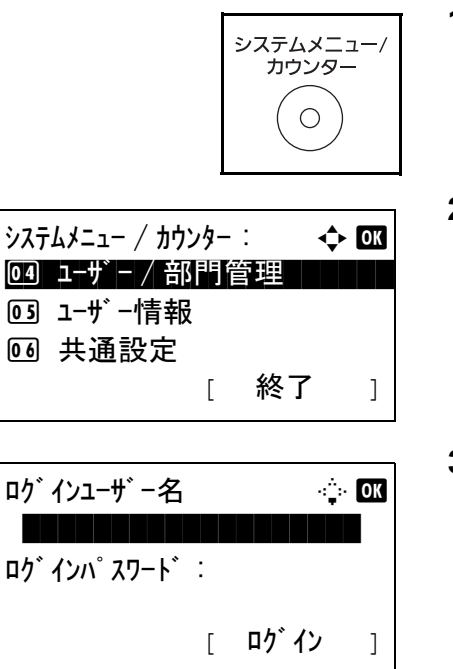

- **1** 本体操作パネル上の、システムメニュー / カウンター キーを押してください。
- **2** システムメニュー/カウンターメニューから、△または ▽キーで、「ユーザー/部門管理1を選択してください。
- **3** ログイン画面が表示されます。ログインユーザー名と パスワードを入力し、[ログイン](右セレクトキー) を押してください。

参考:工場出荷時のログインユーザー名およびパスワード は、ともに 3500 です。 文字入力の詳細は、付録 -4 の文字入力の方法を参照してく ださい。

- **4** ユーザー / 部門管理メニューが表示されます。
- 5 △ または V キーを押し、「部門管理設定 ] を選択してく ださい。
- **6** OK キーを押してください。部門管理設定メニューが表 示されます。
- 7 △ または V キーで、[初期設定] を選択してください。
- **8** OK キーを押してください。初期設定メニューが表示さ れます。
- 9 △ または V キーで、「カウンター制限初期値 ] を選択し てください。
- **10** OK キーを押してください。カウンター制限初期値メ ニューが表示されます。
- 11 △ または V キーで、制限枚数の初期値を設定したい項 目を選択し、OK キーを押してください。
- **12** テンキーで制限枚数の初期値を入力し、OK キーを押し てください。 「完了しました。」と表示して、カウンター制限メ

ニューに戻ります。

**13** 他の制限枚数の初期値を設定する場合は、手順 11 から 12 を繰り返してください。

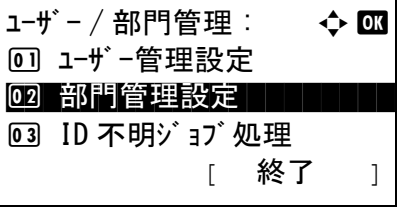

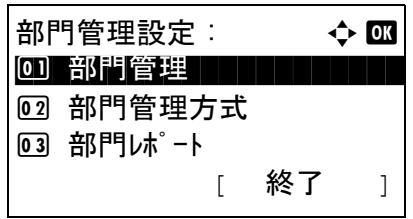

初期設定 :  $\rightarrow$  00 0] 制限超過時設定

[ 終了 ]

02 コピー / プ リンター カウント 3 カウンター制限初期値

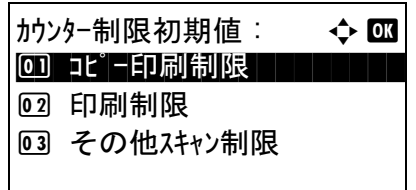

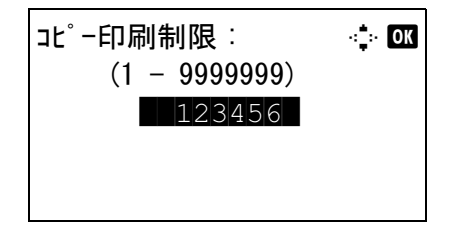

11

### <span id="page-431-0"></span>使用枚数の集計

使用枚数を集計することができます。集計は、全部門または部門別に行います。また、一定期間管理した使用枚数 をリセットして、新たに使用枚数のカウントを始めることができます。

使用枚数は次の項目別にカウントされています。

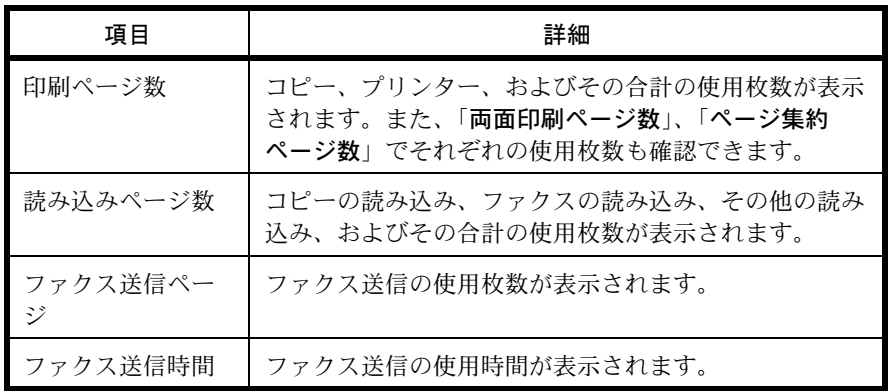

### 全部門の集計 / リセット

全部門の使用枚数を集計します。また、全部門の使用枚数を一括でリセットできます。 操作手順は次のとおりです。

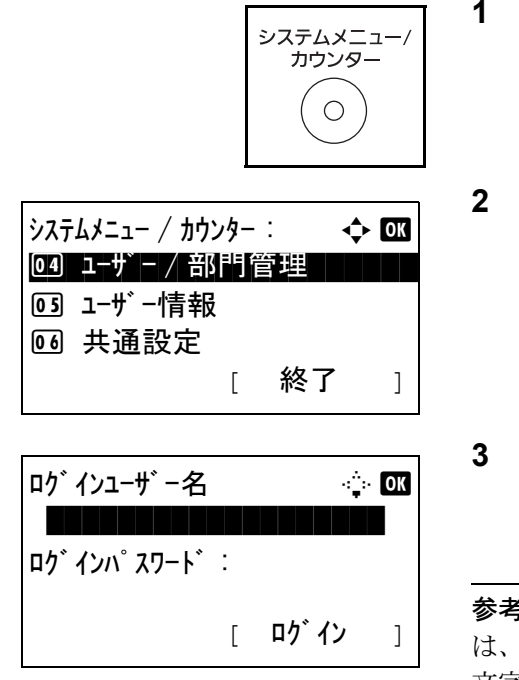

- **1** 本体操作パネル上の、システムメニュー / カウンター キーを押してください。
- 2 システムメニュー/カウンターメニューから、△または ▽キーで、「ユーザー/部門管理1を選択してください。
- **3** ログイン画面が表示されます。ログインユーザー名と パスワードを入力し、[ログイン] (右セレクトキー) を押してください。

参考:工場出荷時のログインユーザー名およびパスワード は、ともに 3500 です。 文字入力の詳細は、付録 -4 の文字入力の方法を参照してく ださい。

**4** ユーザー / 部門管理メニューが表示されます。
ュ–ザー/部門管理: → む 0™ 回 ユーザー管理設定 \*\*\*\*\*\*\*\*\*\*\*\*\*\*\*\*\*\*\*\*\* 2 部門管理設定 3 ID 不明ジョブ処理 [ 終了 ]

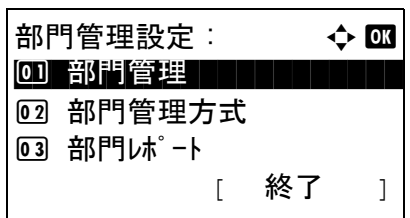

- 5 △ または V キーを押し、[部門管理設定 ] を選択してく ださい。
- **6** OK キーを押してください。部門管理設定メニューが表 示されます。
- 7 △または V キーで、[全部門集計] を選択してください。 **8** OK キーを押してください。全部門集計メニューが表示
- 全部門集計: $\blacklozenge$   $\mathbf C$ |0] 印刷ページ数| | | | | | | 02 読み込みページ数 03 ファクス送信ページ数 [ 終了 ] |0] 印刷ページ数

 $1 - \frac{1}{2} - \frac{1}{2} - \frac{1}{2} = \frac{1}{2} - \frac{1}{2} - \frac{1}{2} = \frac{1}{2} - \frac{1}{2} = \frac{1}{2} - \frac{1}{2} = \frac{1}{2} - \frac{1}{2} = \frac{1}{2} - \frac{1}{2} = \frac{1}{2} - \frac{1}{2} = \frac{1}{2} - \frac{1}{2} = \frac{1}{2} - \frac{1}{2} = \frac{1}{2} - \frac{1}{2} = \frac{1}{2} - \frac{1}{2} = \frac{1}{2} - \frac{1}{2} = \frac{1}{2} - \frac$  $\mathsf{d} \mathsf{L}^*$  : 1/3

1234567

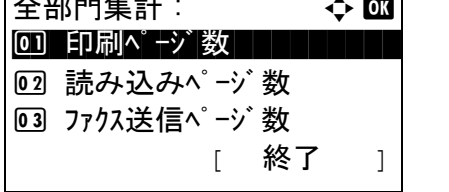

されます。

9 △ または V キーで、集計を参照したい機能を選択し、 OK キーを押してください。

[印刷ページ数 ] または [ 読み込みページ数 ] を選択し た場合は、Y または Z キーで、他の集計項目に切り替 わります。

- 11
- **10** 内容を確認し、OK キーを押してください。全部門集計 メニューに戻ります。

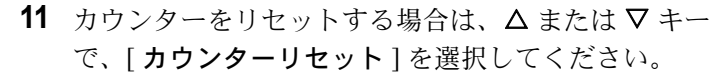

**12** OK キーを押してください。確認画面が表示されます。

**13** [ はい ](左セレクト キー)を押してください。カウン ターはリセットされます。「完了しました。」と表示さ れ、全部門集計メニューに戻ります。

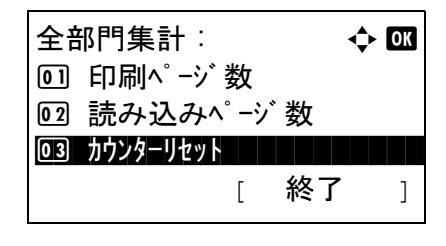

カウンターをリセットします。 よろしいですか? →全部門集計 [ はい ] [ いいえ ]

## 部門別の集計 / リセット

部門別の使用枚数を集計します。また、部門別に使用枚数をリセットできます。 操作手順は次のとおりです。

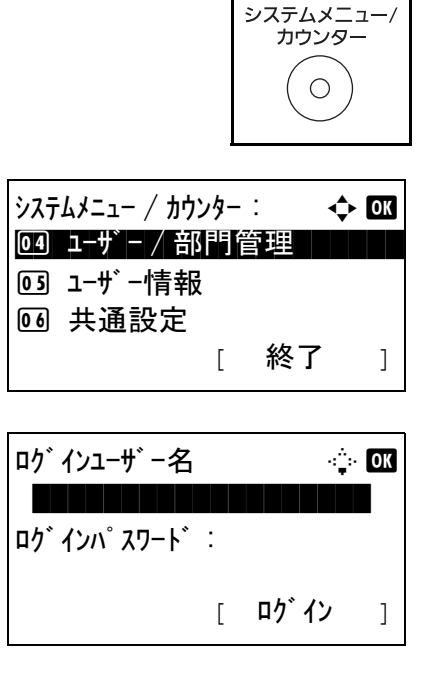

- **1** 本体操作パネル上の、システムメニュー / カウンター キーを押してください。
- **2** システムメニュー/カウンターメニューから、△または ▽キーで、「ユーザー/部門管理1を選択してください。
- **3** ログイン画面が表示されます。ログインユーザー名と パスワードを入力し、「ログイン1(右セレクトキー) を押してください。

参考:工場出荷時のログインユーザー名およびパスワード は、ともに 3500 です。 文字入力の詳細は、付録 -4 の文字入力の方法を参照してく ださい。

- **4** ユーザー / 部門管理メニューが表示されます。
- 5 △ または V キーを押し、[ 部門管理設定 ] を選択してく ださい。

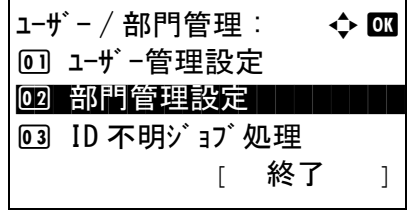

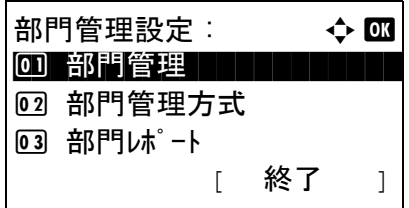

部門別集計 : → ◆ 國 **k GUI DESIGN TERM kyocera K**UI R&D DEPT.

- **6** OK キーを押してください。部門管理設定メニューが表 示されます。
- 7 △または V キーで、[部門別集計] を選択してください。
- **8** OK キーを押してください。部門別集計メニューが表示 されます。

11

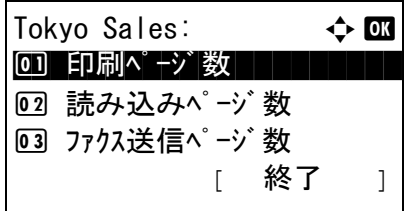

- 9 △ または V キーで、集計を参照する部門を選択してく ださい。
- **10** OK キーを押してください。部門集計メニューが表示さ れます。
- 11 △ または V キーで、集計を参照したい機能を選択し、 OK キーを押してください。

[印刷ページ数 ] を選択すると、機能別の画面に変わり ますので、確認したい項目を選択して OK キーを押し てください。Y または Z キーを押すと、他の集計項目 に切り替わります。

「読み込みページ数 ] を選択した場合は、<<br <> キーで、他の集計項目に切り替わります。

部門管理機能によって出力枚数を制限している場合は、 その制限値も表示されます。

- **12** 内容を確認し、OK キーを押してください。部門集計メ ニューに戻ります。
- 13 カウンターをリセットする場合は、△ または ▽ キー で、[ カウンターリセット ] を選択してください。
- **14** OK キーを押してください。確認画面が表示されます。

**15** [ はい ](左セレクト キー)を押してください。カウン ターはリセットされます。「完了しました。」と表示さ れ、部門集計メニューに戻ります。

読み込みページ数: …… C  $2E^{\circ} - 1/4$  1234567 制限値 :1234567

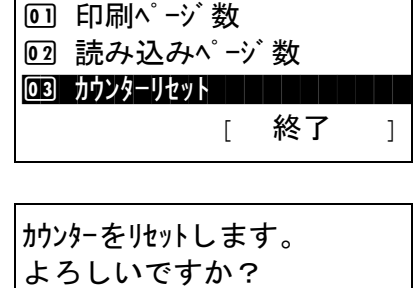

Tokyo Sales:  $\rightarrow \infty$ 

→ <mark>&</mark> Tokyo Sales [ はい ] [ いいえ ]

# 部門レポートの印刷

全部門で集計された枚数を、部門レポートとして印刷できます。 レポートは、コピーとプリンターの枚数管理の方法によって、印刷されるフォームが変わります。

コピーとプリンターの管理方法が「個別」の場合

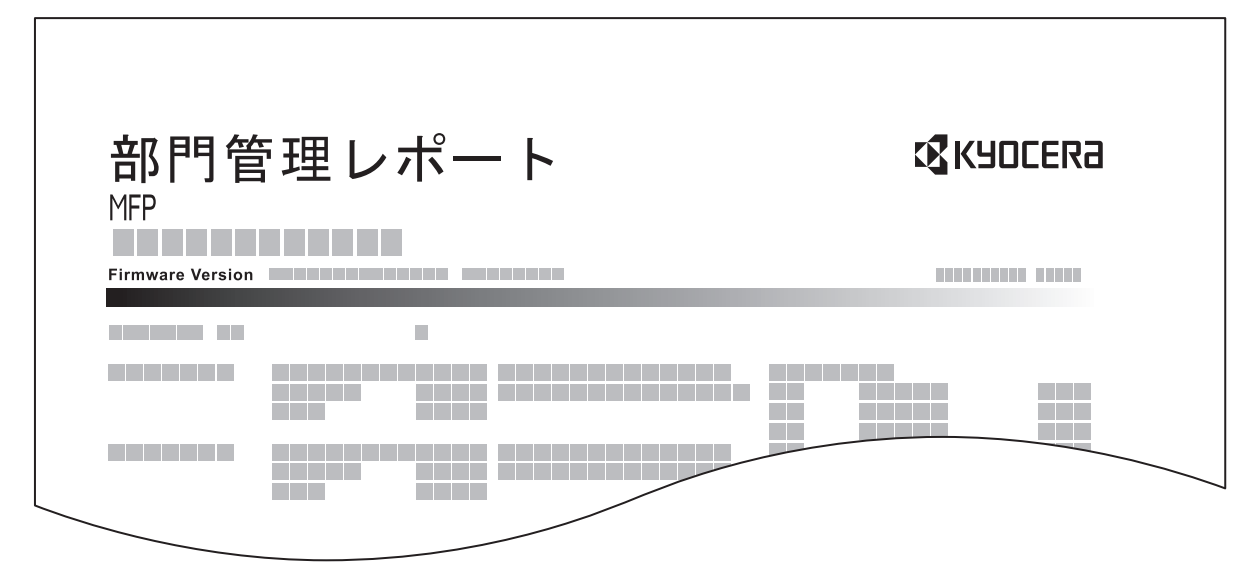

用紙サイズ別集計を行っている場合は、サイズ別でレポートが印刷されます。 部門レポートを印刷する操作手順は、次のとおりです。

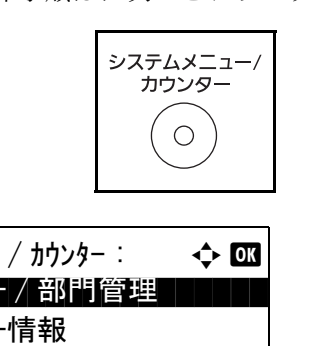

 $\frac{1}{2}$  $\lambda$  $\frac{1}{2}$  $\lambda$  $\frac{1}{2}$  $\lambda$   $\frac{1}{2}$  $\lambda$  $\frac{1}{2}$  $\lambda$  $\frac{1}{2}$  $\lambda$   $\frac{1}{2}$   $\frac{1}{2}$ 04 ユーザー / 部門管理 5 ユーザー情報 6 共通設定 [ 終了 ]

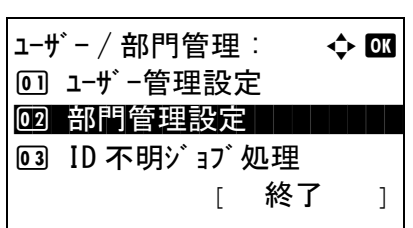

- **1** 本体操作パネル上の、システムメニュー / カウンター キーを押してください。
- **2** システムメニュー/カウンターメニューから、Δまたは Vキーで、 [ユーザー/部門管理]を選択してOKキーを押 してください。
- 3 ユーザー / 部門管理メニューから、△または ▽ キーを 押し、[ 部門管理設定 ] を選択してください。

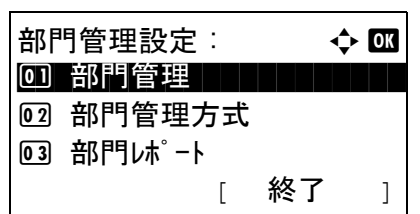

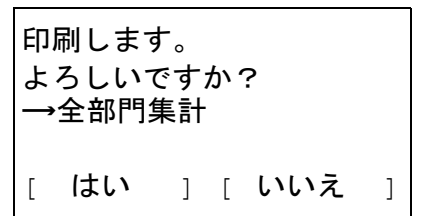

- **4** OK キーを押してください。部門管理設定メニューが表 示されます。
- 5 △ または ▽ キーで、[ 部門レポート] を選択し、OK キー を押してください。
- **6** 確認画面が表示されます。[ はい ](左セレクト キー) を押してください。部門レポートが印刷されます。

# カウンターの確認

本機で行った印刷や読み込みの枚数を確認できます。

03 システム

次の項目でカウントされます。

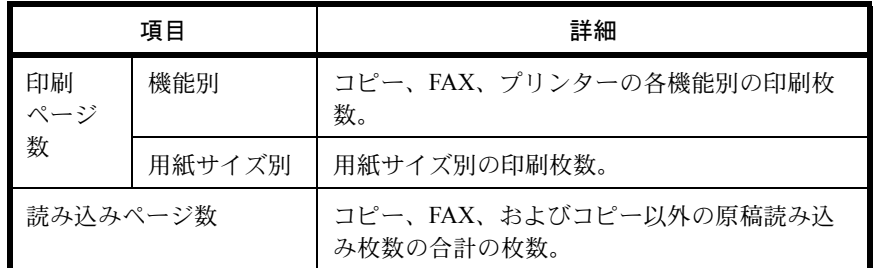

システムメニュー/<br>カウンター  $\bigcirc$  $\frac{1}{2}$  $\lambda$  $\frac{1}{2}$  $\lambda$  $\frac{1}{2}$  $\lambda$  $\frac{1}{2}$  $\lambda$  $\frac{1}{2}$  $\lambda$  $\frac{1}{2}$  $\lambda$  $\frac{1}{2}$  $\lambda$  $\frac{1}{2}$  $\lambda$  $\frac{1}{2}$ 01 レポート 02 カウンター カンファイン アクセンター

カウンター : a b 01 印刷ペ †ジ教 | | | | |

印刷ページ数 :  $\Leftrightarrow$  OK 0 機能別 コンコンコント

印刷ページ 数 : ● ● ● ● ■  $\mathsf{d} \mathsf{d} \mathsf{$ 

02 読み込みページ数

02 用紙サイズ別

1234567

[ 終了 ]

[ 終了 ]

[ 終了 ]

- **1** 本体操作パネル上の、システムメニュー / カウンター キーを押してください。
- $2$   $\rightarrow$   $75$   $\rightarrow$   $45$   $\rightarrow$   $75$   $\rightarrow$   $10$   $\rightarrow$   $9$   $\rightarrow$   $9$   $\rightarrow$   $10$   $\rightarrow$   $10$   $\rightarrow$   $10$   $\rightarrow$   $10$ V キーで、 [ カウンター] を選択して OK キーを押してく ださい。
- 3 △ または V キーで、[ 印刷ページ数] または [読み込み ページ数 ] を選択し、OK キーを押してください。

[印刷ページ数]を選択した場合は、次の画面で[機能 別 ] か [ 用紙サイズ別 ] を選び、OK キーを押してくだ さい。

- **4** Y または Z キーで、他の項目に切り替わります。
- **5** 内容を確認したら、OK キーを押してください。
- 

- [オプションについて](#page-439-0) ... 付録 -2 [ページ](#page-439-0)
- [文字の入力方法](#page-442-0) ... 付録 -5 [ページ](#page-442-0)
- [用紙について](#page-451-0) ... 付録 -14 [ページ](#page-451-0)
- [仕様](#page-459-0) ... 付録 -22 [ページ](#page-459-0)
- [製品の保守サービスについて](#page-463-0) ... 付録 -26 [ページ](#page-463-0)
- [保守契約についてのお問い合わせ](#page-463-1) ... 付録 -26 [ページ](#page-463-1)
- [補修用性能部品について](#page-463-2) ... 付録 -26 [ページ](#page-463-2)
- [廃棄について](#page-463-3) ... 付録 -26 [ページ](#page-463-3)
- [用語集](#page-464-0) ... 付録 -27 [ページ](#page-464-0)

# <span id="page-439-0"></span>オプションについて

# オプション構成

本機では、次のオプションが使用できます。

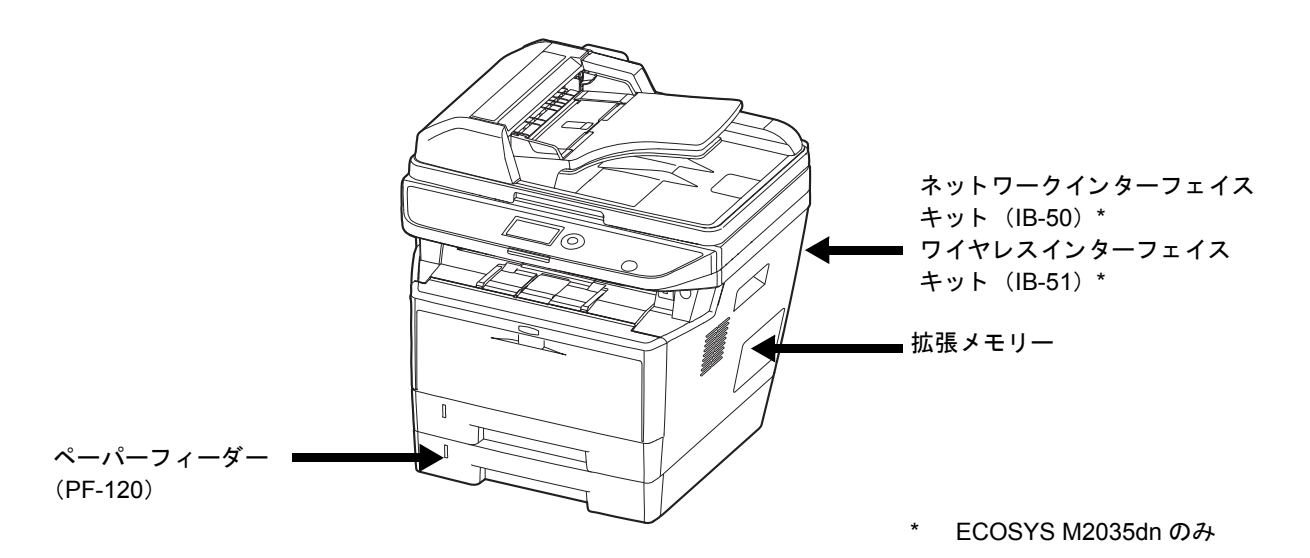

ペーパーフィーダー

本体のカセットと同じものを 2 段増設することができます。セットできる用紙の枚数およびセットのしかたは本体 カセットと同じです。

# 拡張メモリー

メモリーを増設することでより複雑な印刷が可能になり、印刷処理も高速化します。オプションの拡張メモリー (256 MB、512 MB、1 GB)を装着することで、最大 1536 MB までメモリーを拡張できます。

参考:拡張メモリーの取り付けおよび取り外しは、弊社のサービス担当者が行います。お客様自身が装着を行って 起きた破損、障害につきましては、弊社は一切の責任を負いかねますのでご了承ください。

メモリー取り扱い上の注意

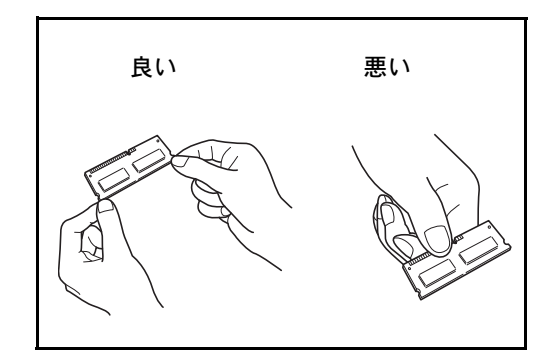

衣類やカーペットなどを通して人体に蓄積される静電気は、 半導体チップを数多く搭載したメモリーには大敵です。静 電気による破壊からメモリーを保護するために、装着前に 水道の蛇口や金属製のものに触って人体の静電気を除去し てください。できれば、静電気対策用のリストバンドを手 首にお付けください。

メモリーの取り付け

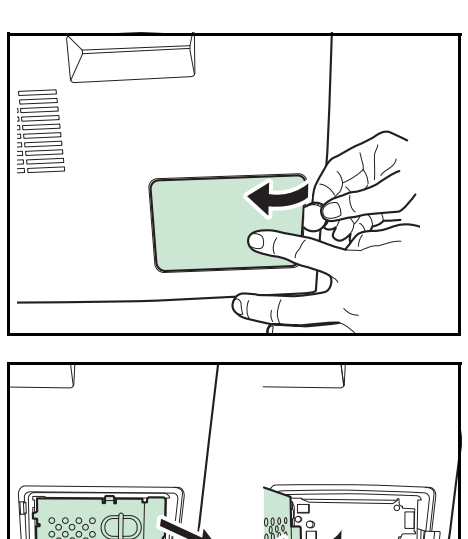

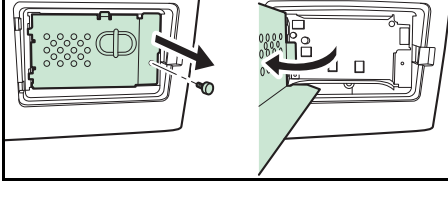

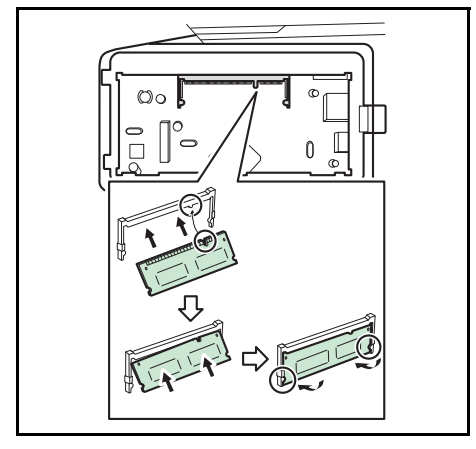

**1** 電源を切り、電源コードと本体に接続しているケーブ ルをすべて取り外してください。

**2** 図のように右カバーを取り外してください。

- **3** 図のようにネジを外してメモリースロットカバーを取 り外してください。
- **4** オプションの拡張メモリーをパッケージから取り出し てください。
- **5** メモリーの端子部をソケット側にし、切り欠き部分を ソケットの突起部分に合わせて、まっすぐ差し込んで ください。

重要:メモリーを差し込む前に、本体のスイッチが切られ ているか確認してください。

- **6** 差し込んだメモリーを、慎重に押し下げてください。
- 付録
- **7** 取り外したカバーを本体に取り付けてください。

拡張メモリーの取り外し

取り付けた拡張メモリーを取り外す場合は、本体右側のカ バーを取り外し、ソケットにある 2 つのストッパーを慎重 に押すと、拡張メモリーはソケットから外れます。

拡張メモリーの確認

拡張メモリーが正しく装着されたかどうかは、ステータス ページを印刷することによって確認できます。

# ネットワークインターフェイスキット(ECOSYS M2035dn のみ)

ネットワークインターフェイスキットは、通信速度が 1 ギガビット / 秒に対応する高速のインターフェイスです。 TCP/IP、NetBEUI プロトコルをサポートしていますので、Windows、Macintosh、UNIX などのさまざまな環境下 で、ネットワーク印刷が可能になります。

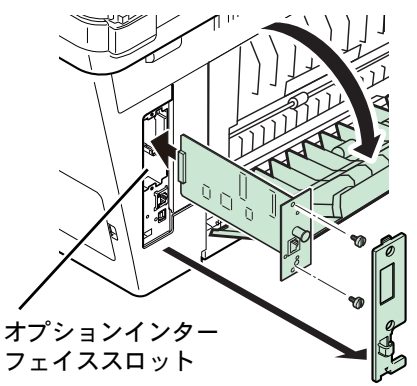

# ワイヤレスインターフェイスキット(ECOSYS M2035dn のみ)

無線 LAN 規格 IEEE802.11n (MAX 300Mbps) および 11g/b に対応した無線 LAN ネットワークインターフェイス カードです。

付属のユーティリティーによって多彩な OS やネットワーク・プロトコルに対して設定が可能です。

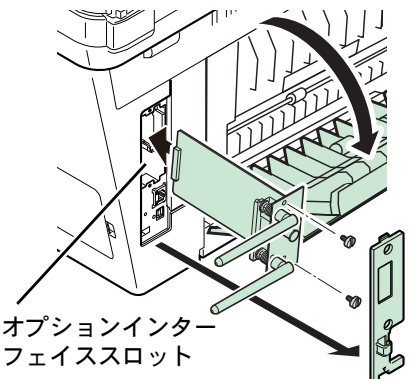

# IC カード認証キット

IC カードでユーザー認証を行うことができます。IC カードで認証を行うには、事前に登録したローカルユーザー リストに IC カード情報を登録する必要があります。登録方法は、IC カード認証キットの使用説明書を参照してく ださい。

# <span id="page-442-0"></span>文字の入力方法

名前などを入力する文字入力画面について説明します。

# 使用するキー

以下のキーを使用して、文字を入力します。

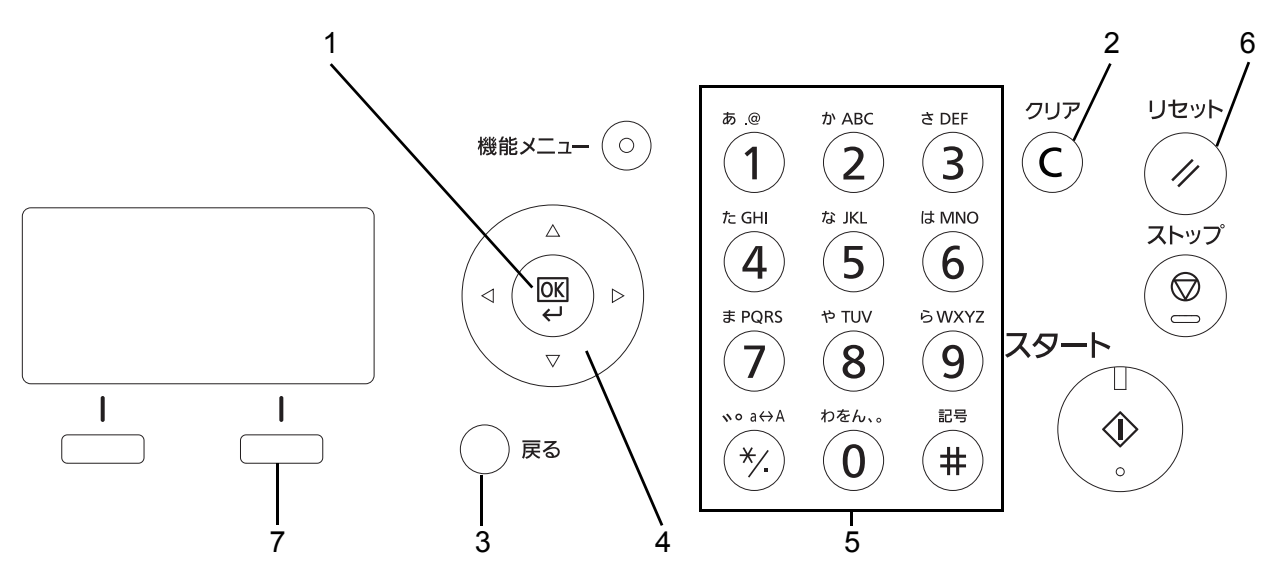

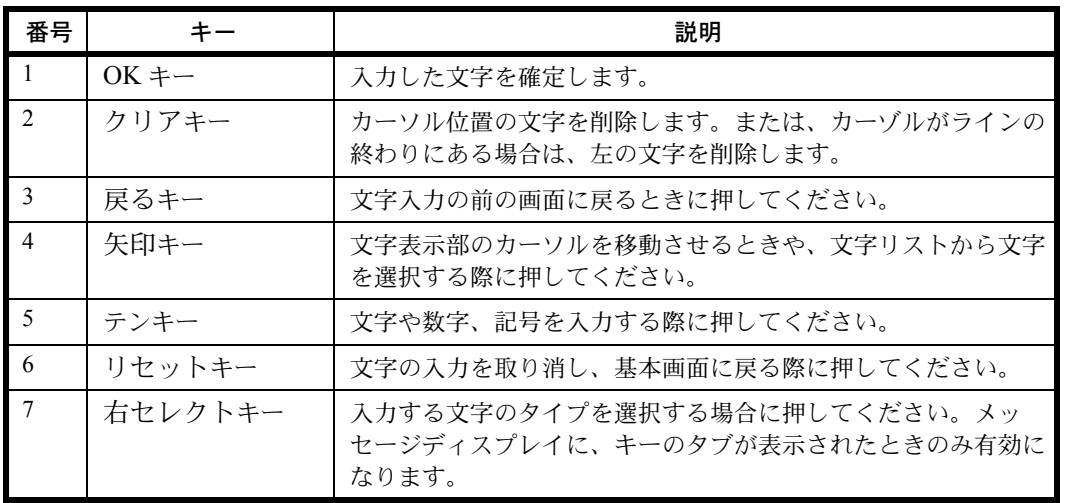

# 入力文字の選択

参考:操作パネルからは漢字を入力できません。パソコンから Command Center RX または KYOCERA Net Viewer を使用して漢字入力ができます。詳しくは、Command Center RX 操作手順書、または、KYOCERA Net Viewer 操 作手順書を参照してください。

• 通常入力画面の場合

入力文字には、次の 9 種類を選択できます。

全かな (全角ひらがな) 全角ひらがなを入力します。 全カナ (全角カタカナ) 全角カタカナを入力します。 半カナ (半角カタカナ) 半角カタカナを入力します。 全英数 (全角英数) 全角英数を入力します。 半英数 (半角英数) 半角英数を入力します。 全 数 (全角数字) 全角数字を入力します。 半数 (半角数字) 半角数字を入力します。 全角記号 安角記号を入力します。 半角記号を入力します。

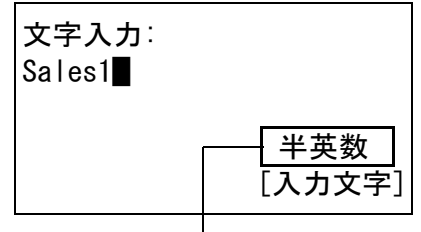

現在の入力文字種類

文字入力画面で [入力文字] (右セレクトキー)を押し て、表示されるメニューの中から、△または ▽キー をつかって入力したい文字の種類を選択して、OK を 押してください。

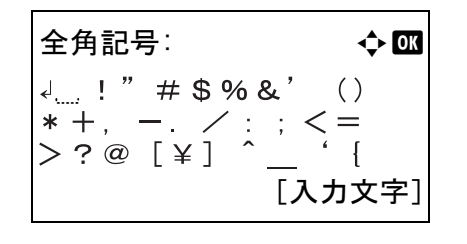

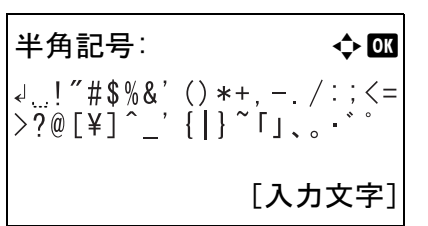

参考: 文字入力中にテンキーの 4 を押すと、直接全角記号 画面や半角記号画面を表示することができます。

## • ふりがな入力画面の場合

入力文字には、次の 4 種類を選択できます。

半カナ (半角カタカナ) 半角カタカナを入力します。 半英数 (半角英数) 半角英数を入力します。 半数 (半角数字) 半角数字を入力します。 半角記号を入力します。

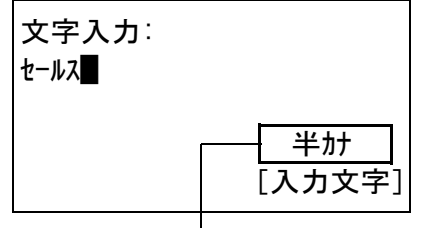

現在の入力文字種類

文字入力画面で [入力文字] (右セレクトキー)を押し て、表示されるメニューの中から、△または ▽キー をつかって入力したい文字の種類を選択して、OK を 押してください。

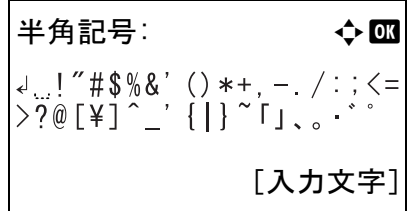

参考: 文字入力中にテンキーの もを押すと、直接半角記号 画面を表示することができます。

# 文字の入力

入力文字を選択したら、以下の手順で文字を入力してください。

# ひらがな・カタカナを入力する場合

下記の表を参照して、入力したい文字に対応しているキーを、その文字が表示されるまで押してください。

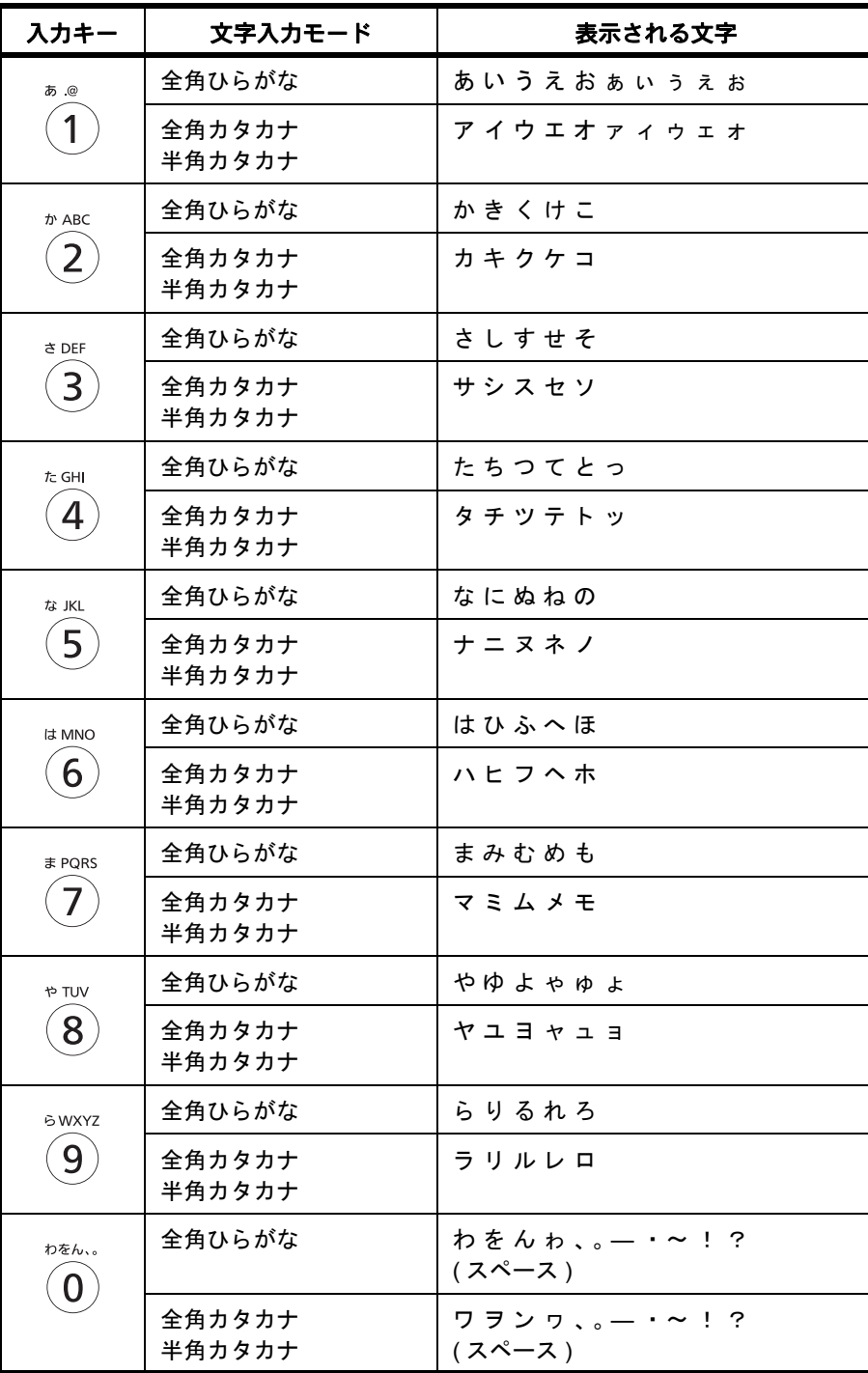

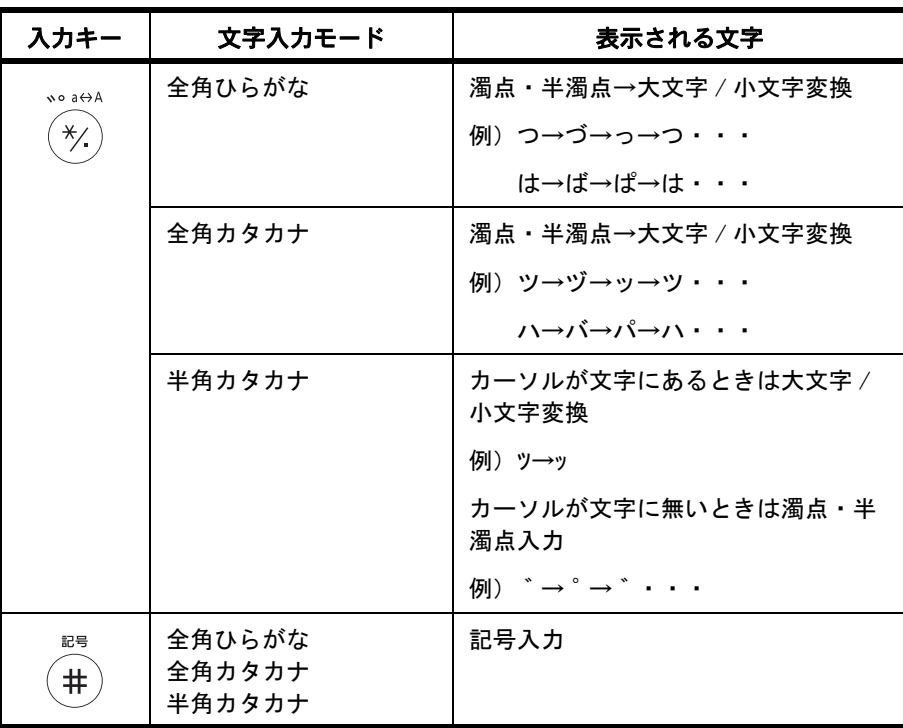

異なるキーで入力する文字は、続けて入力できます。同じキーで入力する文字を続けて入力するときは、カーソル キーで入力位置を次に移動してから入力を行ってください。

行末からカーソルキーで入力位置を後ろにずらした位置に文字を入力すると、その間にはスペースが自動で入力さ れます。

# アルファベットと数字を入力する場合

下記の表を参照して、入力したい文字に対応しているキーを、その文字が表示されるまで押してください。

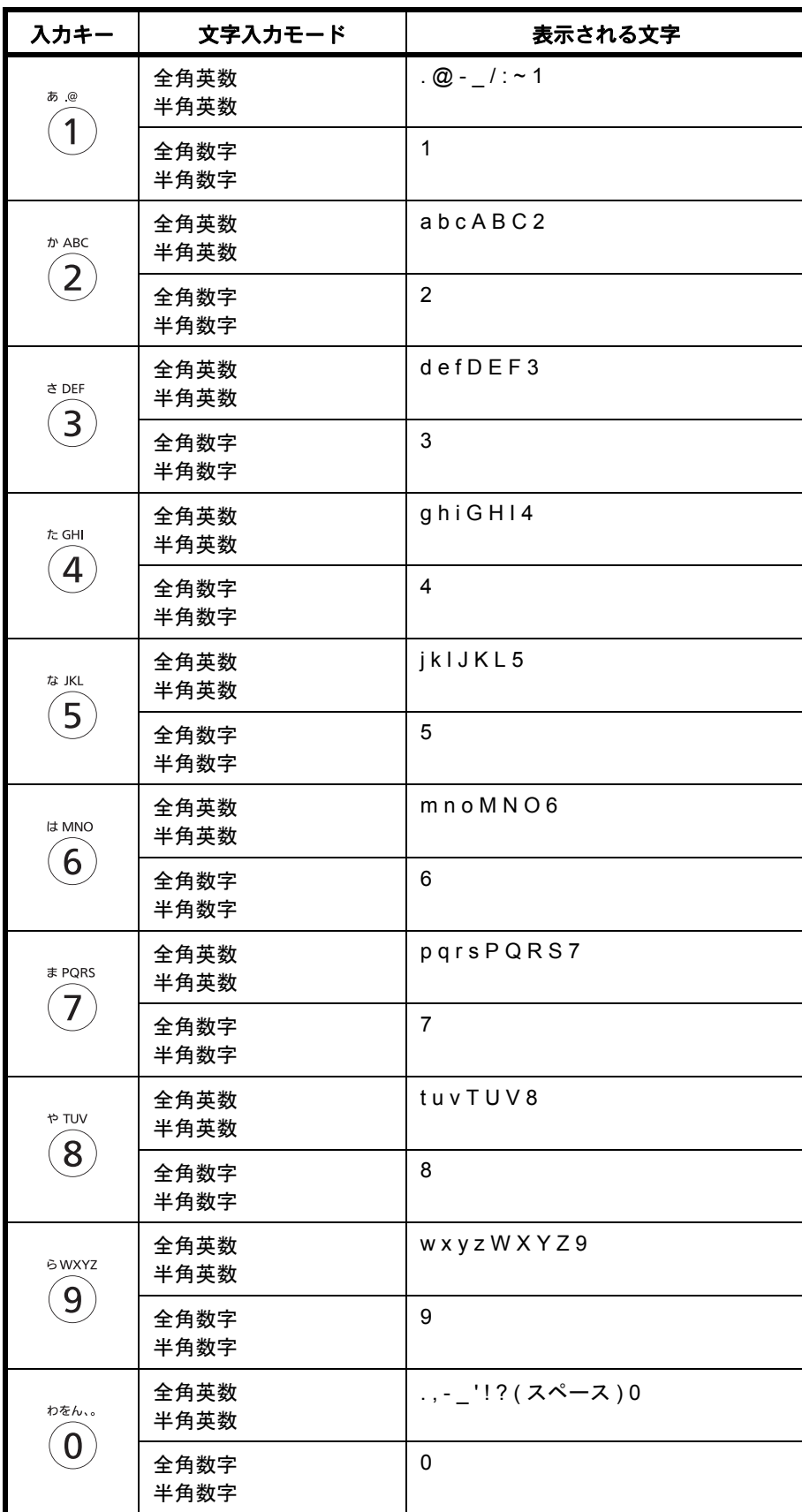

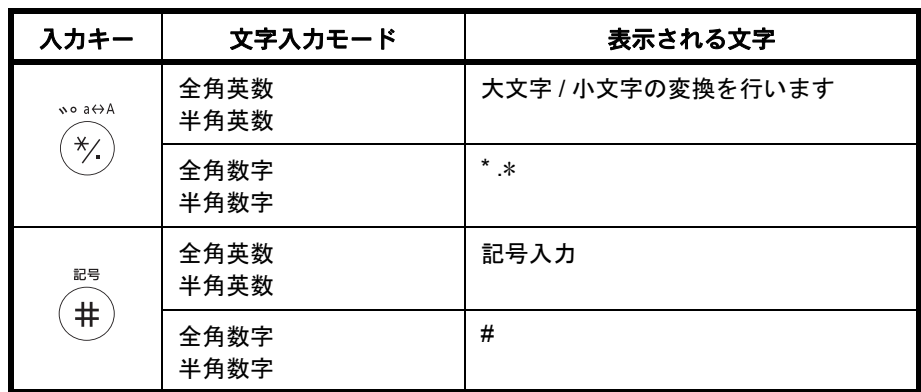

\* 入力文字の選択があるときは '\*' が、数字入力のみで入力文字の選択が無いとき は、'.' が入力されます。

異なるキーで入力する文字は、続けて入力できます。同じキーで入力する文字を続けて入力するときは、カーソル キーで入力位置を次に移動してから入力を行ってください。

行末からカーソルキーで入力位置を後ろにずらした位置に文字を入力すると、その間にはスペースが自動で入力さ れます。

記号を入力する場合

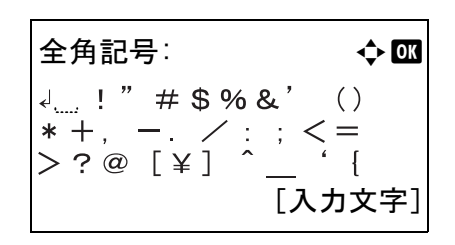

[入力文字](右セレクトキー)を押して[全角記号]または [半角記号]を選択して、全角記号画面または半角記号画面 を表示します。カーソルキーを使って入力したい記号を選 択して、OK キーを押してください。

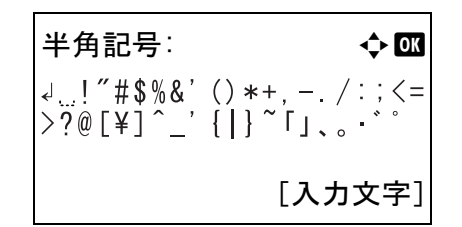

テンキーの ● を押して、画面を文字入力画面→全角記号画 面→半角記号画面→文字入力画面・・・と切り替える事も できます。

付録

# ログイン操作方法の設定で、[ 文字選択 ] を選択しているときの入力

ユーザー管理が有効のときに表示されるログイン画面では、設定により入力方法が異なる場合があります。(ログ イン操作方法の設定については 3-2 [ページのログイン・ログアウトを](#page-89-0)参照してください。)

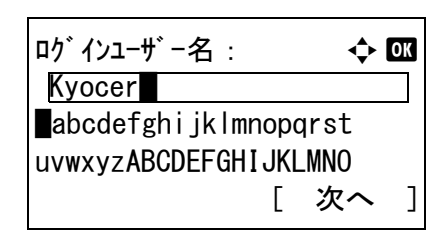

画面に文字パレットが表示される場合は、カーソルキーを 使って表示された文字の中から入力したい文字を選択して、 OK キーを押して入力してください。

参考:数字は、テンキーの数字キーを押すことで、直接入 力する事ができます。

<span id="page-451-0"></span>各カセットに使用できる用紙のサイズと種類について説明します。

# カセット 1

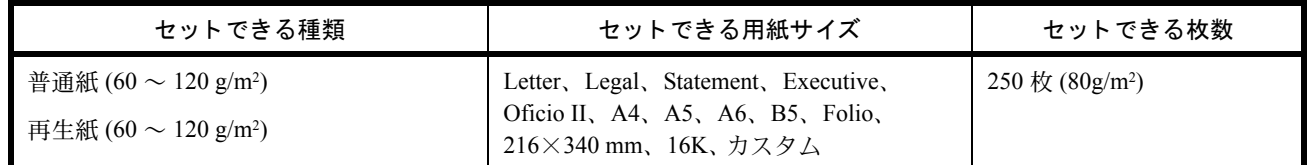

# ペーパーフィーダー(オプション)

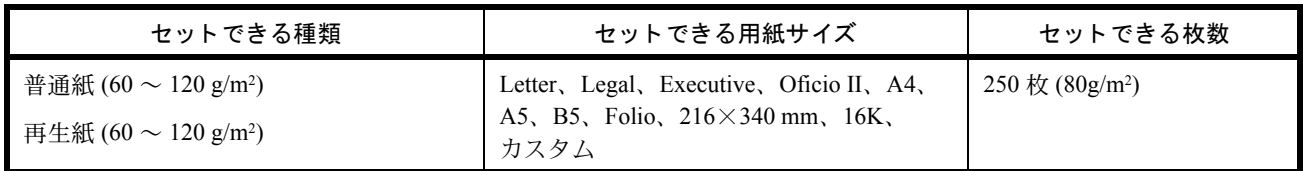

# 手差しトレイ

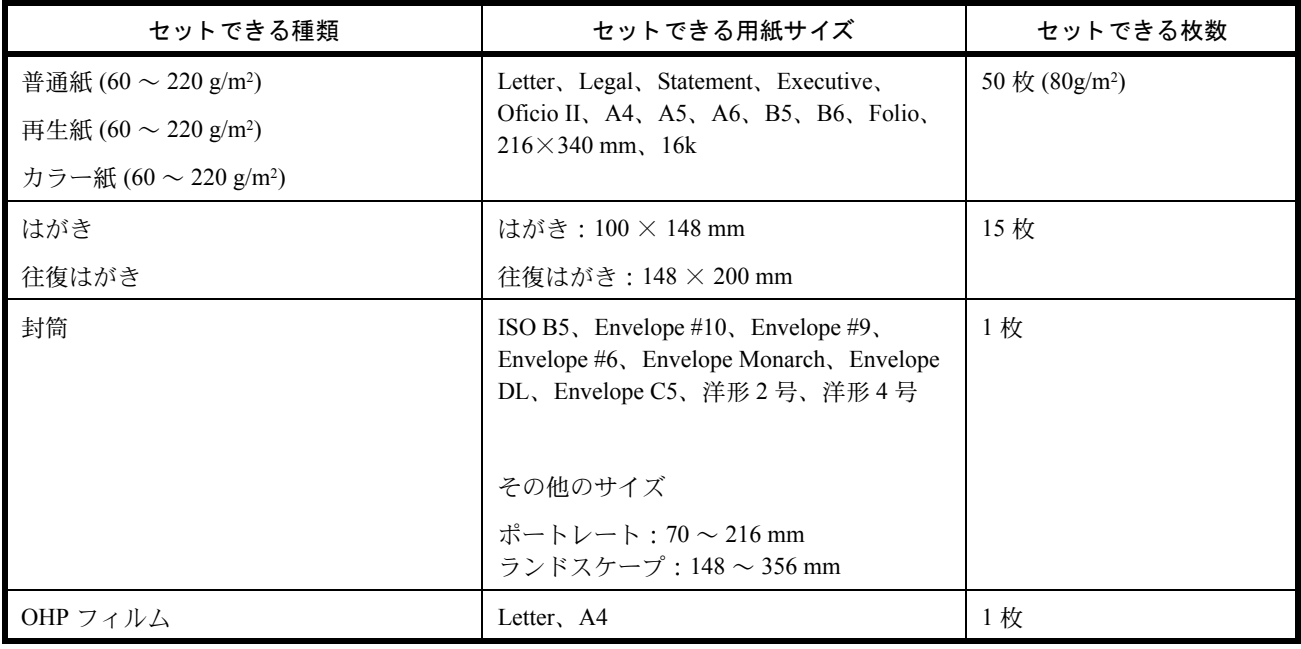

# <span id="page-451-1"></span>用紙の基本仕様

本機は、乾式複写機およびページプリンター用の用紙(普通紙)に出力できるよう設計されていますが、本章の制 限の範囲内で、他のさまざまな用紙に印刷することができます。

本機に適さない用紙を使用すると、紙づまりが発生したり出力された用紙にシワができたりするため、用紙の選択 は慎重に行ってください。

付録

## 使用できる用紙

通常の乾式複写機またはページプリンター用のコピー用紙(普通紙)を使用してください。用紙の品質は、出力の 品質に影響を与えます。低品質の用紙を使うと、満足のできる出力結果を得ることができません。

## 用紙の基本仕様

本機で使用できる用紙の基本仕様です。詳細は次ページ以降で説明します。

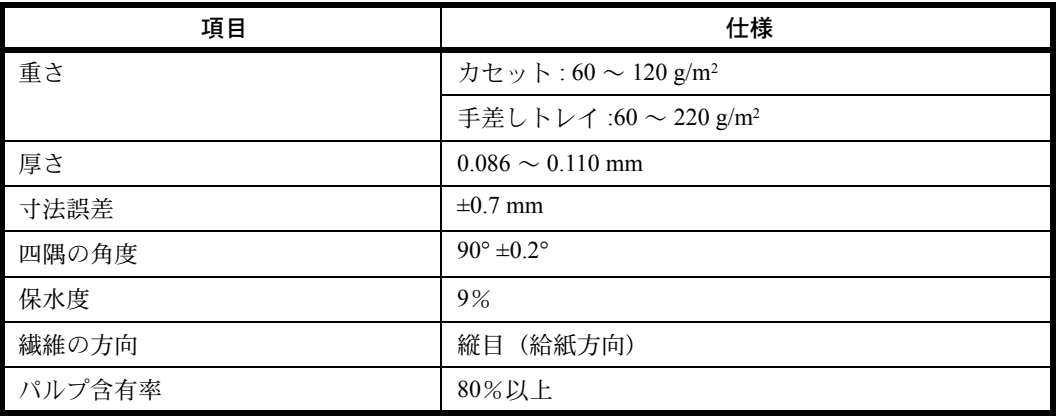

参考:再生紙の中には、保水度やパルプ含有率などの基本的な項目が本機に使用するために必要な仕様を満たさな いものがあります。再生紙を使用するときは、あらかじめ少量を購入してサンプル出力を行ってください。出力の 結果が良好で、紙粉が極端に多くないものを選んでご使用ください。

規格に合わない用紙を使用して生じた問題については、当社は責任を負いかねます。

# 適正な用紙の選択

ここでは、用紙を選ぶ際のガイドラインについて説明します。

## 紙の状態

角の折れている用紙、全体が丸まっている用紙、汚れている用紙、破れている用紙は使用しないでください。繊維 が毛羽立っていたり、表面が粗かったり、ちぎれやすい用紙も使用しないでください。このような用紙は、印刷品 質低下の原因になります。また、用紙の給送がうまくいかないために紙づまりを起こし、製品の寿命を縮める可能 性があります。用紙は、表面が滑らかで均一なものを使用してください。ただし、コーティング加工などの表面処 理をしてある用紙は、ドラムや定着ユニットを傷めるため使用しないでください。

## 用紙の成分

アート紙のようなコーティング加工された用紙や表面処理された用紙、プラスチックやカーボンを含む用紙は使用 しないでください。このような用紙は、熱により有害なガスを発生することがあり、ドラムを傷めることがありま す。

普通紙は、少なくとも 80%以上のパルプを含むものを使用してください。コットンやその他の繊維が用紙成分の 20%以下ものを使用してください。

## 用紙サイズ

本機に使用できる用紙サイズは次のとおりです。

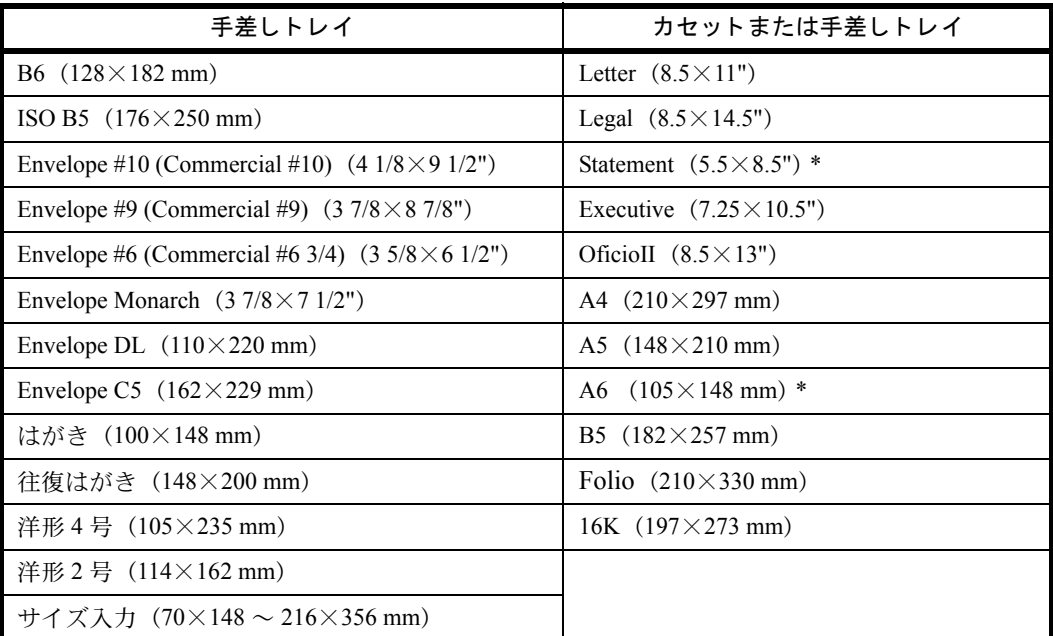

寸法誤差の許容範囲は、縦横ともに ±0.7 mm です。用紙四隅の角度は、90°±0.2° のものを使用してください。

\* オプションのカセットを除く。

### 滑らかさ

用紙の表面は、滑らかで均一であることが重要です。ただし、コーティングされているものは使用しないでくださ い。滑らか過ぎる用紙を使うと、同時に複数枚の用紙が給紙され、紙づまりの原因になります。

### 基本重量

基本重量とは、用紙を 1m2 の大きさに換算した時の重量です。重すぎたり軽すぎたりする用紙は、用紙の給送の失 敗や紙づまりの原因となるばかりでなく、製品の消耗の原因にもなります。用紙の重さ、つまり紙の厚さが一定で ないと、同時に複数枚を給紙したり、トナーの定着不良によって出力が不鮮明になるなど、出力品質の問題を引き 起こすことがあります。

適正な用紙の重さは、カセットで 60 ~ 120 g/m2、手差しトレイで 60 ~ 220 g/m2 の範囲です。

#### 厚さ

本機で使用する用紙は、極端に厚いものや薄いものは避けてください。同時に複数枚の用紙が給紙されたり、紙づ まりが頻繁に起きたりする場合は、紙が薄すぎることが考えられます。反対に用紙が厚すぎる場合も、紙づまりが 起きることがあります。適正な用紙の厚さは、0.086 ~ 0.110 mm の範囲です。

#### 保水度

用紙の保水度は、乾燥度に対する湿り気のパーセントで表されます。湿り気は、紙送りや静電気の発生状況、ト ナーの定着性などに影響を与えます。

用紙の保水度は、室内の湿度によって変わります。湿度が高すぎて紙が湿り気を帯びると、紙の端が伸びて波打つ ことがあります。逆に湿度が低すぎて紙に極端に湿り気がなくなると、用紙の端が縮んでかさかさになり、コント ラストの弱い印刷になります。

用紙が波打ったり乾燥したりしていると、紙送りにずれが起きることがあります。用紙の保水度は 4 ~ 6%の範囲 に収まるようにしてください。

付録

保水度を正しいレベルで維持するために、次の点に留意してください。

- 風通しのよい低湿の場所に保管してください。
- 未開封のまま水平な状態で保管してください。開封後すぐ使用しない用紙は、もう一度密封してください。
- 購入時の梱包紙や箱に、封をして保管してください。箱の下には台などを置いて、床から離してください。特 に、梅雨時の板張りやコンクリート張りの床からは十分離してください。
- 長時間放置した用紙は、少なくとも 48 時間は正しいレベルの保水度を満たした上で使用してください。
- 熱、日光、湿気にさらされる場所に放置しないでください。

## その他の仕様

# ◆多孔性

紙の繊維の密度を表します。

# ◆硬さ

柔らかすぎる用紙は、本体内部で折れ曲がりやすく紙づまりの原因になります。

## ◆カール

ほとんどの用紙は、開封したまま放置すると自然にカールして丸まる性質を持っています。用紙は定着ユニットを 通過する際に、若干上向きに丸くなります。このため、カールを打ち消し合うように用紙をセットすると、仕上が りがより平らになります。

## ◆静電気

トナーを付着させるために、出力の過程で用紙は静電気を帯びます。この静電気がすみやかに放電される用紙を選 んでください。

# ◆用紙の白さ

印刷されたページのコントラストは、用紙の白さによって変わります。より白い用紙を使用するほうが、シャープ で鮮明に印刷できます。

# ◆品質について

サイズの不揃い、角がきちんととれていない、粗雑な裁断面、切りそこなってつながっている用紙、角や端のつぶ れなどが原因で、本機が正しく機能しないことがあります。ご自分で裁断された用紙を使用する場合は、特にご注 意ください。

# ◆梱包について

きちんと梱包され、さらに箱に詰められている用紙をお選びください。梱包紙は、内面が防湿用にコーティングさ れているものが最良です。

## ◆特殊処理

次のような処理をほどこした用紙は、基本仕様を満たしていても使用しないことをお勧めします。使用する場合 は、あらかじめ少量を購入して、サンプル印刷を行ってください。

- つやのある用紙
- 透かしの入った用紙
- 表面に凹凸のある用紙
- ミシン目の入った用紙

# 特殊な用紙

普通紙以外の特殊な用紙に印刷する場合について説明します。 本機には、次のような特殊な用紙を使用することができます。

- OHP フィルム
- プレプリント
- ボンド紙
- 再生紙
- 薄紙
- レターヘッド
- カラー紙
- パンチ済み紙
- 封筒
- はがき
- 厚紙
- ラベル紙
- 上質紙
- カスタム 1 ~ 8

以上の用紙を使用するときは、コピー用またはページプリンター用として指定されているものをお使いください。 また、OHP フィルム、封筒、はがき、厚紙、薄紙、ラベル紙は手差しトレイから給紙してください。

## 特殊な用紙の選択

特殊な用紙は、次ページ以降で示す条件を満たすものであれば本機で使用することができます。ただしこれらの用 紙は、構造および品質に大きなばらつきがあるために、普通紙よりも印刷中に問題が発生する可能性が高くなりま す。特殊用紙は、サンプルを本機で印刷してみて、満足のいく仕上がりであることを確認してからご購入くださ い。主な特殊紙について、印刷時の注意を次項より説明します。湿気などが特殊紙に与える影響が原因で、印刷中 に本機またはユーザーに被害が生じても、当社は一切の責任を負いかねます。

特殊用紙を使用する際は、カセットまたは手差しトレイに使用する用紙種類を選択してください。

# ◆ OHP フィルム

OHP フィルムは、印刷中の定着熱に耐えられることが条件です。本機で使用できる OHP フィルムの仕様は次のと おりです。

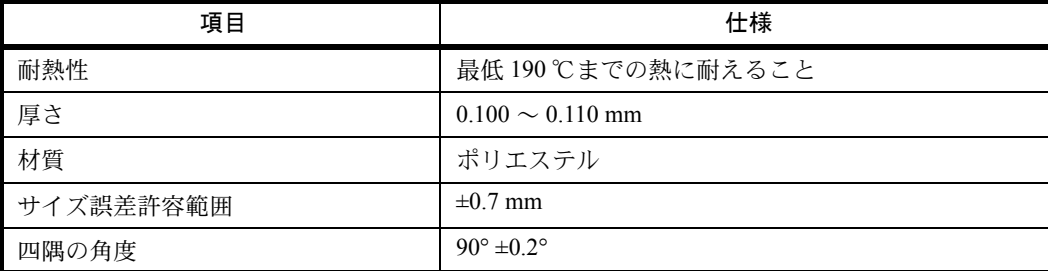

トラブルを避けるため、OHP フィルムは手差しトレイから給紙してください。その際、必ず縦方向に(用紙の長 手方向を本機に向けて)補給してください。

OHP フィルムが排紙部分で頻繁につまる場合は、排紙される際に OHP フィルムの先を少しだけ慎重に手で引いて みてください。

◆はがき

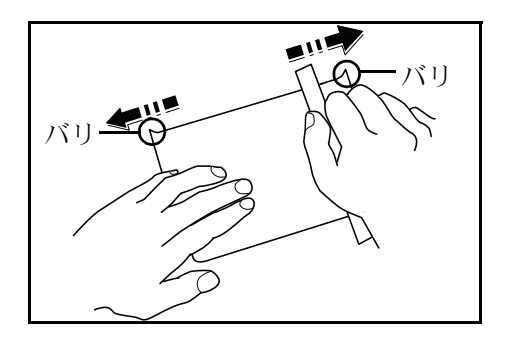

はがきは、さばいて端を揃えてから、手差しトレイに補給 してください。はがきに反りがある場合は、まっすぐに直 してから補給してください。反りがあるまま印刷すると、 紙づまりの原因になります。

往復はがきは、折られていないものを使用してください (郵便局などで入手できます)。また、裏面にバリ(紙を裁 断した際にできる返り)がある場合は、はがきを平らなと ころに置き、定規のようなもので軽く1~2回こするよう にして、バリを取り除いてください。

### ◆封筒

封筒は必ず手差しトレイに補給してください。

封筒は構造上、表面全体に均一な印刷ができない場合があります。特に薄手の封筒の場合は、本機を通り抜ける間 にシワになることがあります。封筒を購入する前に、その封筒で満足のいく印刷が得られるか、サンプル印刷で確 認してください。

封筒は、開封したまま長時間放置するとシワが発生することがあります。使用する直前に開封してください。

さらに、以下の点に留意してください。

糊が露出している封筒は、どのような封筒でも使用できません。紙をはがすと糊が現れるワンタッチ式もご使用に なれません。糊をカバーしている紙が本機内部ではがれ落ちると、大きな故障の原因になります。

特殊加工されている封筒も使用できません。紐を巻きつける鳩目の打ってあるものや窓付きのもの、窓にフィルム 加工がされているものなどは使用できません。

紙づまりが起きる場合は、一度に補給する封筒の枚数を減らしてみてください。

封筒を 2 枚以上出力する際は、紙づまりを避けるため内部トレイに 10 枚以上貯まらないよう注意してください。

## ◆厚紙

厚紙は、さばいて端を揃えてから手差しトレイに補給してください。裏面にバリ(紙を裁断した際にできる返り) がある場合は、用紙を平らなところに置き、はがきと同様に定規のようなもので軽く 1 ~ 2 回こするようにして、 バリを取り除いてください。バリのあるまま印刷すると、紙づまりの原因になります。

参考:バリを取り除いても給紙されない場合は、用紙の先端を数ミリ上にそらせてから手差しトレイに補給してく ださい。

### ◆ラベル紙

ラベル紙は、必ず手差しトレイから給紙してください。

ラベル紙を選択する際は、糊が本機のどこにも触れないことや、ラベルが台紙から容易にはがれないことなどに注 意してください。ドラムやローラー類に糊が付着したり、はがれたラベルが本機内部に残ると故障の原因になりま す。

ラベル紙での印刷の場合は、その印刷品質やトラブル発生の可能性などについては、お客様ご自身の責任で行って ください。

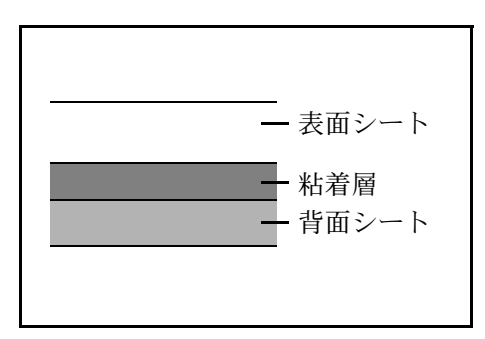

ラベル紙は、図のような 3 層からなる構造をしています。 粘着層は本機内部で加わる力による影響を受けやすい素材 でできています。背面シートはラベルが使用されるまで表 面シートを保持しています。このように構造が複雑なため、 ラベル紙はトラブルが発生しがちです。

ラベル紙の表面は、表面シートで隙間なく完全に覆われて いなくてはなりません。ラベルの間に隙間のあるものはラ ベルがはがれやすく、大きな故障の原因となります。

ラベル紙には、用紙の端を完全に覆うため、表面シートに広いマージンを設けているものがあります。このような 用紙をお使いの場合、出力が終了するまで、このマージン部分を背面シートからはがさないでください。

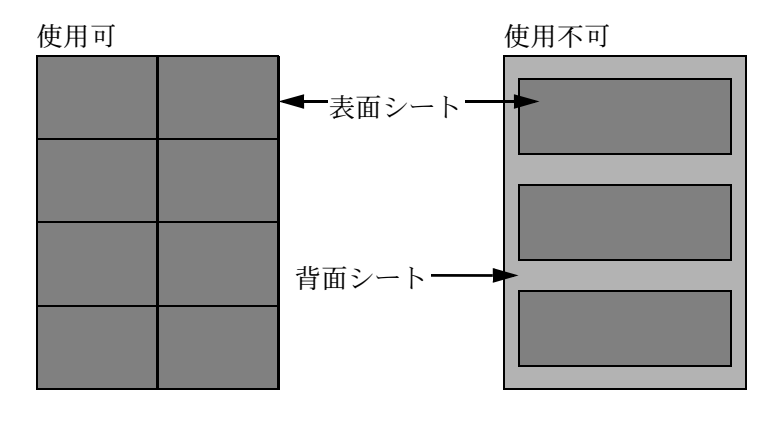

以下の仕様に合ったラベル紙を選んでください。

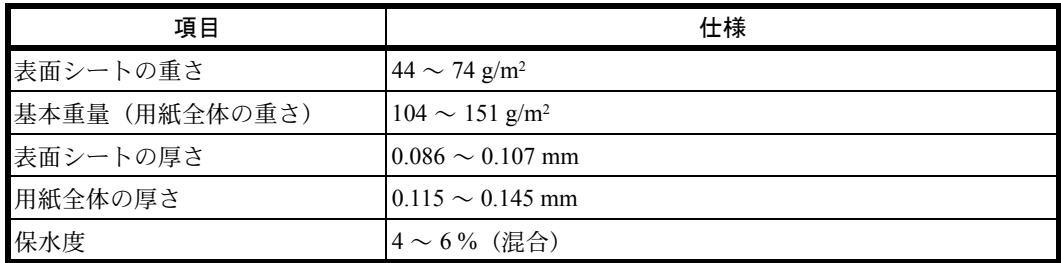

カラー紙は、付録 -14 [ページの](#page-451-1)表の仕様を満たしている必要があります。さらに、用紙に含まれている色素は、出 力中の熱(最高200℃)に耐えられる必要があります。

# ◆プレプリント

プレプリントは、付録 -14 [ページの](#page-451-1)表の仕様を満たしている必要があります。着色に使われているインクは、印刷 中の熱に耐えられるもので、シリコンオイルの影響を受けないものであることが必要です。カレンダーなどに使わ れる、表面加工を施してある用紙は使用しないでください。

## ◆再生紙

再生紙は、用紙の白さ以外の項目が付録 -14 [ページの](#page-451-0)表を満たしている必要があります。

参考:再生紙を購入する前に、仕上がりが満足いくことをサンプル印刷で確認してください。

# <span id="page-459-0"></span>重要:仕様は性能改善のため予告なく変更することがあります。

# 共通機能

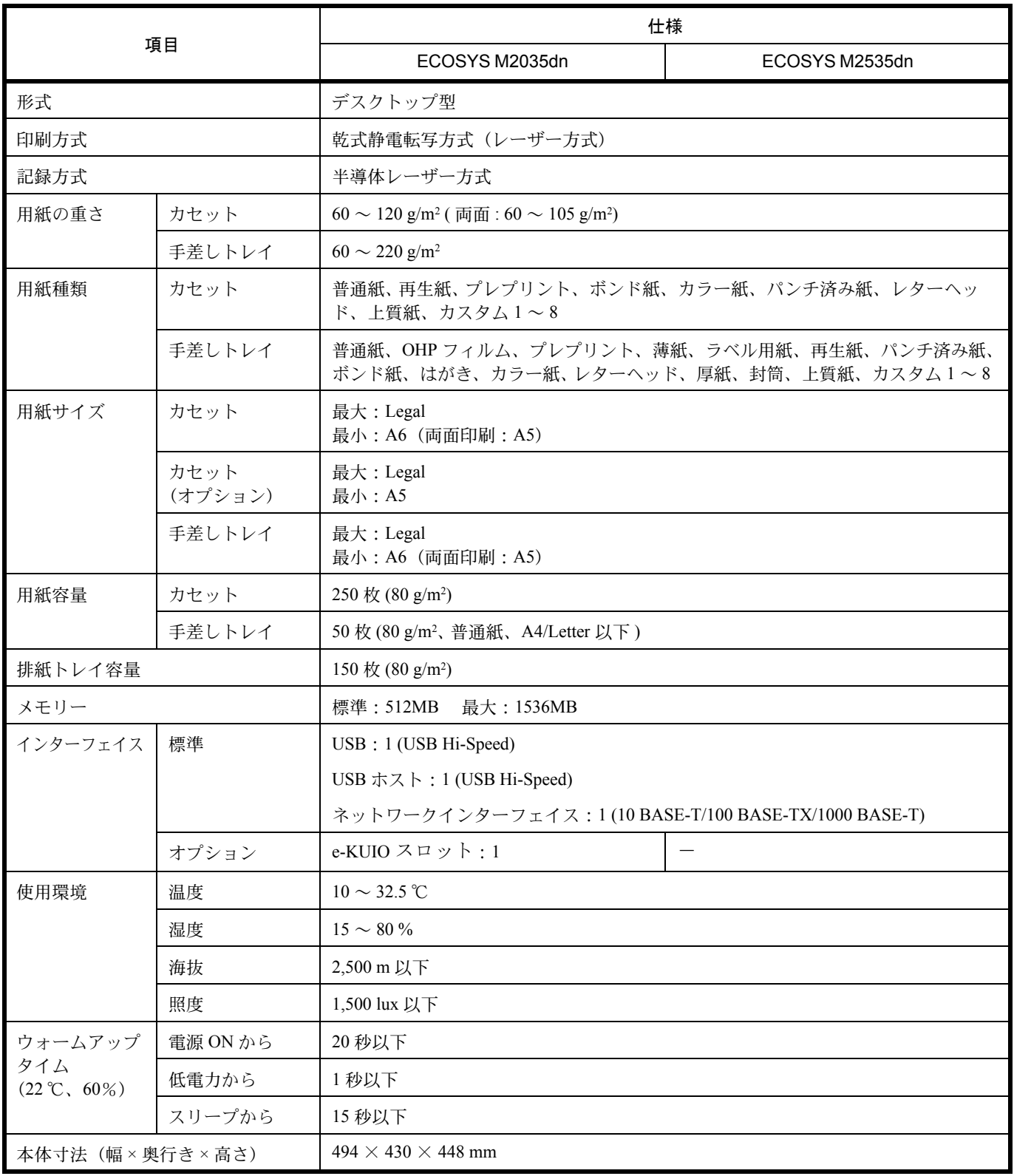

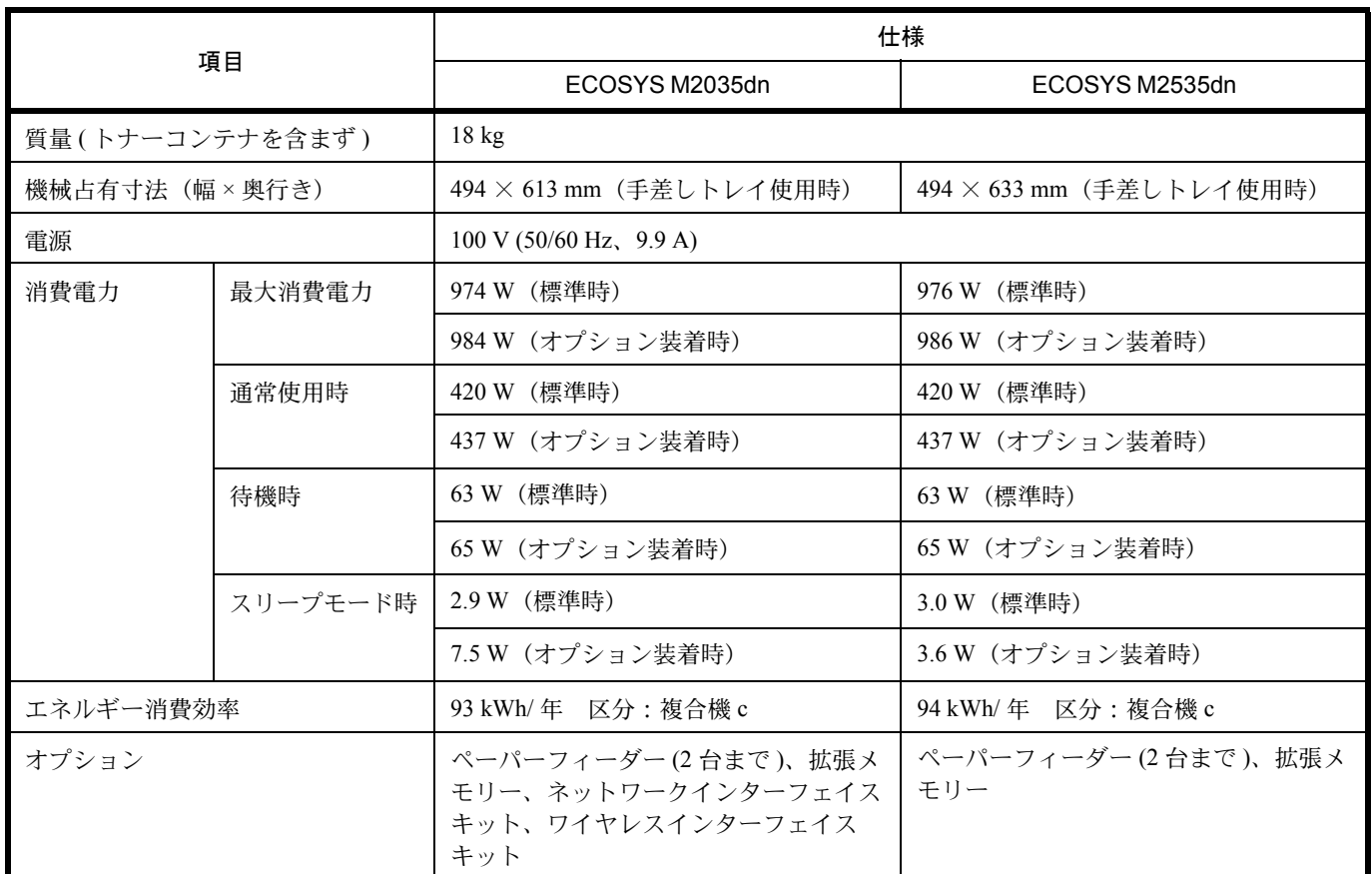

# コピー機能

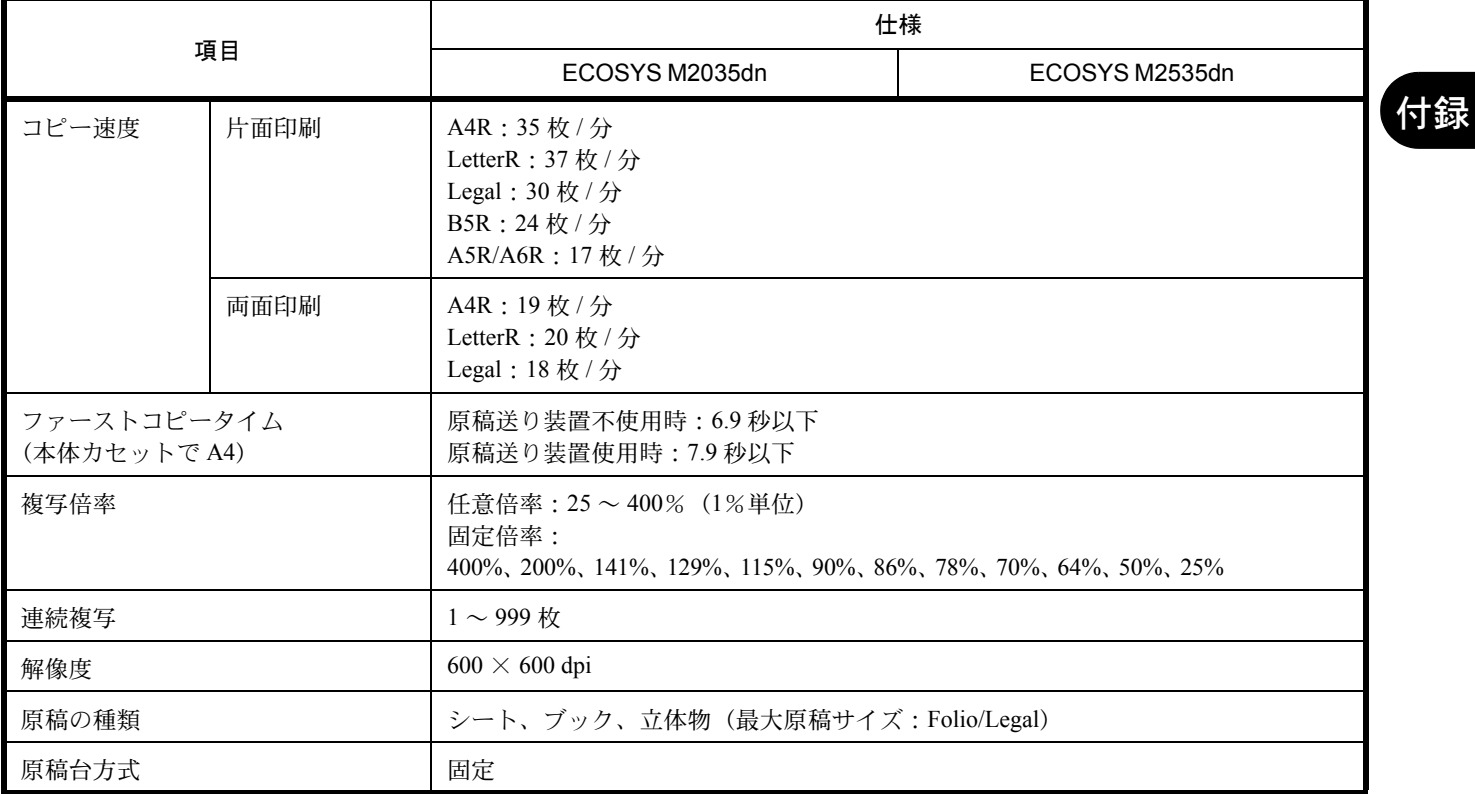

# プリンター機能

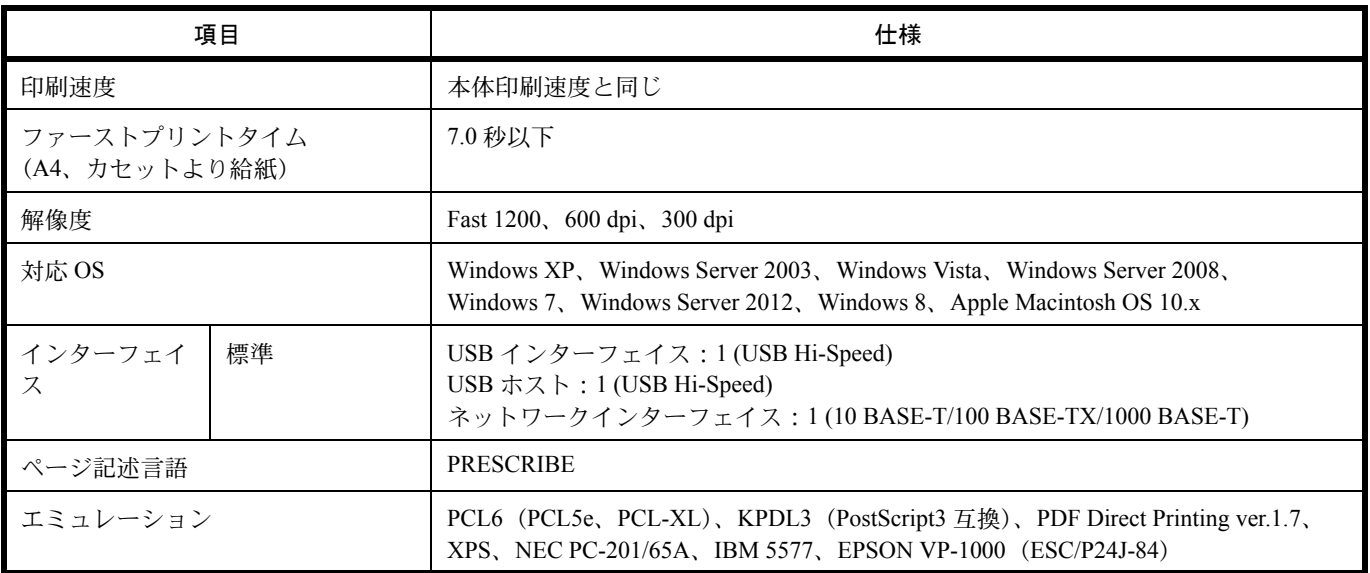

# スキャナー機能

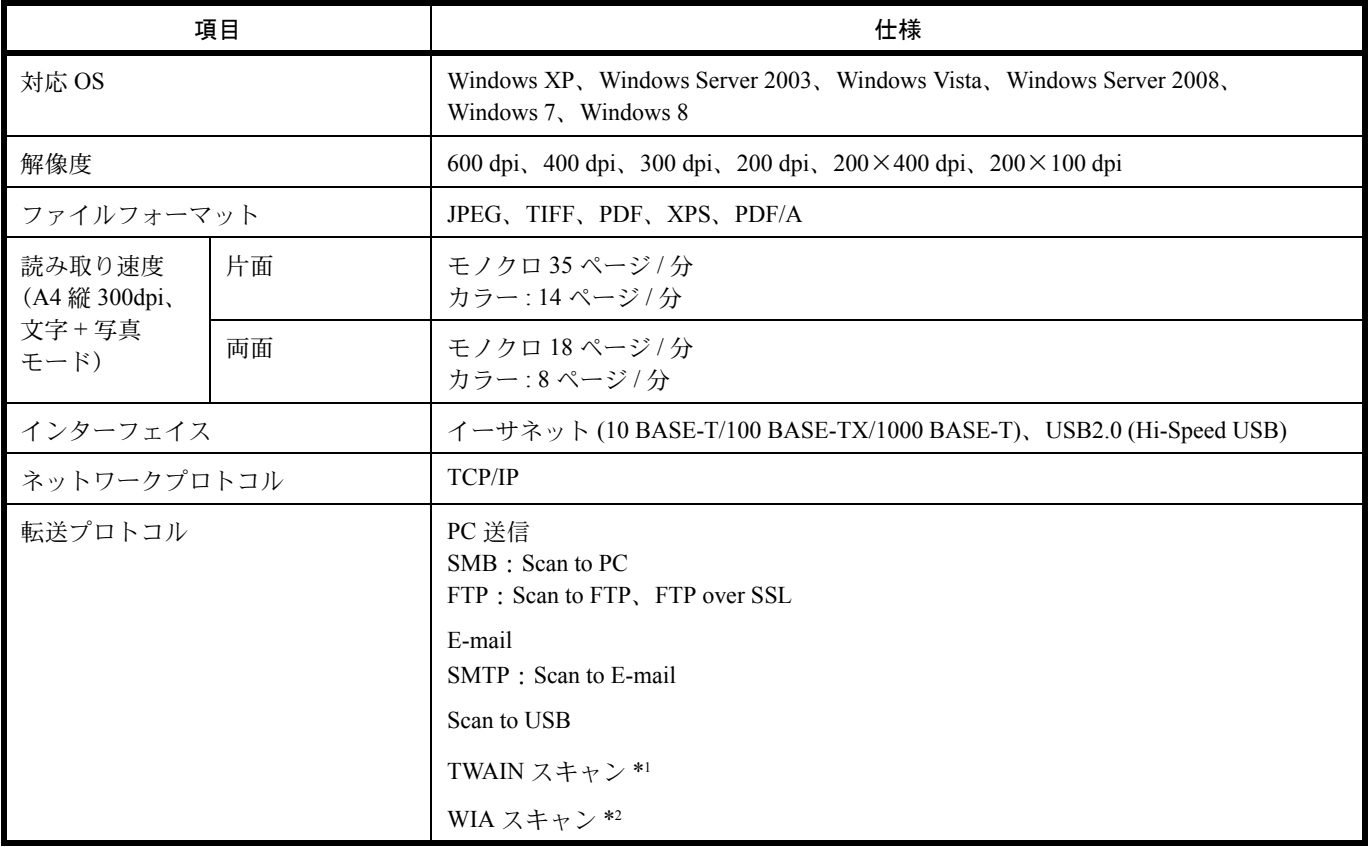

\*1 対応 OS:Windows XP、Windows Server 2003、Windows Vista、Windows Server 2008、Windows Server 2008 R2、Windows 7、 Windows Server 2012、Windows 8

\*2 対応 OS:Windows Vista、Windows Server 2008、Windows Server 2008 R2、Windows 7、Windows Server 2012、Windows 8

# 原稿送り装置

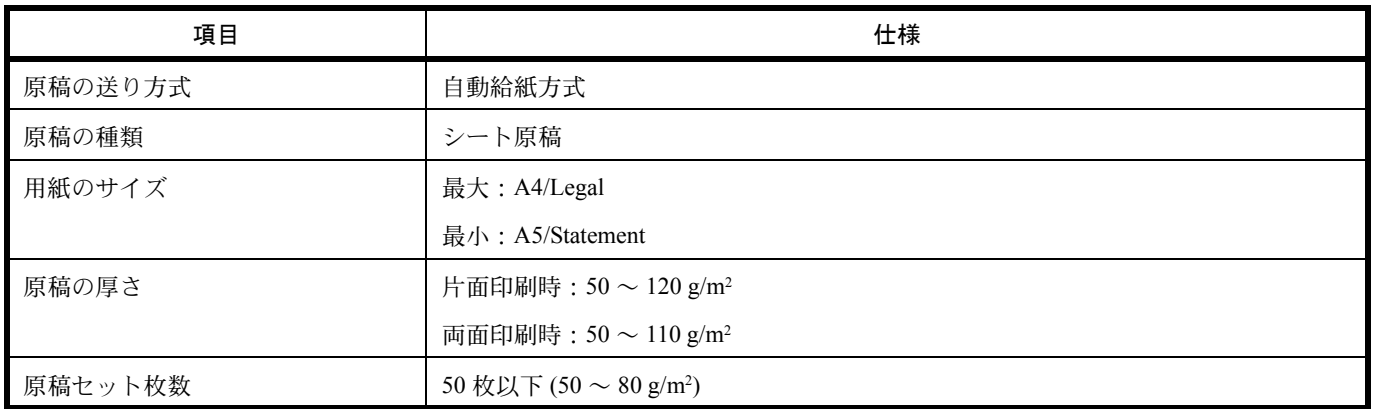

# 環境仕様

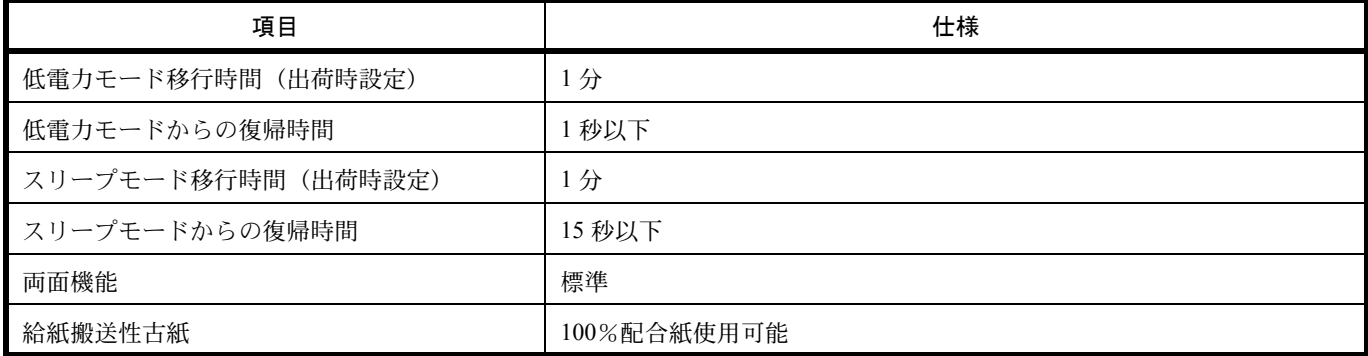

粉塵、オゾン、スチレン、ベンゼンおよび TVOC の放散については、エコマーク No117「複写機 Version2」の物 質エミッションの放散速度に関する認定基準を満たしています。(本製品用のトナーを使用し、印刷を行った場合 について、試験方法:RAL-UZ171 の付録 S-M に基づき試験を実施しました。)

参考:推奨紙などは販売担当者またはサービス担当者にご相談ください。

# <span id="page-463-0"></span>製品の保守サービスについて

このたびは、本製品をご購入いただきありがとうございます。本製品は、年間保守契約サービスを提供しておりま す。お客様が安心して導入、ご使用いただくために、製品ごとに保守契約期間内は、一定額の保守料で修理対応い たします。

# <span id="page-463-1"></span>保守契約についてのお問い合わせ

販売パートナーにより保守契約内容は異なる場合がございますので、詳細はご購入元へお問い合わせ願います。

# <span id="page-463-2"></span>補修用性能部品について

補修用性能部品とは、製品の機能を維持するために必要な部品のことをいいます。 弊社の保守サービスのために必要な補修用性能部品の最低保有期間は、製造中止後、7 年間です。

# <span id="page-463-3"></span>廃棄について

# 使用済み製品の廃棄

使用済み製品を廃棄される場合は、お買い上げの販売店または弊社のサービス担当者にご連絡ください。回収され た使用済み製品は、それぞれの構成部品ごとに分解され、金属部品は金属回収ルートに乗せて回収されます。再利 用可能な部品は清掃・再利用し、再利用の不可能なあらゆる部品は環境に配慮して適切に処理されます。

# トナーコンテナの廃棄

使用後、不要になったトナーコンテナは、お買い上げの販売店または弊社のサービス担当者にご返却ください。回 収されたトナーコンテナは、再使用または再資源化のために再利用されるか、法律に従い廃棄処理されます。

# <span id="page-464-0"></span>用語集

### Bonjour

Bonjour は、ゼロコンフィギュレーション・ネットワークとも呼ばれています。IP ネットワーク上の PC、デバイ ス、およびサービスを自動的に検出するサービスです。

Bonjour は、業界標準の IP プロトコルが使用されているので、IP アドレスを入力したり DNS サーバーを設定しな くても、デバイスが相互に自動的に検出されます。

また、Bonjour は、UDP ポート 5353 上でネットワークパケットを送受信します。ファイアウォールを有効にして いる場合は、Bonjour が正しく動作するように UDP ポート 5353 が開いていることを確認する必要があります。一 部のファイアウォールは、Bonjour パケットの一部だけを拒否するように設定されていることがあります。Bonjour の動作が不安定な場合には、ファイアウォールの設定を確認して、Bonjour が例外リストに登録されていて受信パ ケットを受け入れるように設定されていることを確認してください。Bonjour を Windows XP Service Pack 2 以降に インストールする場合、Windows ファイアウォールは Bonjour によって適切に設定されます。

### DHCP (Dynamic Host Configuration Protocol)

TCP/IP ネットワーク上で、IP アドレスやサブネットマスク、ゲードウェイアドレスを自動的に解決するプロトコ ルです。DHCP を利用すると、クライアント数の多いネットワーク環境で、プリンターを含めて個々のクライアン トに IP アドレスを個別に割り当てる必要がなくなるため、ネットワーク管理の負担を軽減できます。

### DHCP (IPv6)

DHCP(IPv6)は、次世代のインターネットプロトコルである IPv6 をサポートする動的ホスト構成プロトコルのこ とで、構成情報をネットワーク上のホストに渡すためのプロトコルを定義している BOOTP を拡張します。 DHCP(IPv6)を使うと、DHCP サーバーは拡張機能を使って IPv6 ノードに構成パラメーターを送信できるように なります。再利用可能なネットワークアドレスが自動的に割り当てられるため、管理者が IP アドレスの割り当て を細かく制御する必要がある環境では、IPv6 ノードの管理が低減されます。

### dpi(dots per inch)

解像度を表す単位です。1インチ (25.4 mm) 当たりのドット数を表します。

## FTP (File Transfer Protocol)

インターネットやイントラネットなどの TCP/IP ネットワークで、ファイルを転送するときに使われるプロトコル です。現在のインターネットで HTTP や SMTP/POP と並んで頻繁に利用されています。

## IP アドレス

ネットワークに接続されたコンピューターや周辺機器 1 台ずつに割り振られる識別番号です。「192.168.110.171」 などのように、0 から 255 までの数字を 4 つ並べて表現します。

### IPP

IPP(Internet Printing Protocol、インターネット プリンティング プロトコル)は、インターネット網に代表される TCP/IP ネットワークを利用して、遠隔地にあるプリンターと PC の間で印刷データなどのやりとりを行うための規 格です。

Web ページの閲覧に使われる HTTP を拡張した規格であり、ルーターによって隔てられた遠隔地のプリンターに対 しても印刷操作を行うことが可能になります。また、HTTP の認証機構や、SSL によるサーバー認証、クライアン ト認証、および暗号化にも対応しています。

## KPDL (Kyocera Page Description Language)

Adobe PostScript Level 3 互換の京セラのページ記述言語です。

## NetBEUI (NetBIOS Extended User Interface) 設定

1985 年に IBM 社が開発したネットワークプロトコルです。NetBIOS をベースに拡張したもので、小規模なネット ワークでは TCP/IP などの他のプロトコルよりも高い性能を発揮できます。ただし、複数の経路の中から最適な経 路を選択するルーティング機能は持っていないため、大規模なネットワーク構築には向いていません。IBM 社の OS/2 や Microsoft 社の Windows シリーズの標準プロトコルになっており、NetBEUI を利用したファイル共有サー ビスやプリントサービスなどが提供されています。

## POP3 (Post Office Protocol 3)

インターネットやイントラネット上で、電子メールを保存しているサーバーからメールを受信するための標準的な プロトコルです。

## PostScript

Adobe Systems 社が開発したページ記述言語です。柔軟なフォント機能および高性能のグラフィックスを提供し、 高品質な印刷ができます。現在 Level 1 と呼ばれている最初のバージョンは 1985 年に登場しました。1990 年には カラー印刷や日本語などの 2 バイト言語に対応した Level 2 が、1996 年にはインターネットへの対応や実装水準の 段階化、PDF 形式への対応などを追加した Level 3 が発表されています。

## PPM (prints per minute)

A4 用紙を 1 分間に印刷できる枚数を示します。

## RA (Stateless)

IPv6 ルーターは、グローバルアドレスのプレフィックスなどの情報を ICMPv6 で知らせます。この情報が Router Advertisement (RA) です。

また、ICMPv6 はインターネット制御メッセージ プロトコルのことで、RFC 2463「Internet Control Message Protocol (ICMPv6) for the Internet Protocol Version 6 (IPv6)Specification」で定義されている IPv6 標準です。

## SMTP (Simple Mail Transfer Protocol)

インターネットやイントラネットで電子メールを送信するためのプロトコルです。サーバー間でメールをやり取り したり、クライアントがサーバーにメールを送信する際に用いられます。

## TCP/IP (Transmission Control Protocol/Internet Protocol)

コンピューター同士やその他のデバイスとの間で、データ通信の規約を定めたネットワークプロトコルのひとつで す。

## TCP/IP (IPv6)

TCP/IP (IPv6) は、アドレスの不足が心配される現行のインターネットプロトコル TCP/IP (IPv4) をベースに、 管理できるアドレス空間の増大、セキュリティー機能の追加、優先度に応じたデータの送信などの改良を施した次 世代インターネットプロトコルを示します。

## TWAIN (Technology Without Any Interested Name)

スキャナーやデジタルカメラなどの画像入力機器とコンピューターを接続するための技術仕様のひとつです。機器 が TWAIN に対応していれば、TWAIN に対応したあらゆるアプリケーションソフトで画像の入力ができます。 TWAIN は、Adobe Photoshop をはじめとするグラフィックソフトや OCR ソフトで多く採用されています。

付録

### USB (Universal Serial Bus) 2.0

Hi-Speed USB 2.0 に準拠した USB インターフェイスです。最大通信速度は 480 Mbps で、高速なデータ転送ができ ます。本機はこの USB 2.0 インターフェイスを装備しています。

### WIA (Windows Imaging Acquisition)

Windows Me/XP 以降でサポートされた、画像をデジタルカメラ等の周辺機器から取り込む機能です。従来 TWAIN が行っていた機能を置き換えるもので、Windows 自身の機能として提供することによって、アプリケーションソ フトを使わずともマイ コンピューターから直接取り込みが行えるなど、操作性や利便性が向上しています。

### エコプリント

トナーを節約するための印刷方法です。通常での印刷よりも薄くなります。

## エミュレーション

他のプリンターのページ言語を解釈し、実行する機能です。

## グレースケール

コンピューター上での色の表現方法のひとつです。画像を白から黒までの明暗だけで表現し、色の情報は含まない 「モノクロ」のことです。灰色を何階調で表現するかをビット数によって表し、1 ビットなら白と黒のみで中間色 がない状態、8 ビットなら(白と黒を含めて)256 階調、16 ビットなら 65536 階調の灰色で表現されます。

### サブネットマスク

サブネットマスクは、IP アドレスのネットワーク・アドレス部を増やす方法です。

サブネット・マスクは、ネットワーク・アドレス部をすべて 1 として表現し、ホスト・アドレス部をすべて 0 とし て表現します。プレフィックス長は、ネットワーク・アドレス部の長さをビット数で表します。プレフィックス (Prefix)とは、「接頭辞」つまり、「前に付けるもの」という意味があり、IP アドレスの「先頭部分」を指します。 IP アドレスを表記するときに、ネットワーク・アドレス部の長さまで表現したい場合は、"133.201.2.0/24" のよう に "/"(スラッシュ)の後にプレフィックス長(この場合は「24」)を書くことになっています。したがって、 「133.201.2.0/24」は、プレフィックス長(つまりネットワーク部)が 24 ビットの「133.201.2.0」という IP アドレ スということになります。

サブネット・マスクによって新しく増えたネットワーク・アドレス部(本来のホスト・アドレス部の一部分)をサ ブネット・アドレスと呼びます。

サブネットマスクを入力するときは、DHCP の設定をオフにしてください。

### 自動改ページ待ち時間

本機へのデータ送信中に、待ち時間が発生することがあります。このとき本機は、次のデータが届くまで一定時間 待機します。自動改ページ待ち時間とは、この待機時間のことです。待機時間が、登録された待ち時間に達する と、本機は自動で排紙します。ただし、最終ページに印刷データがない場合は排紙しません。

### 自動用紙選択機能

印刷時に、原稿サイズと同じサイズの用紙を自動的に選択する機能です。

## ステータスページ

搭載メモリー容量、印刷や送信の総枚数、給紙元の選択など本機に関するさまざまな情報を確認するために印刷す るページです。

# 手差しトレイ

封筒、ハガキ、OHP フィルム、ラベル紙などを使用するときは、カセットでなく手差しトレイに補給してくださ  $V_{\lambda}$ 

# デフォルトゲートウェイ

所属するネットワークの外にあるコンピューターにアクセスする際に使用する、コンピューターやルーターなどの 出入り口の代表となるアドレスです。アクセス先の IP アドレスについて特定のゲートウェイを指定していない場 合は、デフォルトゲートウェイに指定されているホストにデータが送信されます。

# プリンタードライバー

アプリケーションで作成したデータを印刷するために使用するソフトウェアです。プリンタードライバーは、付属 の DVD に収録されています。本機に接続したコンピューターにインストールしてください。

# ヘルプ

本機の操作パネルにはヘルプキーがあります。操作方法が分からなかったり、機能の内容を知りたいときや、うま く動作しないで困ったときなど、ヘルプキーを押すと、タッチパネルに詳しい内容が表示されます。

# メール送信

本機で読み込んだ画像を、E-Mail の添付ファイルとして送信する機能です。E-Mail アドレスは、あらかじめ登録 されたものと、そのつど入力するものが使用できます。
# 索引

#### **B**

Bonjour [付録](#page-464-0) -27

#### **C**

Command Center RX [2-22](#page-57-0)

#### **D**

DHCP [付録](#page-464-1) -27 DHCP  $(IP\nabla6)$  [付録](#page-464-2) -27 dpi [付録](#page-464-3) -27 DVD [2-2](#page-37-0)

#### **F**

FTP [付録](#page-464-4) -27

#### **I**

IP アドレス [付録](#page-464-5) -27 IPP [付録](#page-464-6) -27

#### **K**

KPDL [付録](#page-465-0) -28

#### **M**

Monotype Imaging ライセンス契約 [xxiii](#page-24-0)

#### **N**

NetBEUI [付録](#page-465-1) -28

#### **O**

OpenSSL ライセンス [xxii](#page-23-0)

# **P**

PC の文書をプリントする [3-16](#page-103-0) 印刷 [3-16](#page-103-0) POP3 [付録](#page-465-2) -28 PostScript [付録](#page-465-3) -28 PPM [付録](#page-465-4) -28 Product Library [2-2](#page-37-1)

#### **R**

RA (Stateless) [付録](#page-465-5) -28 RAM ディスクモード [8-70](#page-265-0)

#### **S**

Scan to USB [6-5](#page-168-0) SMTP [付録](#page-465-6) -28

#### **T**

TCP/IP [付録](#page-465-7) -28 TCP/IP (IPv6) [付録](#page-465-8) -28 TWAIN [付録](#page-465-9) -28

#### **U** USB [付録](#page-466-0) -29 USB メモリー 印刷 [6-2](#page-165-0) 取り外し [6-7](#page-170-0)

保存 [6-5](#page-168-1)

取り外しかた [6-7](#page-170-1)

# **W**

WIA [付録](#page-466-1) -29

# あ

宛先 グループ登録 [8-126](#page-321-0) 送信前の宛先確認 [8-99](#page-294-0) 登録 [8-121](#page-316-0) フォルダー (SMB/FTP) の入力 [8-123](#page-318-0) 編集 [8-130](#page-325-0) 宛先確認 [3-24](#page-111-0) 宛先の編集 [8-121](#page-316-1)

# い

一般的な問題 [10-2](#page-383-0) 印刷ジョブ状況確認画面 [7-2](#page-177-0) インストール Macintosh [2-19](#page-54-0) インターフェイスブロックの設定 [8-174](#page-369-0)

# え

エコプリント [付録](#page-466-2) -29 コピー [4-8](#page-125-0) エネルギースタープログラム [xxv](#page-26-0) 絵表示 [ii](#page-3-0) エミュレーション [8-80](#page-275-0), [付録](#page-466-3) -29 選択 [8-80](#page-275-1) エラー処理設定 [8-22](#page-217-0) エラーメッセージ [10-6](#page-387-0)

#### お

送り先 アドレス帳から選択 [3-25](#page-112-0) 検索 [3-26](#page-113-0) 種類の異なる相手先への送信 [3-27](#page-114-0) ワンタッチキーで選択 [3-27](#page-114-1) 送り先の選び方 [3-25](#page-112-1) 音設定 [8-4](#page-199-0) オプション IC カード認証キット [付録](#page-441-0) -4 オプション構成 [付録](#page-439-0) -2 拡張メモリー [付録](#page-439-1) -2 ネットワークインターフェイスキット [付録](#page-441-1) -4 ペーパーフィーダー [付録](#page-439-2) -2

索引

ワイヤレスインターフェイスキット [付録](#page-441-2) -4 オプション機能 [8-179](#page-374-0) オプションネットワーク [8-165](#page-360-0) Bonjour [8-167](#page-362-0) IPSec [8-168](#page-363-0) LAN インターフェイス [8-170](#page-365-0) TCP/IP 設定 [8-165](#page-360-1) オプションネットワークの設定 [8-165](#page-360-0) Bonjour [8-167](#page-362-0) IPSec [8-168](#page-363-0) LAN インターフェイス [8-170](#page-365-0) TCP/IP 設定 [8-165](#page-360-1) ネットワークの再起動 [8-171](#page-366-0) オプションメモリー使用量 [8-71](#page-266-0) オリジナル SSLeay ライセンス [xxii](#page-23-1)

#### か

カウンターの確認 [11-38](#page-437-0) 拡張メモリー [付録](#page-439-3) -2 確認できるジョブ履歴 [7-7](#page-182-0) 各部の名称 [1-1](#page-30-0) 画質の選択 送信 [5-11](#page-148-0) カセット 用紙サイズと種類 [8-10](#page-205-0) 用紙サイズと用紙種類 [8-10](#page-205-1) 用紙の補給 [2-37](#page-72-0) 紙づまり 後ろカバー [10-17](#page-398-0) 給紙カセット [10-15](#page-396-0) 原稿送り装置 [10-18](#page-399-0) 手差しトレイ [10-14](#page-395-0) 搬送ユニット [10-16](#page-397-0) 両面ユニット [10-15](#page-396-1) 紙づまりの処置 [10-13](#page-394-0) 画面の明るさ [8-5](#page-200-0) 管理 [11-1](#page-400-0) ユーザー管理 [11-2](#page-401-0)

# き

機械を設置する際のご注意 [xvii](#page-18-0) 機能初期値 [8-40](#page-235-0) 基本的なコピー [3-7](#page-94-0) 給紙元の変更 基本的なコピー [3-7](#page-94-1)

# く

クイックコピーモード [6-10](#page-173-0) グレースケール [付録](#page-466-4) -29

#### け

ケーブルの準備 [2-4](#page-39-0) 原稿 カスタムサイズの登録 [8-6](#page-201-0) コピー [4-2](#page-119-0) サイズ選択 [4-2](#page-119-1), [5-2](#page-139-0) 設定 [8-6](#page-201-1) 原稿送り装置

原稿のセット [2-51](#page-86-0) 原稿のセット方法 [2-52](#page-87-0) 使用できない [2-51](#page-86-1) 使用できる [2-51](#page-86-2) 原稿ガラス 原稿のセット [2-50](#page-85-0) 原稿サイズ 初期値の設定 [8-7](#page-202-0) 原稿セット向き 原稿送り装置 [4-6](#page-123-0) コピー [4-6](#page-123-0) 原稿のセット [2-50](#page-85-1) 原稿ガラス [2-50](#page-85-0) 言語選択 [8-2](#page-197-0) こ コピー 画質の選択 [3-9](#page-96-0) 原稿 [4-2](#page-119-0) 地色調整 [4-19](#page-136-0) シャープネス [4-18](#page-135-0) 縮小 / 拡大 [3-10](#page-97-0) ジョブ終了通知 [4-14](#page-131-0) 設定 [8-75](#page-270-0) ソート [3-15](#page-102-0) 濃度調整 [3-8](#page-95-0) 文書名指定 [4-16](#page-133-0) 優先印刷 [4-17](#page-134-0) 用紙選択 [4-3](#page-120-0) 両面 / 分割 [3-12](#page-99-0) 連続読み込み [4-13](#page-130-0) コピー機能 [4-1](#page-118-0) コピー禁止事項 [xix](#page-20-0) コピー設定 [8-75](#page-270-0) 自動倍率優先 [8-77](#page-272-0) 自動用紙動作設定 [8-76](#page-271-0) 選択キー設定 [8-78](#page-273-0) 用紙選択 [8-75](#page-270-1) 困ったときは [10-1](#page-382-0)

# さ

再生紙 [xxv](#page-26-1) サブネットマスク [付録](#page-466-5) -29

# し

システム 再起動 [8-135](#page-330-0), [8-171](#page-366-0) システムメニュー [8-1](#page-196-0) 自動改ページ待ち時間 [付録](#page-466-6) -29 自動低電力モード [2-7](#page-42-0) 自動用紙選択機能 [付録](#page-466-7) -29 自動両面機能について [xxv](#page-26-2) 縮小 / 拡大 コピー [3-10](#page-97-1) 送信 [5-5](#page-142-0) 縮小 / 拡大コピー 固定倍率 [3-10](#page-97-2) 自動倍率 [3-10](#page-97-3)

倍率入力 [3-10](#page-97-4) 準備 [2-1](#page-36-0) 仕様 環境仕様 [付録](#page-462-0) -25 原稿送り装置 [付録](#page-462-1) -25 スキャナー機能 [付録](#page-461-0) -24 プリンター機能 [付録](#page--1-0) -23, [付録](#page-461-1) -24 本体 [付録](#page-459-0) -22 状況 / 履歴の表示 [8-72](#page-267-0) 商標について [xxi](#page-22-0) 初期画面 [8-3](#page-198-0) 初期設定 [8-1](#page-196-0) 初期値 PDF/A [8-67](#page-262-0) TIFF データ印刷方法 [8-56](#page-251-0) XPS 印刷サイズ調整 [8-58](#page-253-0), [8-59](#page-254-0), [8-69](#page-264-0) エコプリント [8-50](#page-245-0) カラー TIFF 圧縮方式 [8-66](#page-261-0) カラーモード (コピー) [8-40](#page-235-1) 原稿画質(コピー)[8-43](#page-238-0) 原稿画質(送信)[8-44](#page-239-0) 原稿の画質 [8-43](#page-238-1) 縮小 / 拡大 [8-45](#page-240-0) ソート [8-46](#page-241-0) 地色調整(コピー)[8-48](#page-243-0) 地色調整(送信)[8-49](#page-244-0) 濃度 [8-51](#page-246-0) ファイル形式 [8-55](#page-250-0) 文書名入力 [8-51](#page-246-0) メールの件名 / 本文 [8-52](#page-247-0) 読み込み解像度 [8-55](#page-250-0) 連続読み込み [8-50](#page-245-0) 連続読込 -FAX 以外 [8-53](#page-248-0) ジョブ 一時停止と再開 [7-18](#page-193-0) 確認できる状況 [7-2](#page-177-1) キャンセル [3-28](#page-115-0), [7-18](#page-193-1) 状況確認 [7-2](#page-177-2) 状況の種類 [7-2](#page-177-3) ジョブ履歴の送信 [7-12](#page-187-0) 履歴確認 [7-7](#page-182-1) 履歴画面の表示 [7-7](#page-182-2) ジョブ / 消耗品 / デバイスの確認と操作 [7-1](#page-176-0) ジョブボックス [8-104](#page-299-0) 一時保持文書消去 [8-105](#page-300-0) クイックコピー保持数 [8-104](#page-299-1) ジョブボックスからの印刷 [6-8](#page-171-0) ジョブ履歴 宛先の設定 [7-13](#page-188-0), [8-102](#page-297-0)

#### す

スキャン禁止事項 [xix](#page-20-0) ステータスページ [付録](#page-466-8) -29 スリープ状態 [2-9](#page-44-0)

#### せ

清掃 [9-2](#page-377-0) 原稿ガラス [9-2](#page-377-1)

本体 [9-3](#page-378-0) 接続方法 [2-3](#page-38-0) 設定 送信 [8-97](#page-292-0) ネットワーク [8-136](#page-331-0) プリンター [8-109](#page-304-0)

# そ

送信 FTP 暗号送信 [5-22](#page-159-0) WSD 送信 [5-18](#page-155-0) アプリケーションを使用した読み込み [5-26](#page-163-0) 画質の選択 [5-11](#page-148-1) カラー選択 [5-14](#page-151-0) 原稿サイズ選択 [5-2](#page-139-1) 原稿セット向き [5-7](#page-144-0) シャープネス [5-24](#page-161-0) 終了通知 [5-20](#page-157-0) 縮小 / 拡大 [5-5](#page-142-0) 送信サイズ選択 [5-3](#page-140-0) 地色調整 [5-25](#page-162-0) ファイル形式 [5-9](#page-146-0) ファイル分割 [5-23](#page-160-0) フォルダー(FTP)に送信 [3-22](#page-109-0) フォルダー(SMB)に送信 [3-22](#page-109-1) 文書名 / ファイル名入力 [5-16](#page-153-0) メール送信 [3-18](#page-105-0) メールの件名と本文の入力 [5-17](#page-154-0) 読み込み解像度 [5-13](#page-150-0) 読み込み濃度 [5-12](#page-149-0) 両面送信 [5-6](#page-143-0) 連続読み込み [5-15](#page-152-0) 送信機能 [5-1](#page-138-0) 送信機能のネットワーク [8-173](#page-368-0) 送信ジョブ状況確認画面 [7-4](#page-179-0) 送信設定 [8-97](#page-292-0) 宛先確認 [8-99](#page-294-1) 選択キー設定 [8-97](#page-292-1) 送信控え転送 [8-100](#page-295-0) 送信前の宛先確認画面 [8-99](#page-294-0)

# ち

注意表示 [ii](#page-3-1) 調整 / メンテナンス [8-115](#page-310-0) DP 調整 [8-120](#page-315-0) 印刷濃度 [8-117](#page-312-0) 黒筋軽減処理 [8-118](#page-313-0) コピー濃度調整 [8-115](#page-310-1) 送信 / 文書ボックス濃度の調整 [8-116](#page-311-0) 地色調整 [8-116](#page-311-1) トナーインストールの実行 [8-119](#page-314-0), [8-120](#page-315-0)

#### て

手差しトレイ [付録](#page-467-0) -30 用紙サイズと用紙種類 [8-12](#page-207-0), [2-47](#page-82-0) 用紙の種類 [8-14](#page-209-0) 用紙の補給 [2-40](#page-75-0) デバイス

索引

状態確認 [7-19](#page-194-0) 操作 [7-20](#page-195-0) デフォルトゲートウェイ [付録](#page-467-1) -30 電源を入れる [2-6](#page-41-0) 電源を切る [2-6](#page-41-1)

#### と

トナーコンテナ 交換 [9-5](#page-380-0) トナー残量の確認 [3-29](#page-116-0) トナー少の通知レベル [8-73](#page-268-0) 取り扱い上のご注意 [xviii](#page-19-0)

#### に

日常のメンテナンス [9-1](#page-376-0) 入力長さの単位 [8-21](#page-216-0)

#### ね

ネットワークケーブル [2-4](#page-39-1) ネットワークセキュリティー [8-154](#page-349-0) ネットワーク設定 Bonjour [8-146](#page-341-0) FTP (サーバー) [8-151](#page-346-0) HTTP [8-151](#page-346-1) HTTPS [8-151](#page-346-2) IPP over SSL [8-151](#page-346-3) LAN インターフェイス [8-136](#page-331-1) LDAP [8-151](#page-346-4) LPD [8-151](#page-346-5) NetBEUI [8-151](#page-346-6) POP3 [8-151](#page-346-7) Raw Port [8-151](#page-346-8) SMTP [8-151](#page-346-9) SNMP [8-151](#page-346-10) TCP/IP (IPv4) [8-137](#page-332-0) TCP/IP $(IPv6)$  [8-145](#page-340-0) WSD スキャン [8-148](#page-343-0) WSD プリント [8-149](#page-344-0) その他の設定 [8-151](#page-346-11) ネットワークの設定 [2-11](#page-46-0)

#### $\boldsymbol{\sigma}$

濃度調整 コピー [3-8](#page-95-1)

#### は

廃棄 [付録](#page-463-0) -26

#### $7<sub>k</sub>$

日付 / タイマー [8-121](#page-316-1) エラー後自動継続 [8-29](#page-224-0) オートパネルリセット [8-36](#page-231-0) サマータイム [8-28](#page-223-0) 時差 [8-27](#page-222-0) 使用禁止時刻の設定 [8-38](#page-233-0) スリープ時間 [8-35](#page-230-0) スリープレベル [8-33](#page-228-0) 低電力モード時間 [8-32](#page-227-0)

日付 / 時刻 [8-24](#page-219-0) 日付形式 [8-26](#page-221-0) 日付 / タイマーの設定 [8-121](#page-316-1) 日付と時刻の設定 [2-9](#page-44-0)

#### ふ

ファイル名 コピー [4-16](#page-133-1) 部数制限 [8-20](#page-215-0) 付属品 [2-2](#page-37-2) 付属マニュアルの紹介 [i](#page-2-0) 部門管理 [11-15](#page-414-0) カウンター制限の初期値 [11-30](#page-429-0) 使用制限 [11-25](#page-424-0) 使用枚数の集計 [11-32](#page-431-0) 新規登録 [11-19](#page-418-0) 部門の編集 [11-22](#page-421-0) 部門レポートの印刷 [11-36](#page-435-0) 枚数管理 [11-24](#page-423-0) プライベートプリント [6-8](#page-171-1) プリンター設定 [8-80](#page-275-2) A4/Letter の共通使用 [8-83](#page-278-0) 印刷の向き [8-86](#page-281-0) エコプリント [8-83](#page-278-1) エミュレーション [8-80](#page-275-0) 改行 (LF) 動作 [8-88](#page-283-0) 解像度 [8-96](#page-291-0) 改ページ待ち時間 [8-87](#page-282-0) 給紙指定動作 [8-94](#page-289-0) 自動カセット切替 [8-95](#page-290-0) ジョブ名 [8-90](#page-285-0) 手差しトレイ優先 [8-93](#page-288-0) 部数 [8-85](#page-280-0) 復帰(CR)動作 [8-89](#page-284-0) ユーザー名 [8-91](#page-286-0) 両面 [8-84](#page-279-0) プリンタードライバ ー [付録](#page-467-2) -30 プログラム 設定の登録 [3-4](#page-91-0) 設定の変更および削除 [3-4](#page-91-1) 設定の呼び出し [3-4](#page-91-2) 文書ボックス [6-1](#page-164-0) USB メモリーからの印刷 [6-2](#page-165-1) USB メモリーに文書を保存する [6-5](#page-168-2) 文書ボックス設定 [8-104](#page-299-0)

#### へ

ページ集約 2 in 1 [4-9](#page-126-0) 4 in 1 [4-10](#page-127-0) 境界線の線種 [4-10](#page-127-1) ペーパーフィーダー [付録](#page-439-2) -2 ヘルプ [付録](#page-467-3) -30

#### ほ

法律上のご注意 [xxi](#page-22-1) 補修用性能部品 [付録](#page-463-1) -26 保守サービス [付録](#page-463-2) -26

保存ジョブ状況確認画面 [7-5](#page-180-0) 本書の読みかた [xxviii](#page-29-0) 本製品の省エネ制御機能について [xxv](#page-26-3)

### ま

マルチ送信 [3-27](#page-114-2)

# め

メール メールで送信 [3-18](#page-105-0) メール設定 [2-26](#page-61-0)

#### も

文字の入力 [付録](#page-442-0) -5 入力文字 [付録](#page-443-0) -6 文字の入力方法 [付録](#page-442-1) -5

#### ゆ

ユーザー管理 [11-2](#page-401-0) ID 不明ジョブ処理 [11-13](#page-412-0) グループ認可の有効 / 無効 [11-10](#page-409-0) 新規登録 [11-5](#page-404-0) ネットワークユーザー情報の表示 [11-12](#page-411-0) ユーザー情報の変更 [11-8](#page-407-0) 有効 / 無効 [11-2](#page-401-1) ログアウト [11-5](#page-404-1) ログイン [11-4](#page-403-0)

# よ

用語集 [付録](#page-464-7) -27 用紙 重さ [8-14](#page-209-1) カスタムサイズ、種類登録 [8-8](#page-203-0) カセット [8-10](#page-205-1) カセットへの補給 [2-37](#page-72-0) サイズと種類 [2-45](#page-80-0) 自動選択 [8-19](#page-214-0) 仕様 [付録](#page-451-0) -14 設定 [8-6](#page-201-2) 適正な用紙 [付録](#page-452-0) -15 手差しトレイ [8-12](#page-207-0) 手差しトレイへの補給 [2-40](#page-75-0) 特殊な用紙 [付録](#page-455-0) -18 特定用紙 [8-19](#page-214-0) 封筒の補給 [2-42](#page-77-0) 優先給紙段 [8-17](#page-212-0) 用紙の補給 [2-36](#page-71-0) 用紙残量の確認 [3-29](#page-116-1) 用紙選択 カセット [4-3](#page-120-1) 手差しトレイ [4-4](#page-121-0) 用紙について [付録](#page-451-1) -14 読み込み濃度 送信 [5-12](#page-149-1)

# ら

ラベル紙 [付録](#page-457-0) -20

#### れ

レポートの印刷 / 通知 [8-109](#page-304-0) オプション NW ステータス [8-110](#page-305-0) サービスステータスページ [8-111](#page-306-0) ステータスページ [8-109](#page-304-1) 送信結果レポート [8-112](#page-307-0) ネットワークステータスページ [8-111](#page-306-1) フォントリスト [8-110](#page-305-1) メニューマップ [8-109](#page-304-2)

# ろ

ログアウト [3-2](#page-89-0), [11-4](#page-403-1) ログイン [3-2](#page-89-0), [11-4](#page-403-1)

# わ

ワンタッチキー 新規登録 [8-132](#page-327-0)

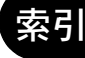

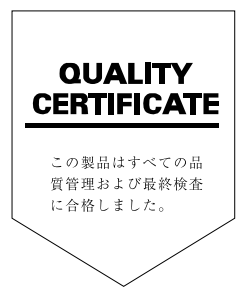

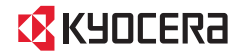

# IX KYOCERa お客様相談窓口のご案内

弊社製品についてのお問い合わせは、下記のナビダイヤルへご連絡 ください。市内通話料金でご利用いただけます。

# 京セラドキュメントソリューションズ株式会社 京セラドキュメントソリューションズジャパン株式会社

〒158-8610 東京都世田谷区玉川台2丁目14番9号

http://www.kvoceradocumentsolutions.co.ip

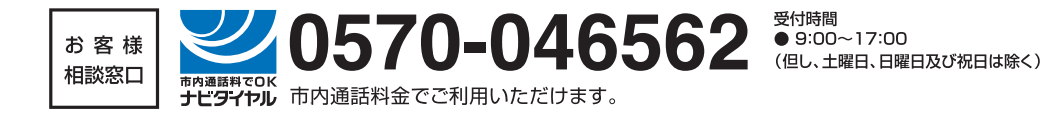